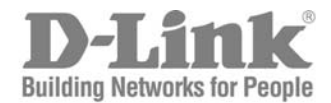

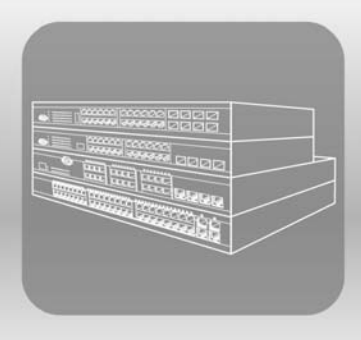

# ISTACK CLI Manual

PRODUCT MODEL : XSTACK<sup>TM</sup> DES-3526/DES-3526DC Layer 2 Managed Stackable Fast Ethernet Switch Release 3.60

©Copyright 2005. All Rights Reserved

## **Table of Contents**

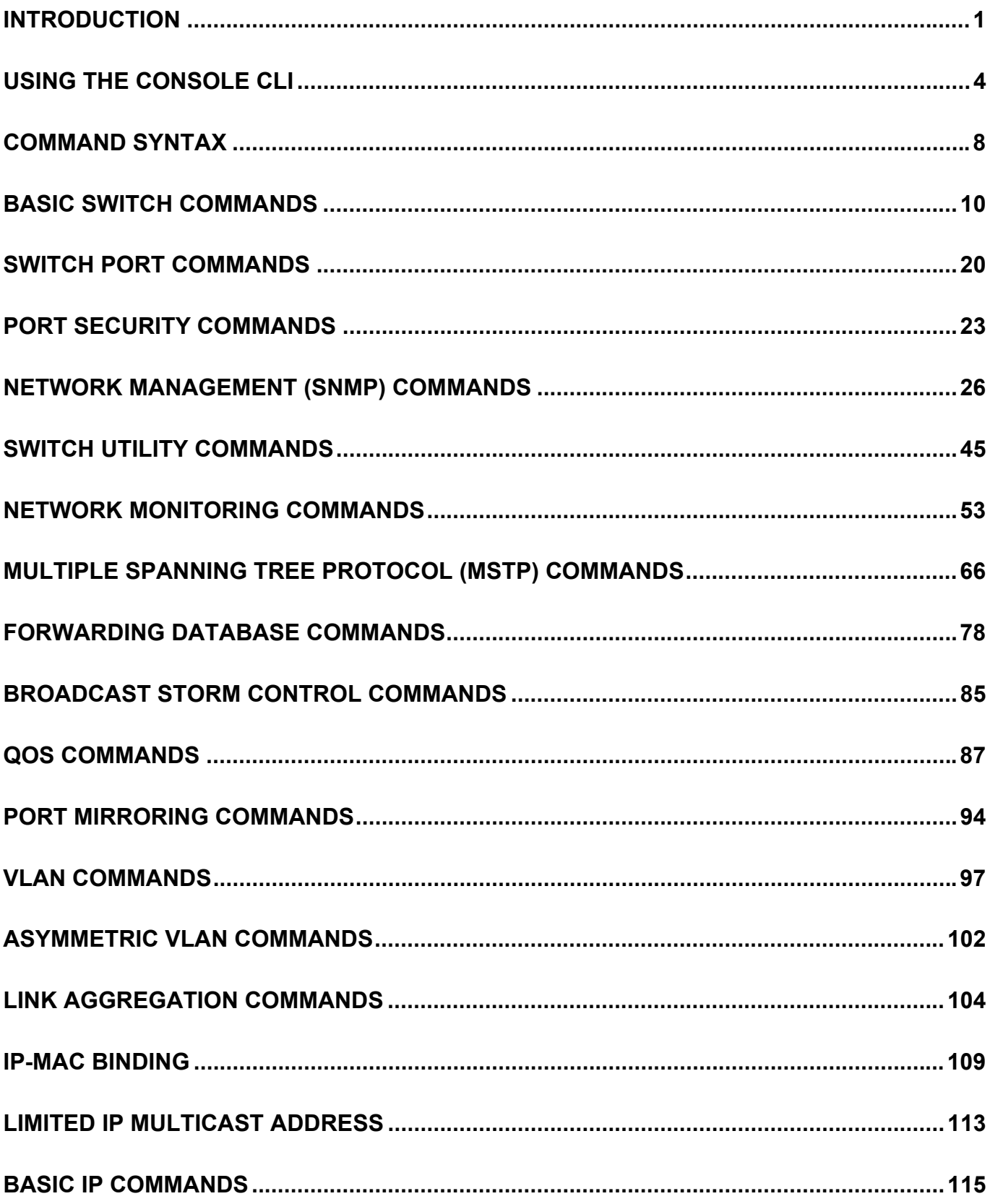

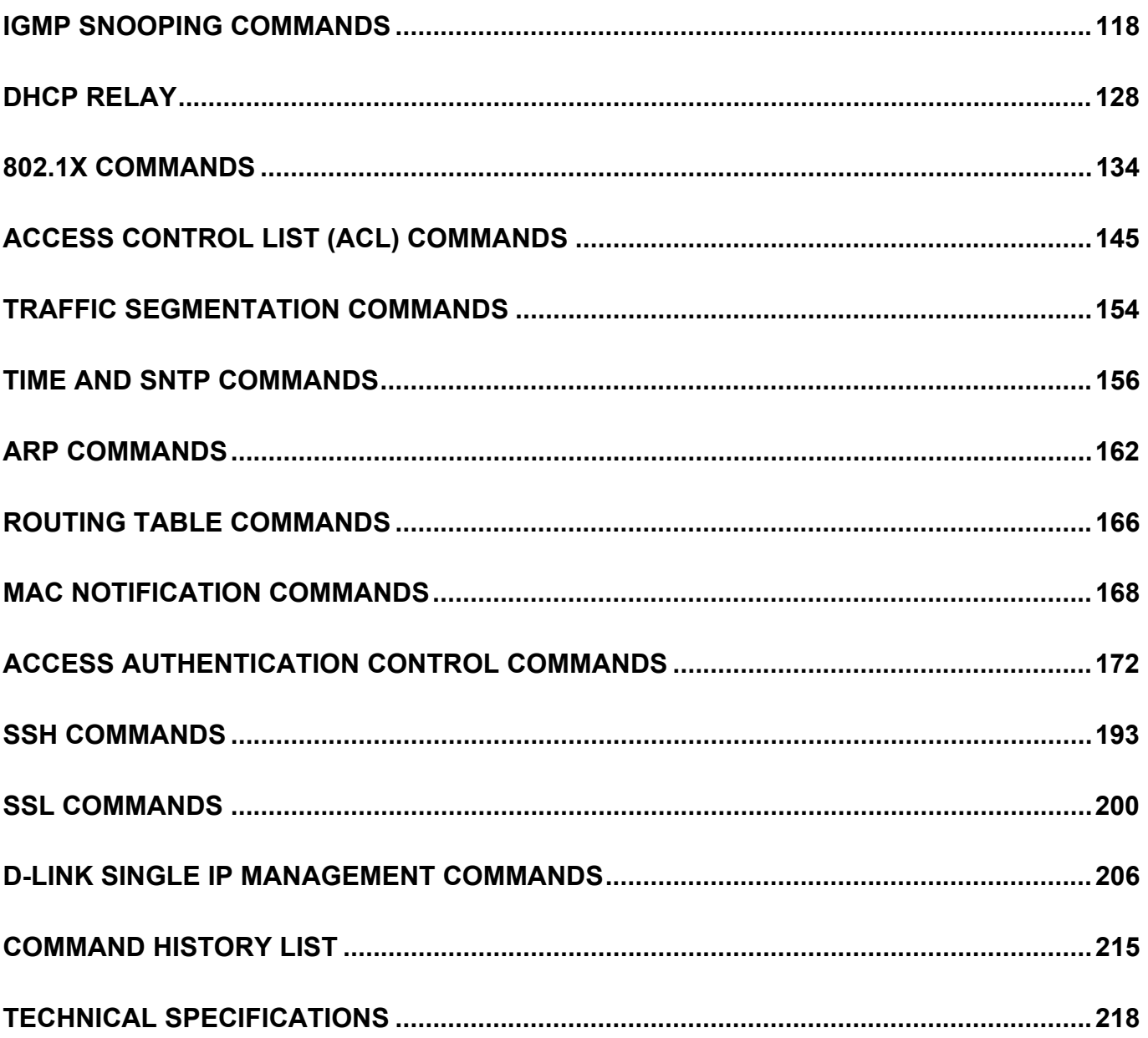

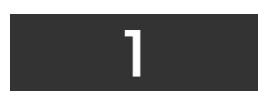

### <span id="page-3-0"></span>**Introduction**

The Switch can be managed through the Switch's serial port, Telnet, or the Web-based management agent. The Command Line Interface (CLI) can be used to configure and manage the Switch via the serial port or Telnet interfaces.

This manual provides a reference for all of the commands contained in the CLI. Configuration and management of the Switch via the Web-based management agent is discussed in the Manual.

DES-3526/DES-3526DC Managed Layer 2 Fast Ethernet switches are members of the D-Link xStack family. Ranging from 10/100Mbps edge switches to core gigabit switches, the xStack switch family has been future-proof designed to provide a stacking architecture with fault tolerance, flexibility, port density, robust security and maximum throughput with a user-friendly management interface for the networking professional.

Please take note that if this device was purchased outside of Europe, certain cosmetic differences between the actual switch and images in this document will be apparent to the reader, such as the faceplate and the manual cover. The DES-3526/DES-3526DC has already joined the xStack family for the European market and is soon to be xStack converted, universally. Changes are made to the appearance of the device only and no configuration or internal hardware alterations occur.

#### **Accessing the Switch via the Serial Port**

The Switch's serial port's default settings are as follows:

- **9600 baud**
- **no parity**
- **8 data bits**
- **1 stop bit**

A computer running a terminal emulation program capable of emulating a VT-100 terminal and a serial port configured as above is then connected to the Switch's serial port via an RS-232 DB-9 cable.

With the serial port properly connected to a management computer, the following screen should be visible. If this screen does not appear, try pressing Ctrl+r to refresh the console screen.

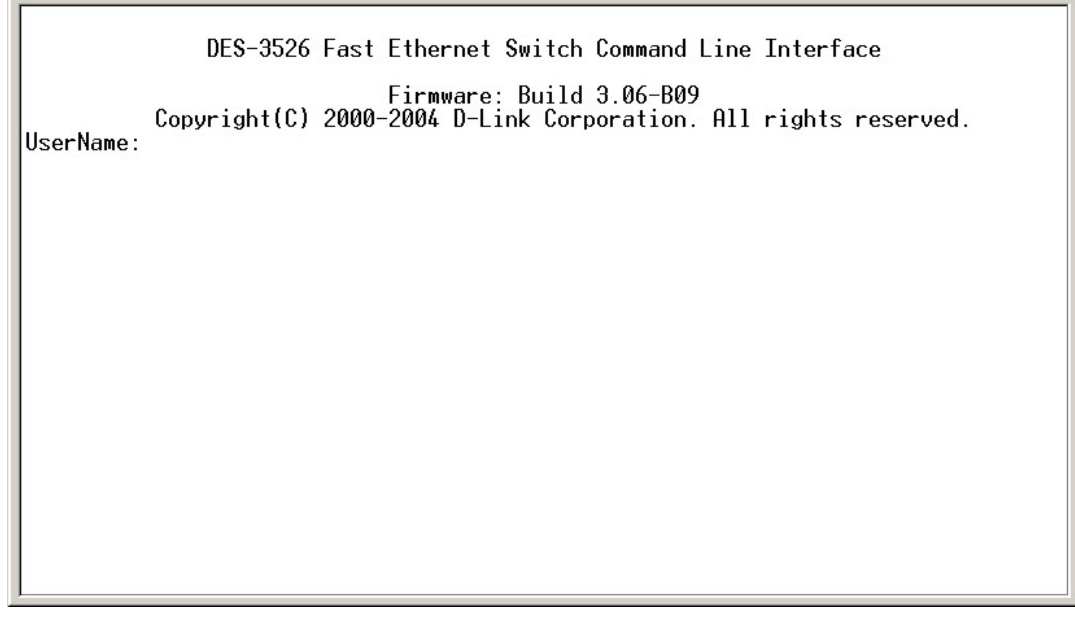

#### **Figure 1-1. Initial CLI screen**

There is no initial username or password. Just press the **Enter** key twice to display the CLI input cursor − **DES-3526:4#**. This is the command line where all commands are input.

#### **Setting the Switch's IP Address**

Each Switch must be assigned its own IP Address, which is used for communication with an SNMP network manager or other TCP/IP application (for example BOOTP, TFTP). The Switch's default IP address is 10.90.90.90. You can change the default Switch IP address to meet the specification of your networking address scheme.

The Switch is also assigned a unique MAC address by the factory. This MAC address cannot be changed, and can be found on the initial boot console screen – shown below.

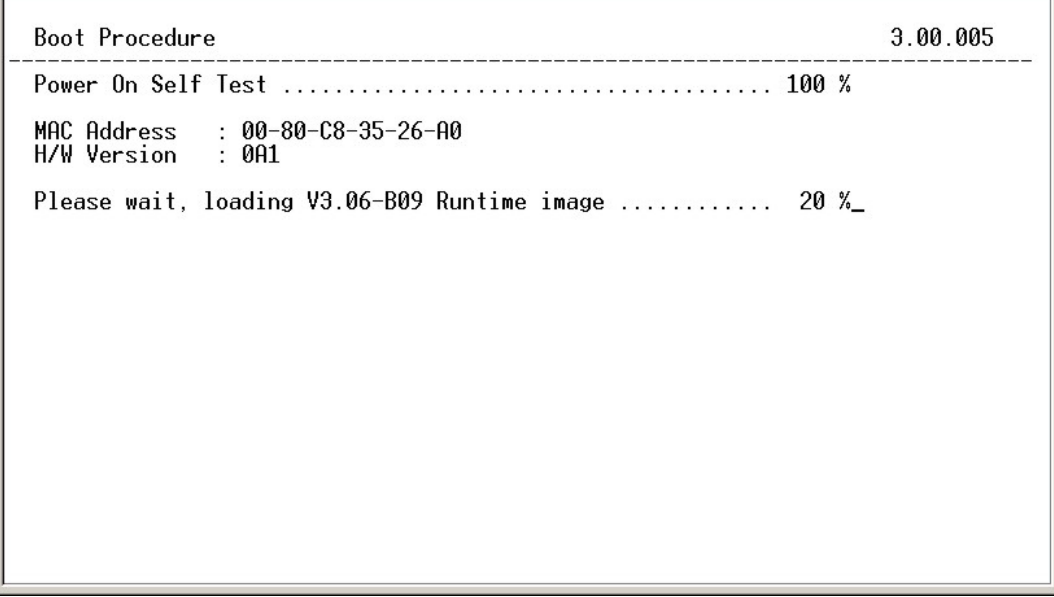

#### **Figure 1-2. Boot Screen**

The Switch's MAC address can also be found in the Web management program on the Switch Information (Basic Settings) window on the Configuration menu.

The IP address for the Switch must be set before it can be managed with the Web-based manager. The Switch IP address can be automatically set using BOOTP or DHCP protocols, in which case the actual address assigned to the Switch must be known.

The IP address may be set using the Command Line Interface (CLI) over the console serial port as follows:

- 1. Starting at the command line prompt, enter the commands **config ipif System ipaddress xxx.xxx.xxx.xxx/yyy.yyy.yyy.yyy**. Where the **x**'s represent the IP address to be assigned to the IP interface named **System** and the **y**'s represent the corresponding subnet mask.
- Alternatively, you can enter **config ipif System ipaddress xxx.xxx.xxx.xxx/z**. Where the **x**'s represent the IP address to be assigned to the IP interface named **System** and the **z** represents the corresponding number of subnets in CIDR notation.

The IP interface named **System** on the Switch can be assigned an IP address and subnet mask which can then be used to connect a management station to the Switch's Telnet or Web-based management agent.

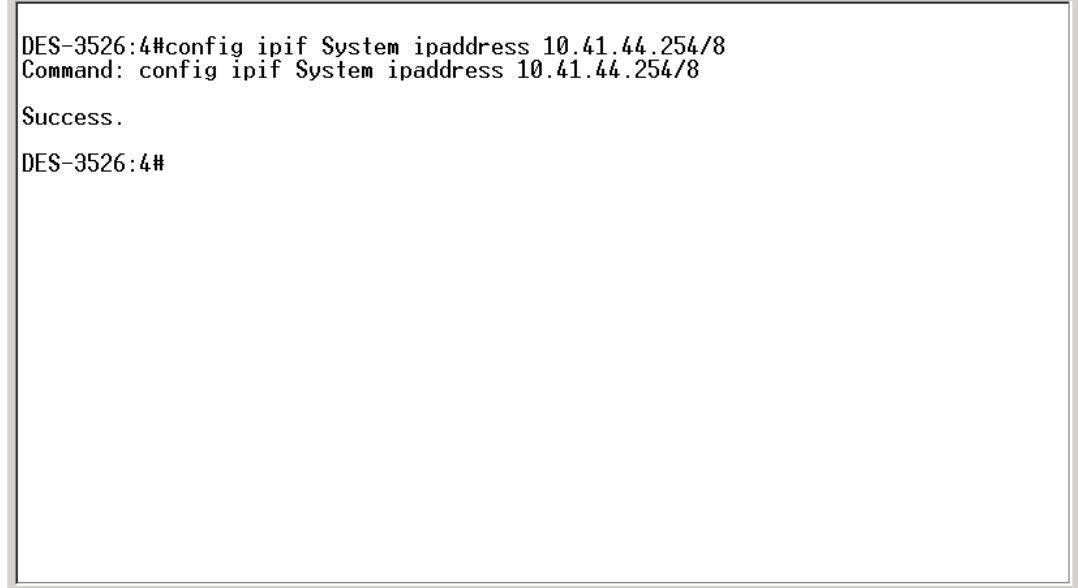

**Figure 1-3. Assigning an IP Address** 

In the above example, the Switch was assigned an IP address of 10.41.44.254 with a subnet mask of 255.0.0.0. The system message **Success** indicates that the command was executed successfully. The Switch can now be configured and managed via Telnet, SNMP MIB browser and the CLI or via the Web-based management agent using the above IP address to connect to the Switch.

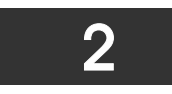

## <span id="page-6-0"></span>**Using the Console CLI**

The DES-3526 supports a console management interface that allows the user to connect to the Switch's management agent via a serial port and a terminal or a computer running a terminal emulation program. The console can also be used over the network using the TCP/IP Telnet protocol. The console program can be used to configure the Switch to use an SNMP-based network management software over the network.

This chapter describes how to use the console interface to access the Switch, change its settings, and monitor its operation.

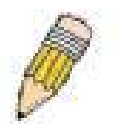

*Note: Switch configuration settings are saved to non-volatile RAM using the* save *command. The current configuration will then be retained in the Switch's NV-RAM, and reloaded when the Switch is rebooted. If the Switch is rebooted without using the save command, the last configuration saved to NV-RAM will be loaded.* 

#### **Connecting to the Switch**

The console interface is used by connecting the Switch to a VT100-compatible terminal or a computer running an ordinary terminal emulator program (e.g., the **HyperTerminal** program included with the Windows operating system) using an RS-232C serial cable. Your terminal parameters will need to be set to:

- **VT-100 compatible**
- **9600 baud**
- **8 data bits**
- **No parity**
- **One stop bit**
- **No flow control**

You can also access the same functions over a Telnet interface. Once you have set an IP address for your Switch, you can use a Telnet program (in VT-100 compatible terminal mode) to access and control the Switch. All of the screens are identical, whether accessed from the console port or from a Telnet interface.

After the Switch reboots and you have logged in, the console looks like this:

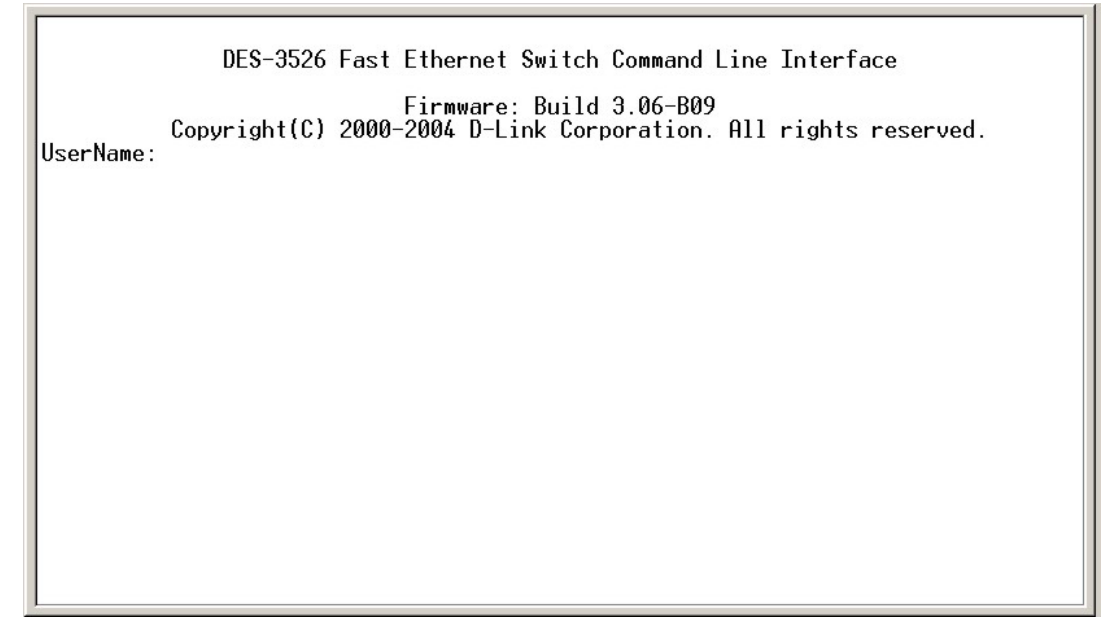

**Figure 2-1. Initial Console Screen after logging in** 

Commands are entered at the command prompt, **DES-3526:4#**.

There are a number of helpful features included in the CLI. Entering the **?** command will display a list of all of the top-level commands.

clear clear arptable<br>clear counters clear fdb<br>clear log clear log<br>clear port\_security\_entry port<br>config 802.1p default\_priority<br>config 802.1p user\_priority<br>config 802.1x auth\_mode<br>config 802.1x auth\_parameter ports<br>config 802.1x auth\_protocol<br>config 802.1x init<br>config 802.1x in config access\_profile profile\_id config account config address\_binding ip\_mac ipaddress config address\_binding ip\_mac\_poots<br>config address\_binding ip\_mac\_ports<br>config admin\_local\_enable config arp aging tīme<br>CIRLCC ESC © Quit SPRCE ™ Next Page ENIER Next Entry © All

**Figure 2-2. The ? Command** 

When you enter a command without its required parameters, the CLI will prompt you with a **Next possible completions:** message.

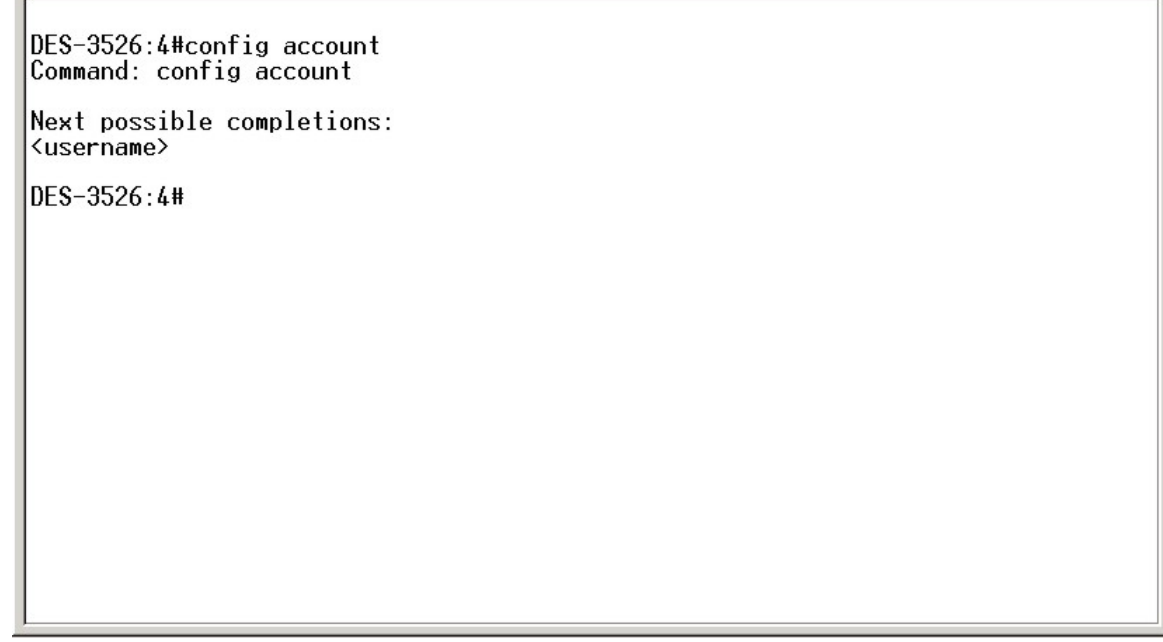

**Figure 2-3. Example Command Parameter Help** 

In this case, the command **config account** was entered with the parameter **<username>**. The CLI will then prompt you to enter the **<username>** with the message, **Next possible completions:**. Every command in the CLI has this feature, and complex commands have several layers of parameter prompting.

In addition, after typing any given command plus one space, you can see all of the next possible sub-commands, in sequential order, by repeatedly pressing the **Tab** key.

To re-enter the previous command at the command prompt, press the up arrow cursor key. The previous command will appear at the command prompt.

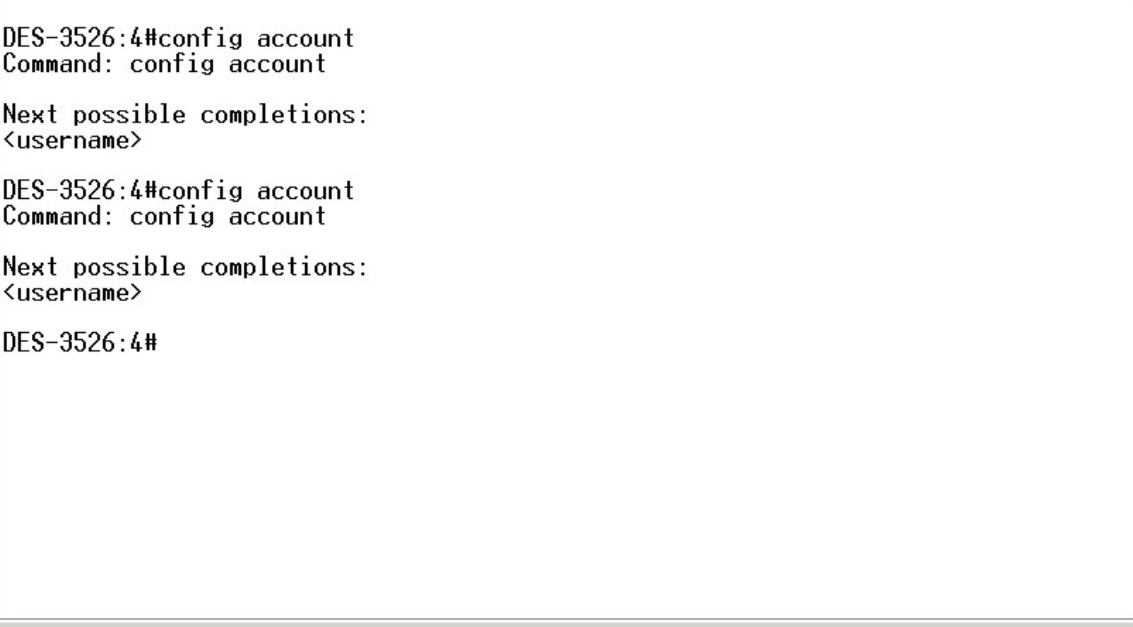

#### **Figure 2-4. Using the Up Arrow to Re-enter a Command**

In the above example, the command **config account** was entered without the required parameter **<username>**, the CLI returned the **Next possible completions: <username>** prompt. The up arrow cursor control key was pressed to re-enter the previous command (**config account**) at the command prompt. Now the appropriate username can be entered and the **config account**  command re-executed.

All commands in the CLI function in this way. In addition, the syntax of the help prompts are the same as presented in this manual − angle brackets < > indicate a numerical value or character string, braces { } indicate optional parameters or a choice of parameters, and brackets [ ] indicate required parameters.

If a command is entered that is unrecognized by the CLI, the top-level commands will be displayed under the **Available commands:** prompt.

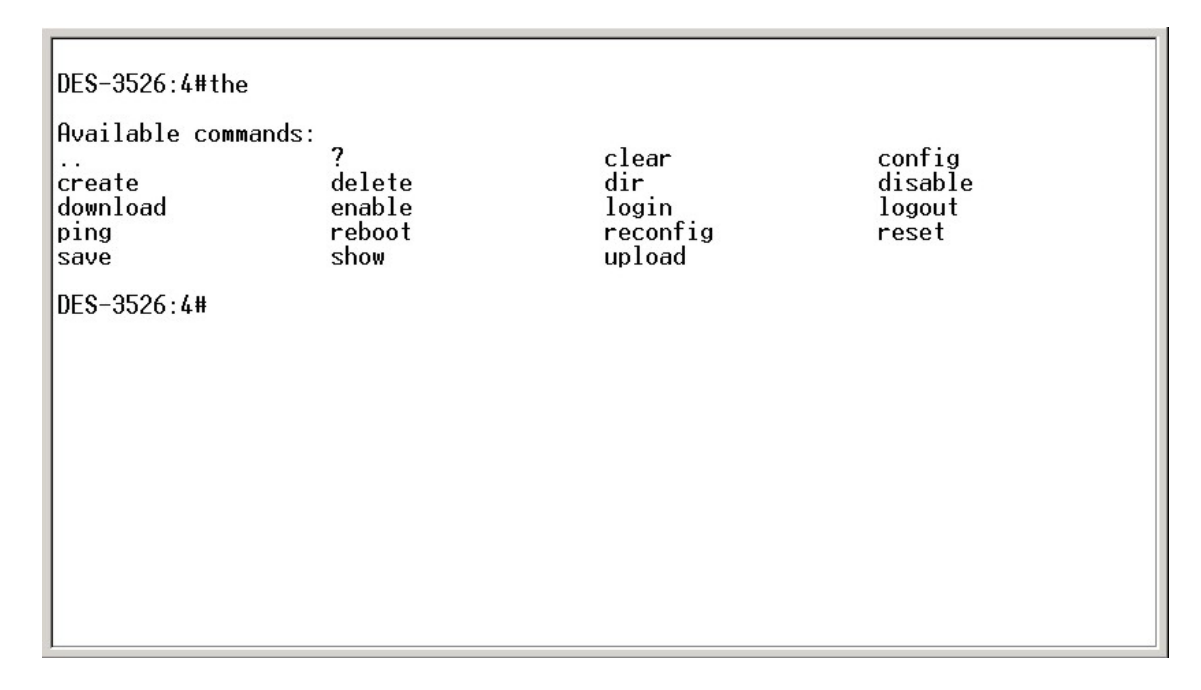

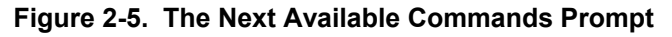

The top-level commands consist of commands such as **show** or **config**. Most of these commands require one or more parameters to narrow the top-level command. This is equivalent to **show** what? or **config** what? Where the what? is the next parameter. For example, if you enter the **show** command with no additional parameters, the CLI will then display all of the possible next parameters.

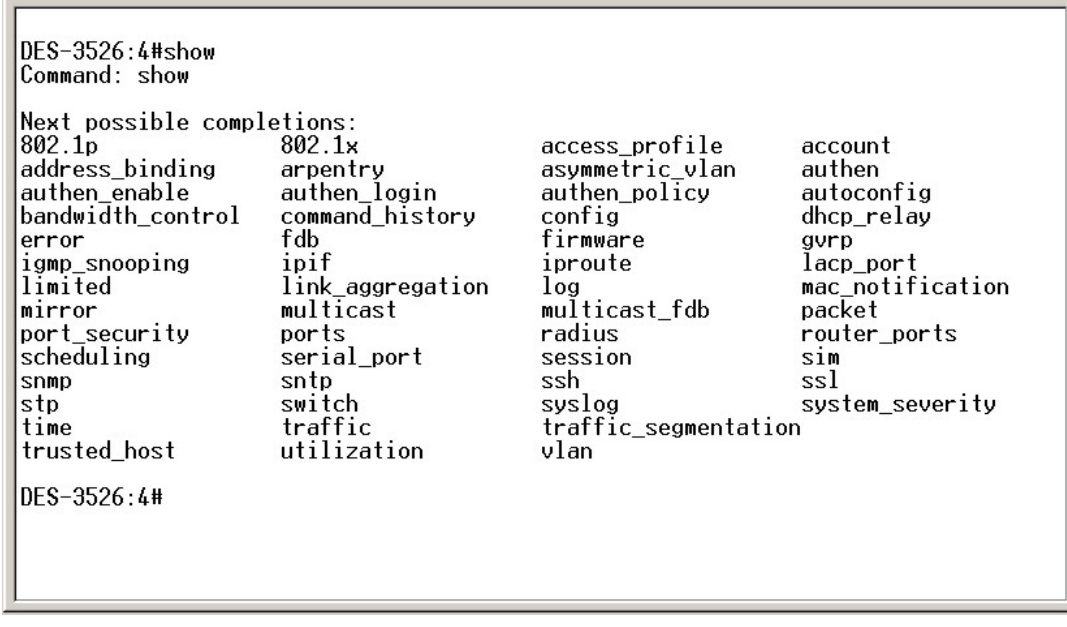

#### **Figure 2-6. Next possible completions: Show Command**

In the above example, all of the possible next parameters for the **show** command are displayed. At the next command prompt, the up arrow was used to re-enter the **show** command, followed by the **account** parameter. The CLI then displays the user accounts configured on the Switch.

## <span id="page-10-0"></span>**Command Syntax**

The following symbols are used to describe how command entries are made and values and arguments are specified in this manual. The online help contained in the CLI and available through the console interface uses the same syntax.

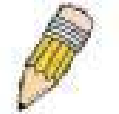

**Note:** All commands are case-sensitive. Be sure to disable Caps Lock or any other unwanted function that changes text case.

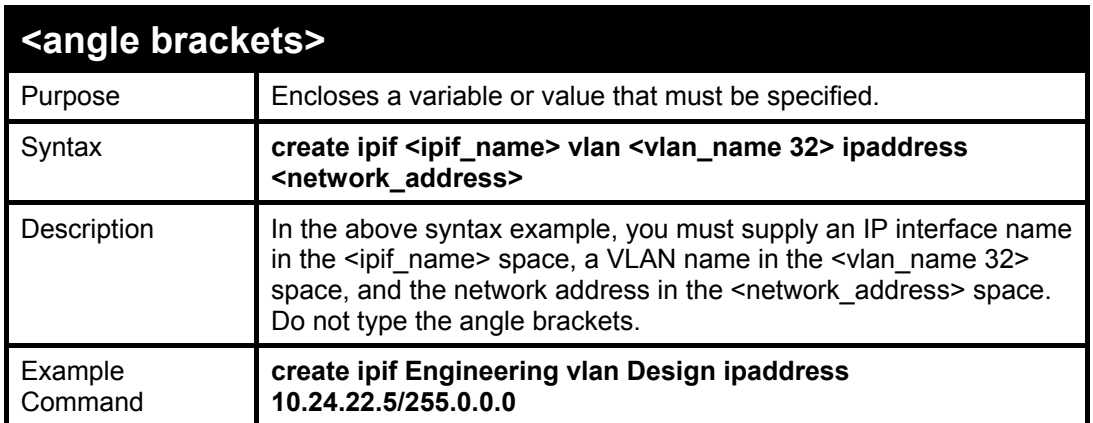

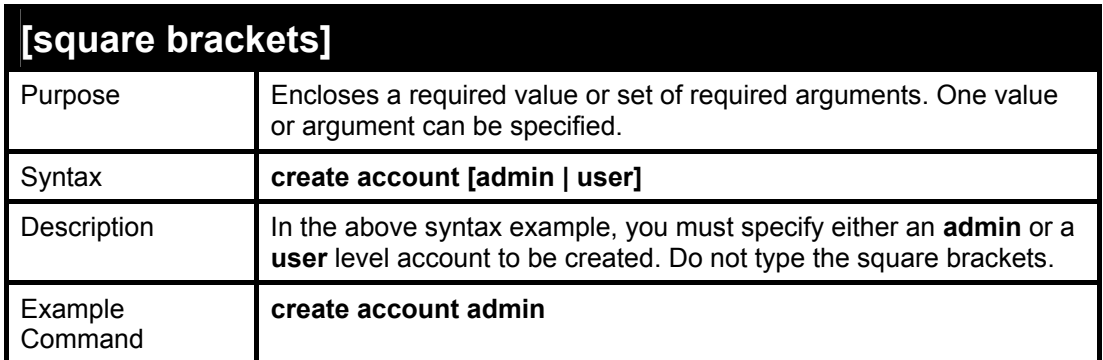

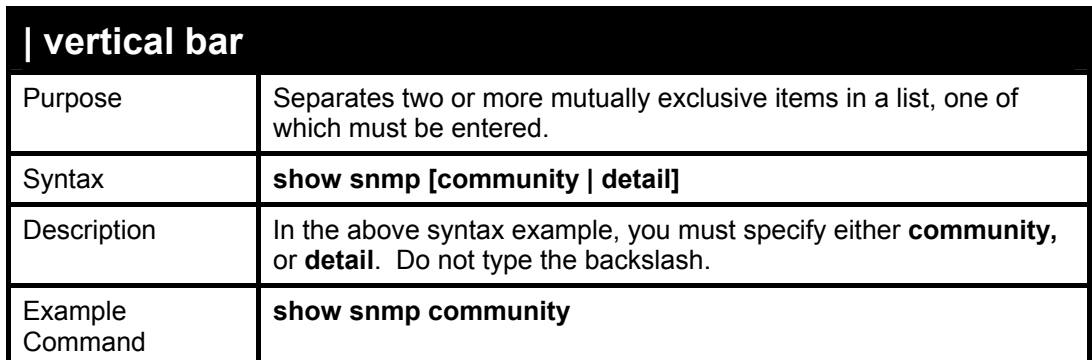

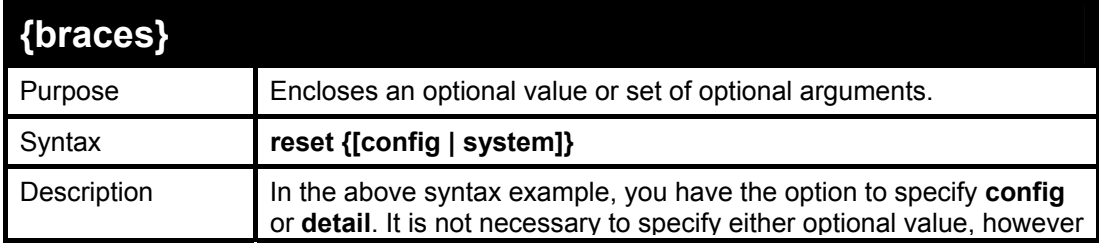

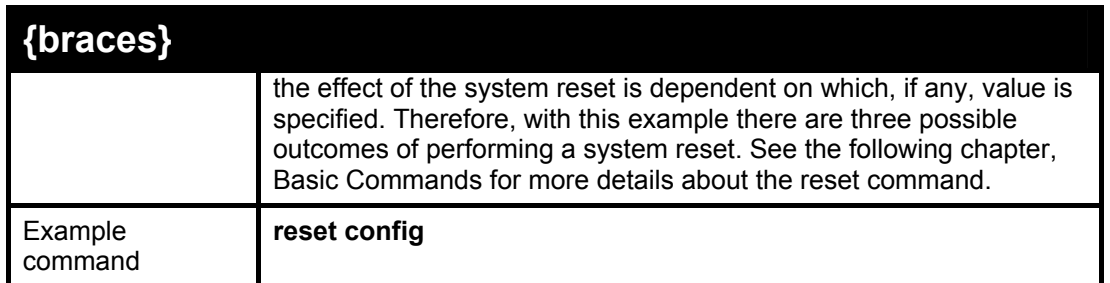

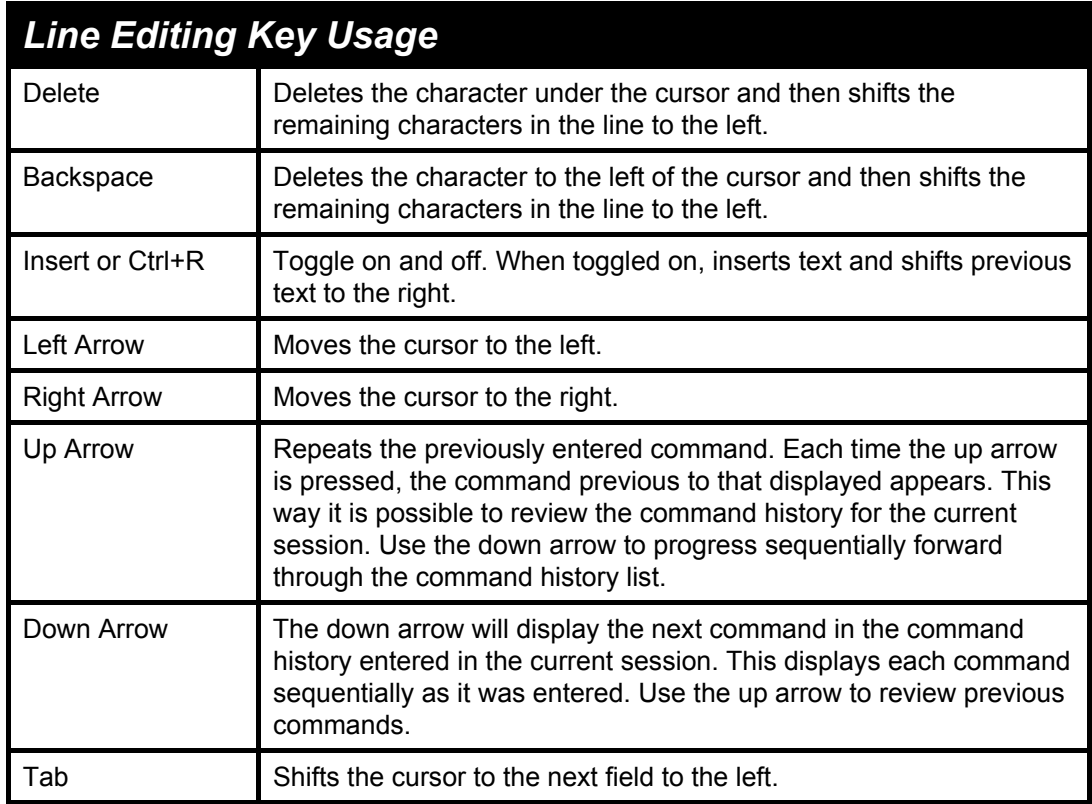

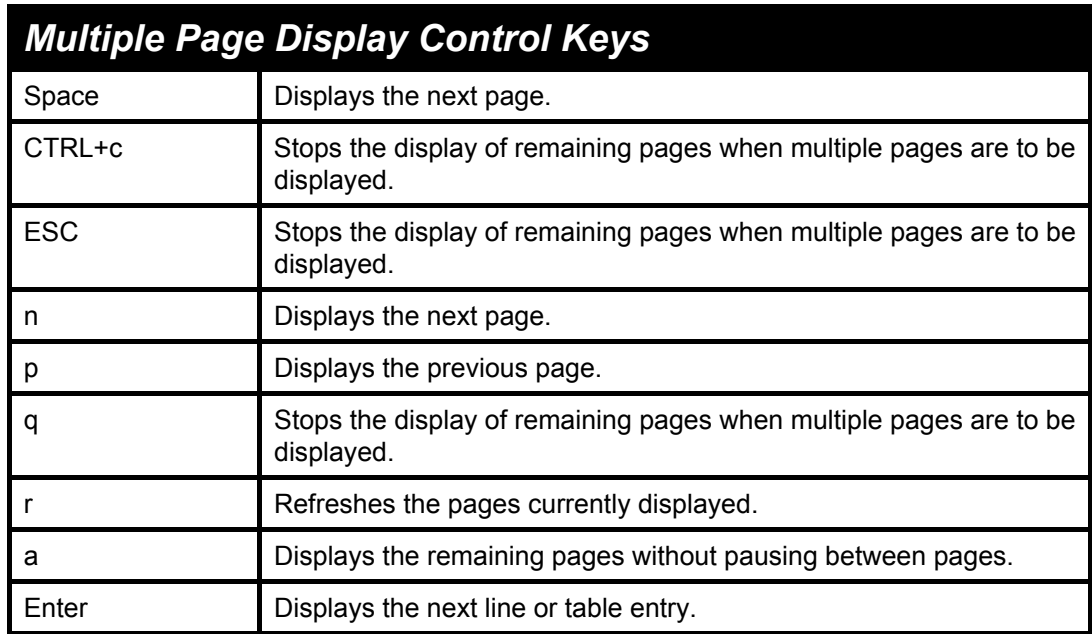

4

## <span id="page-12-0"></span>**Basic Switch Commands**

The basic switch commands in the Command Line Interface (CLI) are listed (along with the appropriate parameters) in the following table.

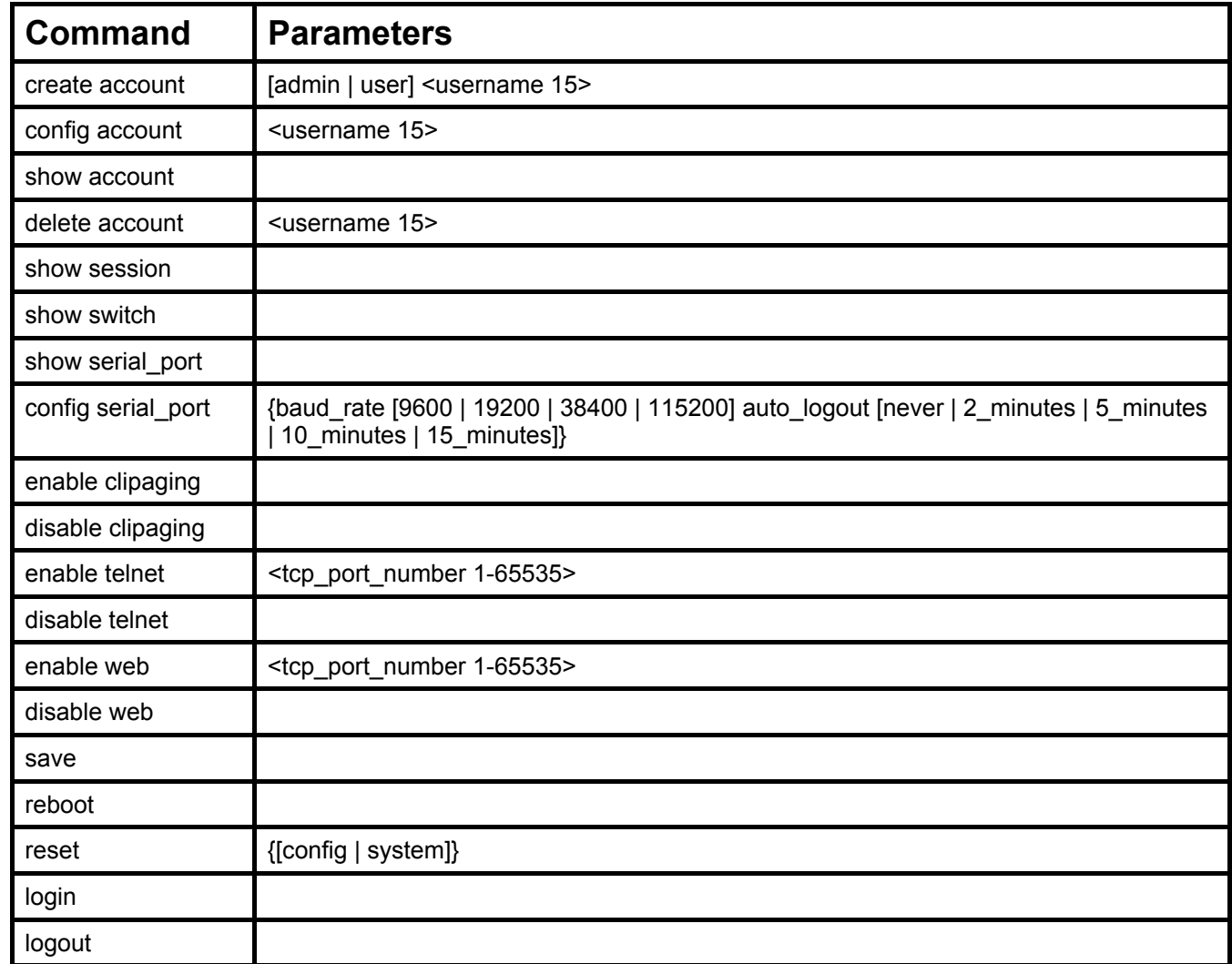

Each command is listed, in detail, in the following sections.

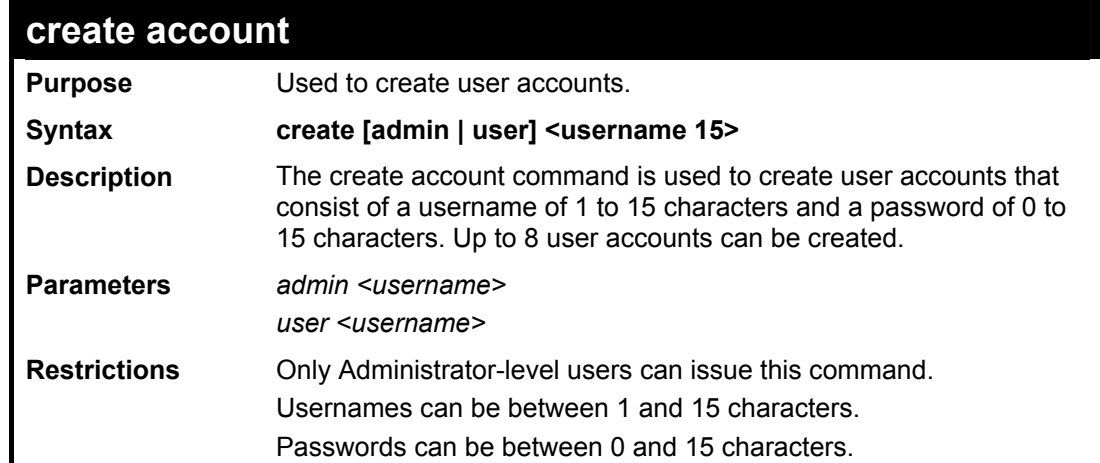

Example usage:

To create an administrator-level user account with the username "dlink".

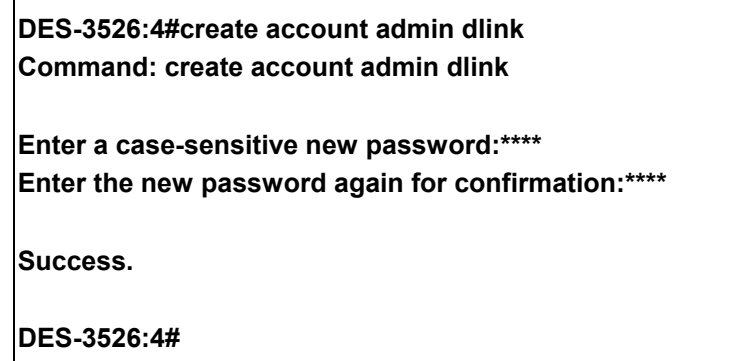

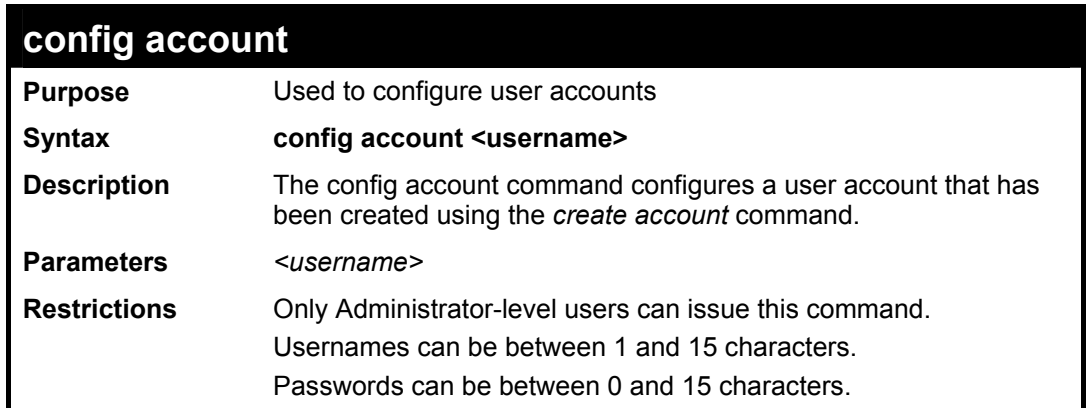

To configure the user password of "dlink" account:

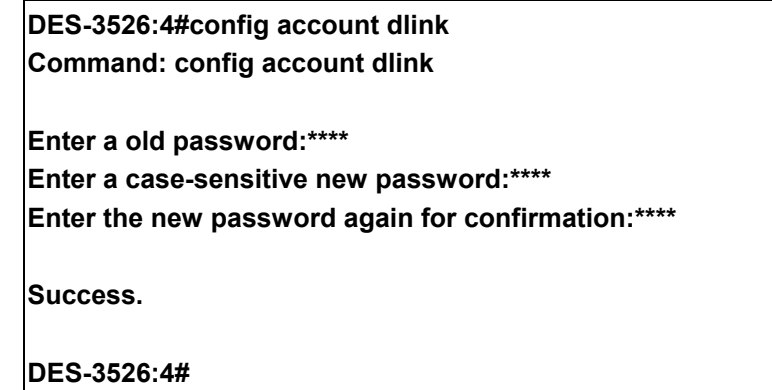

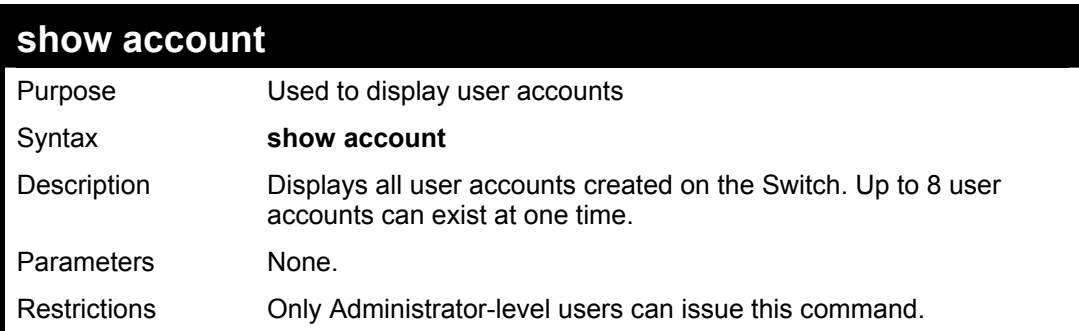

Example usage:

To display the accounts that have been created:

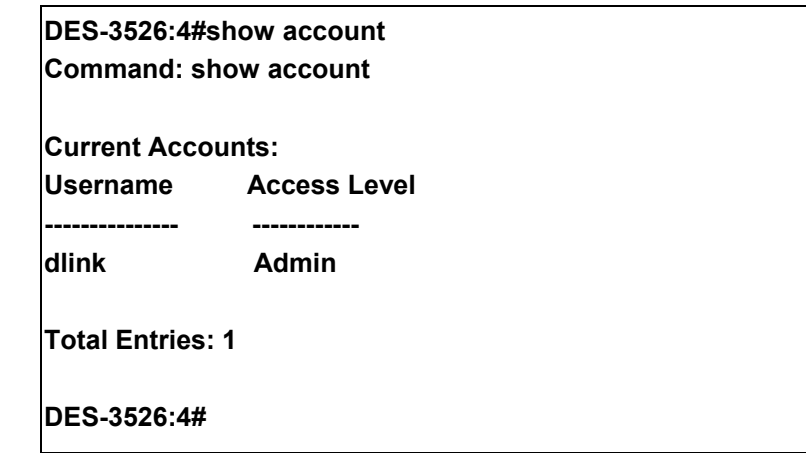

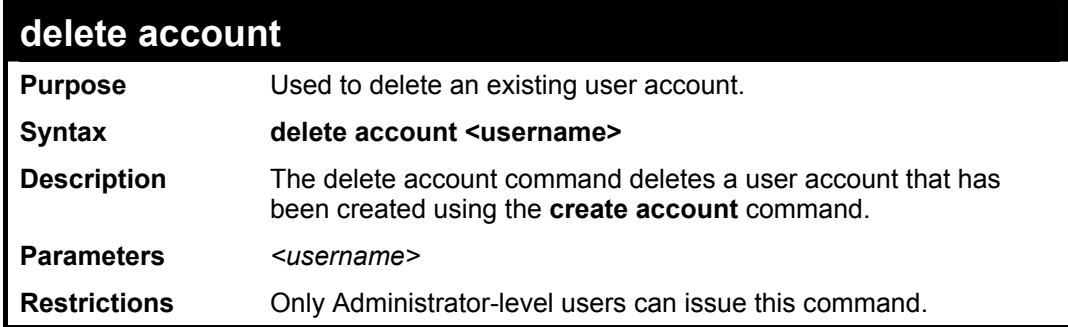

To delete the user account "System":

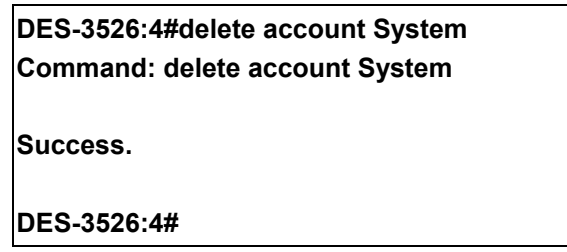

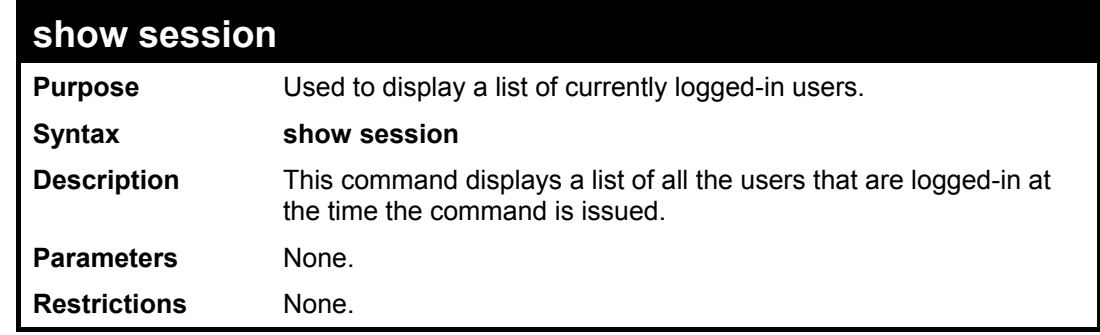

Example usage:

To display the way that the users logged in:

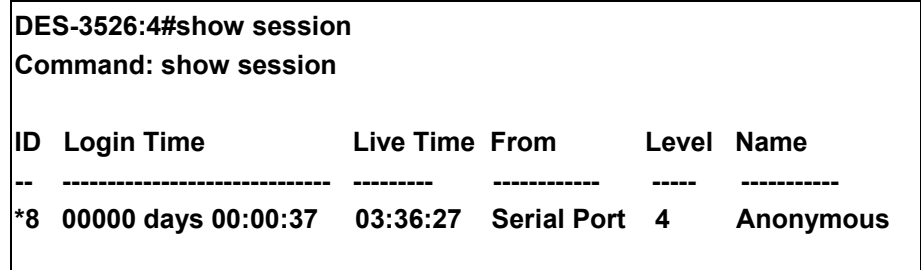

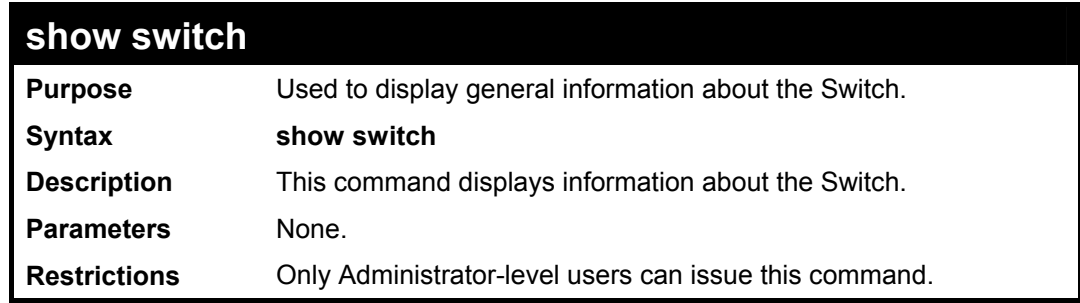

To display the Switch's information:

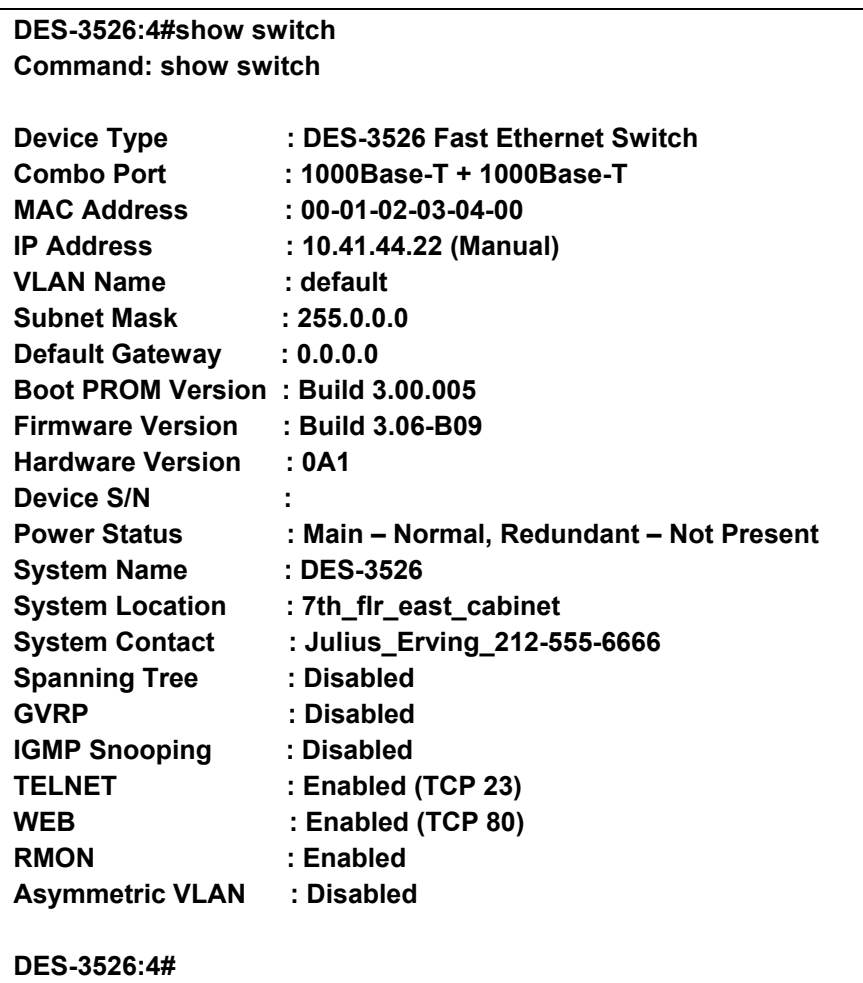

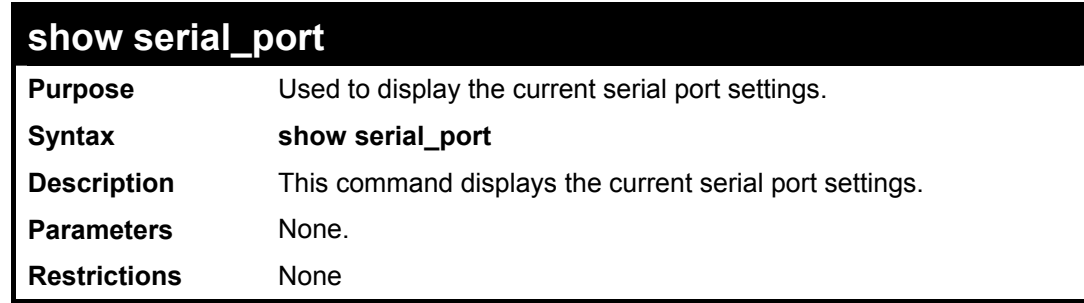

Example usage:

To display the serial port setting:

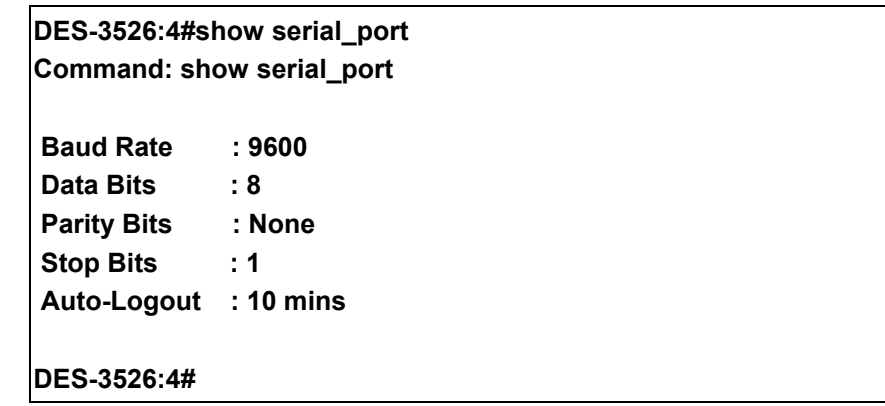

### **config serial\_port**

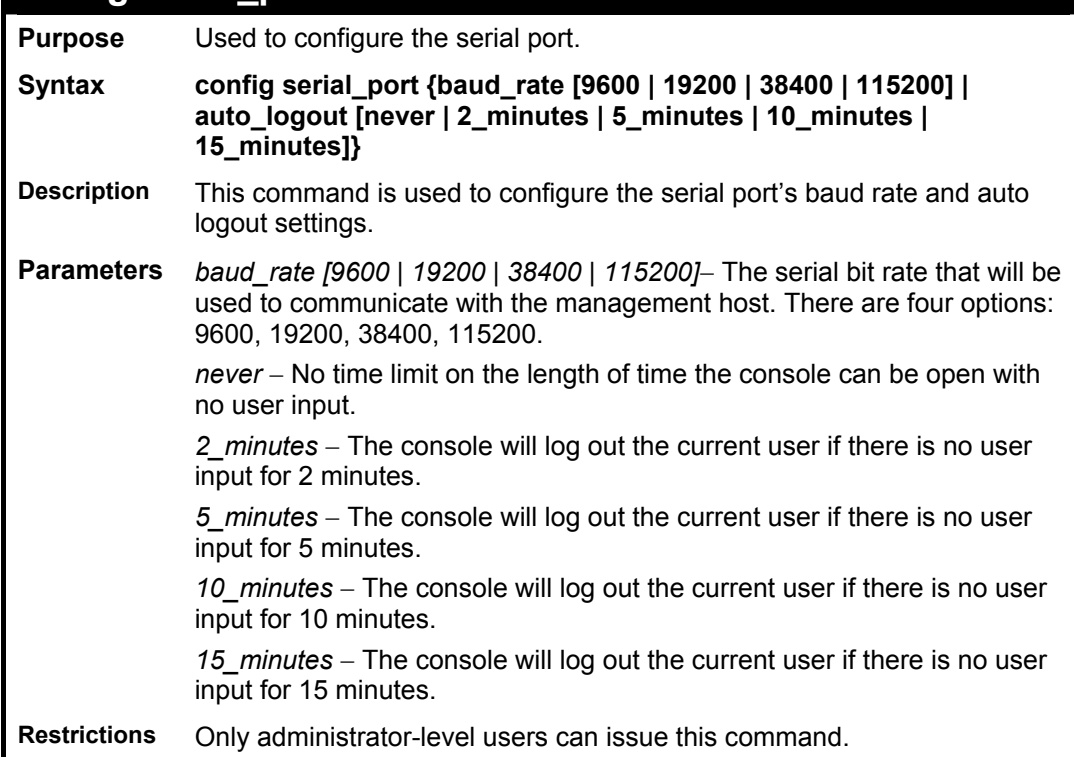

Example usage:

To configure baud rate:

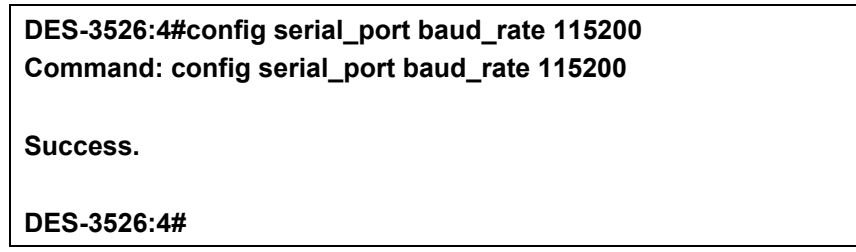

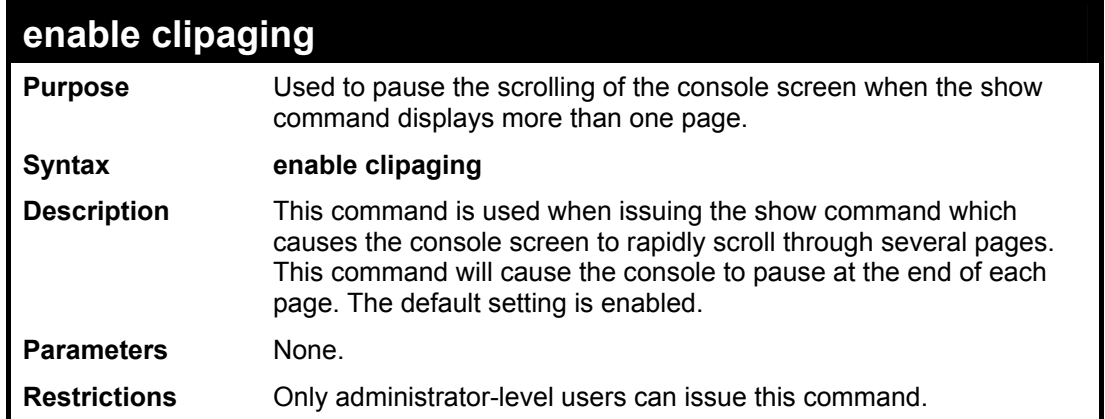

To enable pausing of the screen display when the show command output reaches the end of the page:

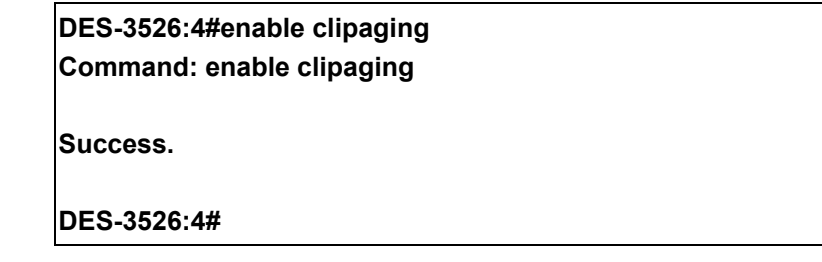

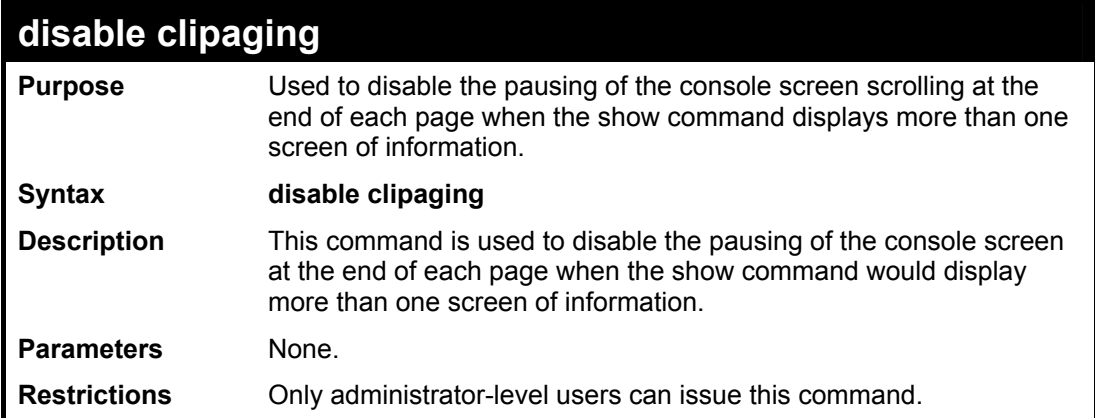

Example usage:

To disable pausing of the screen display when show command output reaches the end of the page:

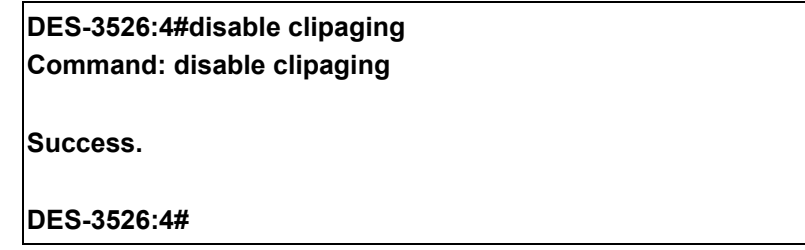

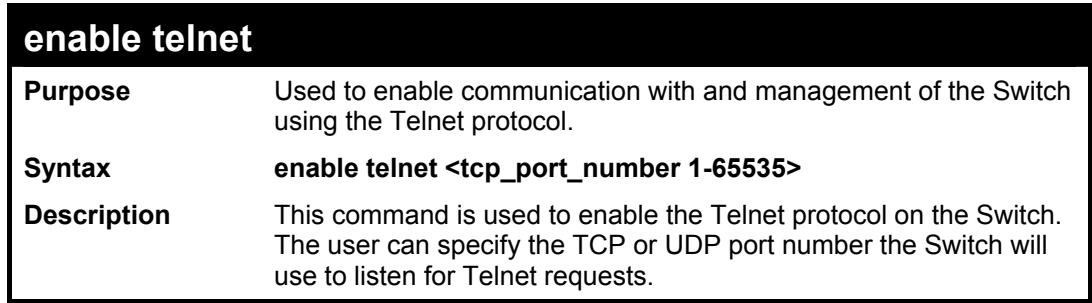

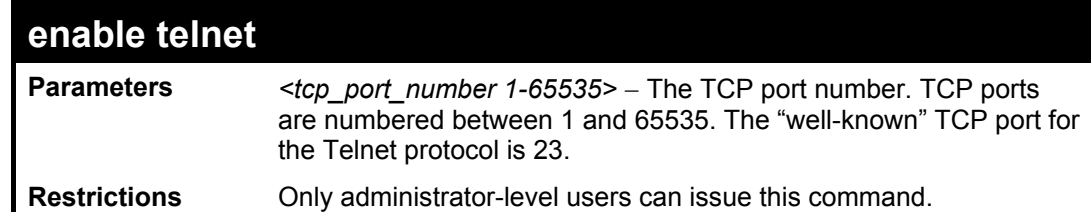

To enable Telnet and configure port number:

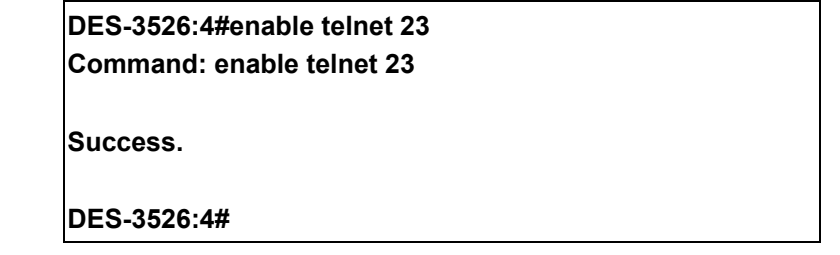

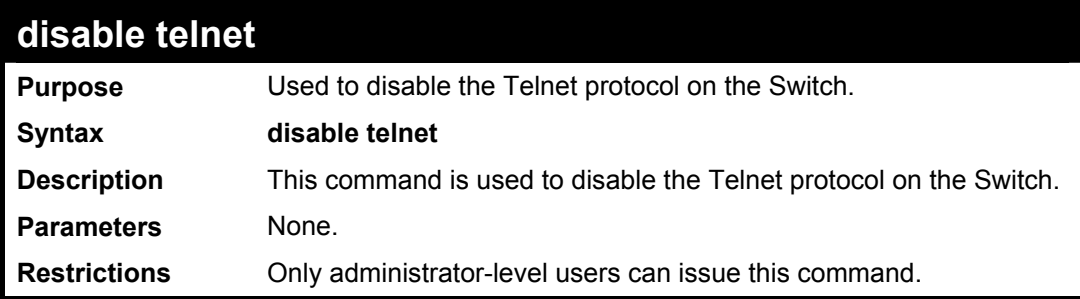

#### Example usage:

To disable the Telnet protocol on the Switch:

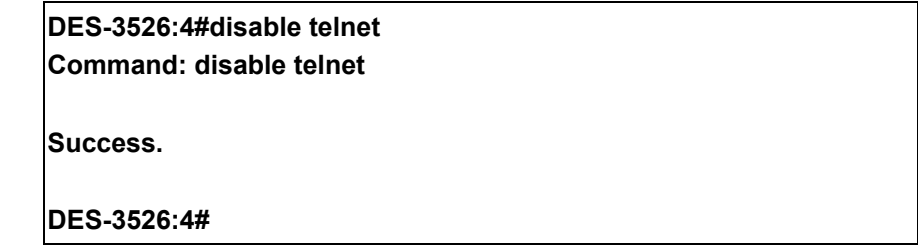

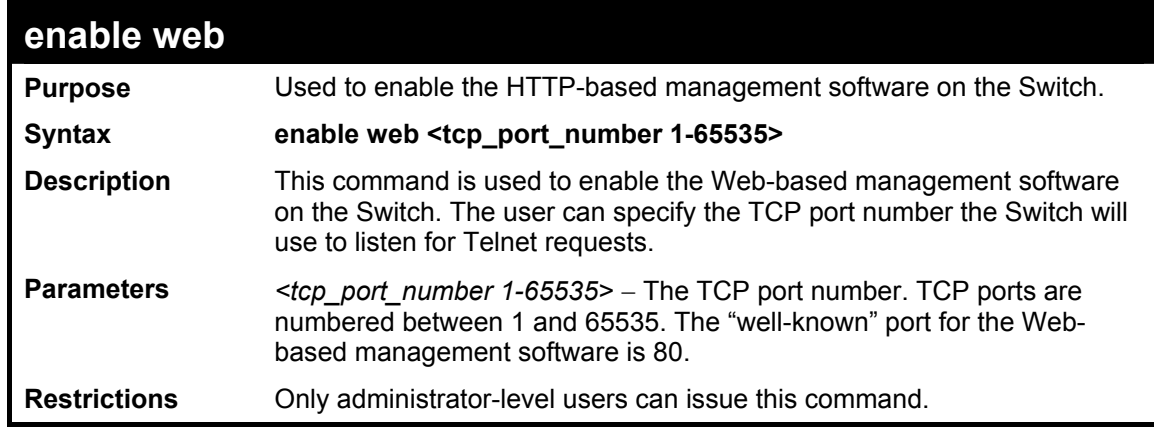

Example usage:

To enable HTTP and configure port number:

**DES-3526:4#enable web 80 Command: enable web 80** 

**Success.** 

**DES-3526:4#** 

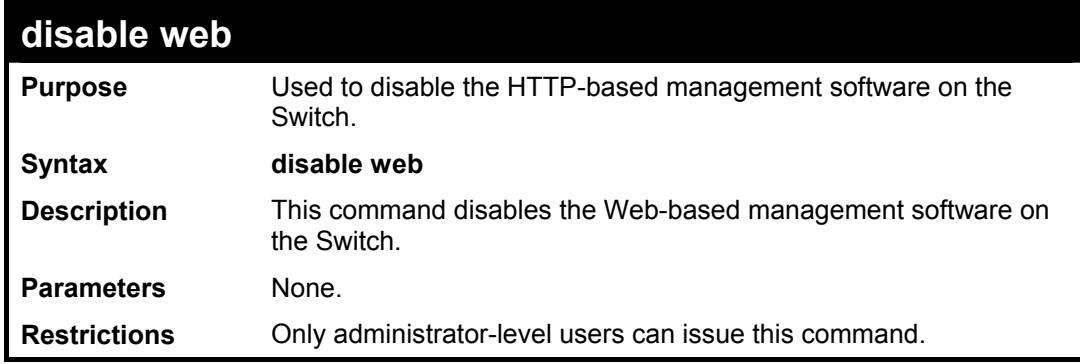

Example usage:

To disable HTTP:

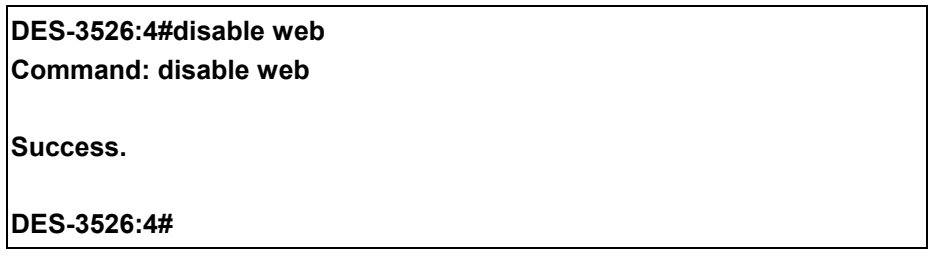

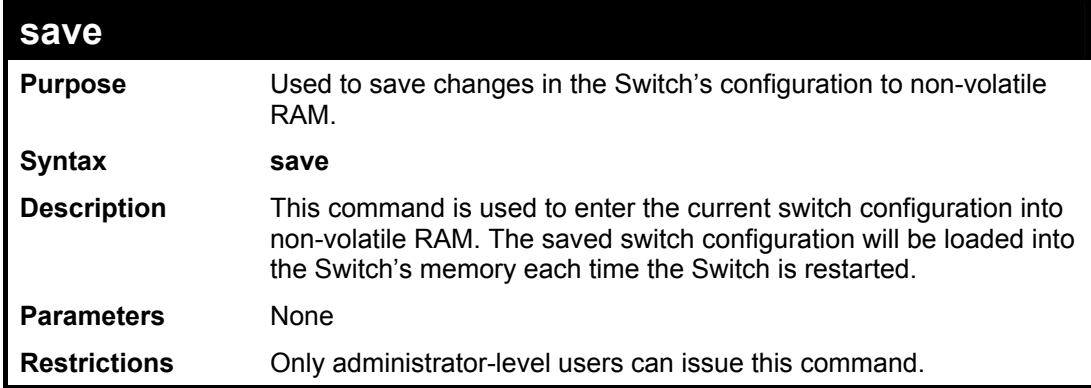

Example usage:

To save the Switch's current configuration to non-volatile RAM:

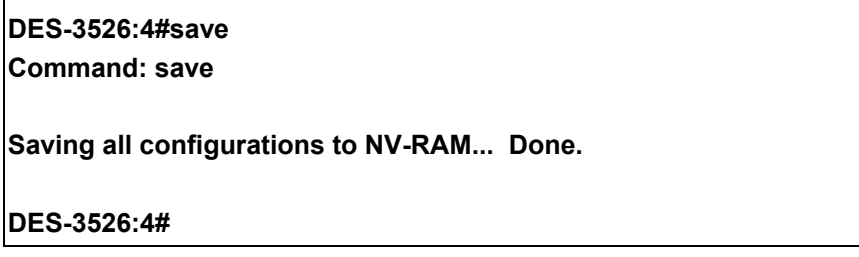

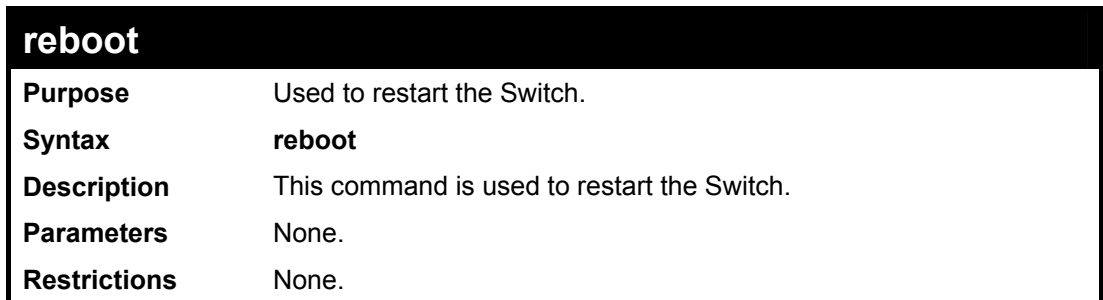

To restart the Switch:

**DES-3526:4#reboot Command: reboot Are you sure want to proceed with the system reboot? (y|n) Please wait, the switch is rebooting...** 

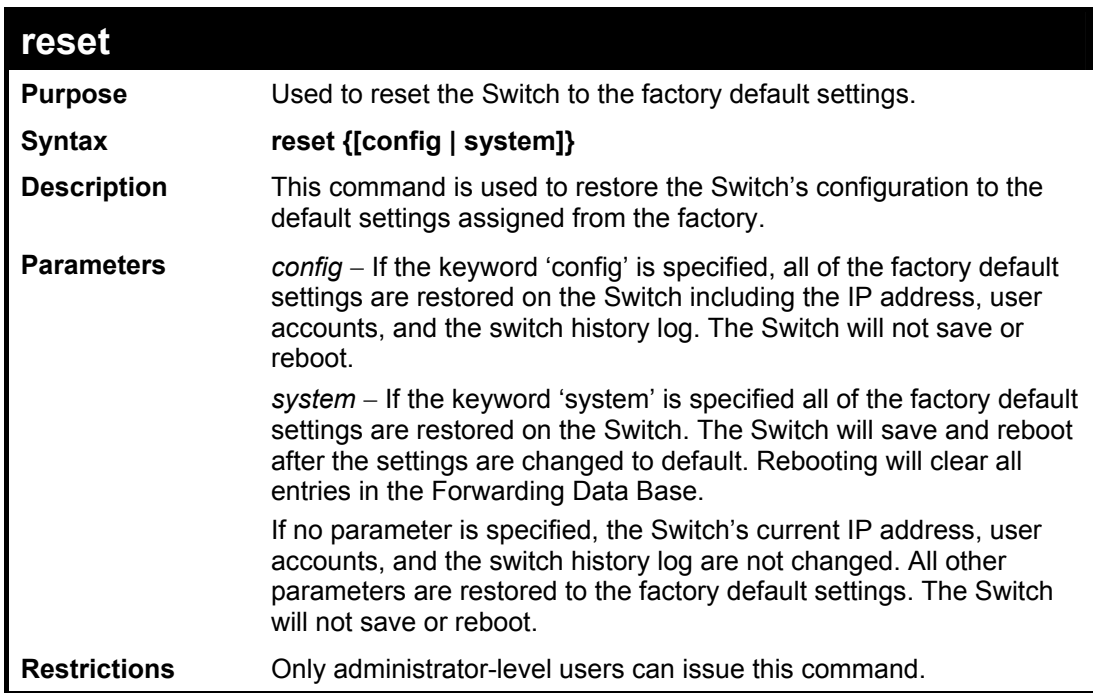

Example usage:

To restore all of the Switch's parameters to their default values:

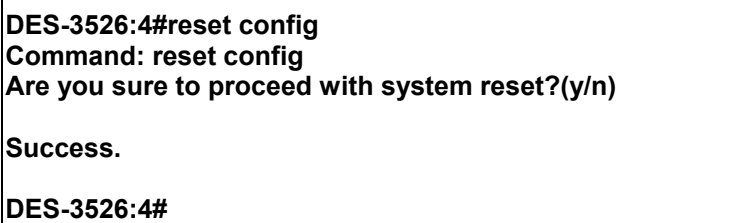

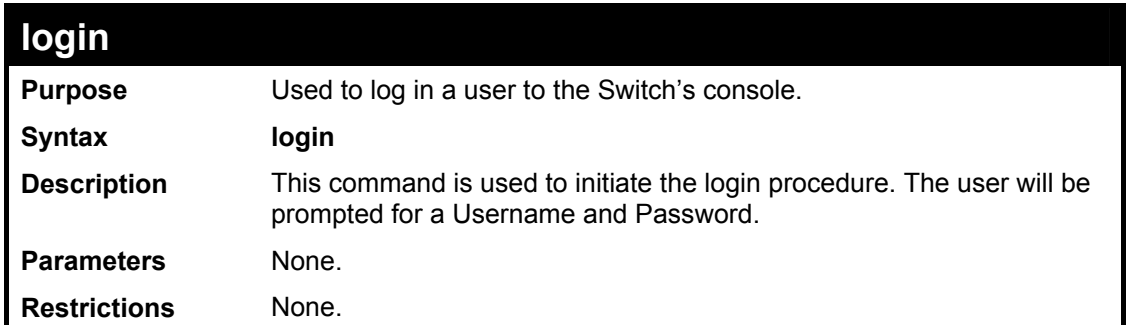

To initiate the login procedure:

**DES-3526:4#login Command: login UserName:** 

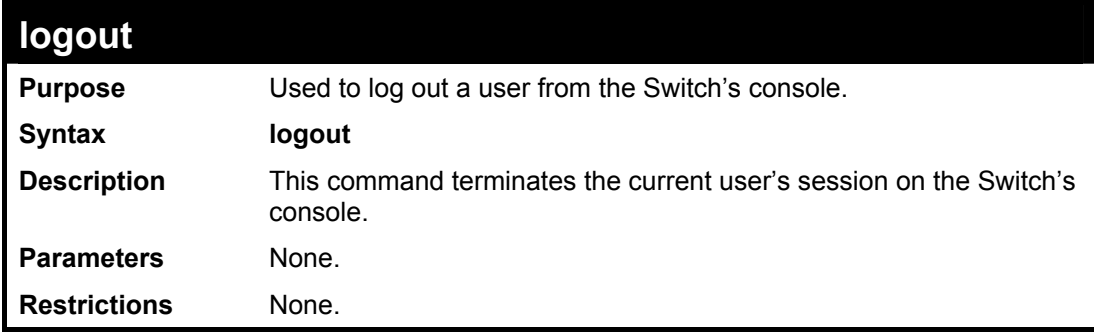

Example usage:

To terminate the current user's console session:

**DES-3526:4#logout** 

## <span id="page-22-0"></span>**Switch Port Commands**

The switch port commands in the Command Line Interface (CLI) are listed (along with the appropriate parameters) in the following table.

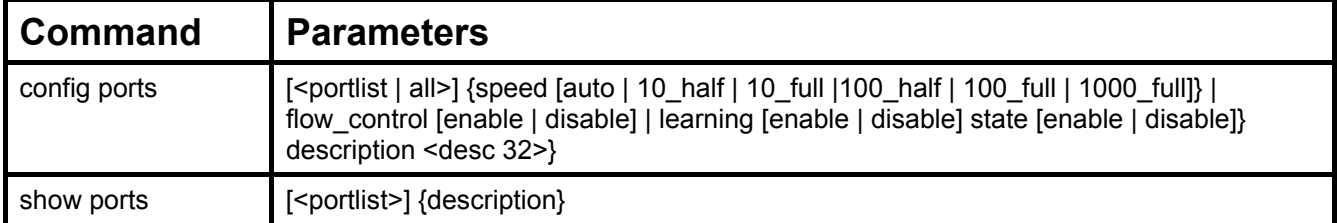

Each command is listed, in detail, in the following sections.

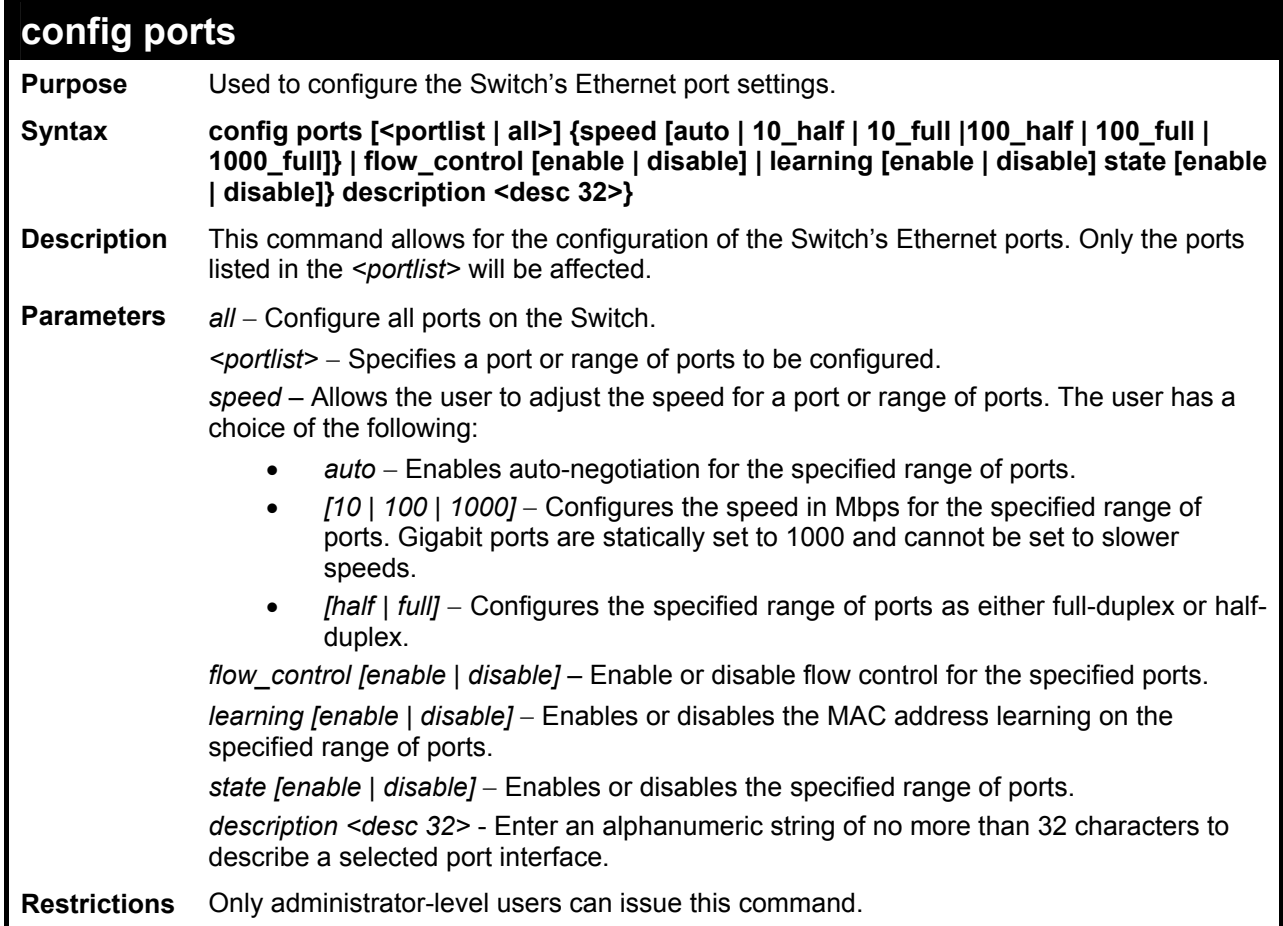

#### Example usage:

To configure the speed of port 3 to be 10 Mbps, full duplex, with learning and state enabled:

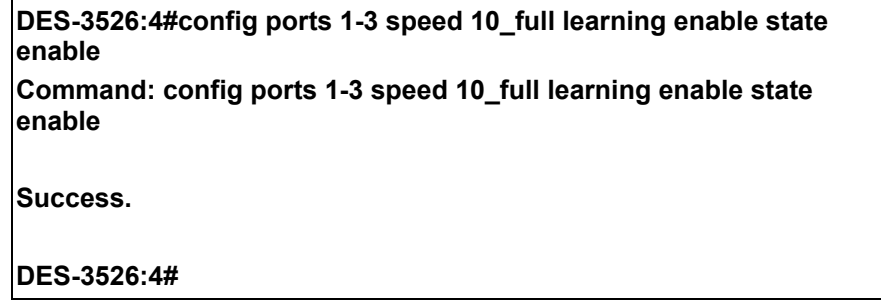

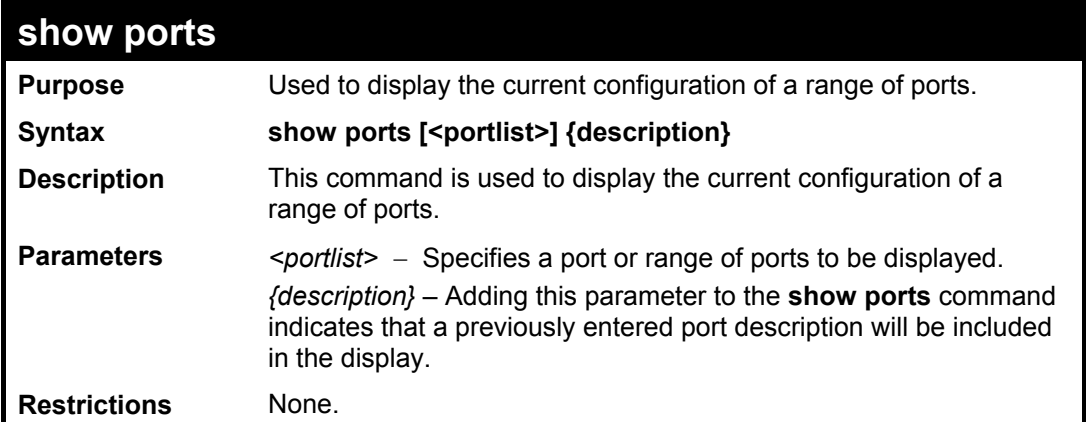

To display the configuration of all ports on a standalone switch:

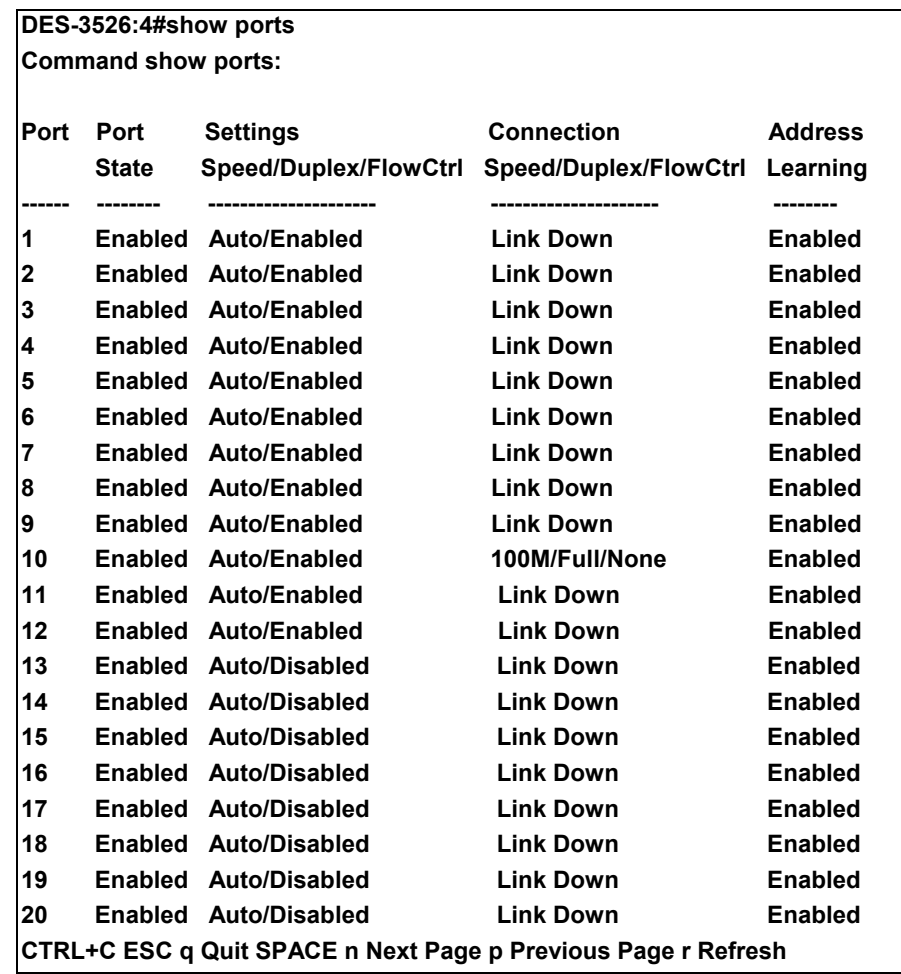

To display the configuration of all ports on a standalone switch, with description:

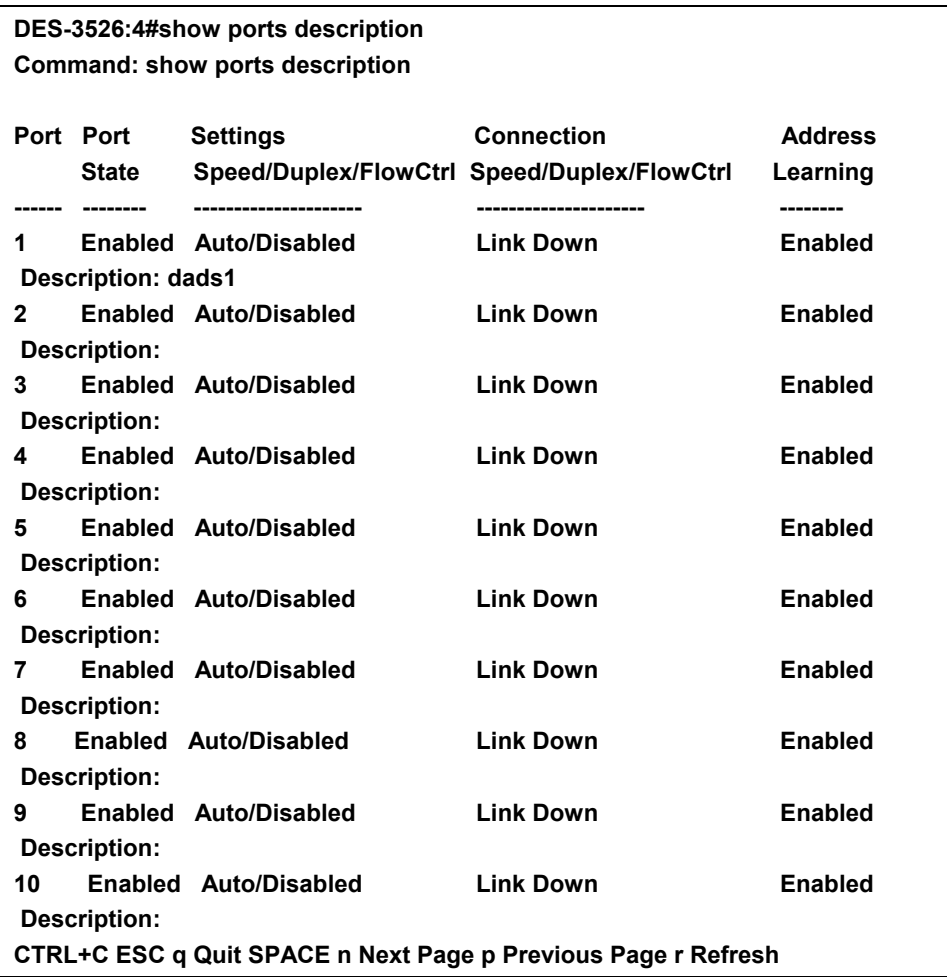

## 6

## <span id="page-25-0"></span>**Port Security Commands**

The Switch's port security commands in the Command Line Interface (CLI) are listed (along with the appropriate parameters) in the following table.

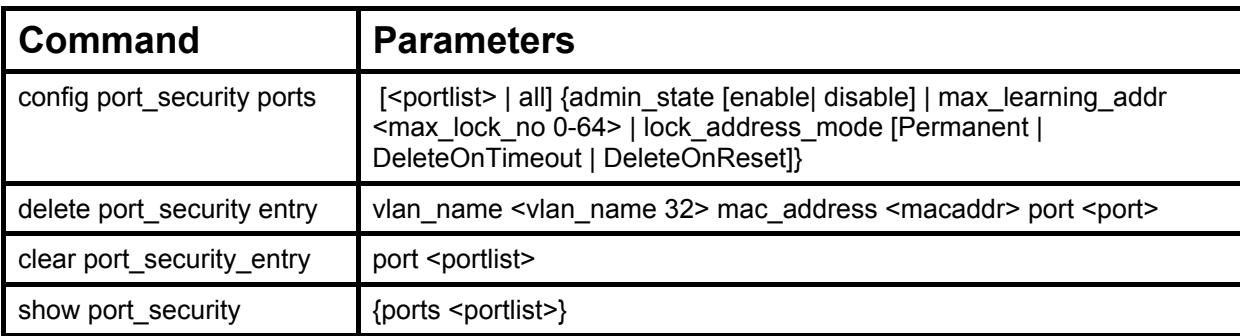

Each command is listed, in detail, in the following sections.

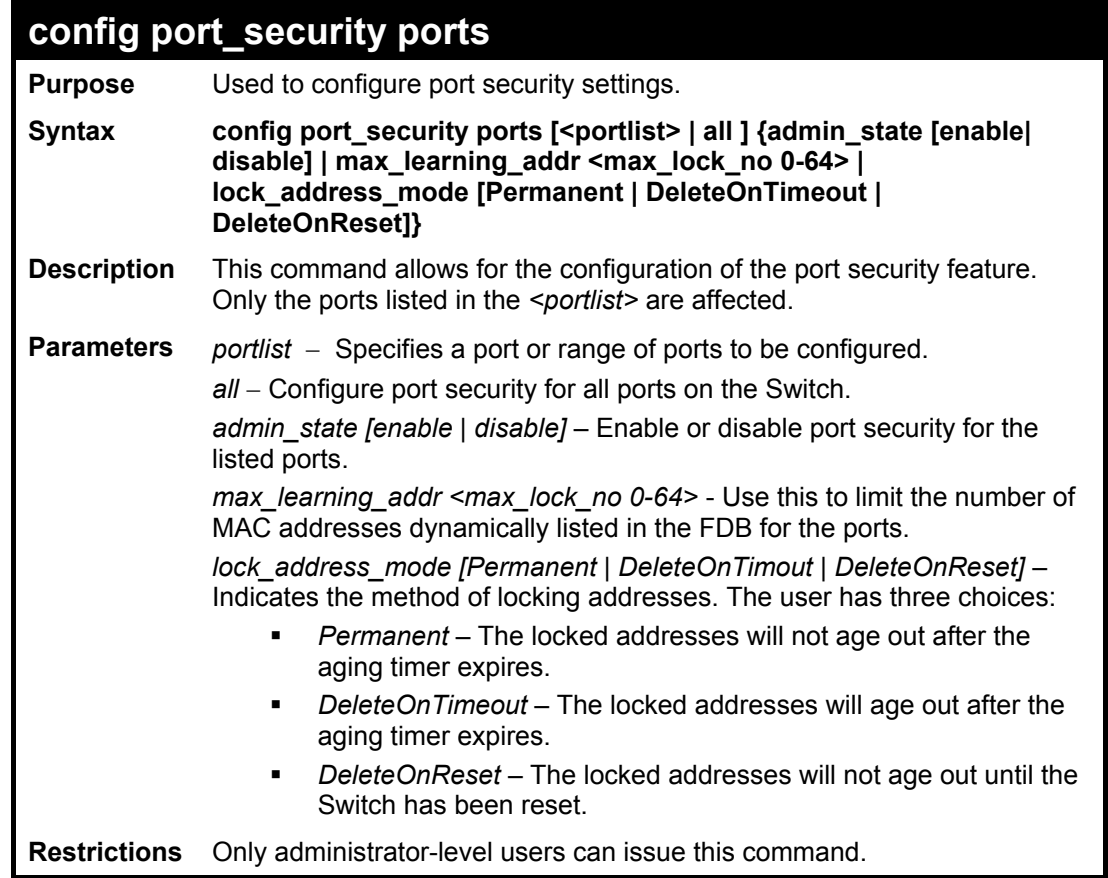

#### Example usage:

To configure the port security:

**DES-3526:4#config port\_security ports 1-5 admin\_state enable max\_learning\_addr 5 lock\_address\_mode DeleteOnReset Command: config port\_security ports 1-5 admin\_state enable max\_learning\_addr 5 lock\_address\_mode DeleteOnReset Success. DES-3526:4#**

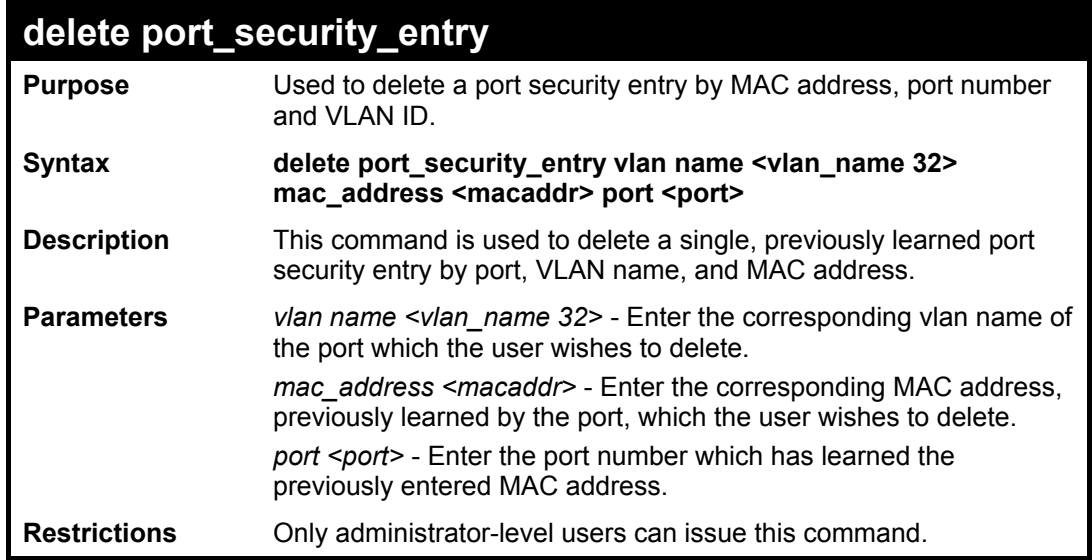

To delete a port security entry:

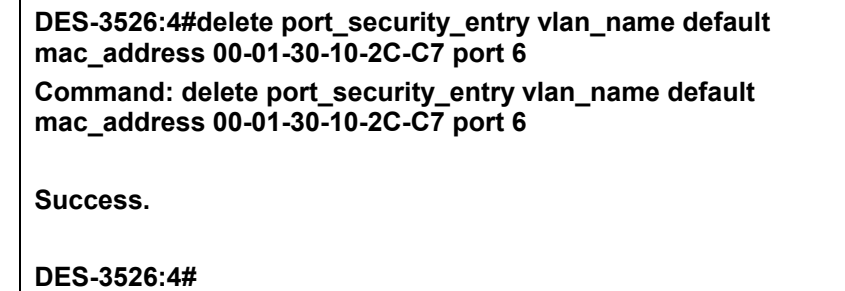

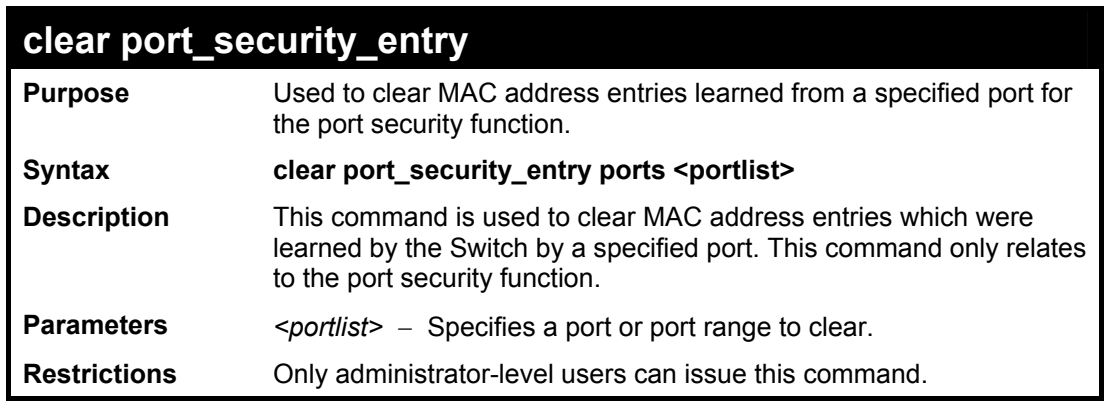

Example usage:

To clear a port security entry by port:

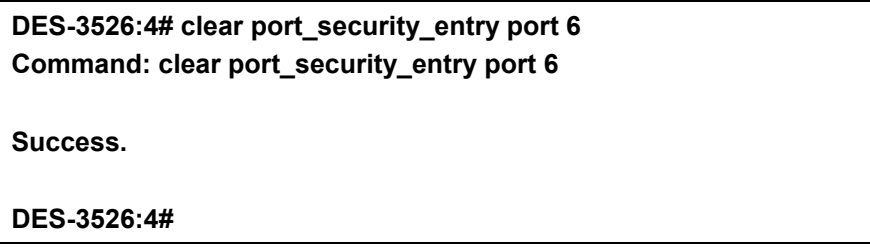

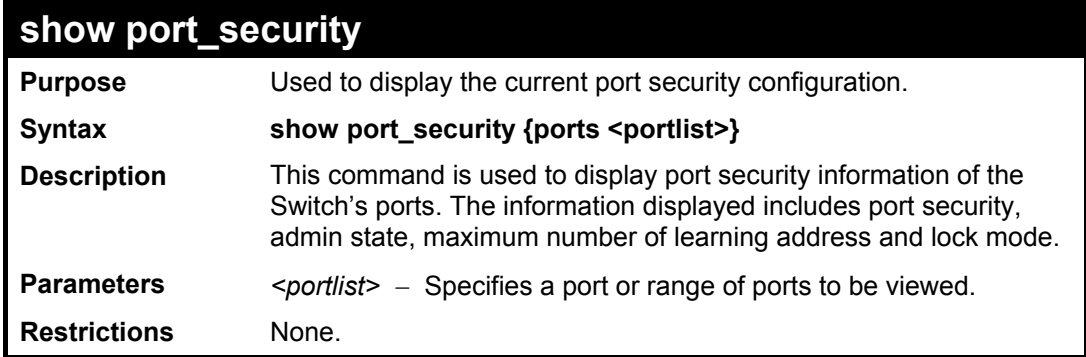

To display the port security configuration:

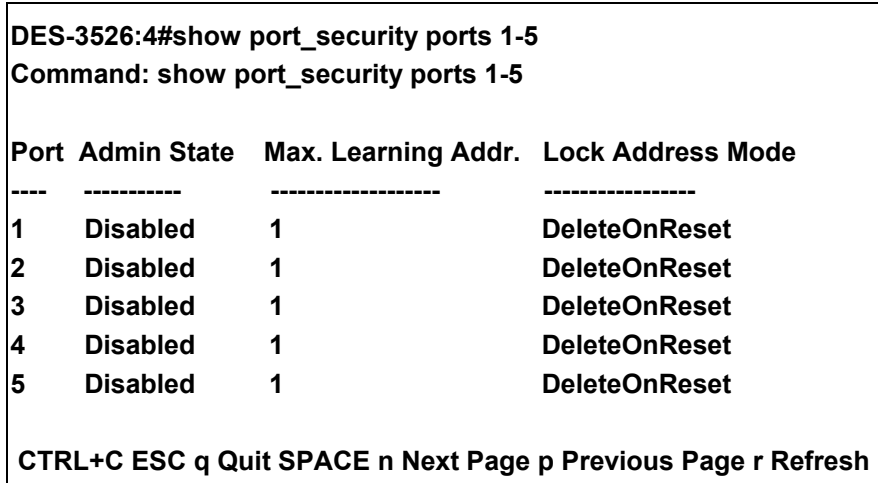

# 7

## <span id="page-28-0"></span>**Network Management (SNMP) Commands**

The network management commands in the Command Line Interface (CLI) are listed (along with the appropriate parameters) in the following table.

The DES-3526 supports the Simple Network Management Protocol (SNMP) versions 1, 2c, and 3. You can specify which version of the SNMP you want to use to monitor and control the Switch. The three versions of SNMP vary in the level of security provided between the management station and the network device. The following table lists the security features of the three SNMP versions:

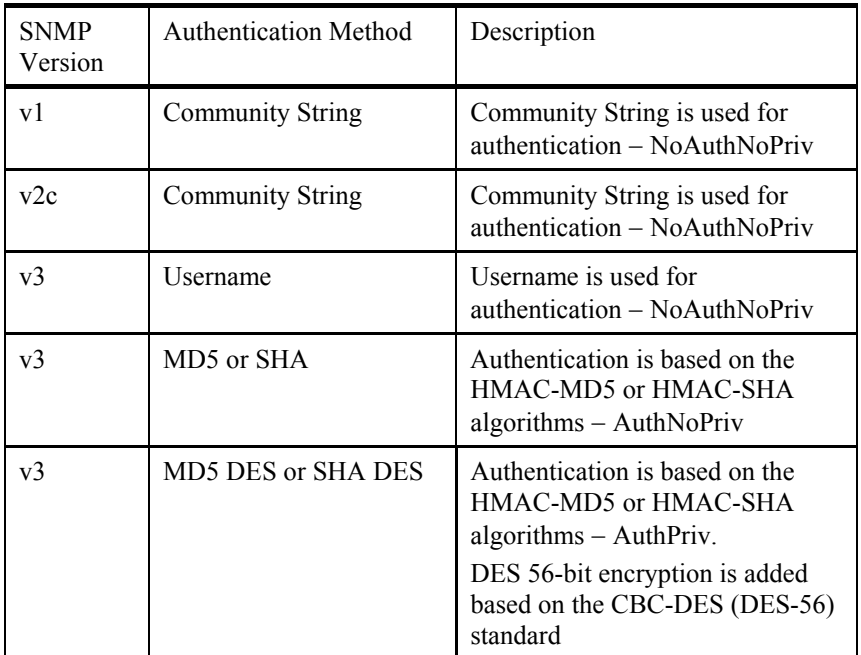

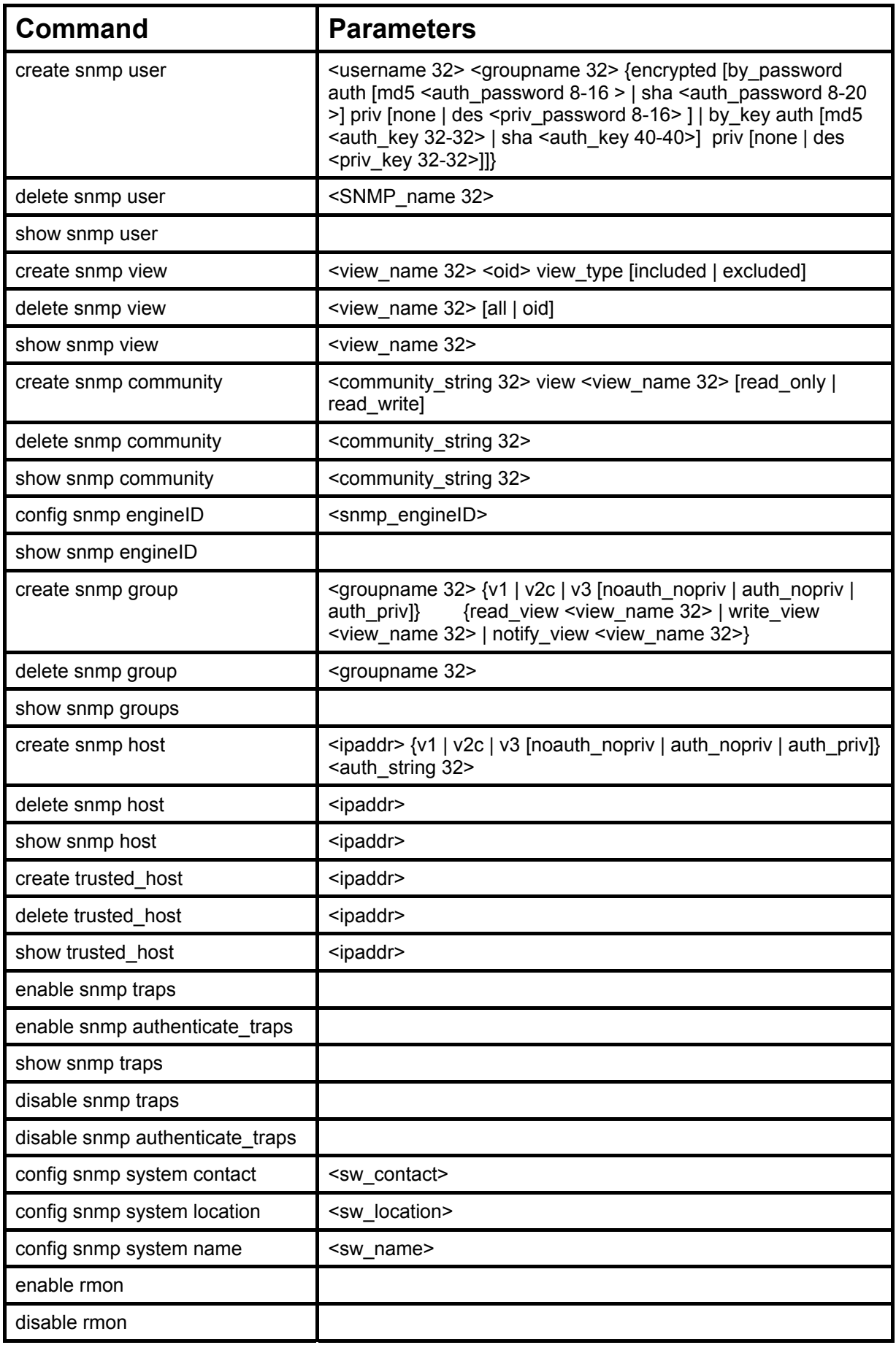

Each command is listed, in detail, in the following sections.

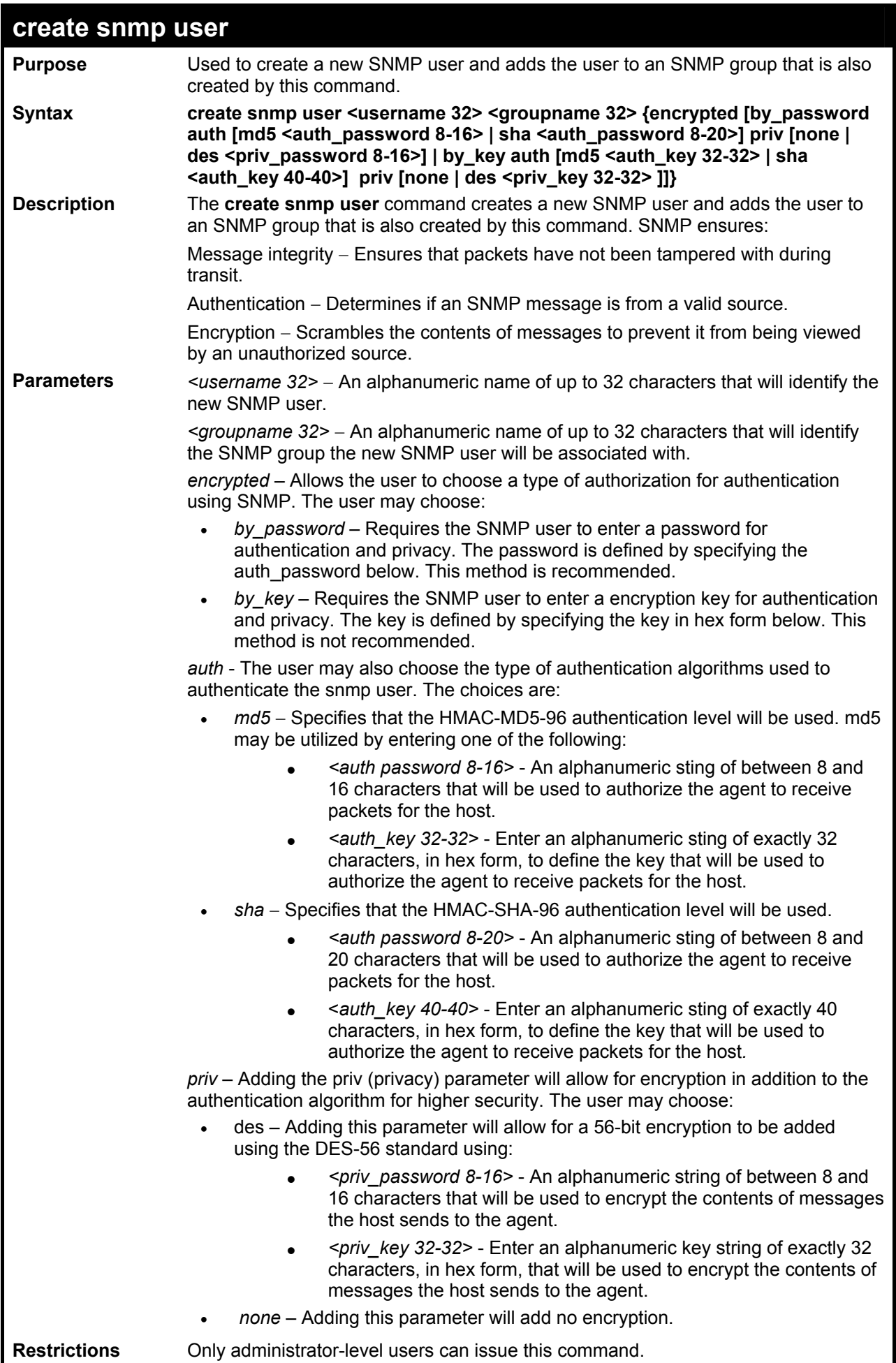

To create an SNMP user on the Switch:

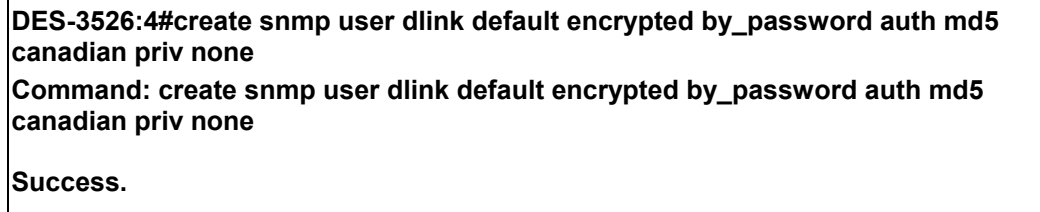

**DES-3526:4#** 

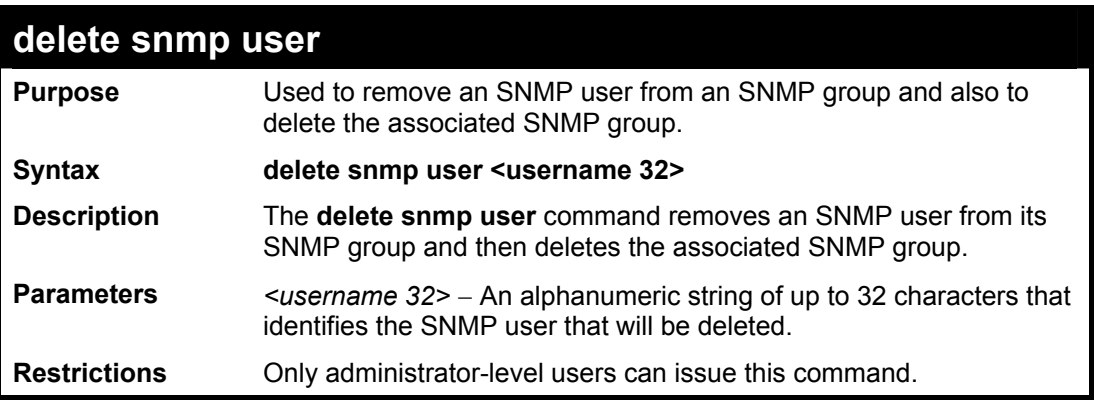

Example usage:

To delete a previously entered SNMP user on the Switch:

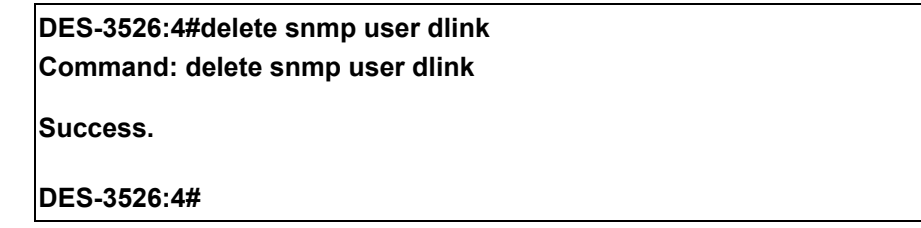

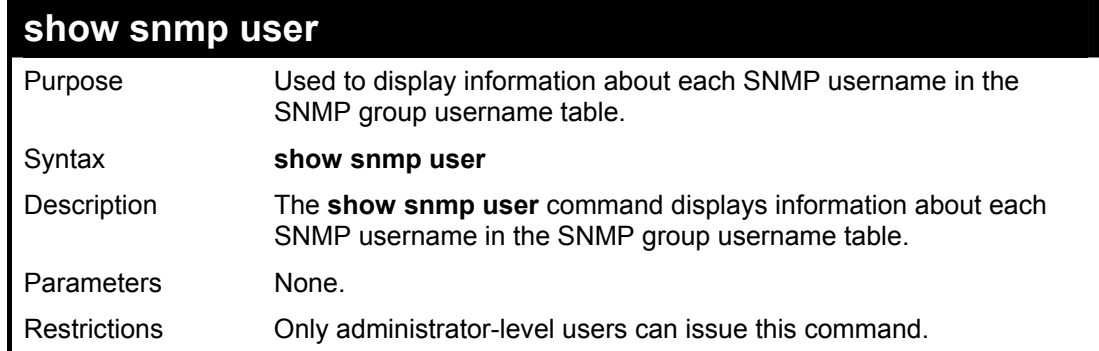

Example usage:

To display the SNMP users currently configured on the Switch:

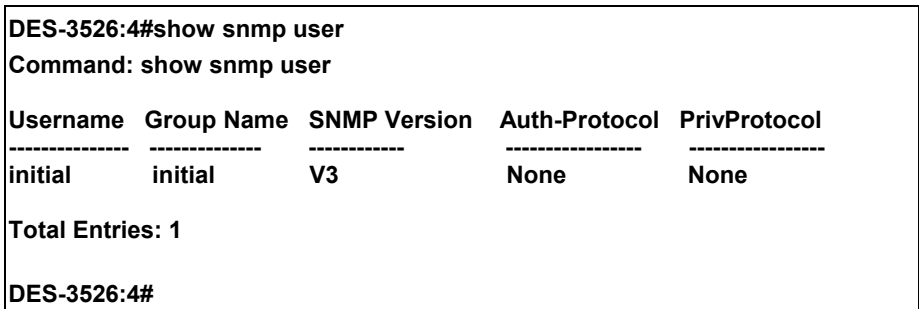

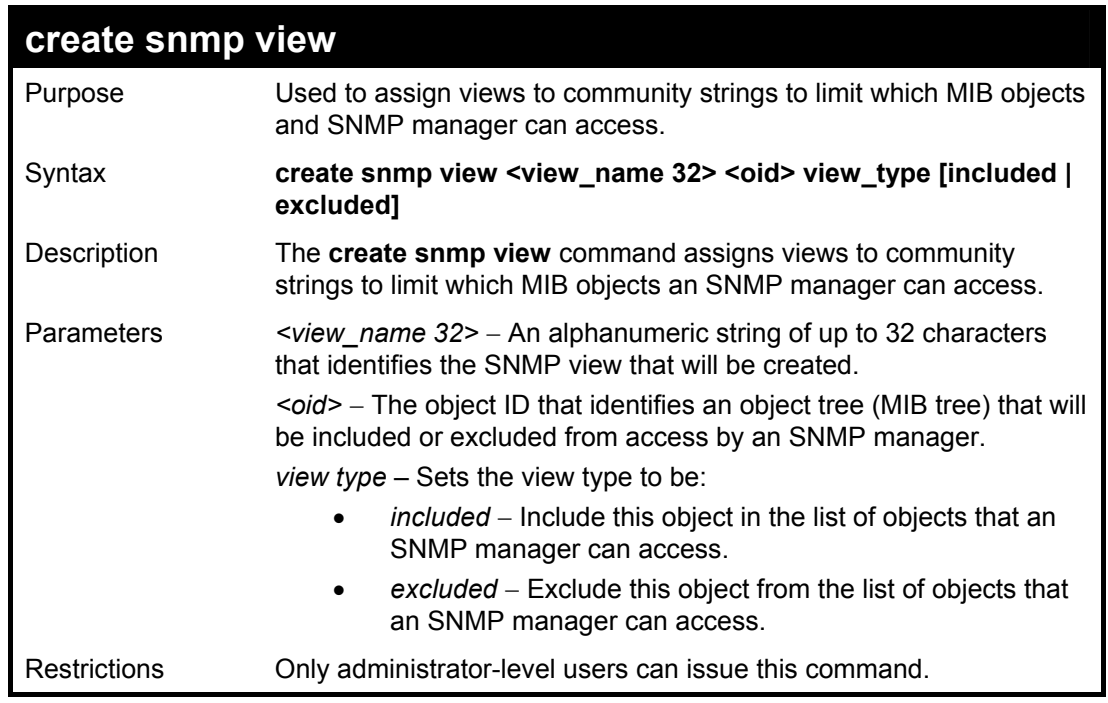

To create an SNMP view:

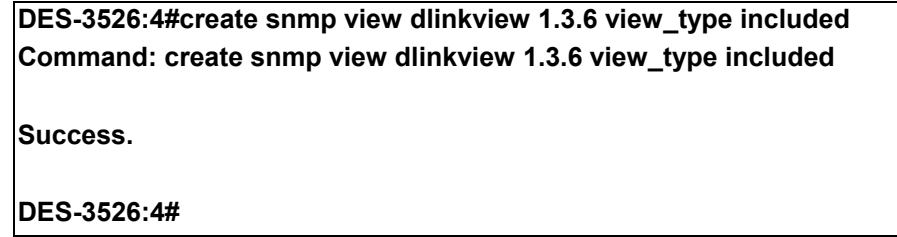

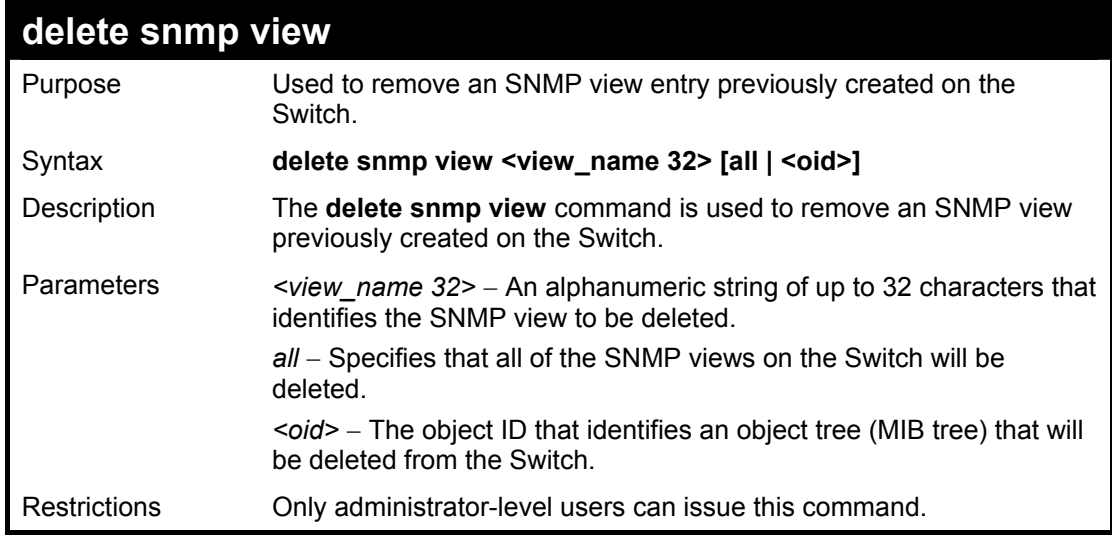

Example usage:

To delete a previously configured SNMP view from the Switch:

**DES-3526:4#delete snmp view dlinkview all Command: delete snmp view dlinkview all** 

**Success.** 

**DES-3526:4#** 

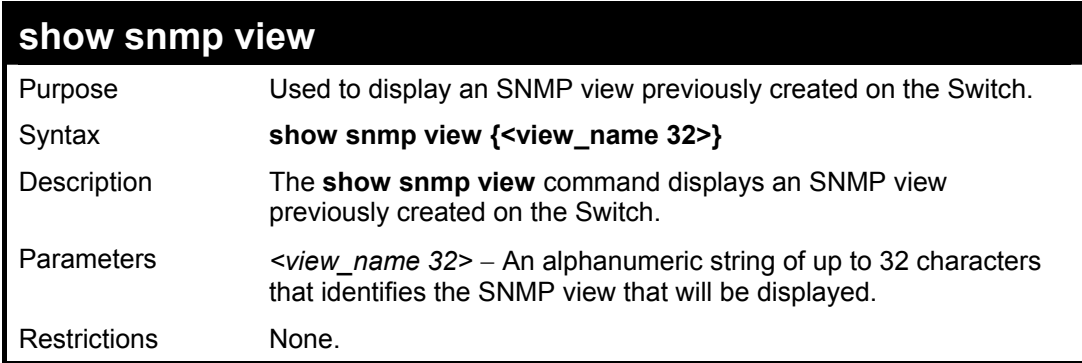

Example usage:

To display SNMP view configuration:

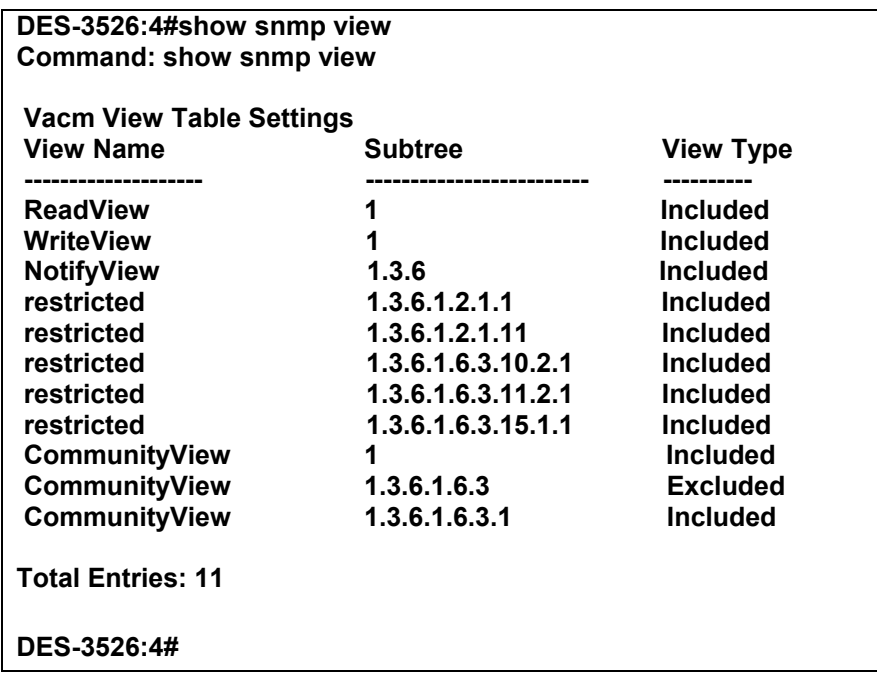

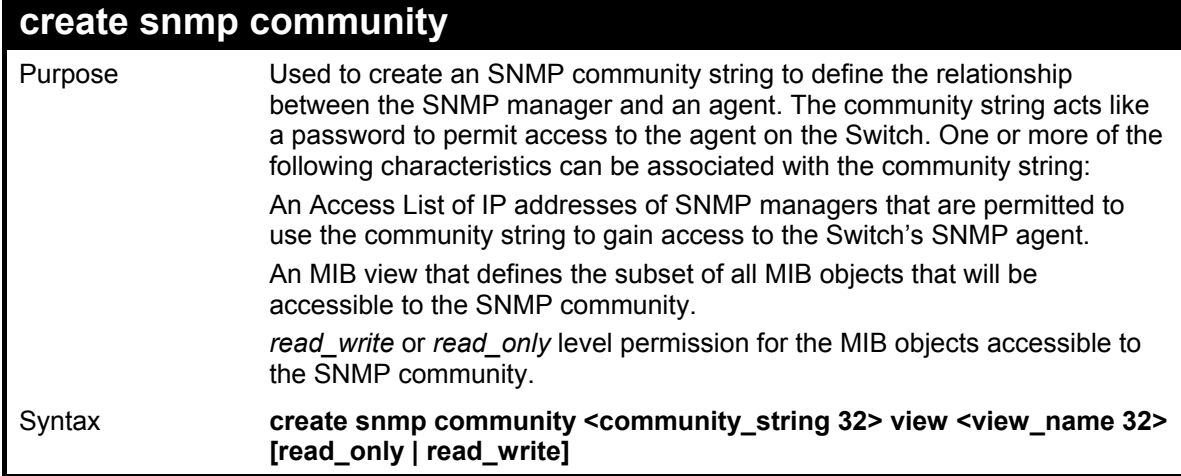

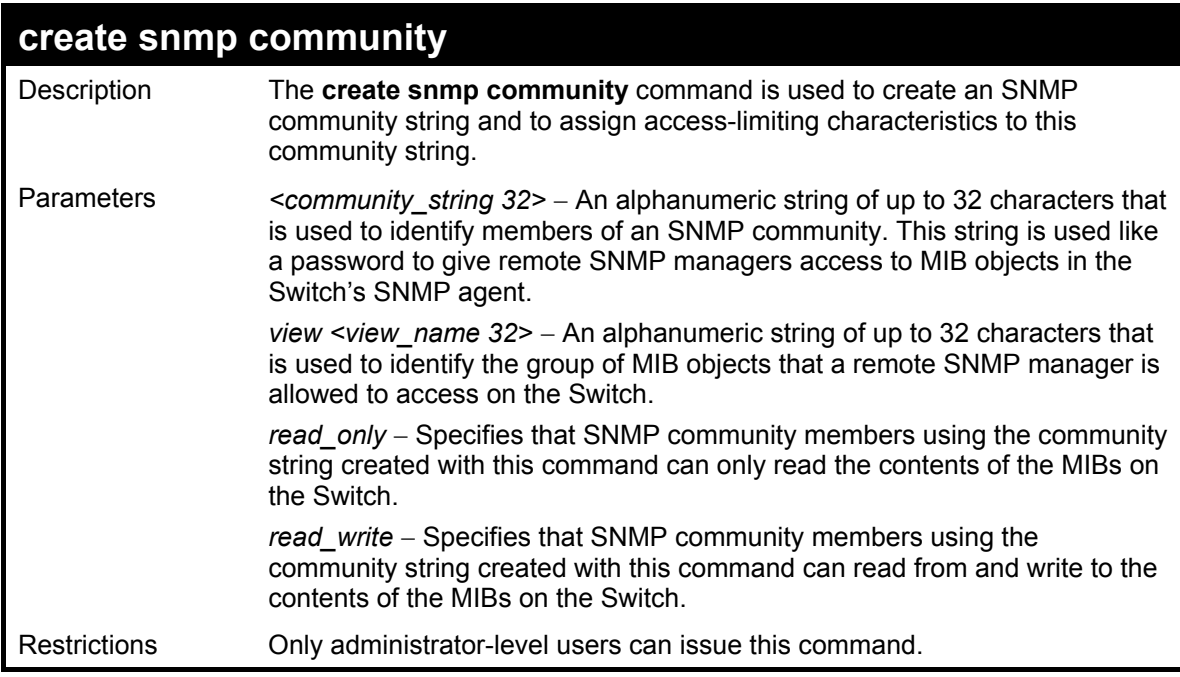

To create the SNMP community string "dlink:"

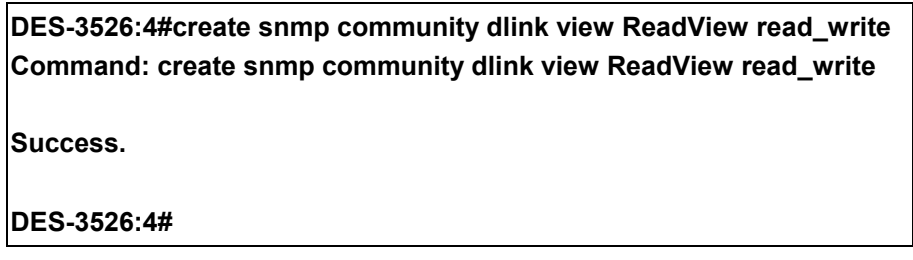

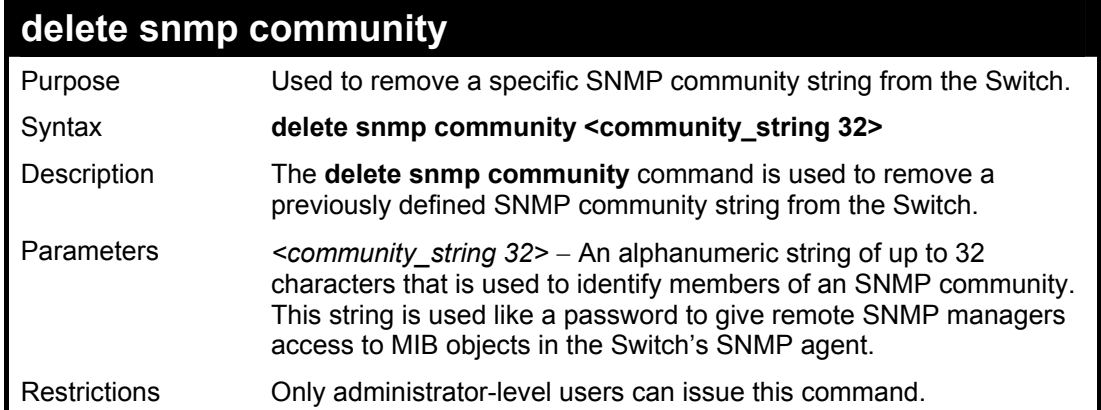

Example usage:

To delete the SNMP community string "dlink:"

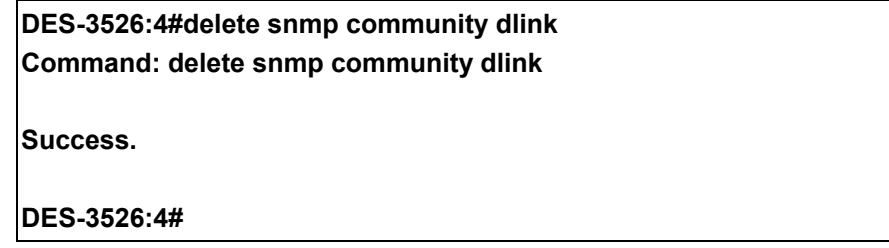

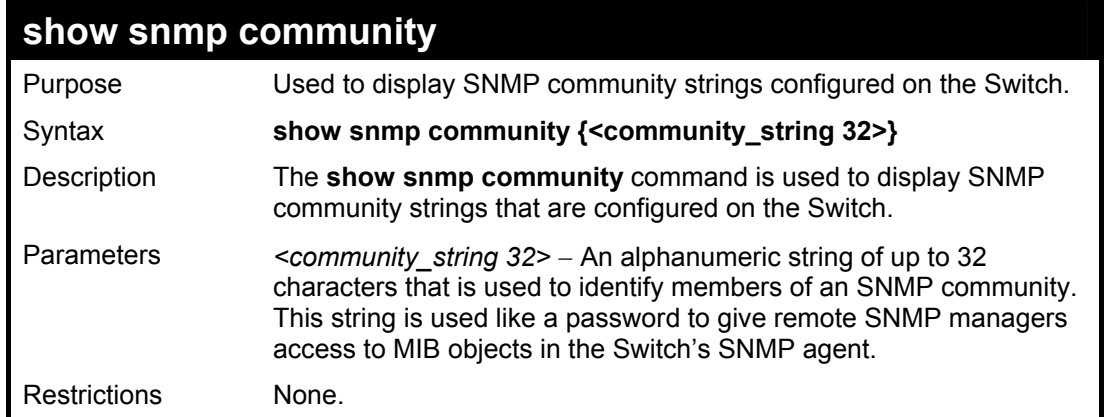

To display the currently entered SNMP community strings:

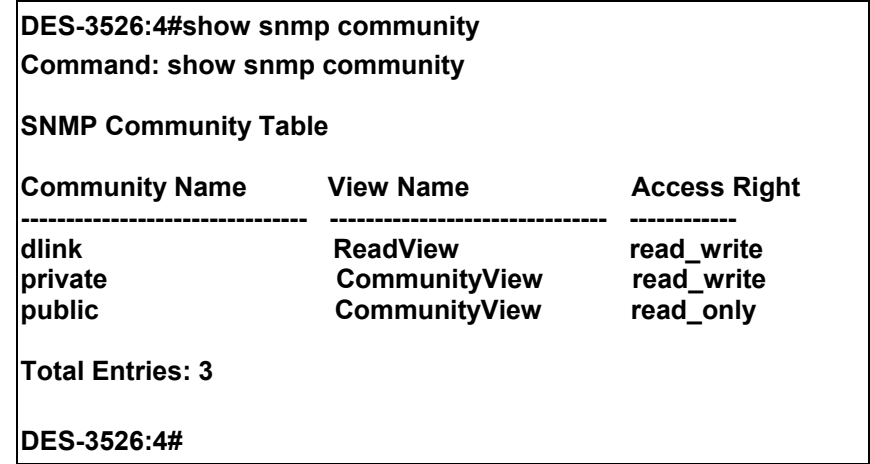

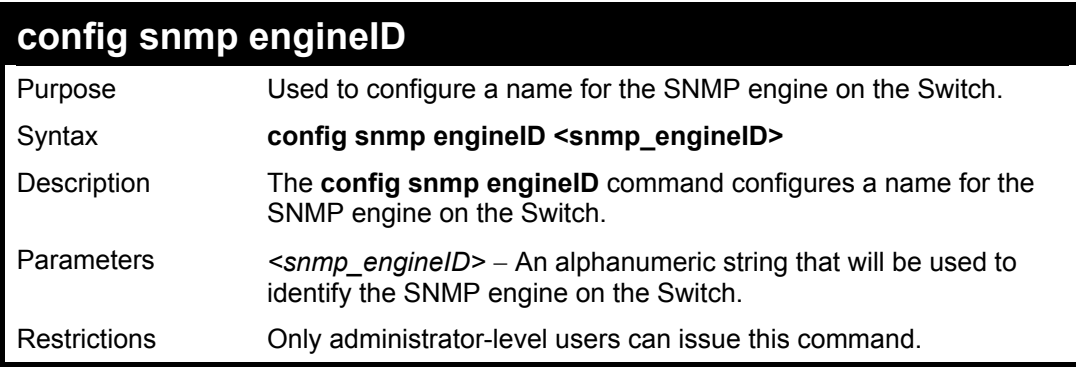

#### Example usage:

To give the SNMP agent on the Switch the name "0035636666"

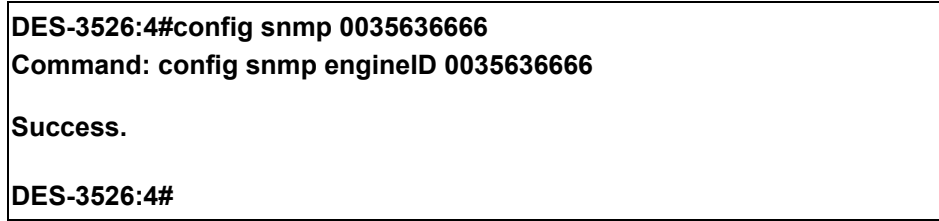
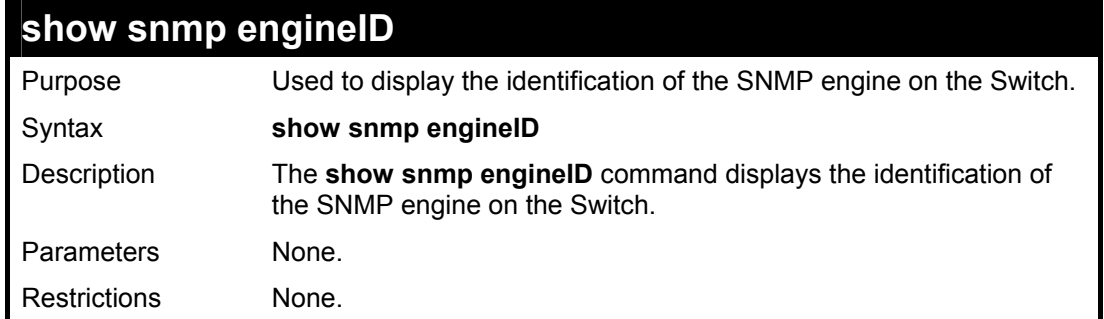

To display the current name of the SNMP engine on the Switch:

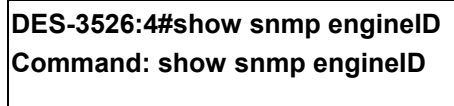

**SNMP Engine ID : 0035636666** 

**DES-3526:4#** 

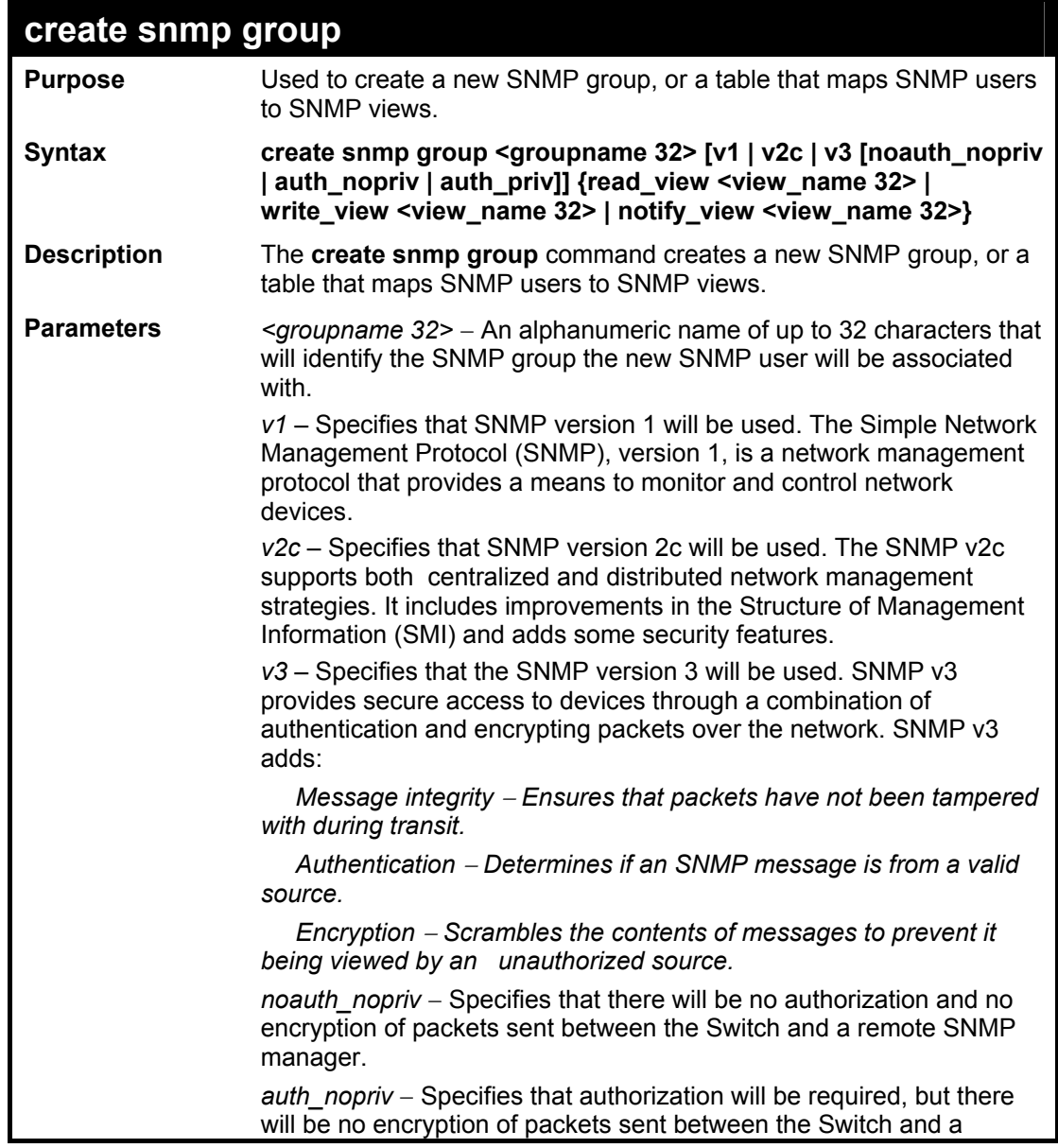

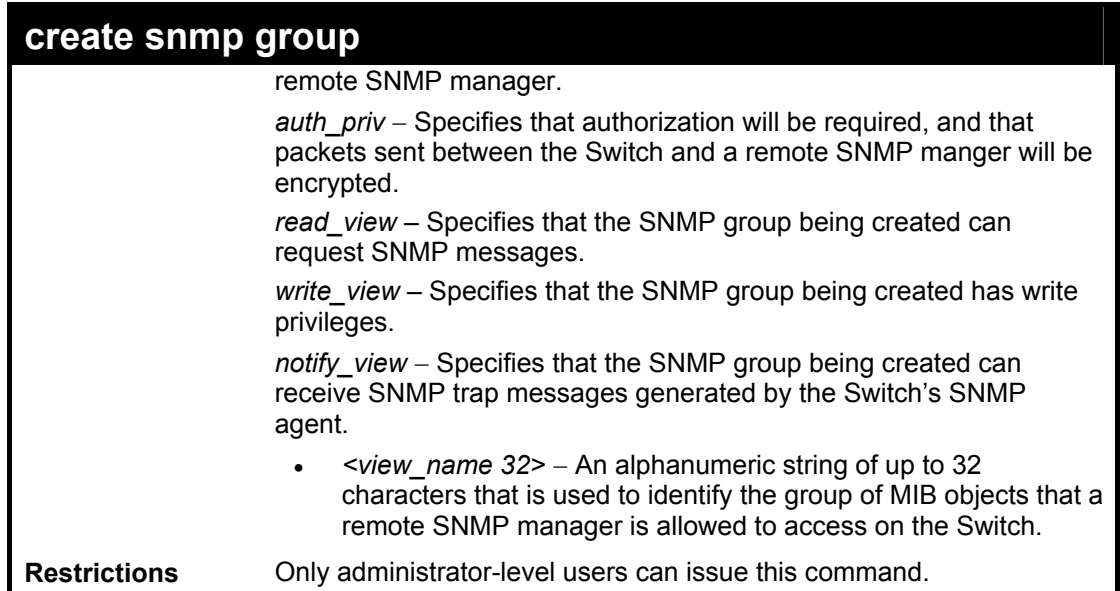

To create an SNMP group named "sg1:"

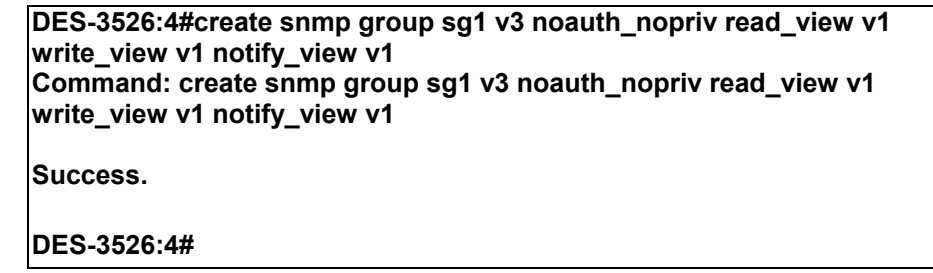

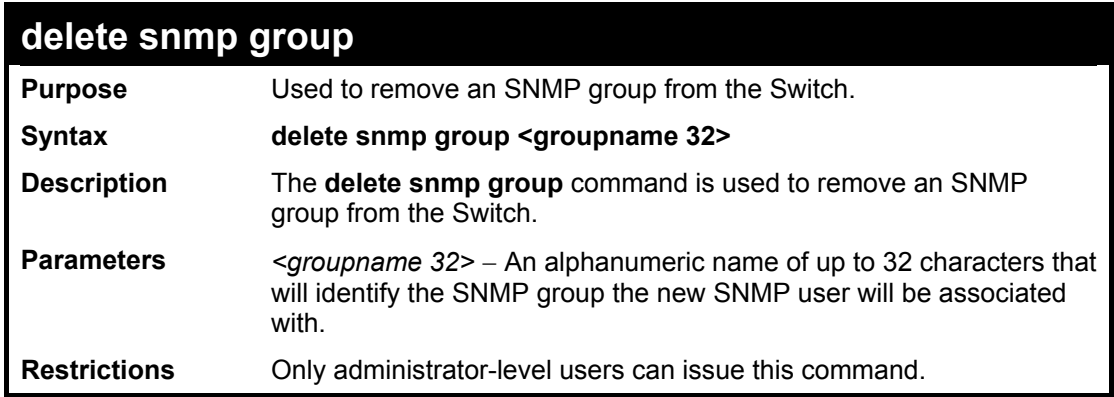

Example usage:

To delete the SNMP group named "sg1".

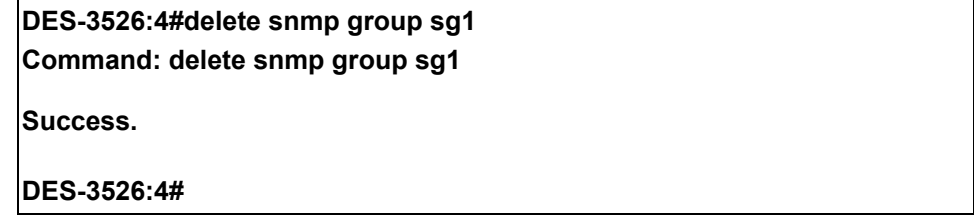

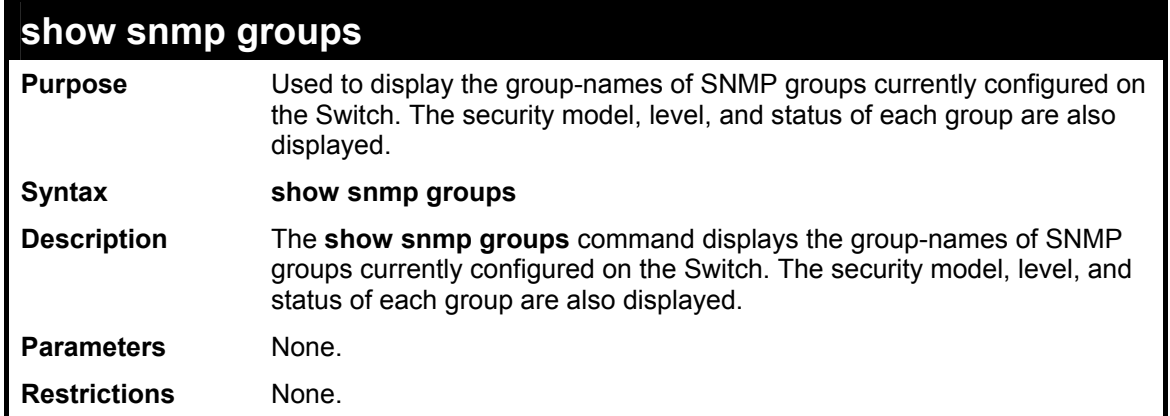

To display the currently configured SNMP groups on the Switch:

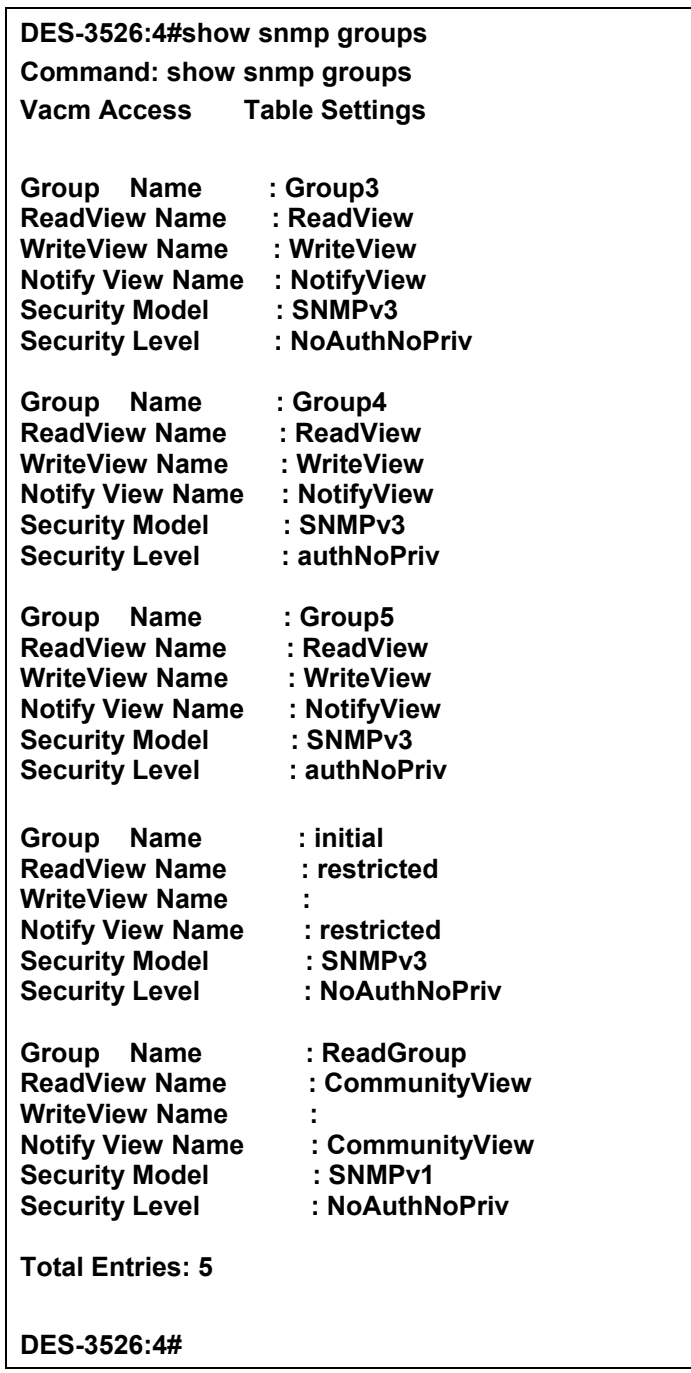

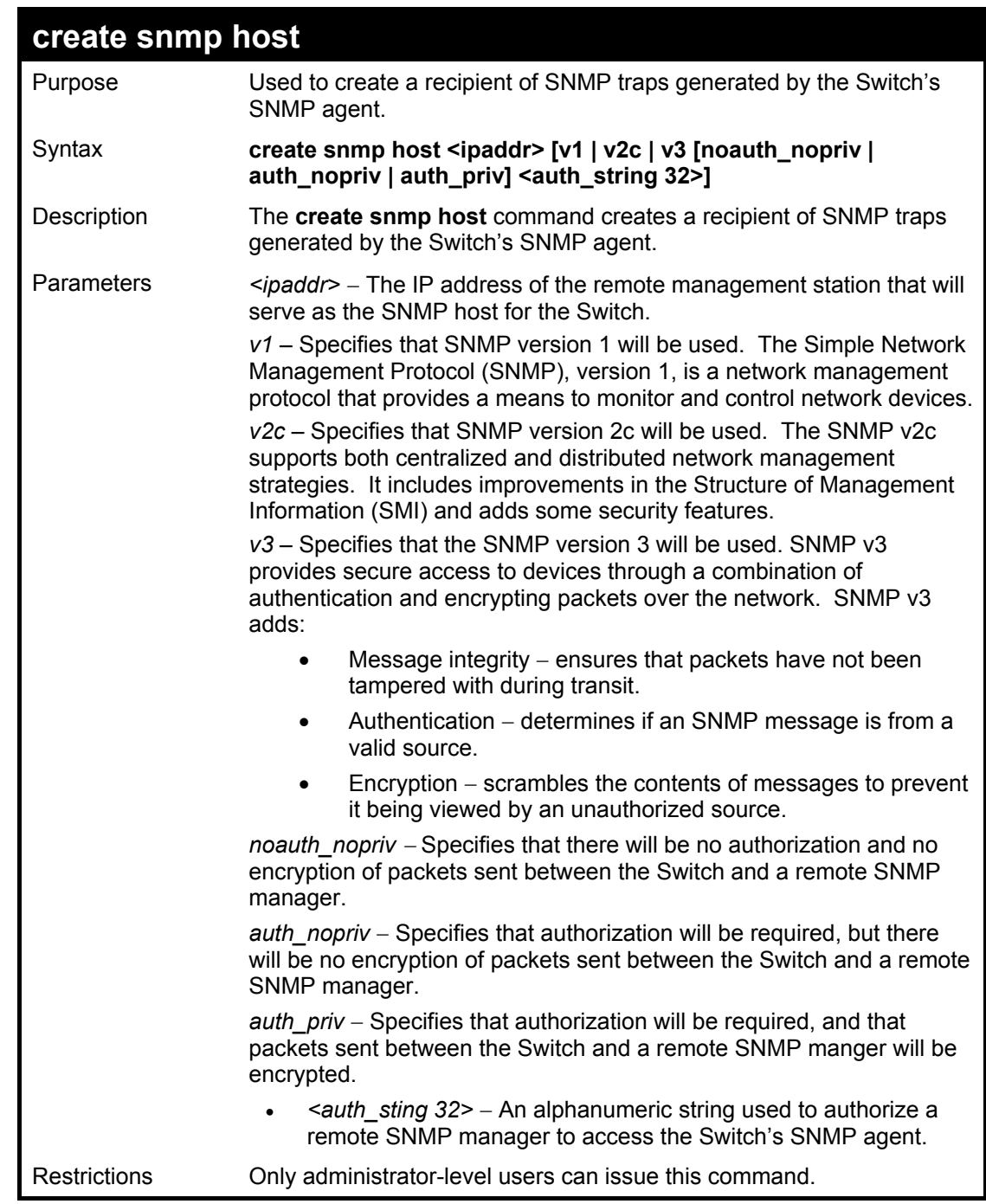

To create an SNMP host to receive SNMP messages:

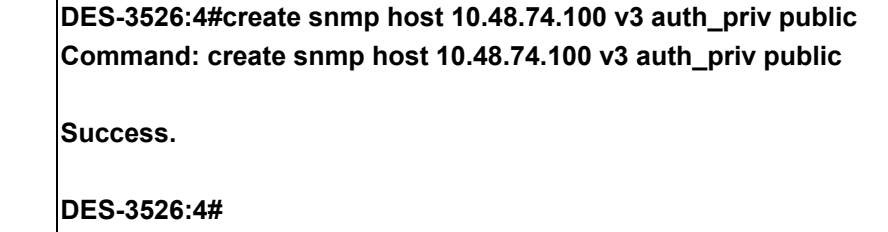

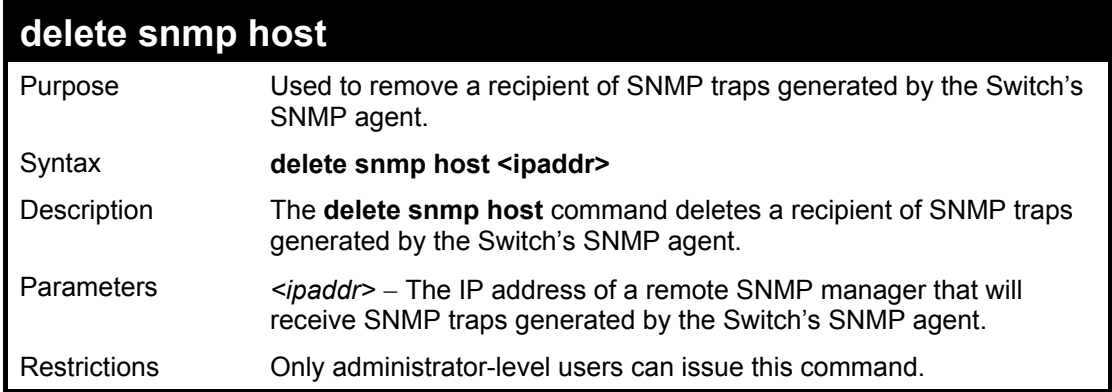

To delete an SNMP host entry:

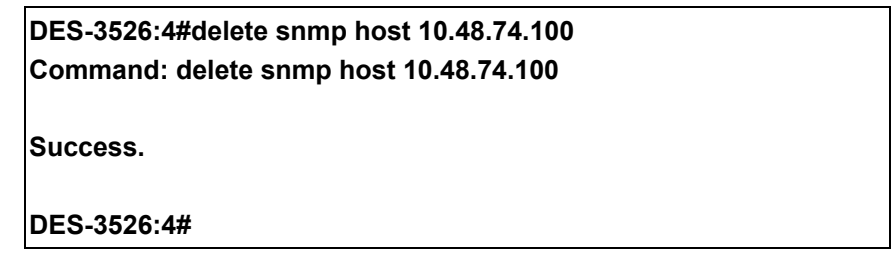

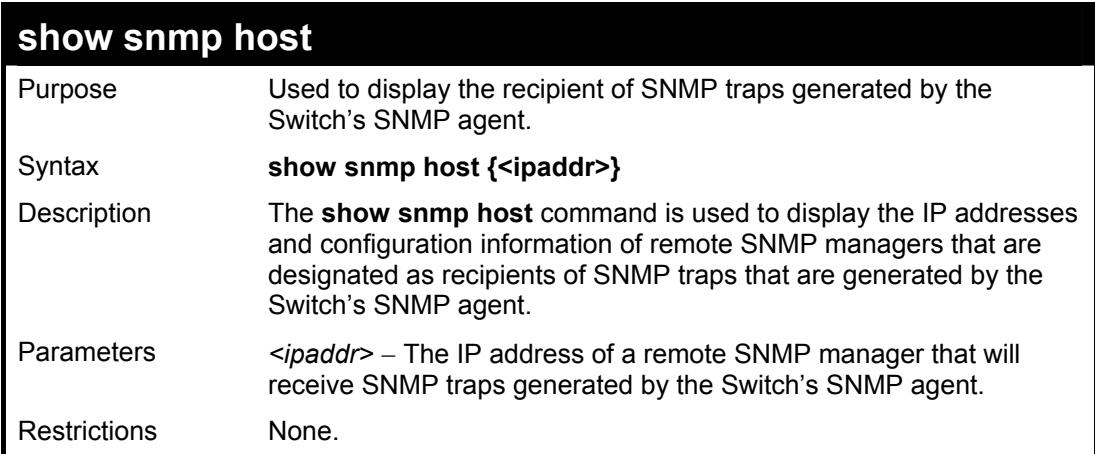

Example usage:

To display the currently configured SNMP hosts on the Switch:

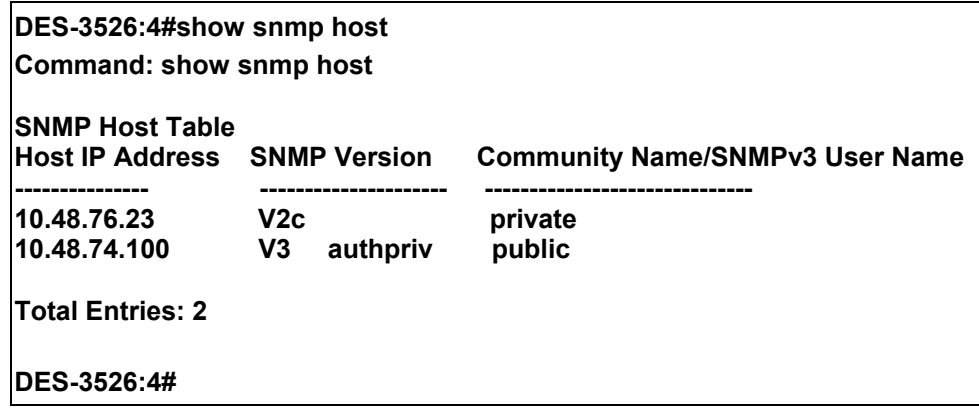

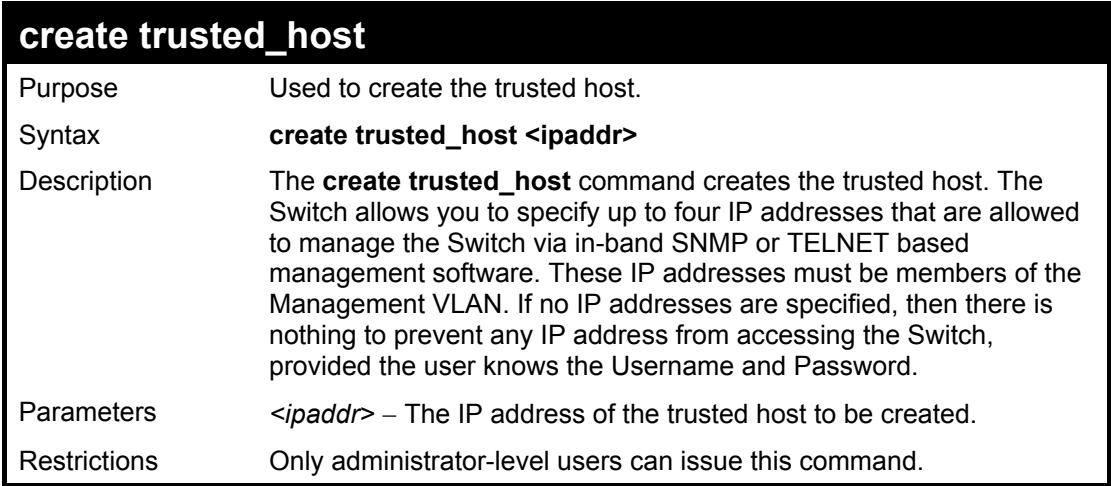

To create the trusted host:

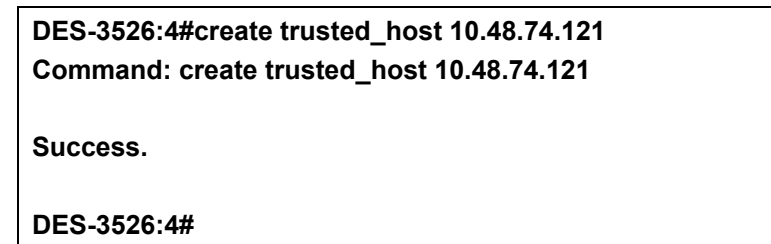

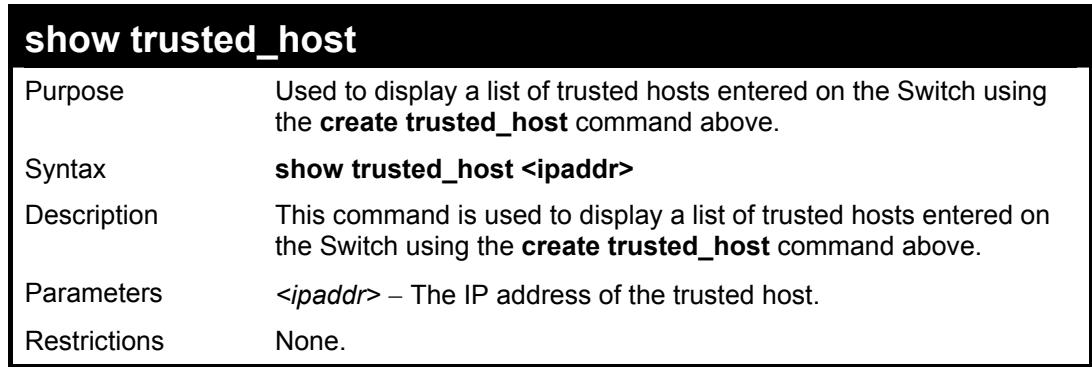

Example Usage:

To display the list of trust hosts:

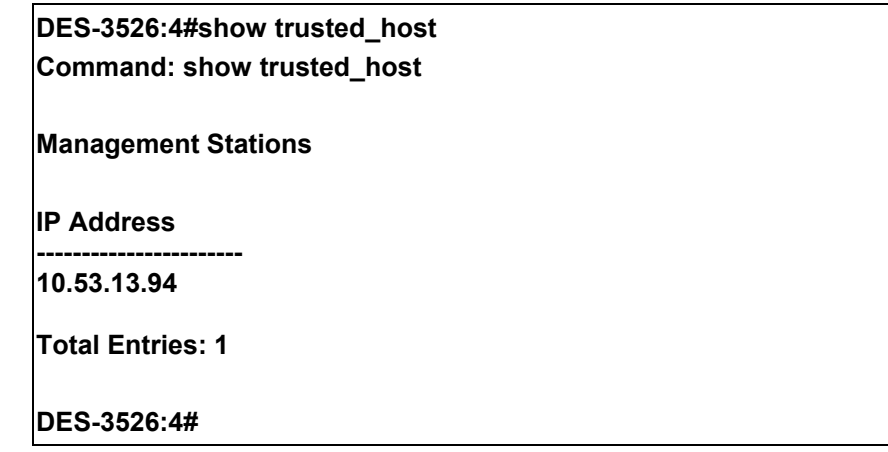

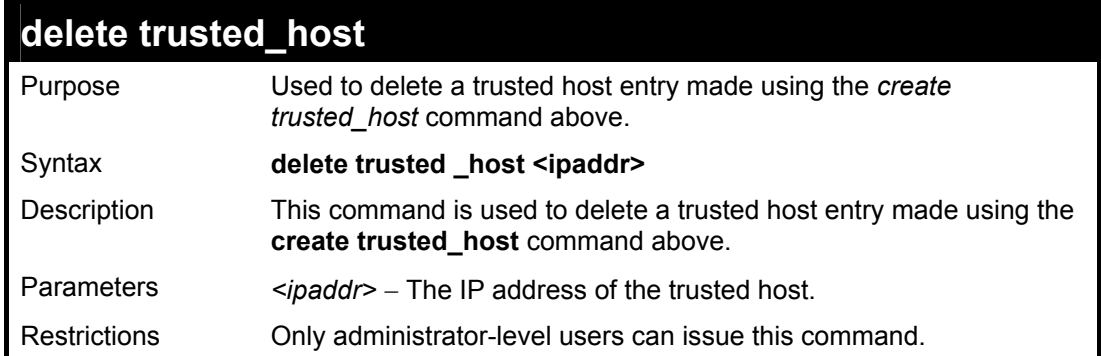

To delete a trusted host with an IP address 10.48.74.121:

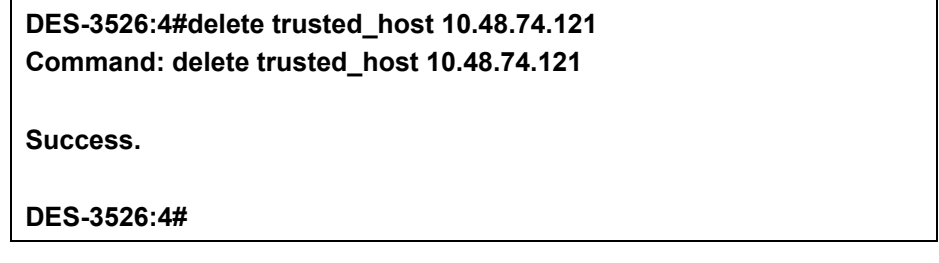

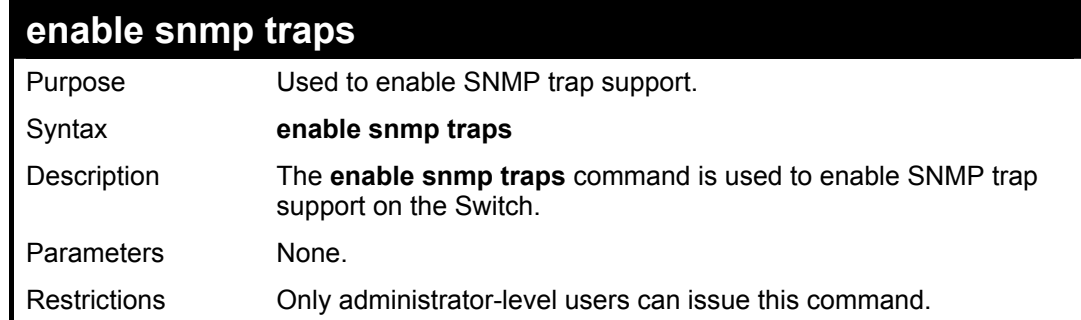

Example usage:

To enable SNMP trap support on the Switch:

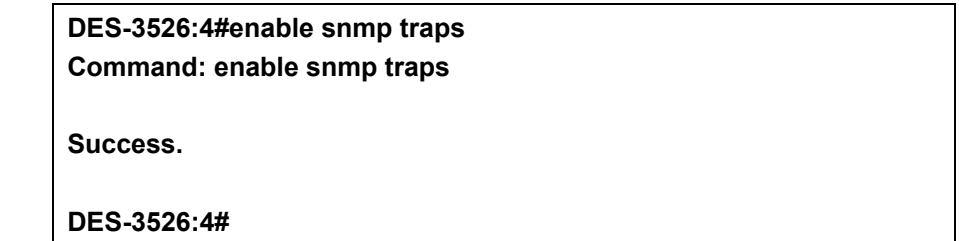

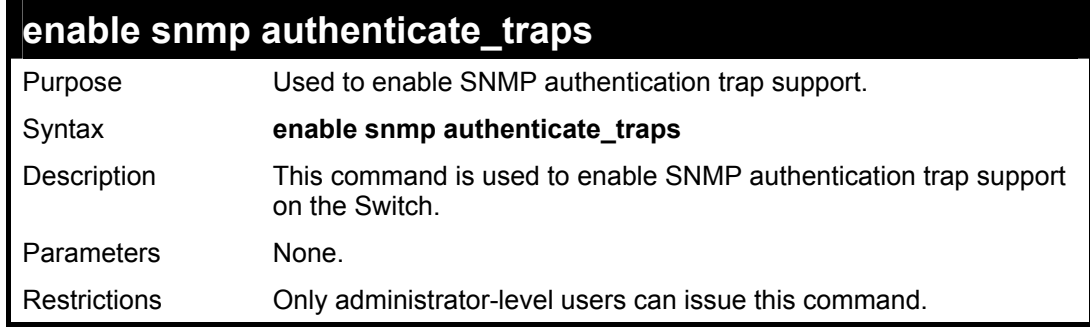

Example Usage:

To turn on SNMP authentication trap support:

### **DES-3526:4#enable snmp authenticate\_traps Command: enable snmp authenticate\_traps**

**Success.** 

**DES-3526:4#** 

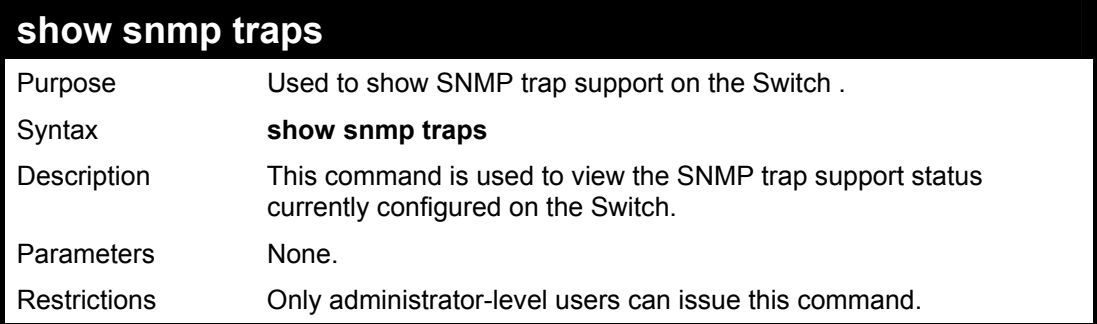

Example usage:

To view the current SNMP trap support:

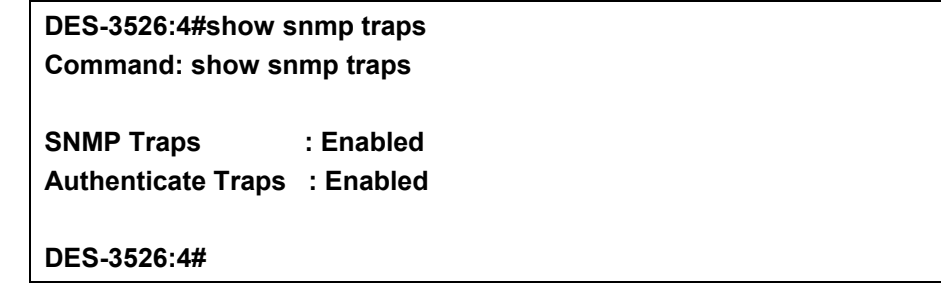

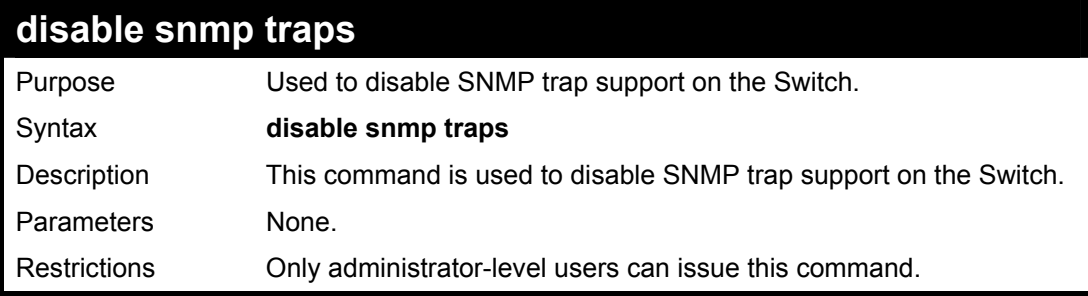

Example Usage:

To prevent SNMP traps from being sent from the Switch:

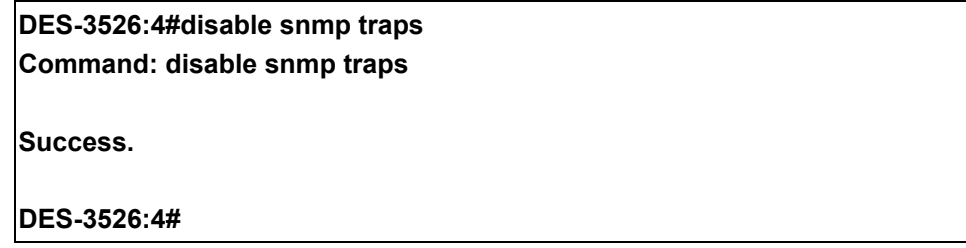

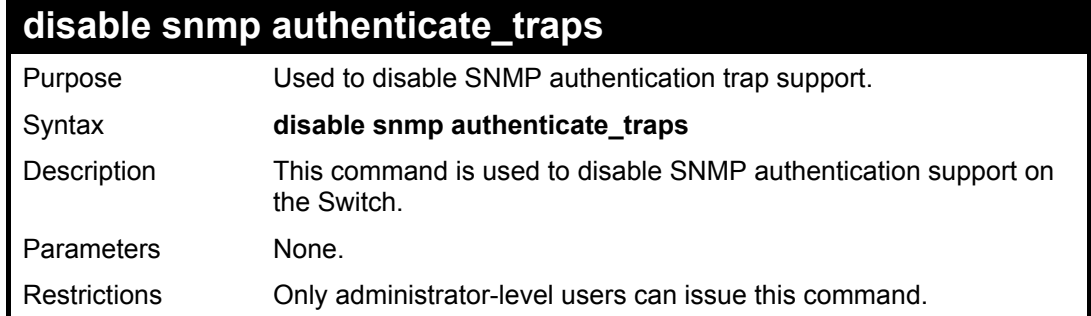

To disable the SNMP authentication trap support:

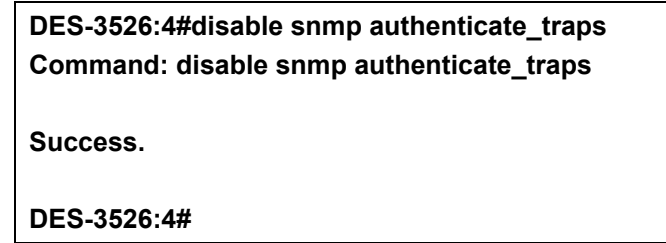

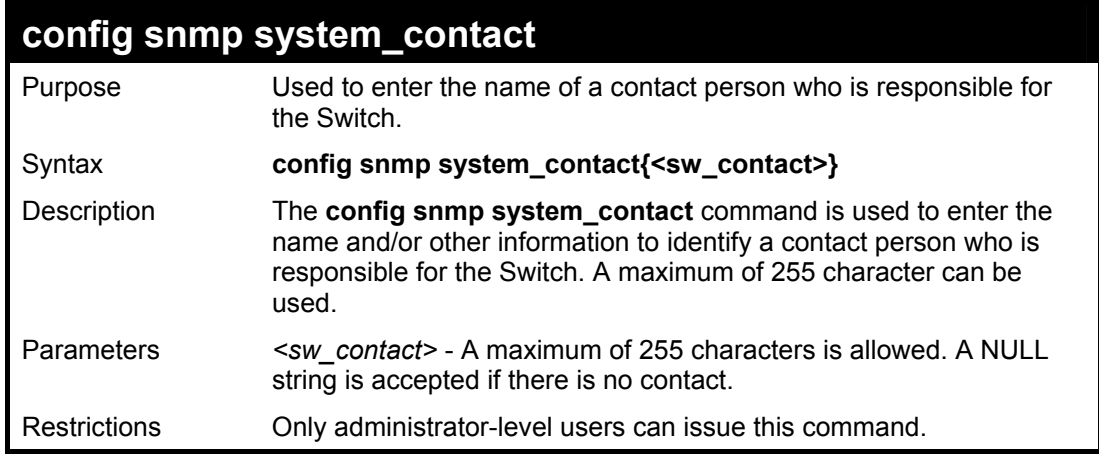

Example usage:

To configure the Switch contact to "**MIS Department II**":

**DES-3526:4#** 

**DES-3526:4#config snmp system\_contact MIS Department II Command: config snmp system\_contact MIS Department II Success.** 

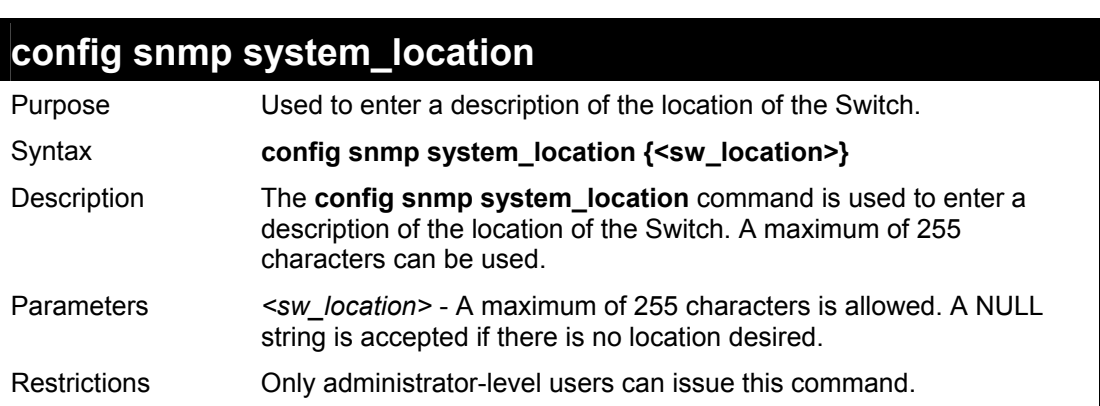

To configure the Switch location for "**HQ 5F**":

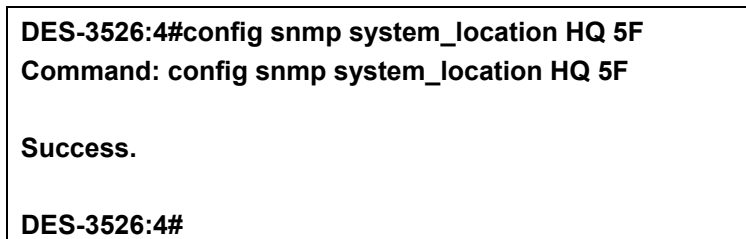

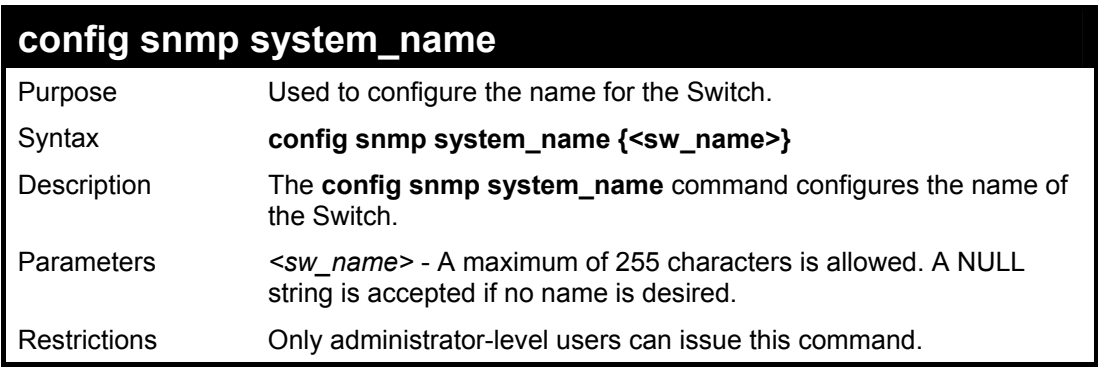

Example usage:

To configure the Switch name for "**DES-3526 Switch":**

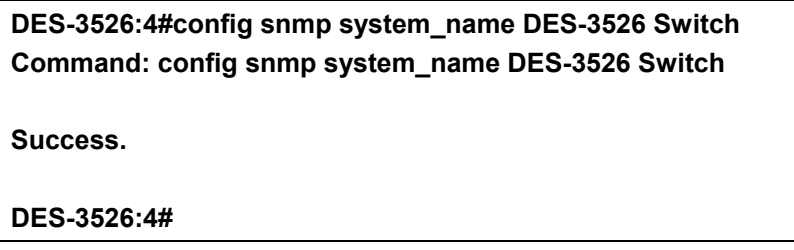

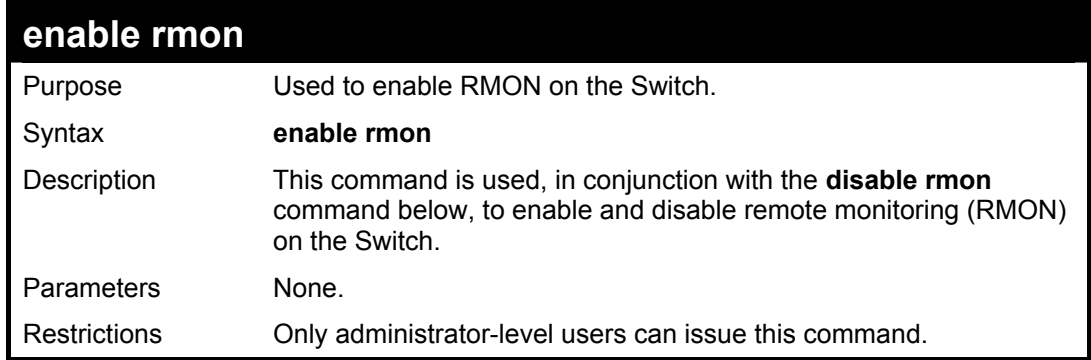

Example Usage:

To enable RMON:

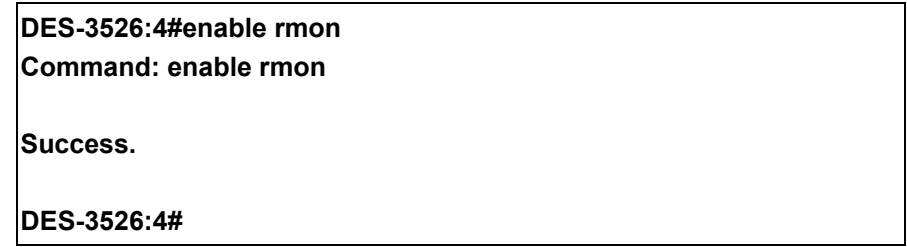

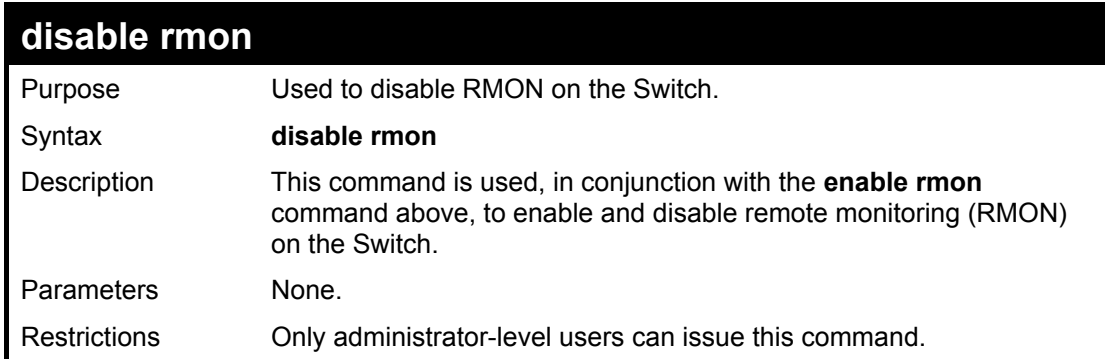

To disable RMON:

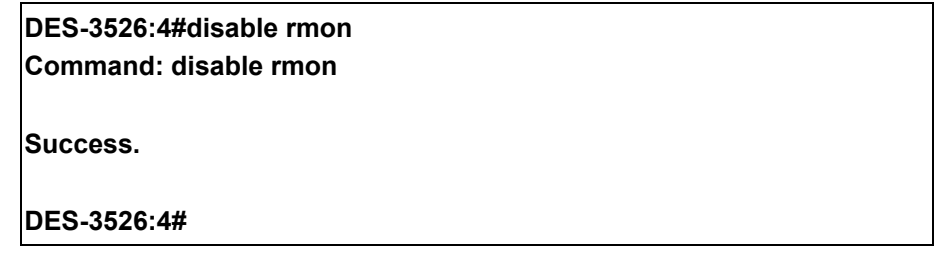

# **Switch Utility Commands**

The download/upload commands in the Command Line Interface (CLI) are listed (along with the appropriate parameters) in the following table.

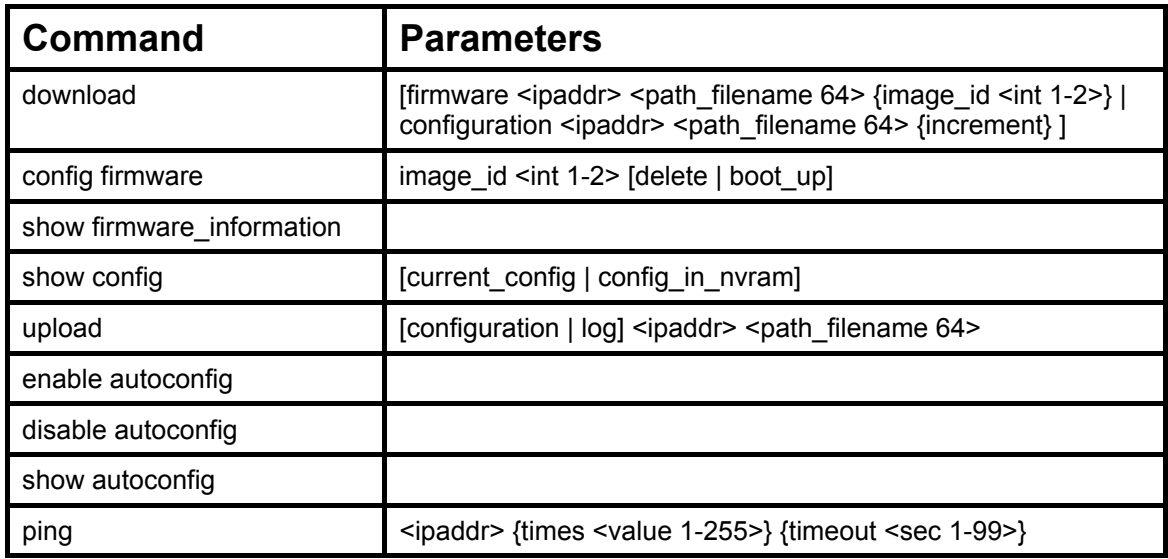

Each command is listed, in detail, in the following sections.

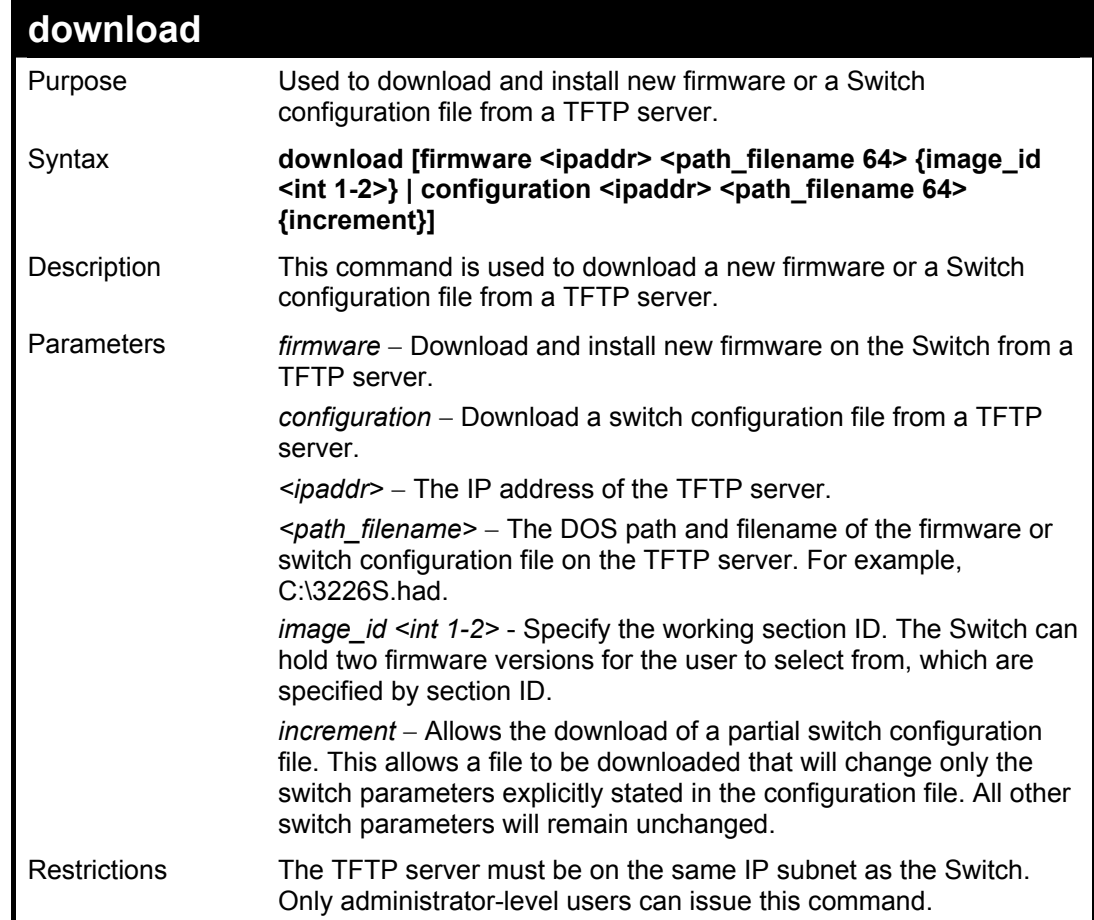

Example usage:

To download a configuration file:

**DES-3526:4#download configuration 10.48.74.121 c:\cfg\setting.txt Command: download configuration 10.48.74.121 c:\cfg\setting.txt Connecting to server................... Done. Download configuration................. Done. DES-3526:4#**  DES-3526:4##---**DES-3526:4## DES-3526 Configuration DES-3526:4## DES-3526:4## Firmware: Build 3.06-B02 DES-3526:4## Copyright(C) 2000-2004 D-Link Corporation. All rights reserved.**  DES-3526:4##---**DES-3526:4# DES-3526:4# DES-3526:4## BASIC DES-3526:4# DES-3526:4#config serial\_port baud\_rate 9600 auto\_logout 10\_minutes Command: config serial\_port baud\_rate 9600 auto\_logout 10\_minutes** 

The download configuration command will initiate the loading of the various settings in the order listed in the configuration file. When the file has been successfully loaded the message "End of configuration file for DES-3526" appears followed by the command prompt.

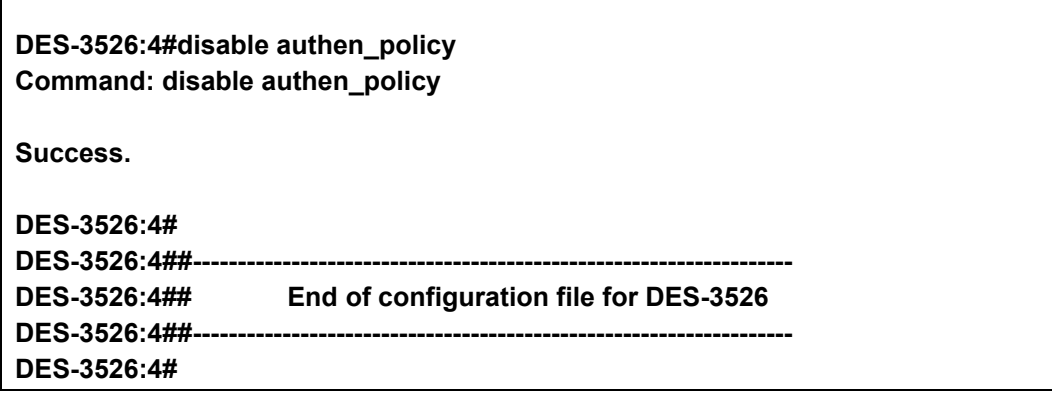

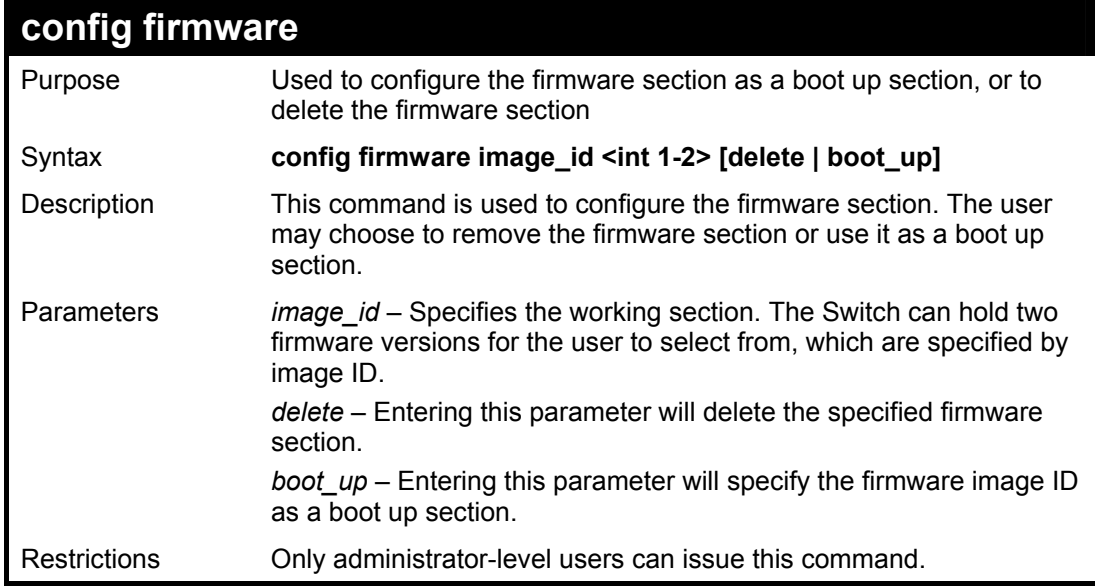

Example usage:

To configure firmware section 1 as a boot up section:

**DES-3526:4# config firmware section\_id 1 boot\_up Command: config firmware section\_id 1 boot\_up** 

**Success.** 

**DES-3526:4#** 

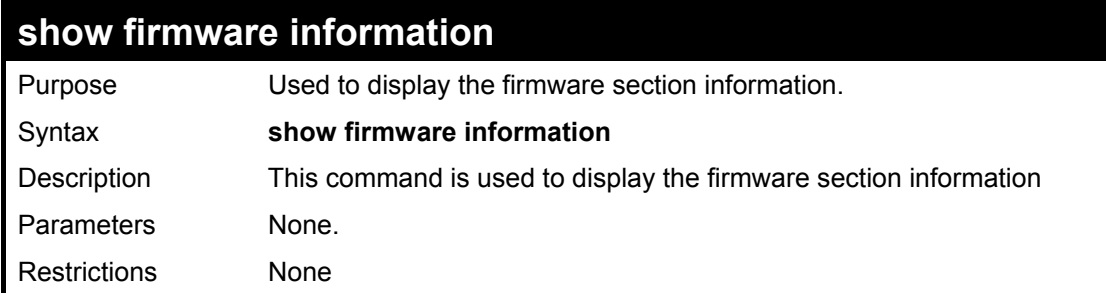

Example usage:

To display the current firmware information on the Switch:

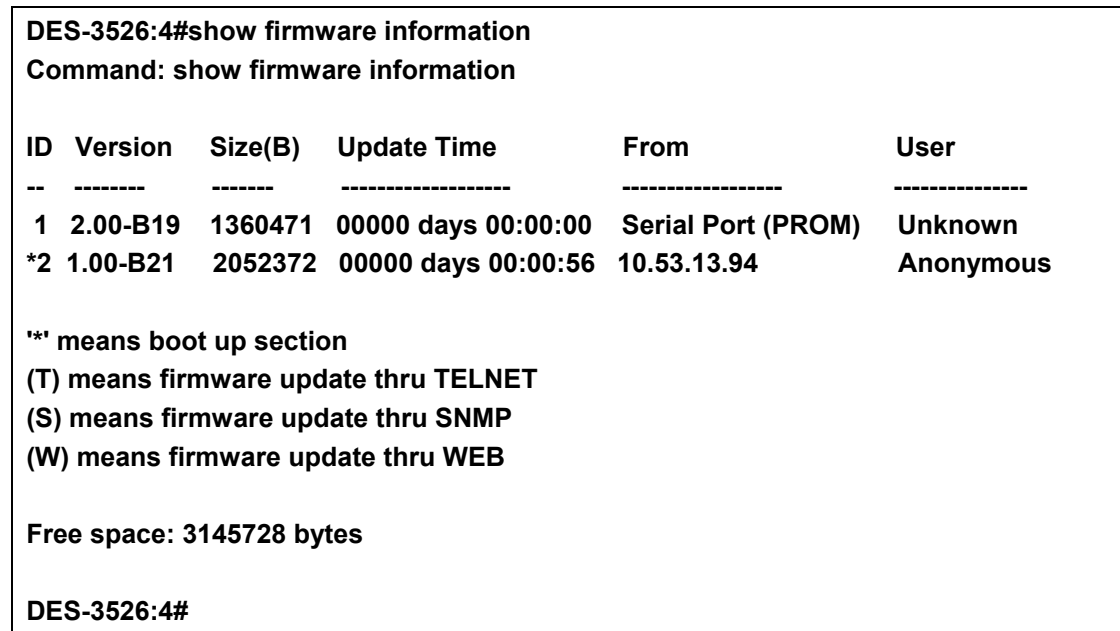

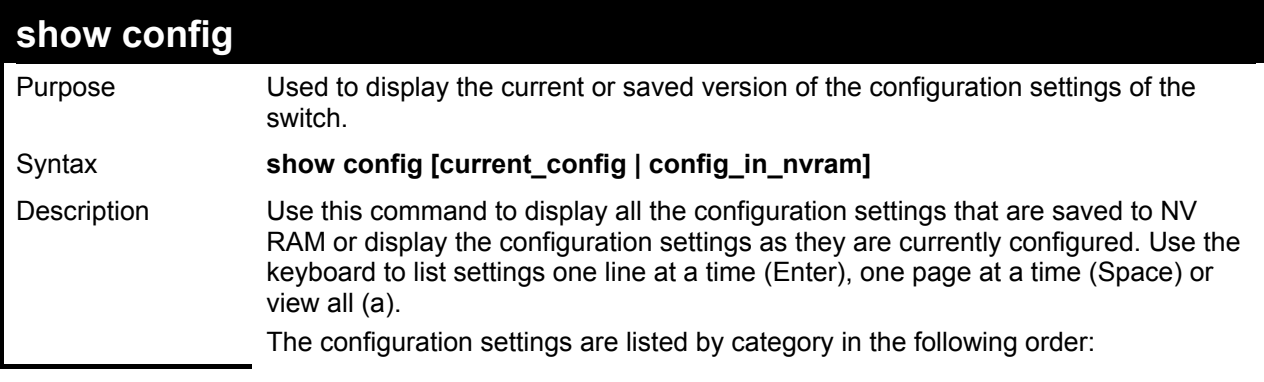

*DES-3526 / DES-3526DC Layer 2 Fast Ethernet Switch CLI Reference Manual*

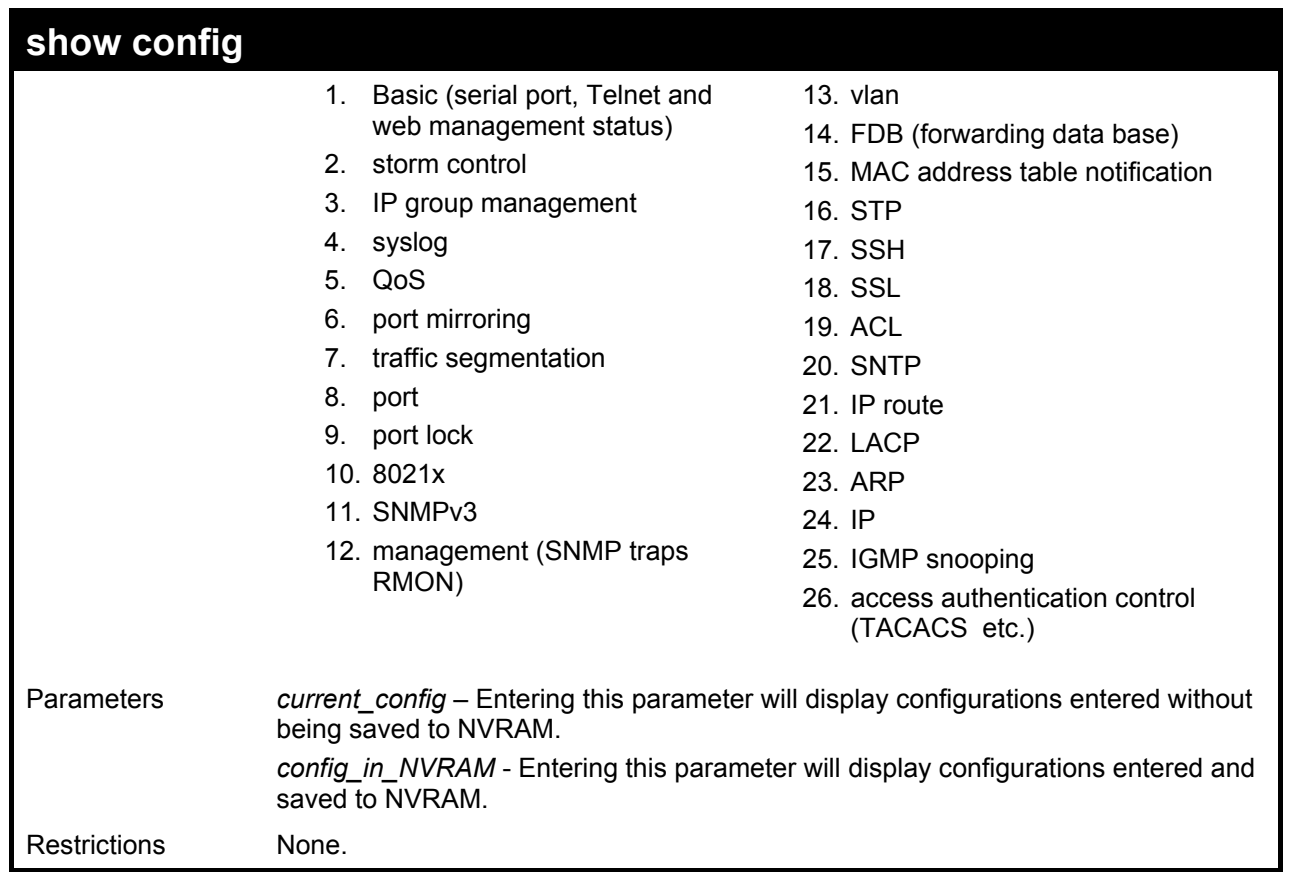

Example usage:

To view the current configuration settings:

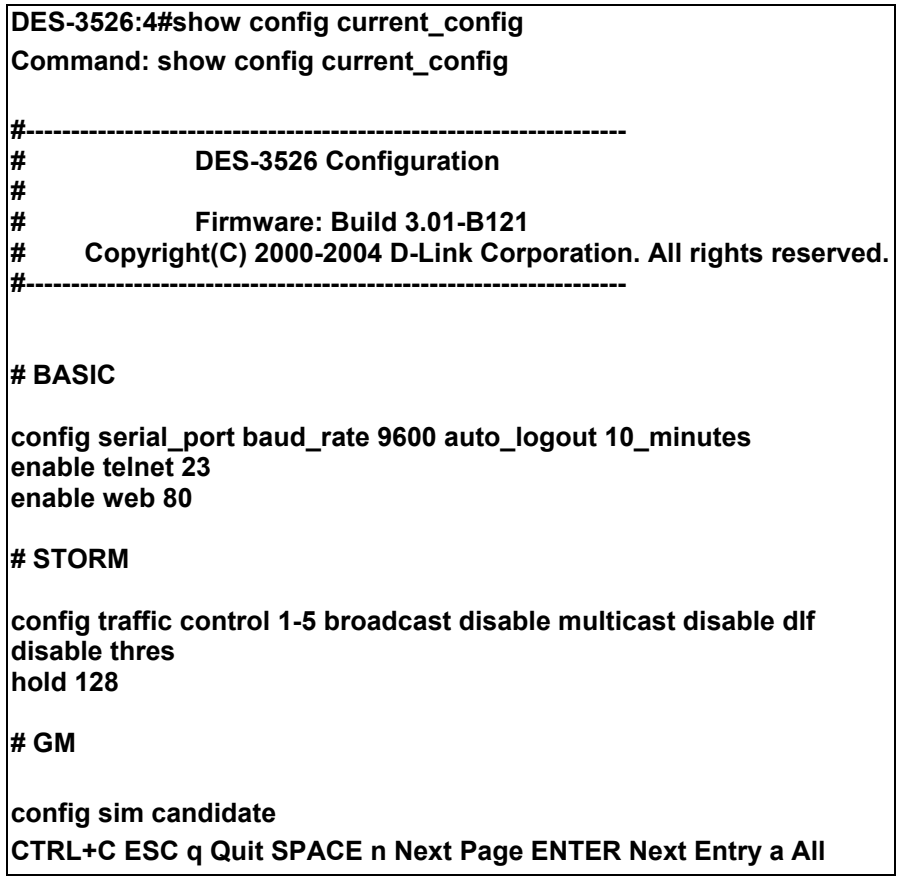

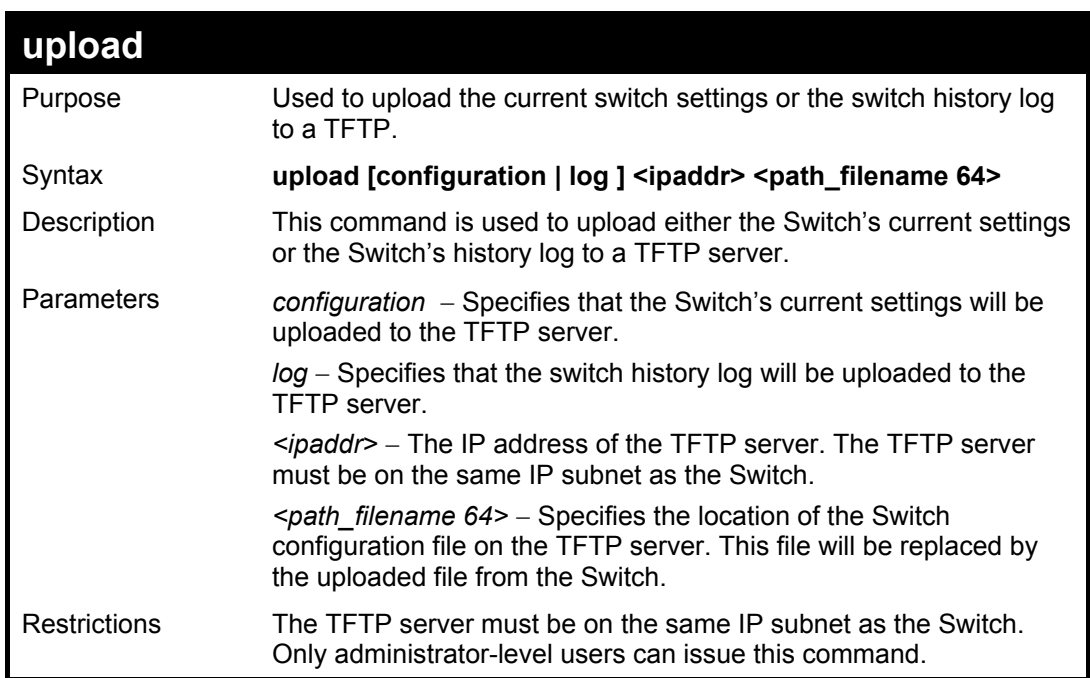

To upload a configuration file:

**DES-3526:4#upload configuration 10.48.74.121 c:\cfg\log.txt Command: upload configuration 10.48.74.121 c:\cfg\log.txt** 

**Connecting to server................... Done. Upload configuration...................Done.** 

**DES-3526:4#** 

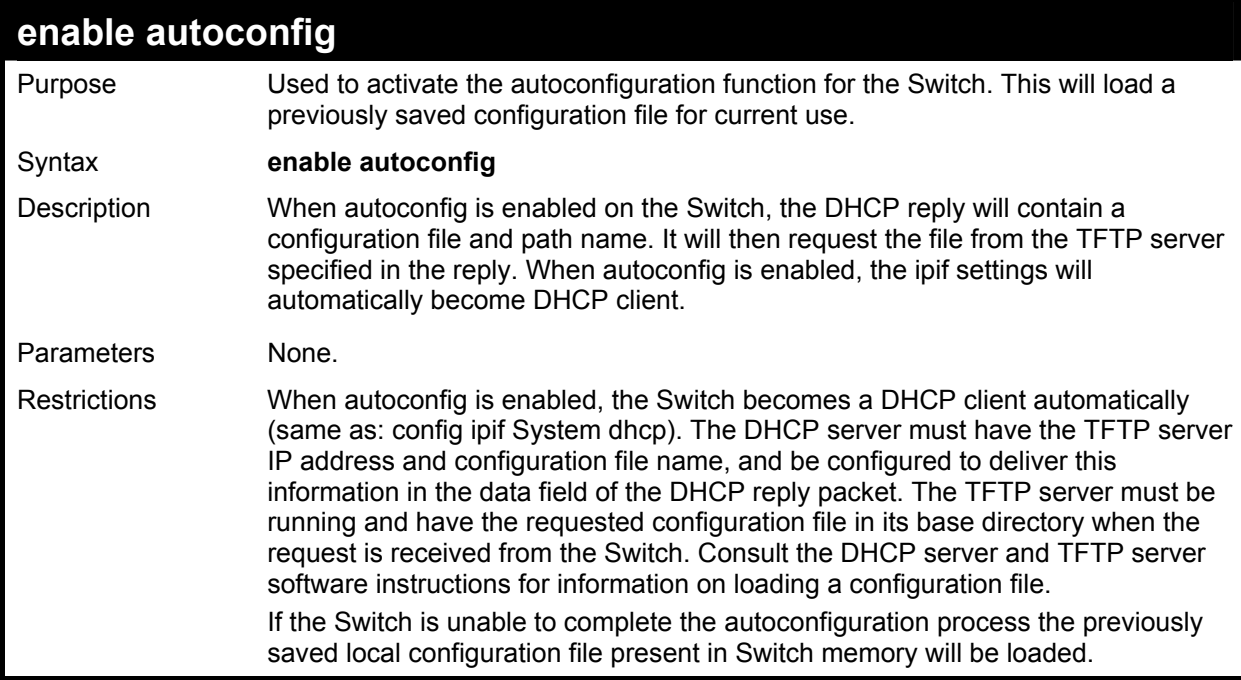

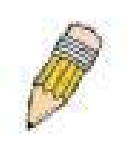

**NOTE:** Dual-purpose (DHCP/TFTP) server utility software may require entry of the configuration file name and path within the user interface. Alternatively, the DHCP software may require creating a separate ext file with the configuration file name and path in a specific directory on the server. Consult the documentation for the DCHP server software if you are unsure.

Example usage:

To enable autoconfiguration on the Switch:

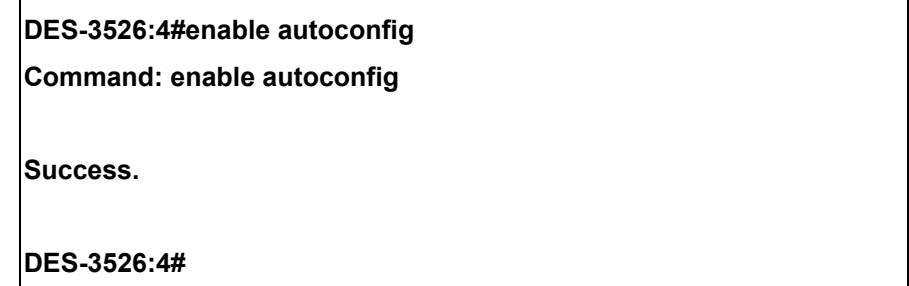

When autoconfig is enabled and the Switch is rebooted, the normal login screen will appear for a few moments while the autoconfig request (i.e. download configuration) is initiated. The console will then display the configuration parameters as they are loaded from the configuration file specified in the DHCP or TFTP server. This is exactly the same as using a **download configuration** command. After the entire Switch configuration is loaded, the Switch will automatically "logout" the server. The configuration settings will be saved automatically and become the active configuration.

Upon booting up the autoconfig process is initiated, the console screen will appear similar to the example below. The configuration settings will be loaded in normal order.

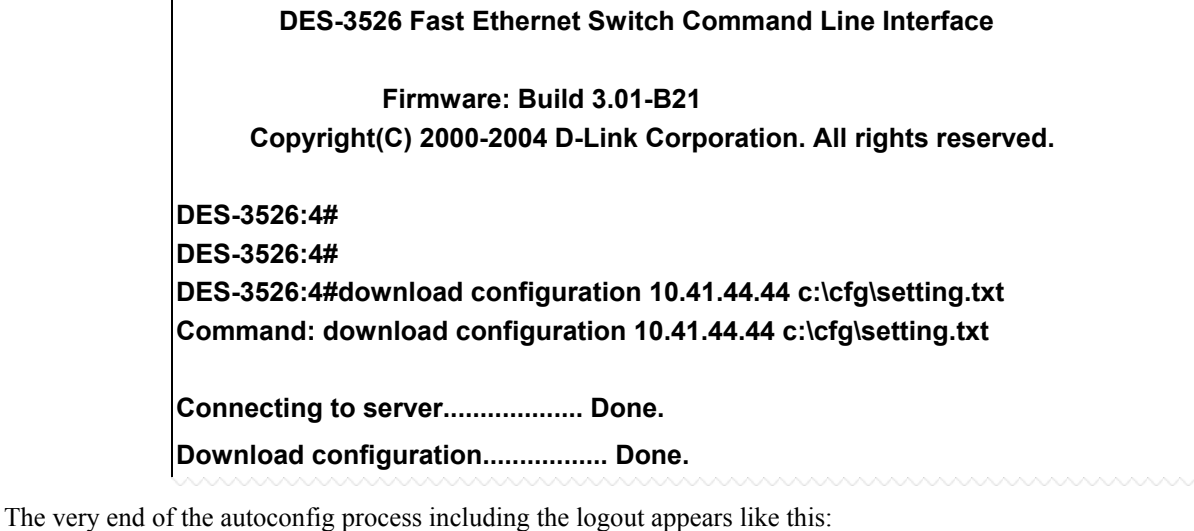

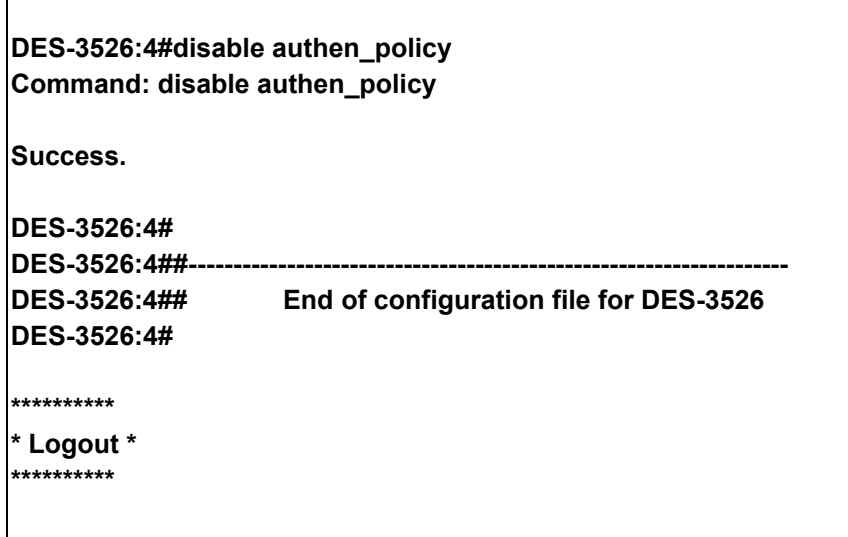

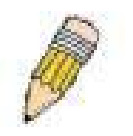

**NOTE:** With autoconfig enabled, the Switch ipif settings now define the Switch as a DHCP client. Use the show switch command to display the new IP settings status.

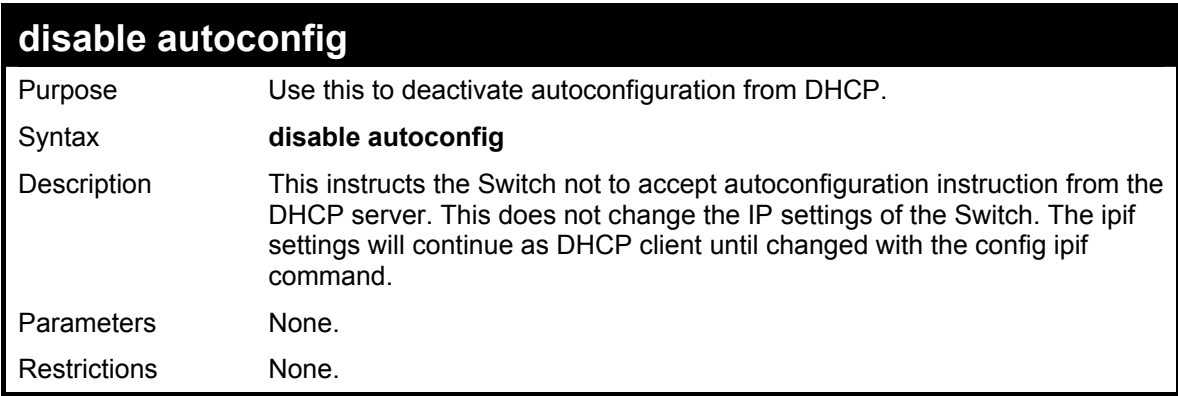

Example usage:

To stop the autoconfiguration function:

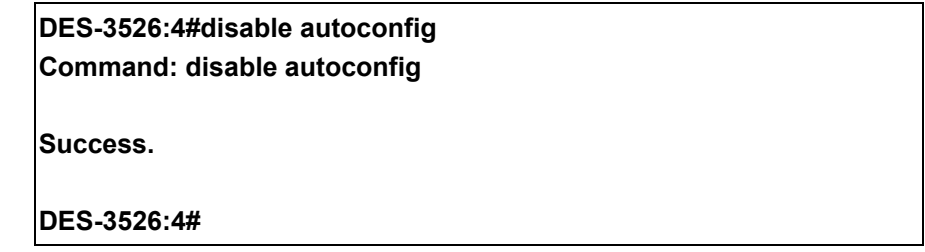

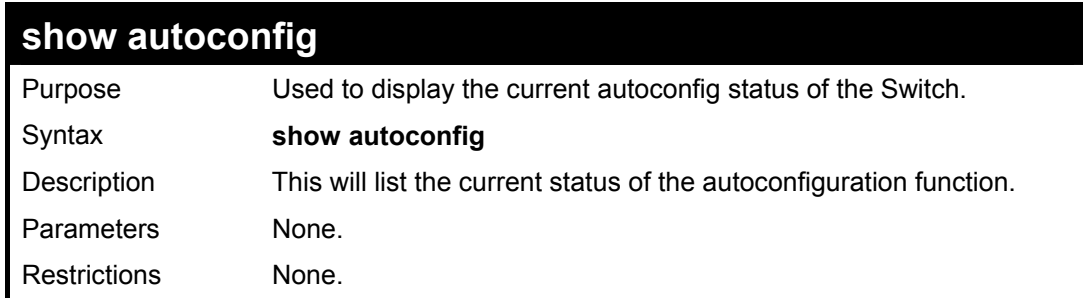

#### Example usage:

To upload a:

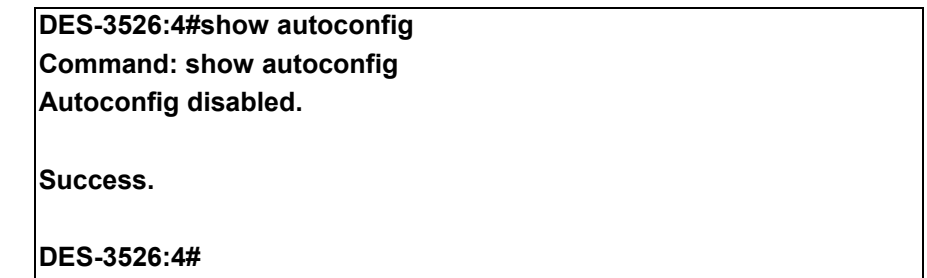

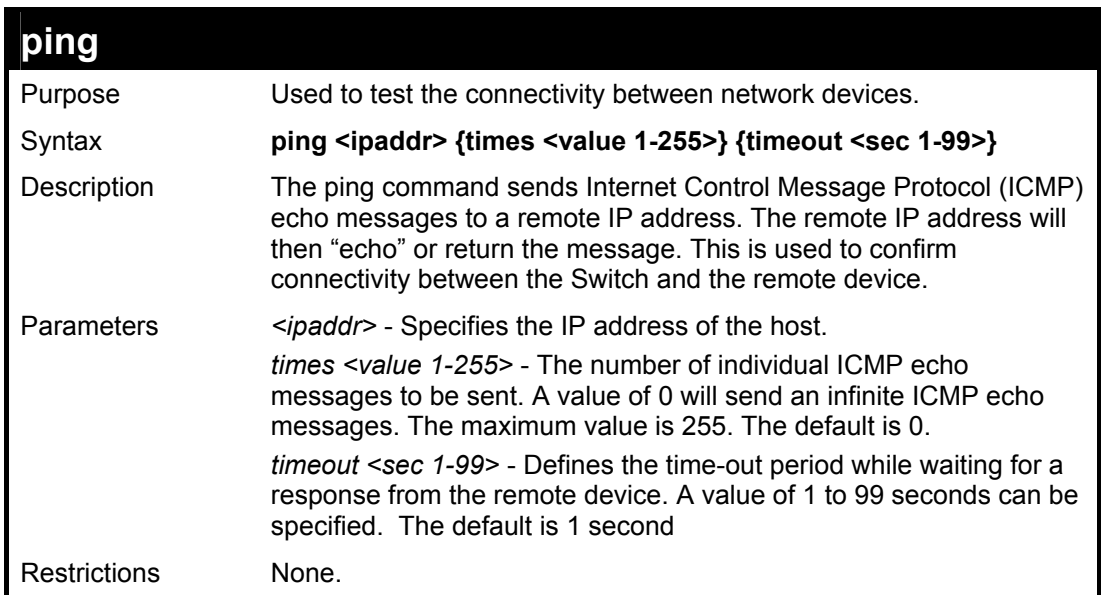

To ping the IP address 10.48.74.121 four times:

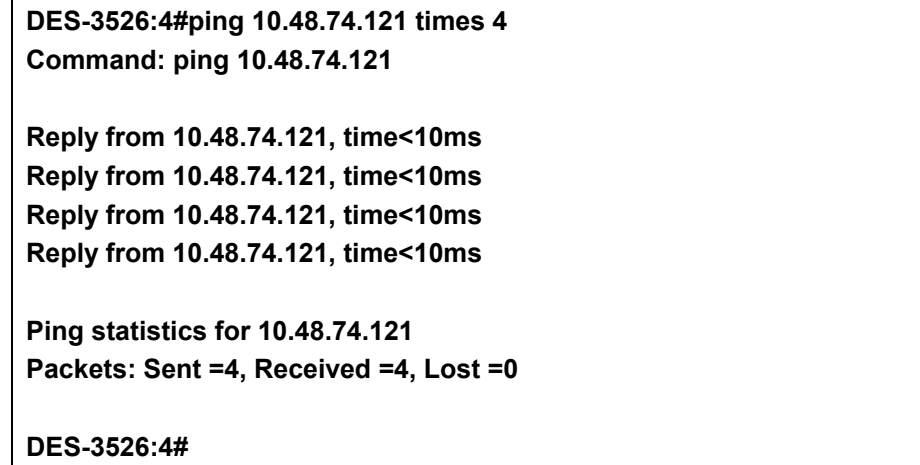

9

# **Network Monitoring Commands**

The network monitoring commands in the Command Line Interface (CLI) are listed (along with the appropriate parameters) in the following table.

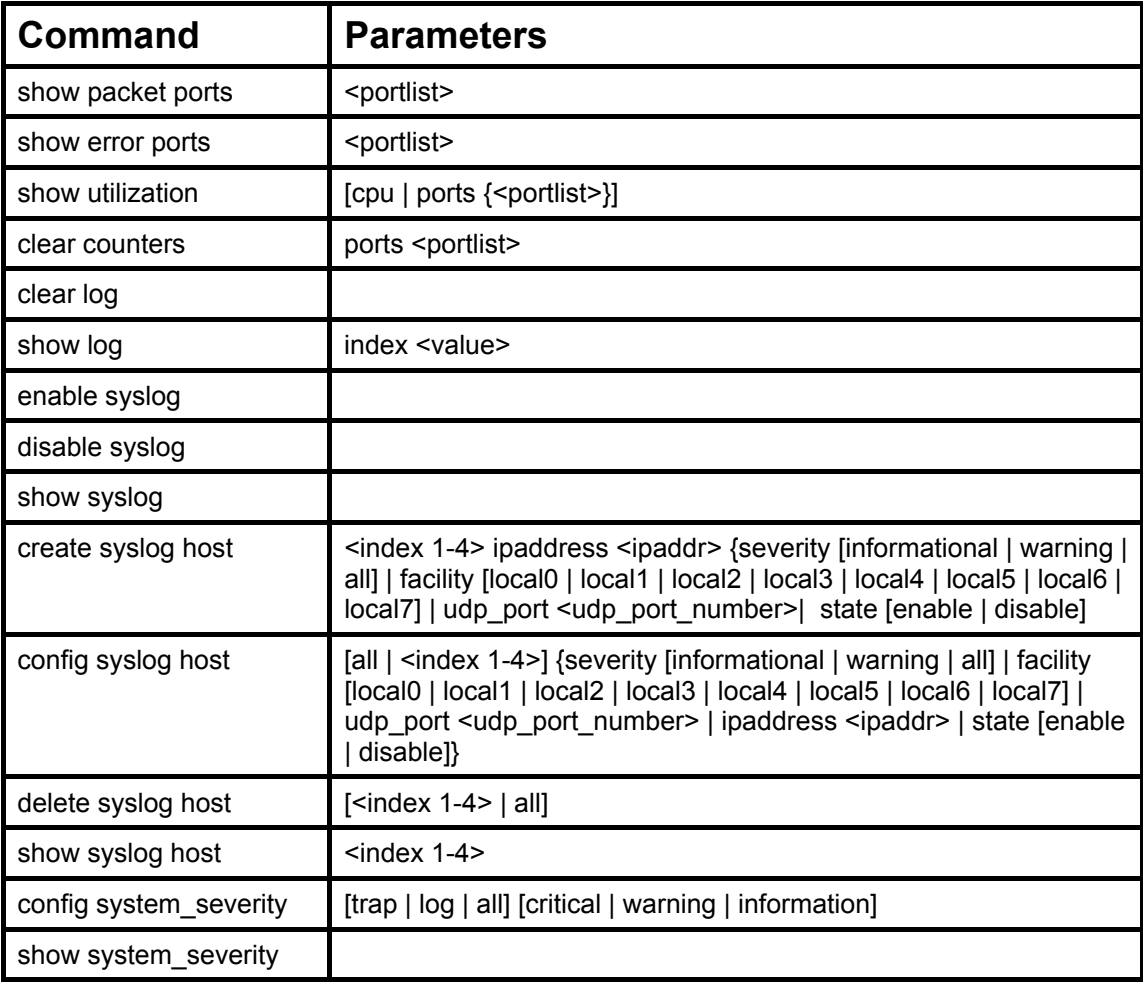

Each command is listed, in detail, in the following sections.

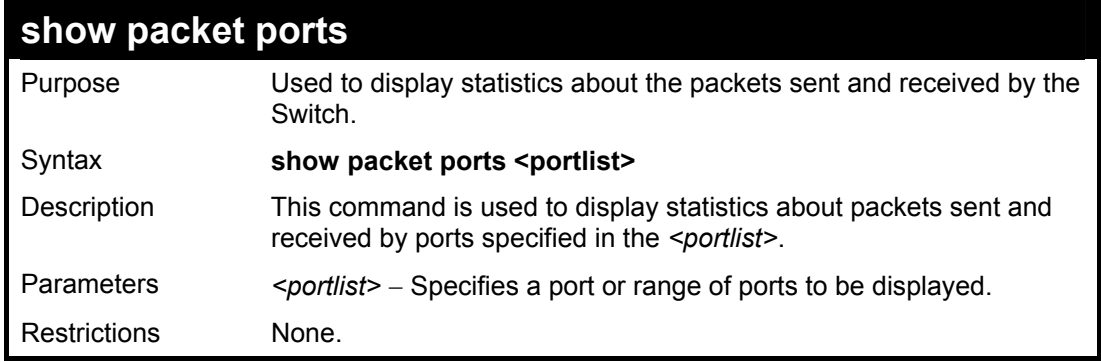

Example usage:

To display the packets analysis for port 7 of module 2:

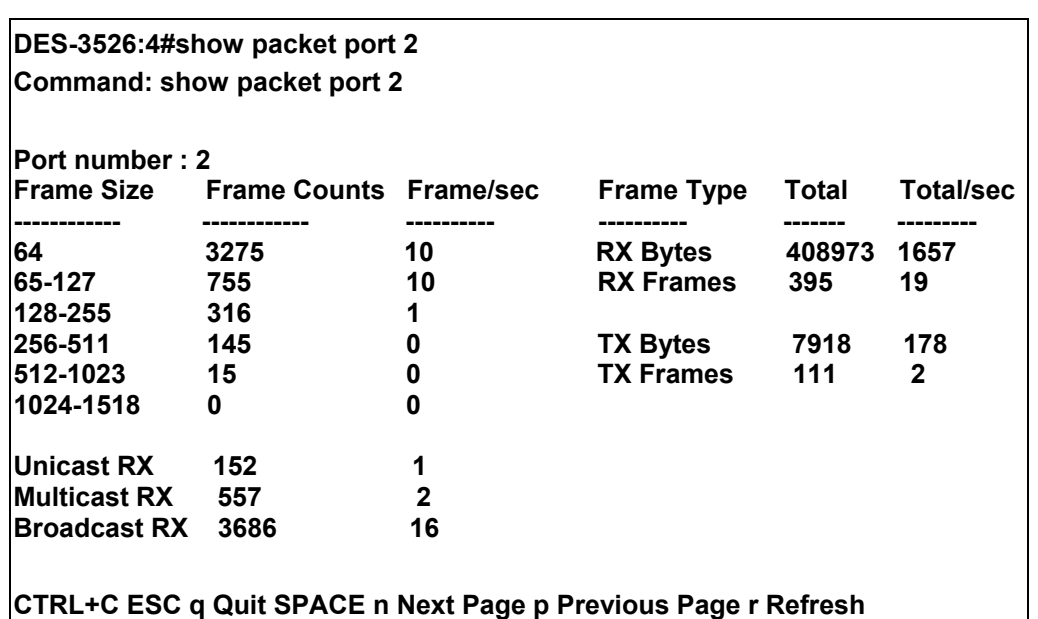

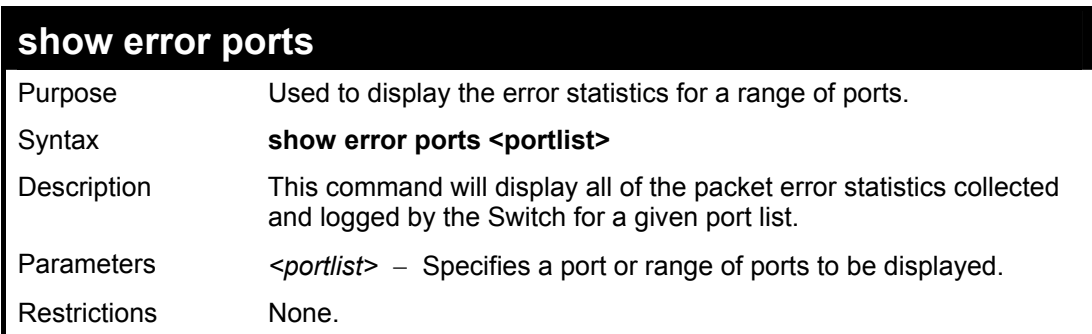

To display the errors of the port 3 of module 1:

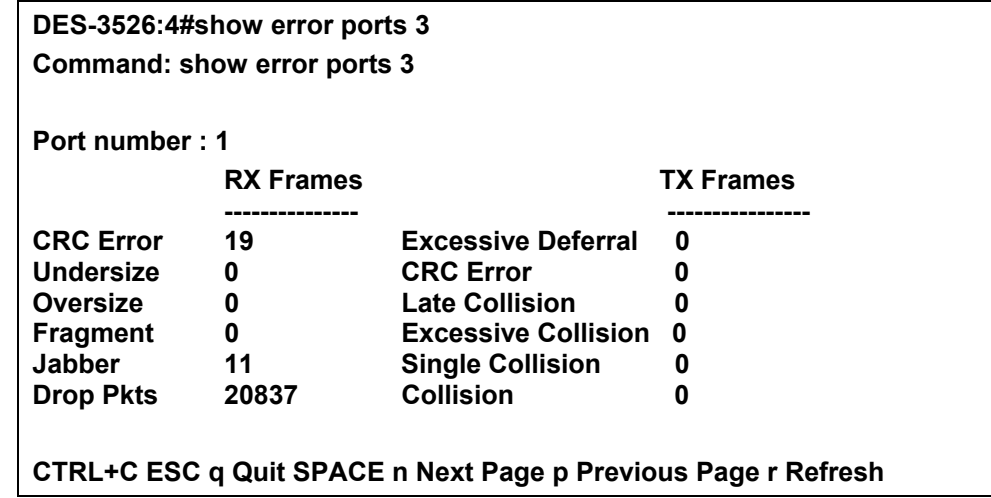

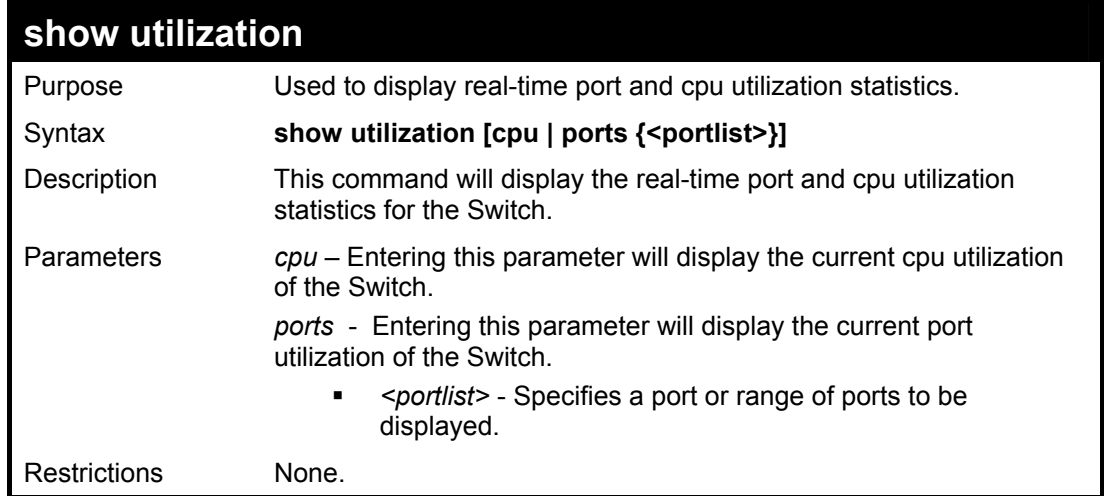

To display the port utilization statistics:

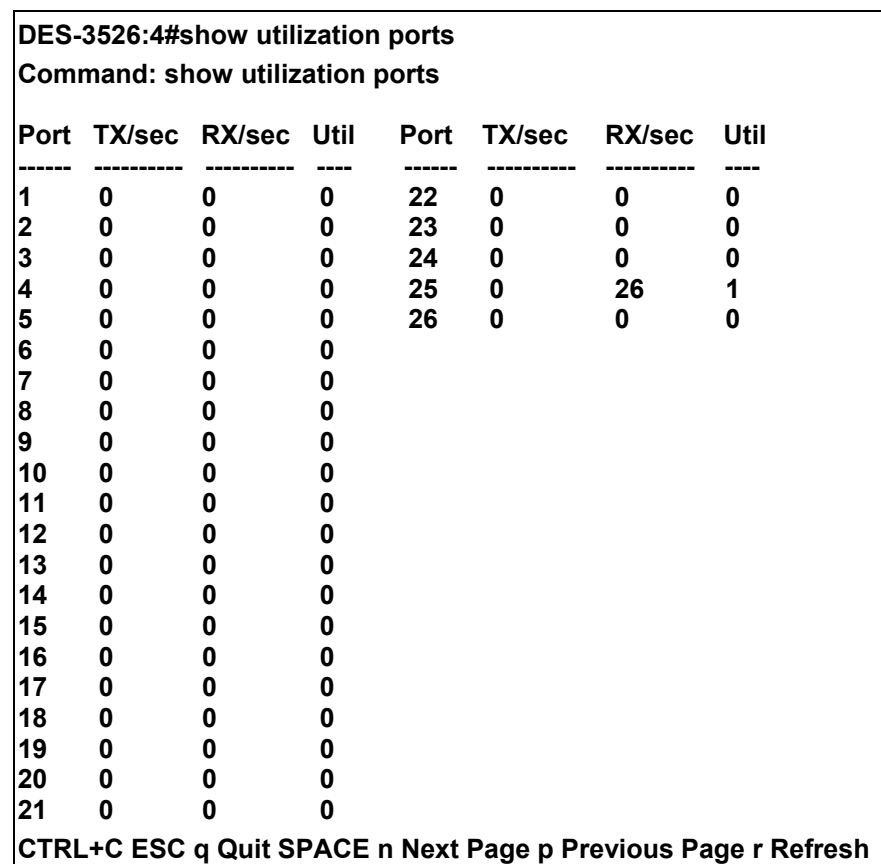

To display the current cpu utilization:

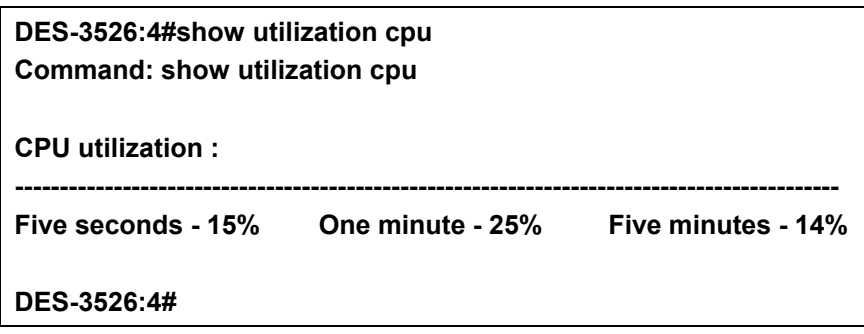

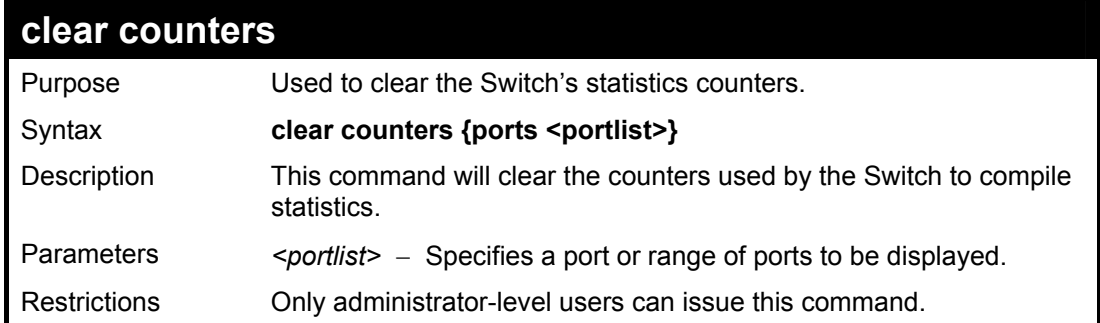

To clear the counters:

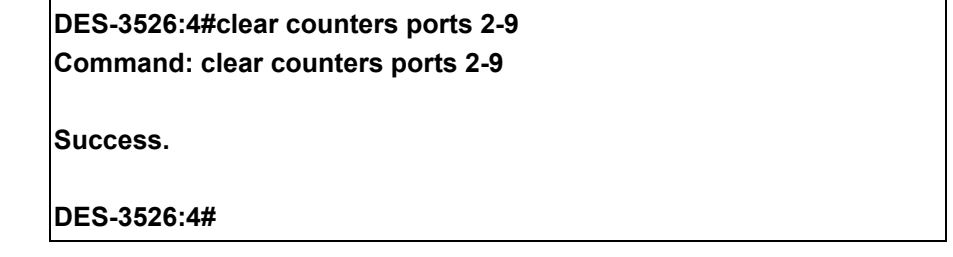

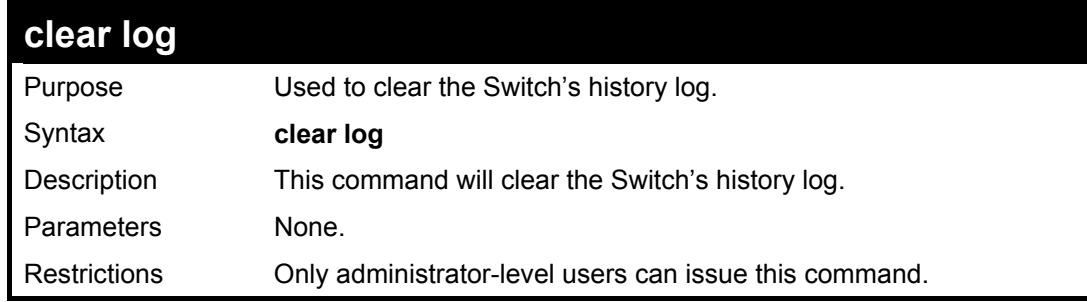

Example usage:

To clear the log information:

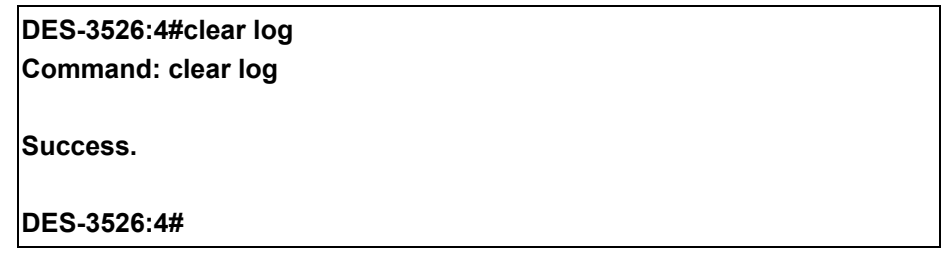

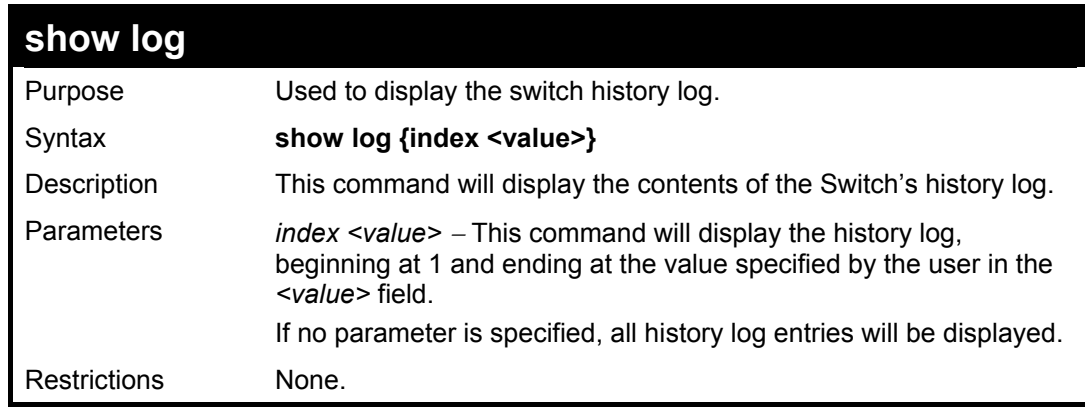

Example usage:

To display the switch history log**:** 

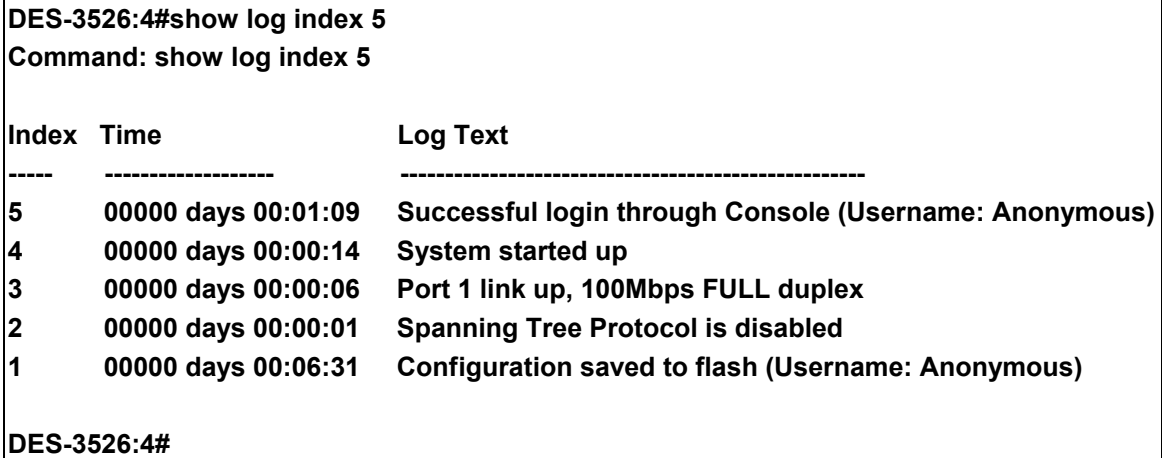

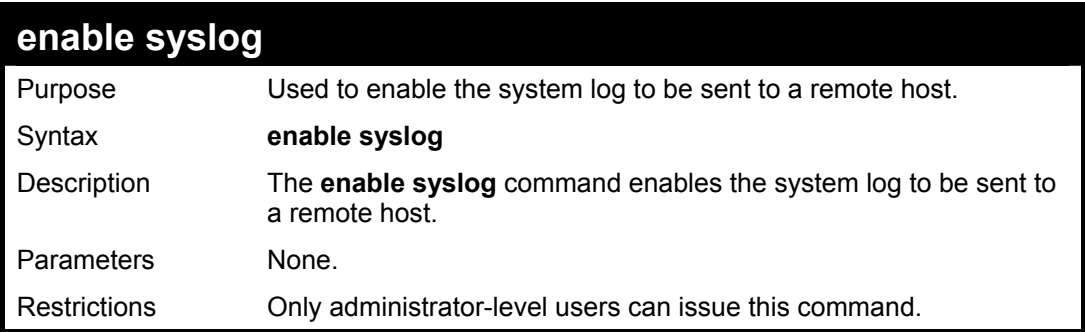

To the syslog function on the Switch:

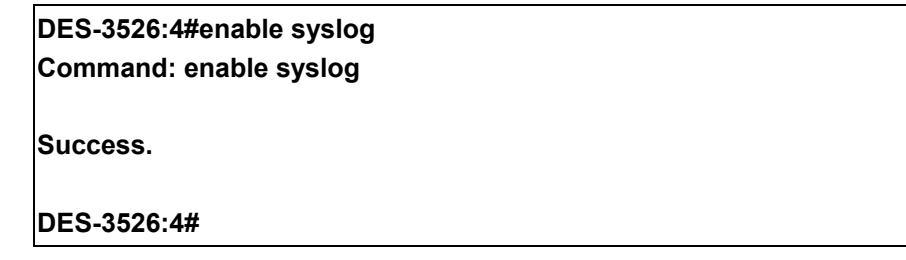

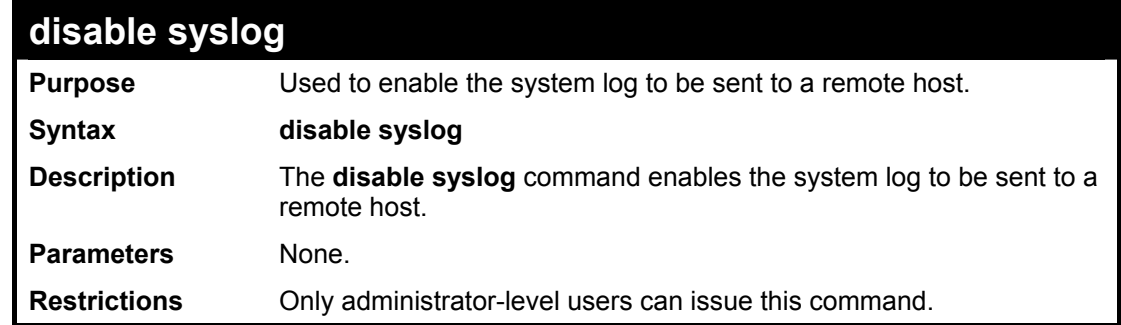

Example usage:

To disable the syslog function on the Switch:

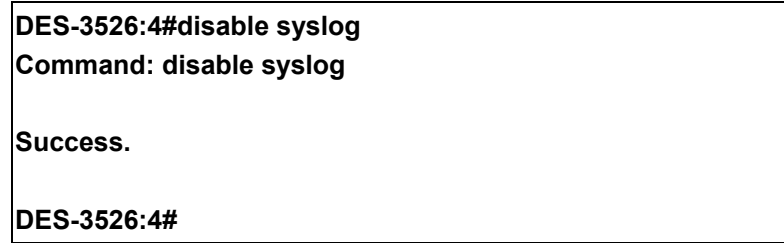

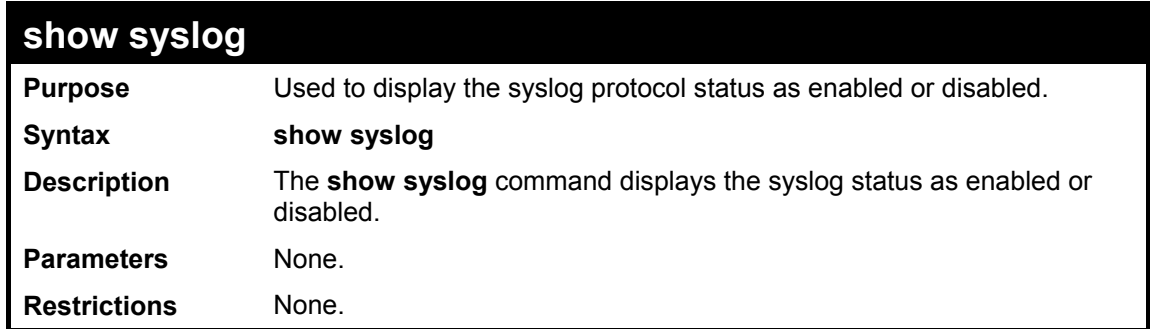

To display the current status of the syslog function:

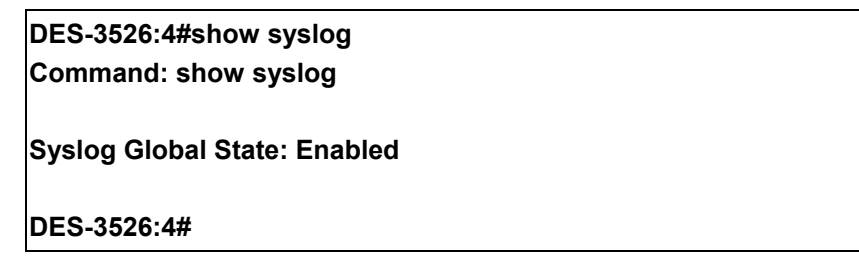

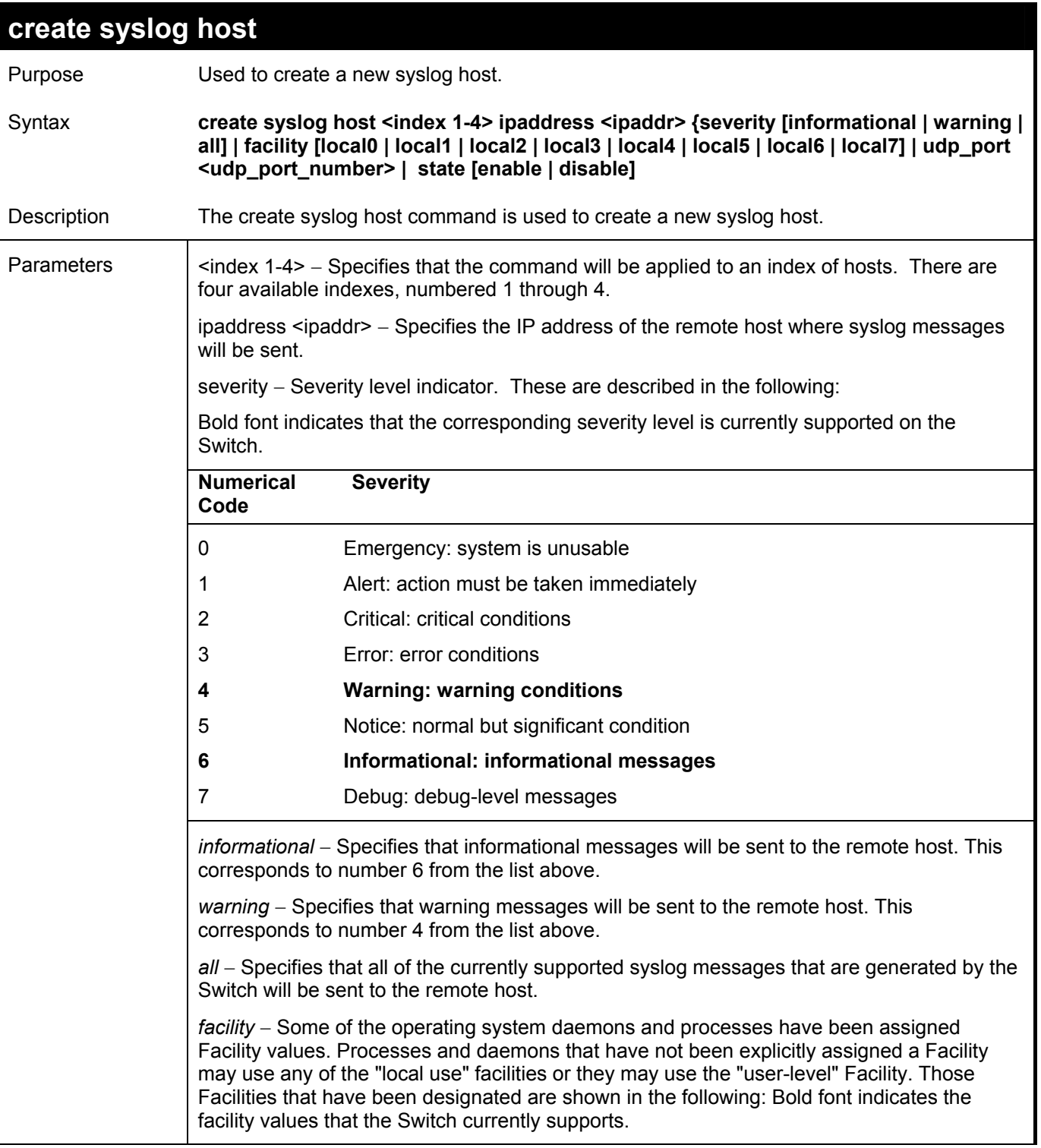

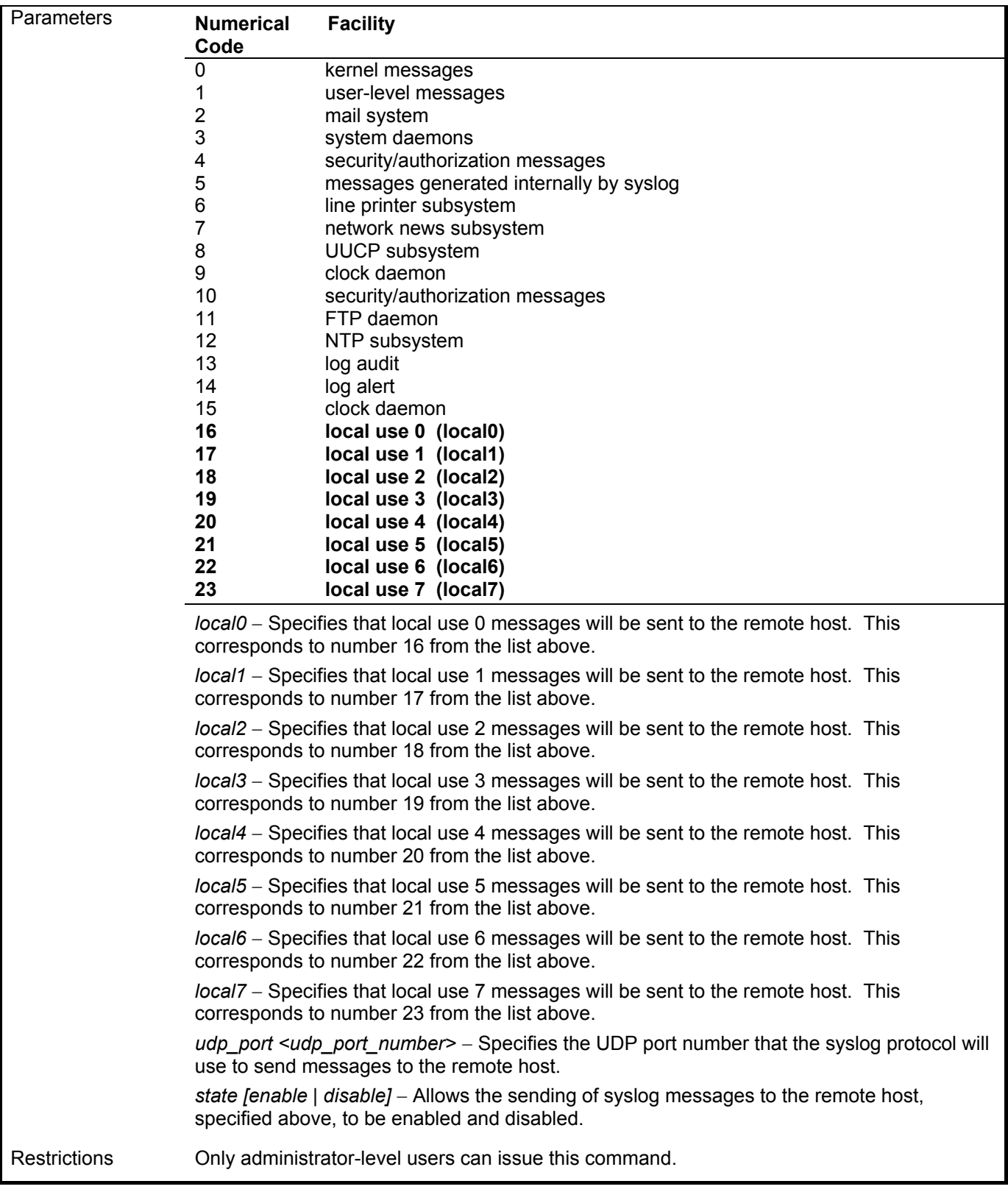

To create syslog host:

**DES-3526:4#create syslog host 1 severity all facility local0 Command: create syslog host 1 severity all facility local0** 

**Success.** 

**DES-3526:4#** 

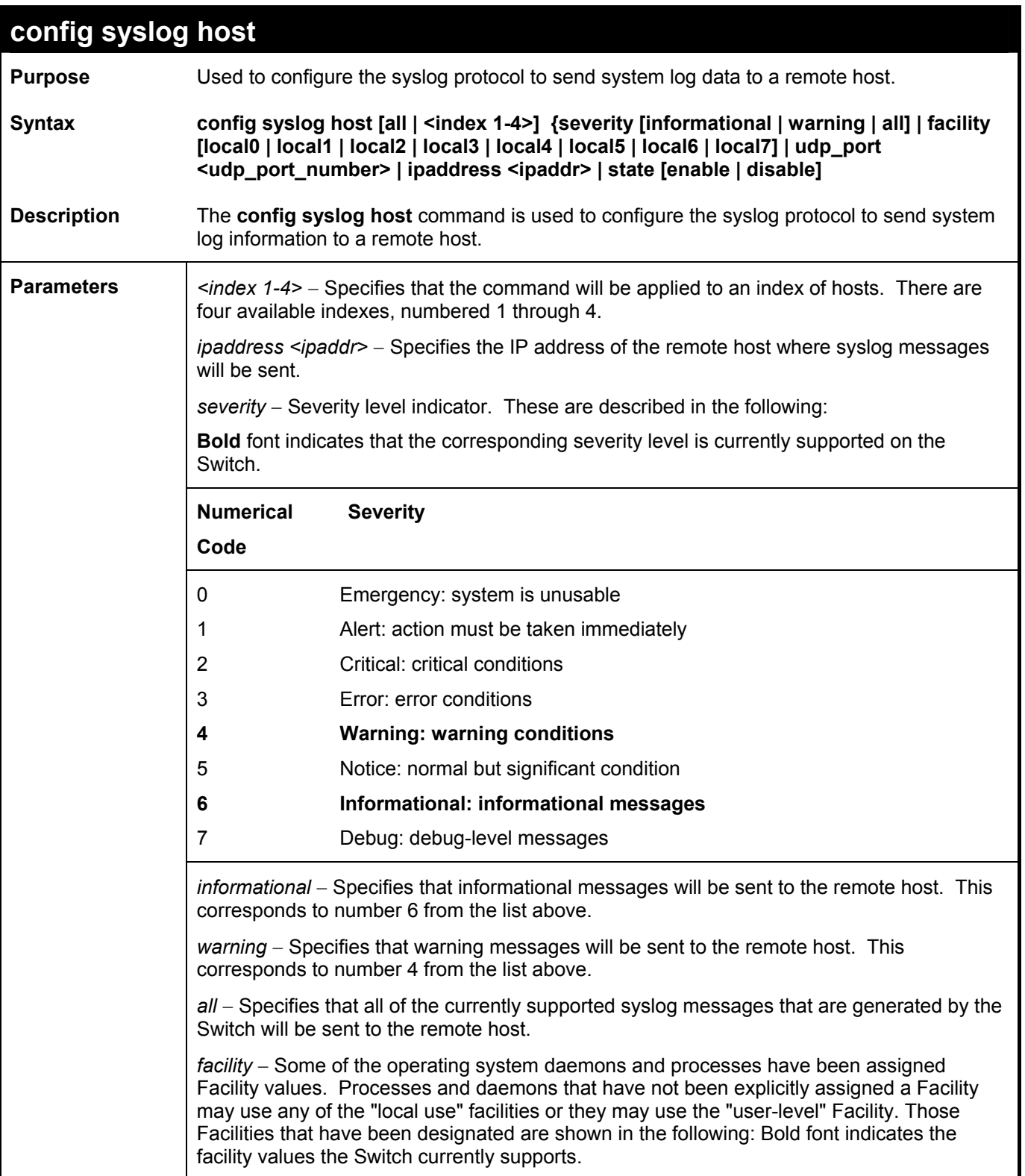

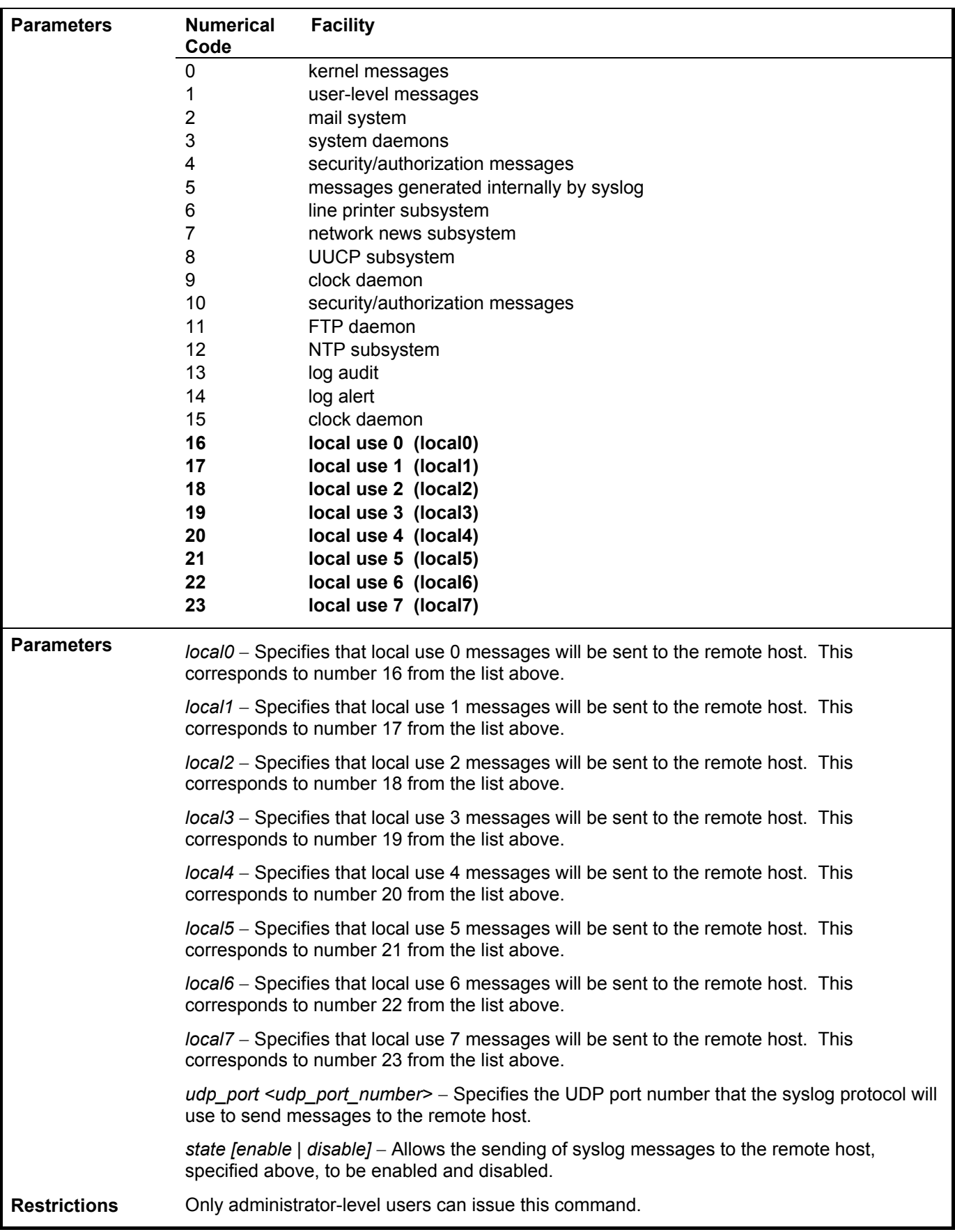

To configure a syslog host:

**DES-3526:4#config syslog host 1 severity all facility local0 Command: config syslog host all severity all facility local0** 

**Success.** 

**DES-3526:4#** 

#### Example usage:

To configure a syslog host for all hosts:

**DES-3526:4#config syslog host all severity all facility local0 Command: config syslog host all severity all facility local0 Success. DES-3526:4#** 

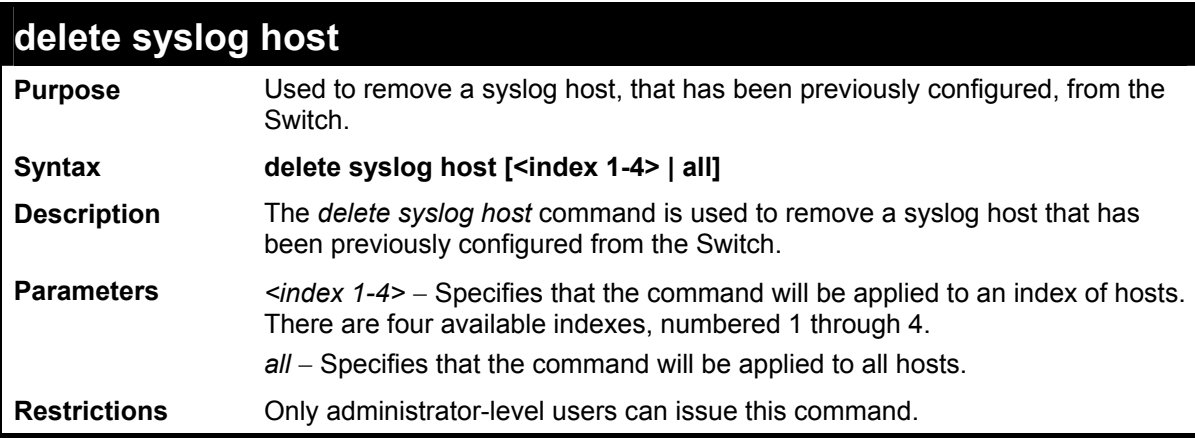

Example usage:

To delete a previously configured syslog host:

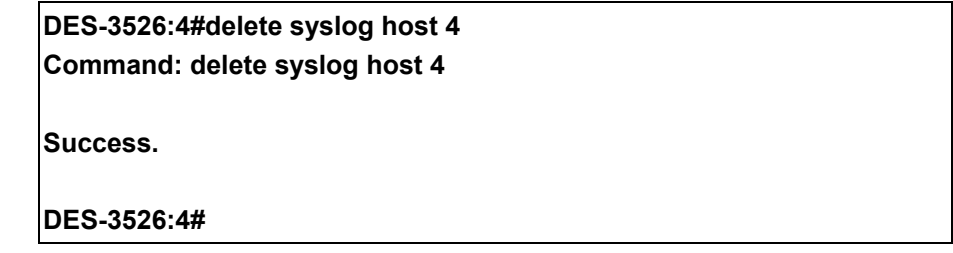

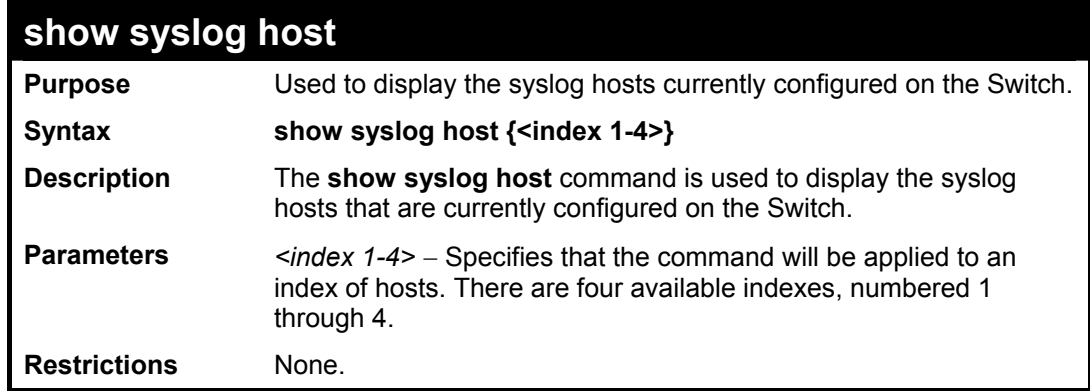

Example usage:

To show Syslog host information:

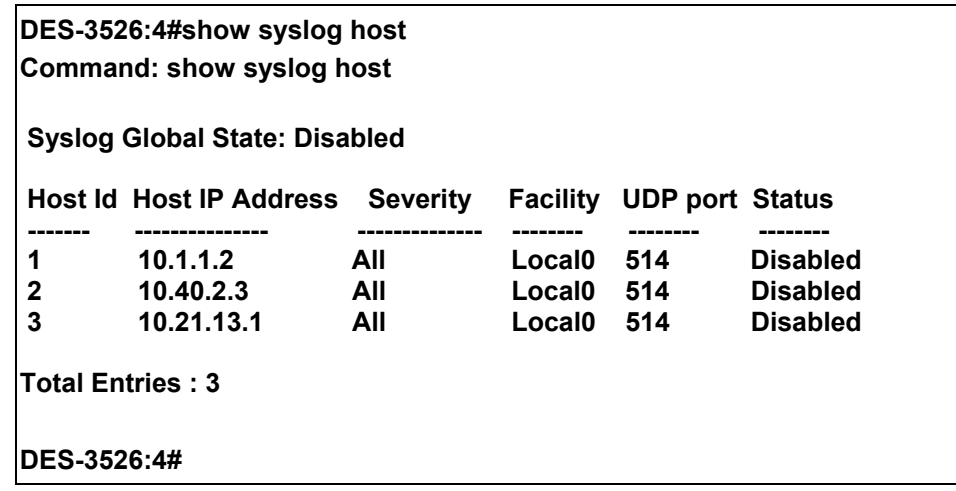

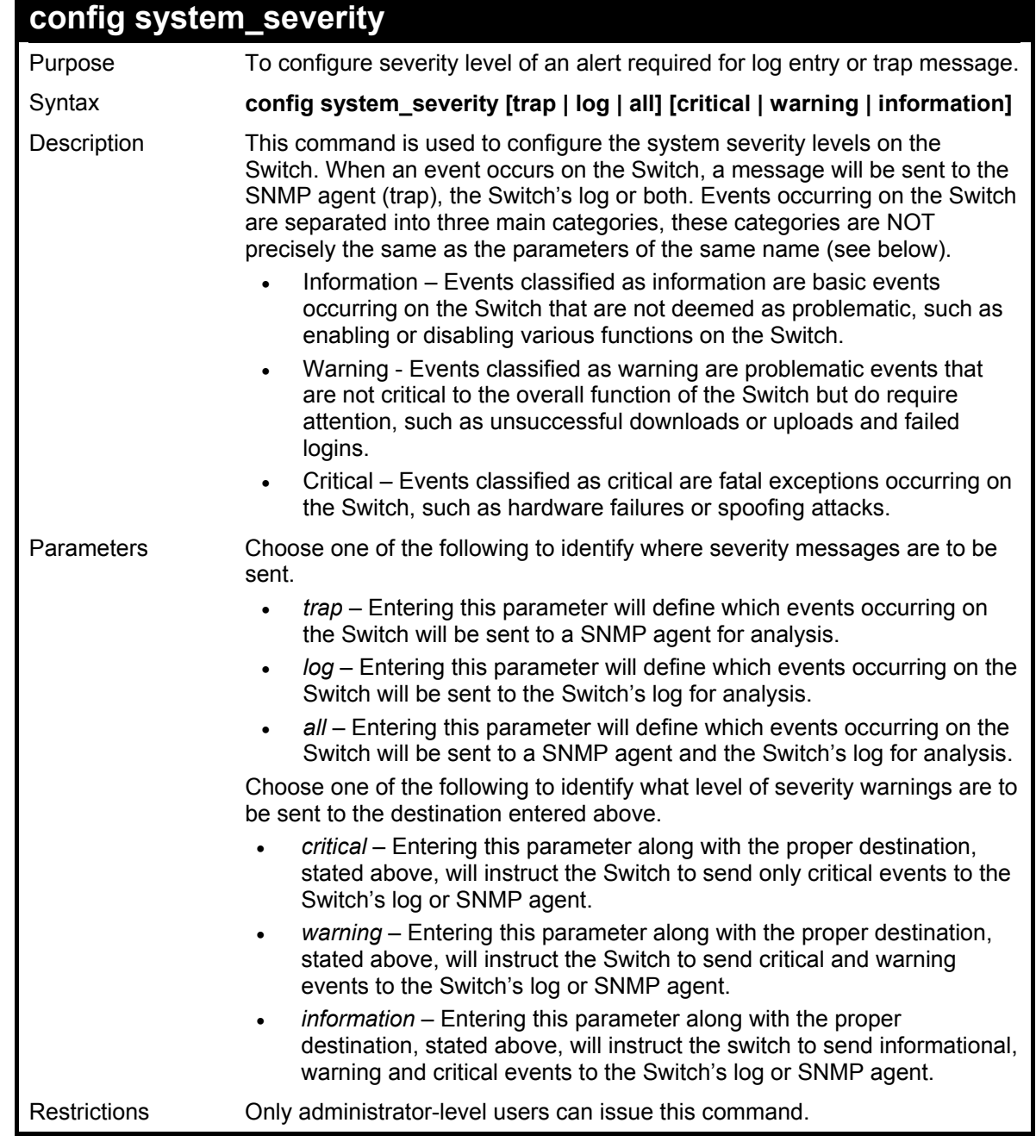

To configure the system severity settings for critical traps only:

**DES-3526:4#config system\_severity trap critical Command: config system\_severity trap critical** 

**Success.** 

**DES-3526:4#** 

# **Multiple Spanning Tree Protocol (MSTP) Commands**

This Switch supports three versions of the Spanning Tree Protocol; 802.1d STP, 802.1w Rapid STP and 802.1s MSTP. Multiple Spanning Tree Protocol, or MSTP, is a standard defined by the IEEE community that allows multiple VLANs to be mapped to a single spanning tree instance, which will provide multiple pathways across the network. Therefore, these MSTP configurations will balance the traffic load, preventing wide scale disruptions when a single spanning tree instance fails. This will allow for faster convergences of new topologies for the failed instance. Frames designated for these VLANs will be processed quickly and completely throughout interconnected bridges utilizing either of the three spanning tree protocols (STP, RSTP or MSTP). This protocol will also tag BDPU packets so receiving devices can distinguish spanning tree instances, spanning tree regions and the VLANs associated with them. These instances will be classified by an *instance\_id*. MSTP will connect multiple spanning trees with a Common and Internal Spanning Tree (CIST). The CIST will automatically determine each MSTP region, its maximum possible extent and will appear as one virtual bridge that runs a single spanning tree. Consequentially, frames assigned to different VLANs will follow different data routes within administratively established regions on the network, continuing to allow simple and full processing of frames, regardless of administrative errors in defining VLANs and their respective spanning trees. Each switch utilizing the MSTP on a network will have a single MSTP configuration that will have the following three attributes:

- a) A configuration name defined by an alphanumeric string of up to 32 characters (defined in the *config stp mst config id* command as *name <string>*).
- b) A configuration revision number (named here as a *revision\_level*) and;
- c) A 4096 element table (defined here as a *vid\_range*) which will associate each of the possible 4096 VLANs supported by the Switch for a given instance.

To utilize the MSTP function on the Switch, three steps need to be taken:

- a) The Switch must be set to the MSTP setting (*config stp version*)
- b) The correct spanning tree priority for the MSTP instance must be entered (*config stp priority*).
- c) VLANs that will be shared must be added to the MSTP Instance ID (*config stp instance\_id*).

The Multiple Spanning Tree Protocol commands in the Command Line Interface (CLI) are listed (along with the appropriate parameters) in the following table.

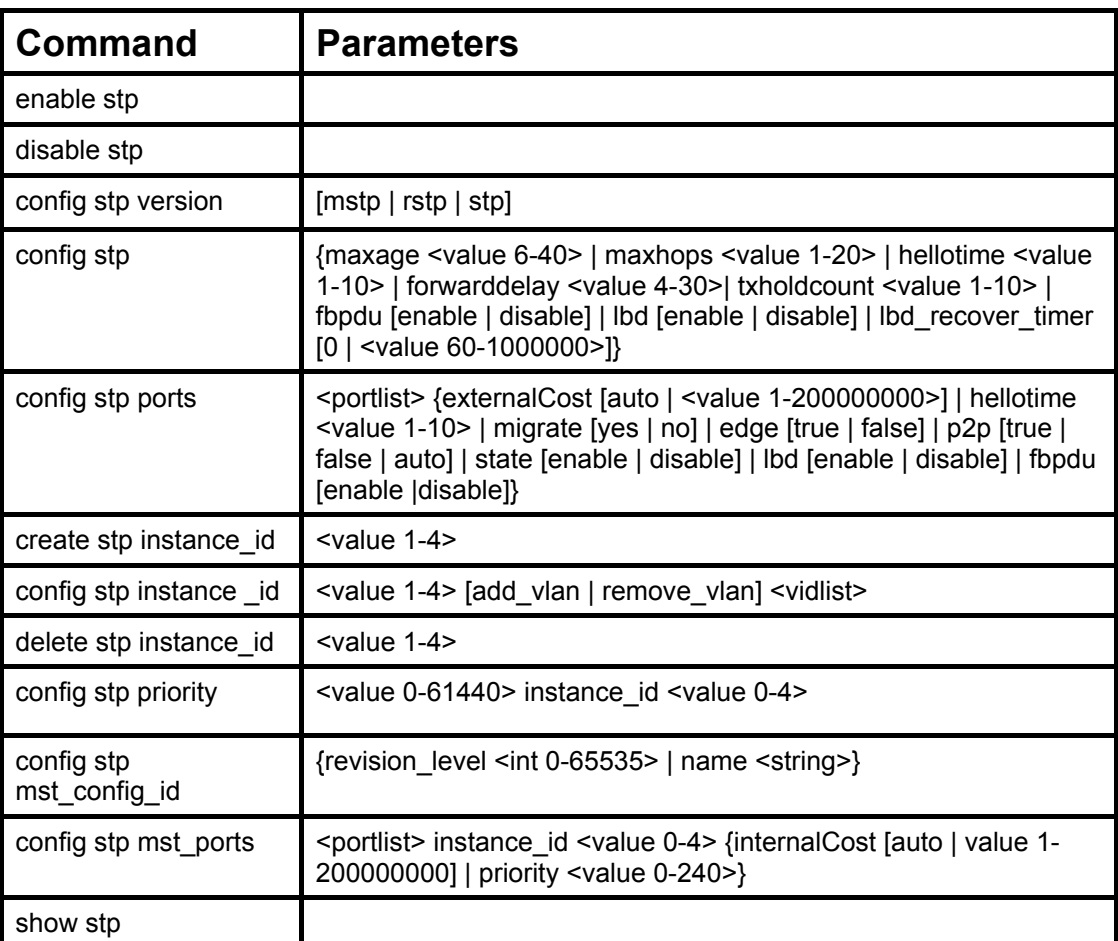

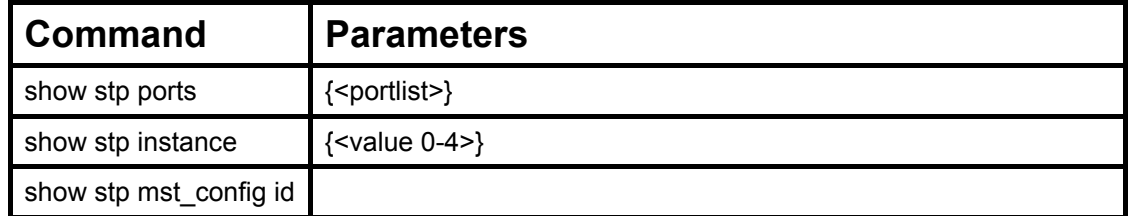

Each command is listed, in detail, in the following sections.

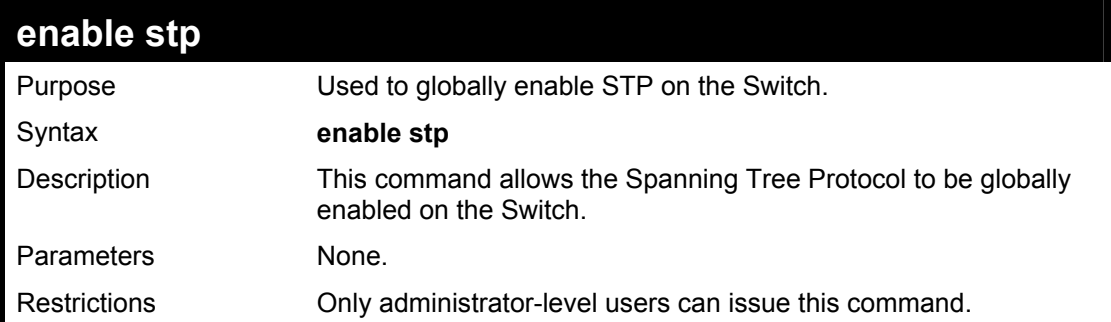

#### Example usage:

To enable STP, globally, on the Switch:

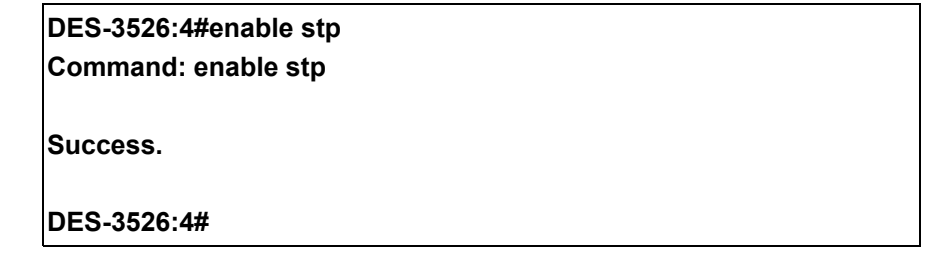

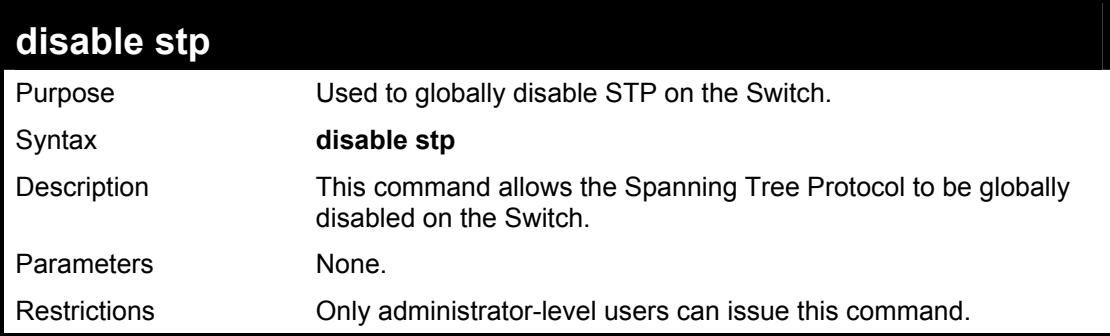

#### Example usage:

To disable STP on the Switch:

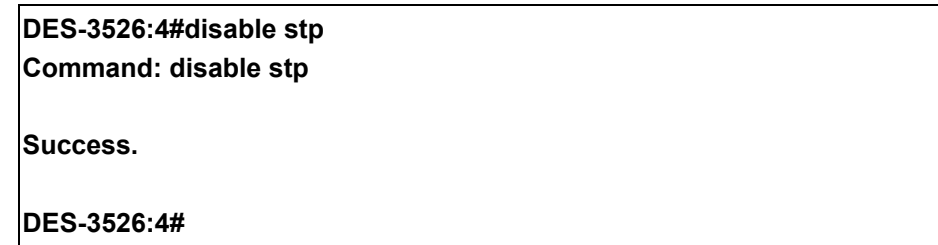

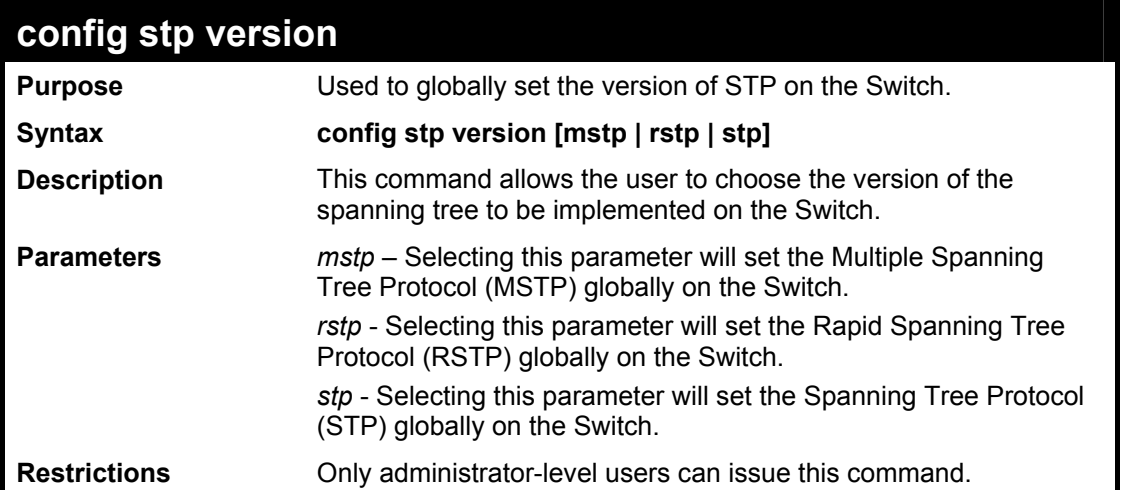

To set the Switch globally for the Multiple Spanning Tree Protocol(MSTP):

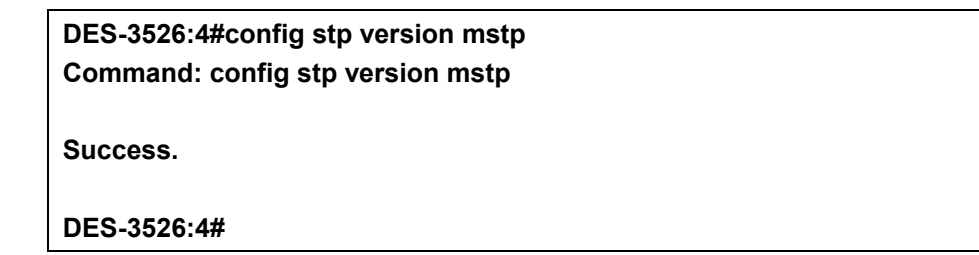

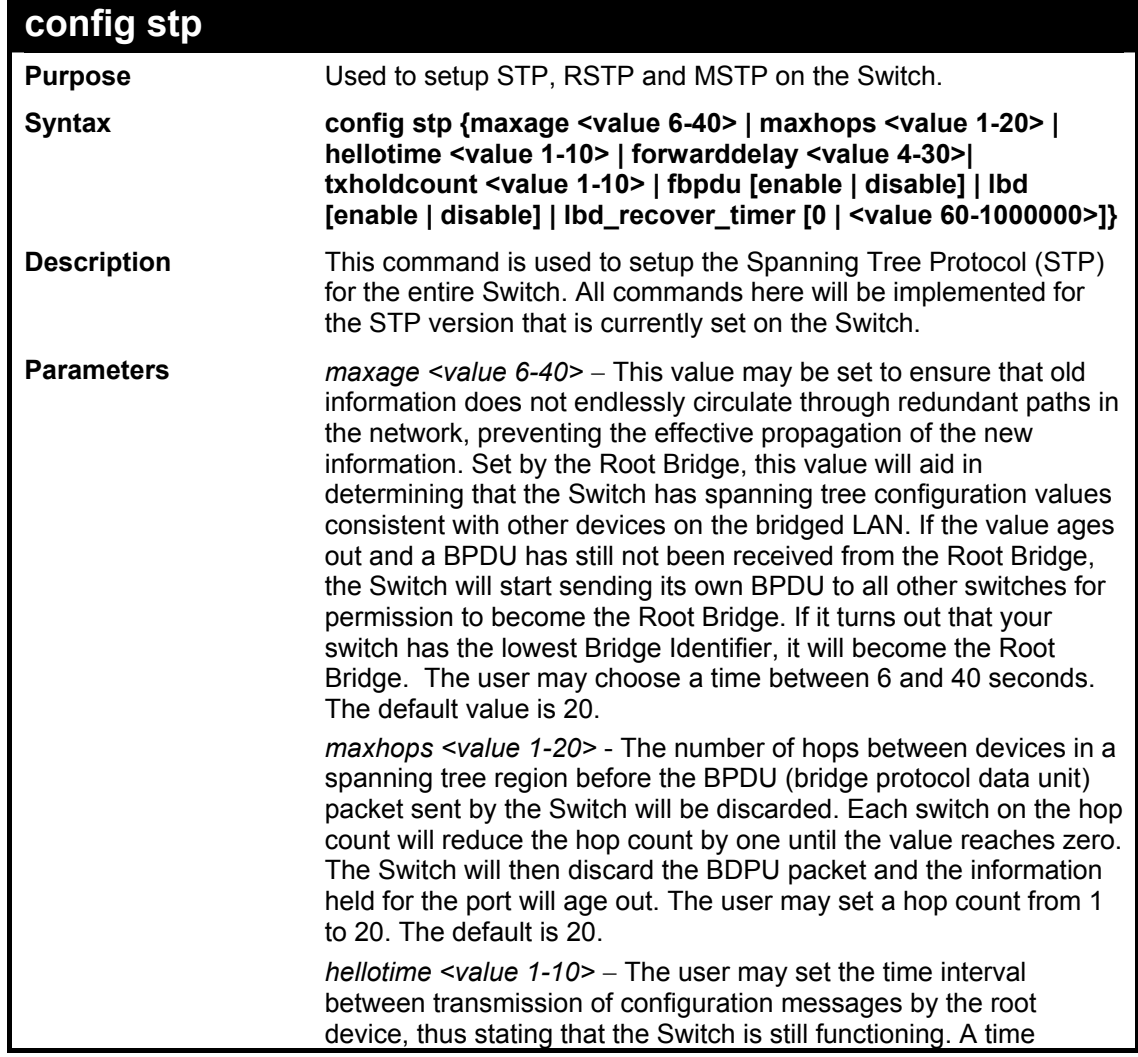

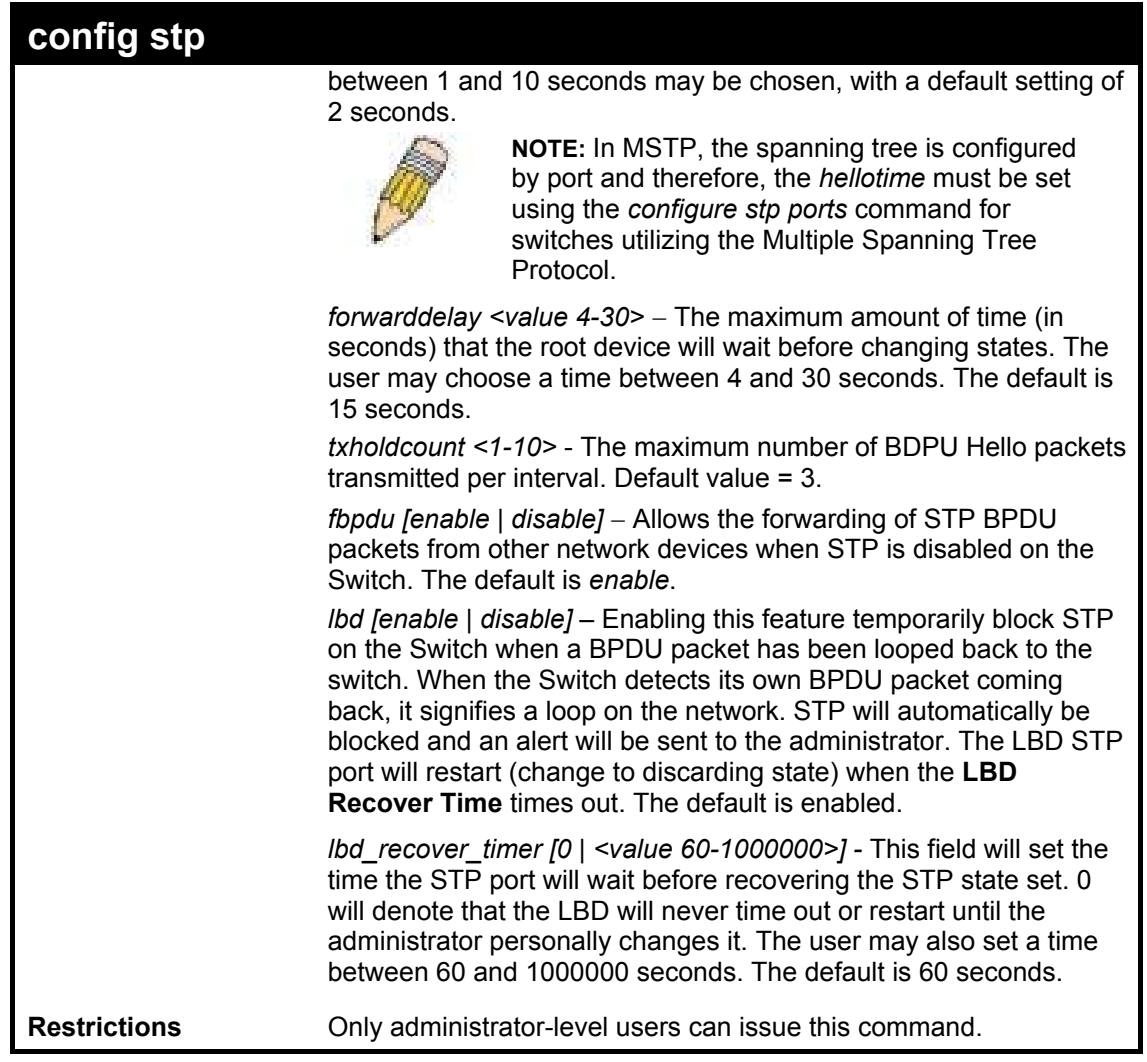

To configure STP with maxage 18 and maxhops of 15:

## **DES-3526:4#config stp maxage 18 maxhops 15 Command: config stp maxage 18 maxhops 15**

**Success.** 

**DES-3526:4#**
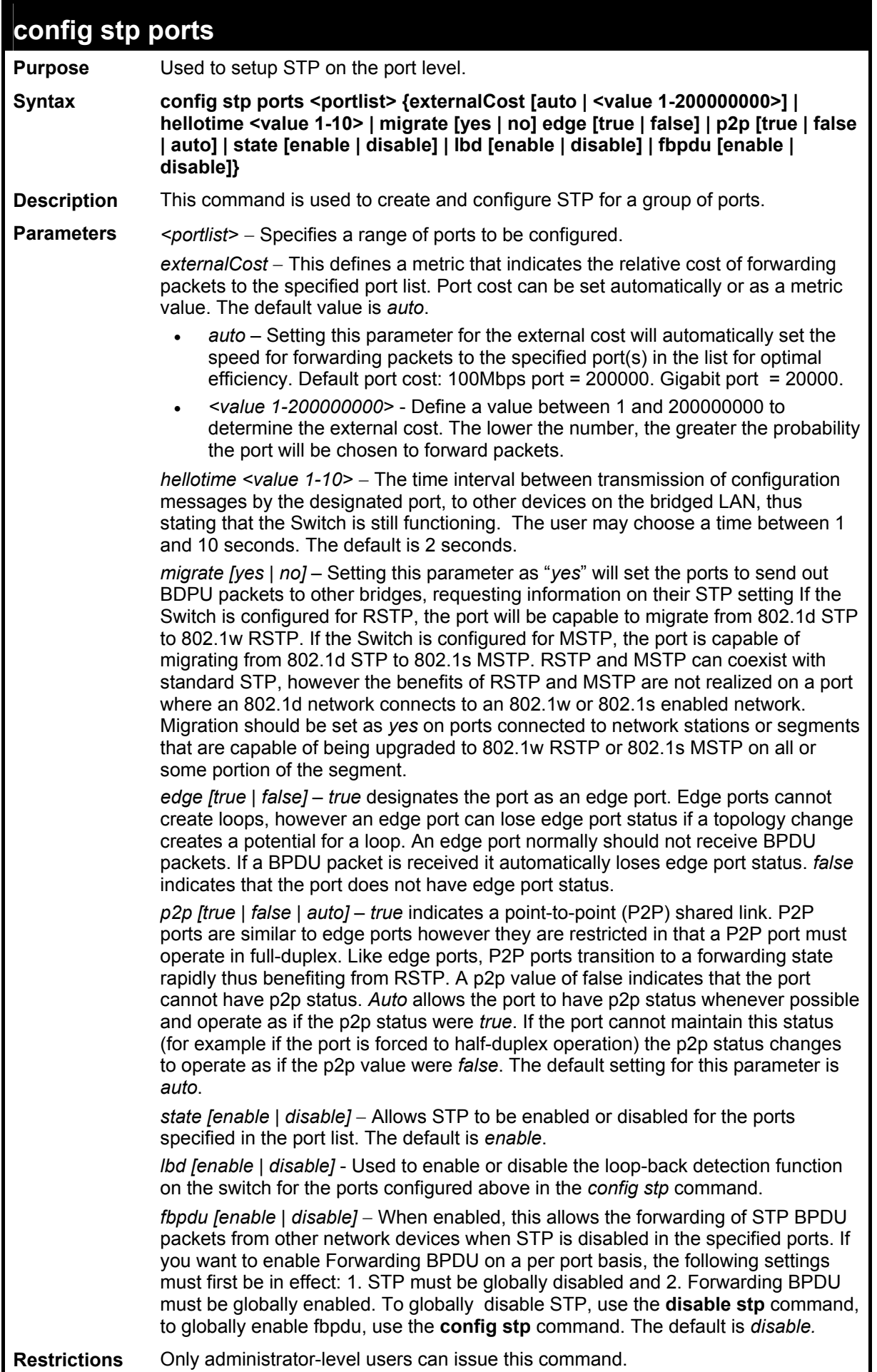

To configure STP with path cost 19, hellotime set to 5 seconds, migration enable, and state enable for ports 1-5 of module 1.

## **DES-3526:4#config stp ports 1-5 externalCost 19 hellotime 5 migrate yes state enable Command: config stp ports 1-5 externalCost 19 hellotime 5 migrate yes state enable**

**Success.** 

**DES-3526:4#** 

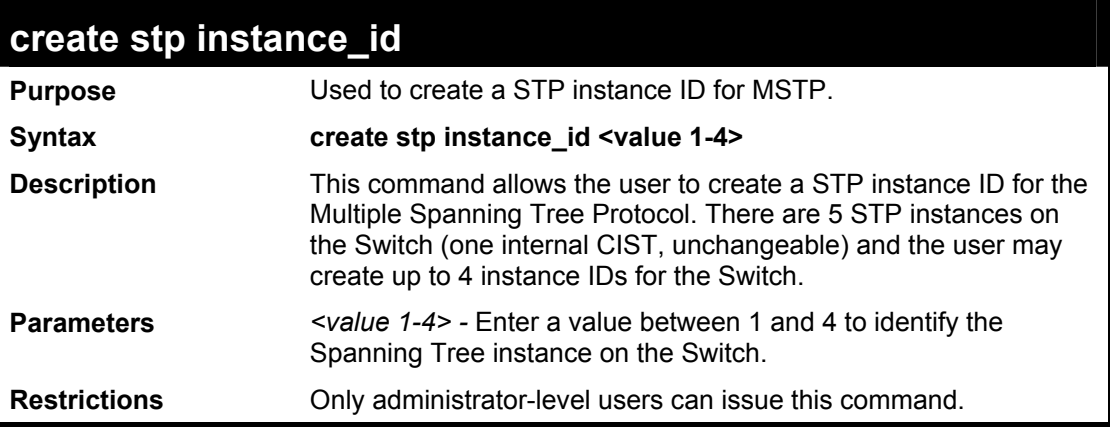

Example usage:

To create a spanning tree instance 2:

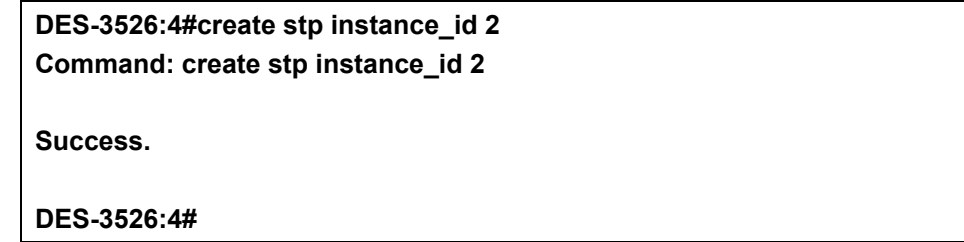

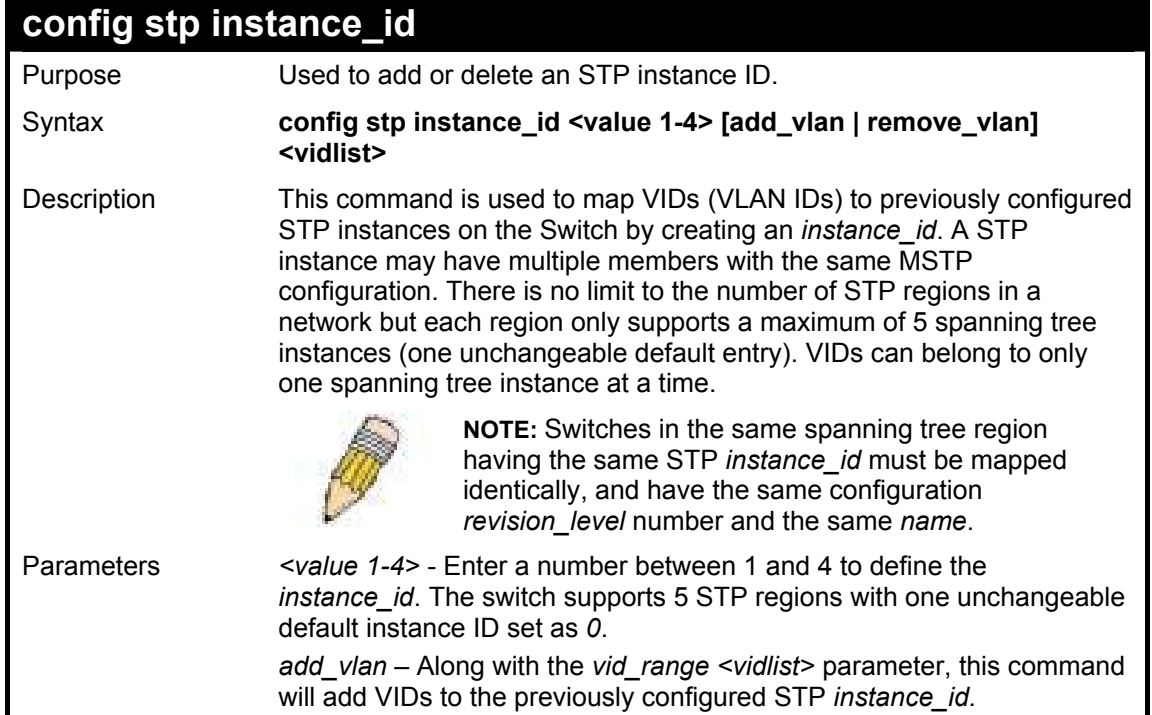

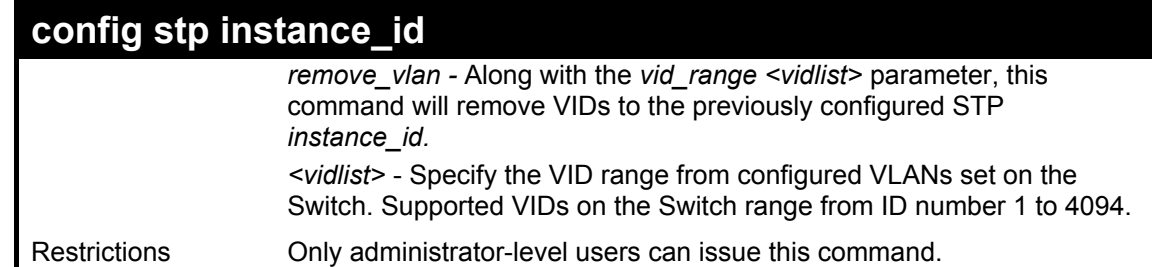

To configure instance id 2 to add VID 10:

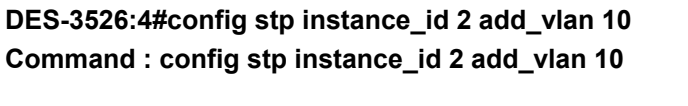

**Success.** 

**DES-3526:4#** 

### Example usage:

To remove VID 10 from instance id 2:

**DES-3526:4#config stp instance\_id 2 remove\_vlan 10 Command : config stp instance\_id 2 remove\_vlan 10** 

**Success.** 

**DES-3526:4#** 

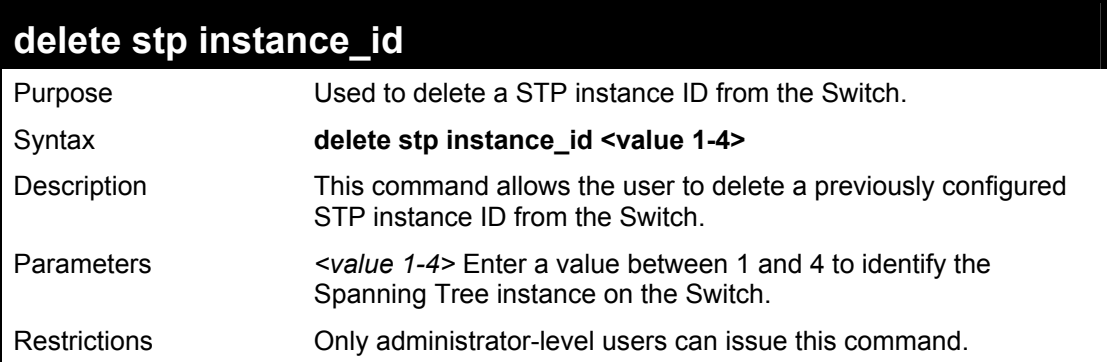

Example usage:

To delete STP instance ID 2 from the Switch.

### **DES-3526:4#delete stp instance\_id 2 Command: delete stp instance\_id 2**

**Success.** 

**DES-3526:4#** 

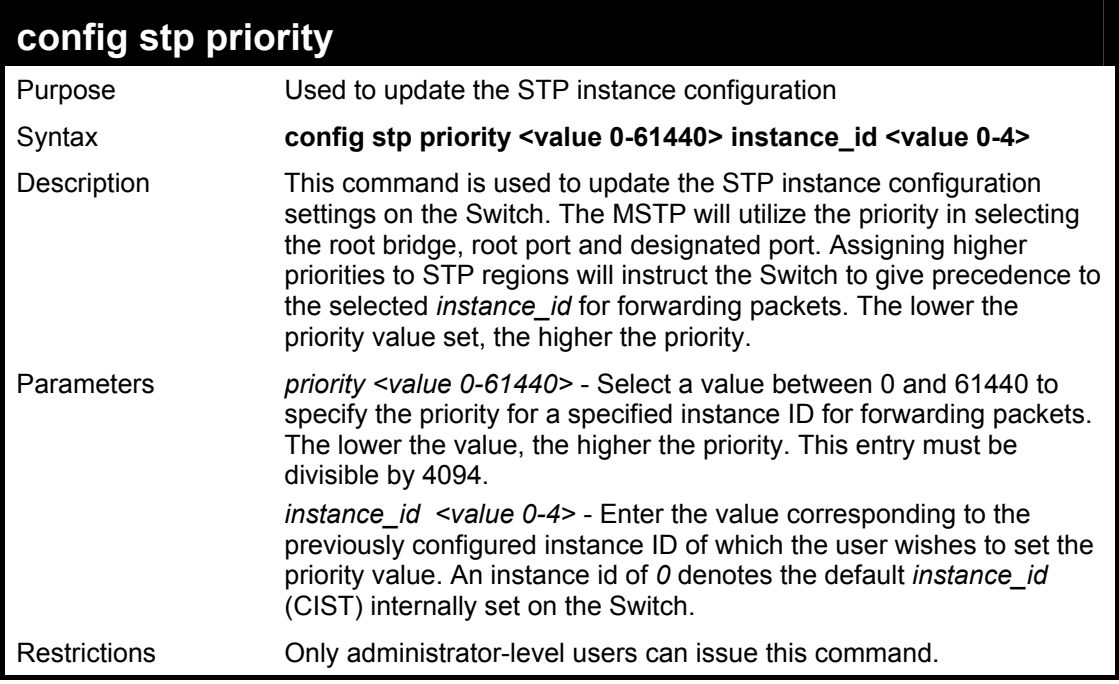

To set the priority value for instance\_id 2 as 4096.

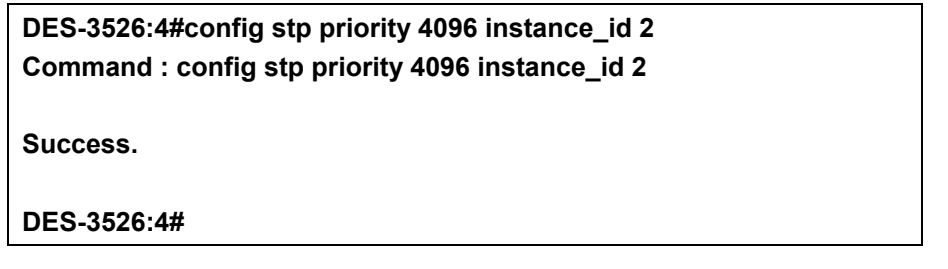

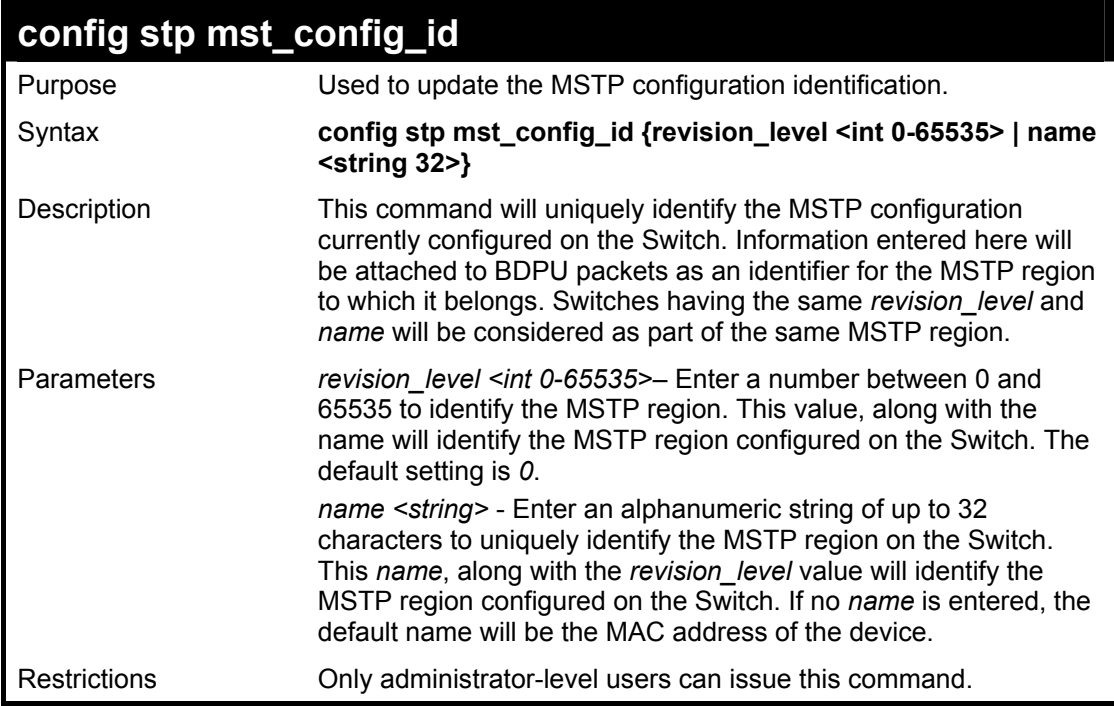

Example usage:

To configure the MSTP region of the Switch with *revision\_level* 10 and the *name* "Trinity":

**DES-3526:4#config stp mst\_config\_id revision\_level 10 name Trinity Command : config stp mst\_config\_id revision\_level 10 name Trinity** 

**Success.** 

**DES-3526:4#** 

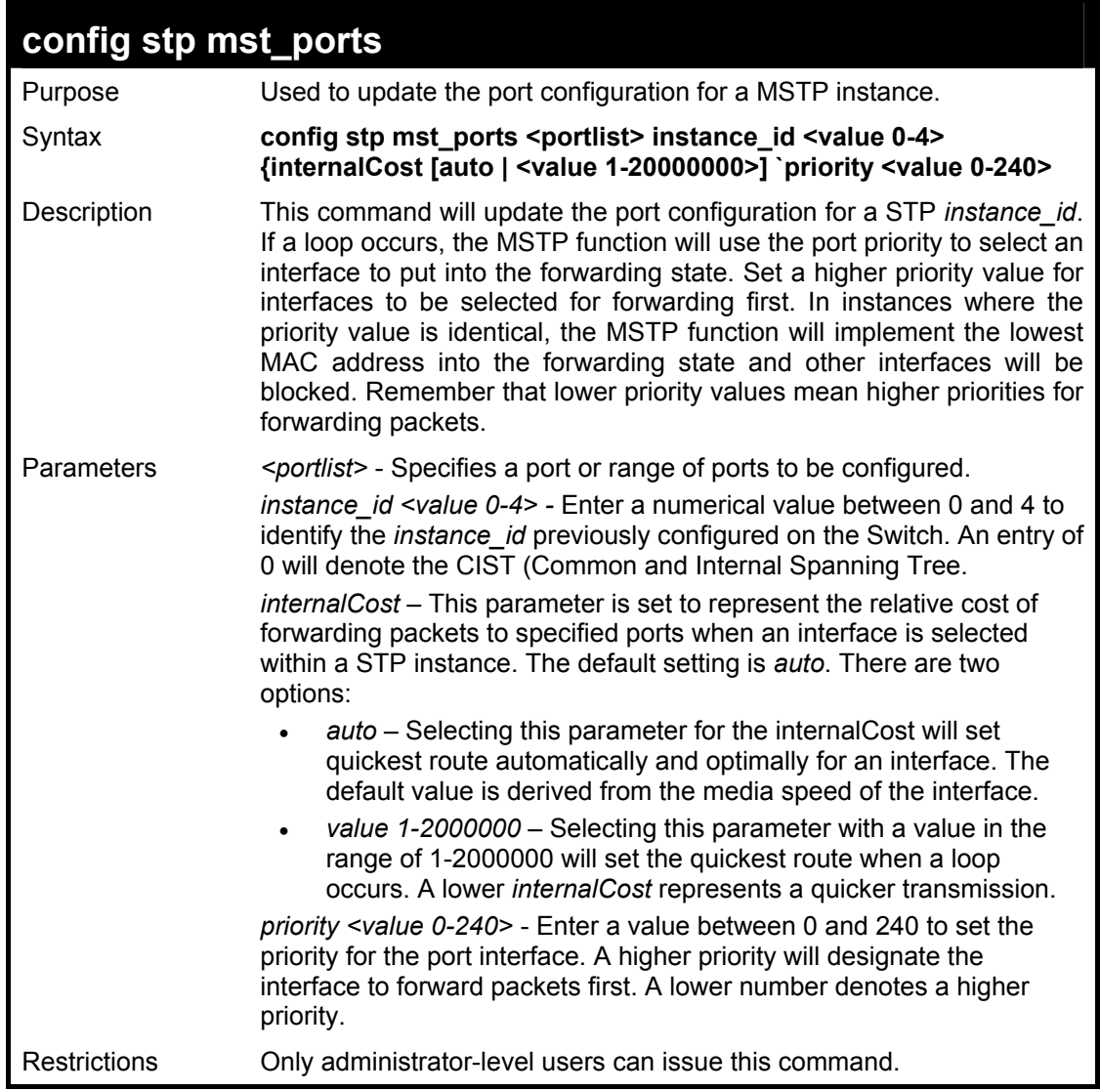

Example usage:

To designate ports 1 through 5, with instance id 2, to have an auto internalCost and a priority of 16:

**DES-3526:4#config stp mst\_config\_id ports 1-5 instance\_id 2 internalCost auto priority 16 Command : config stp mst\_config\_id ports 1-5 instance\_id 2 internalCost auto priority 16** 

**Success.** 

**DES-3526:4#** 

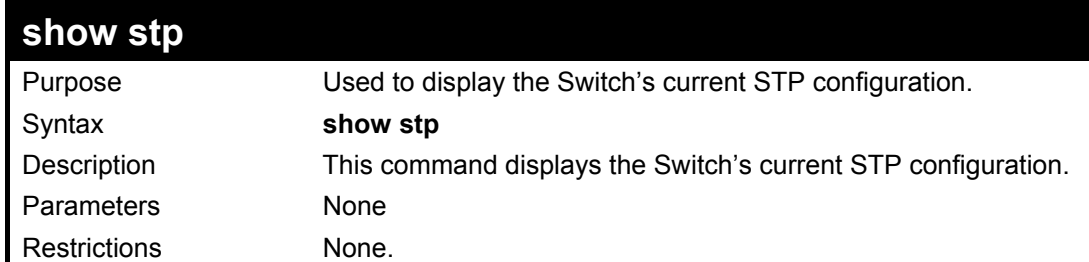

To display the status of STP on the Switch:

**Status 1: STP enabled with STP compatible version** 

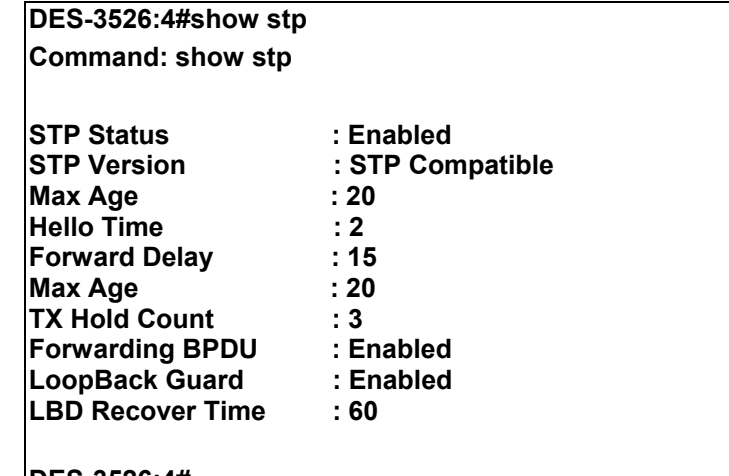

#### **DES-3526:4#**

**Status 2 : STP enabled for RSTP** 

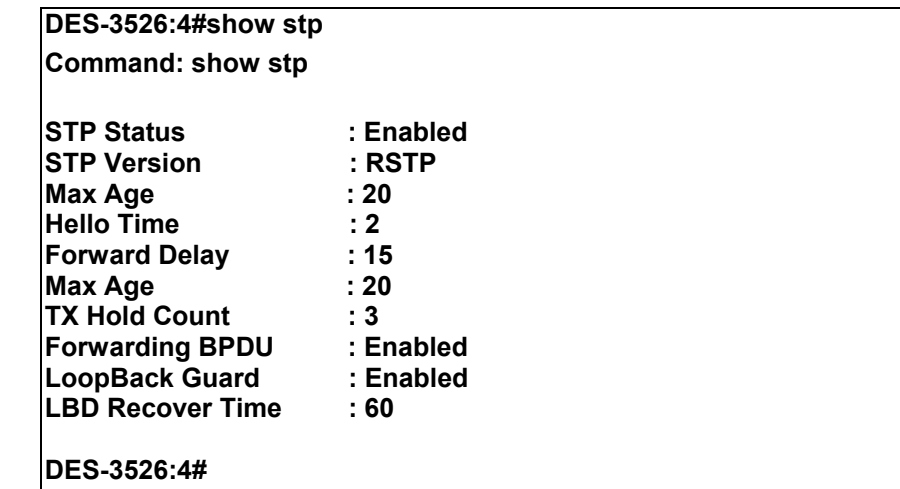

**Status 3 : STP enabled for MSTP** 

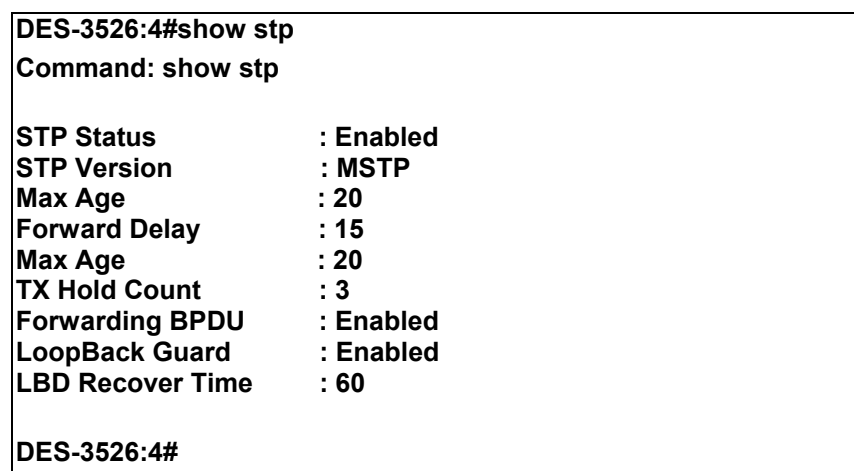

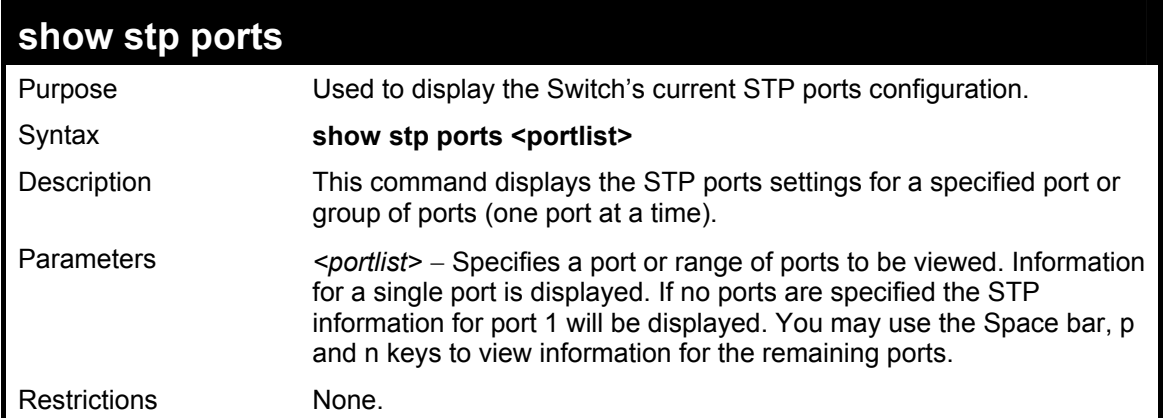

To show STP ports information for port 5 (STP enabled on Switch):

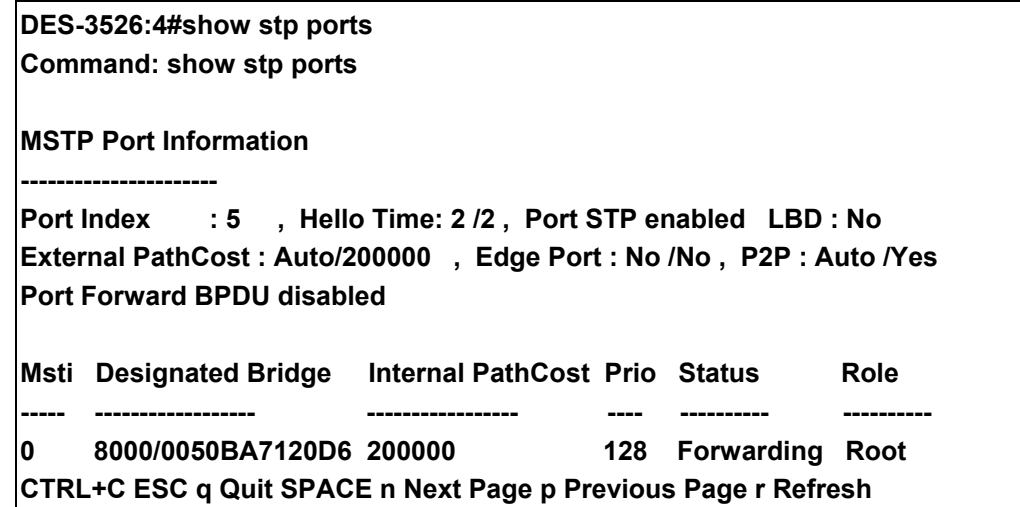

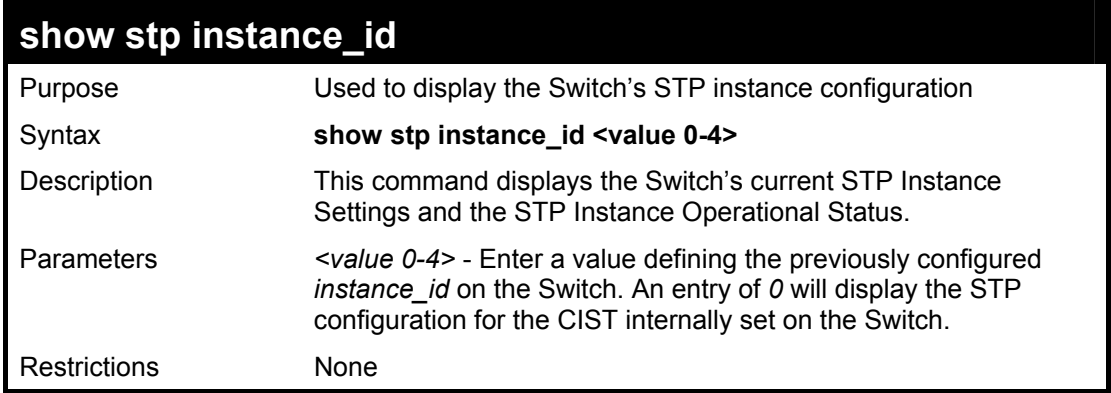

Example usage:

To display the STP instance configuration for instance 0 (the internal CIST) on the Switch:

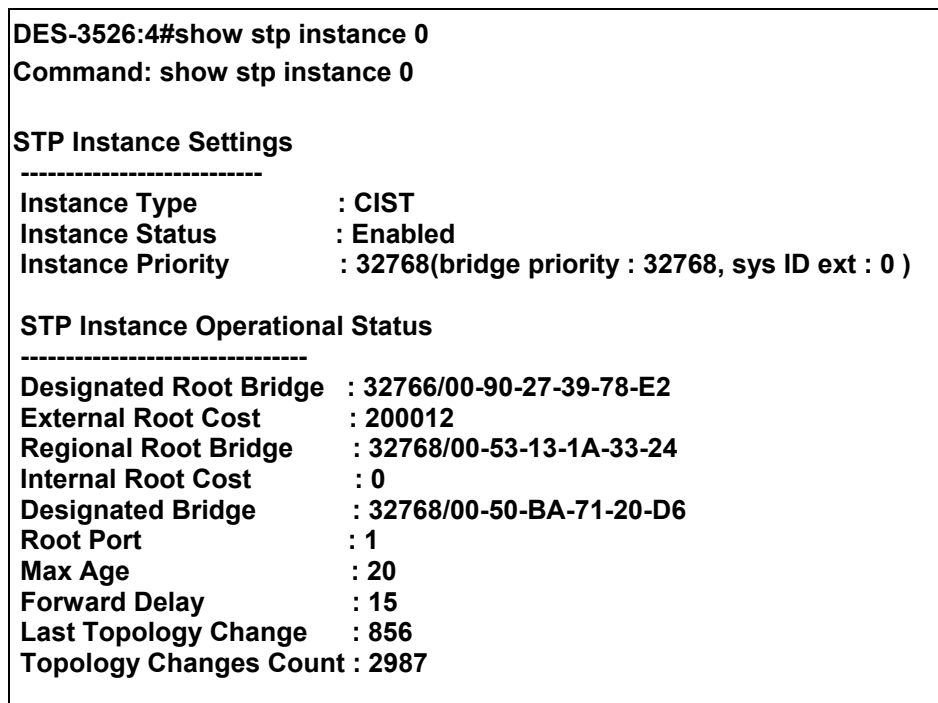

**CTRL+C ESC q Quit SPACE n Next Page p Previous Page r Refresh** 

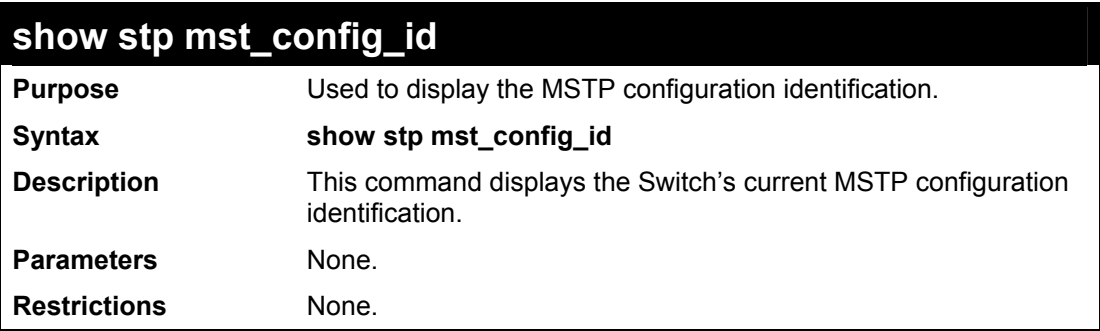

Example usage:

To show the MSTP configuration identification currently set on the Switch:

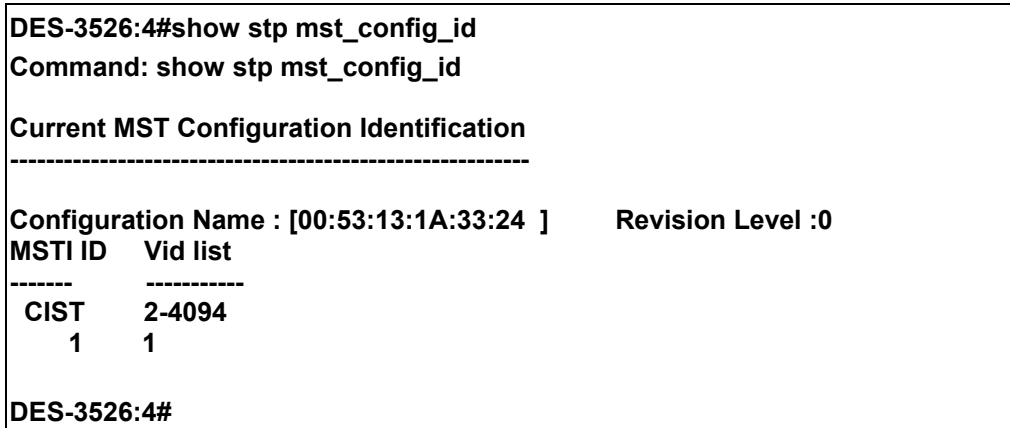

## 11

## **Forwarding Database Commands**

The layer 2 forwarding database commands in the Command Line Interface (CLI) are listed (along with the appropriate parameters) in the following table.

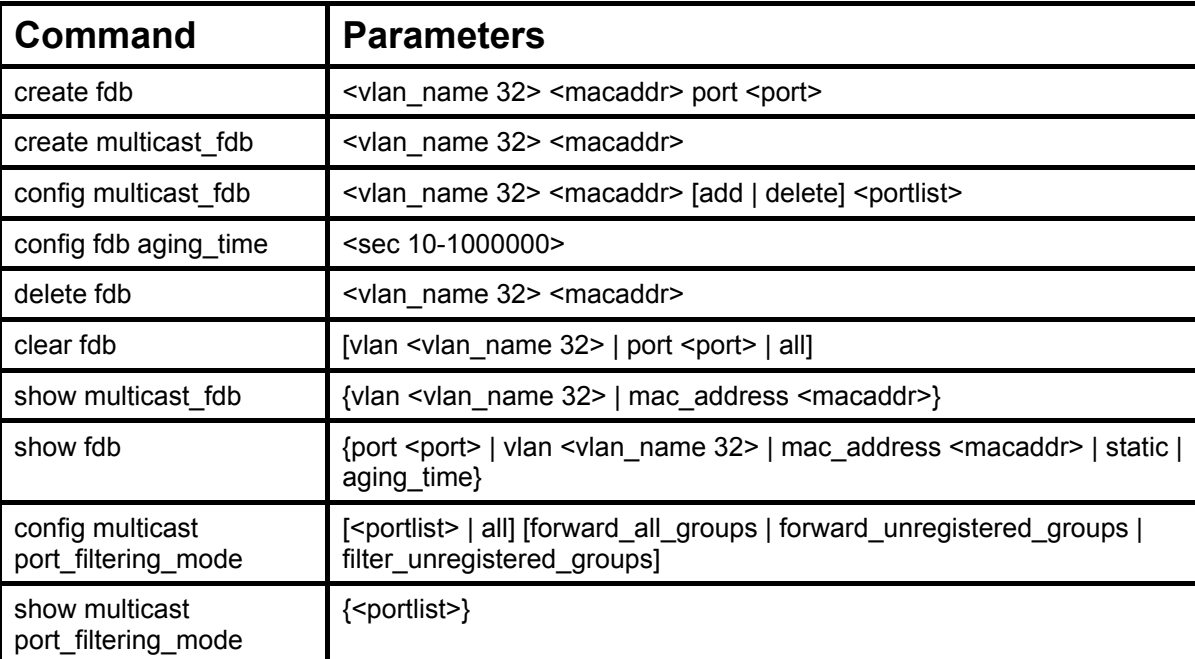

Each command is listed, in detail, in the following sections.

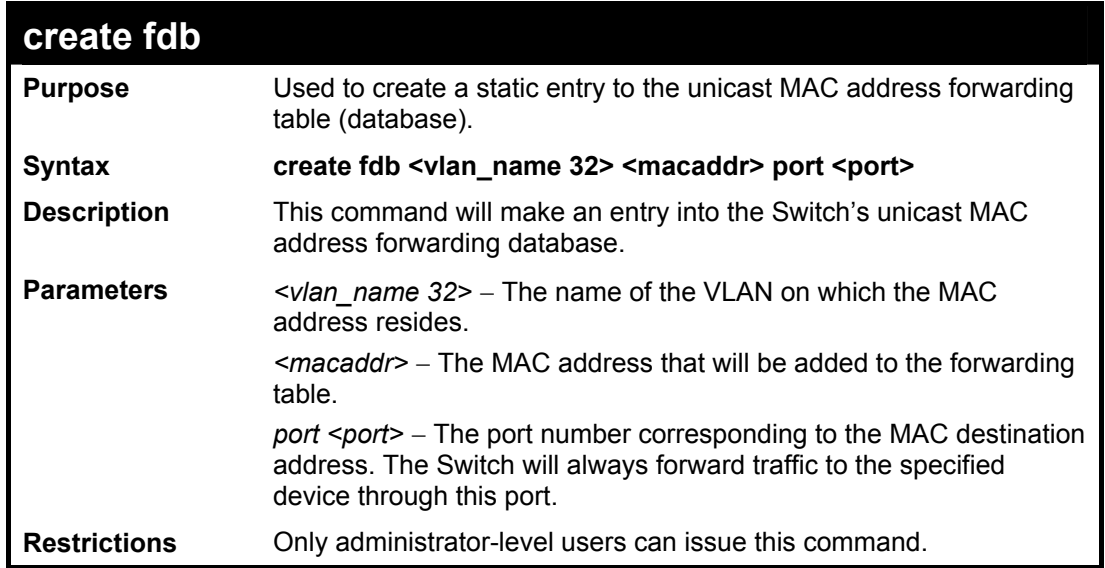

### Example usage:

To create a unicast MAC FDB entry**:** 

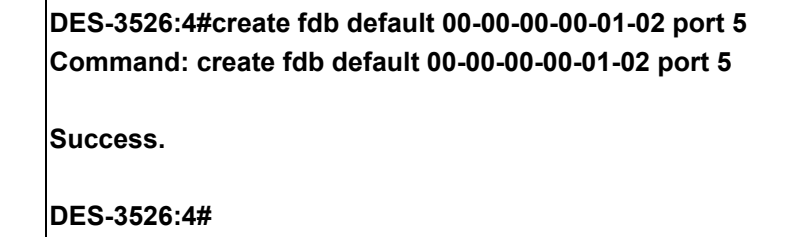

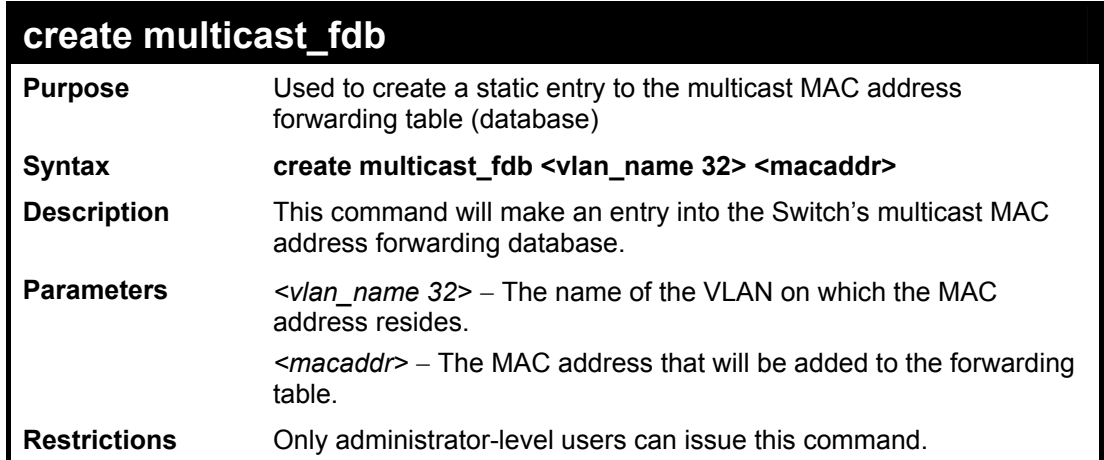

To create multicast MAC forwarding**:** 

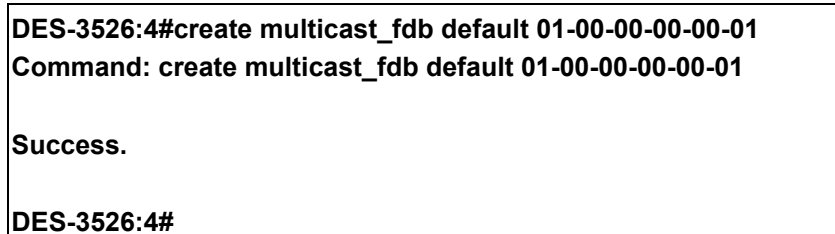

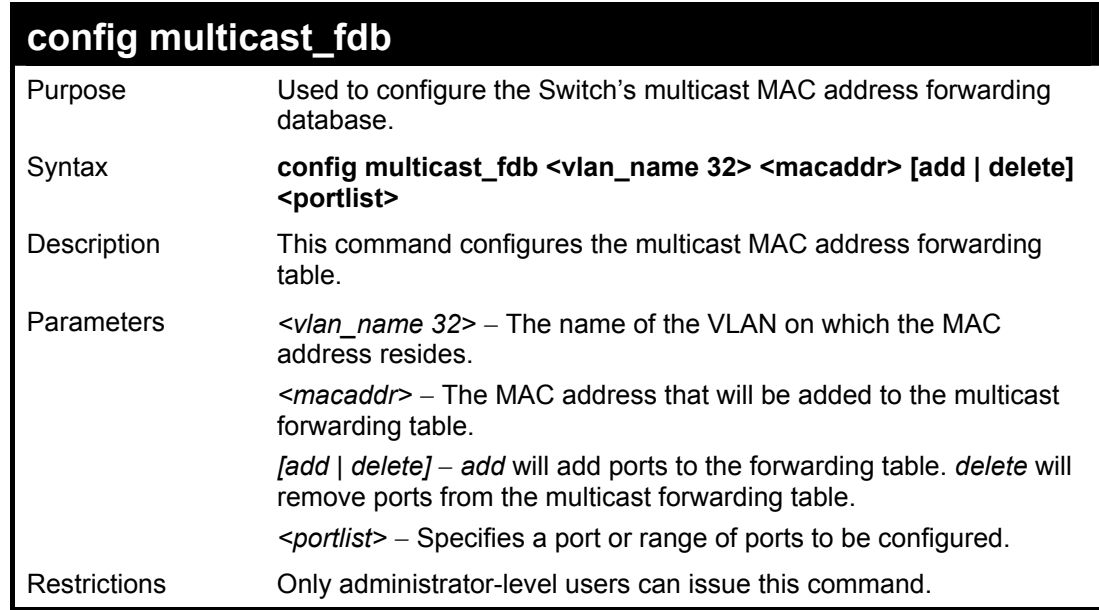

Example usage:

To add multicast MAC forwarding:

**DES-3526:4#config multicast\_fdb default 01-00-00-00-00-01 add 1-5 Command: config multicast\_fdb default 01-00-00-00-00-01 add 1-1-5 Success. DES-3526:4#** 

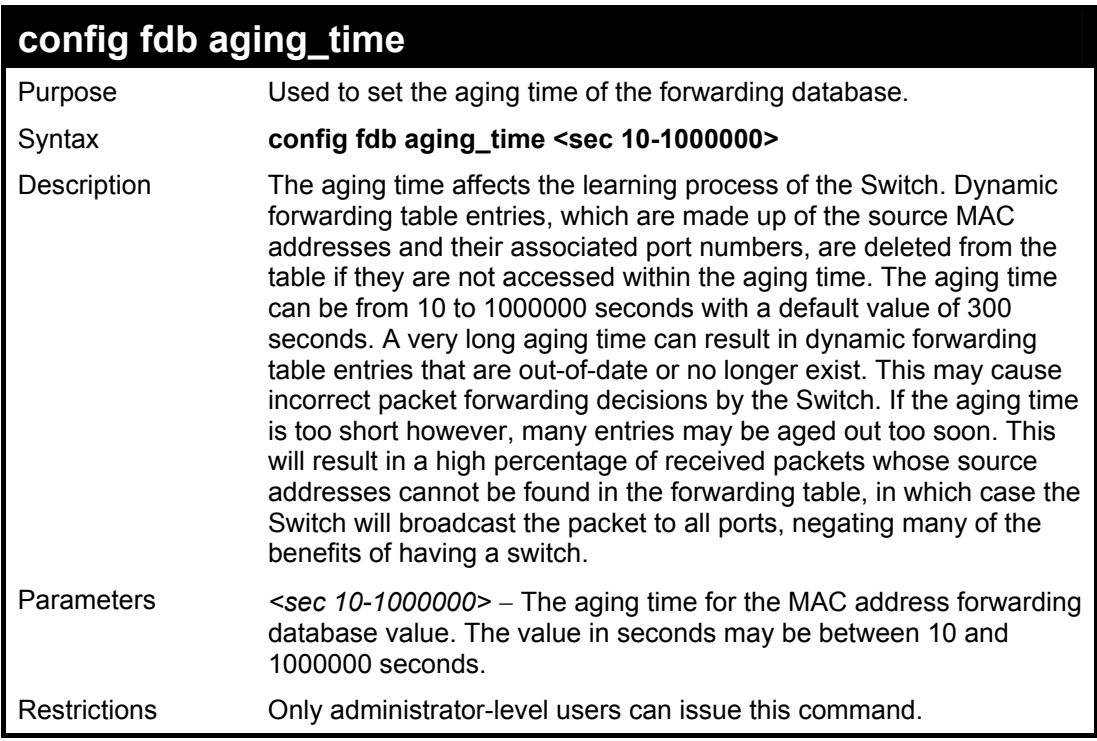

To set the fdb aging time:

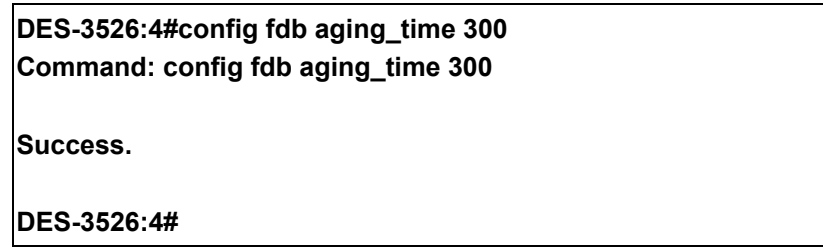

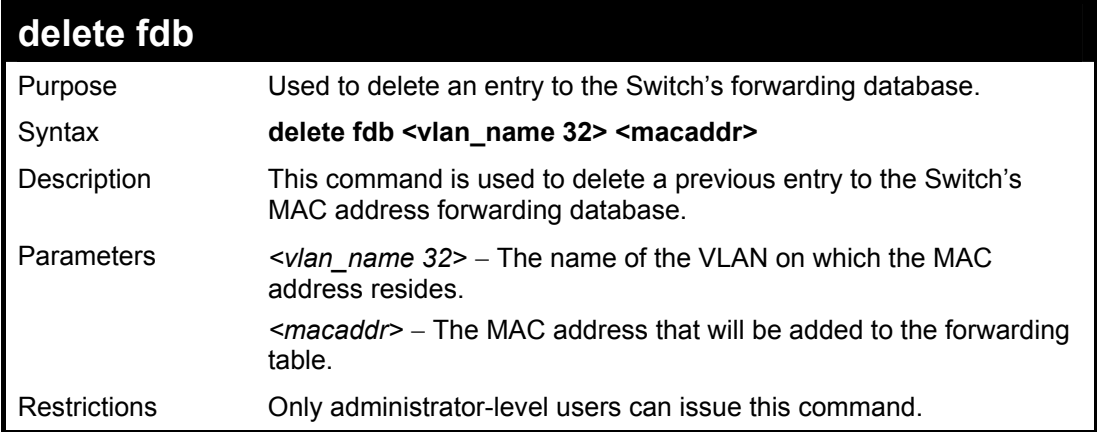

Example usage:

To delete a permanent FDB entry:

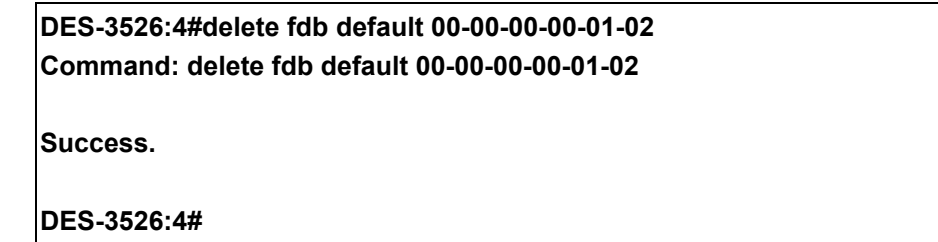

Example usage:

To delete a multicast fdb entry:

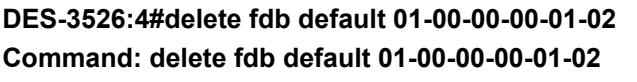

**Success.** 

**DES-3526:4#**

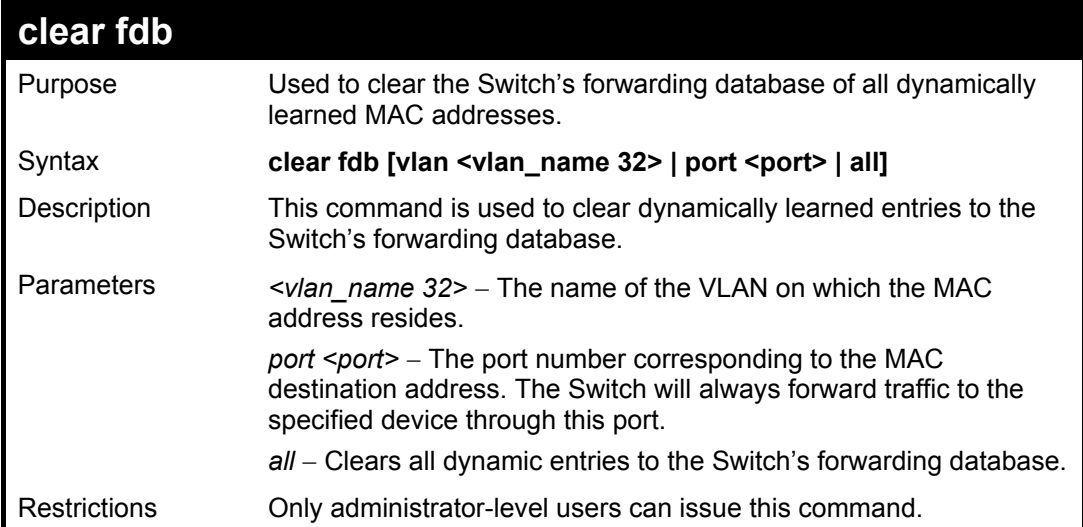

Example usage:

To clear all FDB dynamic entries**:** 

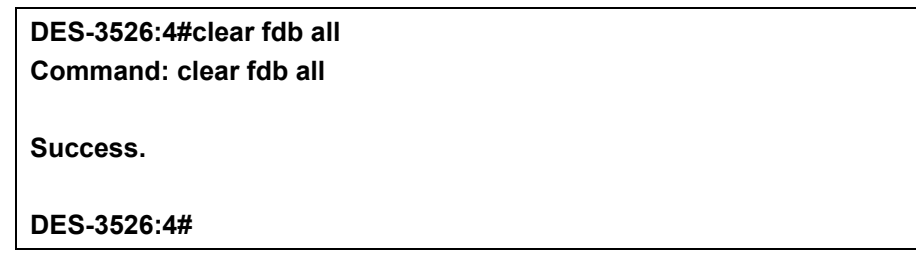

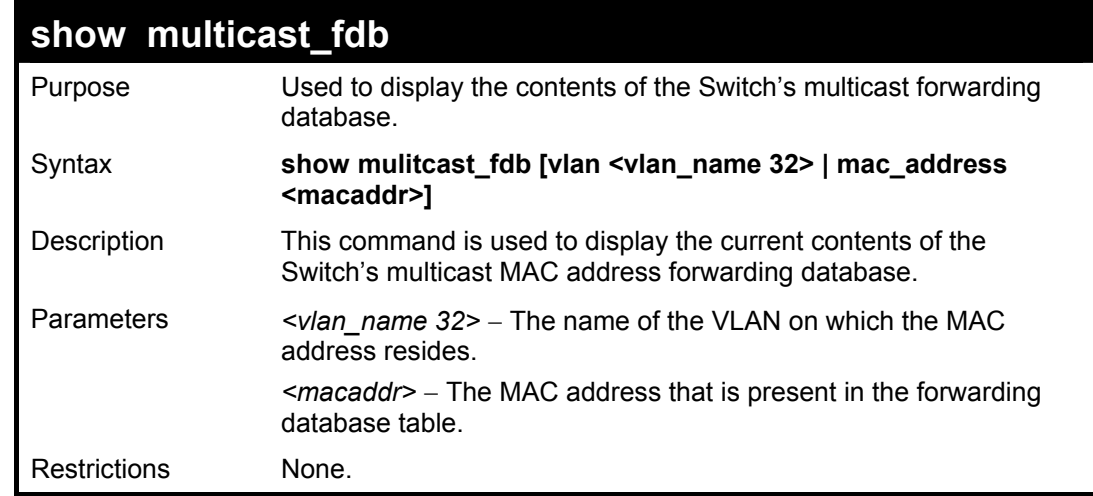

Example usage:

To display multicast MAC address table:

**DES-3526:4#show multicast\_fdb vlan default Command: show multicast\_fdb vlan default VLAN Name : default MAC Address : 01-00-5E-00-00-00 Egress Ports<br>Mode Mode : Static Total Entries : 1 DES-3526:4#**

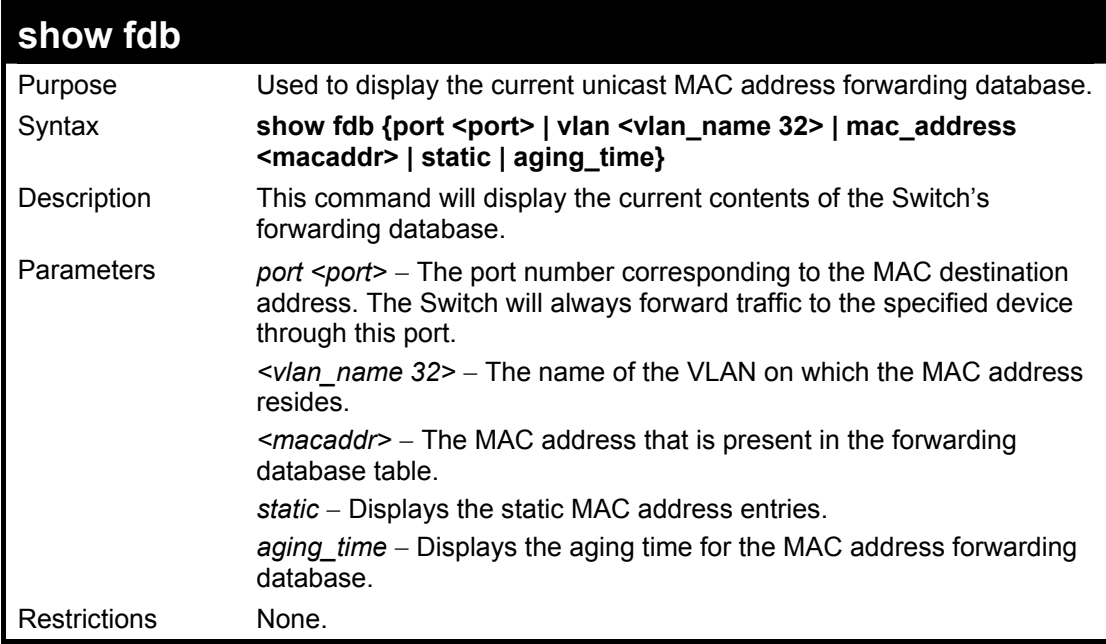

Example usage:

To display unicast MAC address table:

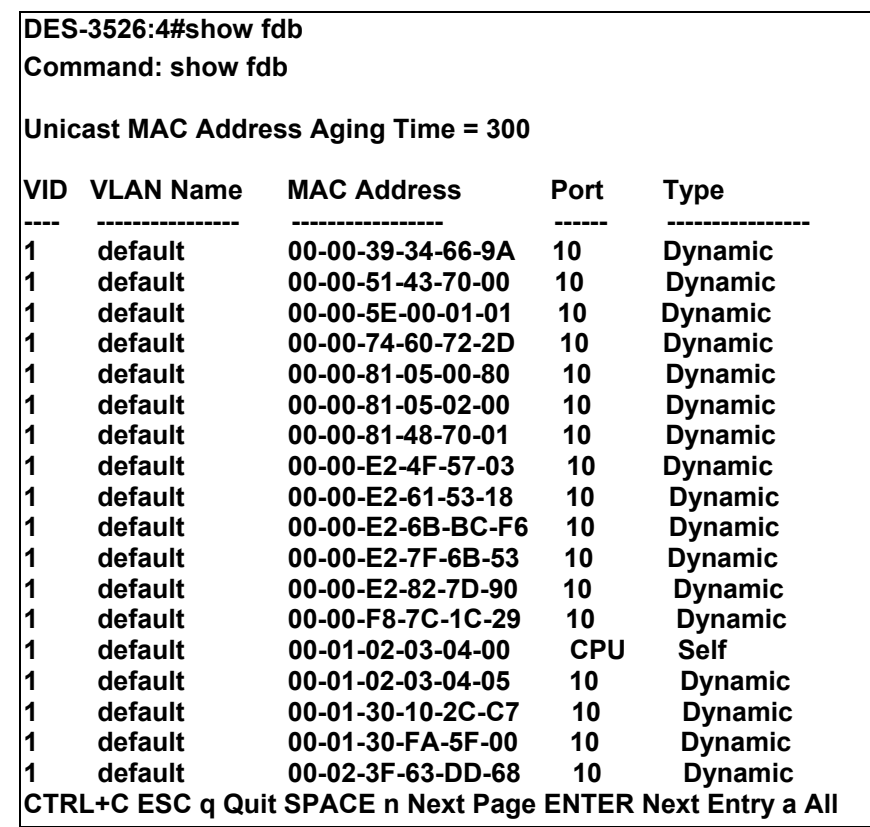

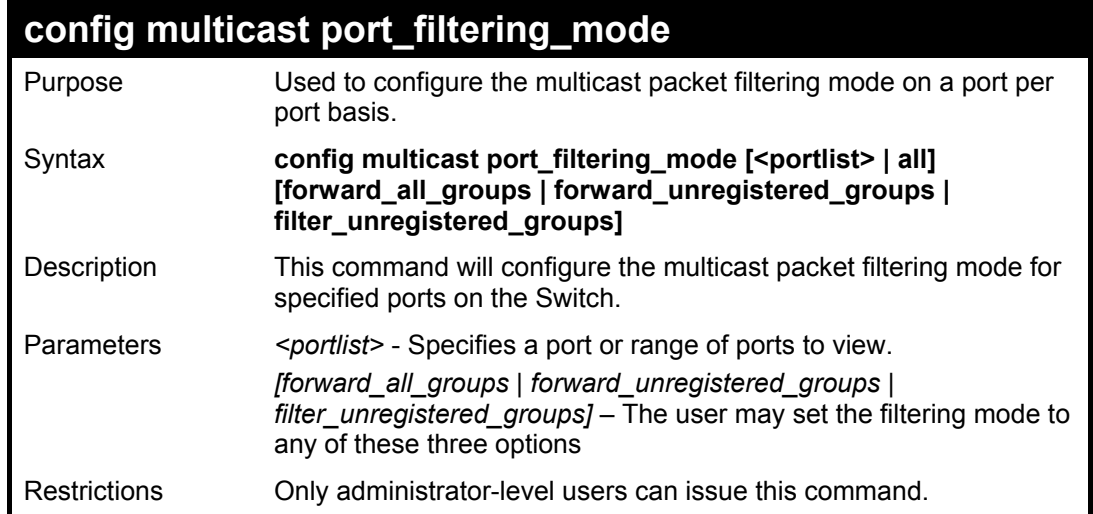

To configure the multicast filtering mode to forward all groups on ports 1 through 4.

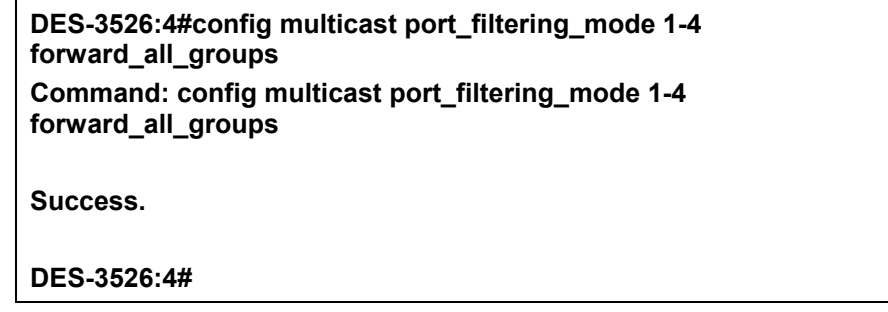

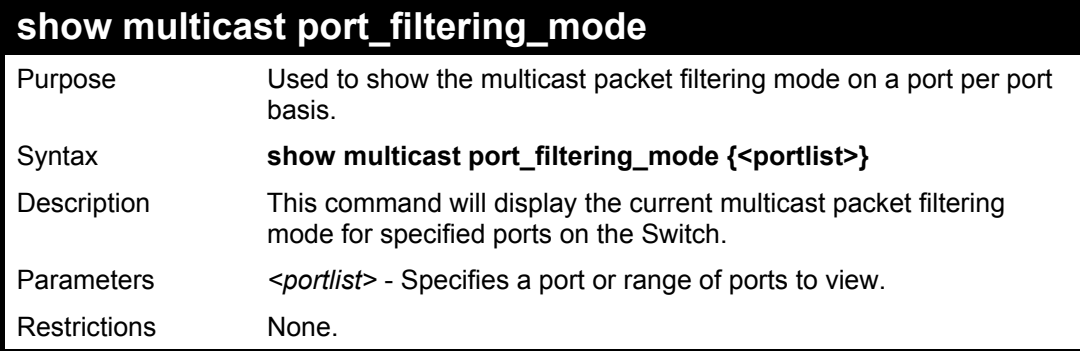

Example usage:

To view the multicast port filtering mode for all ports:

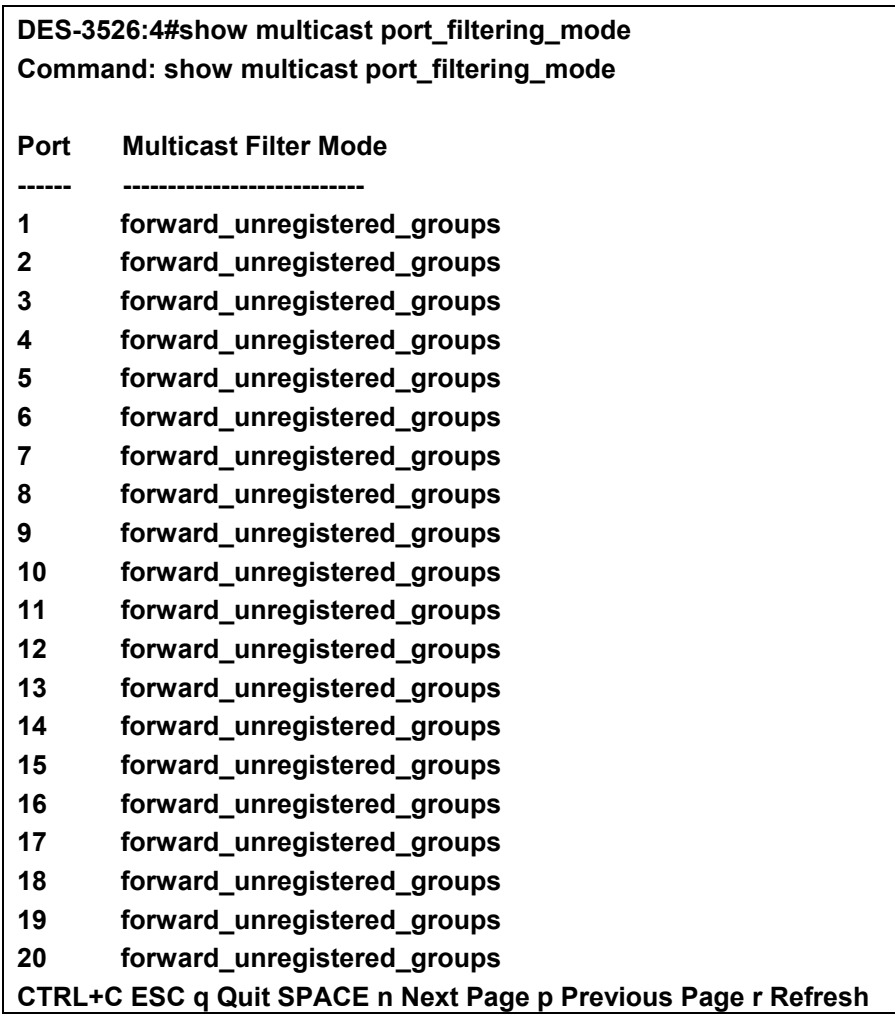

## **Broadcast Storm Control Commands**

The broadcast storm control commands in the Command Line Interface (CLI) are listed (along with the appropriate parameters) in the following table.

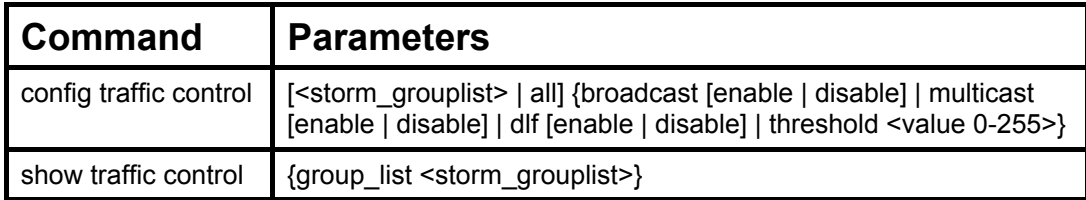

Each command is listed, in detail, in the following sections.

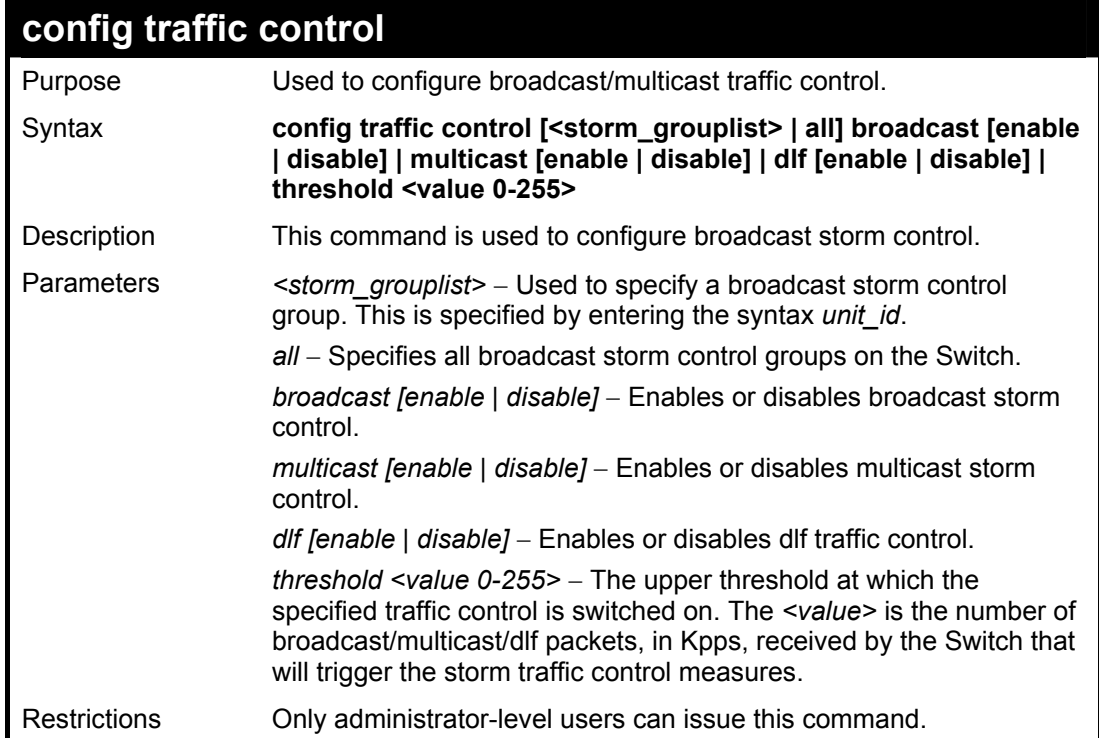

Example usage:

To configure traffic control and enable broadcast storm control system wide:

**DES-3526:4#config traffic control all broadcast enable Command: config traffic control all broadcast enable** 

**Success.** 

**DES-3526:4#** 

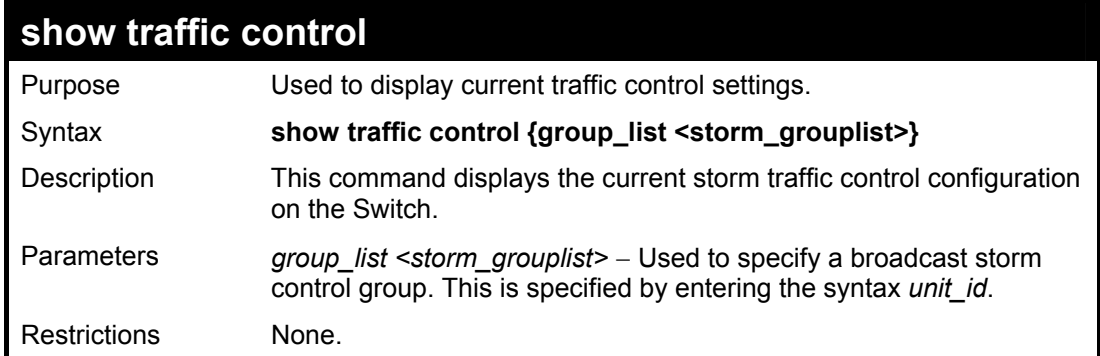

To display traffic control setting:

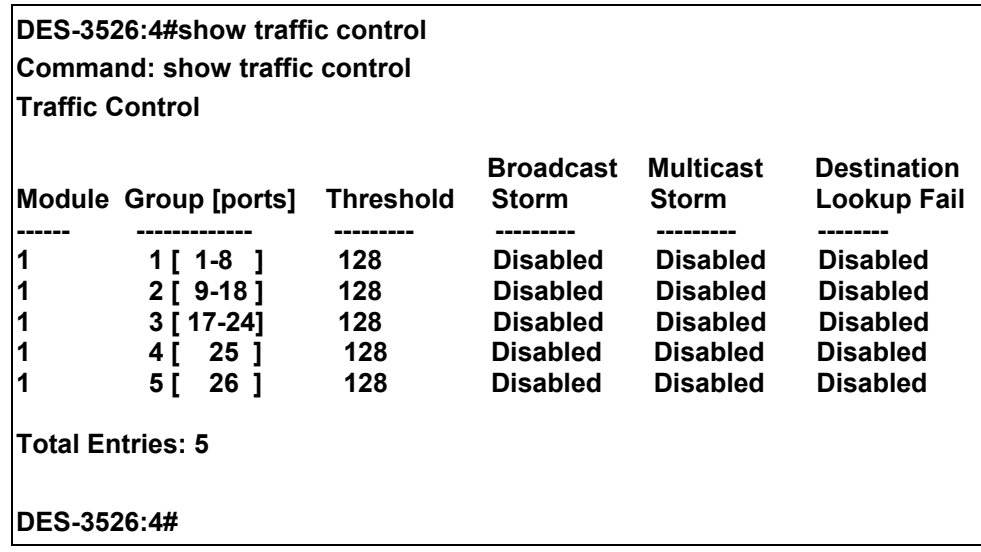

# 13

## **QoS Commands**

The DES-3526 switch supports 802.1p priority queuing. The Switch has 4 priority queues. These priority queues are numbered from 3 (Class 3) — the highest priority queue — to 0 (Class 0) — the lowest priority queue. The eight priority tags specified in IEEE 802.1p (p0 to p7) are mapped to the Switch's priority queues as follows:

- Priority 0 is assigned to the Switch's Q1 queue.
- Priority 1 is assigned to the Switch's Q0 queue.
- Priority 2 is assigned to the Switch's Q0 queue.
- Priority 3 is assigned to the Switch's Q1 queue.
- Priority 4 is assigned to the Switch's Q2 queue.
- Priority 5 is assigned to the Switch's Q2 queue.
- Priority 6 is assigned to the Switch's Q3 queue.
- Priority 7 is assigned to the Switch's Q3 queue.

Priority scheduling is implemented by the priority queues stated above. The Switch will empty the four hardware priority queues in order, beginning with the highest priority queue, 3, to the lowest priority queue, 0. Each hardware queue will transmit all of the packets in its buffer before permitting the next lower priority to transmit its packets. When the lowest hardware priority queue has finished transmitting all of its packets, the highest hardware priority queue will begin transmitting any packets it may have received.

The commands in the Command Line Interface (CLI) are listed (along with the appropriate parameters) in the following table.

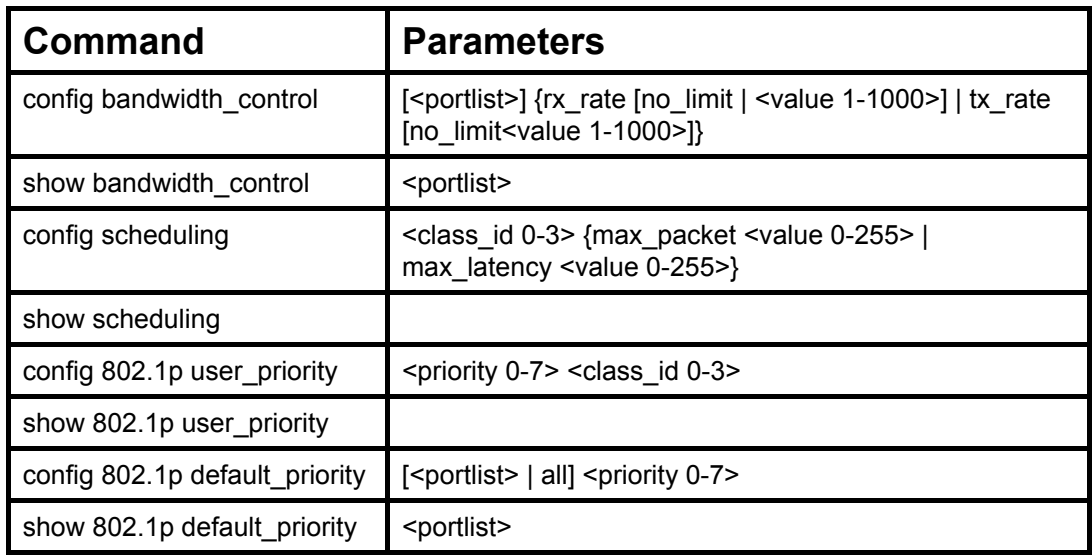

Each command is listed, in detail, in the following sections.

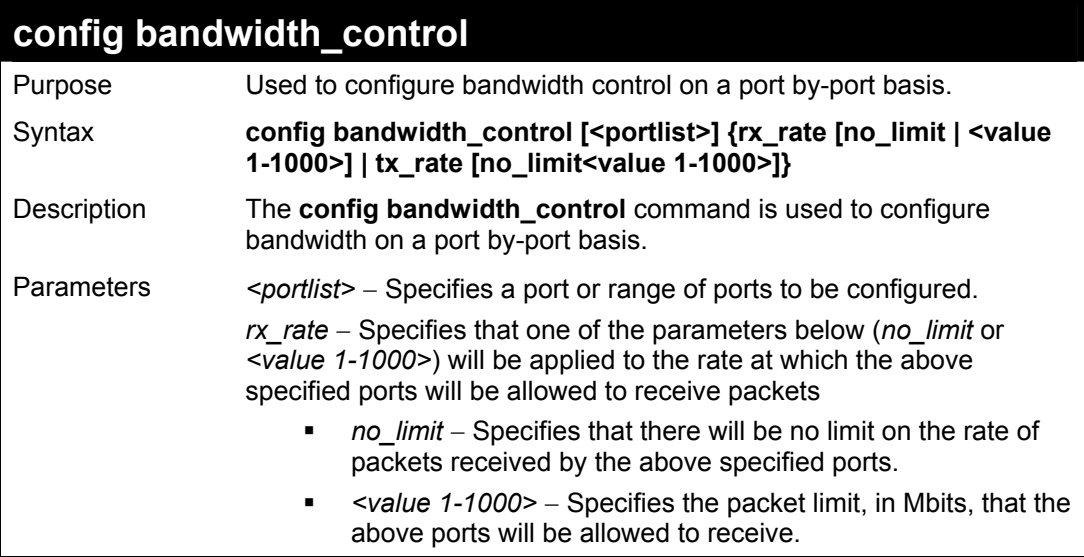

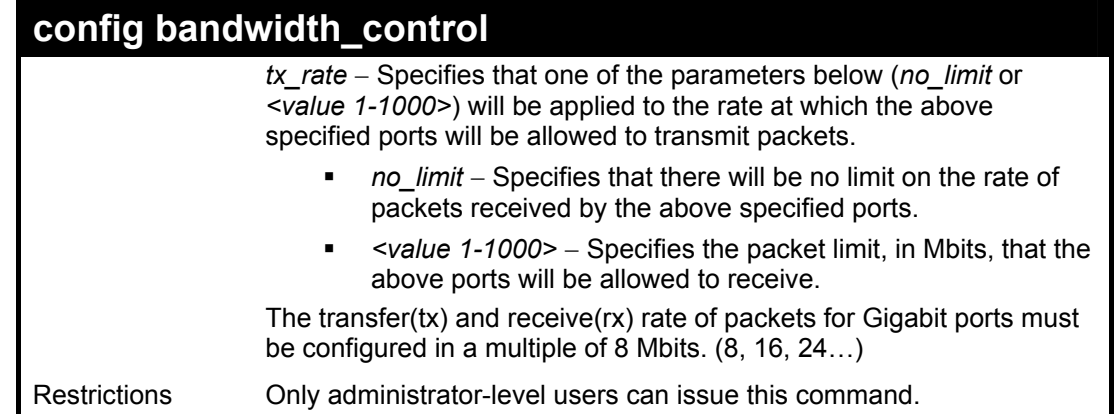

To configure bandwidth control:

**DES-3526:4#config bandwidth\_control 1-10 tx\_rate 10 Command: config bandwidth\_control 1-10 tx\_rate 10** 

**Success.** 

**DES-3526:4#** 

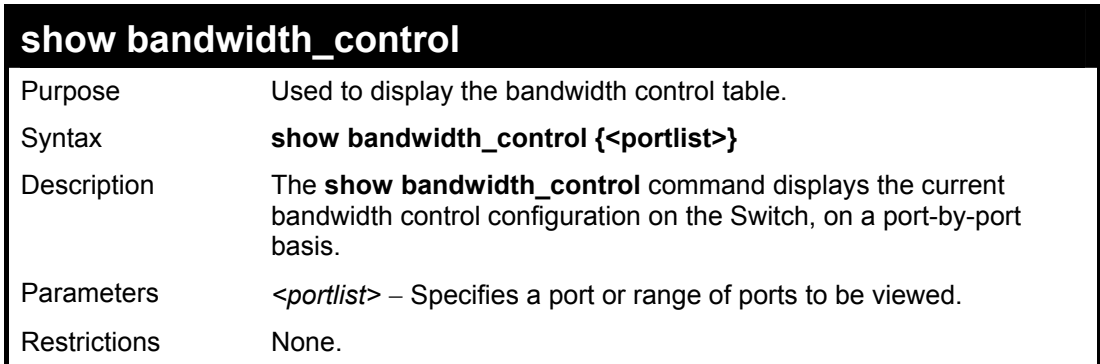

Example usage:

To display bandwidth control settings:

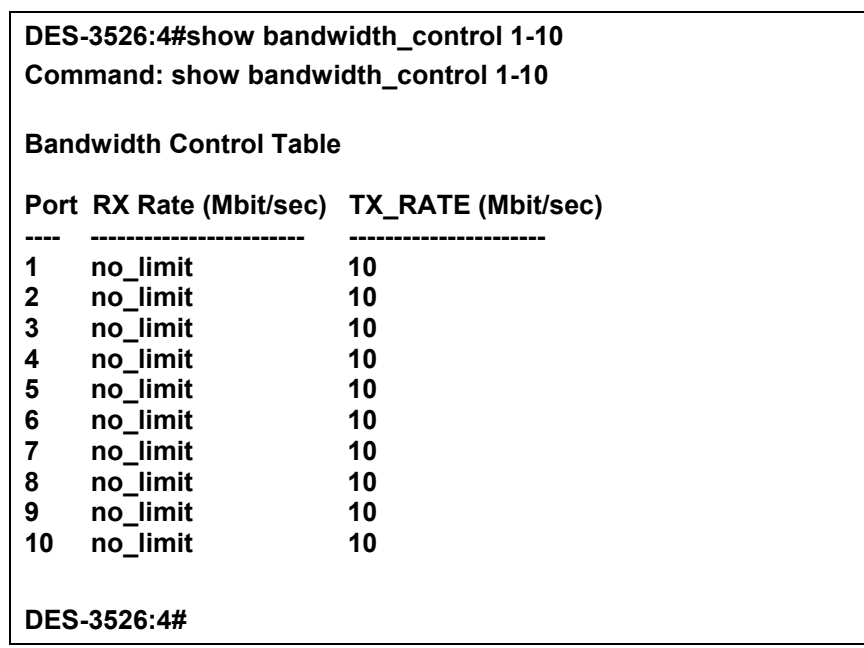

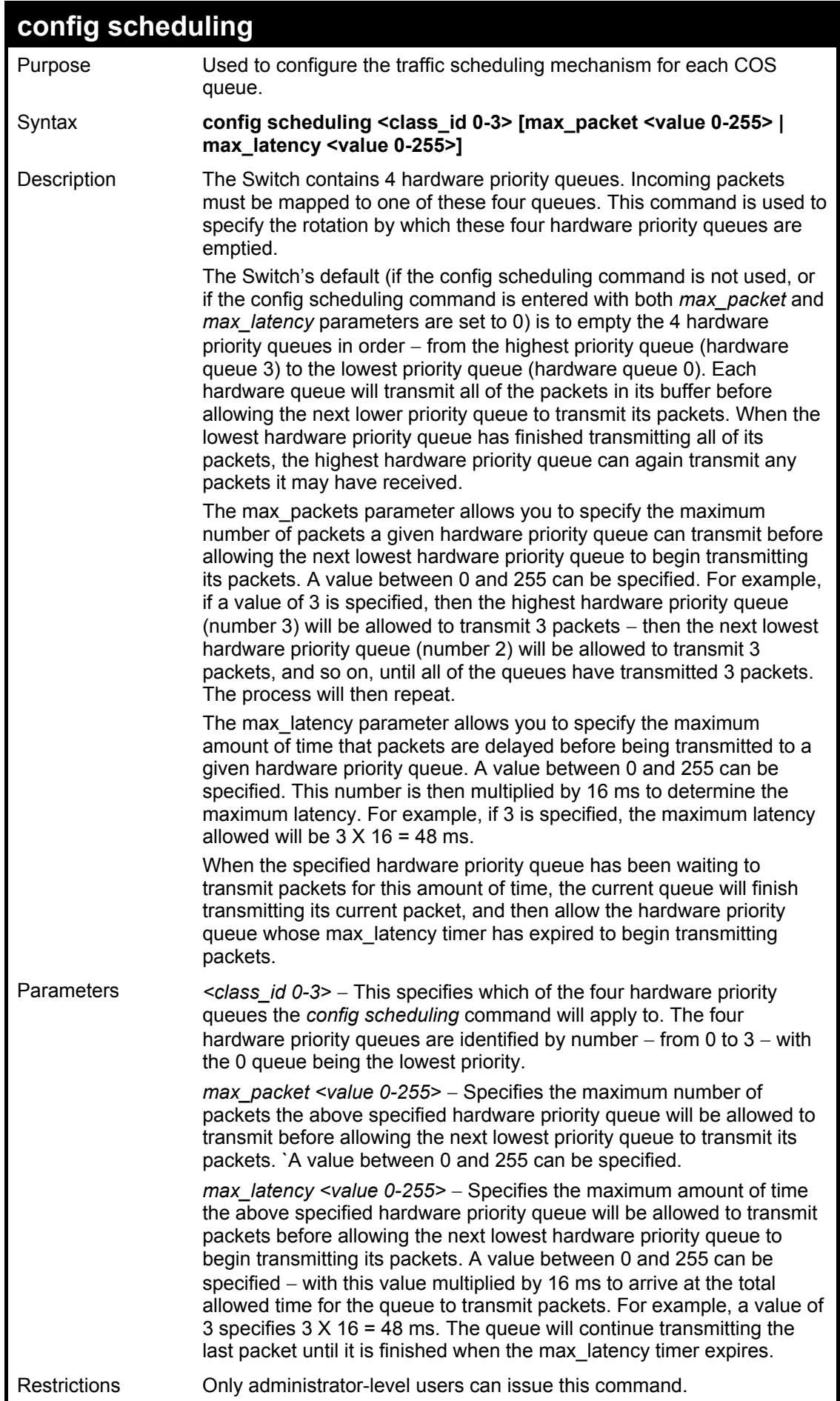

To configure the traffic scheduling mechanism for each queue:

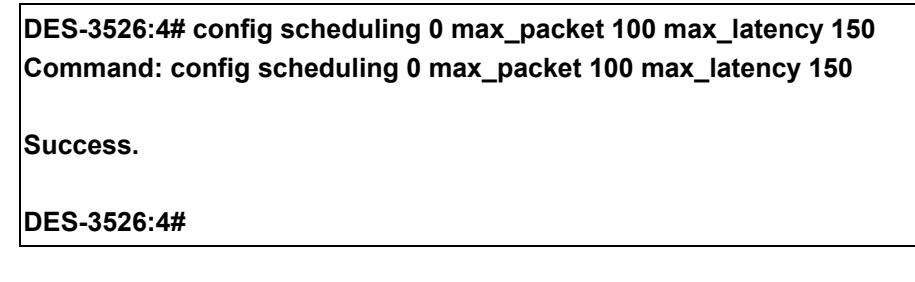

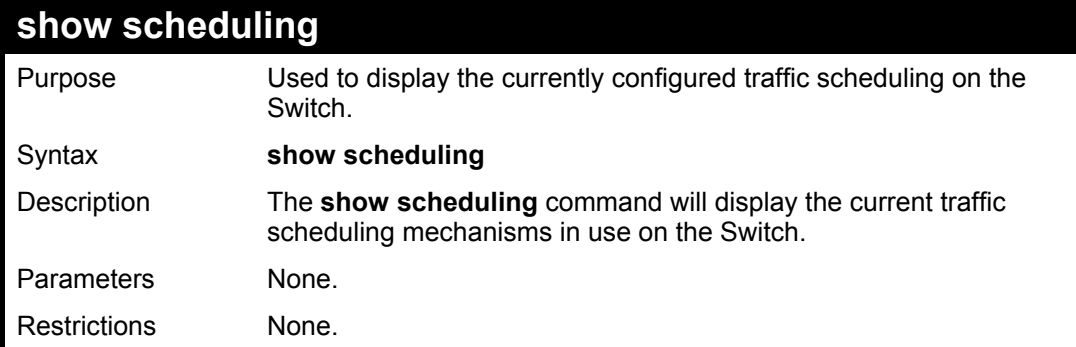

Example usage:

To display the current scheduling configuration:

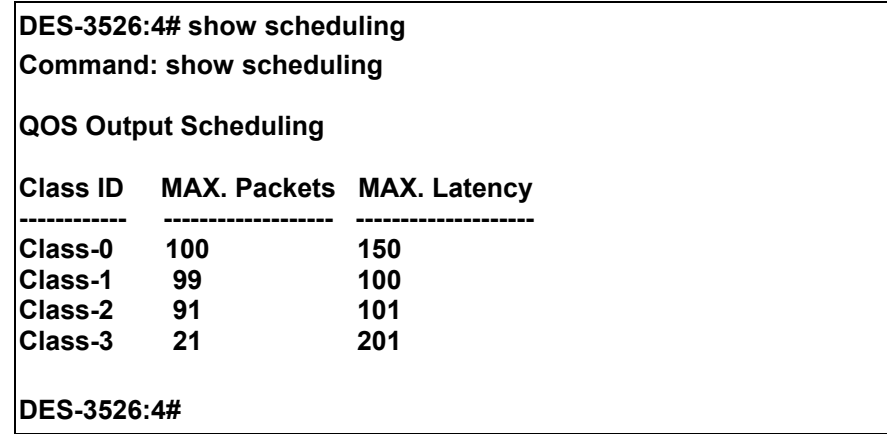

# **config 802.1p user\_priority**

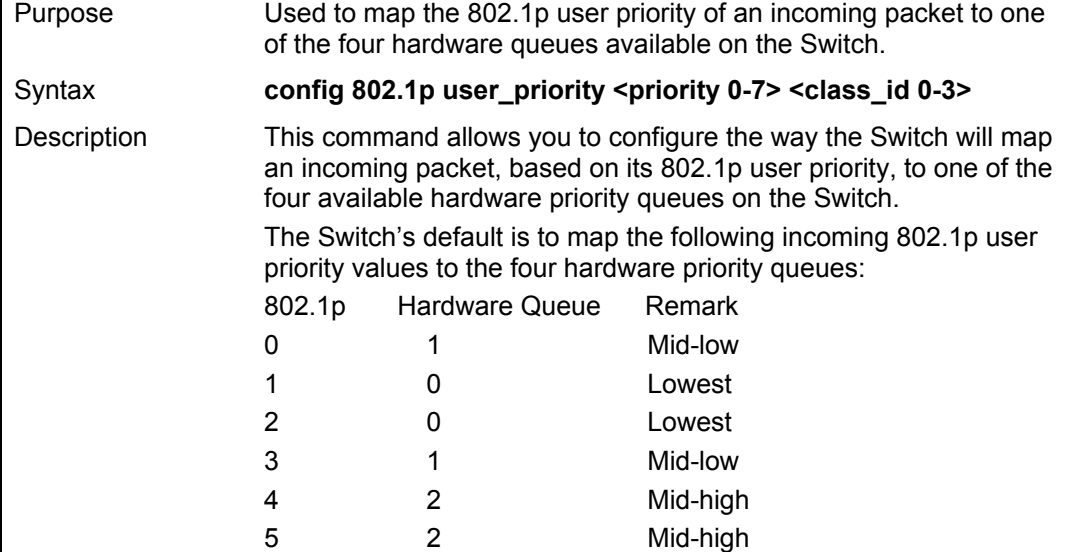

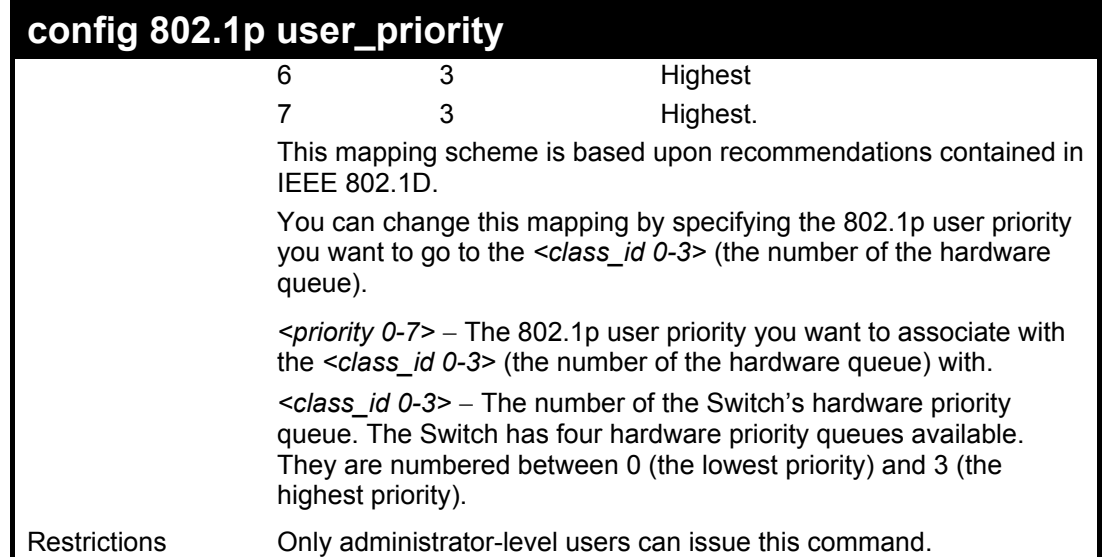

To configure 802.1 user priority on the Switch:

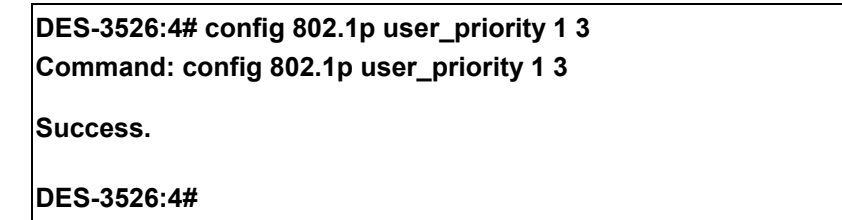

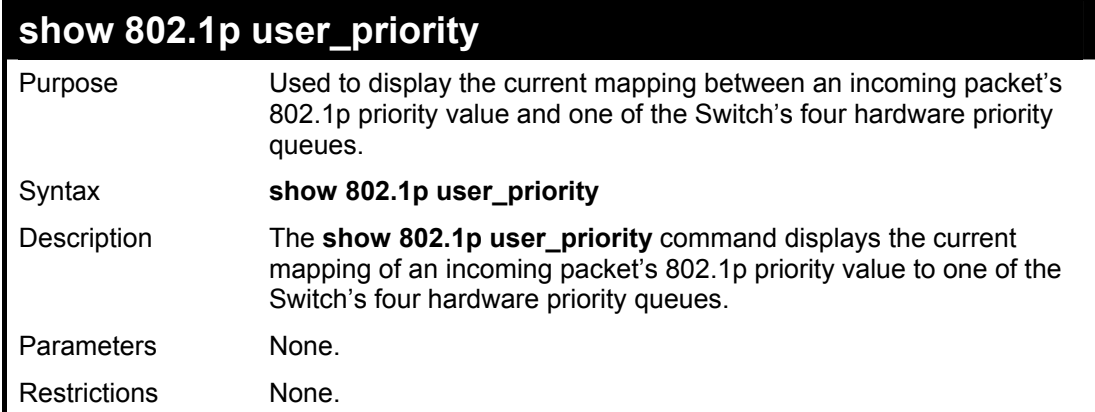

Example usage:

To show 802.1p user priority:

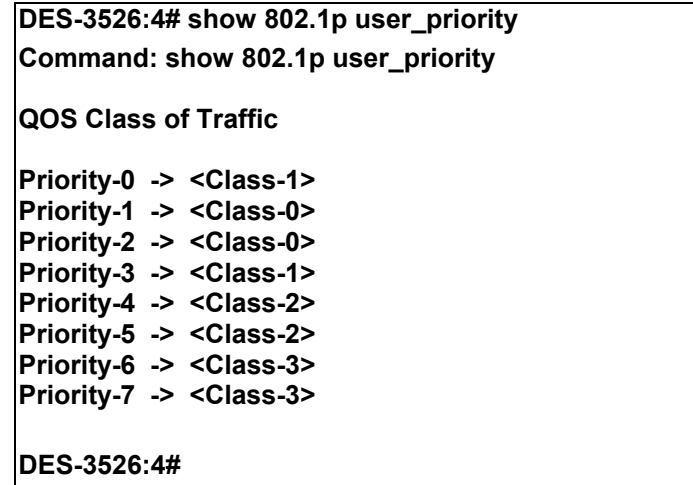

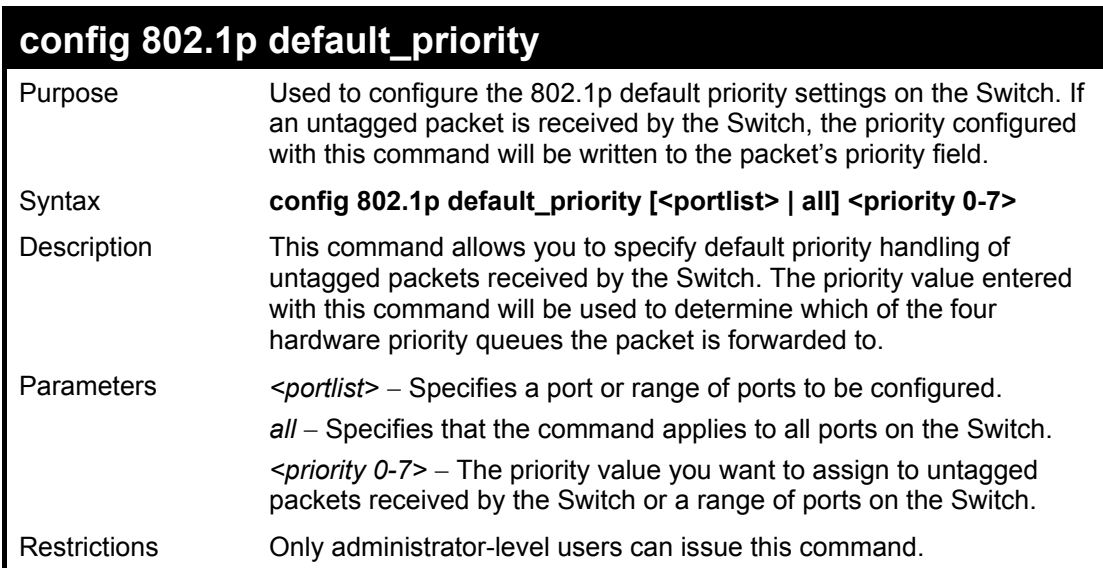

To configure 802.1p default priority on the Switch:

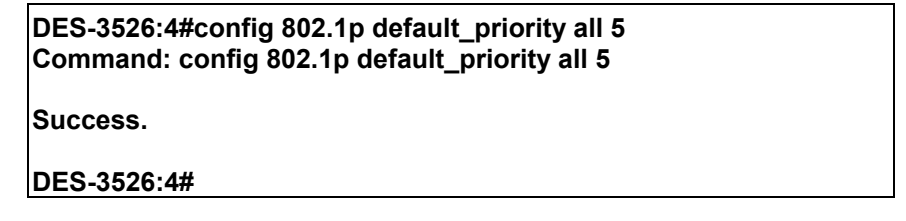

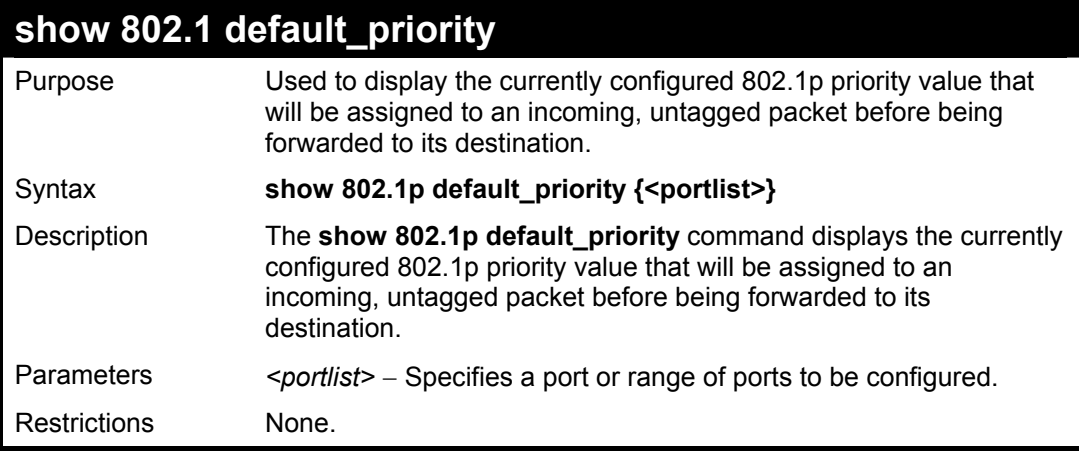

Example usage:

To display the current 802.1p default priority configuration on the Switch:

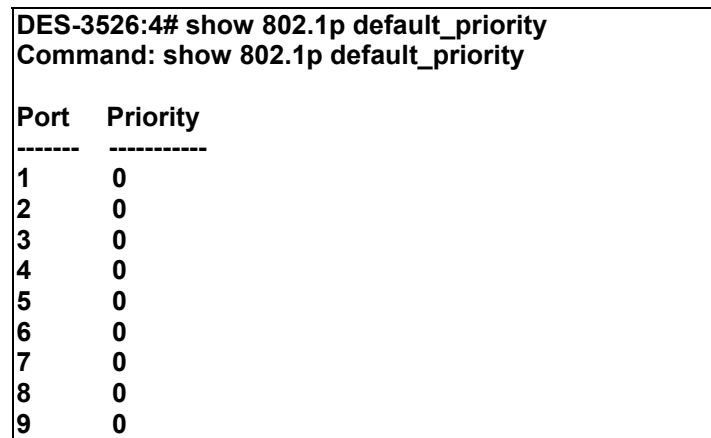

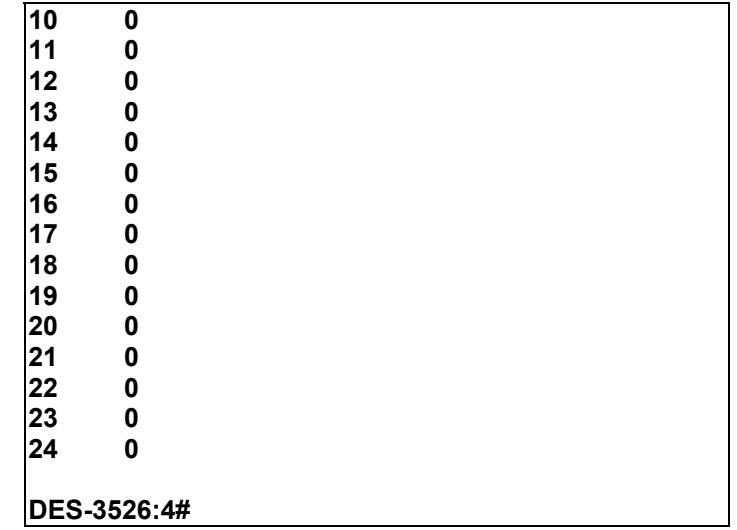

## **Port Mirroring Commands**

The port mirroring commands in the Command Line Interface (CLI) are listed (along with the appropriate parameters) in the following table.

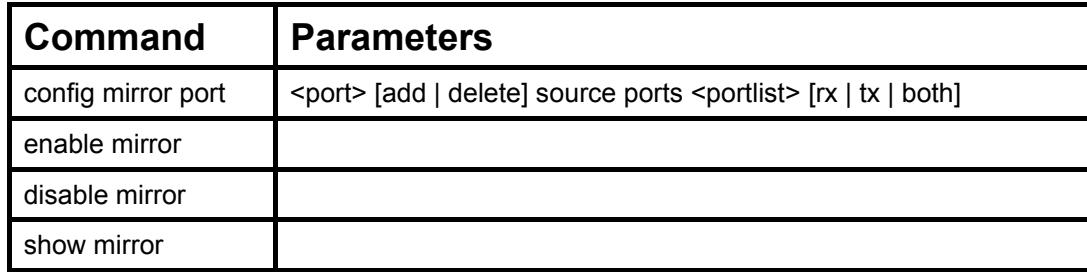

Each command is listed, in detail, in the following sections.

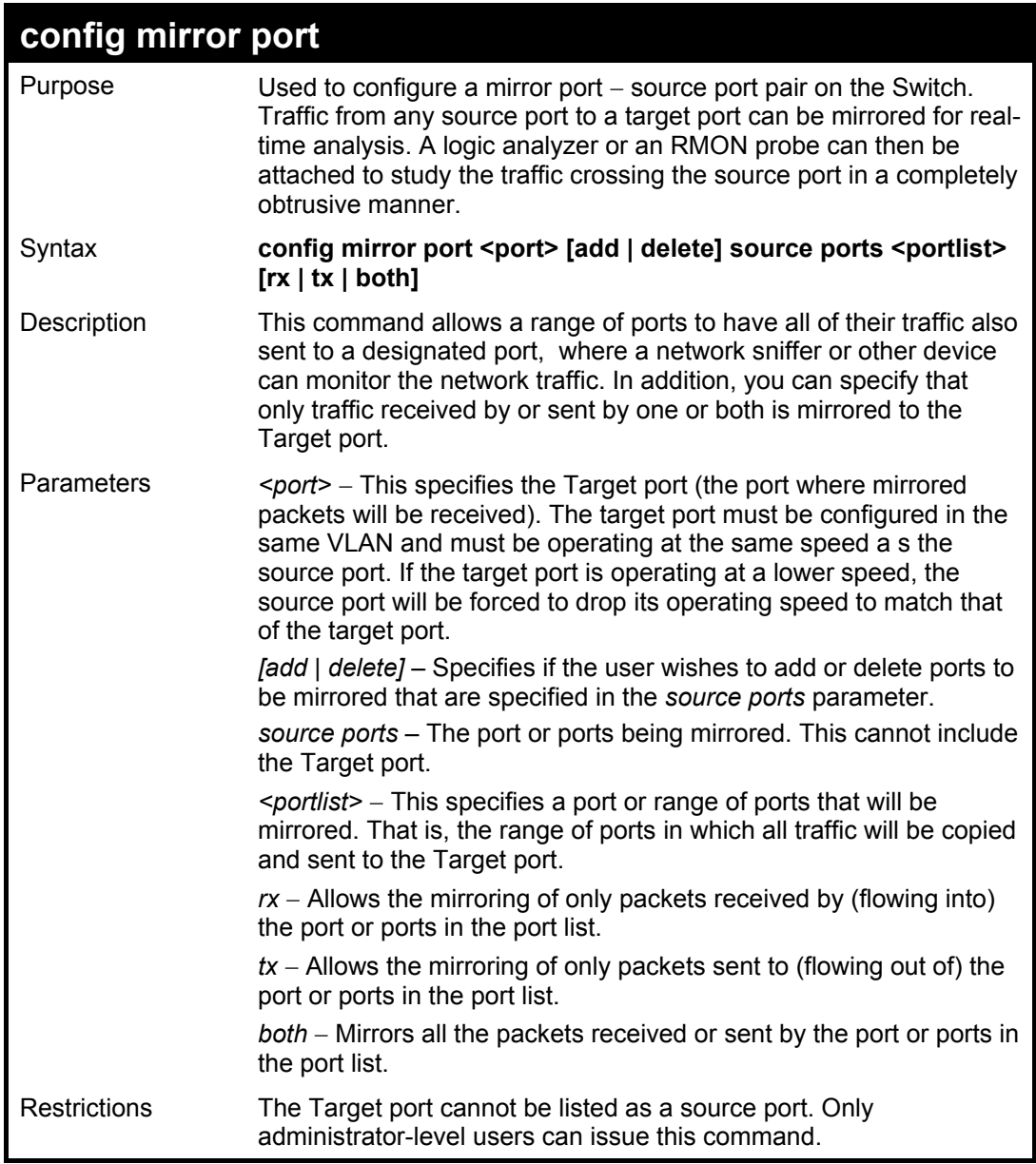

Example usage:

To add the mirroring ports:

**DES-3526:4# config mirror port 1 add source ports 2-7 both Command: config mirror port 1 add source ports 2-7 both** 

**Success.** 

**DES-3526:4#** 

### Example usage:

To delete the mirroring ports:

**DES-3526:4#config mirror port 1 delete source port 2-4 Command: config mirror 1 delete source 2-4 Success.** 

**DES-3526:4#** 

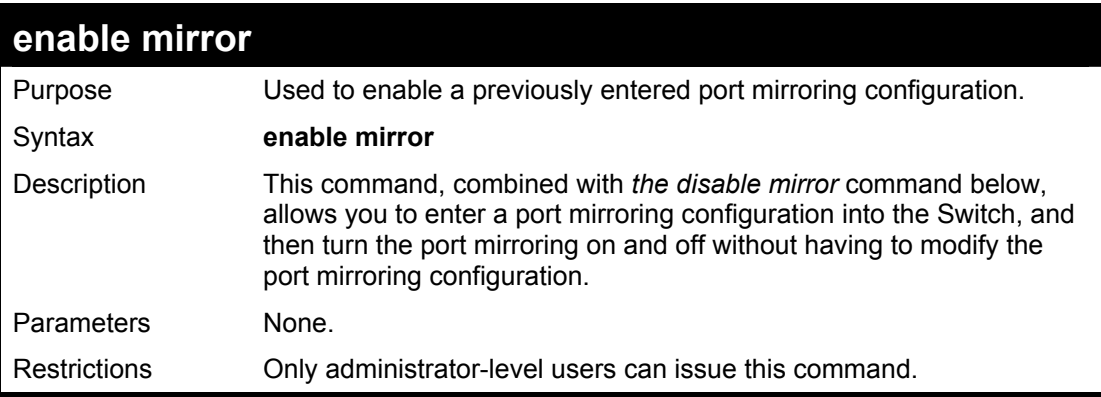

Example usage:

To enable mirroring configurations:

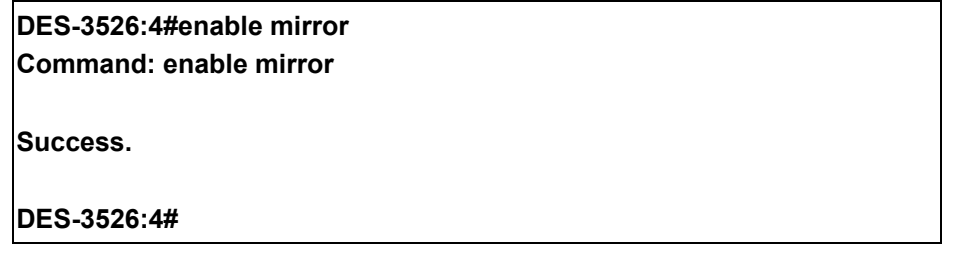

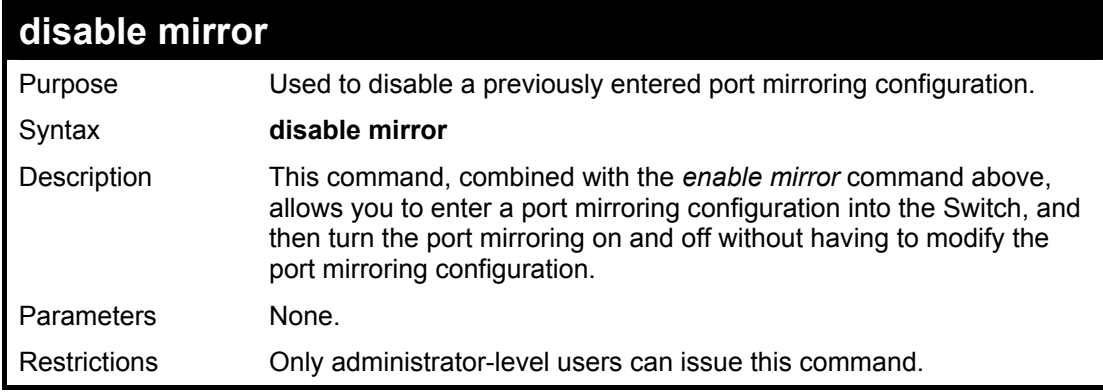

Example usage:

To disable mirroring configurations:

**DES-3526:4#disable mirror Command: disable mirror** 

**Success.** 

**DES-3526:4#** 

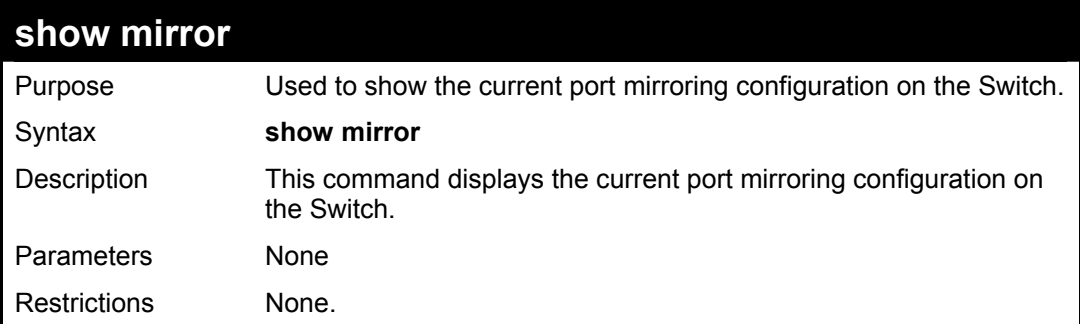

Example usage:

To display mirroring configuration:

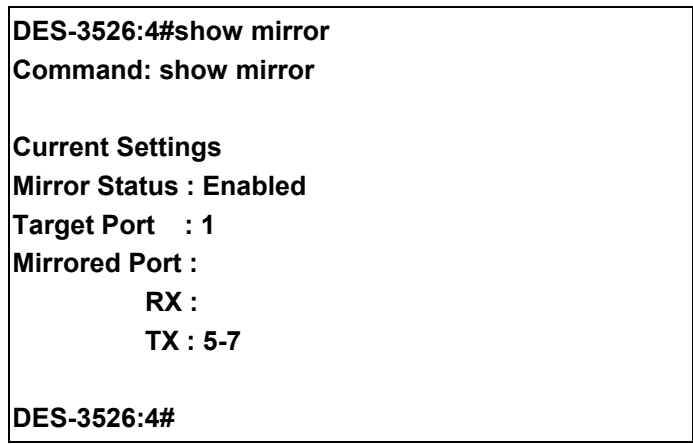

## **VLAN Commands**

The VLAN commands in the Command Line Interface (CLI) are listed (along with the appropriate parameters) in the following table.

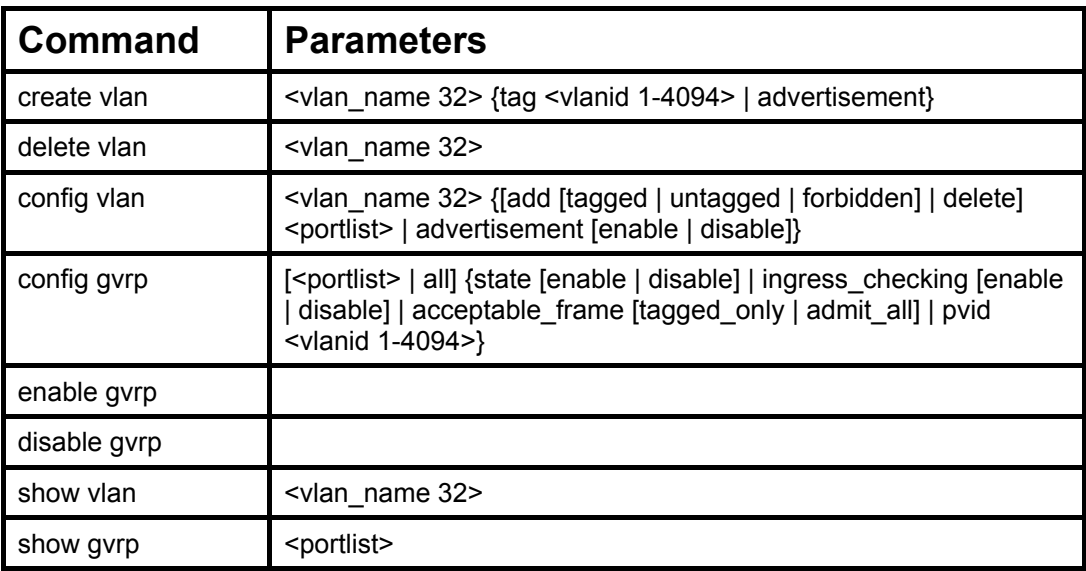

Each command is listed, in detail, in the following sections.

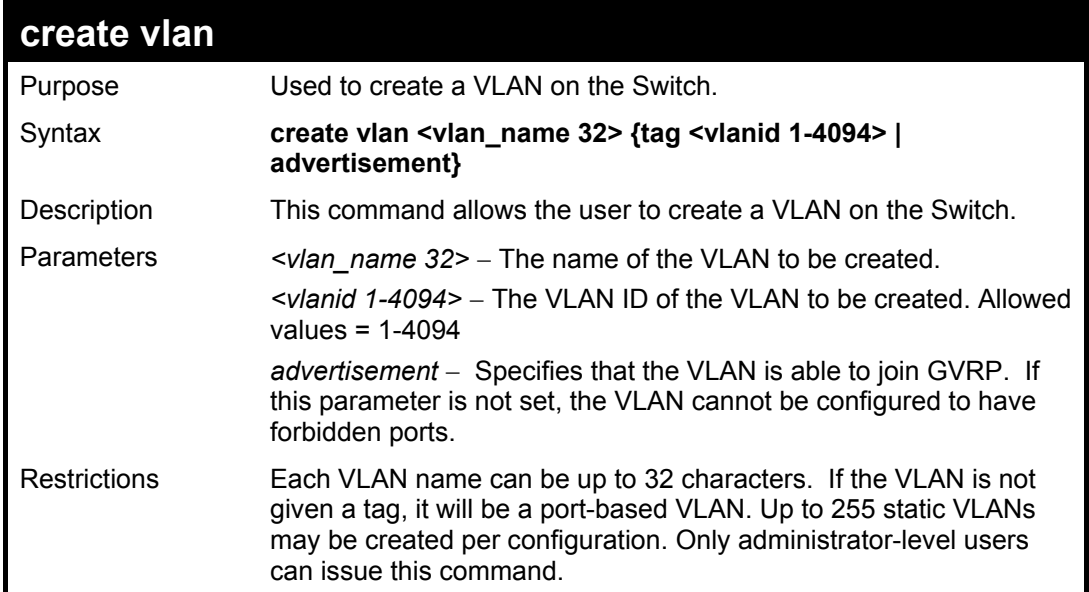

### Example usage:

To create a VLAN v1, tag 2:

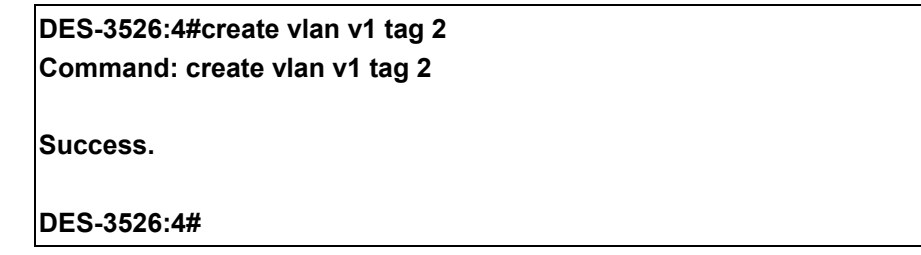

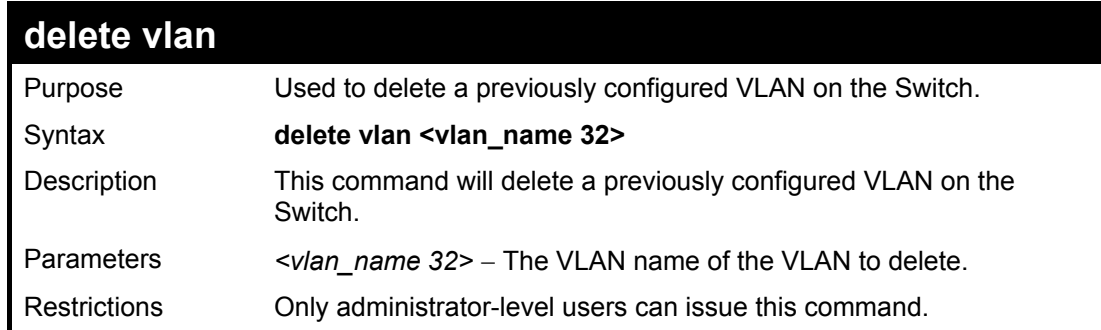

To remove the vlan "v1":

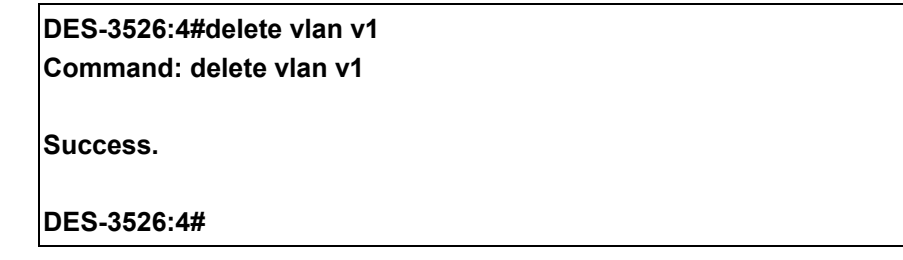

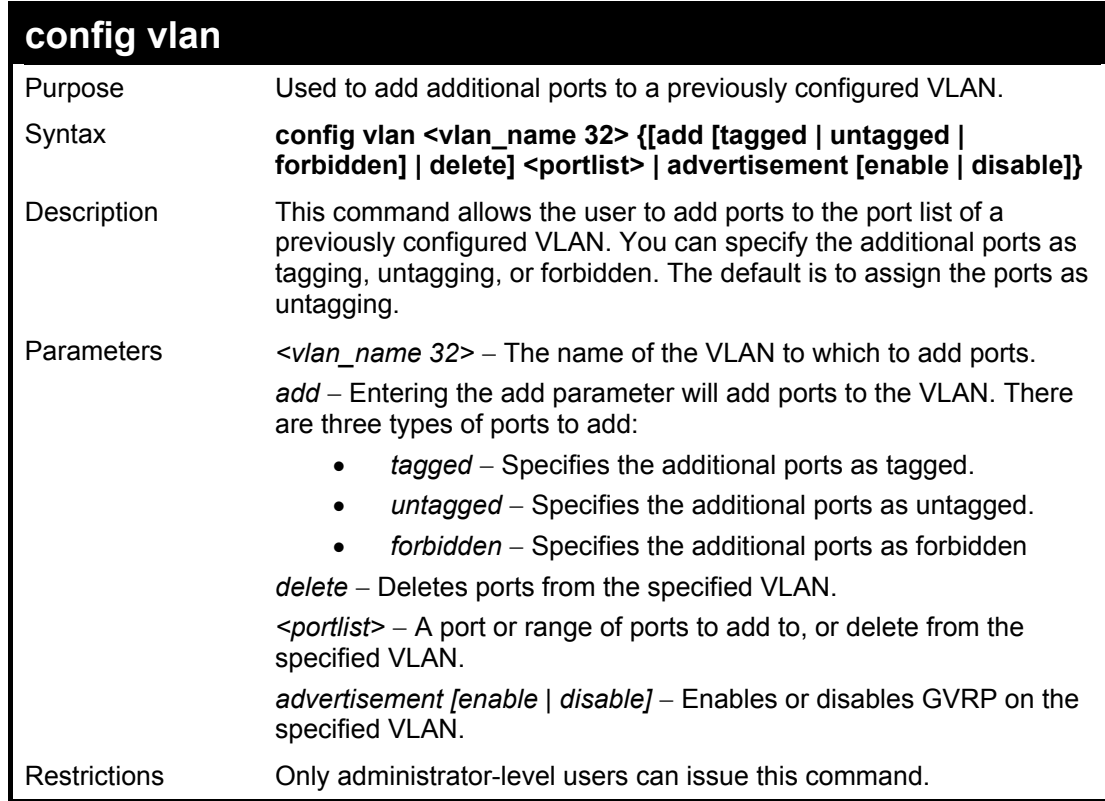

### Example usage:

To add 4 through 8 as tagged ports to the VLAN v1:

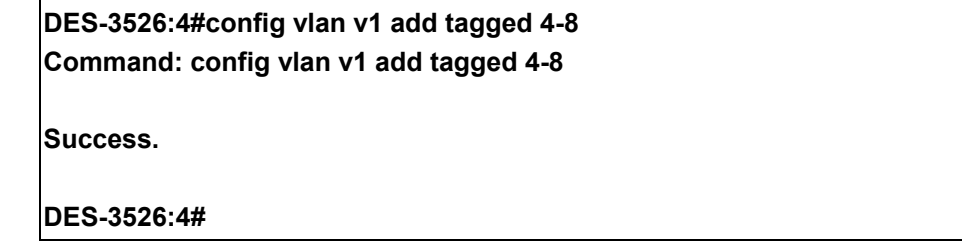

To delete ports from a VLAN:

**DES-3526:4#config vlan v1 delete 6-8 Command: config vlan v1 delete 6-8** 

**Success.** 

**DES-3526:4#** 

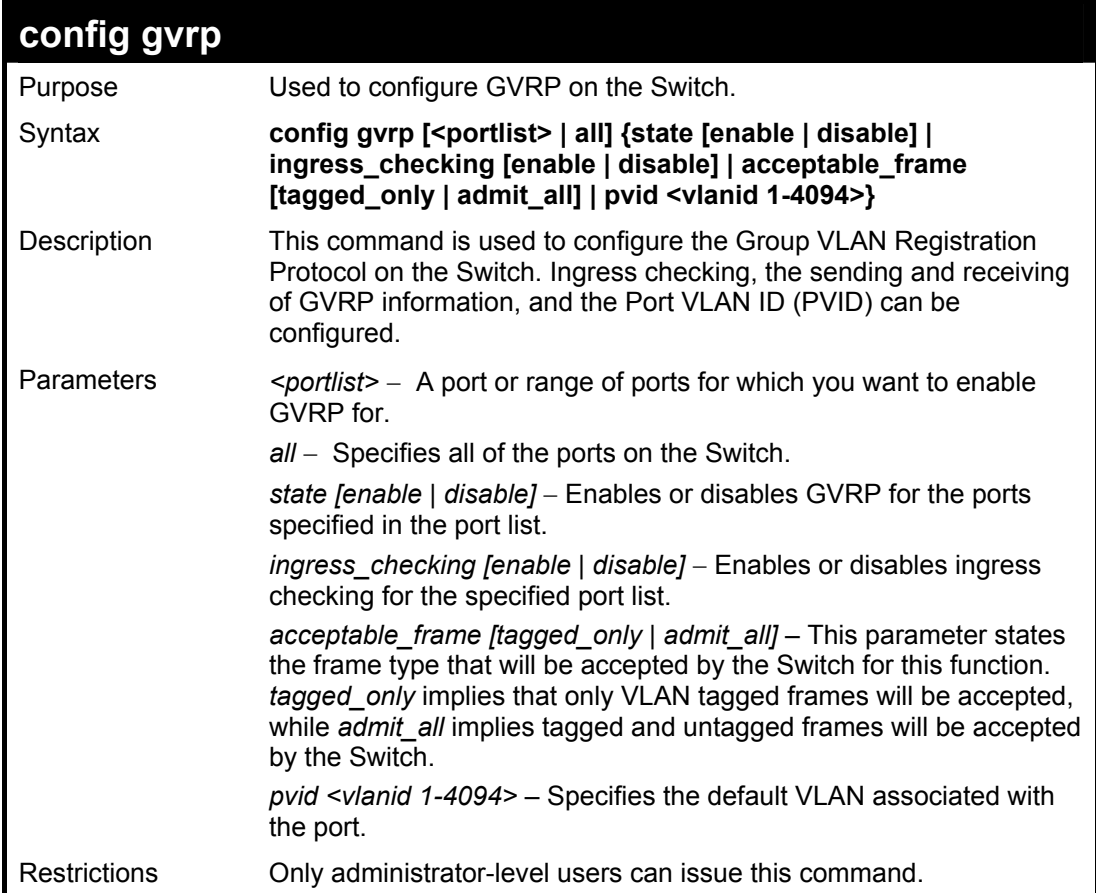

Example usage:

To set the ingress checking status, the sending and receiving GVRP information :

**DES-3526:4#config gvrp 1-4 state enable ingress\_checking enable acceptable\_frame tagged\_only pvid 2 Command: config gvrp 1-4 state enable ingress\_checking enable acceptable\_frame tagged\_only pvid 2 Success. DES-3526:4#**

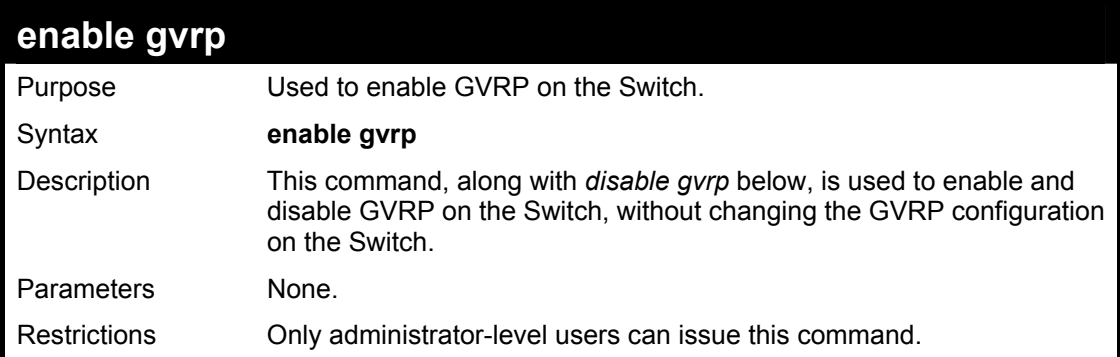

To enable the generic VLAN Registration Protocol (GVRP):

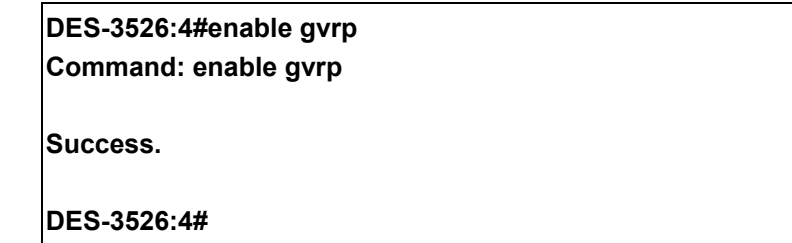

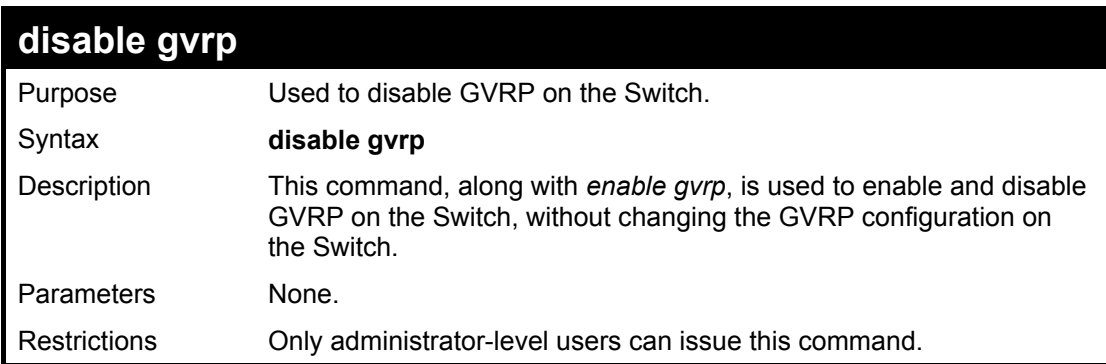

Example usage:

To disable the Generic VLAN Registration Protocol (GVRP):

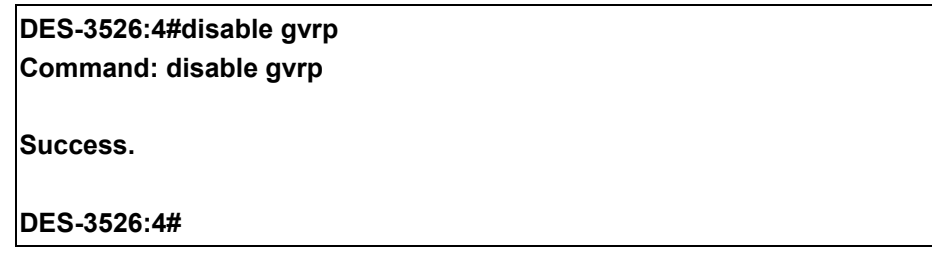

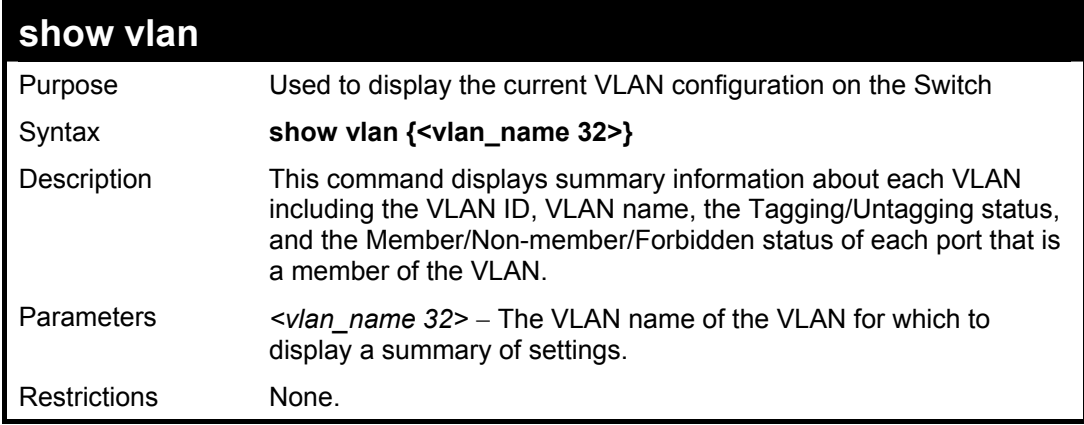

Example usage:

To display the Switch's current VLAN settings:

**DES-3526:4#show vlan Command: show vlan VID : 1 VLAN Name : default VLAN TYPE : static Advertisement : Enabled Member ports : 1,5-26 Static ports : 1,5-26 Current Untagged ports : 1,5-26 Static Untagged ports : 1,5-26 Forbidden ports : VID : 4094 VLAN Name : Trinity**  Advertisement : Enabled **Member ports : 2-4<br>Static ports : 2-4 Static ports Current Untagged ports : 2-4 Static Untagged ports : 2-4 Forbidden ports : Total Entries : 2 DES-3526:4#** 

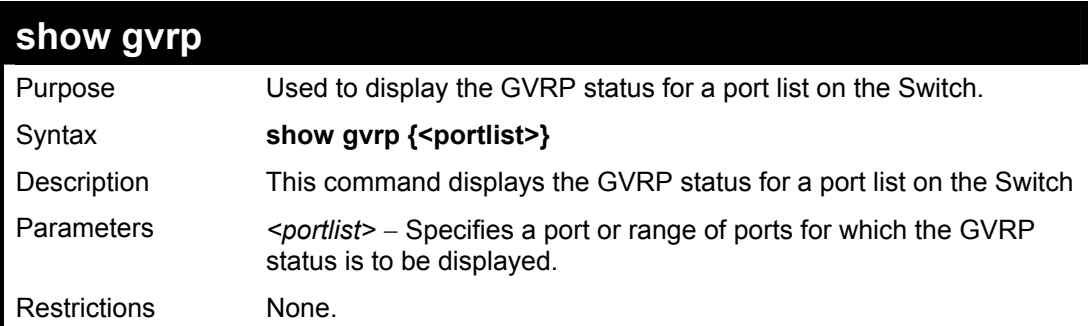

Example usage:

To display GVRP port status:

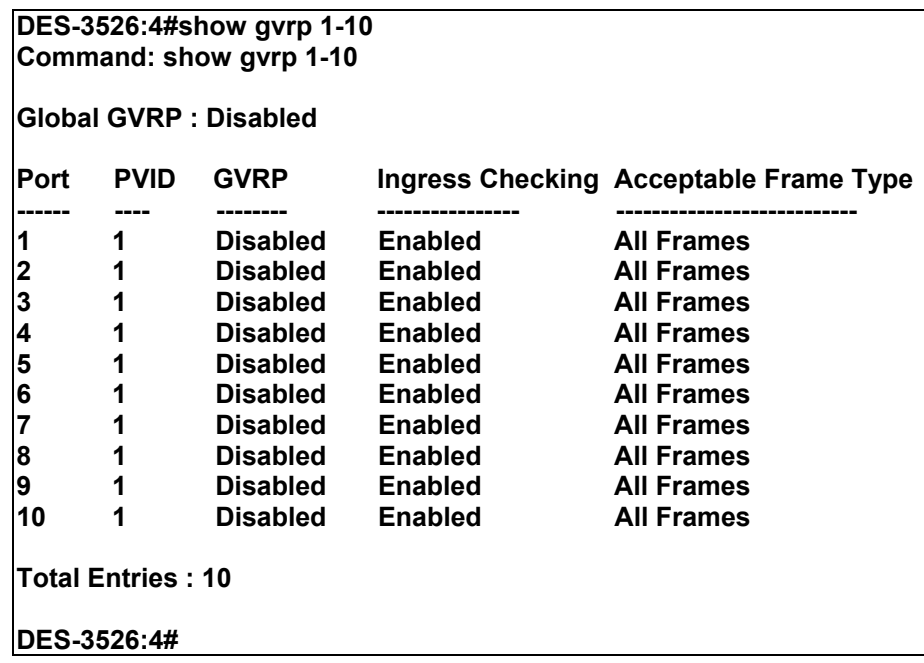

## **Asymmetric VLAN Commands**

The asymmetric VLAN commands in the Command Line Interface (CLI) are listed (along with the appropriate parameters) in the following table.

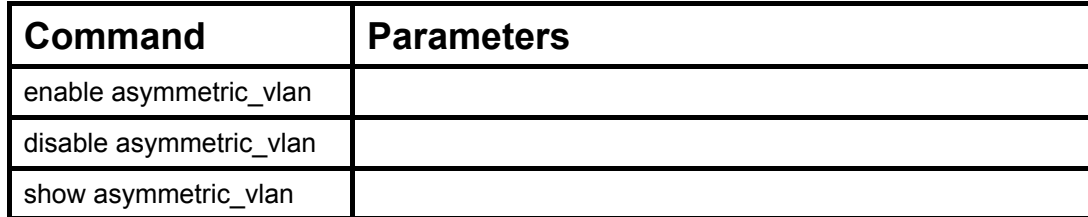

Each command is listed, in detail, in the following sections.

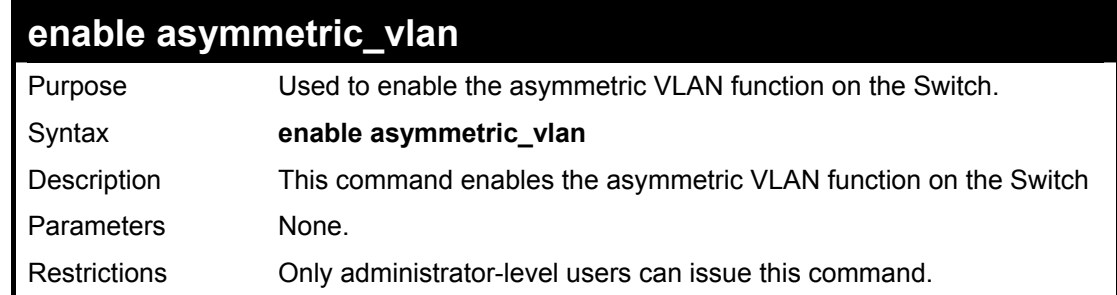

Example usage:

To enable asymmetric VLANs:

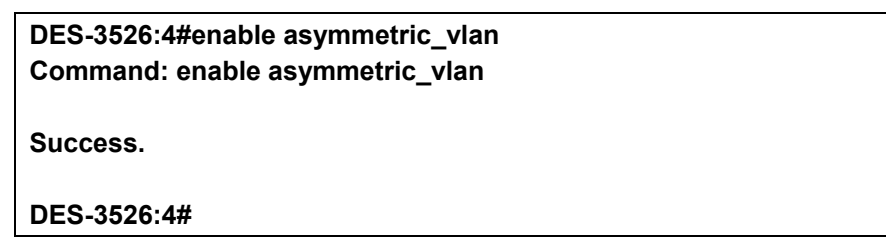

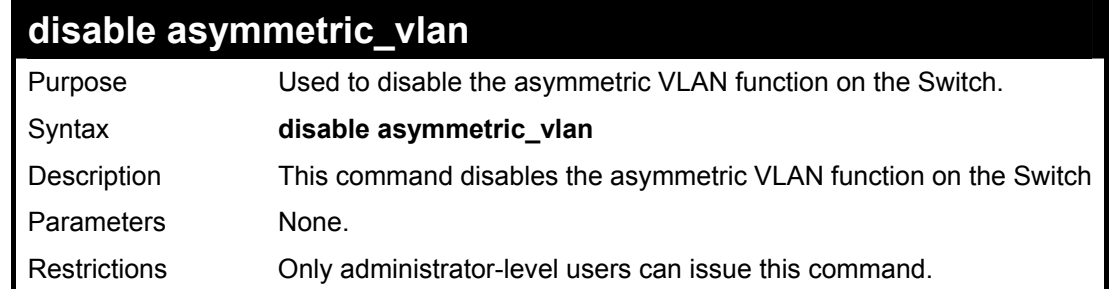

### Example usage:

To disable asymmetric VLANs:

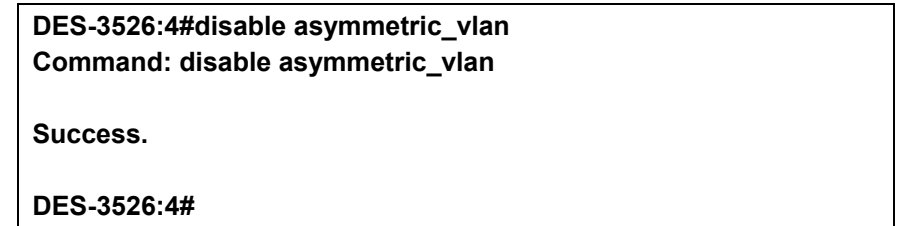

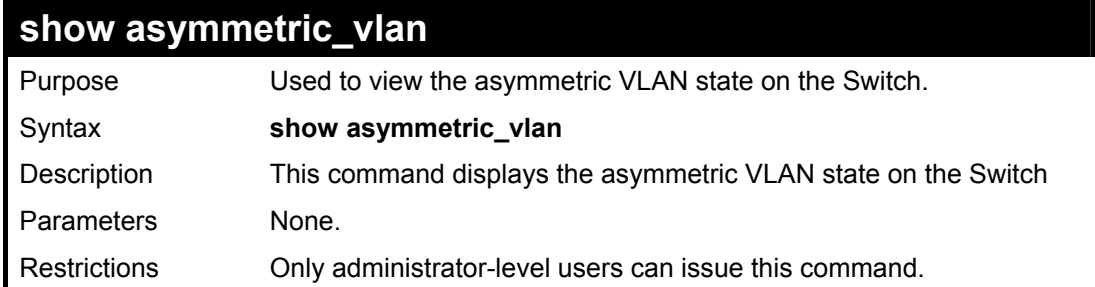

To display the asymmetric VLAN state currently set on the Switch:

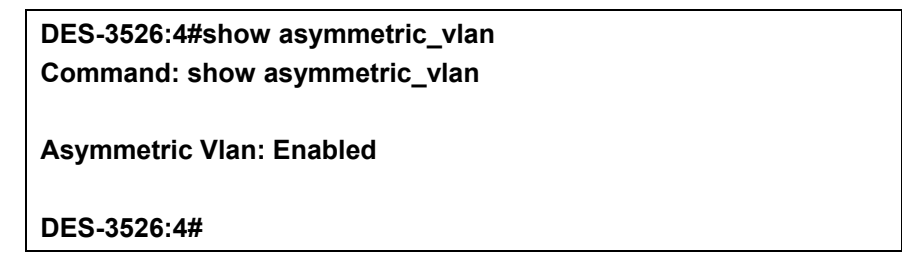

## 17

## **Link Aggregation Commands**

The link aggregation commands in the Command Line Interface (CLI) are listed (along with the appropriate parameters) in the following table.

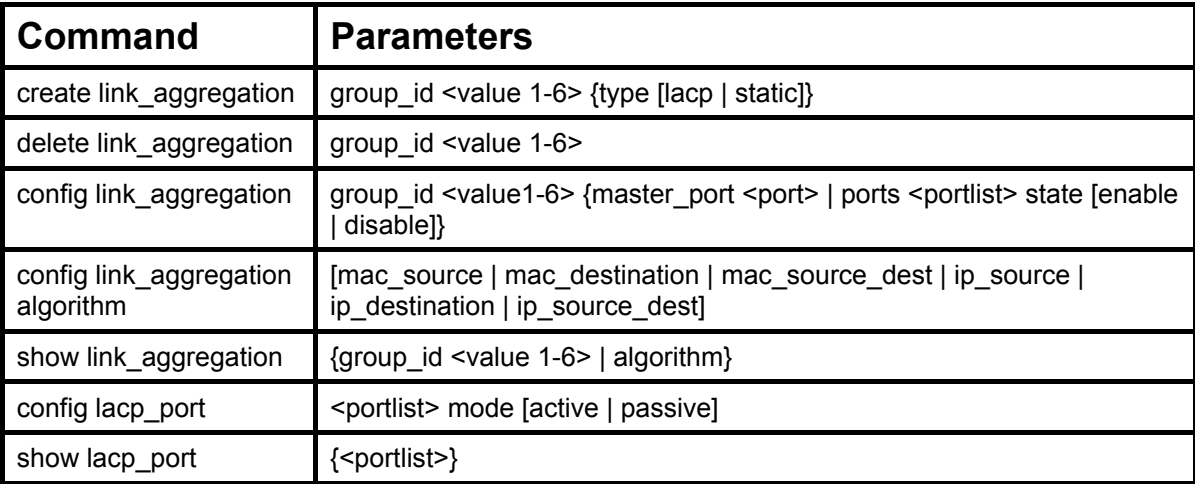

Each command is listed, in detail, in the following sections.

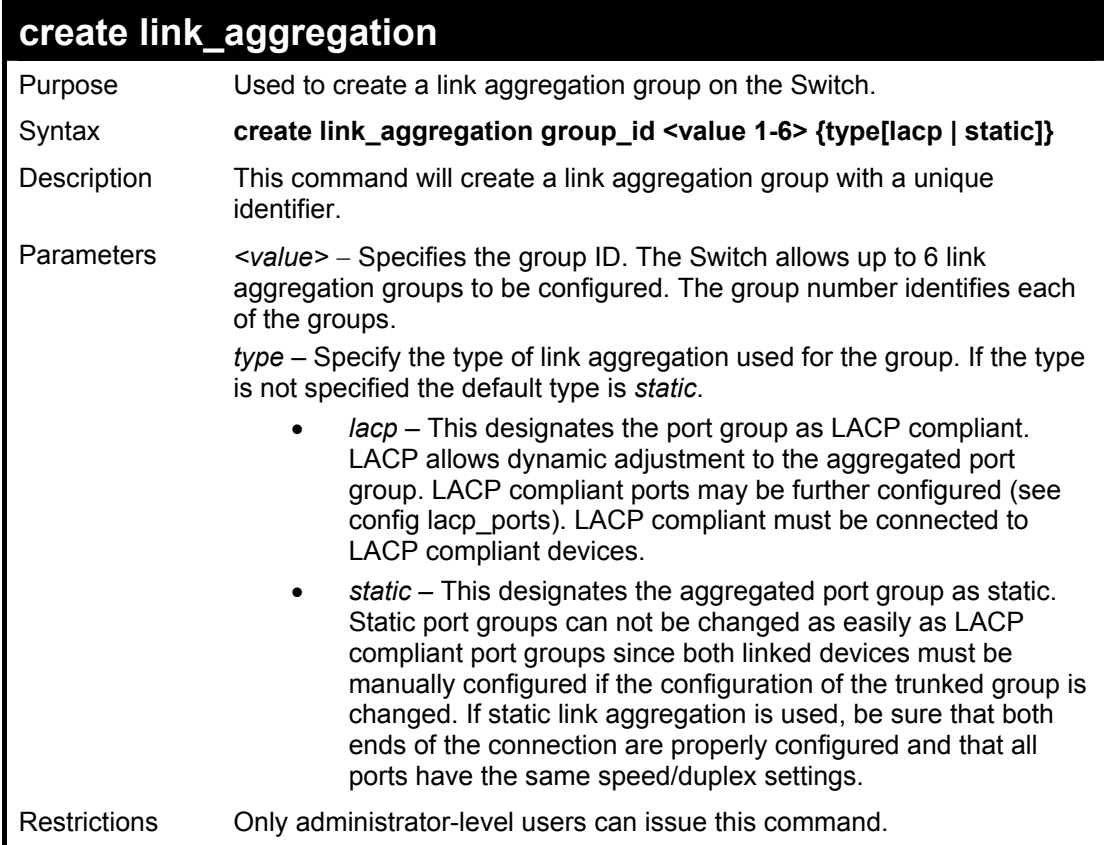

### Example usage:

To create a link aggregation group:

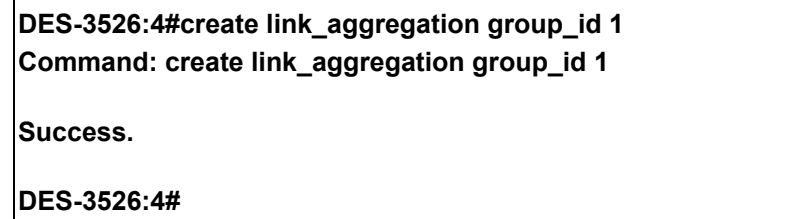

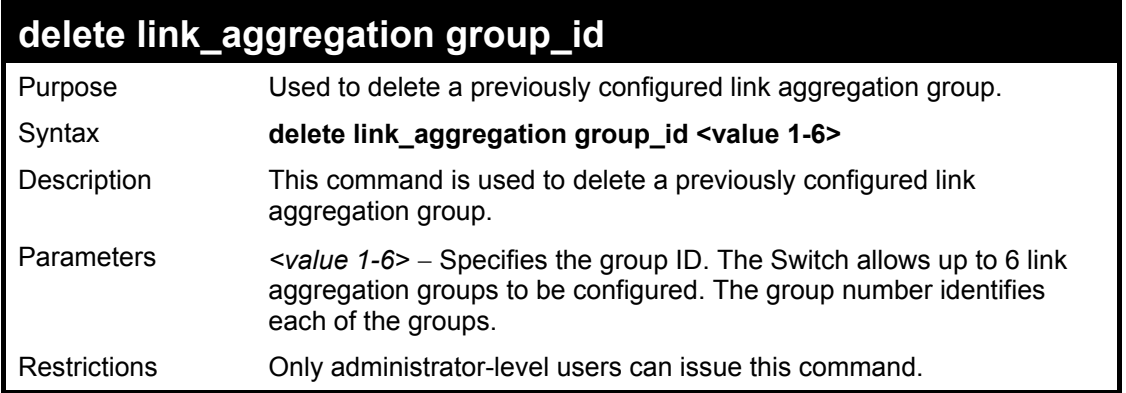

To delete link aggregation group:

**DES-3526:4#delete link\_aggregation group\_id 6 Command: delete link\_aggregation group\_id 6 Success. DES-3526:4#** 

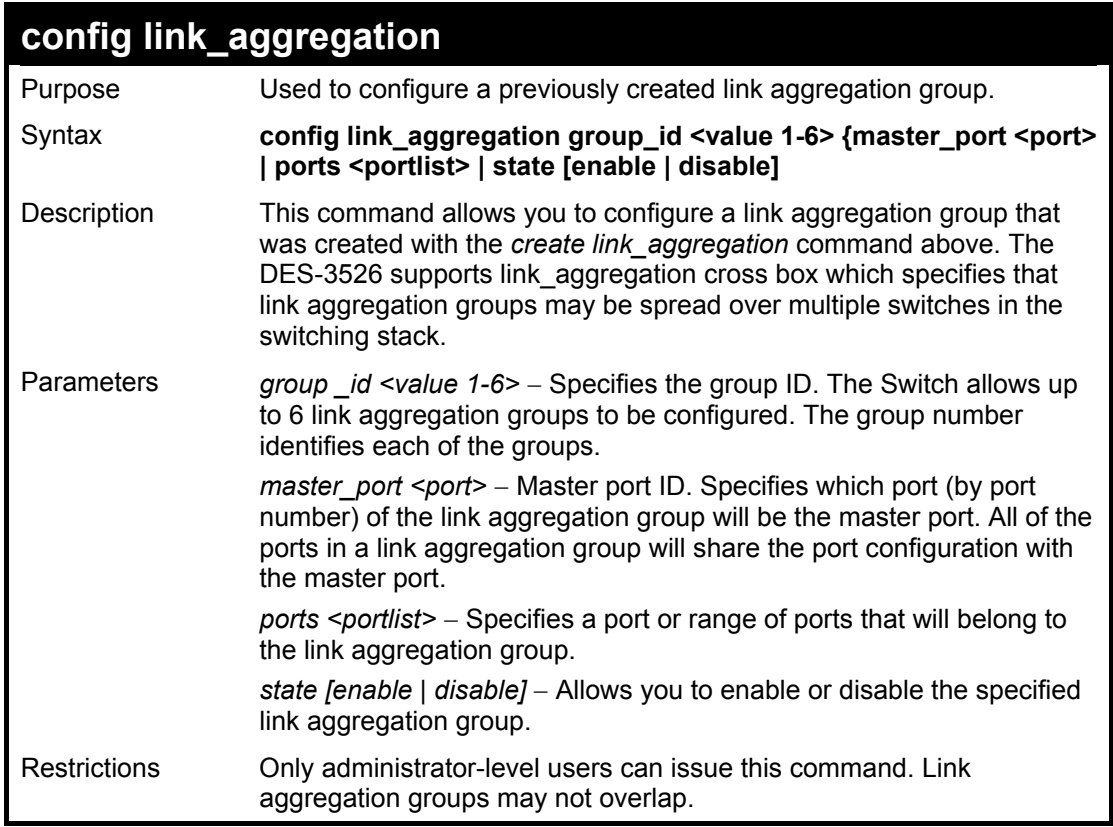

Example usage:

To define a load-sharing group of ports, group-id 1,master port 5 with group members ports 5-7 plus port 9:

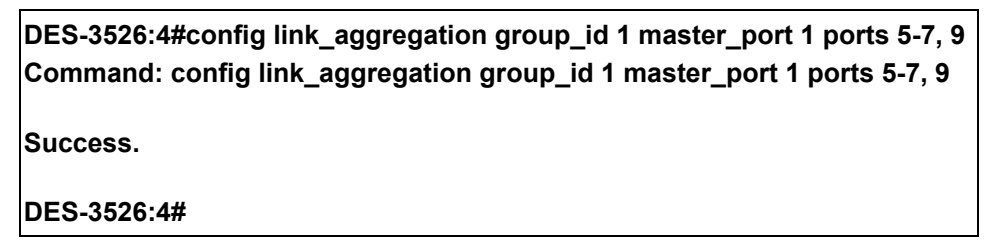
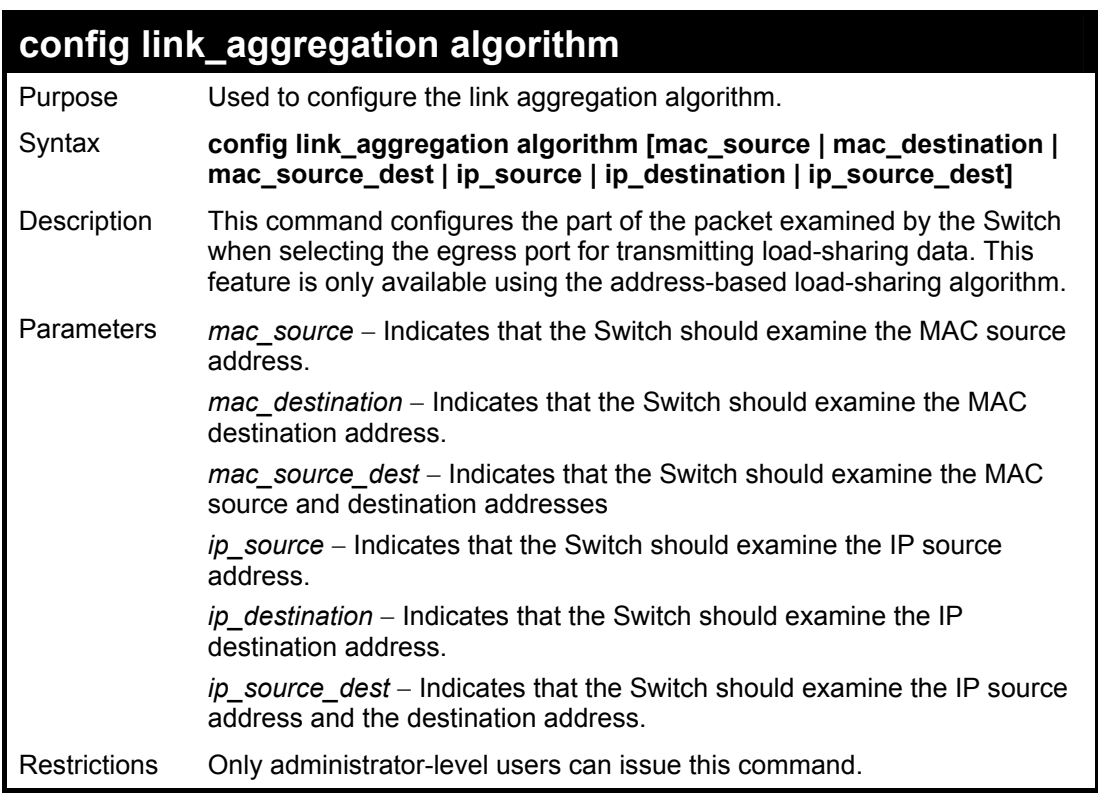

To configure link aggregation algorithm for mac-source-dest:

**DES-3526:4#config link\_aggregation algorithm mac\_source\_dest Command: config link\_aggregation algorithm mac\_source\_dest** 

**Success.** 

**DES-3526:4#** 

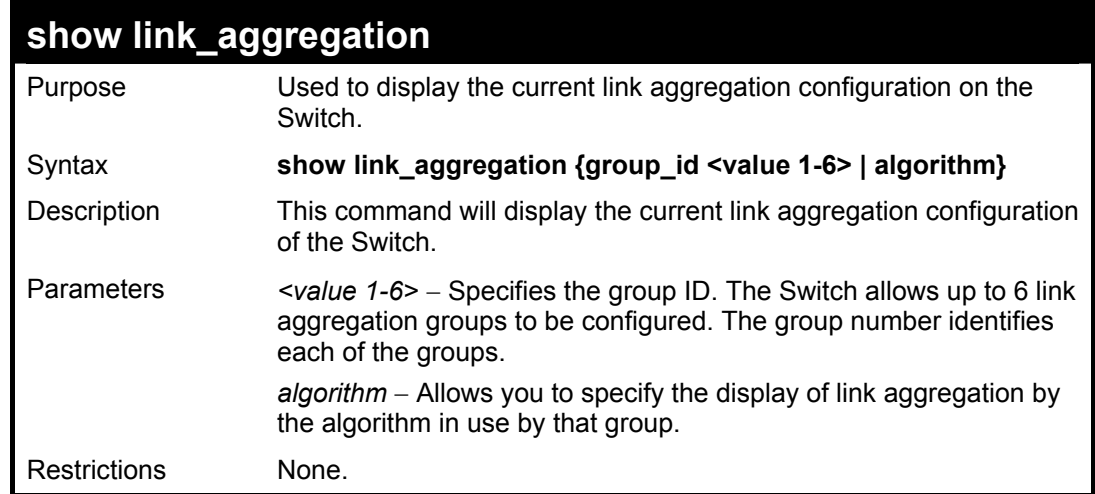

Example usage:

To display Link Aggregation configuration:

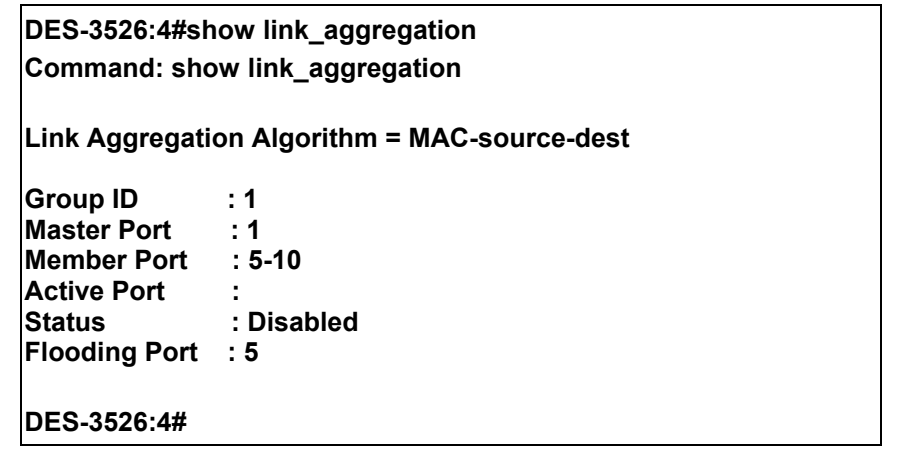

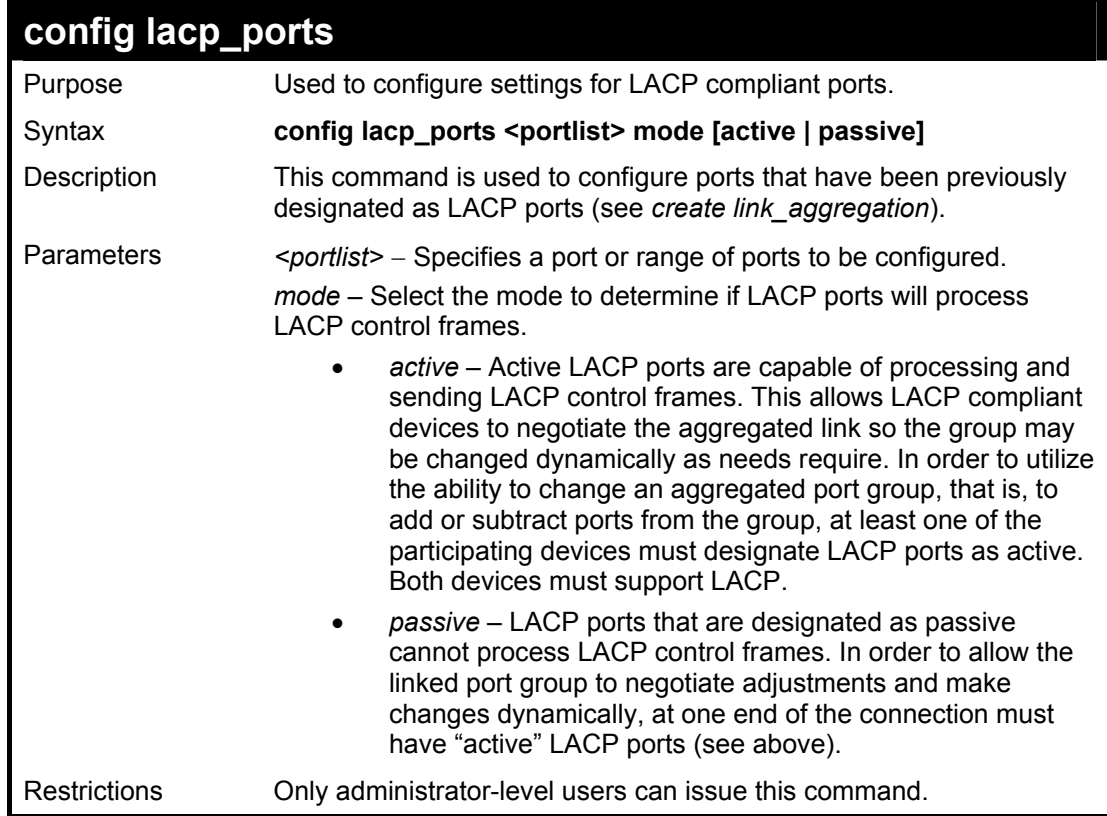

To configure LACP port mode settings:

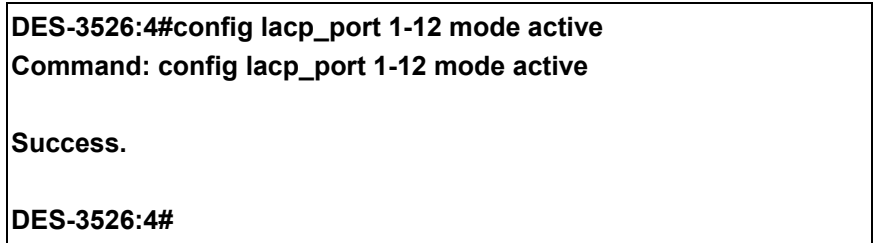

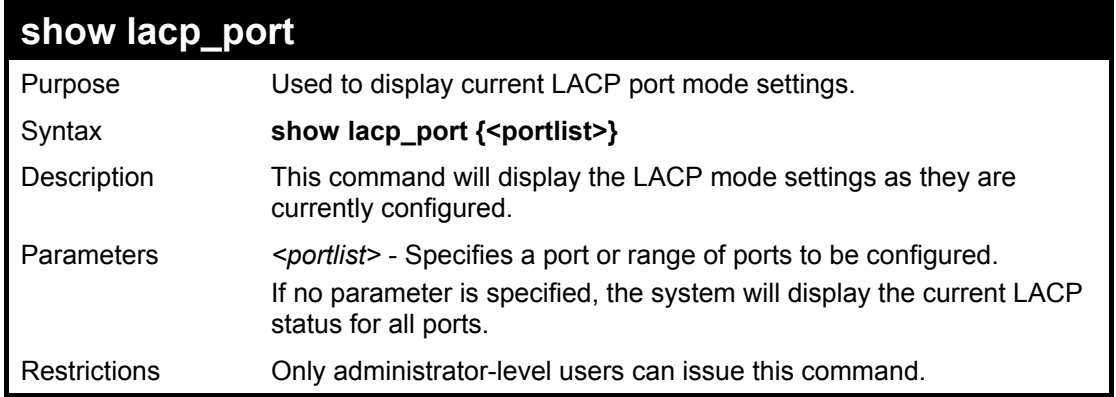

To display LACP port mode settings:

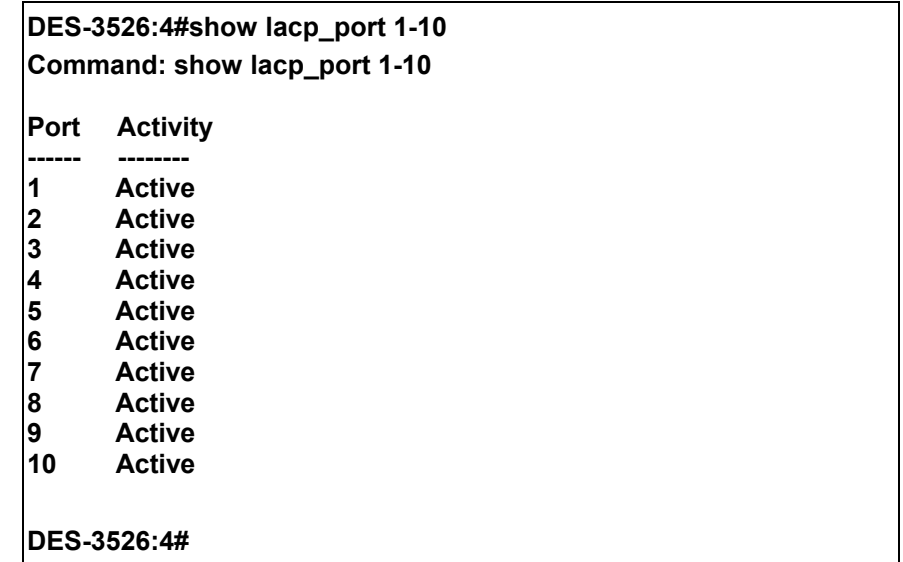

# **IP-MAC Binding**

The IP-MAC Binding commands in the Command Line Interface (CLI) are listed (along with the appropriate parameters) in the following table.

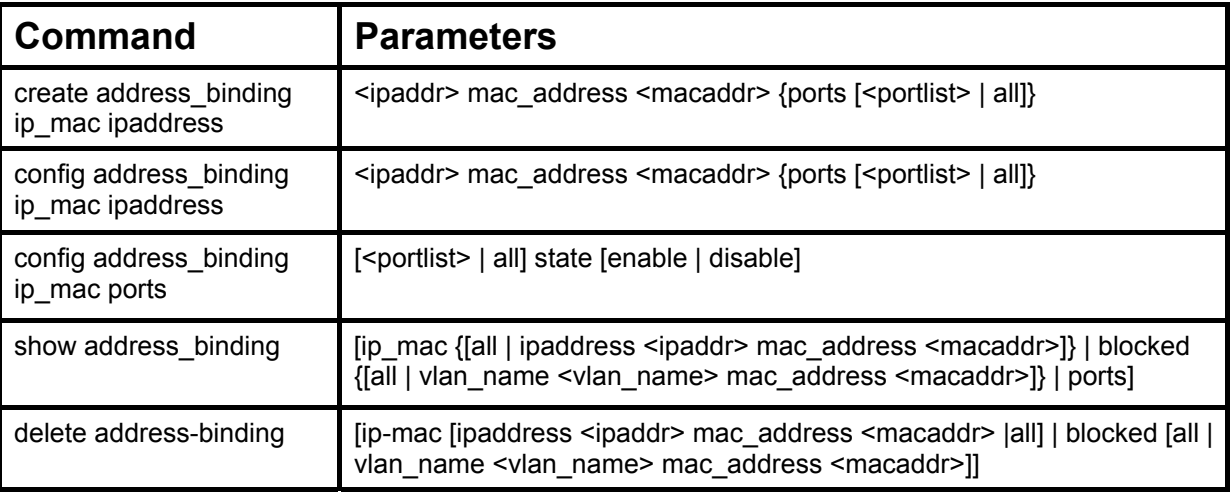

Each command is listed, in detail, in the following sections.

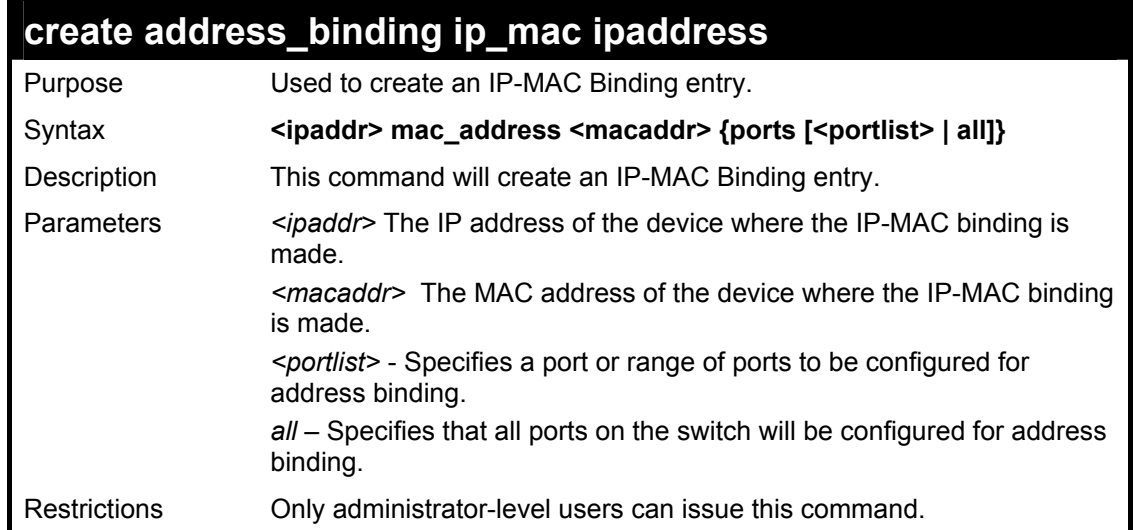

Example usage:

To create address binding on the switch:

**DES-3526:4#create address\_binding ip\_mac ipaddress 10.1.1.3 mac\_address 00-00-00-00-00-04 Command: create address\_binding ip\_mac ipaddress 10.1.1.3 mac\_address 00-00-00-00-00-04 Success. DES-3526:4#** 

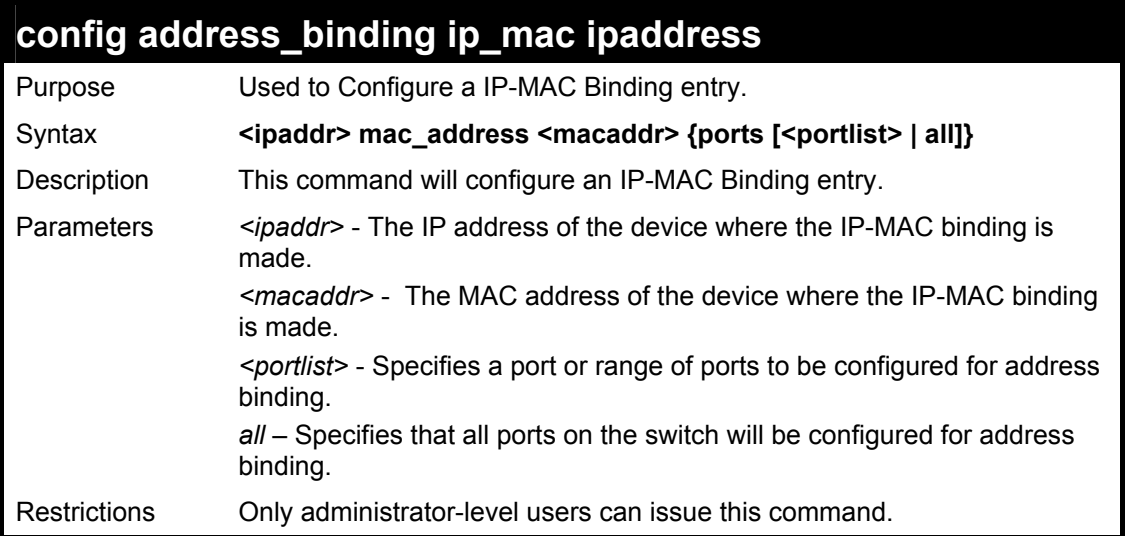

To config address binding on the switch:

**DES-3526:4#config address\_binding ip\_mac ipaddress 10.1.1.3 mac\_address 00-00-00-00-00-05 Command: config address\_binding ip\_mac ipaddress 10.1.1.3 mac\_address 00-00-00-00-00-05** 

**Success.** 

**DES-3526:4#** 

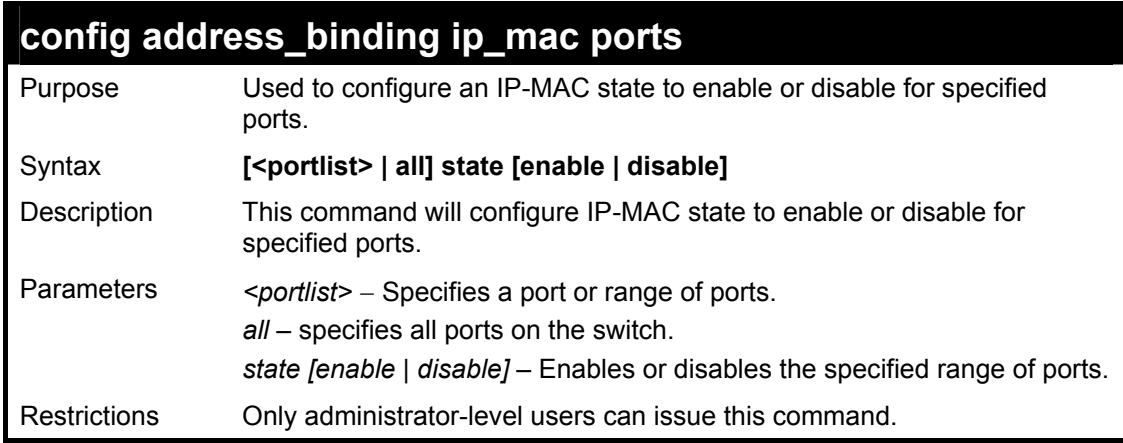

Example usage:

To config address binding on the switch:

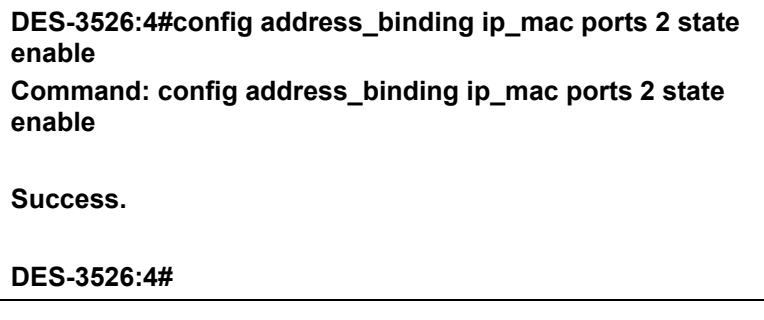

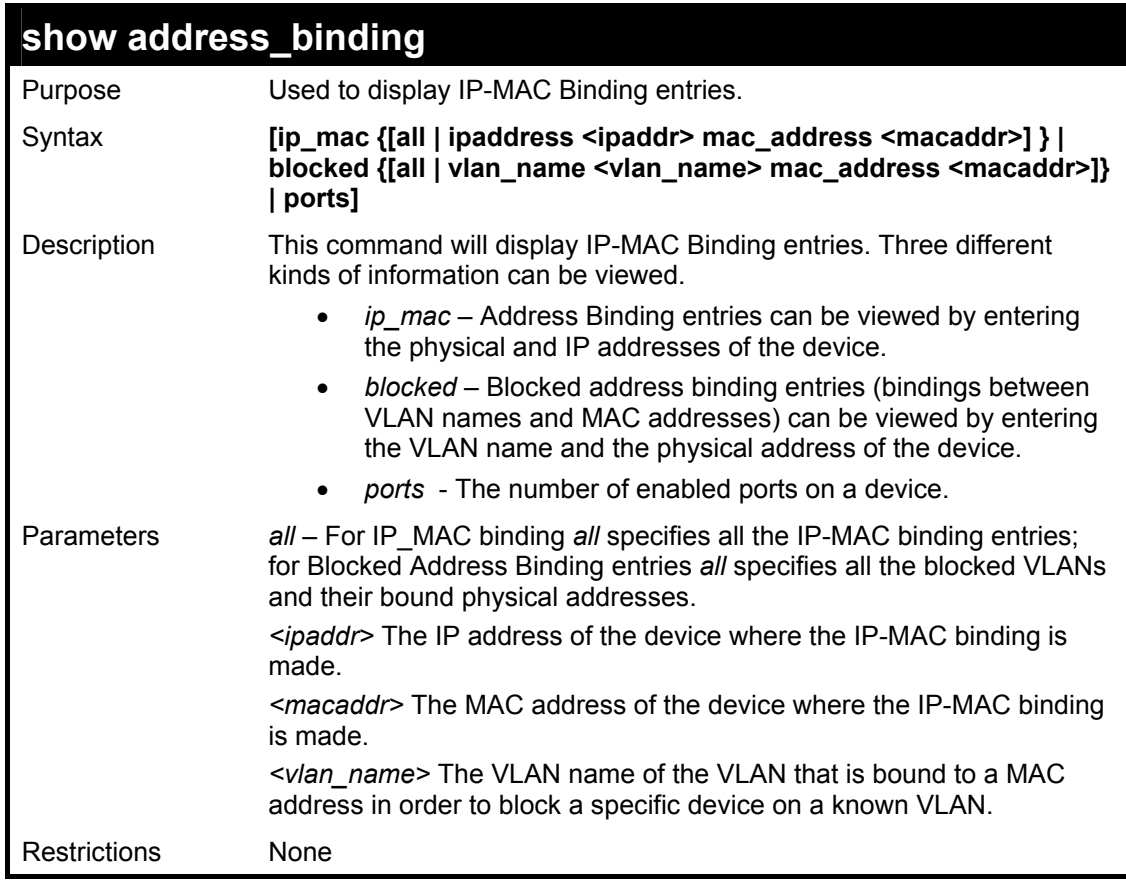

To show IP-MAC Binding on the switch:

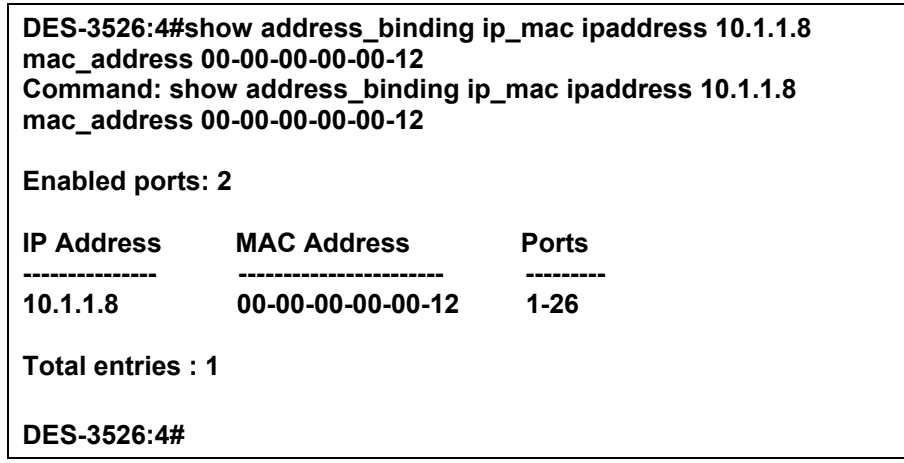

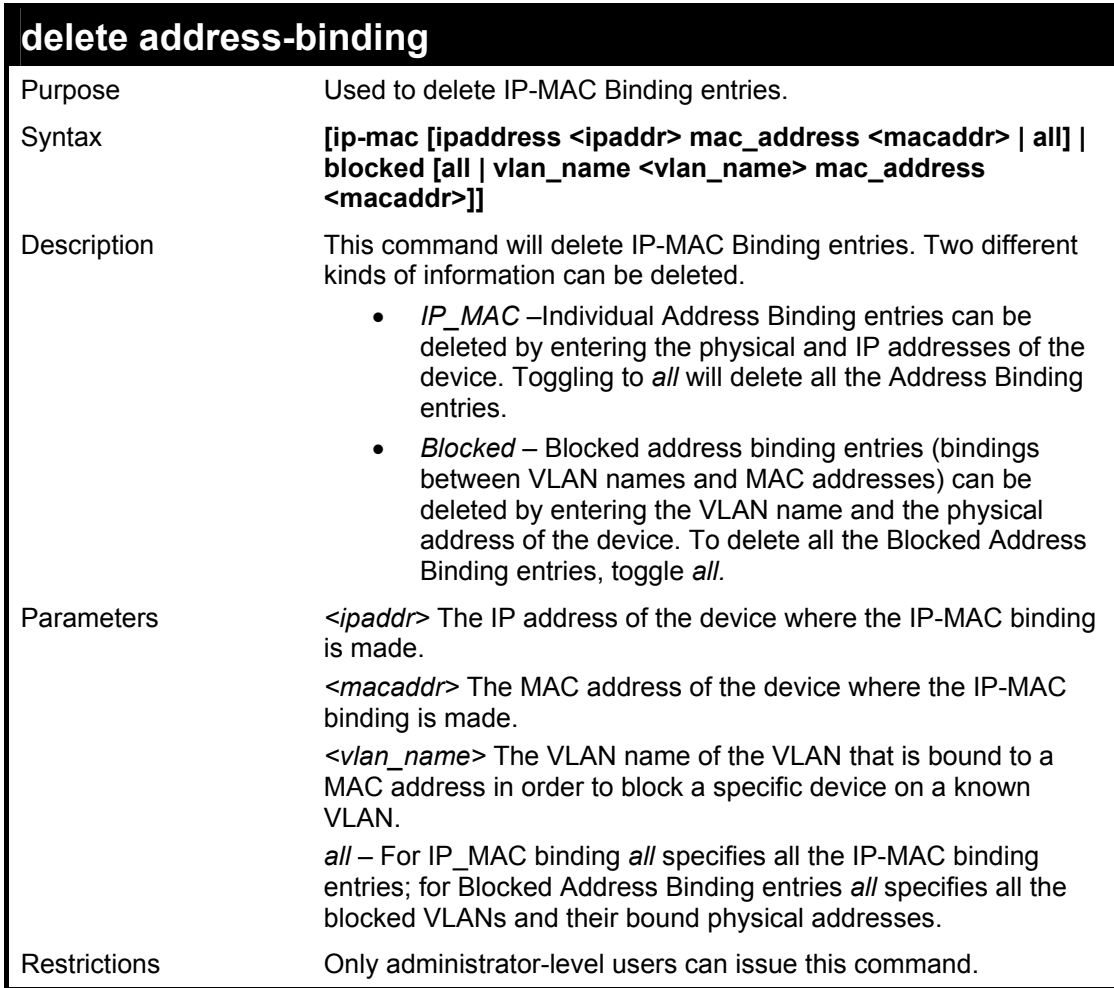

To delete an IP-MAC Binding on the switch:

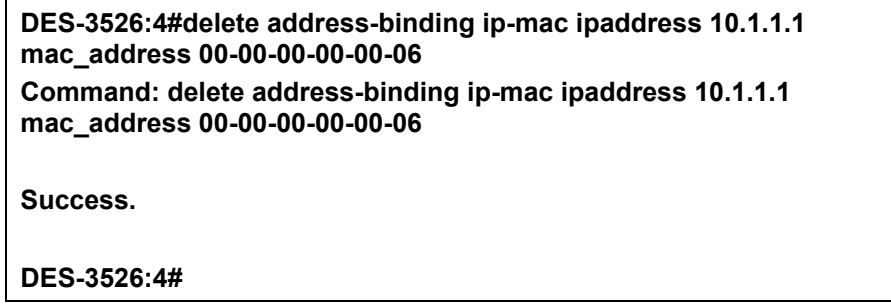

# **Limited IP Multicast Address**

The **Limited IP Multicast Range** window allows the user to specify which multicast address(es) reports are to be received on specified ports on the switch. This function will therefore limit the number of reports received and the number of multicast groups configured on the switch. The user may set an IP address or range of IP addresses to accept reports (Permit) or deny reports (Deny) coming into the specified switch ports. The **Limited IP Multicast** Commands in the Command Line Interface (CLI) are listed (along with the appropriate parameters) in the following table.

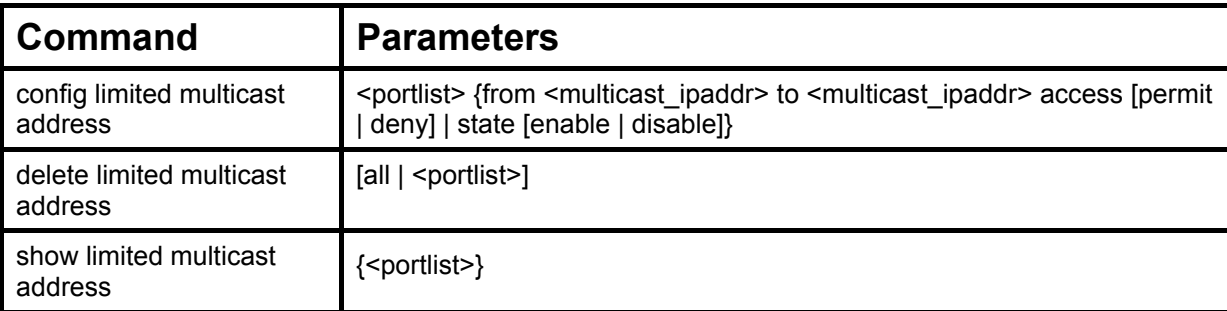

Each command is listed, in detail, in the following sections.

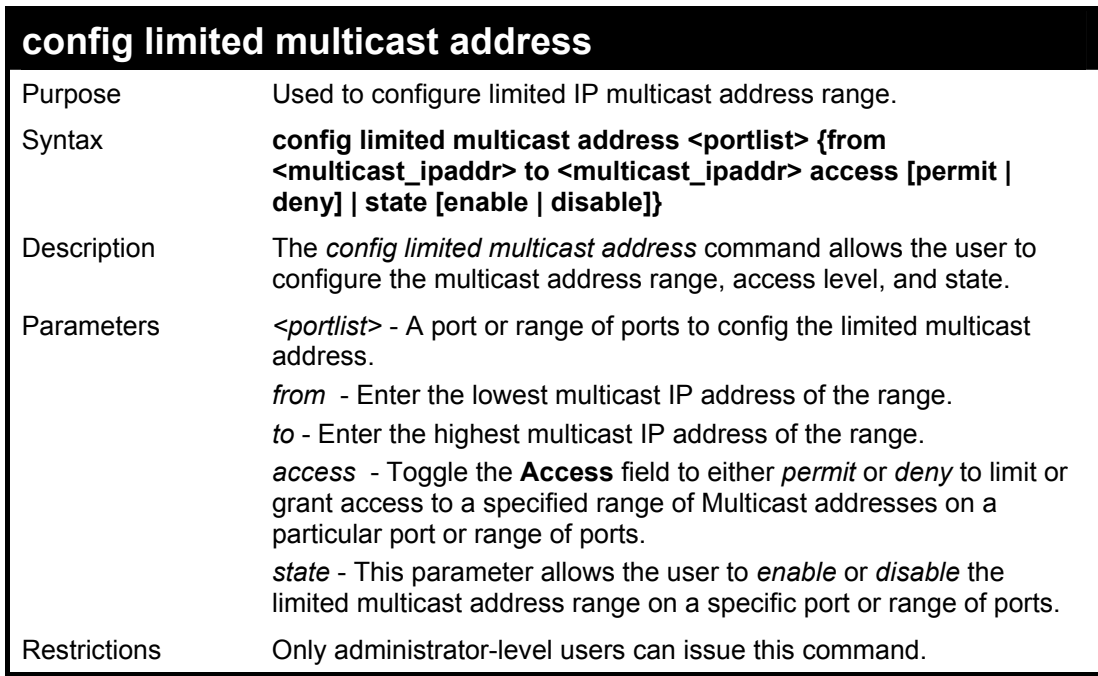

Example usage:

To configure the limited multicast address on ports 1-3:

**DES-3526:4#config limited multicast address 1-3 from 224.1.1.1 to 224.1.1.2 access permit state enable Command: config limited multicast address 1-3 from 224.1.1.1 to 224.1.1.2 access permit state enable Success. DES-3526:4#** 

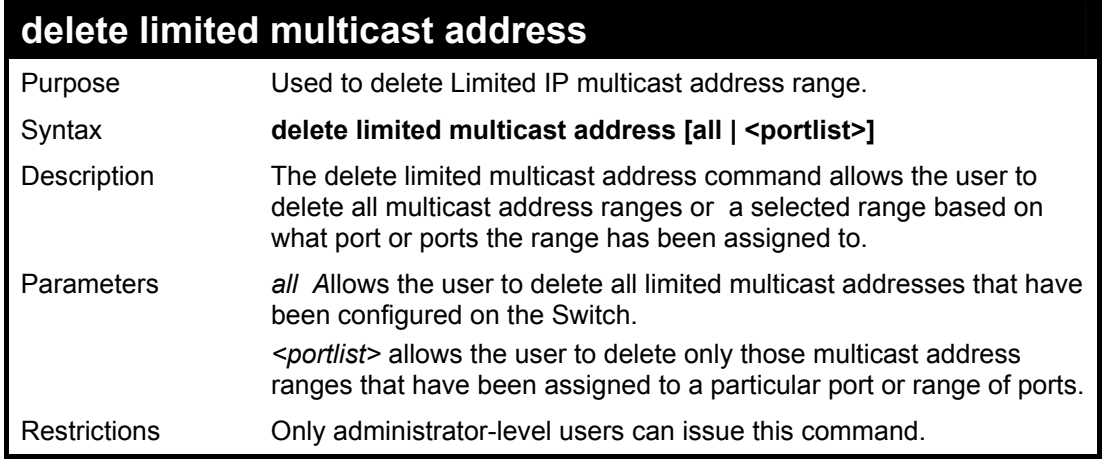

To delete the limited multicast address on ports 1-3:

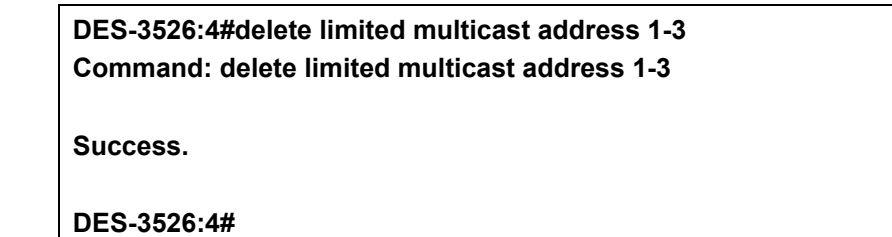

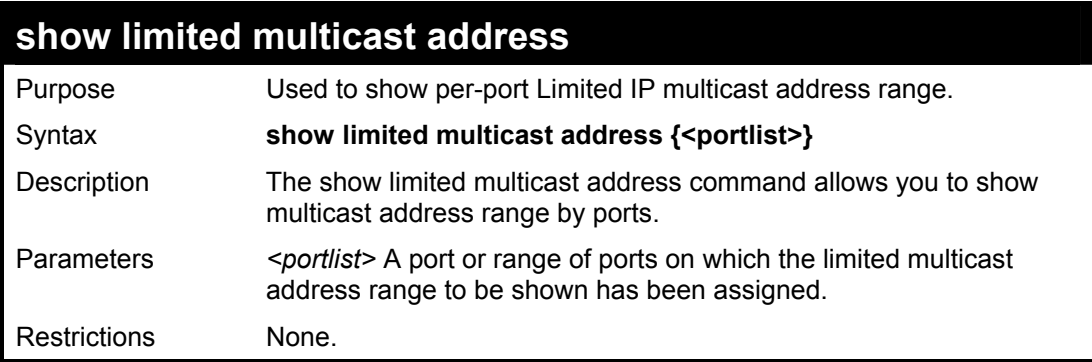

## Example usage:

To show the limited multicast address on ports 1-3:

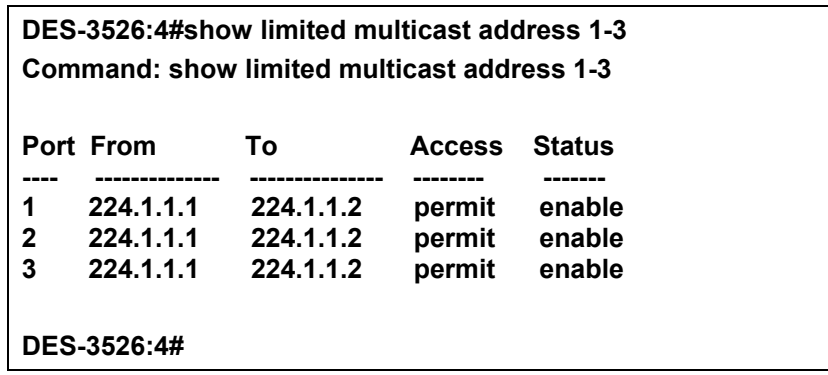

# **Basic IP Commands**

The IP interface commands in the Command Line Interface (CLI) are listed (along with the appropriate parameters) in the following table.

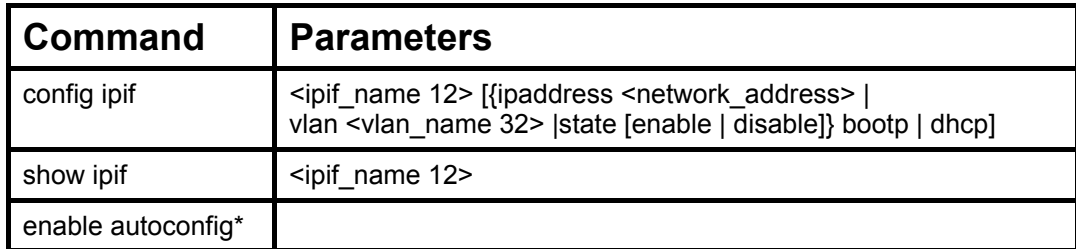

Each command is listed, in detail, in the following sections.

\*See Switch Utility Commands for descriptions of all autoconfig commands.

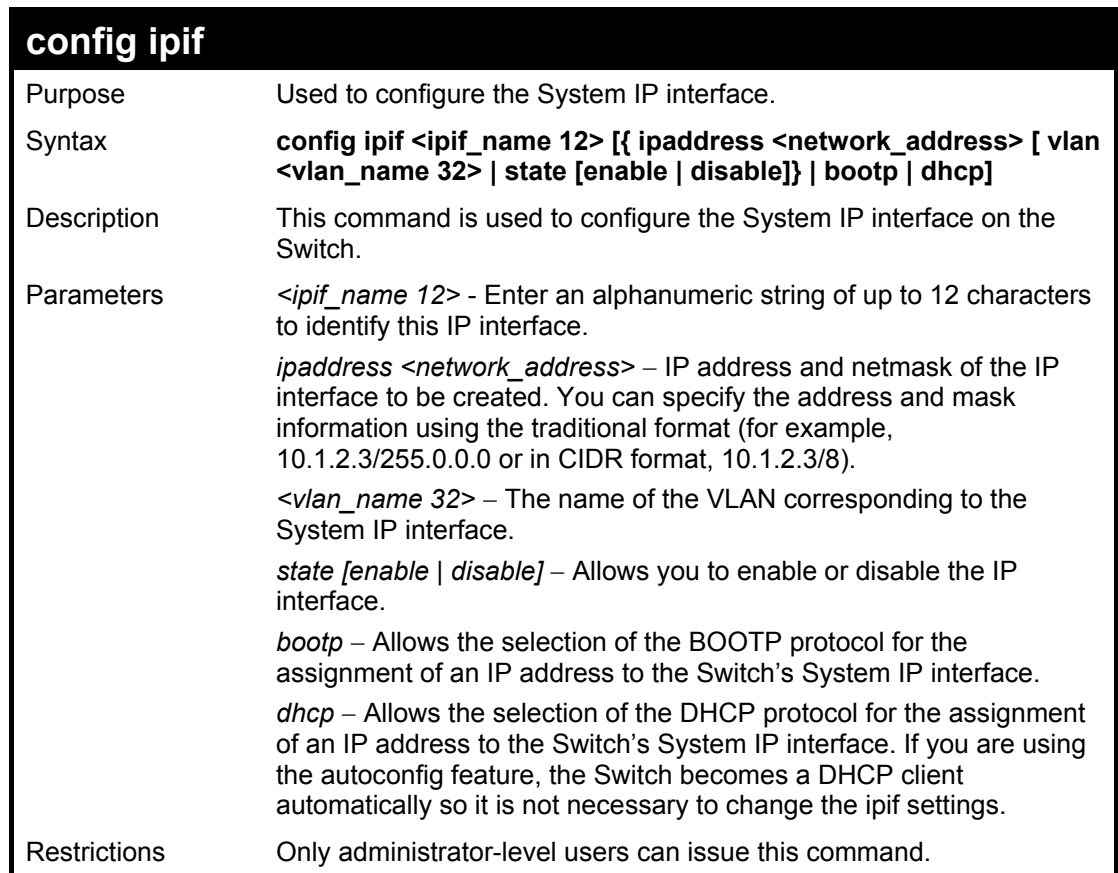

#### Example usage:

To configure the IP interface System:

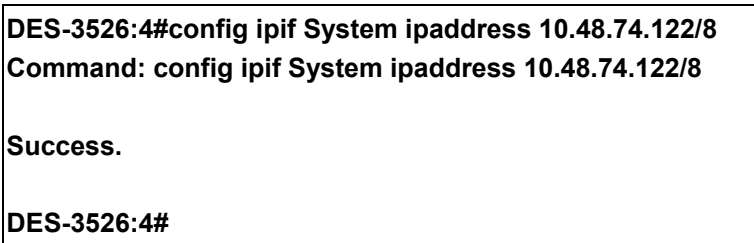

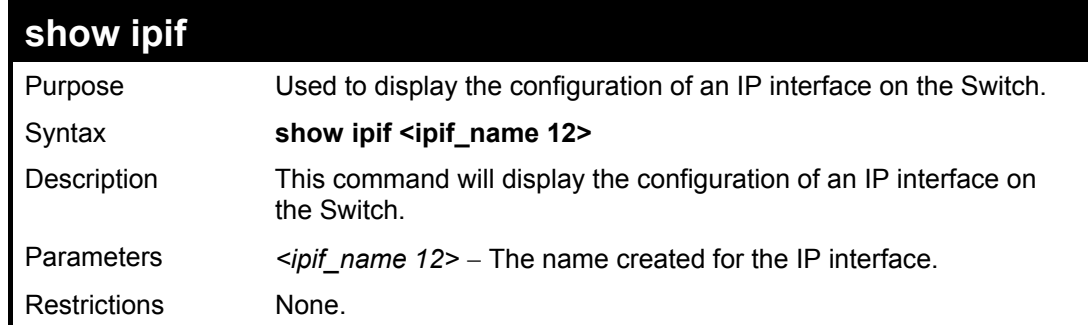

To display IP interface settings.

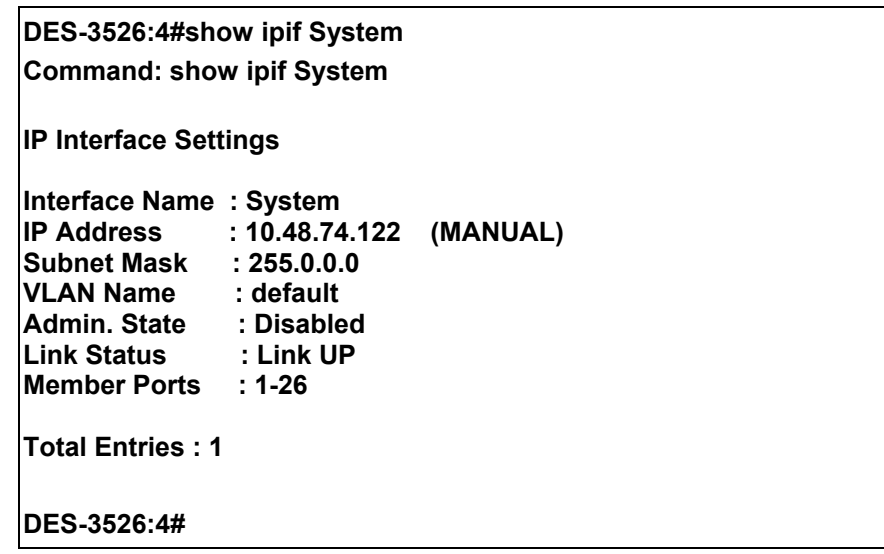

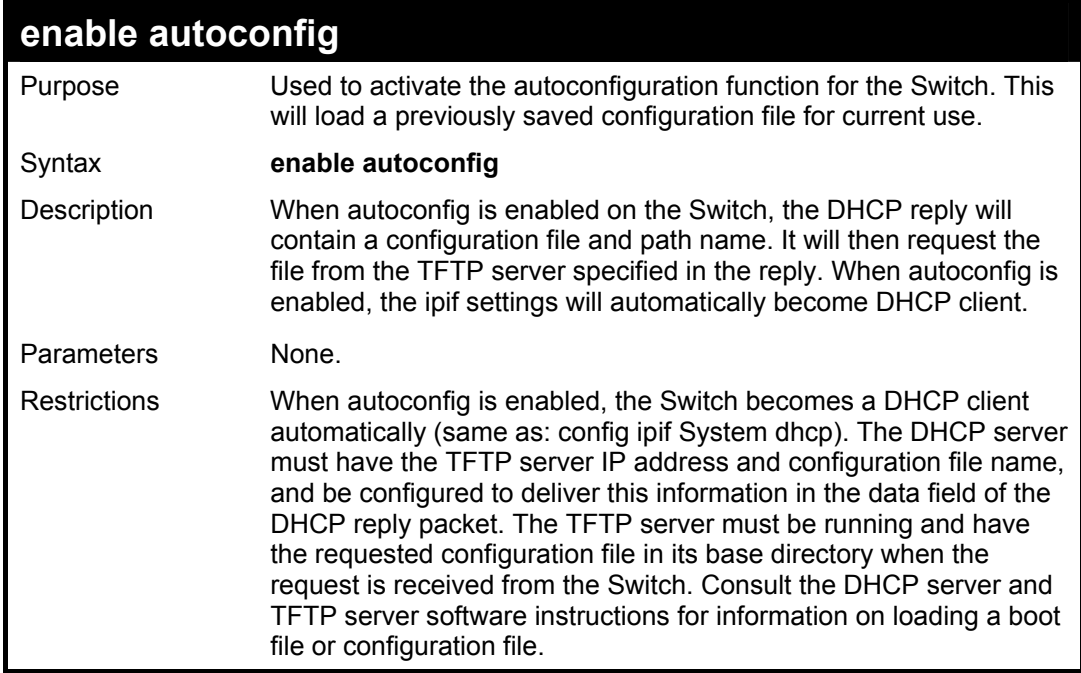

Example usage:

To enable autoconfiguration on the Switch:

**DES-3526:4#enable autoconfig Command: enable autoconfig Success. DES-3526:4#** 

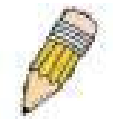

**NOTE:** More detailed information for this command and related commands can be found in the section titled Switch Utility Commands.

# **IGMP Snooping Commands**

The IGMP Snooping commands in the Command Line Interface (CLI) are listed (along with the appropriate parameters) in the following table.

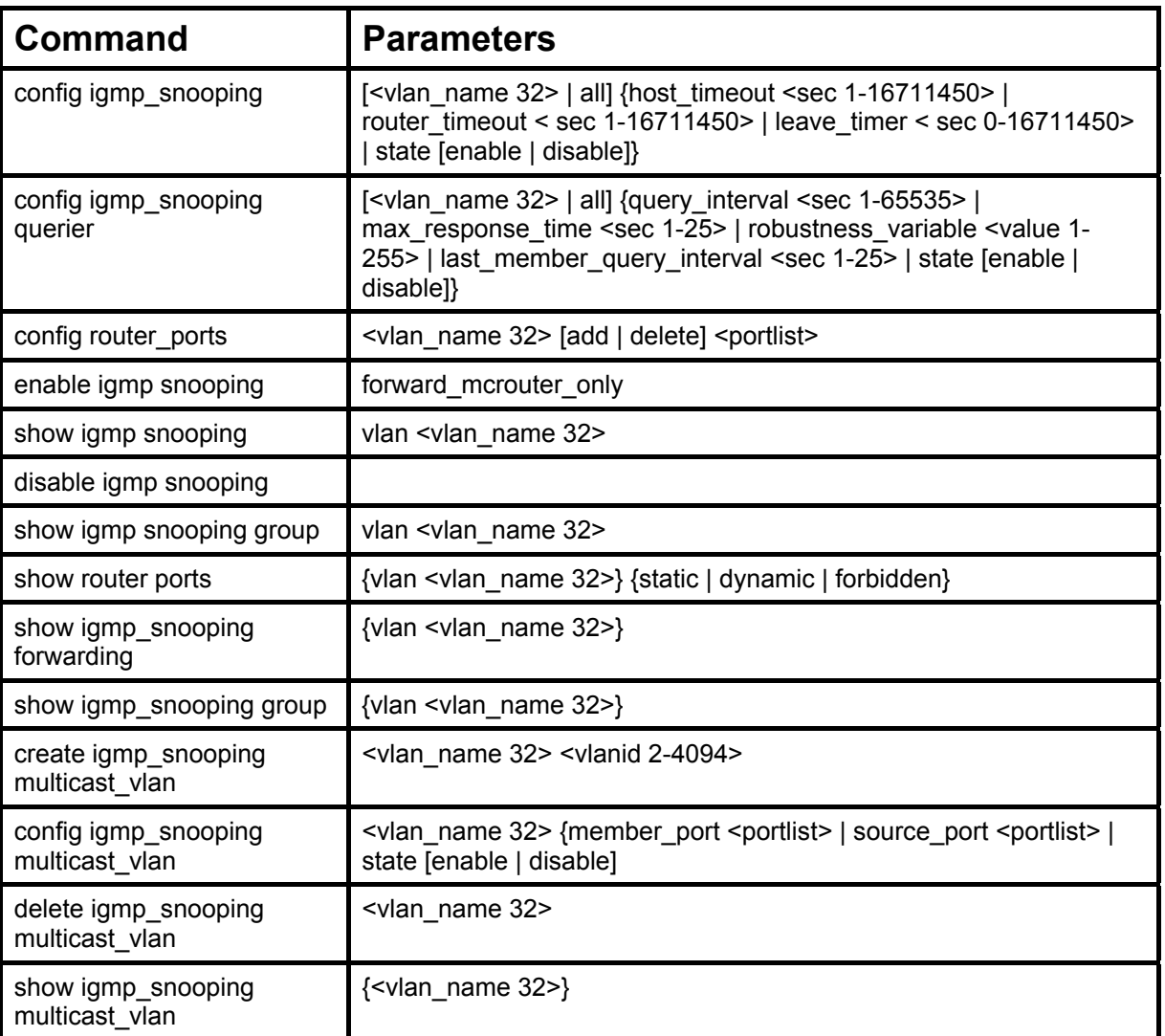

Each command is listed, in detail, in the following sections.

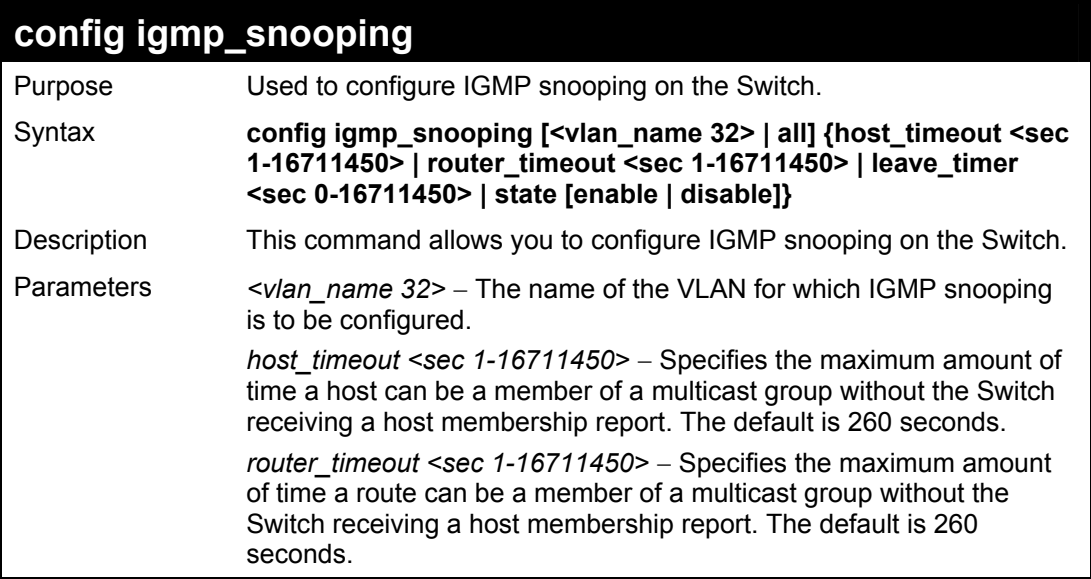

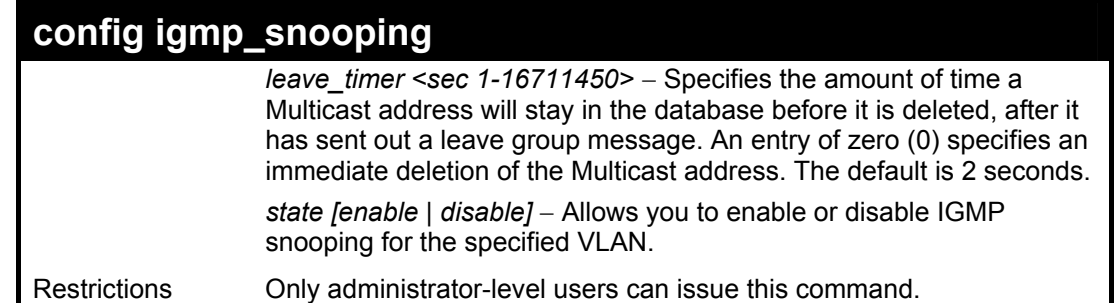

To configure IGMP snooping:

**DES-3526:4#config igmp\_snooping default host\_timeout 250 state enable Command: config igmp\_snooping default host\_timeout 250 state enable Success. DES-3526:4#** 

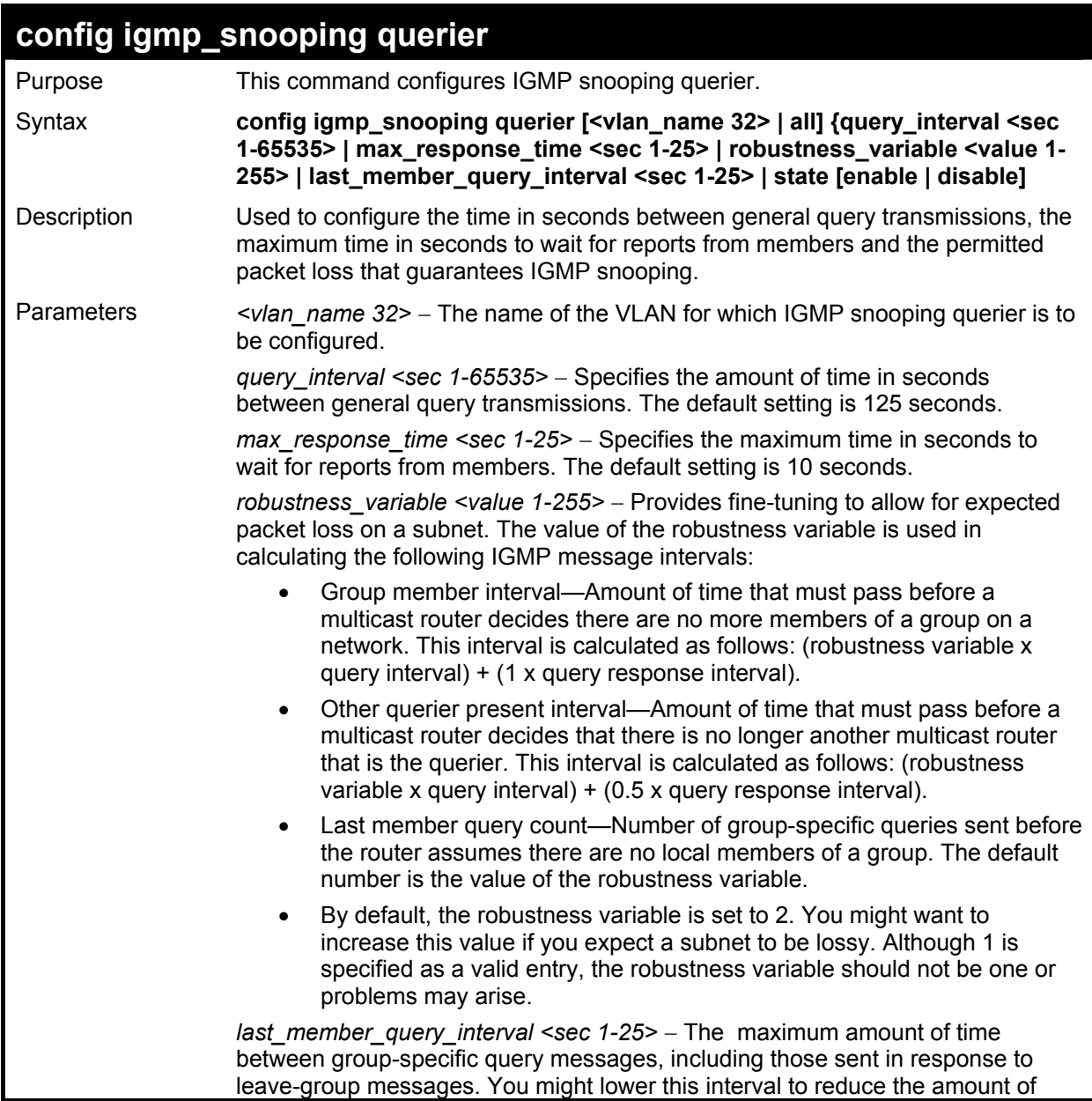

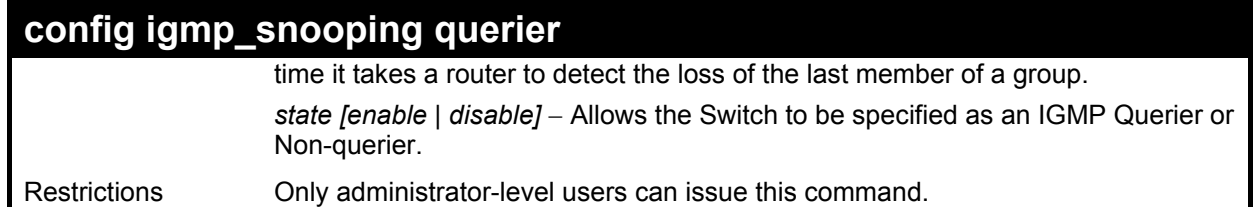

To configure IGMP snooping:

**DES-3526:4#config igmp\_snooping querier default query\_interval 125 state enable Command: config igmp\_snooping querier default query\_interval 125 state enable** 

**Success.** 

**DES-3526:4#** 

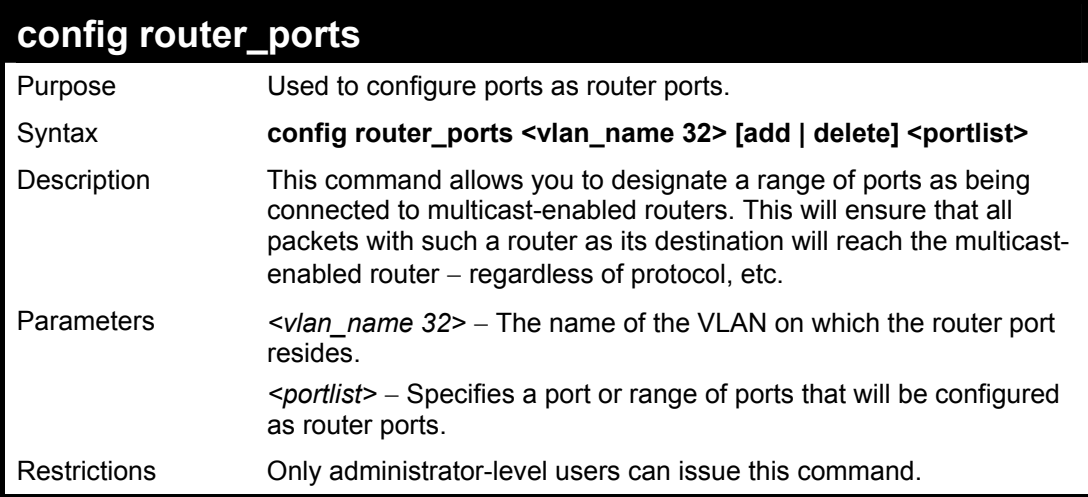

### Example usage:

To set up static router ports:

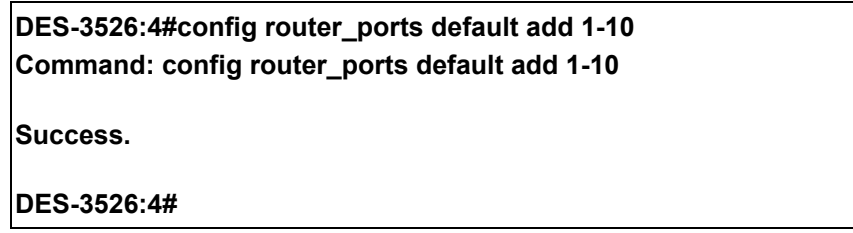

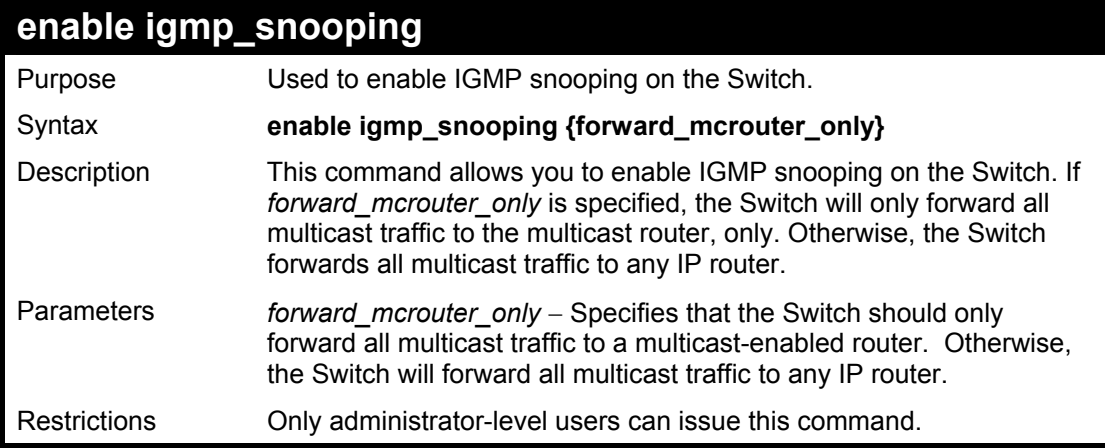

To enable IGMP snooping on the Switch:

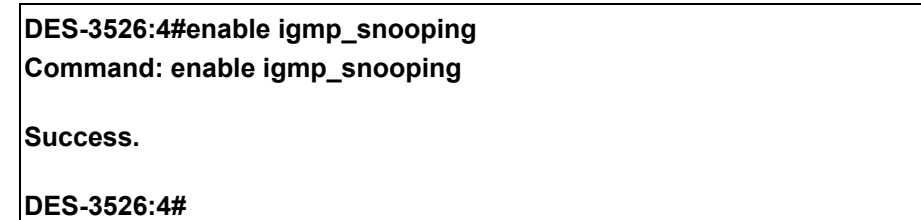

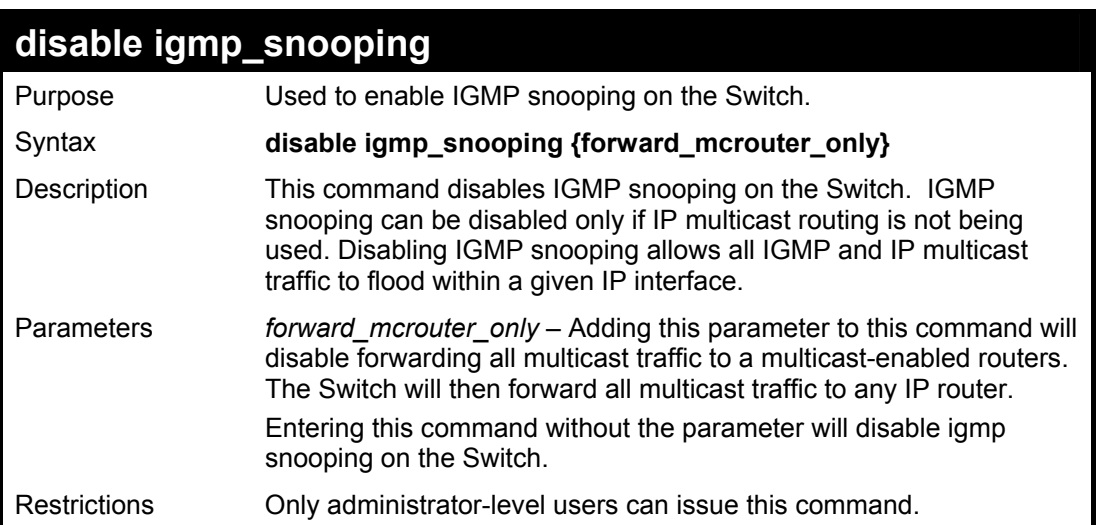

Example usage:

To disable IGMP snooping on the Switch:

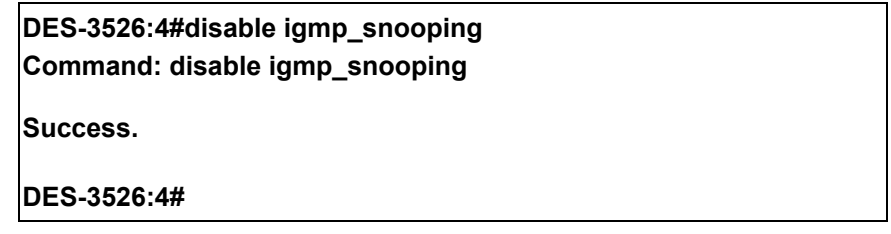

Example usage:

To disable forwarding all multicast traffic to a multicast-enabled router:

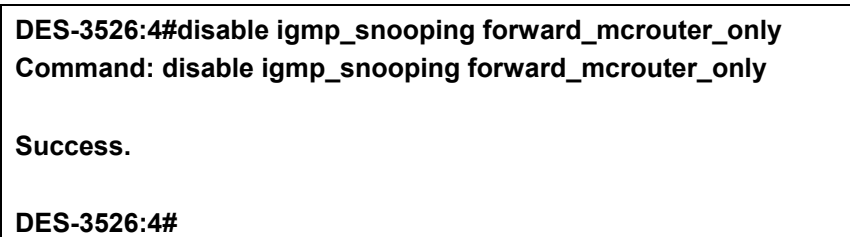

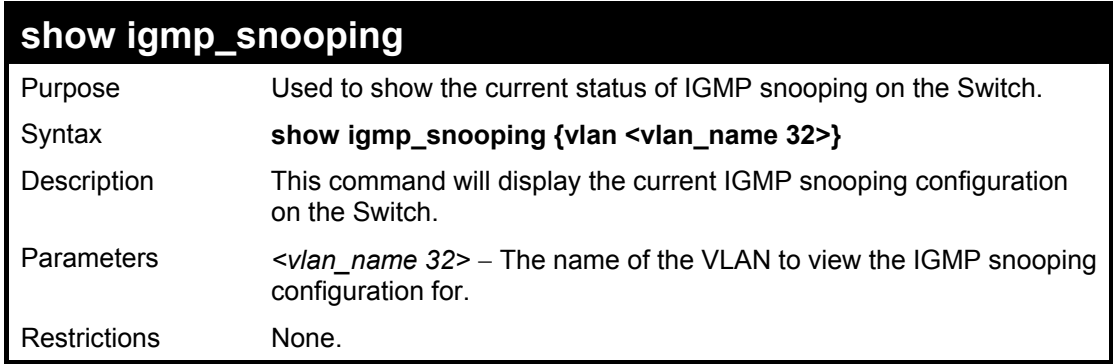

To show IGMP snooping:

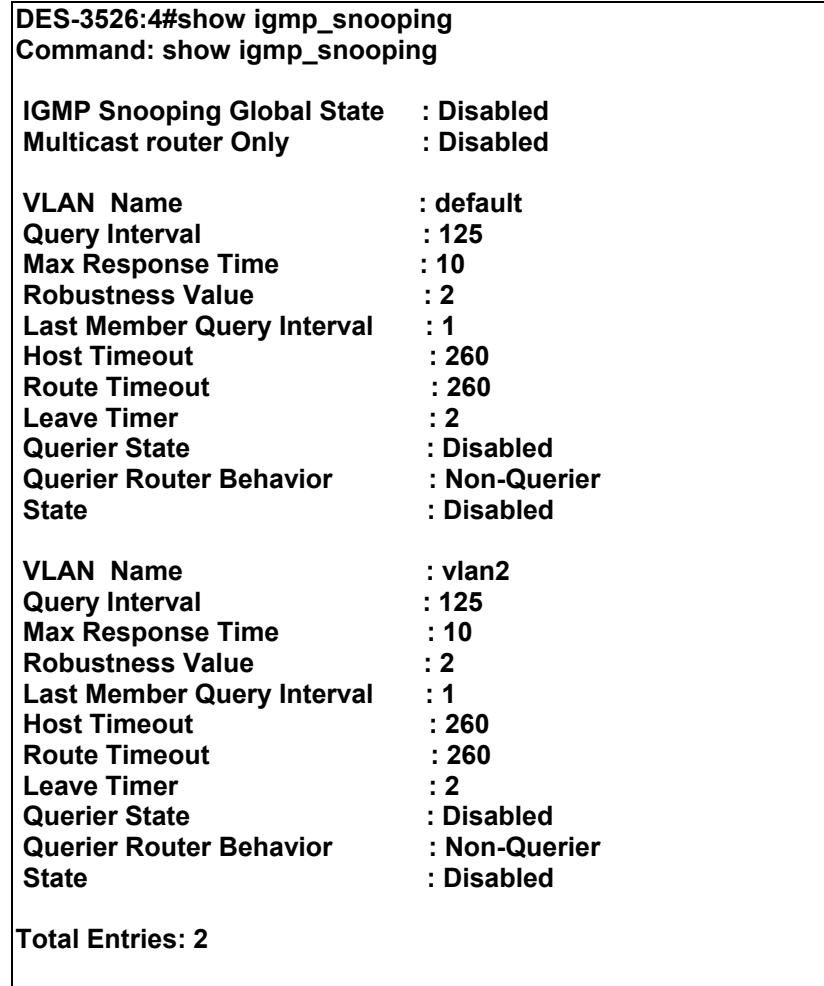

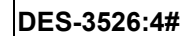

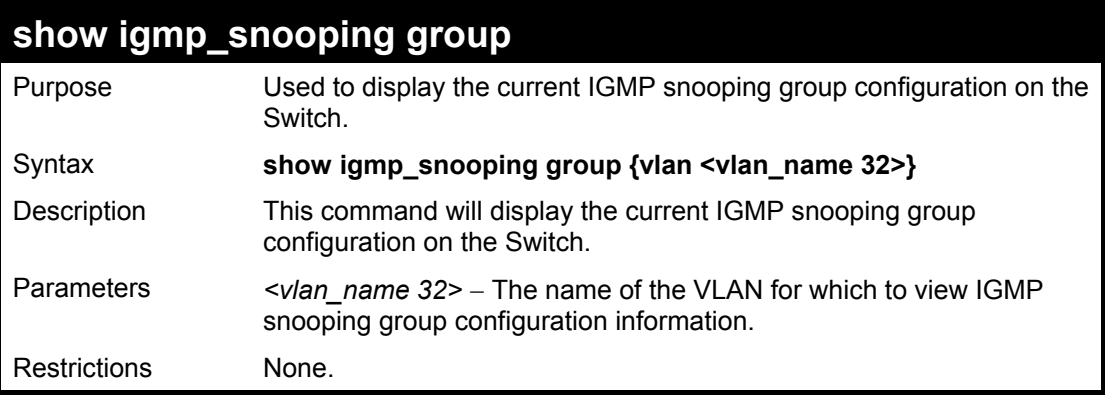

Example usage:

To show IGMP snooping group:

**DES-3526:4#show igmp\_snooping group Command: show igmp\_snooping group VLAN Name : default Multicast group: 224.0.0.2 MAC address : 01-00-5E-00-00-02 Reports : 1 Port Member : 2,5 VLAN Name : default Multicast group: 224.0.0.9 MAC address : 01-00-5E-00-00-09 Reports Port Member : 6,8 VLAN Name : default Multicast group: 234.5.6.7 MAC address : 01-00-5E-05-06-07 Reports : 1 Port Member : 4,10 VLAN Name : default Multicast group: 236.54.63.75 MAC address : 01-00-5E-36-3F-4B Reports : 1 Port Member : 18,22 VLAN Name : default Multicast group: 239.255.255.250 MAC address : 01-00-5E-7F-FF-FA Reports : 2 Port Member : 9,19 VLAN Name : default Multicast group: 239.255.255.254 MAC address : 01-00-5E-7F-FF-FE Reports : 1 Port Member : 13,17 Total Entries : 6 DES-3526:4#**

# **show router\_ports**

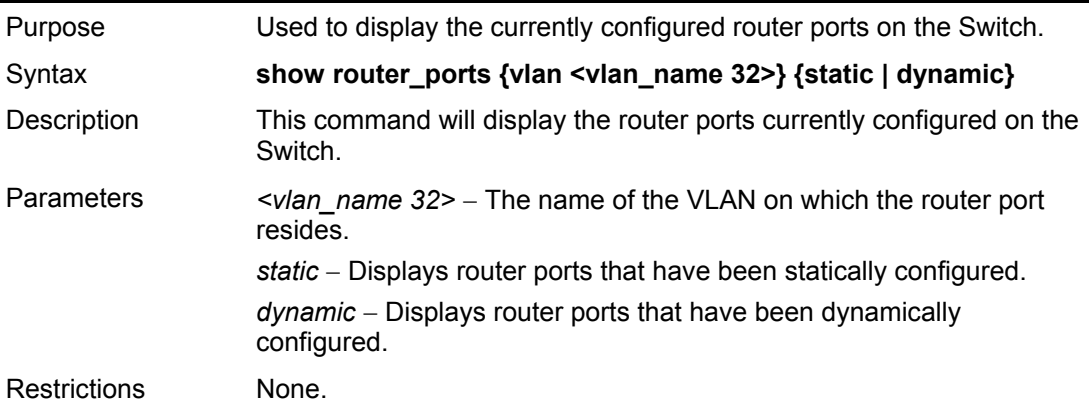

Example usage:

To display the router ports.

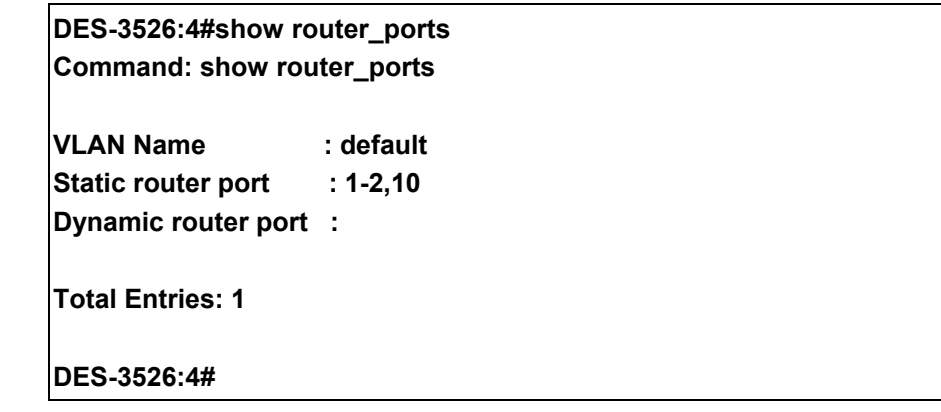

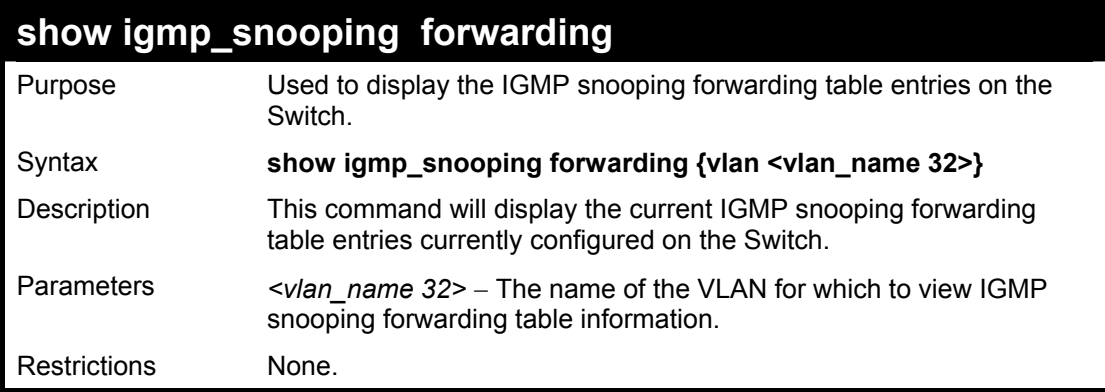

To view the IGMP snooping forwarding table for VLAN "Trinity":

**DES-3526:4#show igmp\_snooping forwarding vlan Trinity Command: show igmp\_snooping forwarding vlan Trinity VLAN Name : Trinity Multicast group : 224.0.0.2 MAC address : 01-00-5E-00-00-02 Port Member Total Entries: 1 DES-3526:4#** 

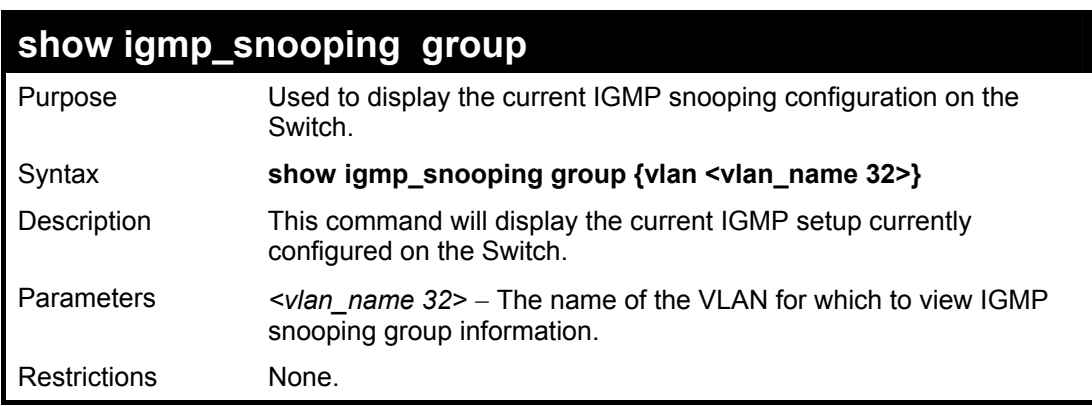

Example usage:

To view the current IGMP snooping group:

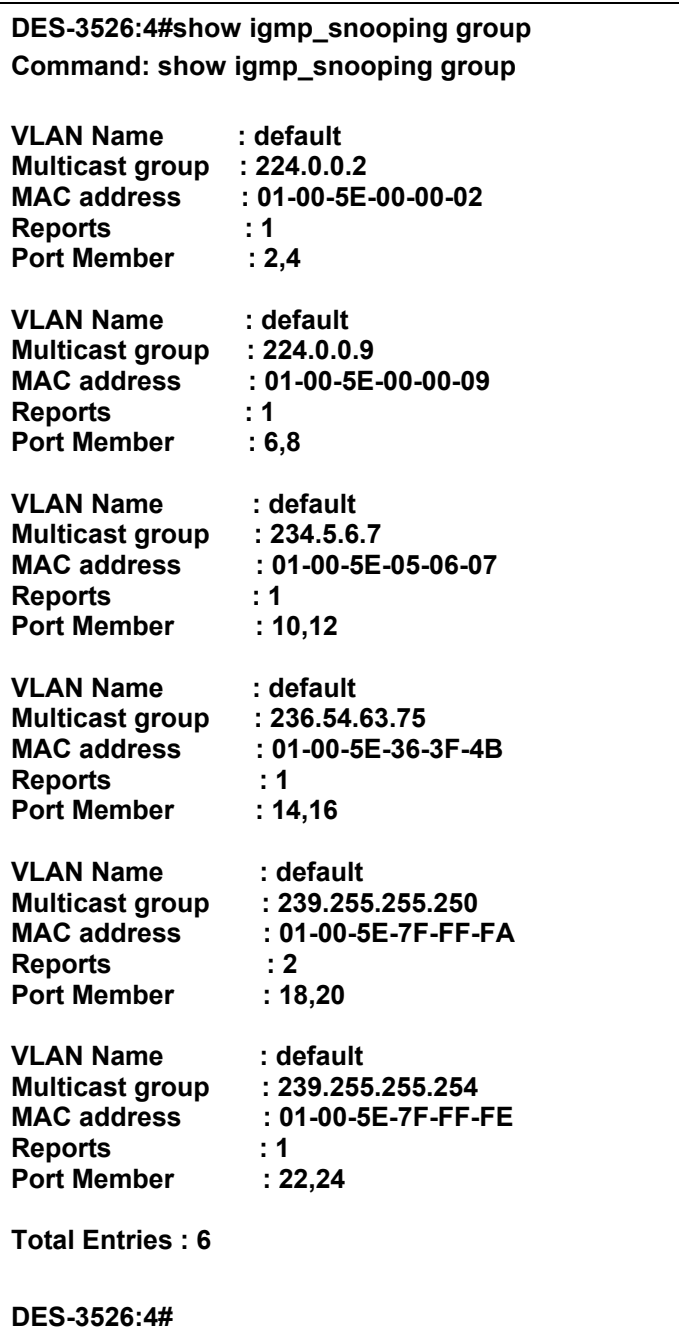

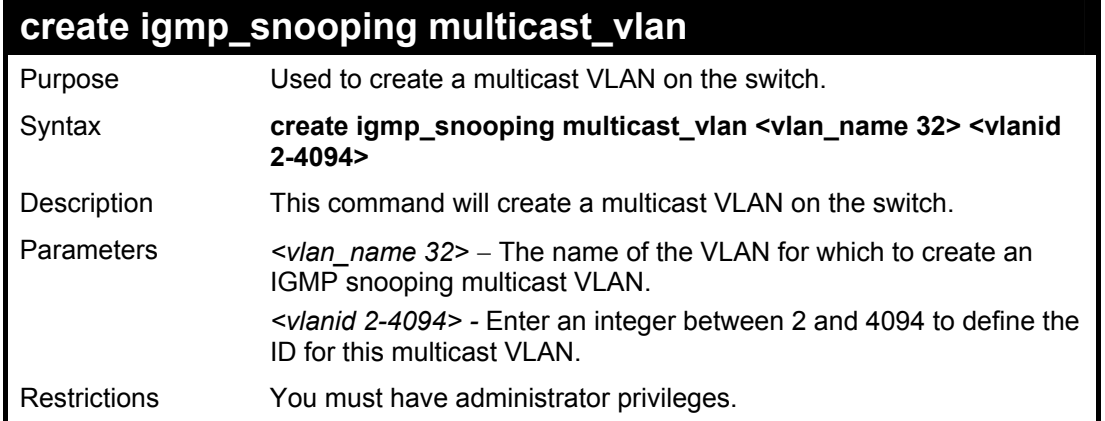

To create a multicast VLAN.

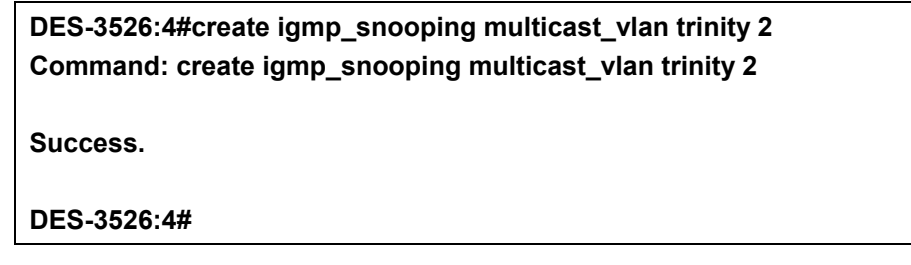

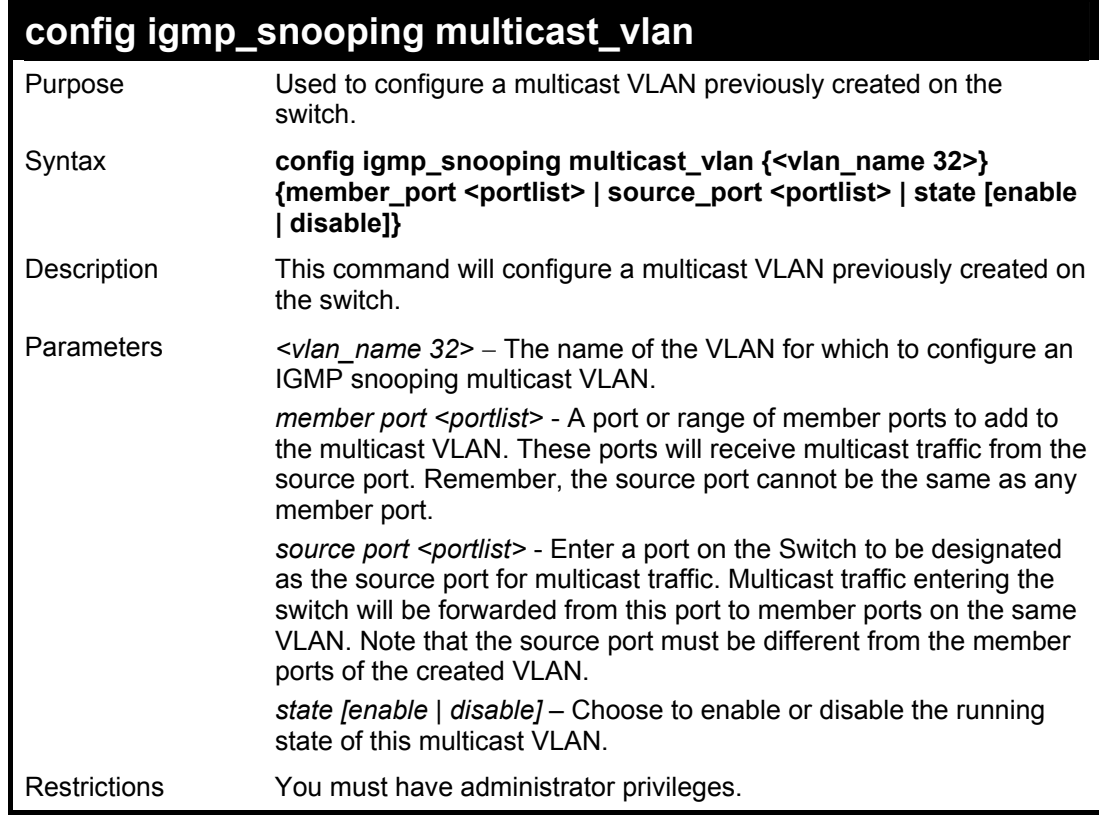

Example usage:

To configure a multicast VLAN.

**DES-3526:4# config igmp\_snooping multicast\_vlan trinity member\_port 1,3 source\_port 2 state enable Command: config igmp\_snooping multicast\_vlan trinity member\_port 1,3 source\_port 2 state enable** 

**Success.** 

**DES-3526:4#** 

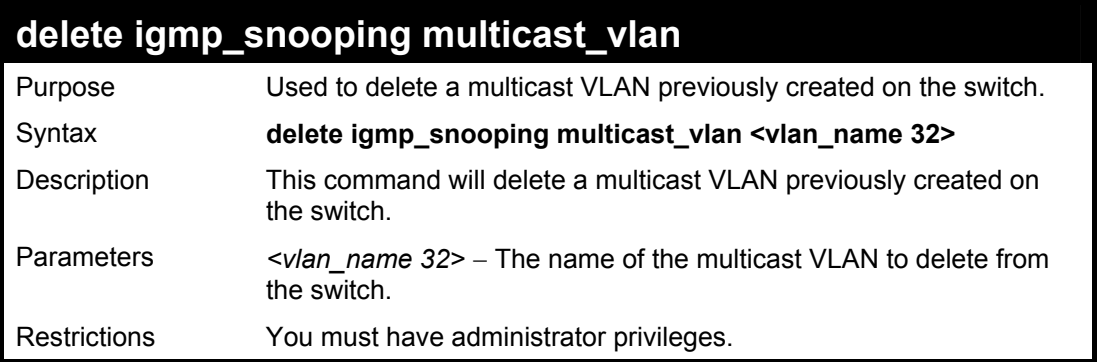

**DES-3526:4#delete igmp\_snooping multicast\_vlan trinity Command: delete igmp\_snooping multicast\_vlan trinity** 

**Success.** 

**DES-3526:4#** 

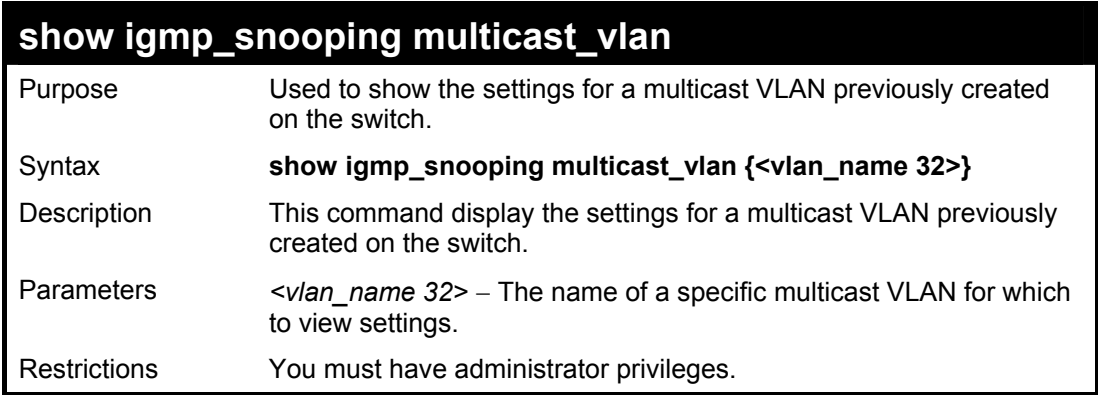

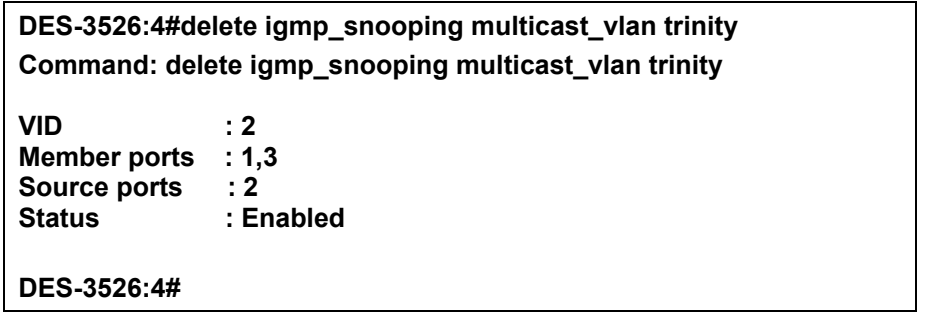

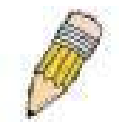

**Note:** Once a Multicast VLAN has been configured and enabled on the switch, other IGMP Snooping settings will be overridden and the IGMP Snooping Multicast VLAN will take precedence.

22

# **DHCP Relay**

The DHCP relay commands in the Command Line Interface (CLI) are listed (along with the appropriate parameters) in the following table.

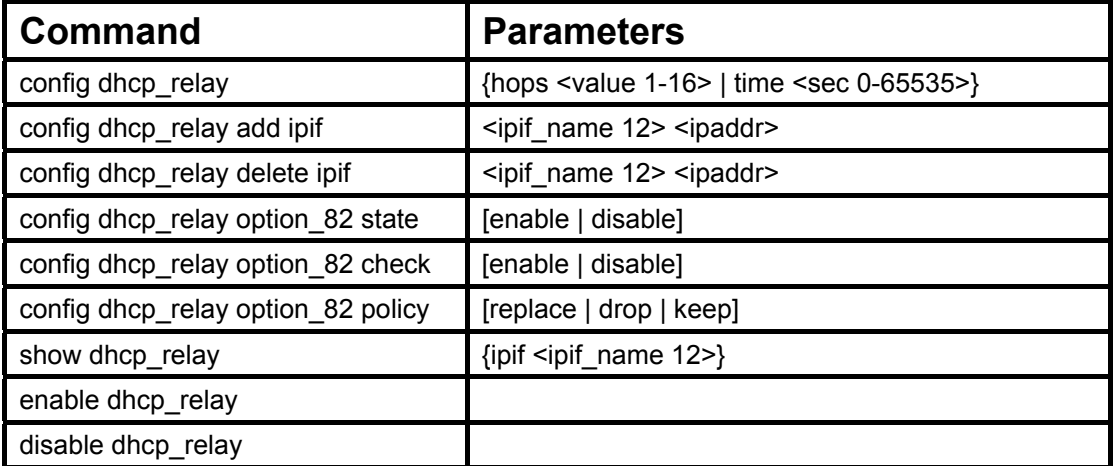

Each command is listed in detail in the following sections.

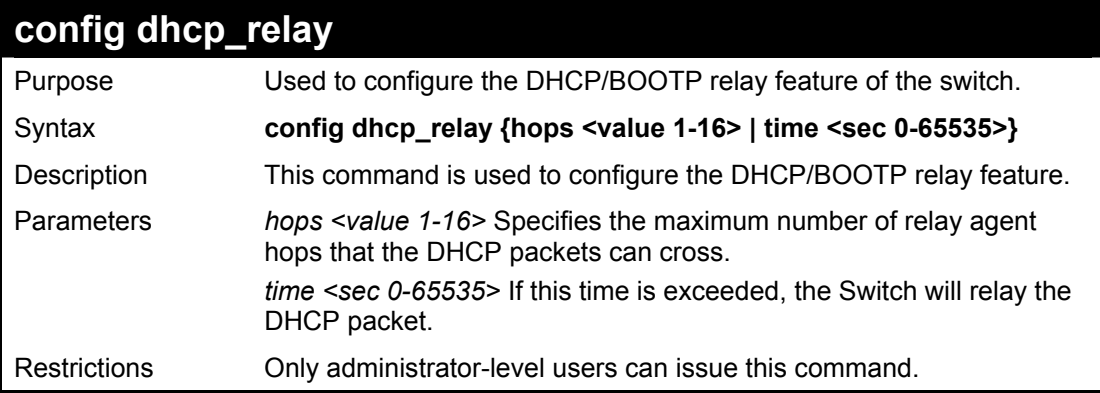

### Example usage:

To config DHCP relay:

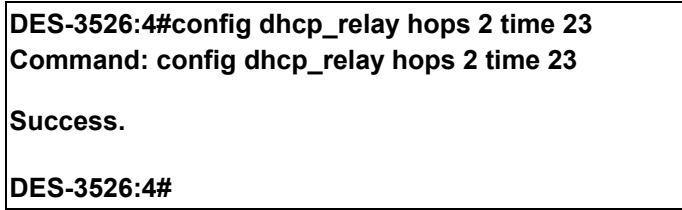

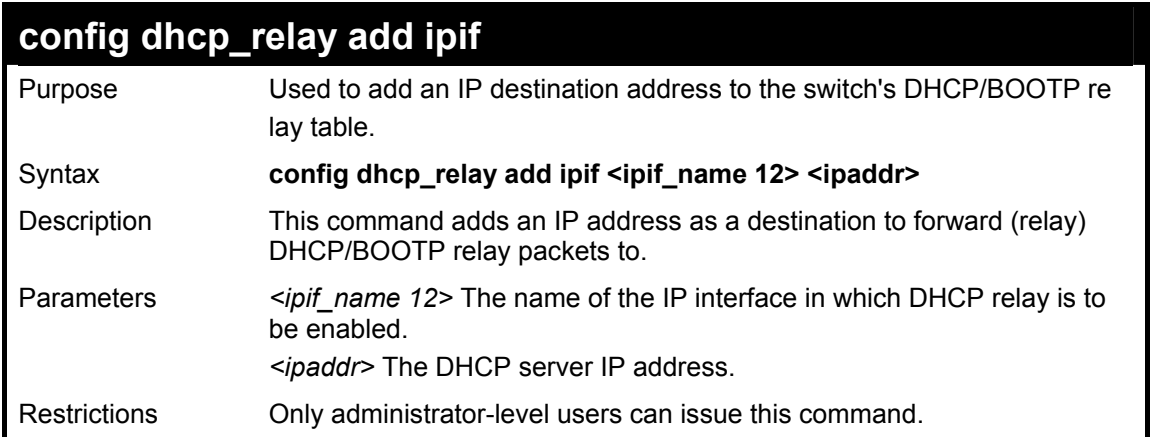

To add an IP destination to the DHCP relay table:

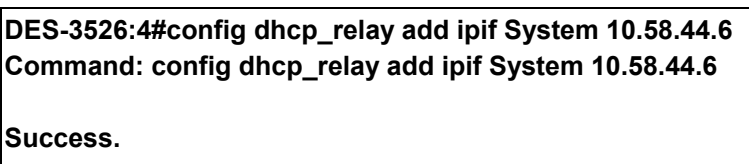

**DES-3526:4#** 

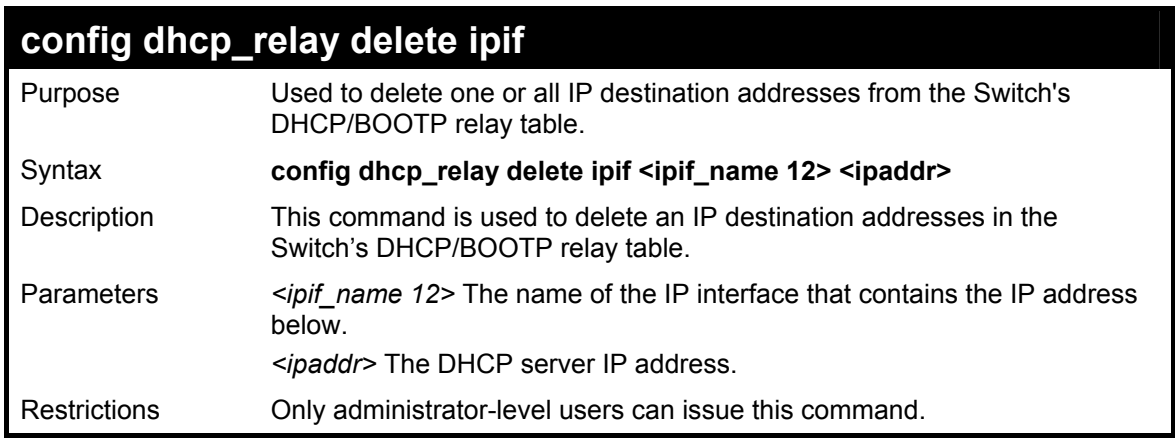

Example usage:

To delete an IP destination from the DHCP relay table:

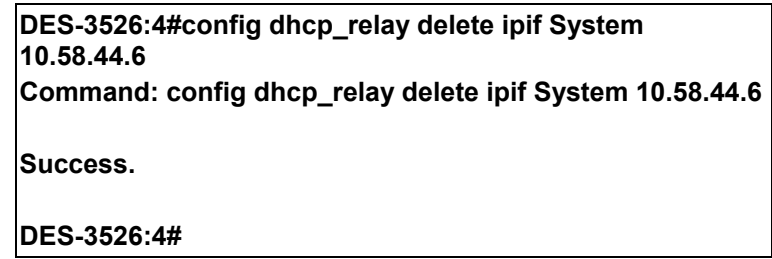

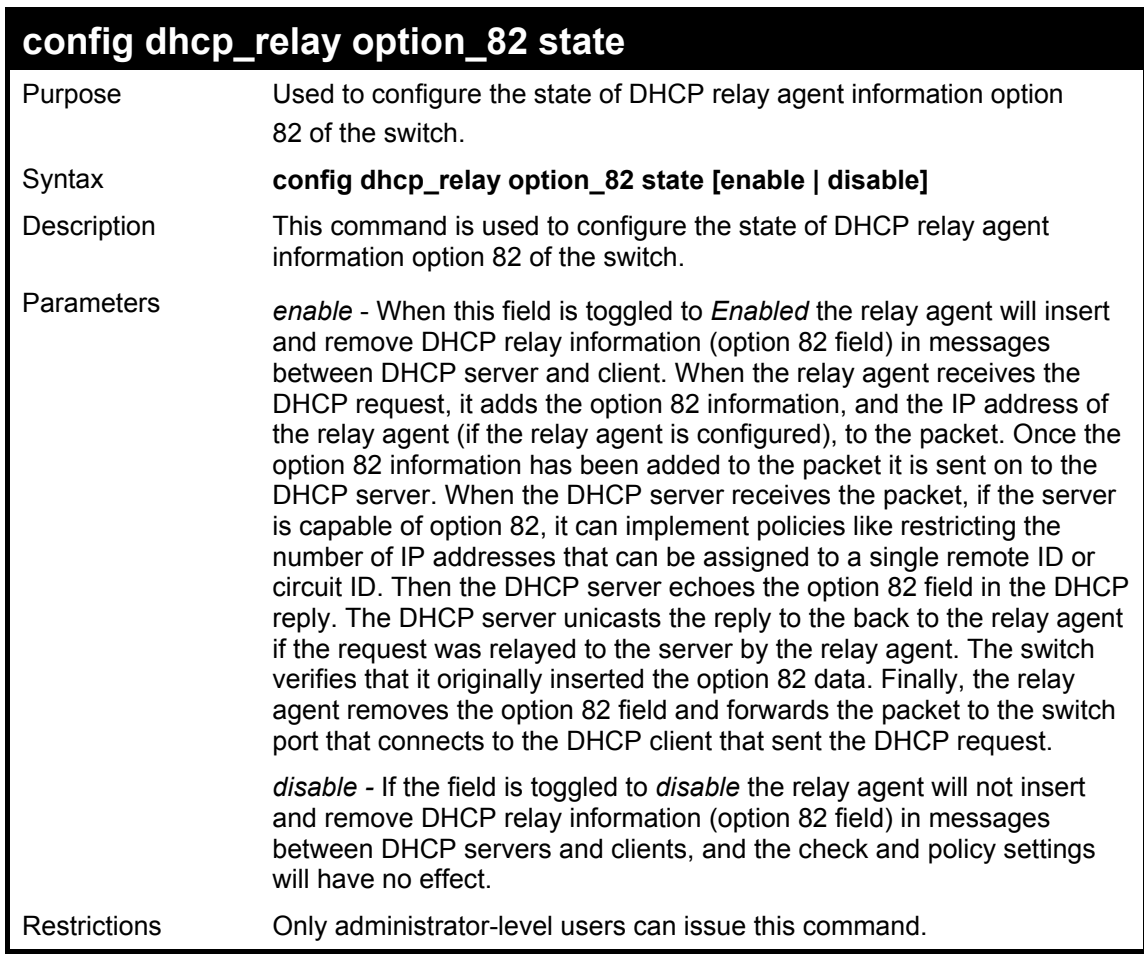

To configure DHCP relay option 82 state:

**DES-3526:4#config dhcp\_relay option\_82 state enable Command: config dhcp\_relay option\_82 state enable** 

**Success.** 

**DES-3526:4#** 

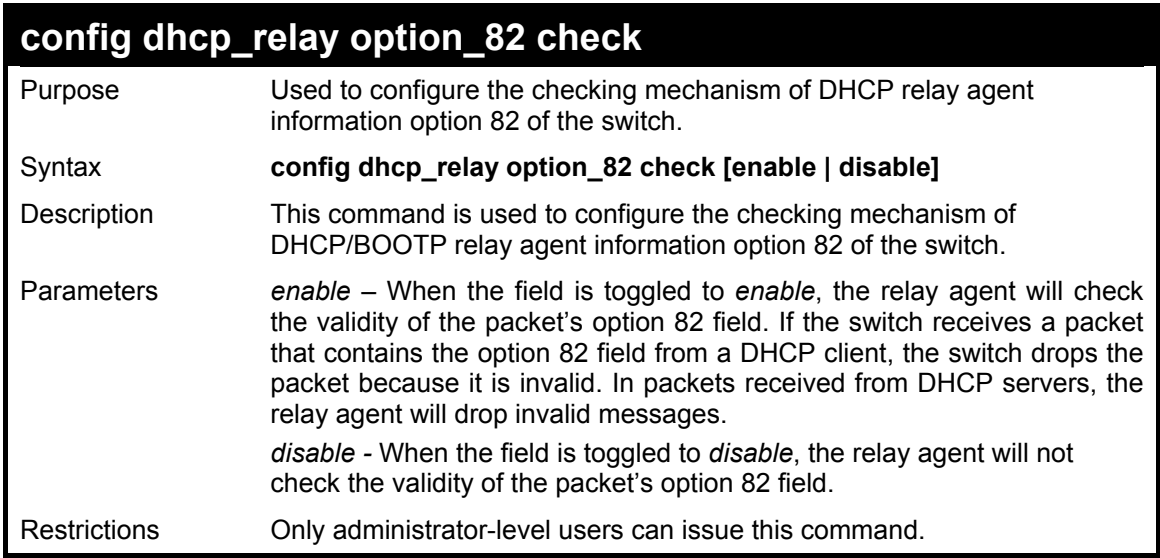

### Example usage:

To configure DHCP relay option 82 check:

**DES-3526:4#config dhcp\_relay option\_82 check enable Command: config dhcp\_relay option\_82 check enable** 

**Success.** 

**DES-3526:4#** 

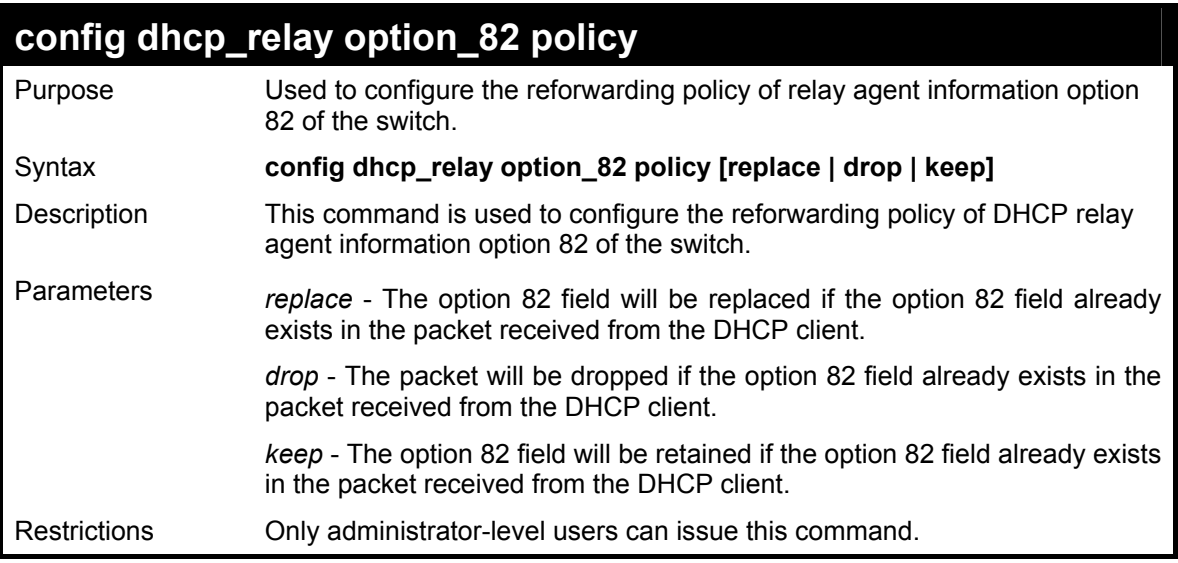

Example usage:

To configure DHCP relay option 82 policy:

**DES-3526:4#config dhcp\_relay option\_82 policy replace Command: config dhcp\_relay option\_82 policy replace** 

**Success.** 

**DES-3526:4#** 

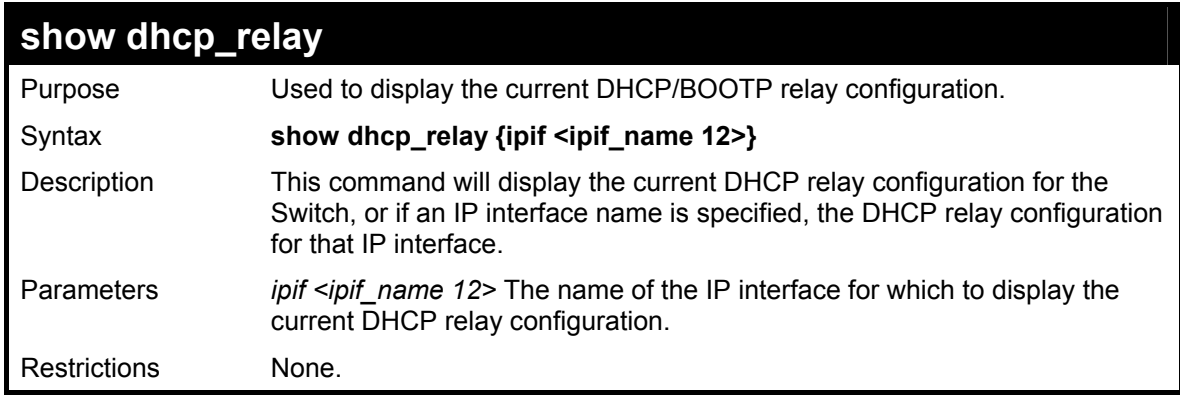

Example usage:

To show the DHCP relay configuration:

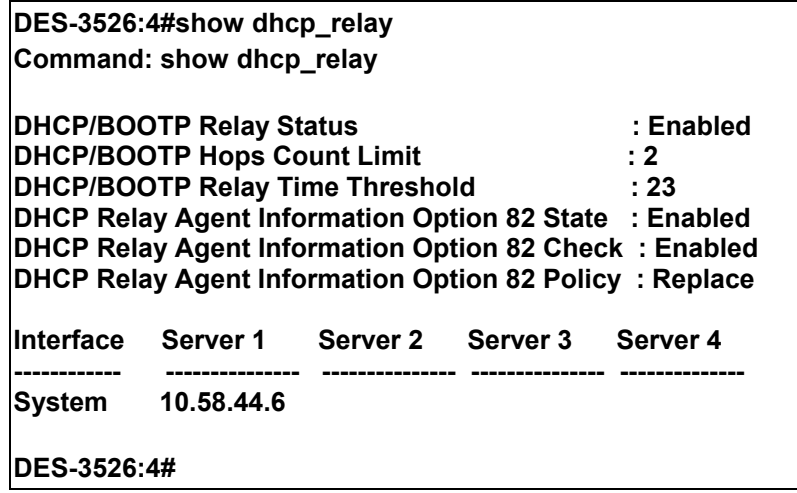

To show a single IP destination of the DHCP relay configuration:

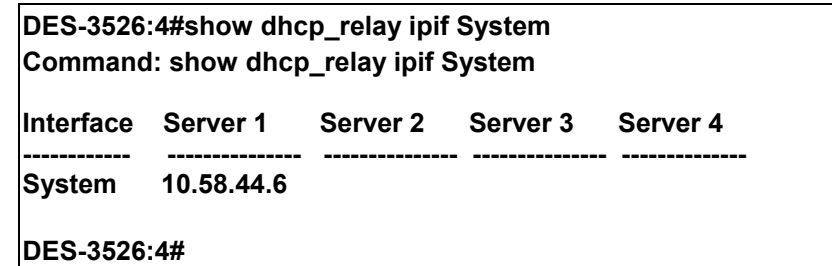

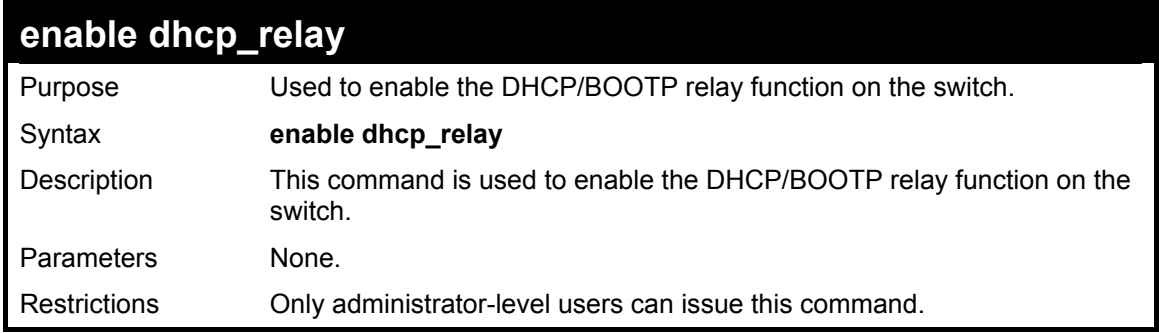

Example usage:

To enable DHCP relay:

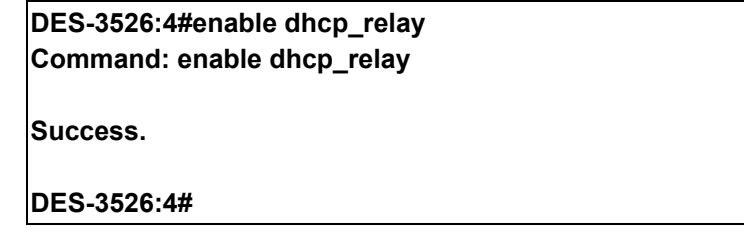

# **disable dhcp\_relay**

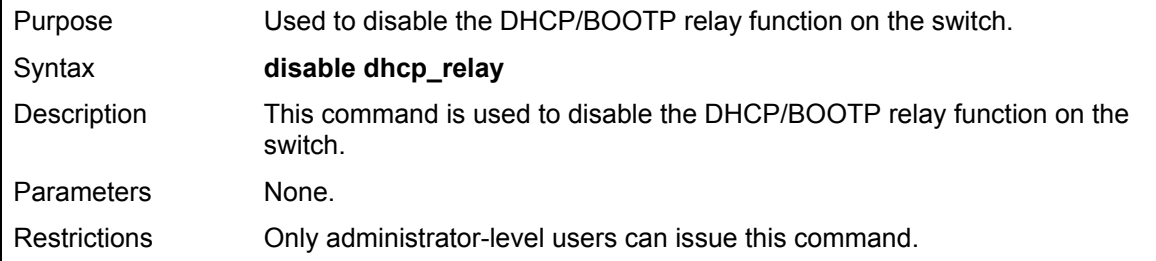

To disable DHCP relay:

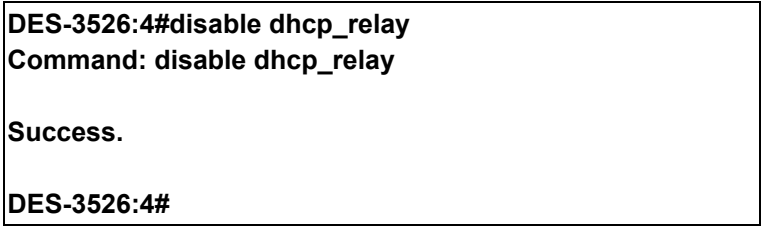

# **802.1X Commands**

The DES-3526 implements the server-side of the IEEE 802.1x Port-based and MAC-based Network Access Control. This mechanism is intended to allow only authorized users, or other network devices, access to network resources by establishing criteria for each port on the Switch that a user or network device must meet before allowing that port to forward or receive frames.

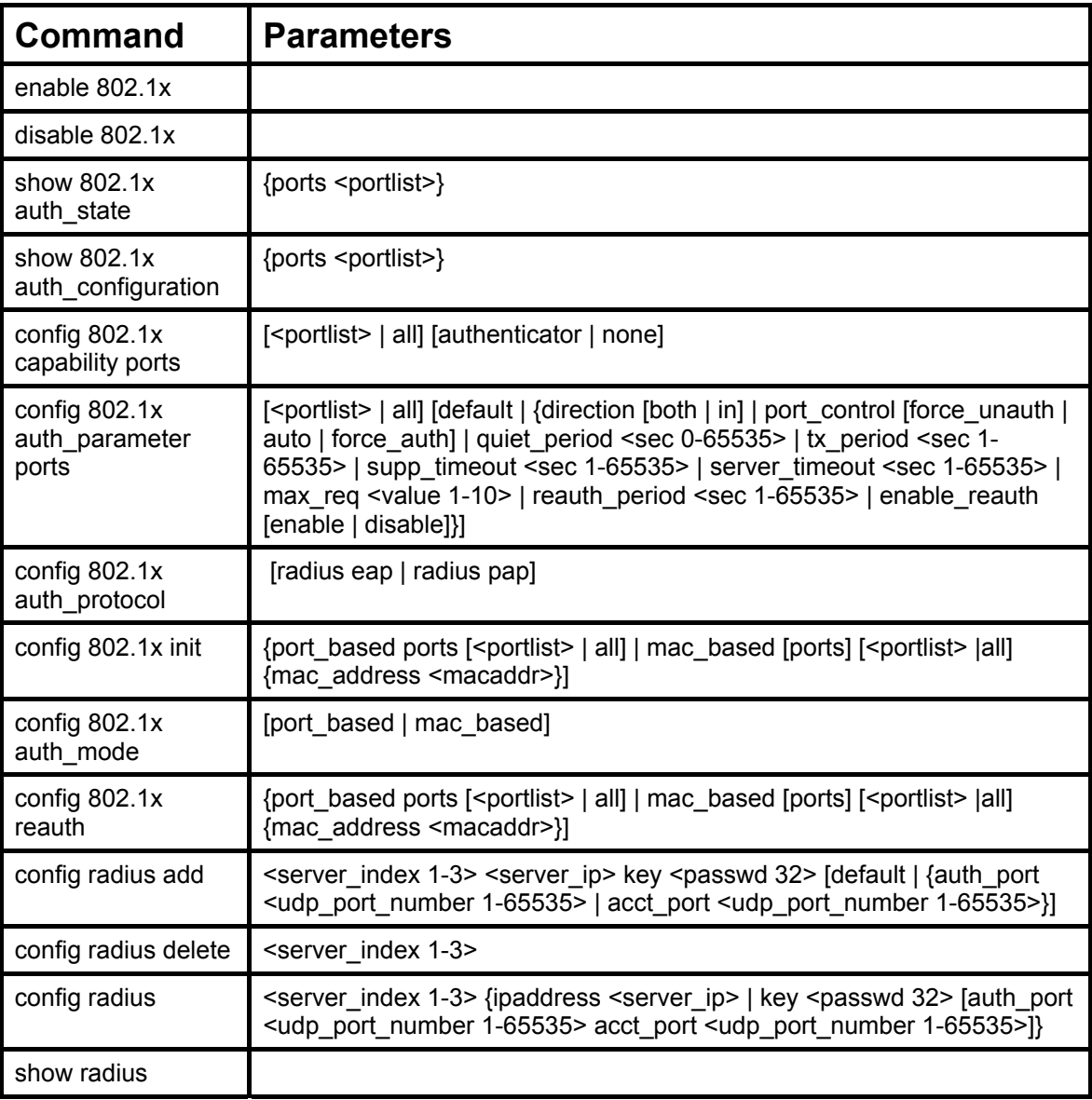

Each command is listed, in detail, in the following sections

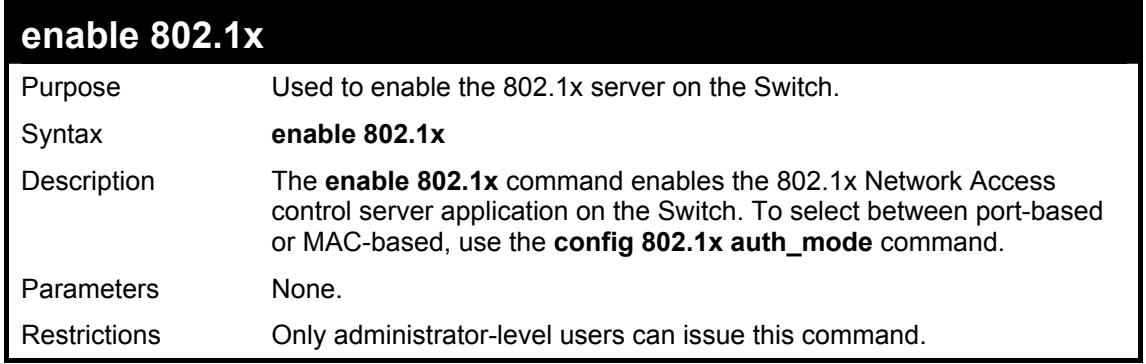

Example usage:

To enable 802.1x switch wide:

**DES-3526:4#enable 802.1x Command: enable 802.1x** 

**Success.** 

**DES-3526:4#** 

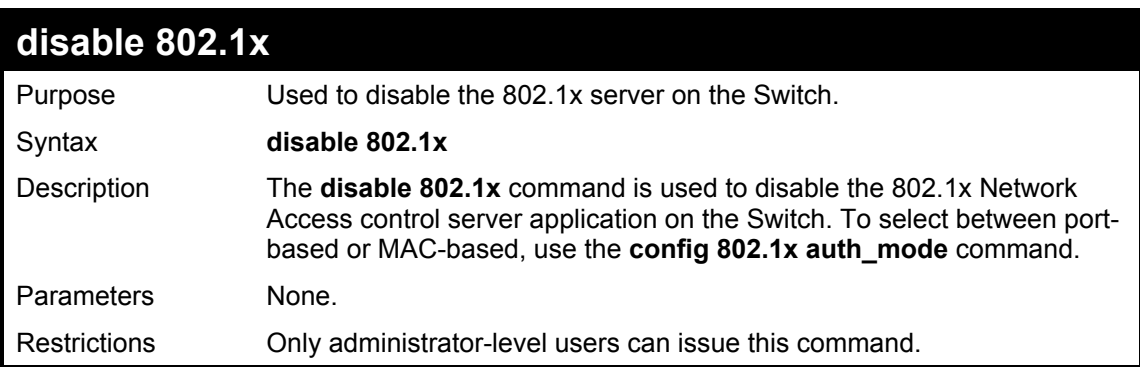

Example usage:

To disable 802.1x on the Switch:

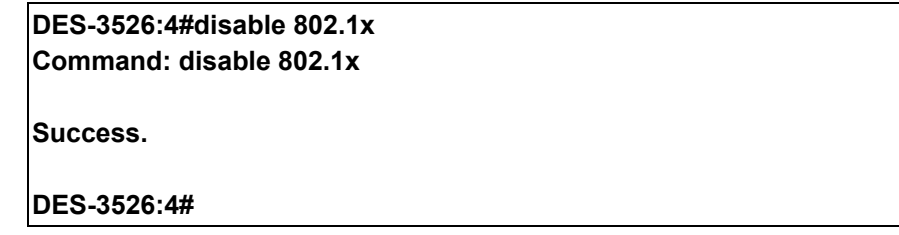

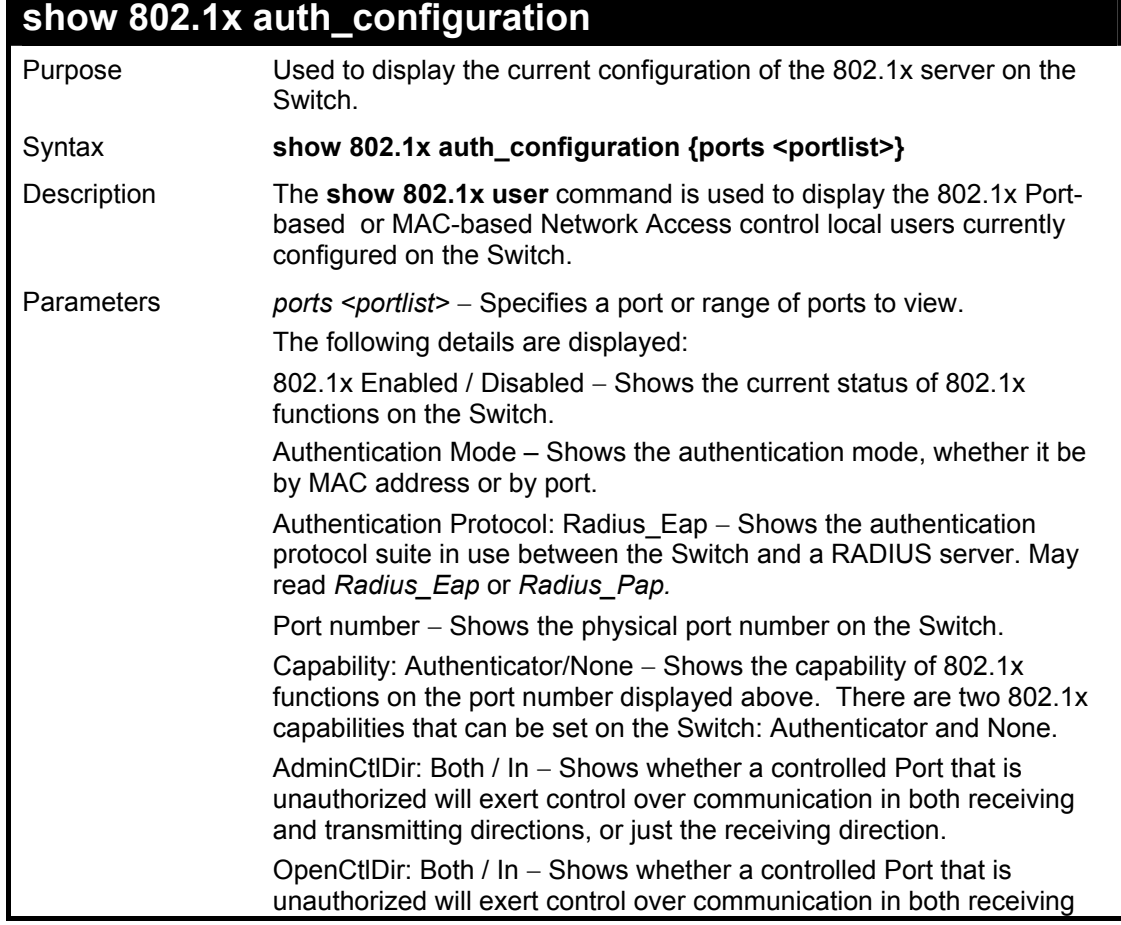

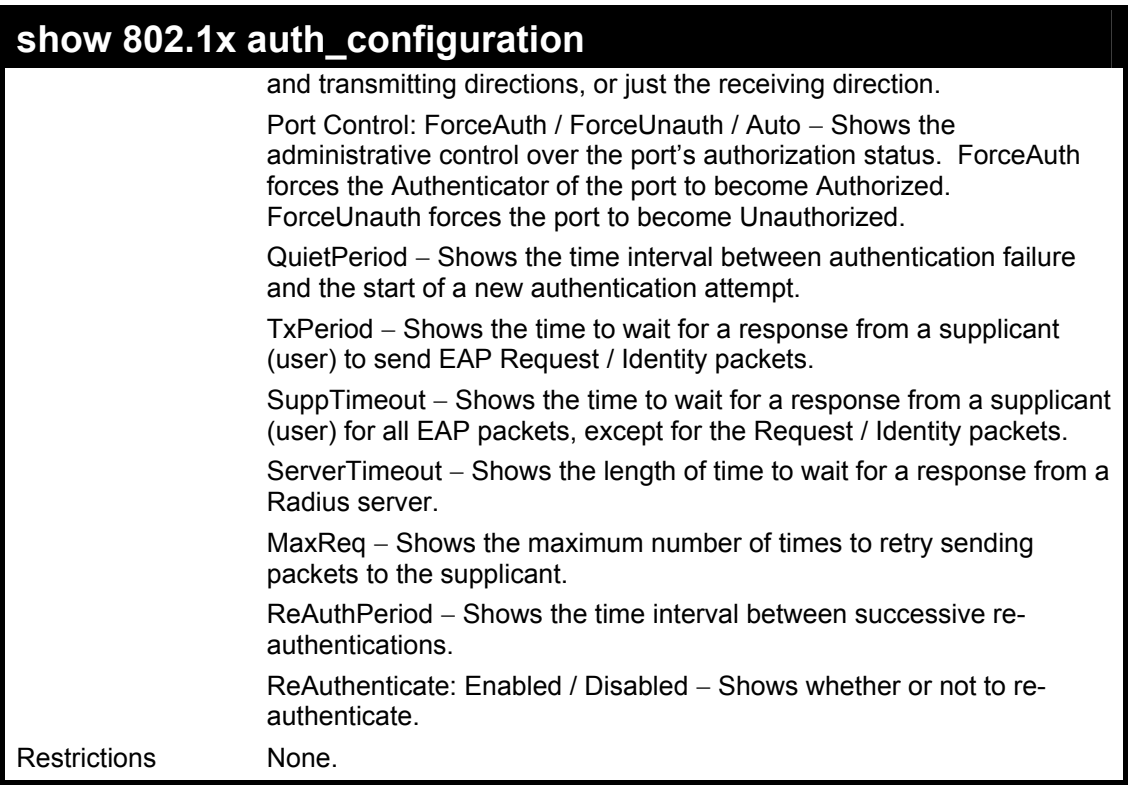

To display the 802.1x authentication states:

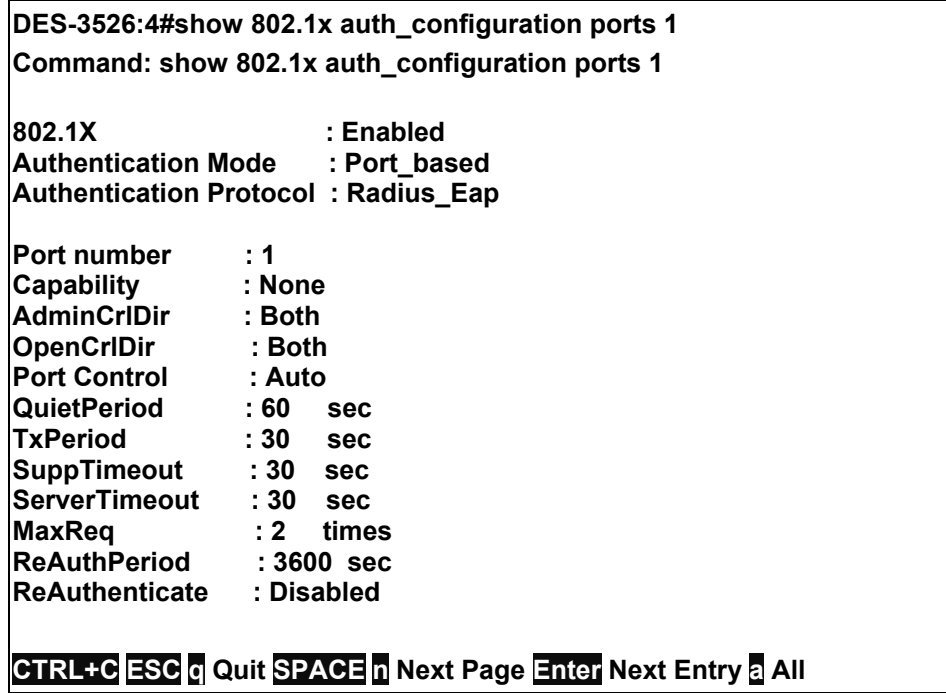

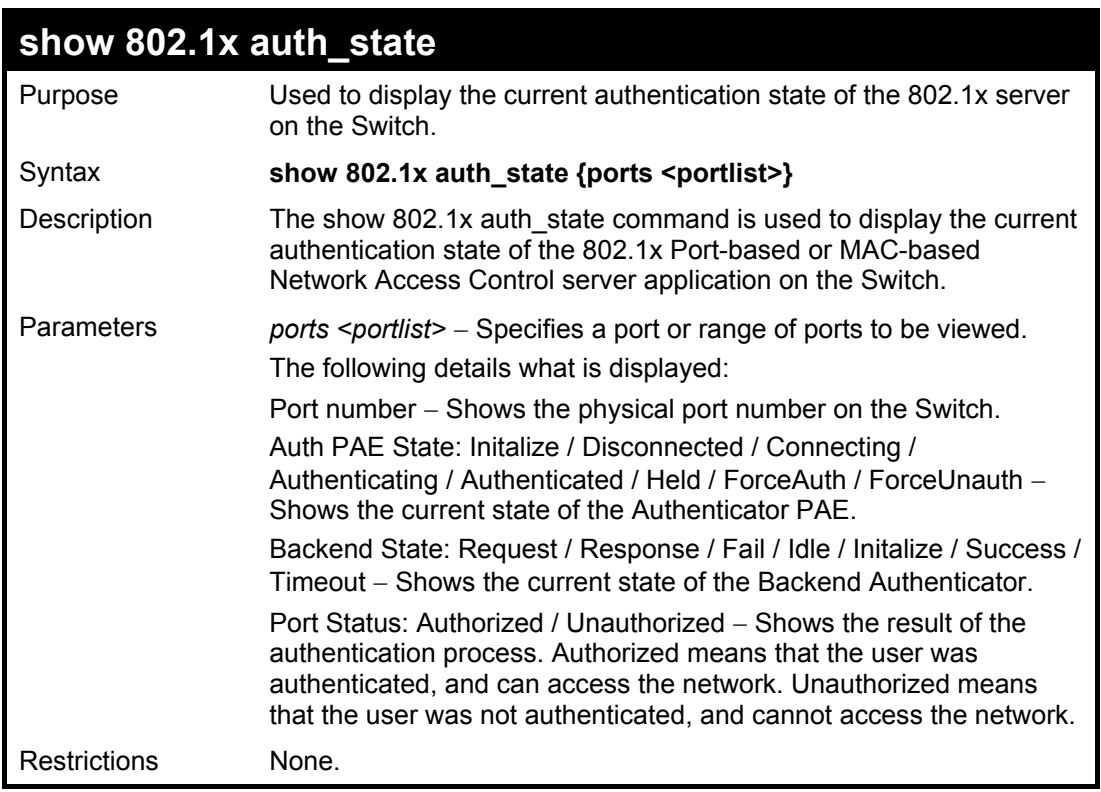

To display the 802.1x auth state for Port-based 802.1x:

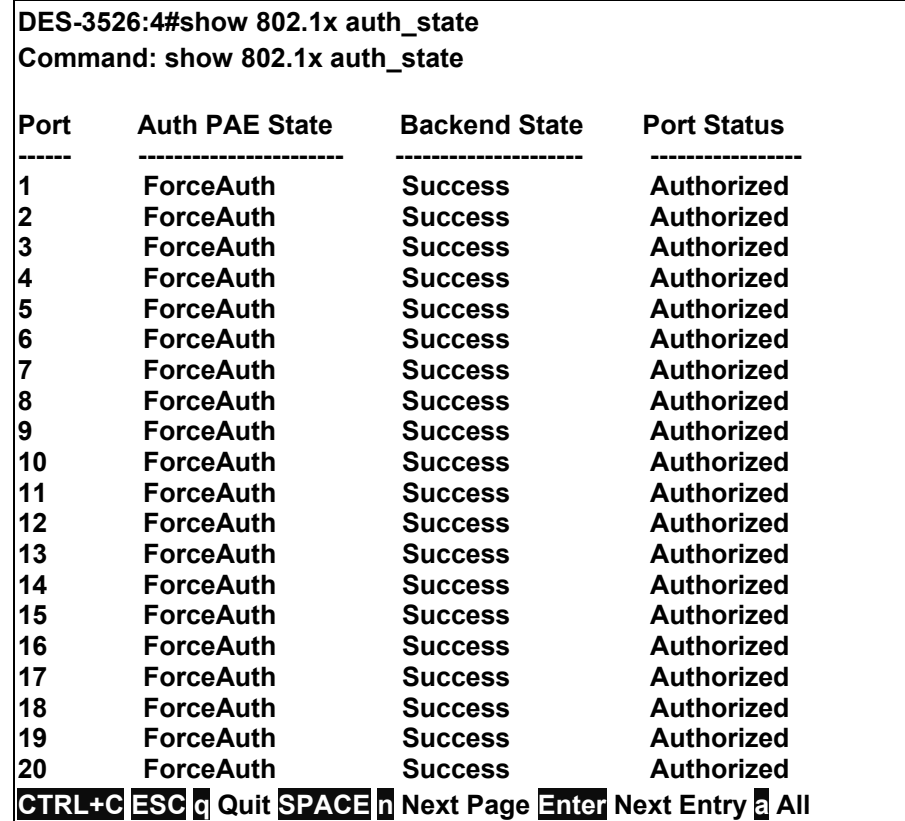

Example usage:

To display the 802.1x auth state for MAC-based 802.1x:

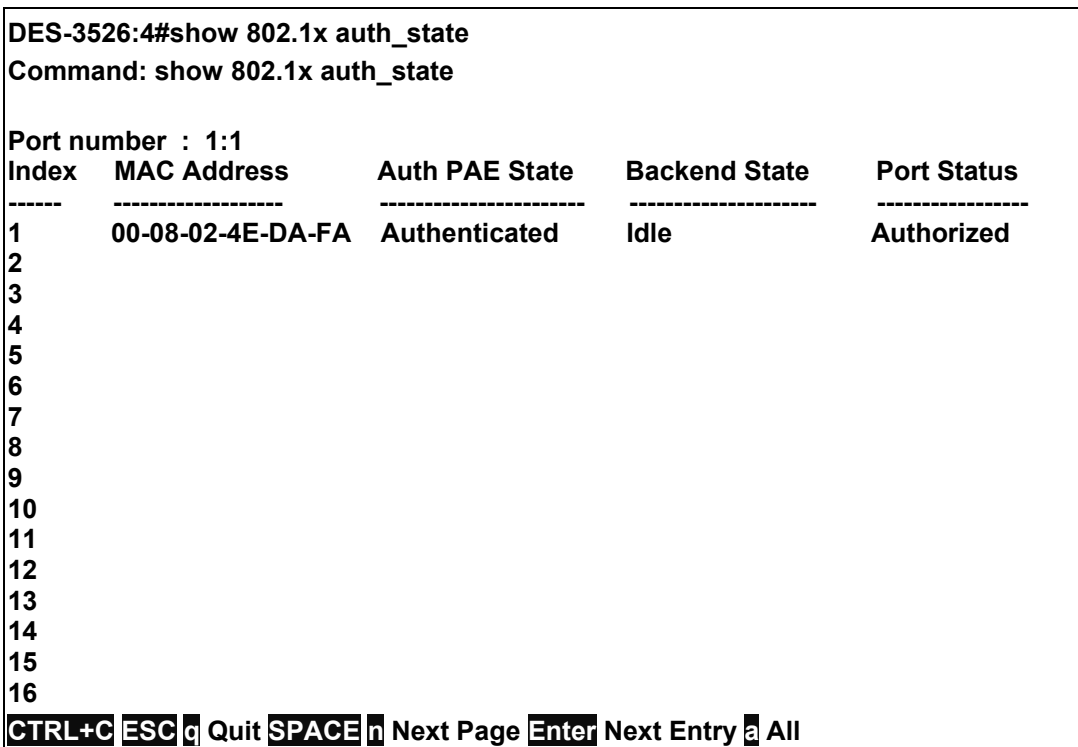

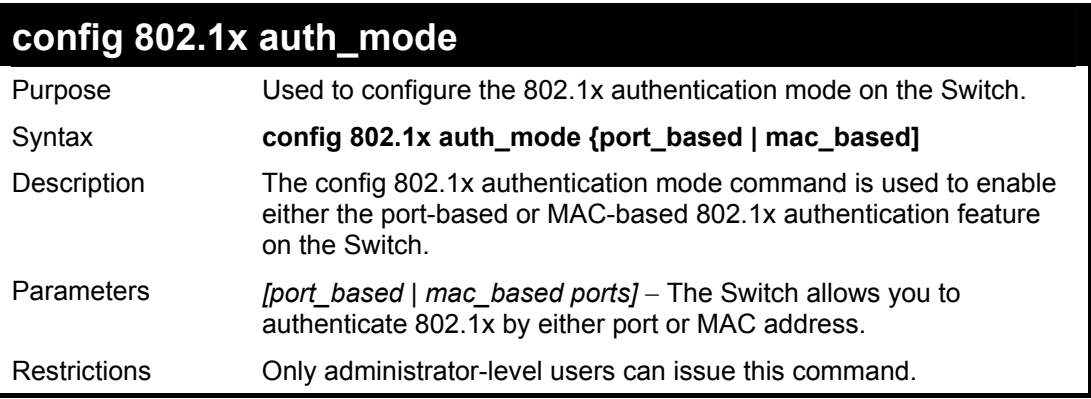

To configure 802.1x authentication by MAC address:

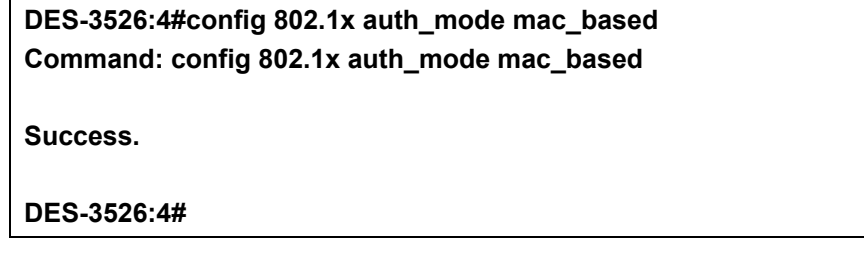

# **config 802.1x capability ports**

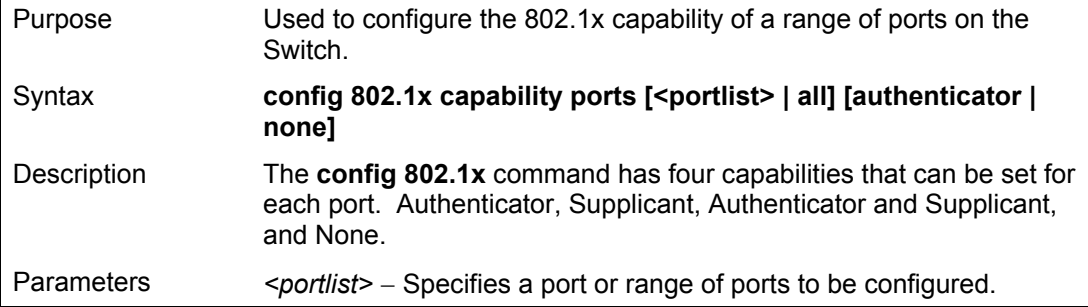

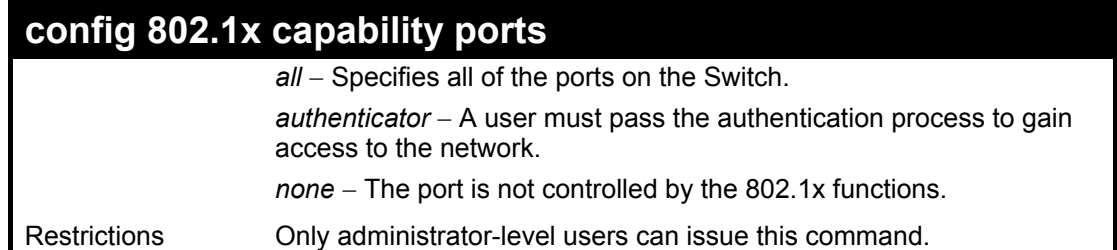

To configure 802.1x capability on ports 1-10:

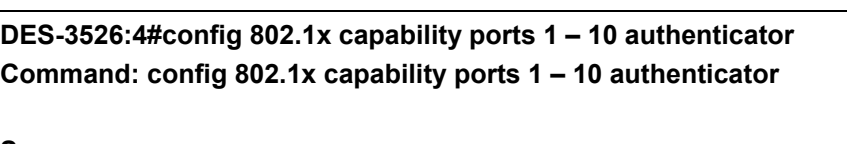

**Success.** 

**DES-3526:4#** 

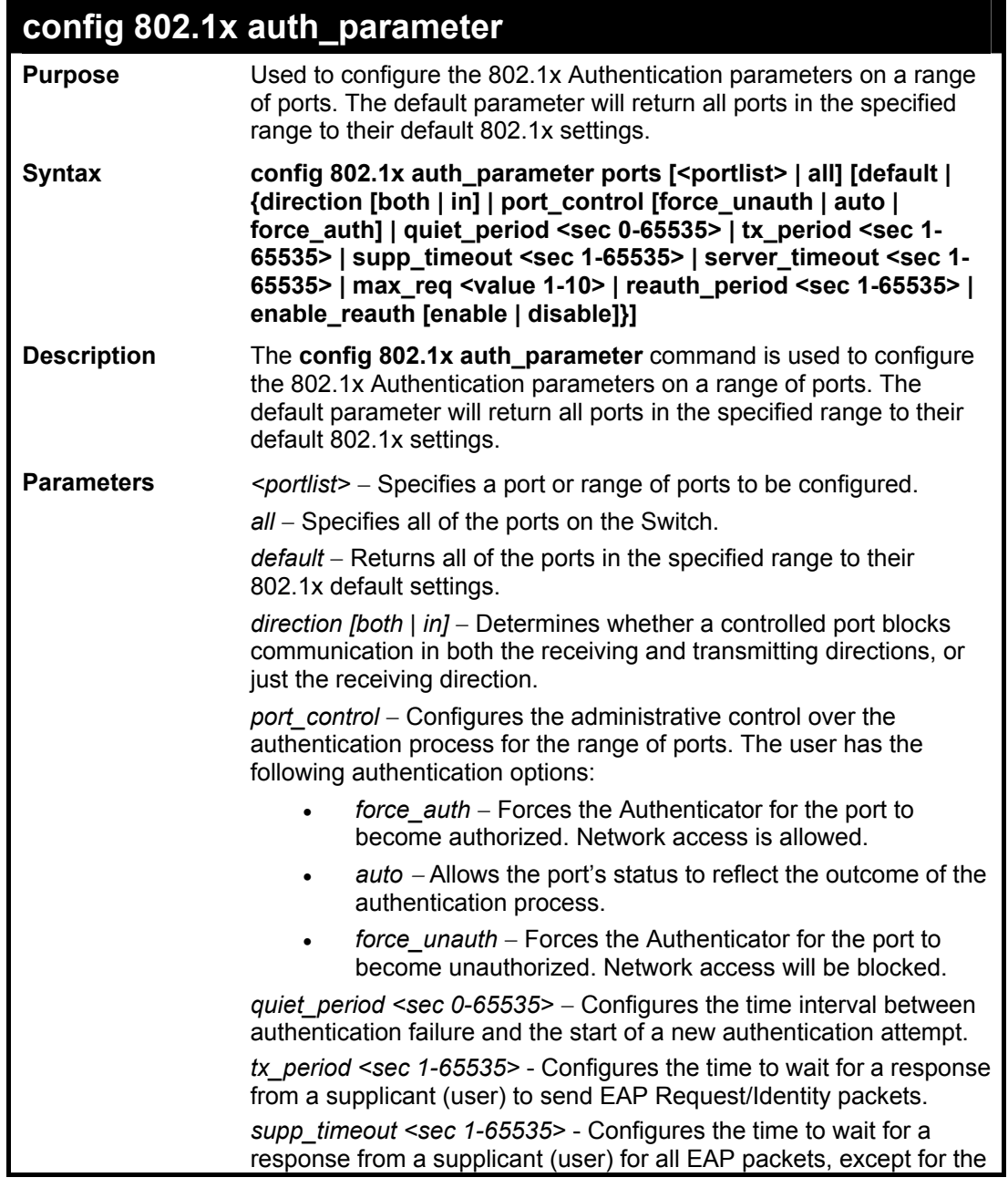

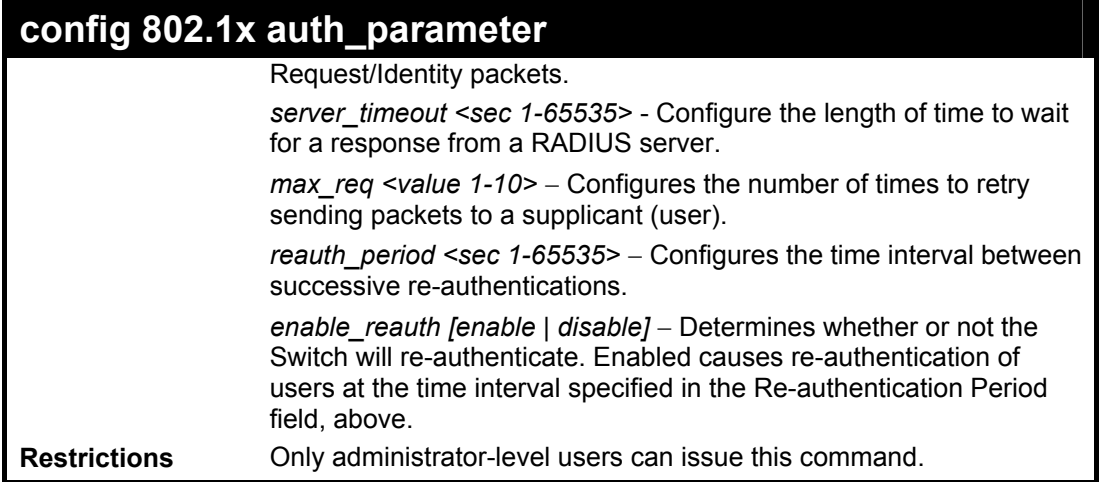

To configure 802.1x authentication parameters for ports  $1 - 20$ :

**DES-3526:4#config 802.1x auth\_parameter ports 1–20 direction both Command: config 802.1x auth\_parameter ports 1–20 direction both Success. DES-3526:4#** 

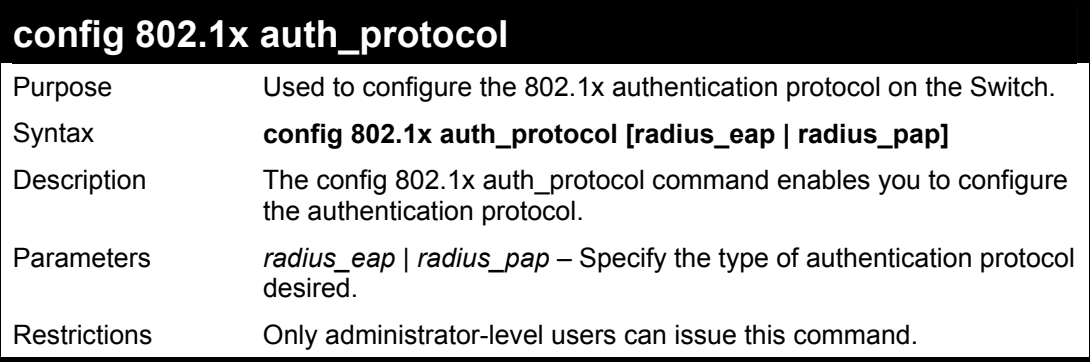

Example usage:

To configure the authentication protocol on the Switch:

**DES-3526:4# config 802.1x auth\_protocol radius\_pap Command: config 802.1x auth\_protocol local radius\_pap Success. DES-3526:4#** 

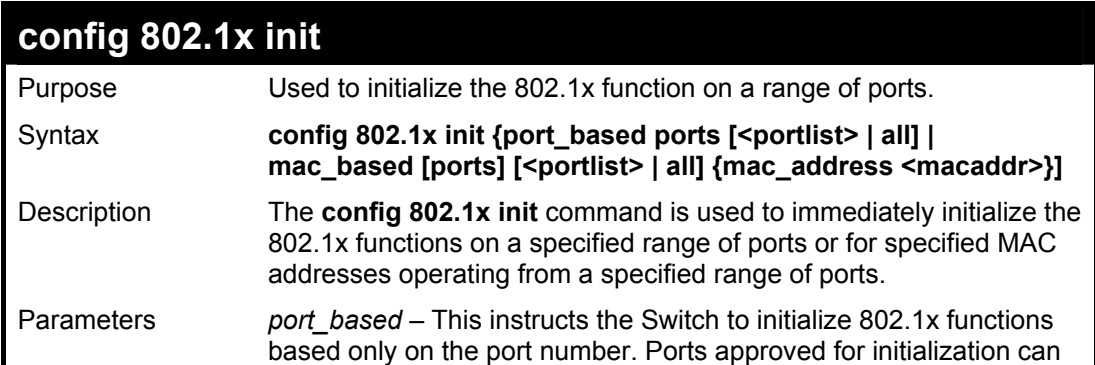

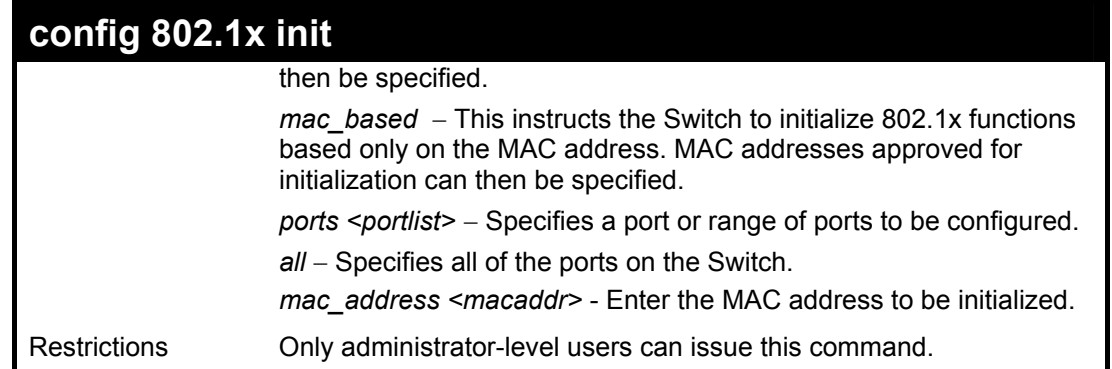

To initialize the authentication state machine of all ports:

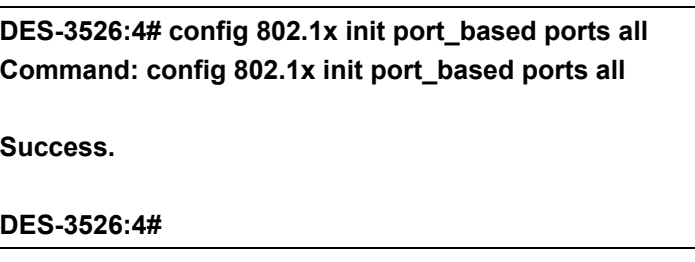

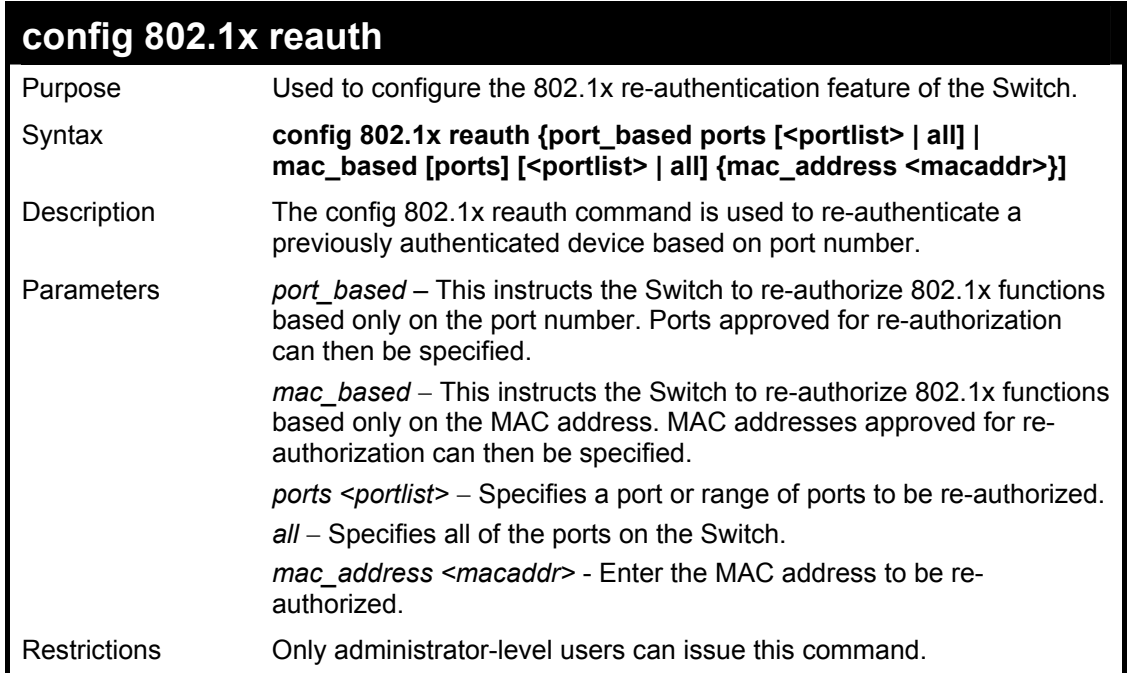

### Example usage:

To configure 802.1x reauthentication for ports 1-18:

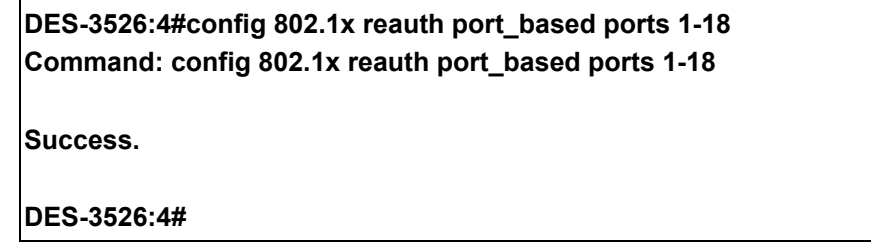
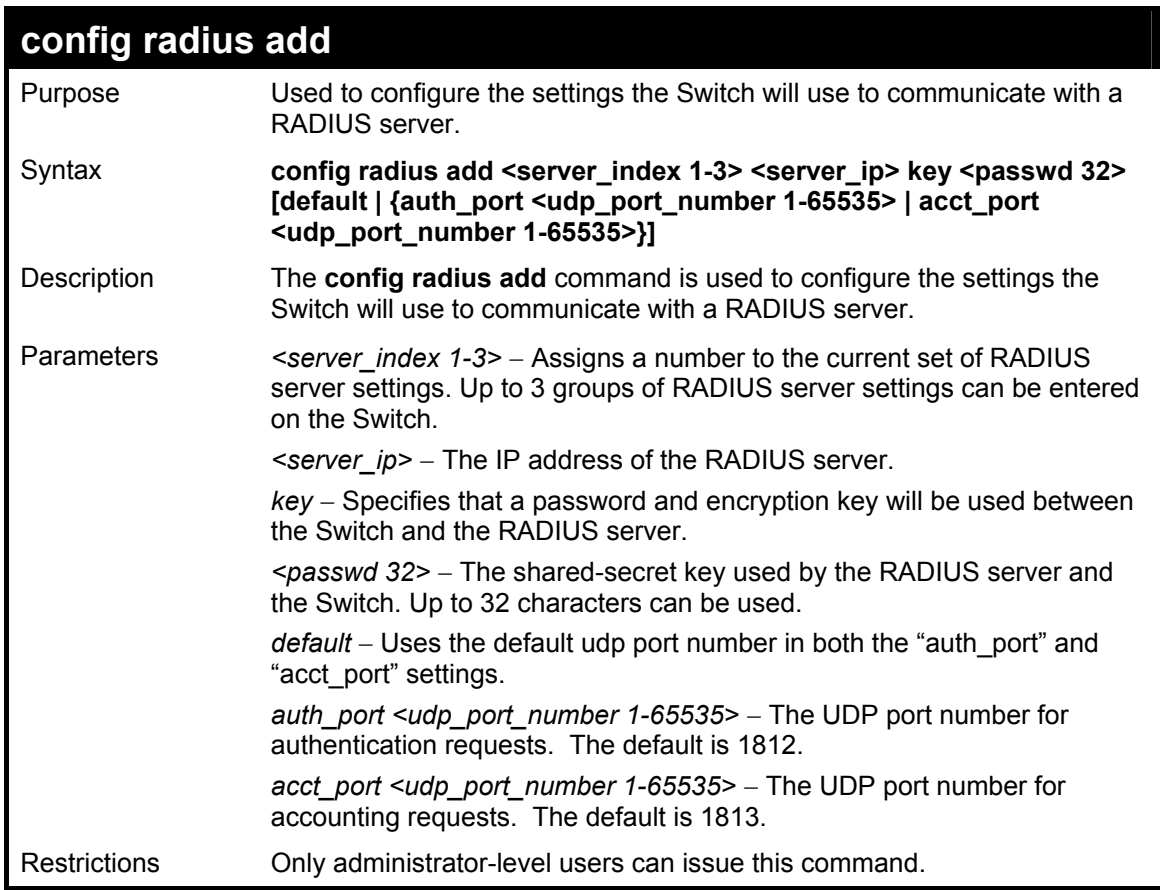

To configure the RADIUS server communication settings:

**DES-3526:4#config radius add 1 10.48.74.121 key dlink default Command: config radius add 1 10.48.74.121 key dlink default Success. DES-3526:4#** 

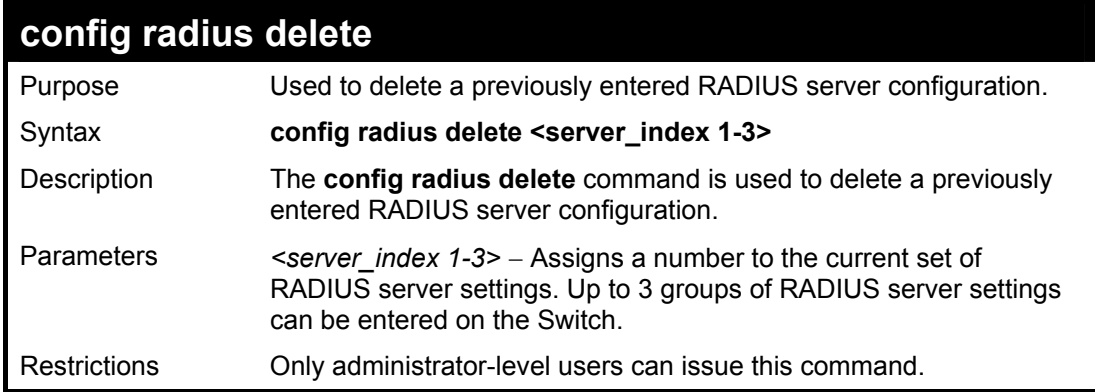

Example usage:

To delete previously configured RADIUS server communication settings:

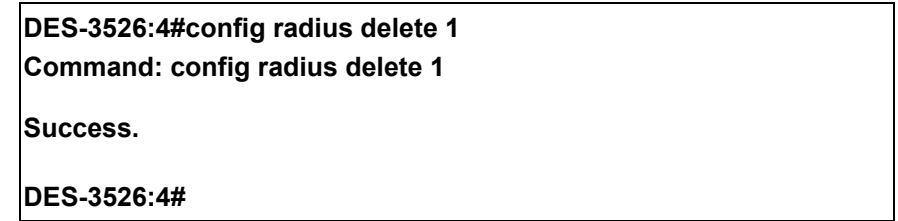

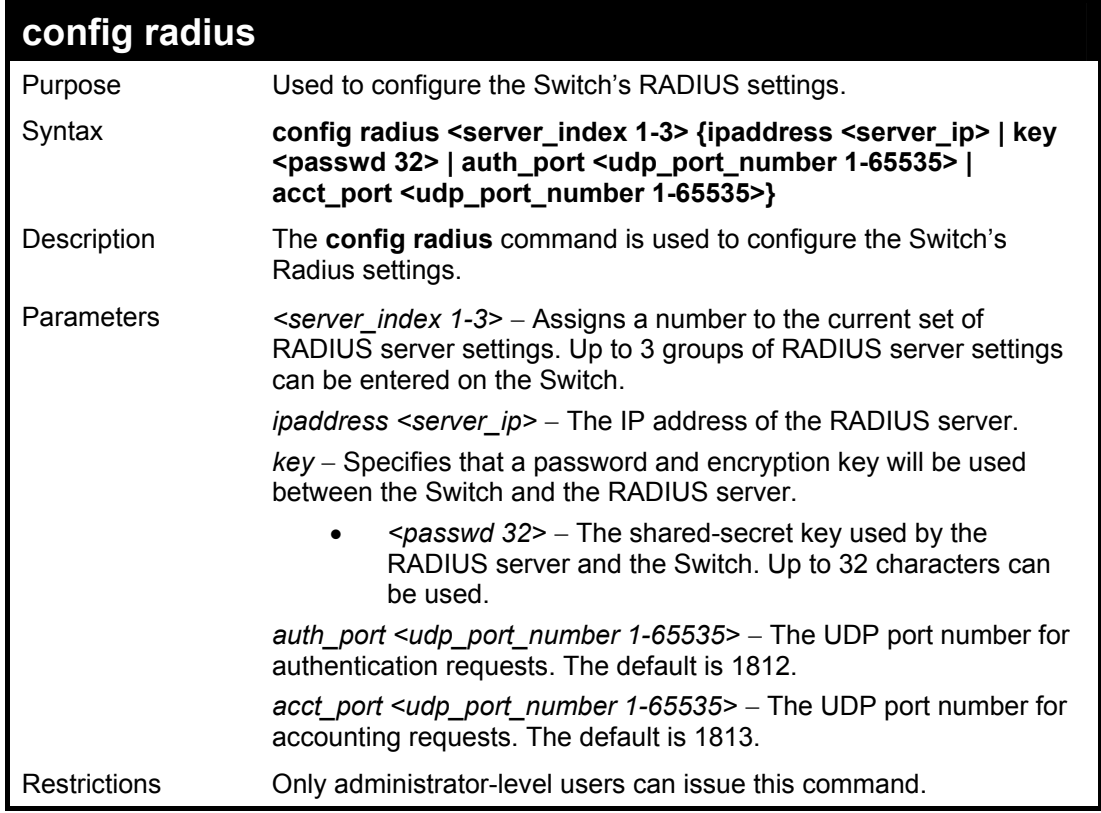

To configure the RADIUS settings:

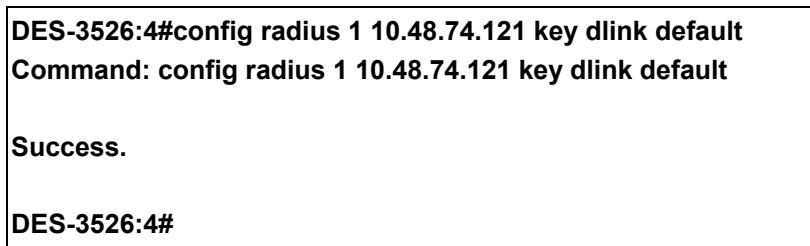

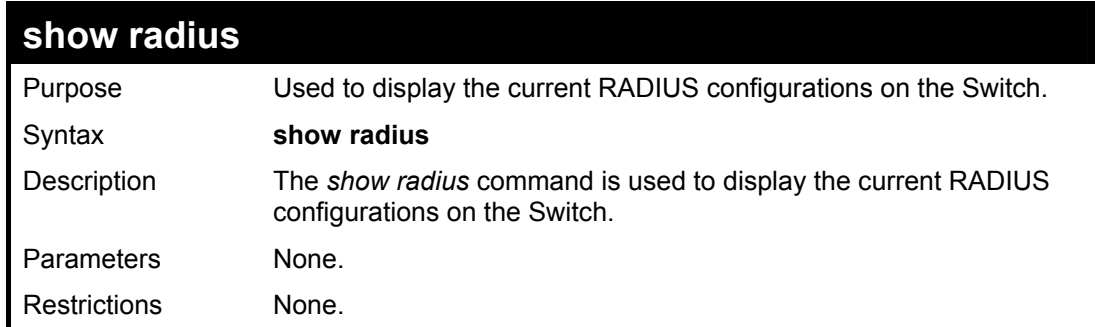

Example usage:

To display RADIUS settings on the Switch:

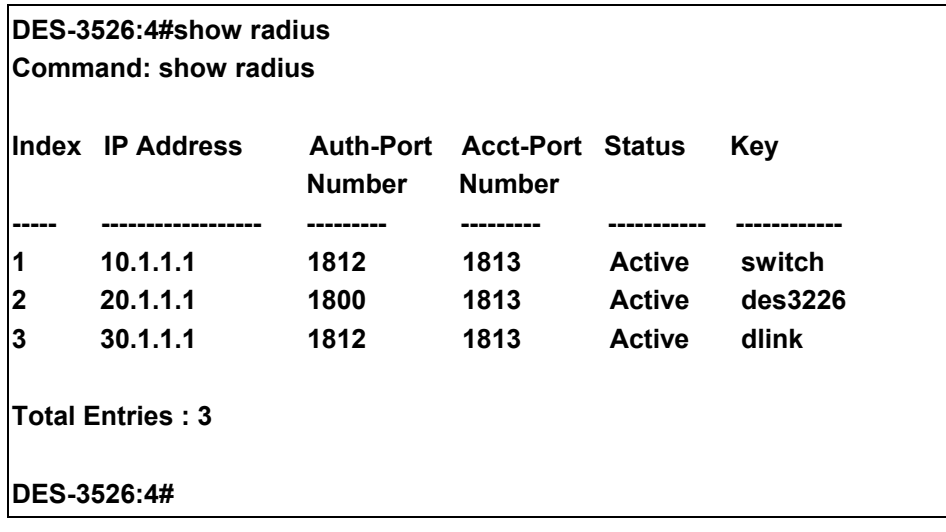

# **Access Control List (ACL) Commands**

The DES-3526 implements Access Control Lists that enable the Switch to deny network access to specific devices or device groups based on IP settings or MAC address.

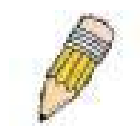

**Note:** The ACL command set has been changed for the Release III firmware. In particular, note the different role of the profile id and access id parameters. The new treatment has changed some of the command parameters as well.

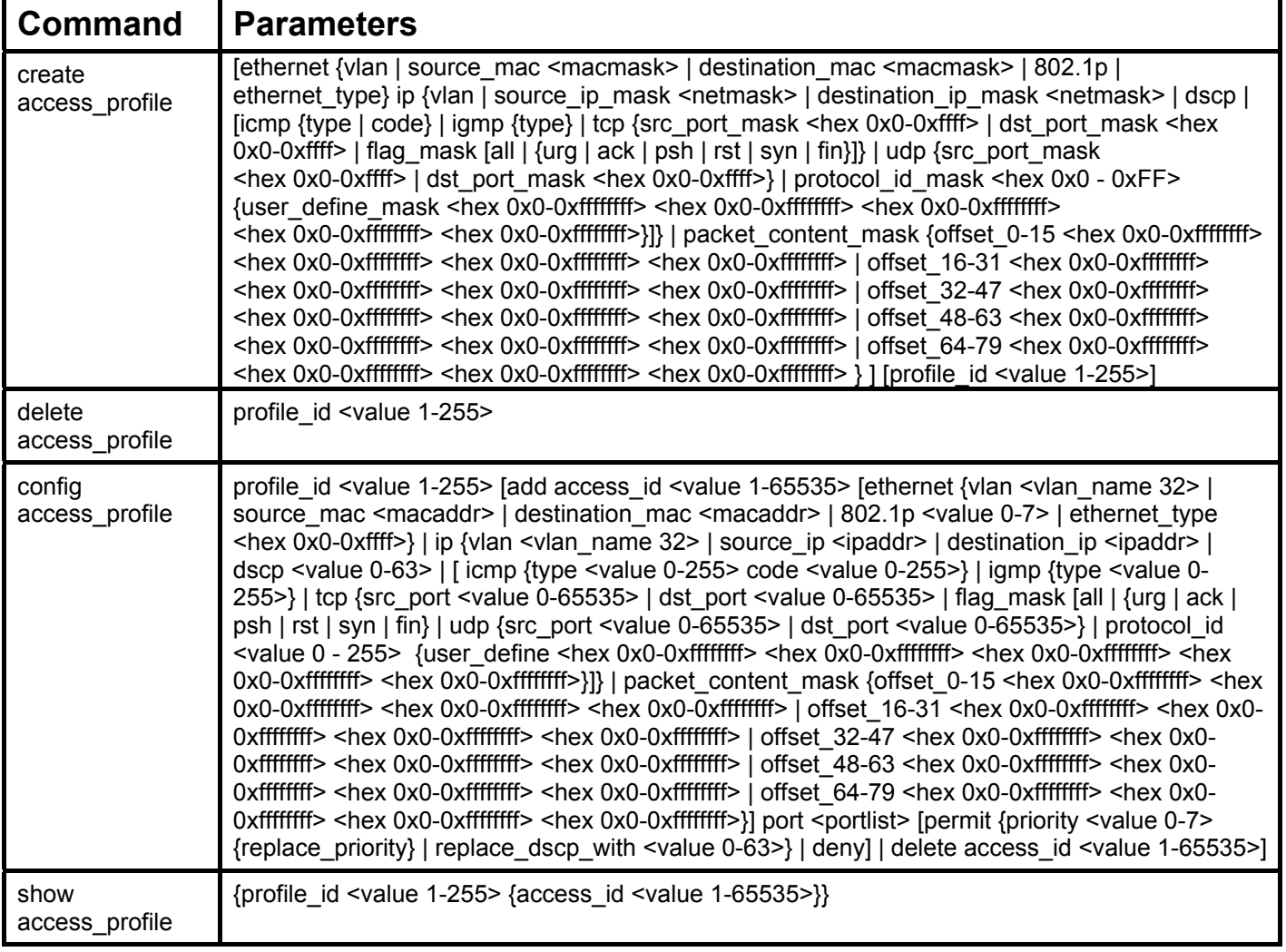

Access profiles allow you to establish criteria to determine whether or not the Switch will forward packets based on the information contained in each packet's header.

Creating an access profile is divided into two basic parts. First, an access profile must be created using the **create access\_profile**  command. For example, if you want to deny all traffic to the subnet 10.42.73.0 to 10.42.73.255, you must first **create** an access profile that instructs the Switch to examine all of the relevant fields of each frame.

First create an access profile that uses IP addresses as the criteria for examination:

### **create access\_profile ip source\_ip\_mask 255.255.255.0 profile\_id 1**

Here we have created an access profile that will examine the IP field of each frame received by the Switch. Each source IP address the Switch finds will be combined with the **source** ip mask with a logical AND operation. The profile id parameter is used to give the access profile an identifying number – in this case, 1 – and it is used to assign a priority in case a conflict occurs.

The profile id establishes a priority within the list of profiles. A lower profile id gives the rule a higher priority. In case of a conflict in the rules entered for different profiles, the rule with the highest priority (lowest profile id) will take precedence. *See below for information regarding limitations on access profiles and access rules.*

The **deny** parameter instructs the Switch to filter any frames that meet the criteria – in this case, when a logical AND operation between an IP address specified in the next step and the **ip\_source\_mask** match.

The default for an access profile on the Switch is to **permit** traffic flow. If you want to restrict traffic, you must use the **deny** parameter.

Now that an access profile has been created, you must add the criteria the Switch will use to decide if a given frame should be forwarded or filtered. We will use the **config access profile** command to create a new rule that defines the criteria we want. Let's further specify in the new rule to deny access to a range of IP addresses through an individual port: Here, we want to filter any packets that have an IP source address between 10.42.73.0 and 10.42.73.255, and specify the port that will not be allowed:

### **config access\_profile profile\_id 1 add access\_id 1 ip source\_ip 10.42.73.1 port 7 deny**

We use the **profile id 1** which was specified when the access profile was created. The **add** parameter instructs the Switch to add the criteria that follows to the list of rules that are associated with access profile 1. For each rule entered into the access profile, you can assign an access id that identifies the rule within the list of rules. The access id is an index number only and does not effect priority within the profile id. This access id may be used later if you want to remove the individual rule from the profile.

The **ip** parameter instructs the Switch that this new rule will be applied to the IP addresses contained within each frame's header. **source** ip tells the Switch that this rule will apply to the source IP addresses in each frame's header. The IP address 10.42.73.1 will be combined with the **source** ip mask **255.255.255.0** to give the IP address 10.42.73.0 for any source IP address between 10.42.73.0 to 10.42.73.255. Finally the restricted port - port number 7 - is specified.

Due to a chipset limitation, the Switch supports a maximium of 9 access profiles. The rules used to define the access profiles are limited to a total of 800 rules for the Switch.

There is an additional limitation on how the rules are distributed among the Fast Ethernet and Gigabit Ethernet ports. This limitation is described as follows: Fast Ethernet ports are limited to 200 rules for each of the three sequential groups of eight ports. That is, 200 ACL profile rules may be configured for ports 1 to 8. Likewise, 200 rules may be configured for ports 9 to 16, and another 200 rules for ports 17 to 24. Up to 100 rules may be configured for each Gigabit Ethernet port. The table below provides a summary of the maximum ACL profile rule limits.

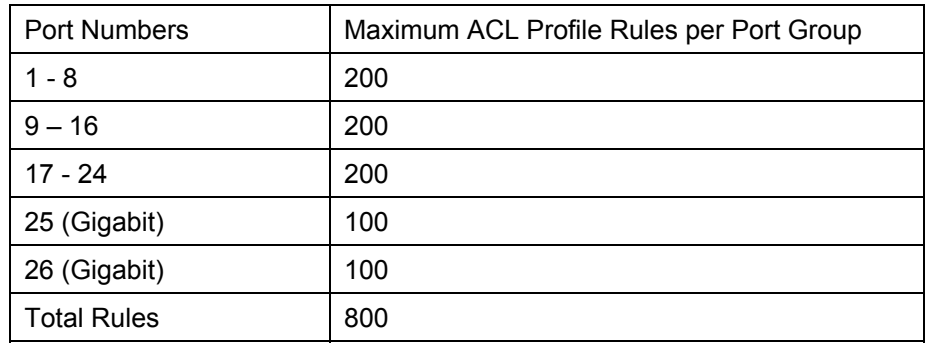

It is important to keep this in mind when setting up VLANs as well. Access rules applied to a VLAN require that a rule be created for each port in the VLAN. For example, let's say VLAN10 contains ports 2, 11 and 12. If you create an access profile specifically for VLAN10, you must create a separate rule for each port. Now take into account the rule limit. The rule limit applies to both port groups 1-8 and 9-16 since VLAN10 spans these groups. One less rule is available for port group 1-8. Two less rules are available for port group 9-16. In addition, a total of three rules apply to the 800 rule Switch limit.

In the example used above - config access profile profile id 1 add access id 1 ip source ip  $10.42.73.1$  port 7 deny – a single access rule was created. This rule will subtract one rule available for the port group  $1 - 8$ , as well as one rule from the total available rules.

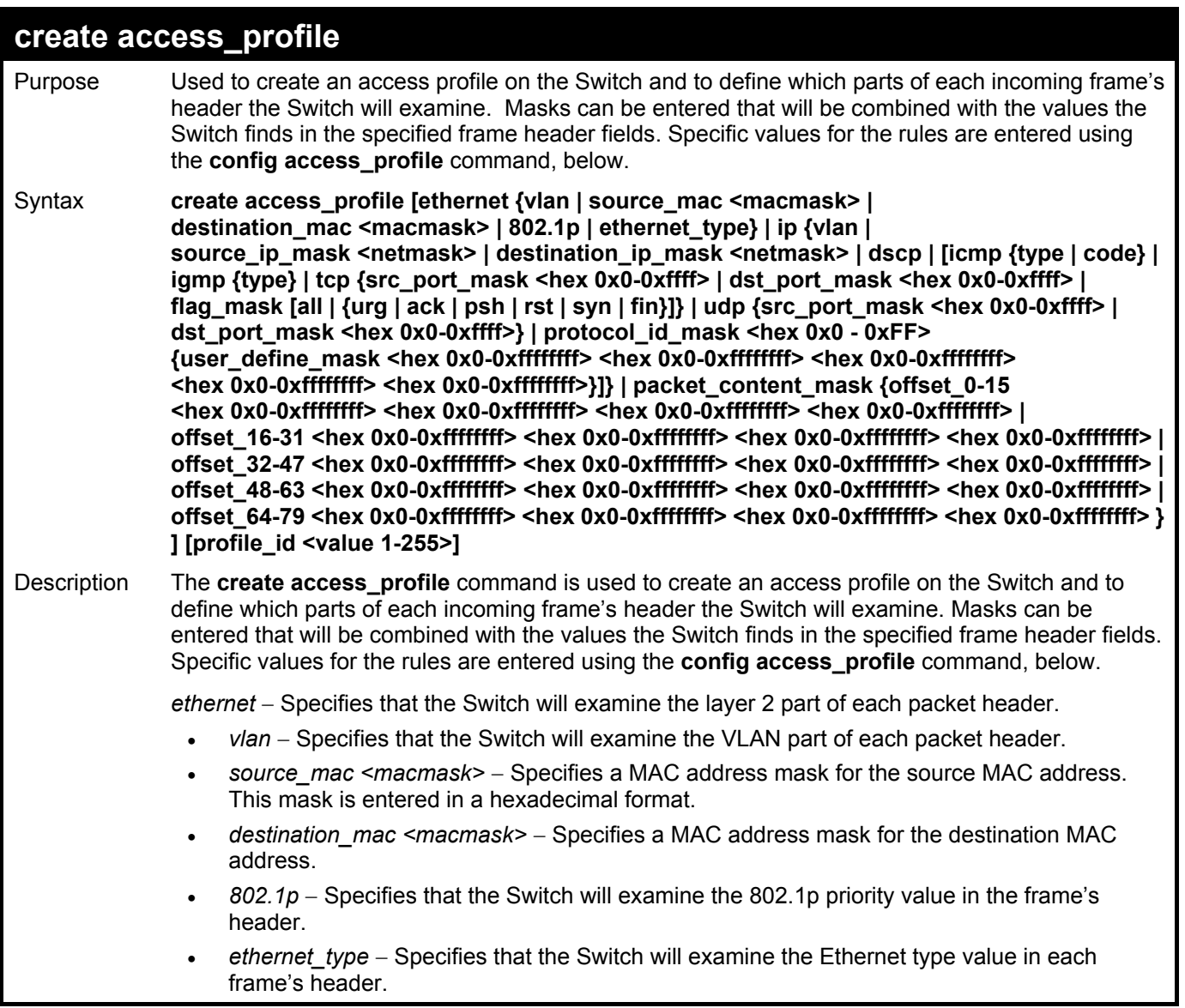

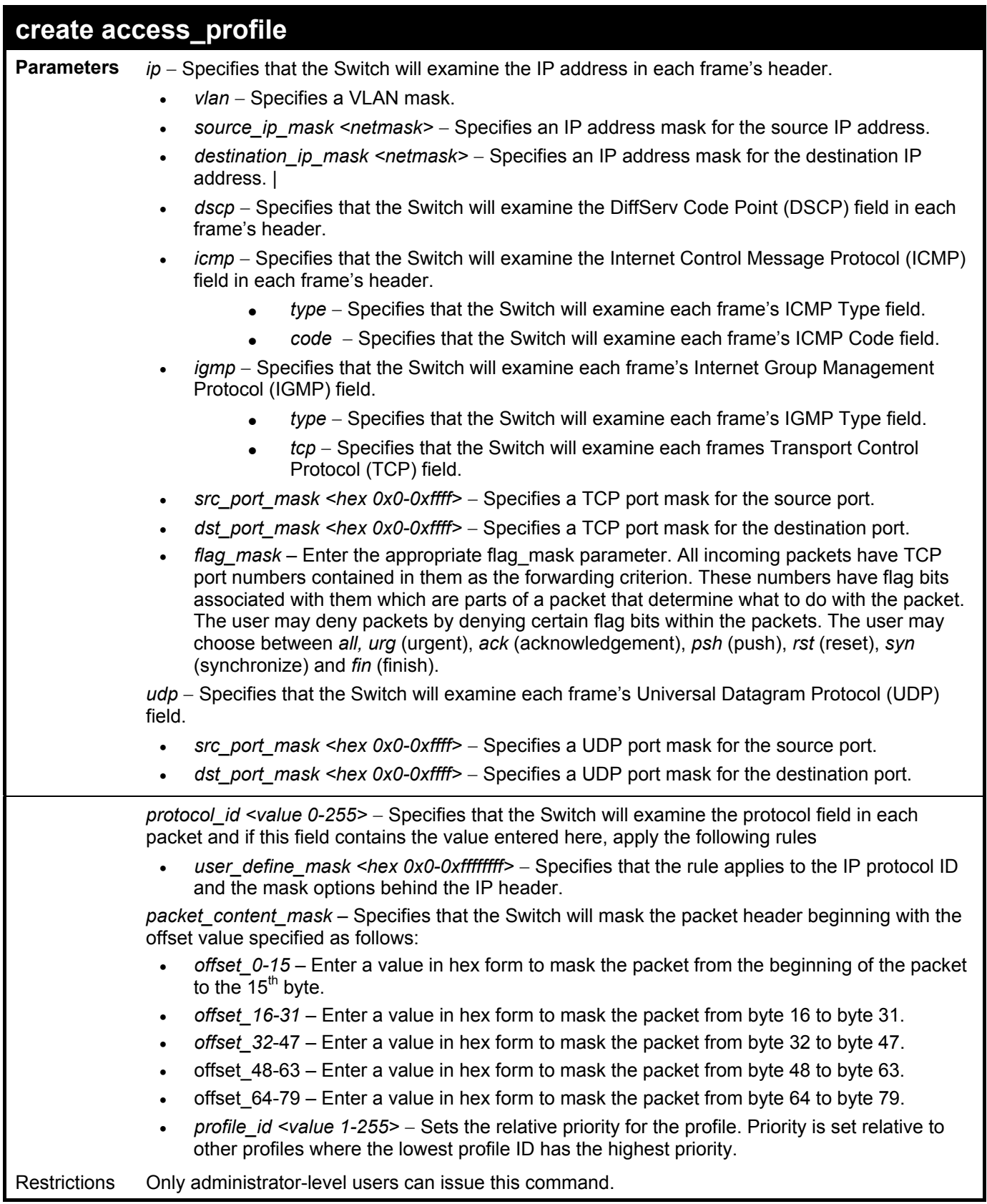

To create an access list rules:

**DES-3526:4#create access\_profile ip vlan source\_ip\_mask 20.0.0.0 destination\_ip\_mask 10.0.0.0 dscp icmp type code permit profile\_id 101 Command: create access\_profile ip vlan source\_ip\_mask 20.0.0.0 destination\_ip\_mask 10.0.0.0 dscp icmp type code permit profile\_id 101** 

**Success.** 

**DES-3526:4#** 

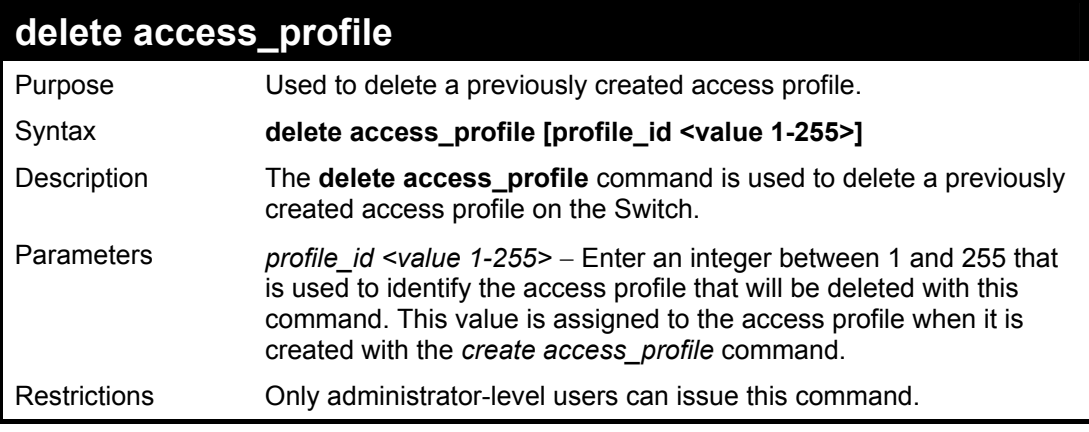

Example usage:

To delete the access profile with a profile ID of 1:

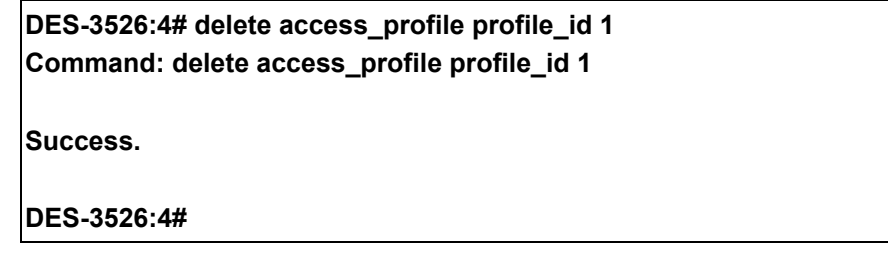

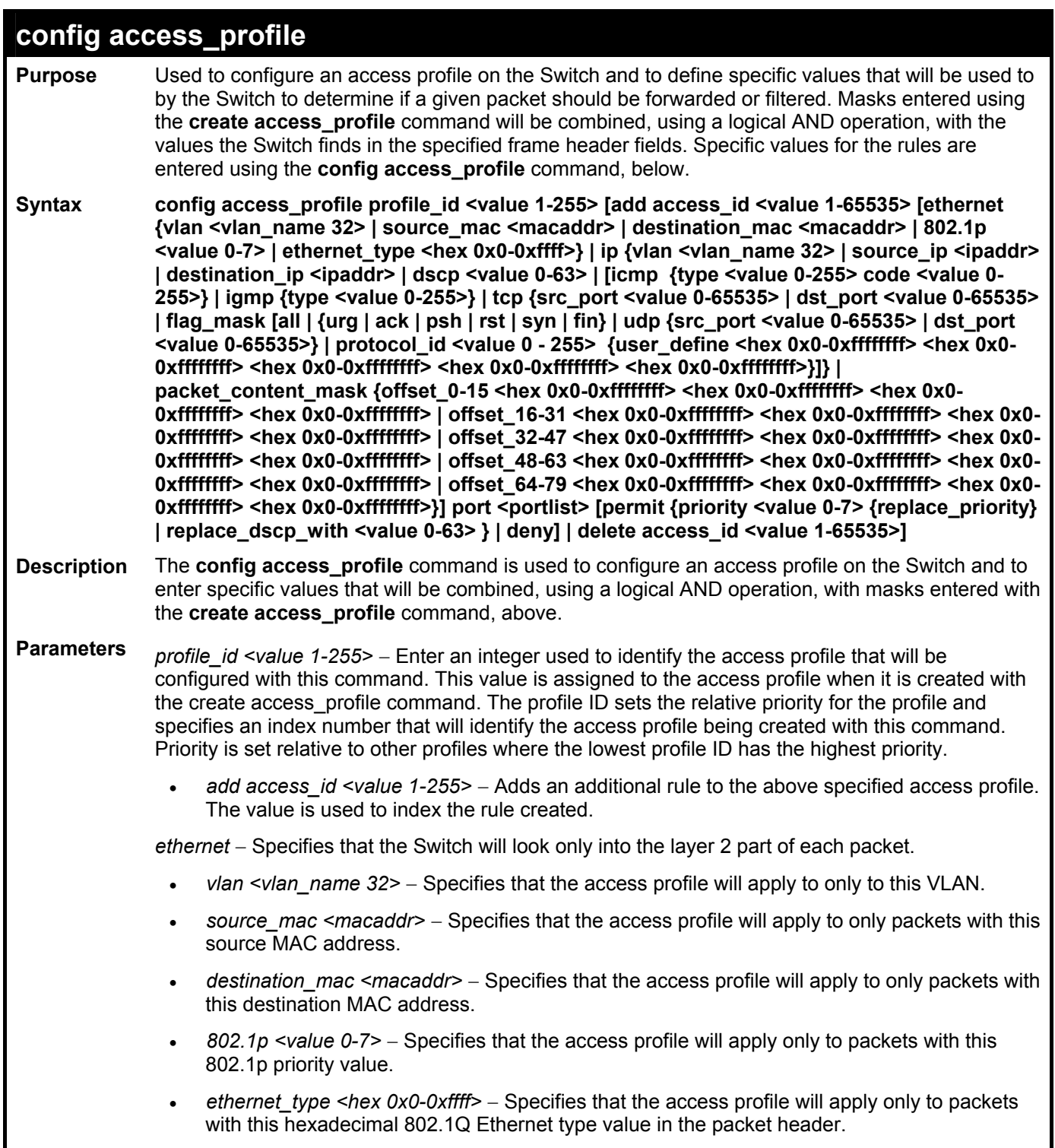

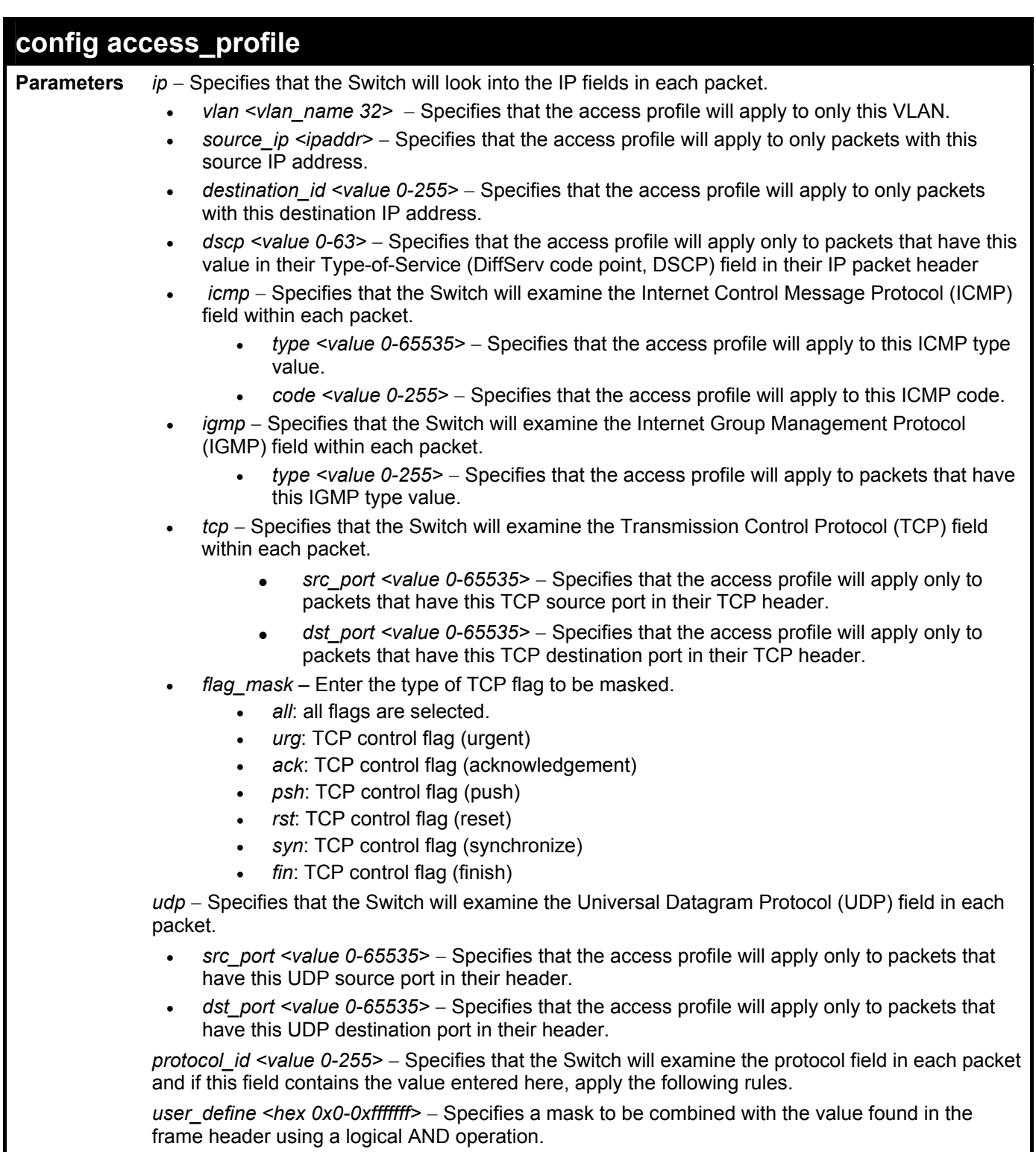

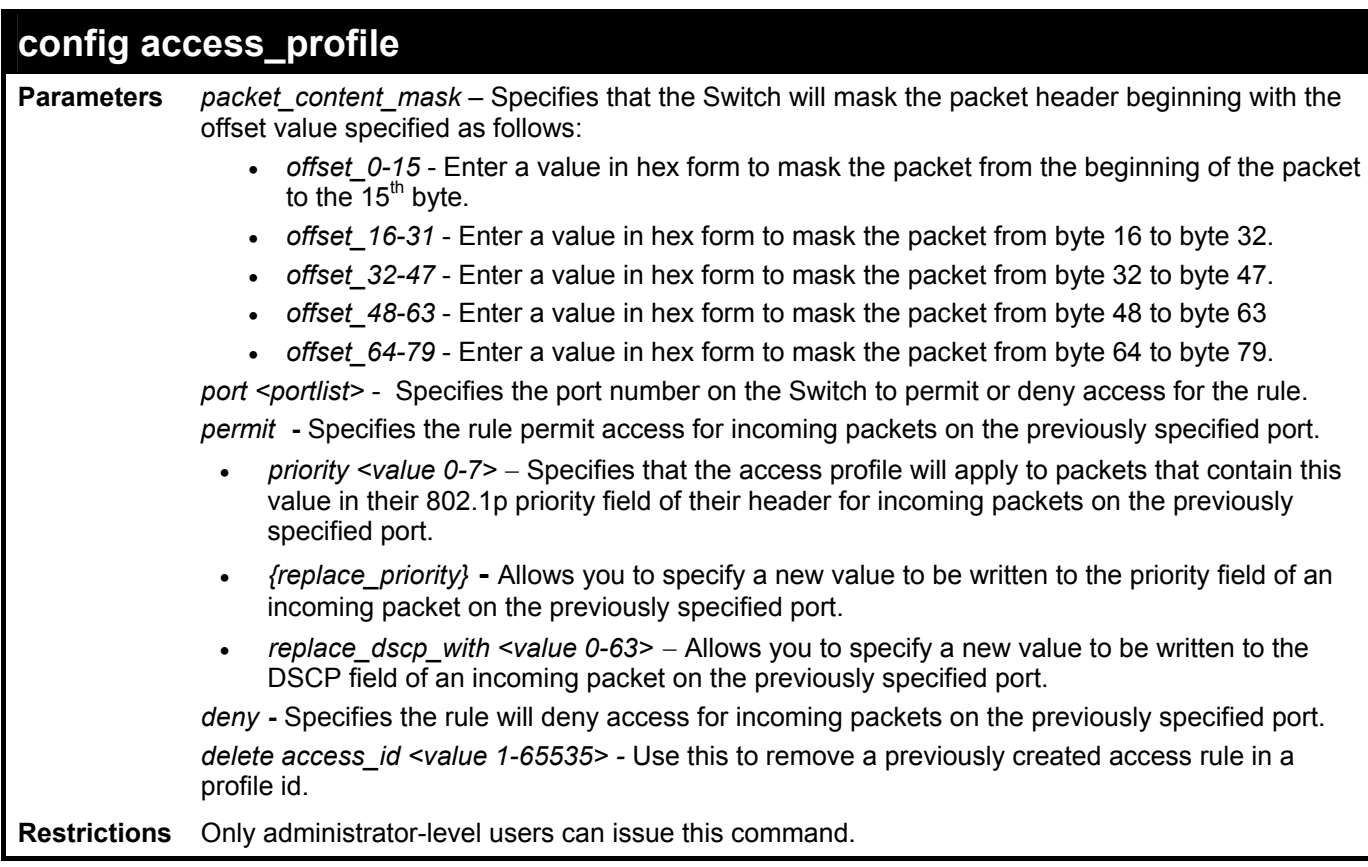

To configure the access profile with the profile ID of 1 to filter frames on port 7 that have IP addresses in the range between 10.42.73.0 to 10.42.73.255:

**DES-3526:4# config access\_profile profile\_id 1 add access\_id 1 ip source\_ip 10.42.73.1 port 7 deny Command: config access\_profile profile\_id 1 add access\_id 1 ip source\_ip 10.42.73.1 port 7 deny** 

**Success.** 

**DES-3526:4#** 

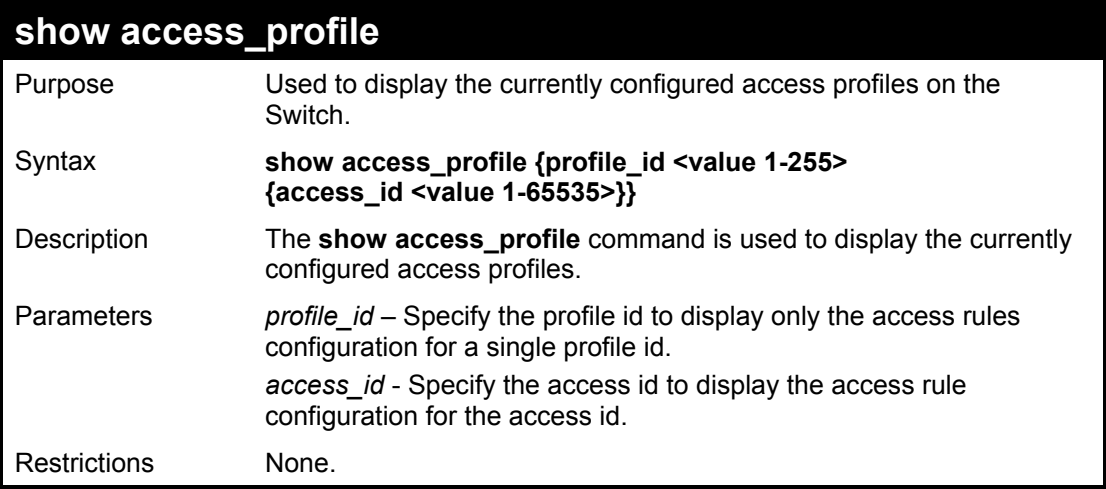

To display all of the currently configured access profiles on the Switch:

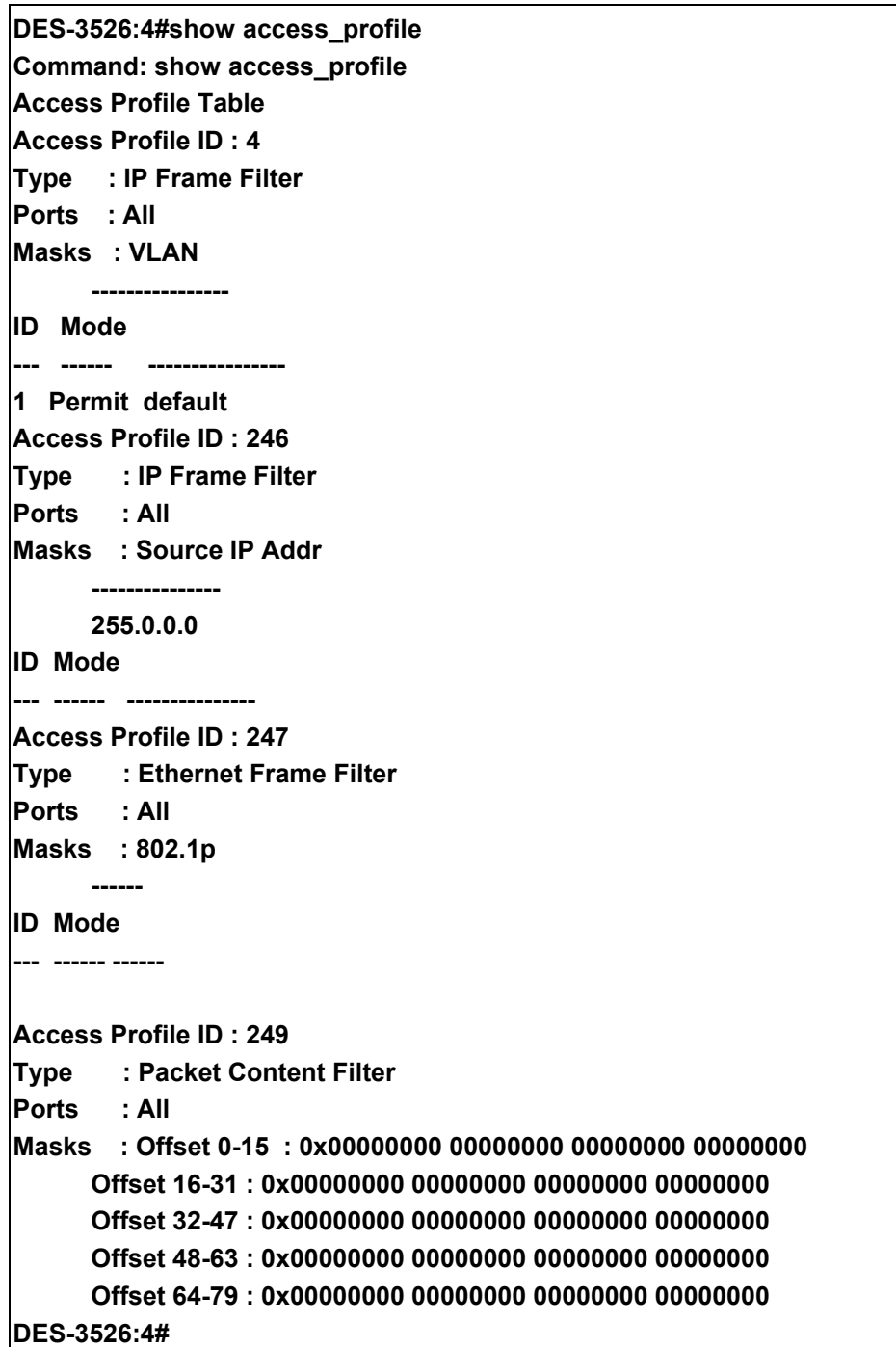

# 25

# **Traffic Segmentation Commands**

Traffic segmentation allows you to further sub-divide VLANs into smaller groups of ports that will help to reduce traffic on the VLAN. The VLAN rules take precedence, and then the traffic segmentation rules are applied.

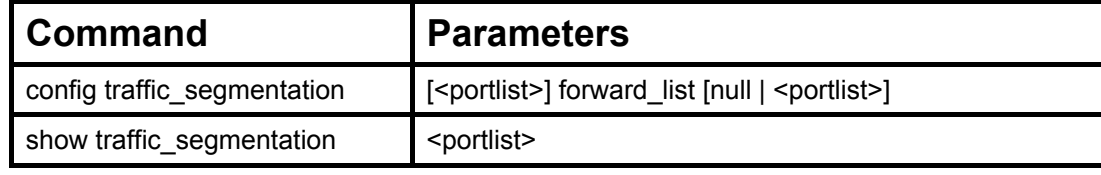

Each command is listed, in detail, in the following sections.

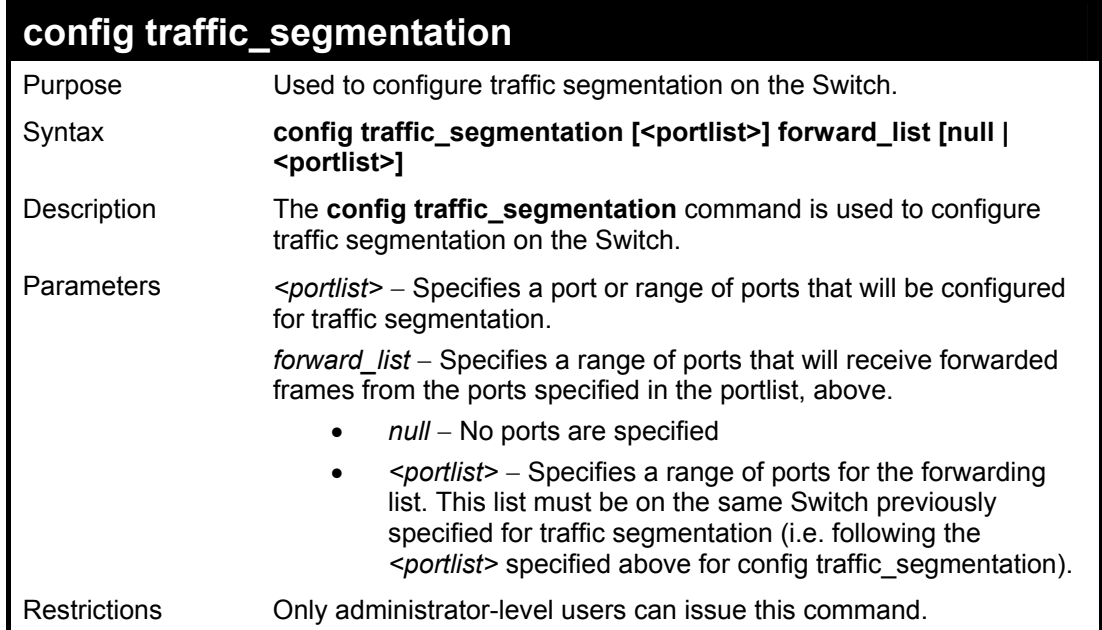

Example usage:

To configure ports 1 through 10 to be able to forward frames to port 11 through 15:

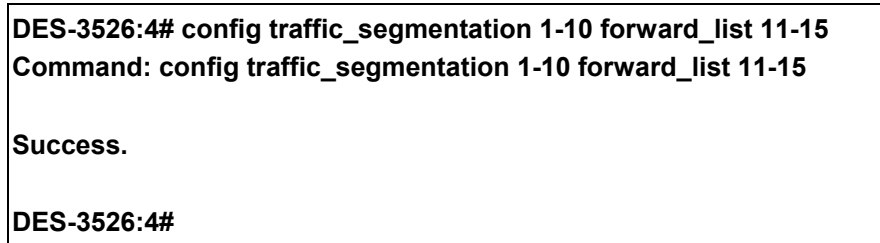

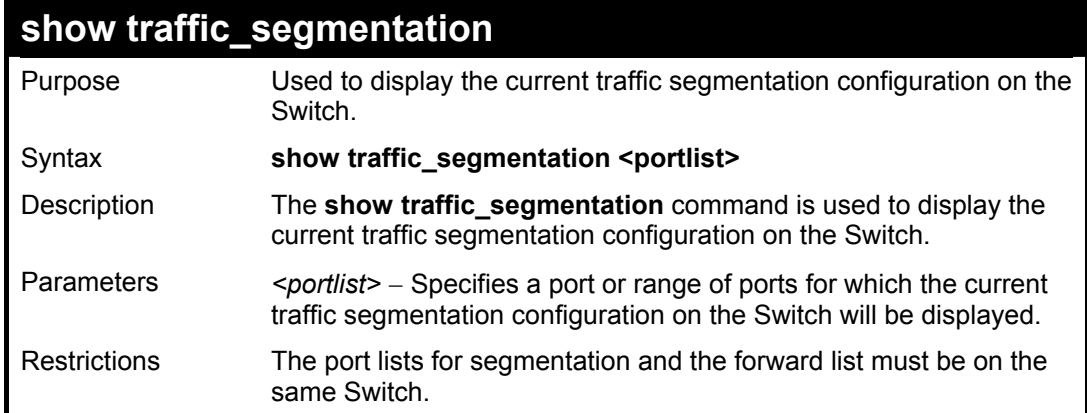

To display the current traffic segmentation configuration on the Switch.

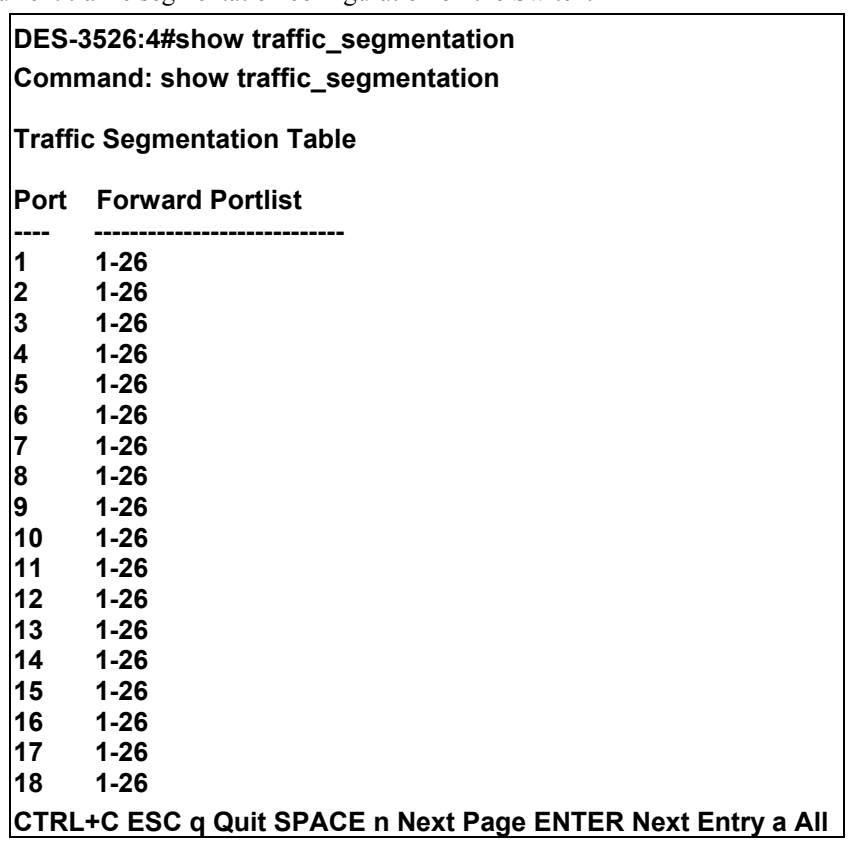

# 26

# **Time and SNTP Commands**

The Simple Network Time Protocol (SNTP) (an adaptation of the Network Time Protocol (NPT)) commands in the Command Line Interface (CLI) are listed (along with the appropriate parameters) in the following table.

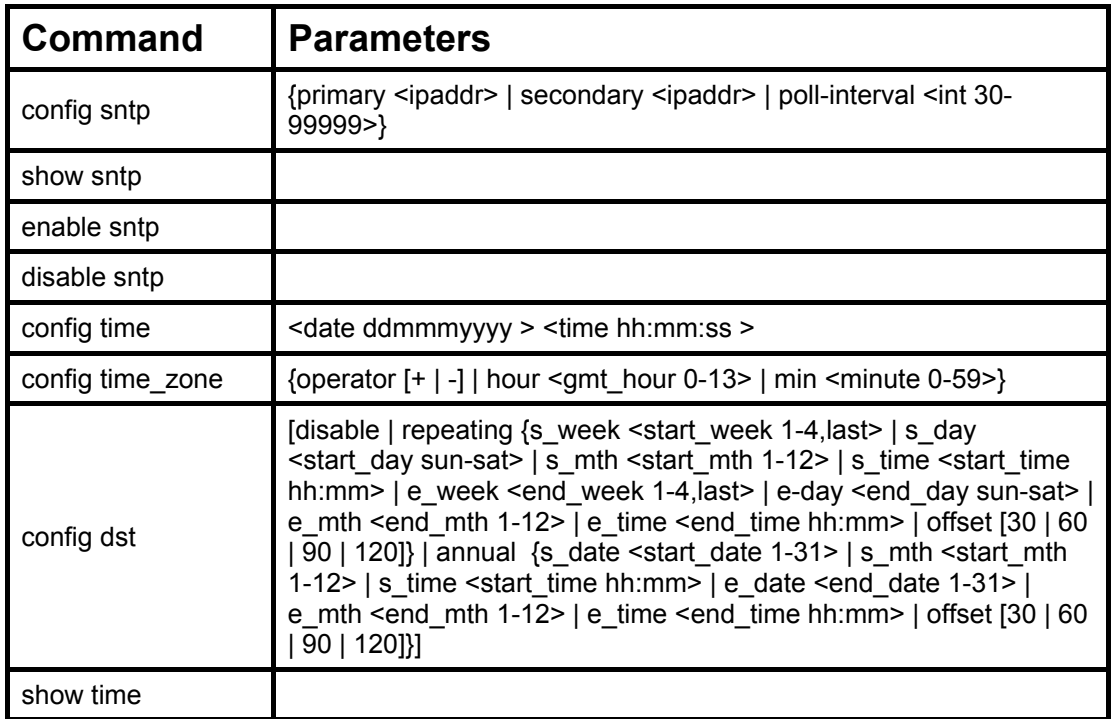

Each command is listed, in detail, in the following sections.

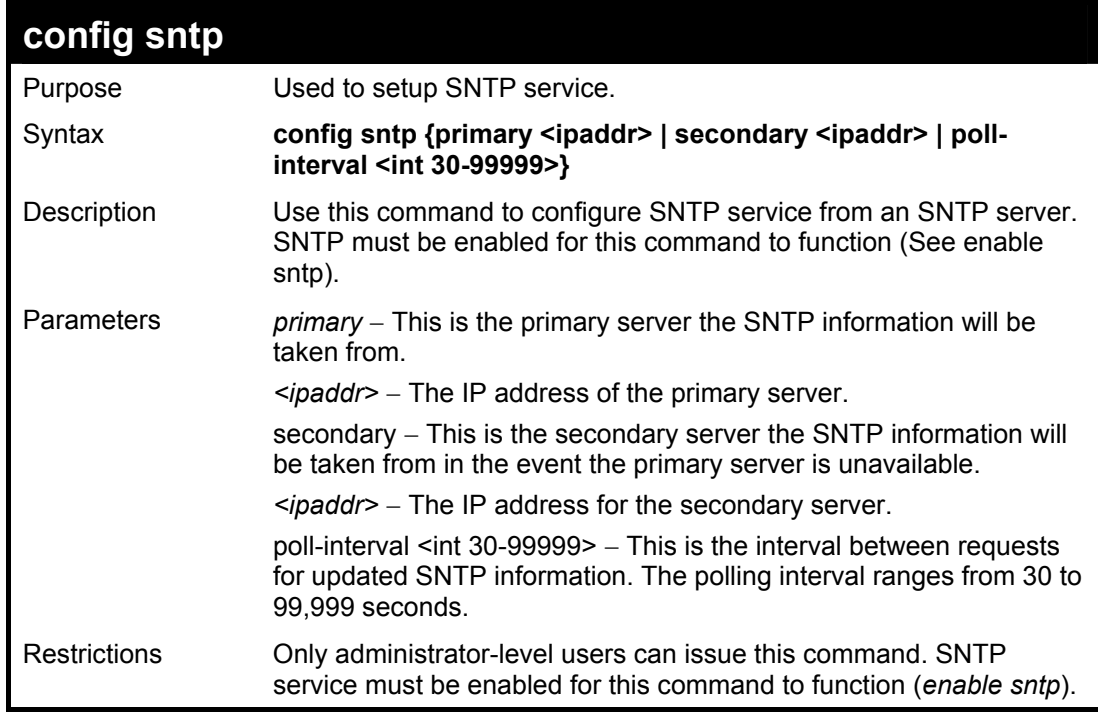

Example usage:

To configure SNTP settings:

**DES-3526:4#config sntp primary 10.1.1.1 secondary 10.1.1.2 poll-interval 30 Command: config sntp primary 10.1.1.1 secondary 10.1.1.2 poll-interval 30** 

**Success.** 

**DES-3526:4#**

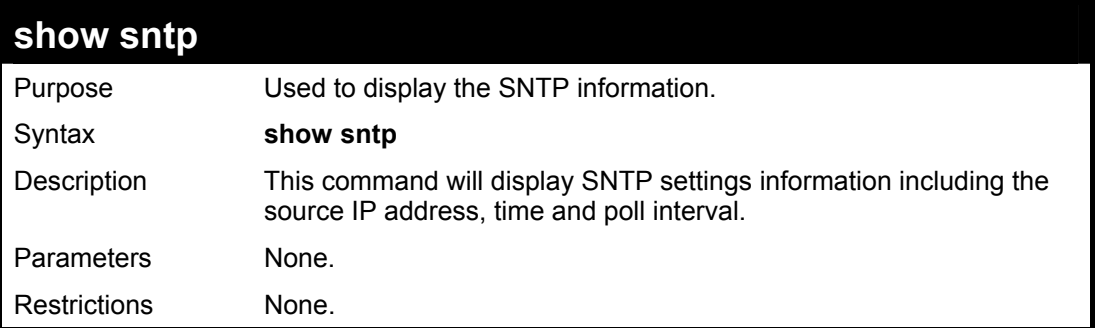

Example usage:

To display SNTP configuration information:

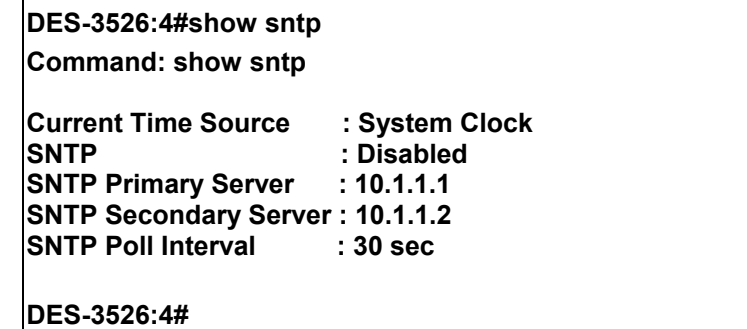

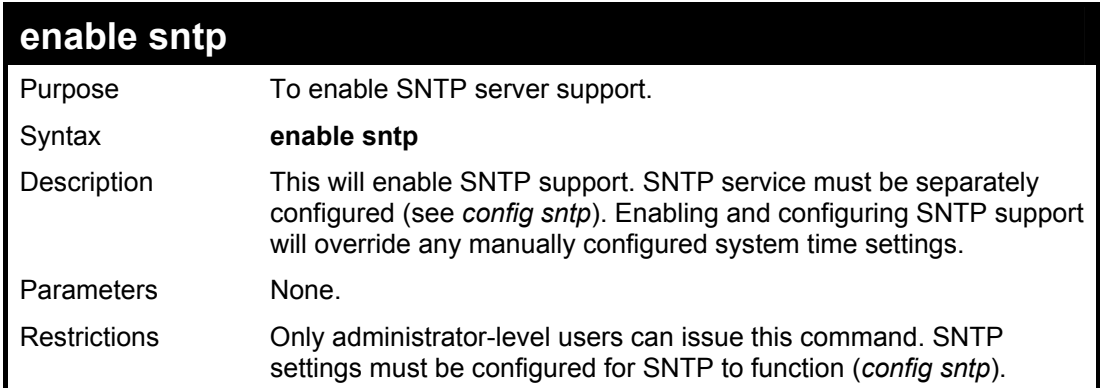

Example usage:

To enable the SNTP function:

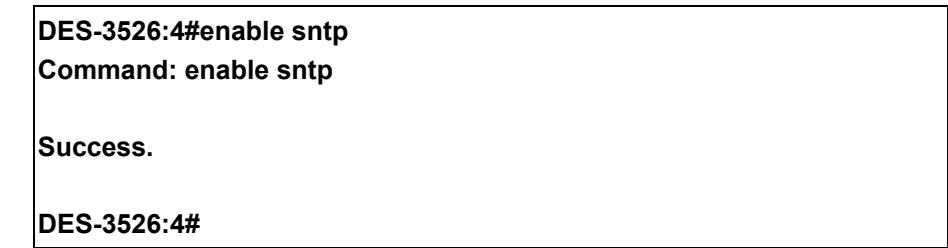

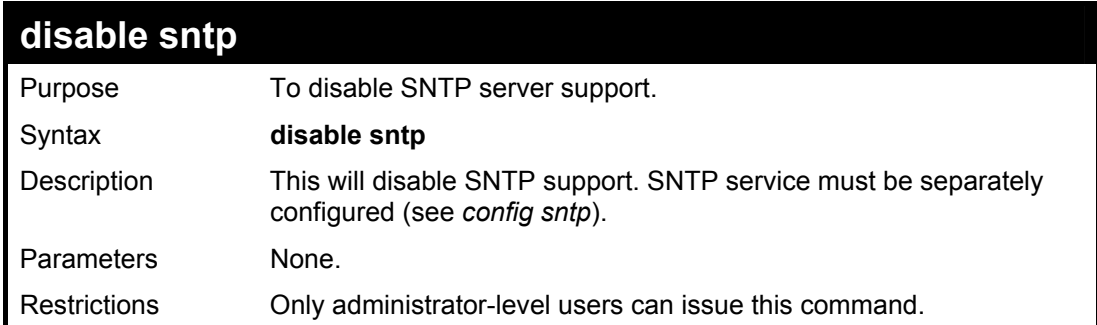

### Example:

To disable SNTP support:

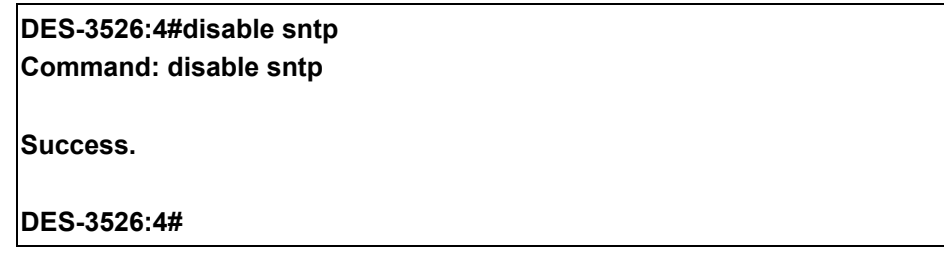

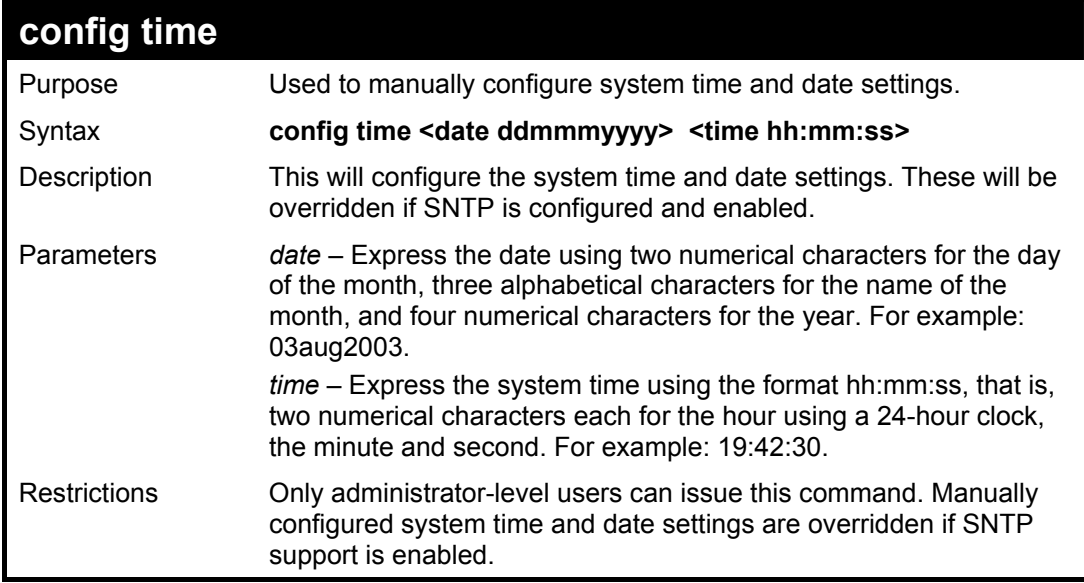

Example usage:

To manually set system time and date settings:

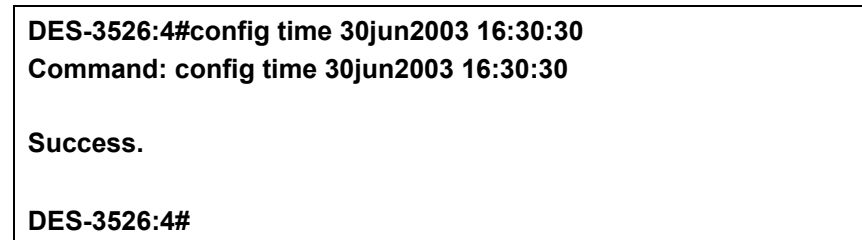

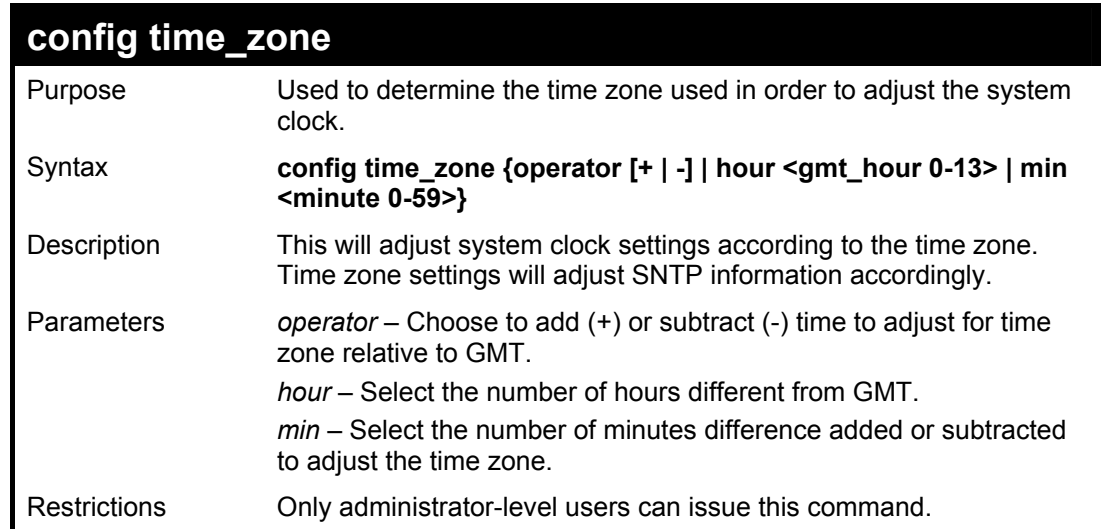

To configure time zone settings:

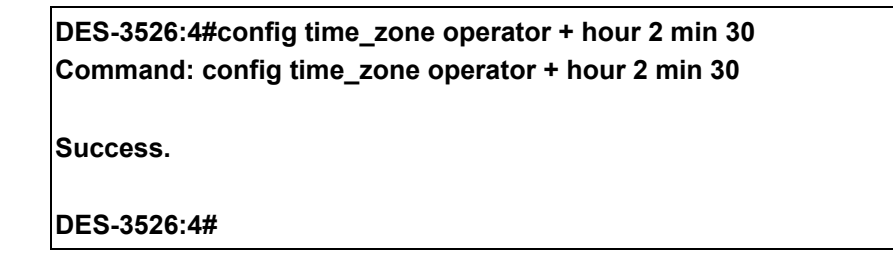

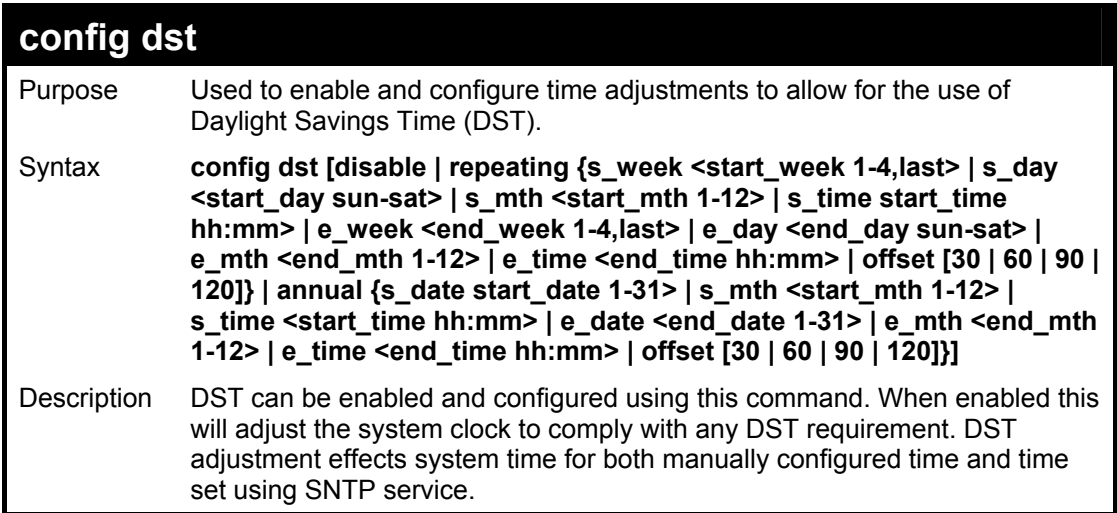

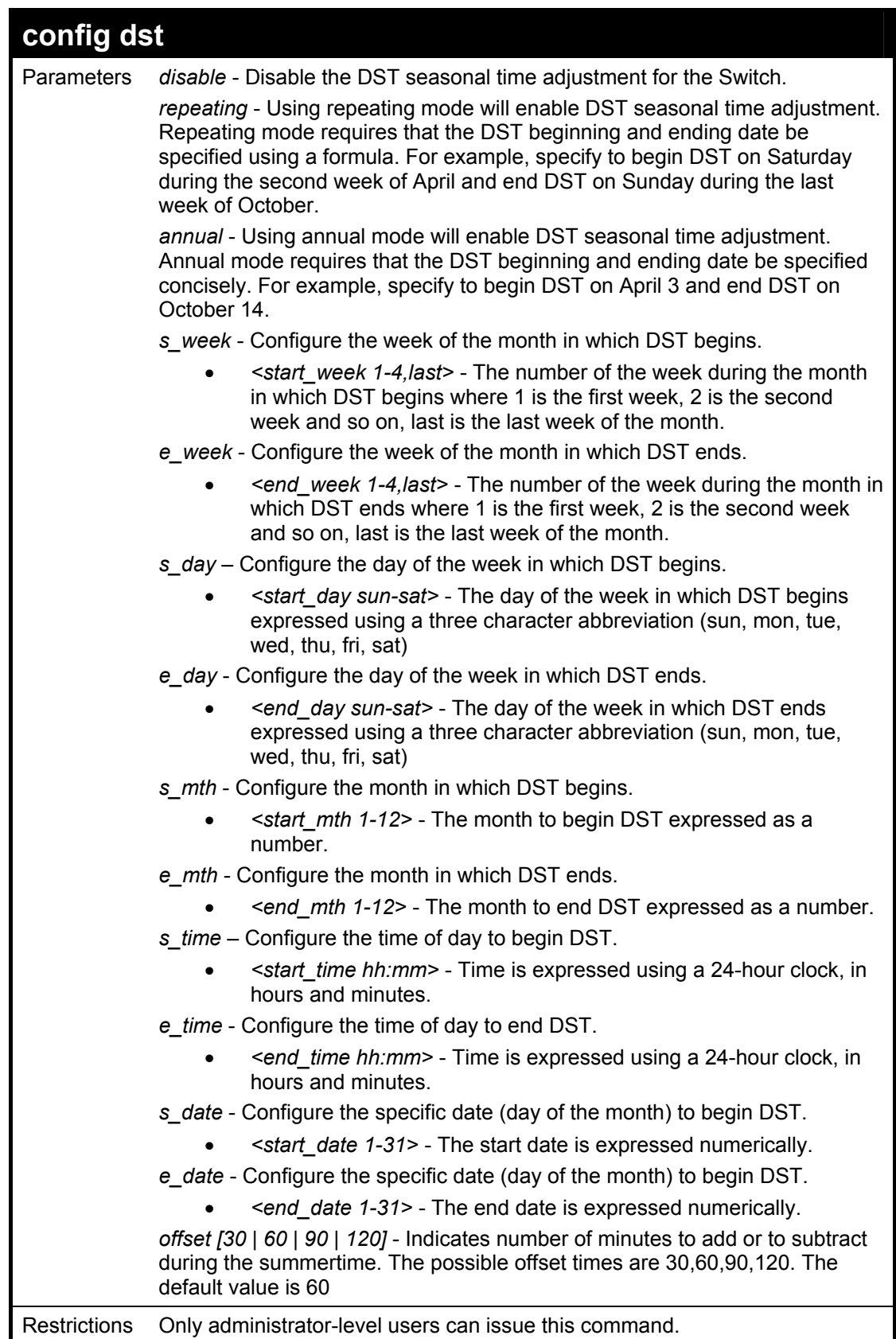

To configure daylight savings time on the Switch:

 **DES-3526:4#config dst repeating s\_week 2 s\_day tue s\_mth 4 s\_time 15:00 e\_week 2 e\_day wed e\_mth 10 e\_time 15:30 offset 30 Command: config dst repeating s\_week 2 s\_day tue s\_mth 4 s\_time 15:00 e\_week 2 e\_day wed e\_mth 10 e\_time 15:30 offset 30 Success. DES-3526:4#**

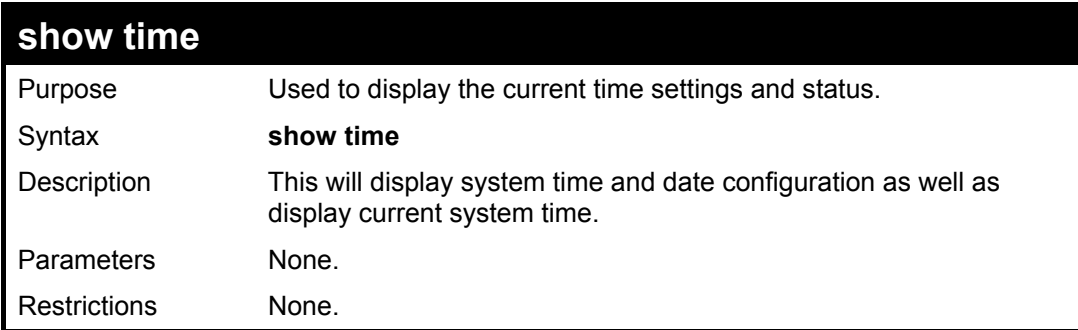

Example usage:

To show the time currently set on the Switch's System clock:

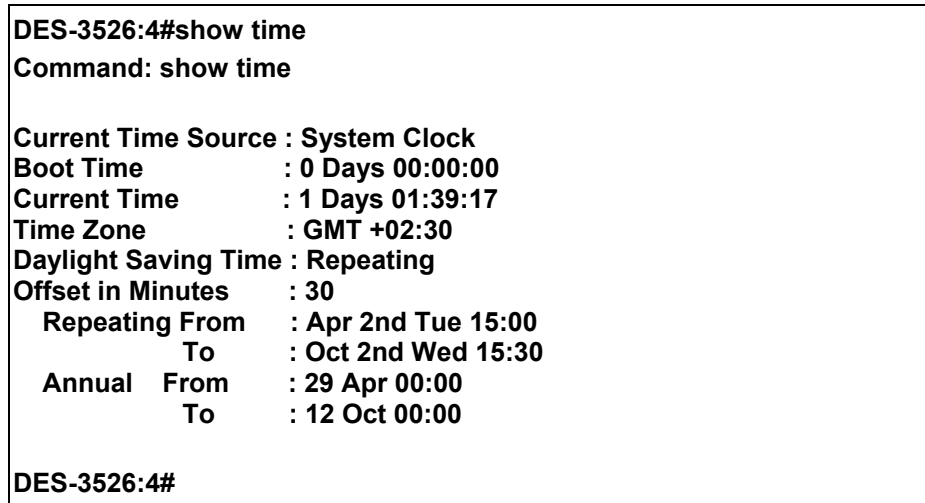

# **ARP Commands**

The ARP commands in the Command Line Interface (CLI) are listed (along with the appropriate parameters) in the following table.

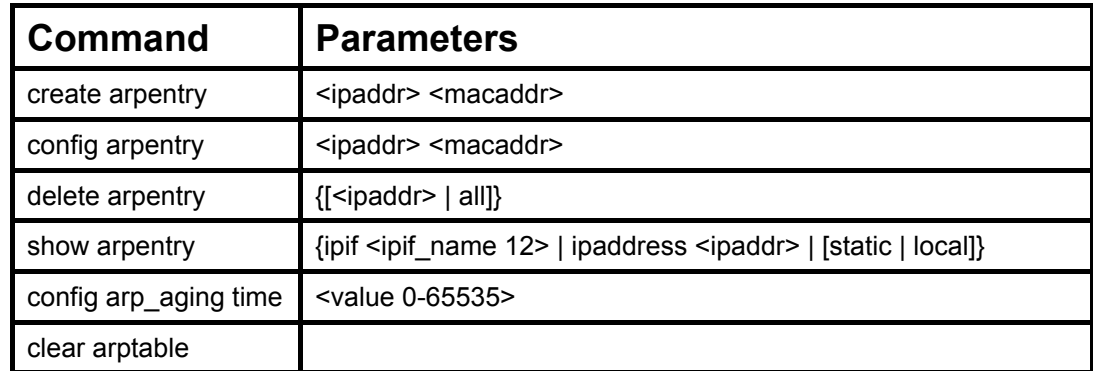

Each command is listed, in detail, in the following sections.

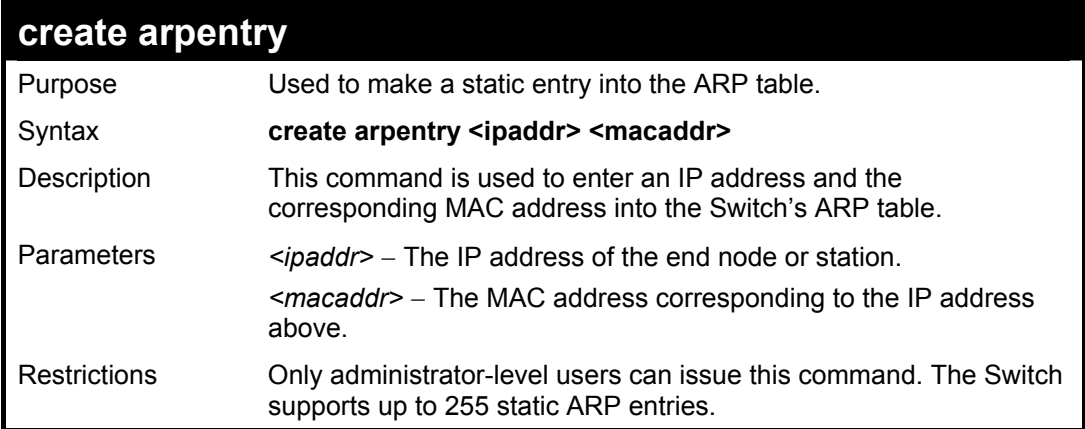

### Example Usage:

To create a static arp entry for the IP address 10.48.74.121 and MAC address 00:50:BA:00:07:36:

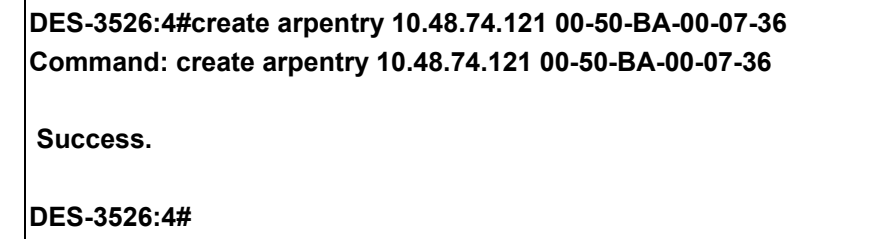

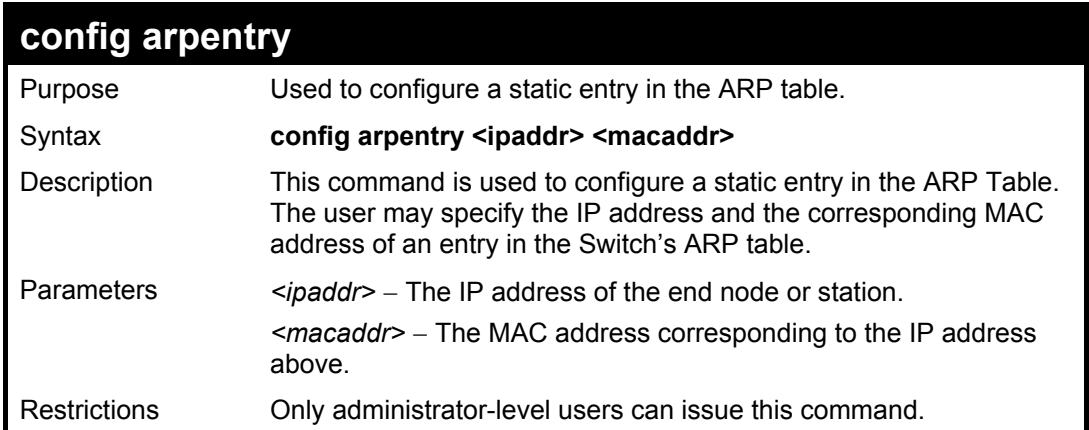

To configure a static arp entry for the IP address 10.48.74.12 and MAC address 00:50:BA:00:07:36:

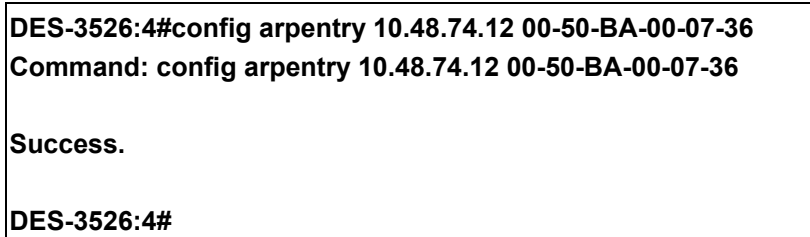

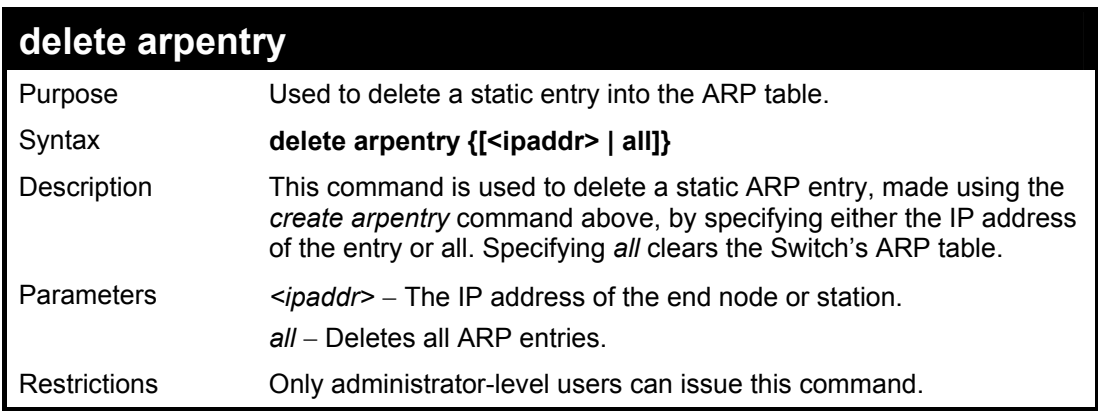

Example Usage:

To delete an entry of IP address 10.48.74.121 from the ARP table:

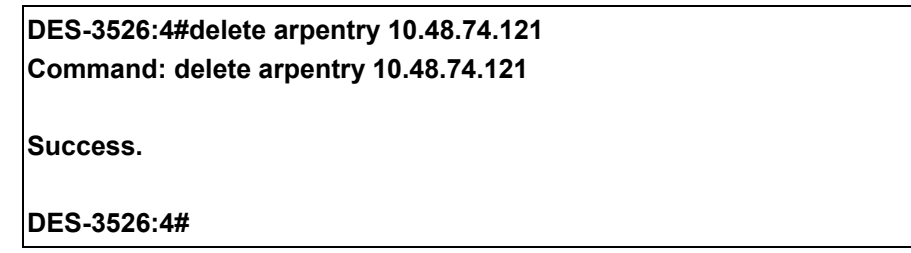

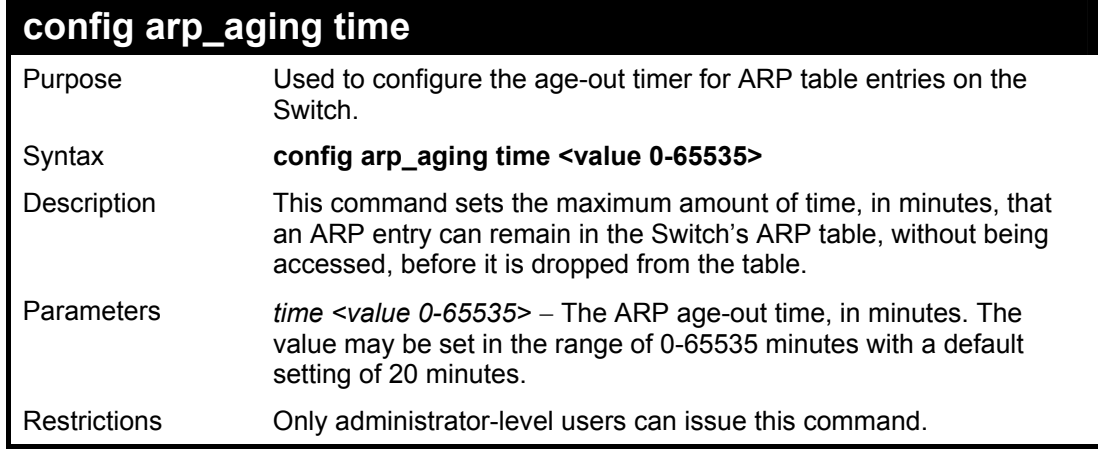

Example Usage:

To configure ARP aging time:

**DES-3526:4#config arp\_aging time 30 Command: config arp\_aging time 30** 

**Success.** 

**DES-3526:4#** 

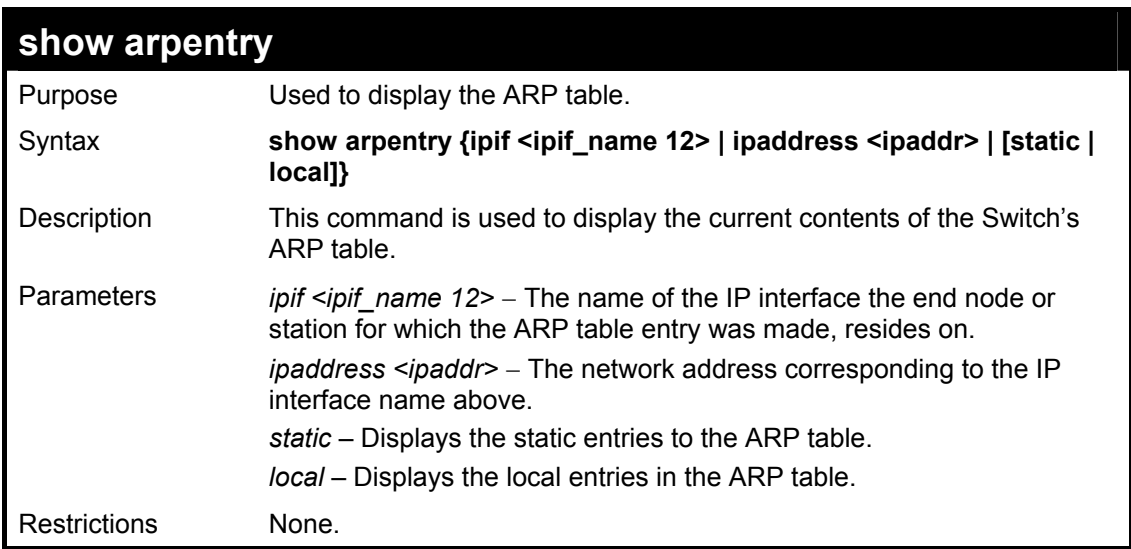

Example Usage:

To display the ARP table**:** 

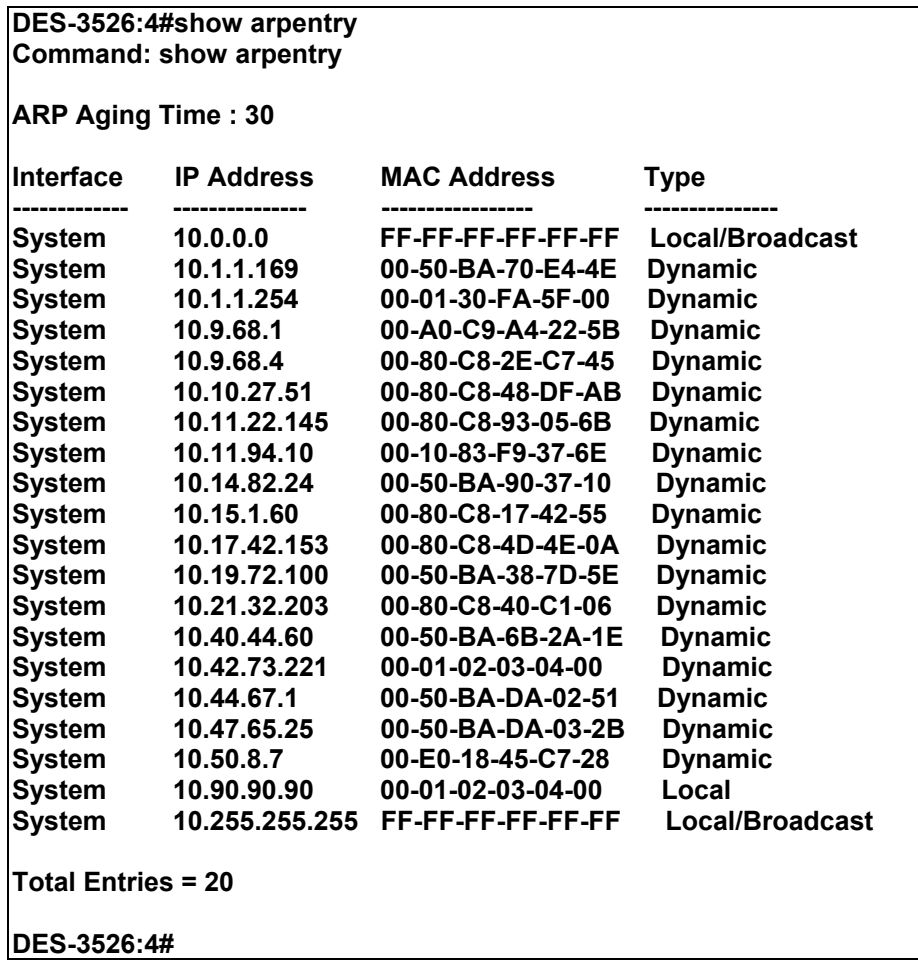

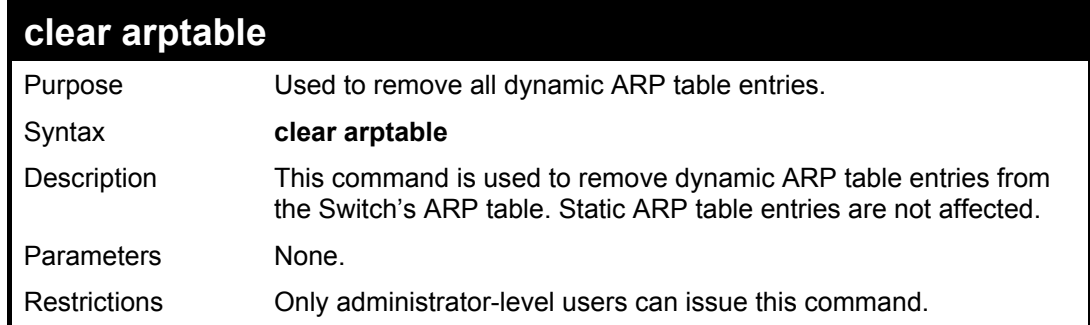

To remove dynamic entries in the ARP table:

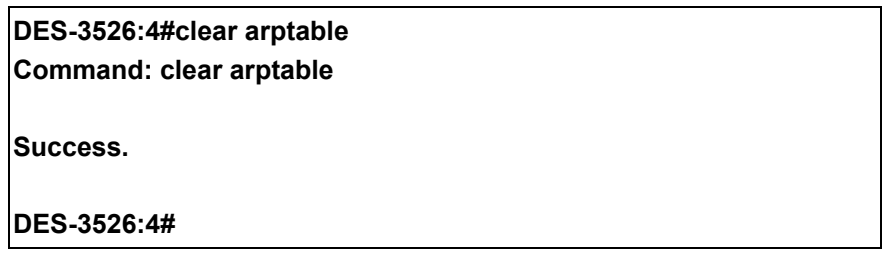

### **Routing Table Commands**

The routing table commands in the Command Line Interface (CLI) are listed (along with the appropriate parameters) in the following table.

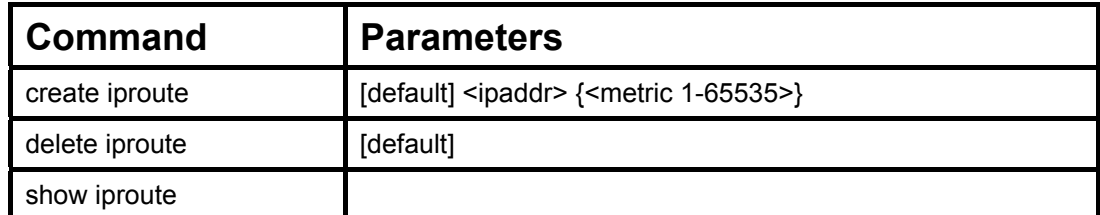

Each command is listed, in detail, in the following sections.

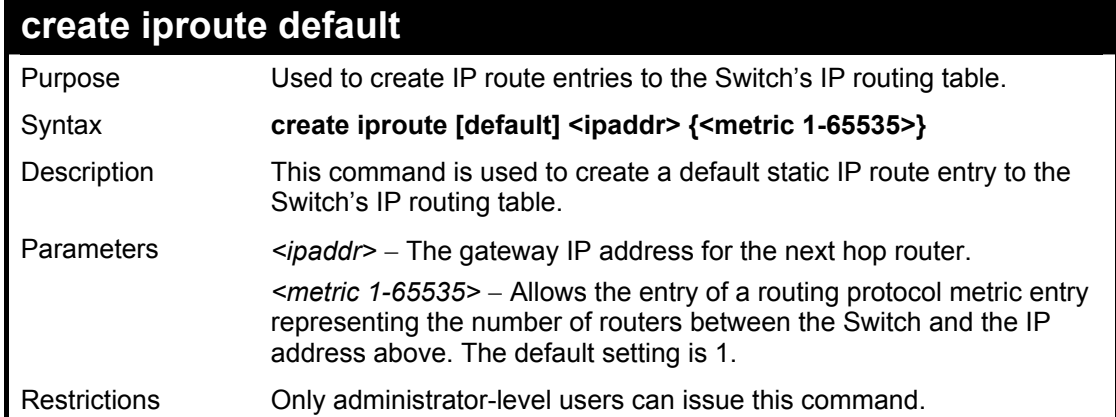

Example Usage:

To add the default static address 10.48.74.121, with a metric setting of 1, to the routing table:

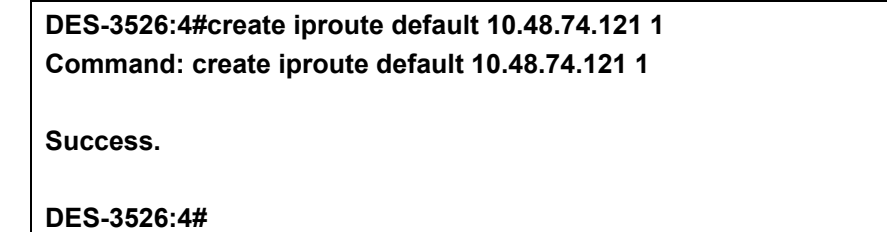

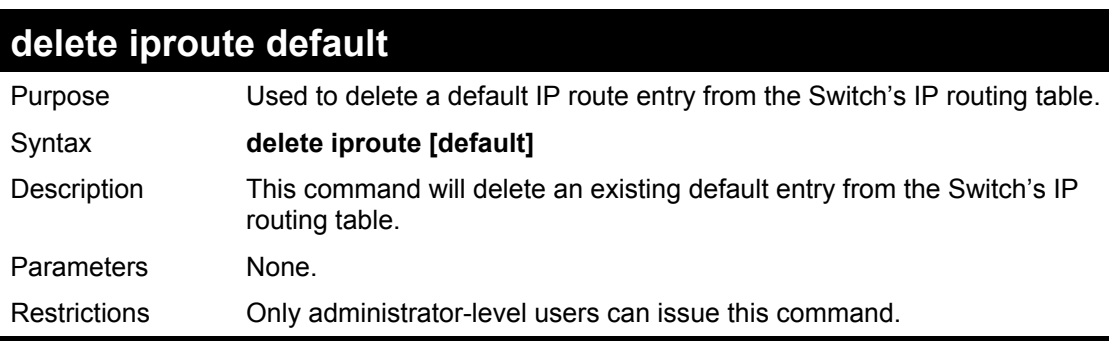

Example usage:

To delete the default IP route 10.53.13.254:

**DES-3526:4#delete iproute default 10.53.13.254 Command: delete iproute default 10.53.13.254** 

**Success.** 

**DES-3526:4#** 

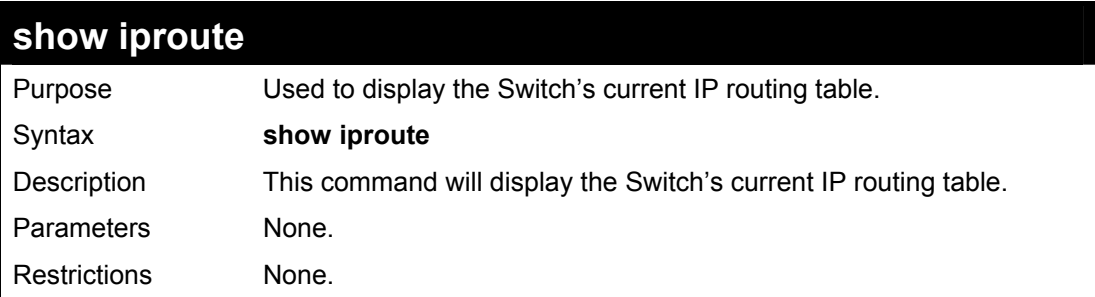

Example Usage:

To display the contents of the IP routing table:

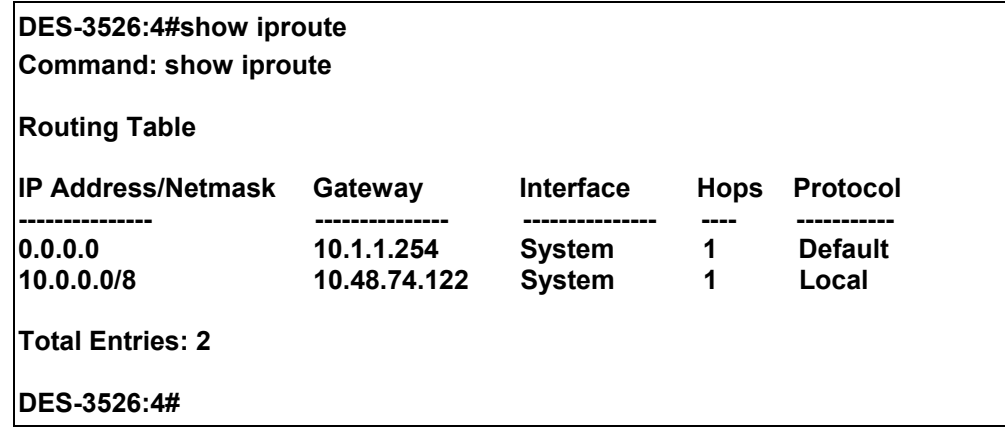

# **MAC Notification Commands**

The MAC notification commands in the Command Line Interface (CLI) are listed, in the following table, along with their appropriate parameters.

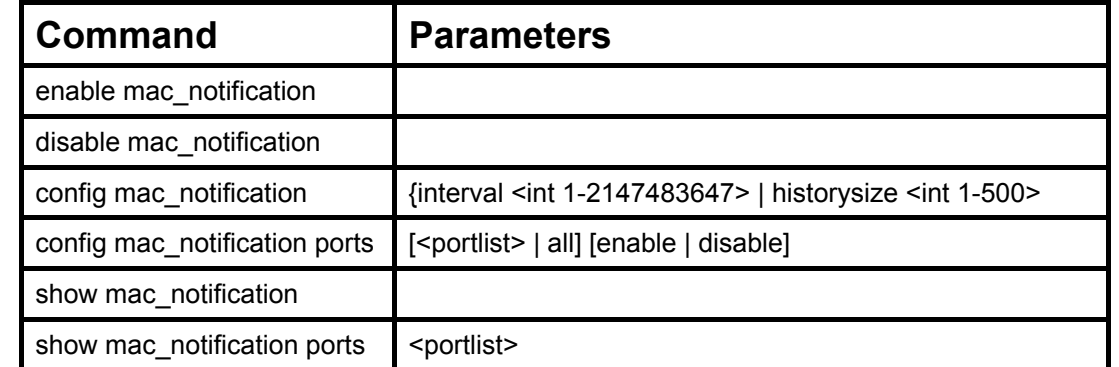

Each command is listed, in detail, in the following sections.

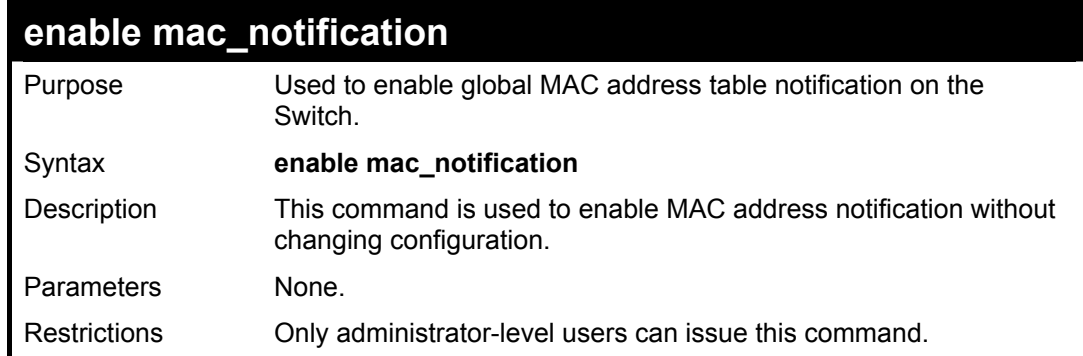

Example Usage:

To enable MAC notification without changing basic configuration:

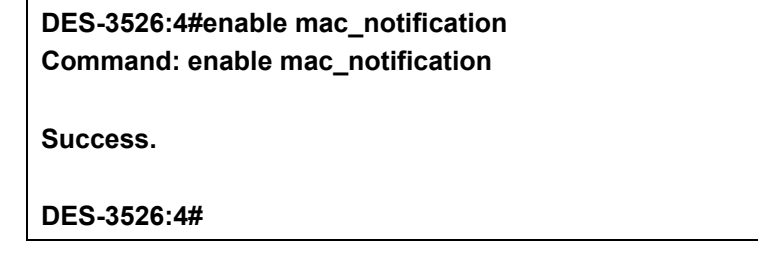

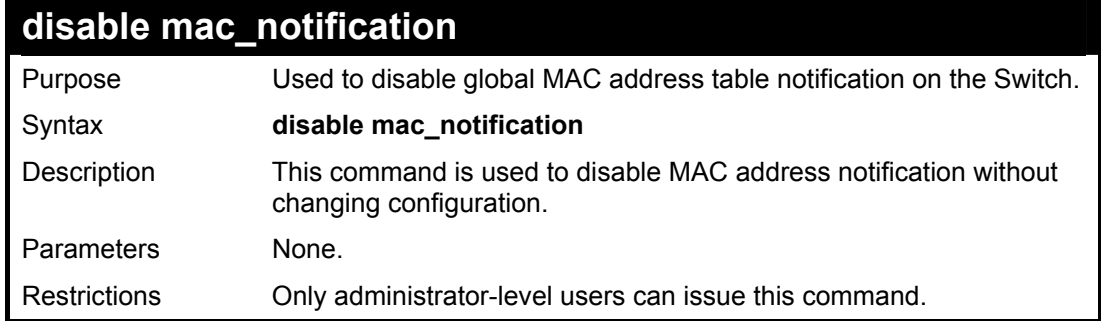

Example Usage:

To disable MAC notification without changing basic configuration:

**DES-3526:4#disable mac\_notification Command: disable mac\_notification** 

**Success.** 

**DES-3526:4#** 

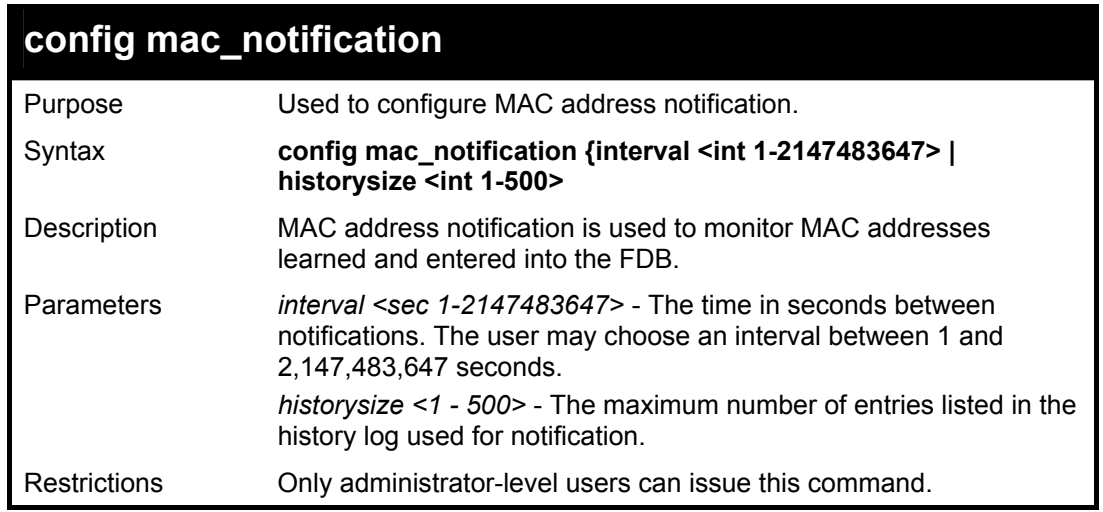

Example usage:

To configure the Switch's MAC address table notification global settings:

**DES-3526:4#config mac\_notification interval 1 historysize 500 Command: config mac\_notification interval 1 historysize 500 Success.** 

**DES-3526:4#** 

### **config mac\_notification ports**

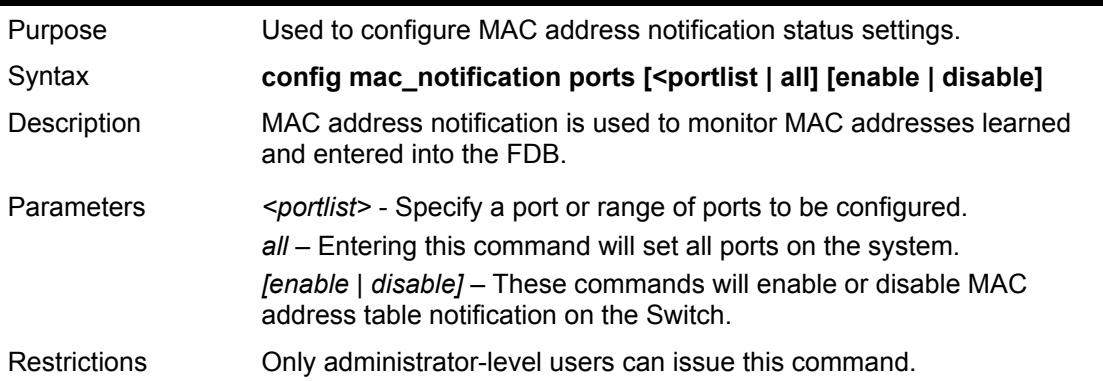

#### Example usage:

To enable port 7 for MAC address table notification:

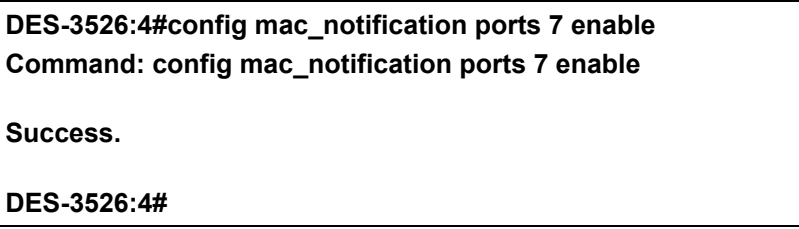

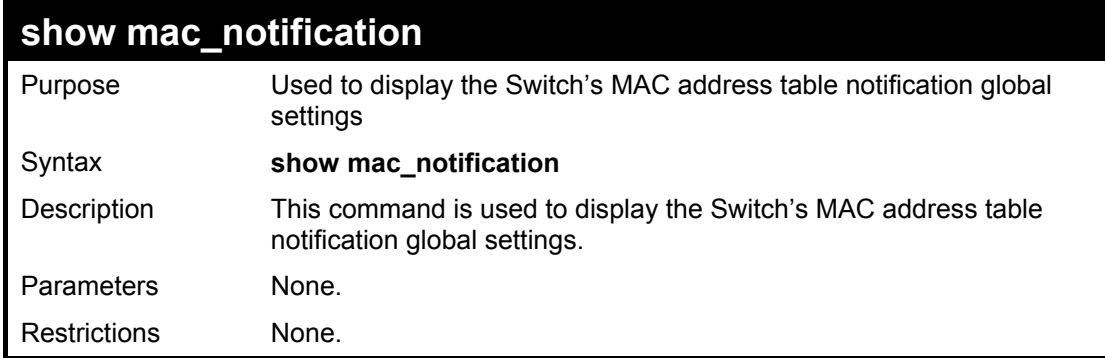

To view the Switch's MAC address table notification global settings:

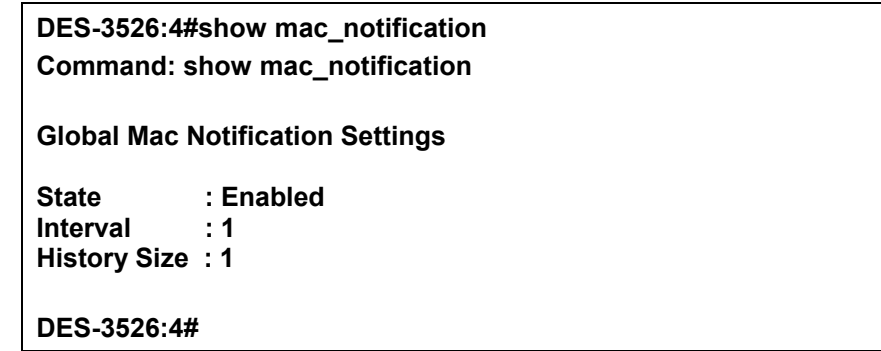

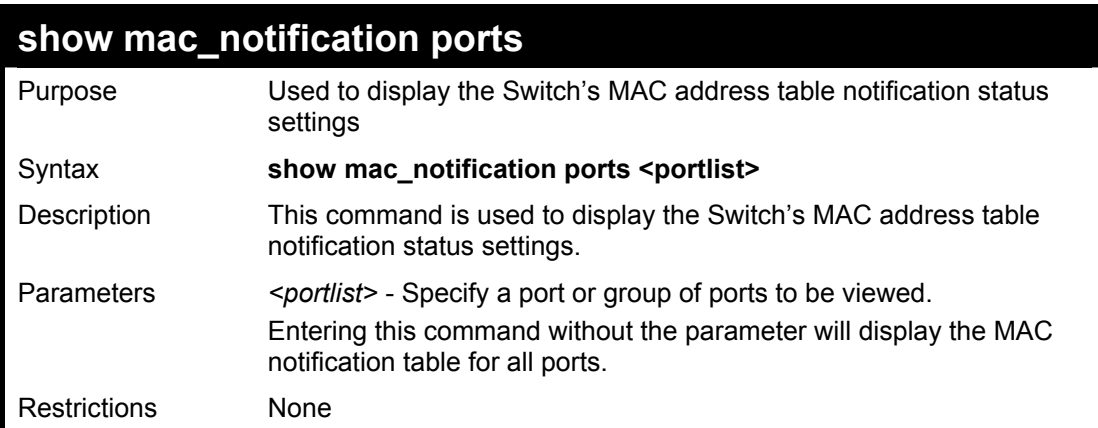

Example usage:

To display all port's MAC address table notification status settings:

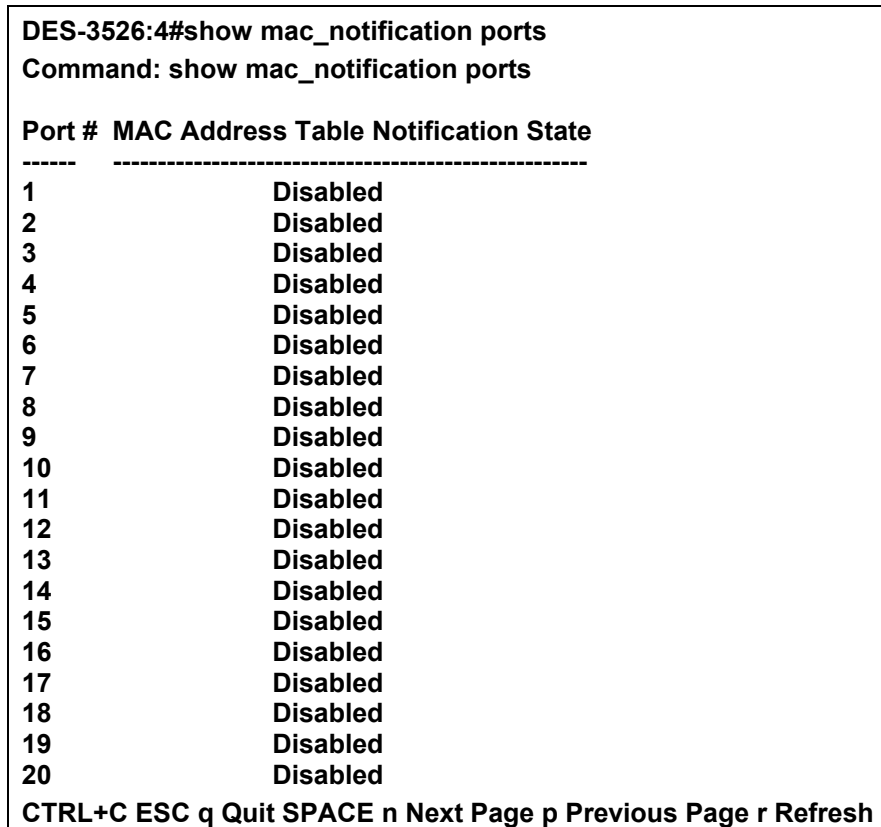

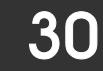

# **Access Authentication Control Commands**

The TACACS / XTACACS / TACACS+ / RADIUS commands let you secure access to the Switch using the TACACS / XTACACS / TACACS+ / RADIUS protocols. When a user logs in to the Switch or tries to access the administrator level privilege, he or she is prompted for a password. If TACACS / XTACACS / TACACS+ / RADIUS authentication is enabled on the Switch, it will contact a TACACS / XTACACS / TACACS+ / RADIUS server to verify the user. If the user is verified, he or she is granted access to the Switch.

There are currently three versions of the TACACS security protocol, each a separate entity. The Switch's software supports the following versions of TACACS:

• TACACS (Terminal Access Controller Access Control System) —Provides password checking and authentication, and notification of user actions for security purposes utilizing via one or more centralized TACACS servers, utilizing the UDP protocol for packet transmission.

• Extended TACACS (XTACACS) — An extension of the TACACS protocol with the ability to provide more types of authentication requests and more types of response codes than TACACS. This protocol also uses UDP to transmit packets.

• TACACS+ (Terminal Access Controller Access Control System plus) — Provides detailed access control for authentication for network devices. TACACS+ is facilitated through Authentication commands via one or more centralized servers. The TACACS+ protocol encrypts all traffic between the Switch and the TACACS+ daemon, using the TCP protocol to ensure reliable delivery.

The Switch also supports the RADIUS protocol for authentication using the Access Authentication Control commands. RADIUS or Remote Authentication Dial In User Server also uses a remote server for authentication and can be responsible for receiving user connection requests, authenticating the user and returning all configuration information necessary for the client to deliver service through the user. RADIUS may be facilitated on this Switch using the commands listed in this section.

In order for the TACACS / XTACACS / TACACS+ / RADIUS security function to work properly, a TACACS / XTACACS / TACACS+ / RADIUS server must be configured on a device other than the Switch, called a *server host* and it must include usernames and passwords for authentication. When the user is prompted by the Switch to enter usernames and passwords for authentication, the Switch contacts the TACACS / XTACACS / TACACS+ / RADIUS server to verify, and the server will respond with one of three messages:

- A) The server verifies the username and password, and the user is granted normal user privileges on the Switch.
- B) The server will not accept the username and password and the user is denied access to the Switch.
- C) The server doesn't respond to the verification query. At this point, the Switch receives the timeout from the server and then moves to the next method of verification configured in the method list.

The Switch has four built-in *server groups*, one for each of the TACACS, XTACACS, TACACS+ and RADIUS protocols. These built-in *server groups* are used to authenticate users trying to access the Switch. The users will set *server hosts* in a preferable order in the built-in *server group* and when a user tries to gain access to the Switch, the Switch will ask the first *server host* for authentication. If no authentication is made, the second *server host* in the list will be queried, and so on. The built-in *server group* can only have hosts that are running the specified protocol. For example, the TACACS *server group* can only have TACACS *server hosts*.

The administrator for the Switch may set up 5 different authentication techniques per user-defined *method list* (TACACS / XTACACS / TACACS+ / RADIUS / local / none) for authentication. These techniques will be listed in an order preferable, and defined by the user for normal user authentication on the Switch, and may contain up to eight authentication techniques. When a user attempts to access the Switch, the Switch will select the first technique listed for authentication. If the first technique goes through its *server hosts* and no authentication is returned, the Switch will then go to the next technique listed in the server group for authentication, until the authentication has been verified or denied, or the list is exhausted.

Please note that user granted access to the Switch will be granted normal user privileges on the Switch. To gain access to admin level privileges, the user must enter the *enable admin* command and then enter a password, which was previously configured by the administrator of the Switch.

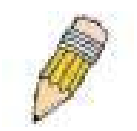

**NOTE:** TACACS, XTACACS and TACACS+ are separate entities and are not compatible. The Switch and the server must be configured exactly the same, using the same protocol. (For example, if the Switch is set up for TACACS authentication, so must be the host server.)

The Access Authentication Control commands in the Command Line Interface (CLI) are listed (along with the appropriate parameters) in the following table.

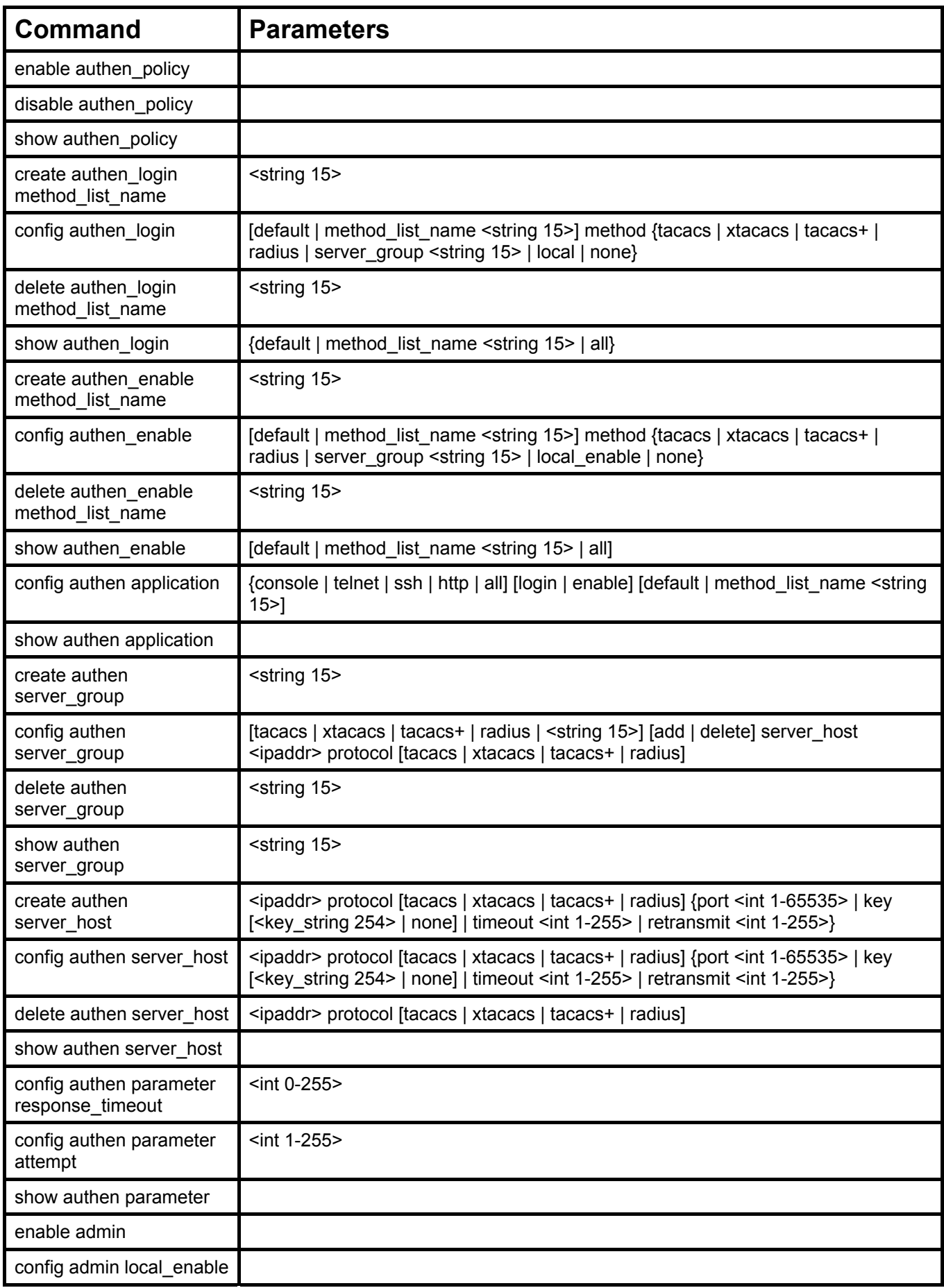

Each command is listed, in detail, in the following sections.

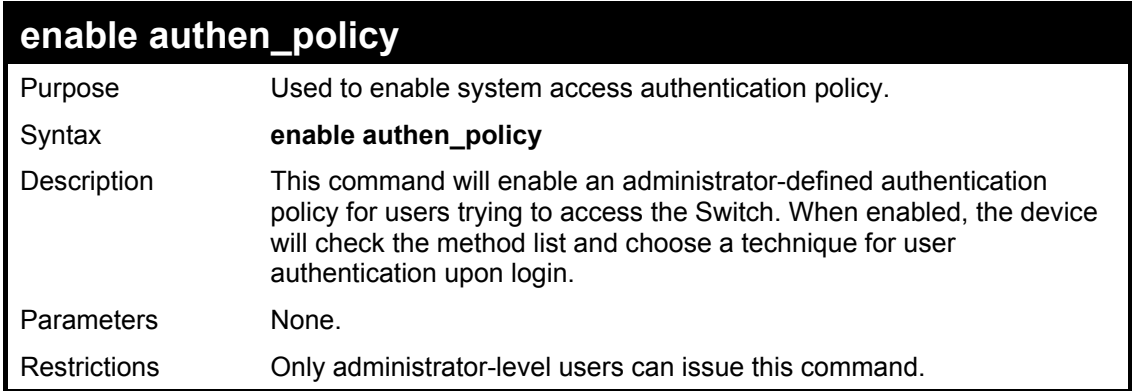

To enable the system access authentication policy:

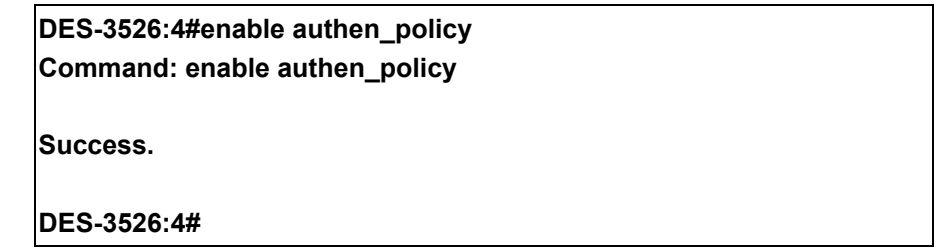

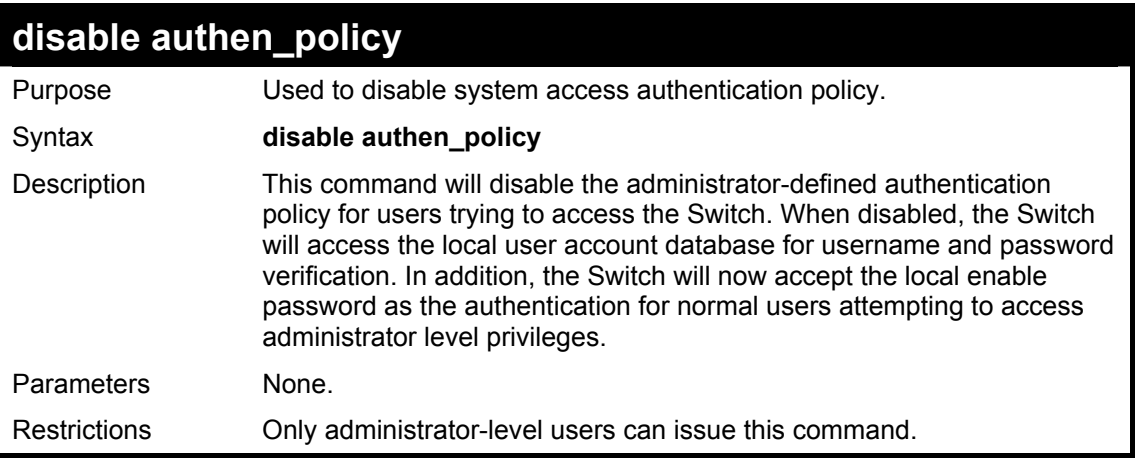

Example usage:

To disable the system access authentication policy:

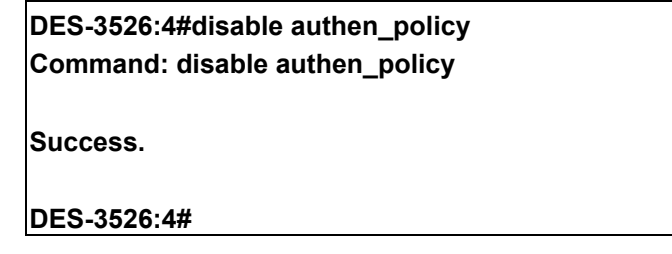

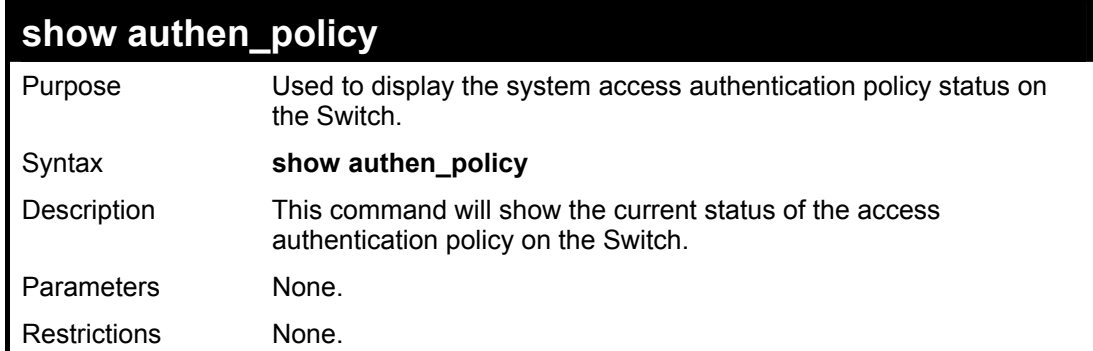

To display the system access authentication policy:

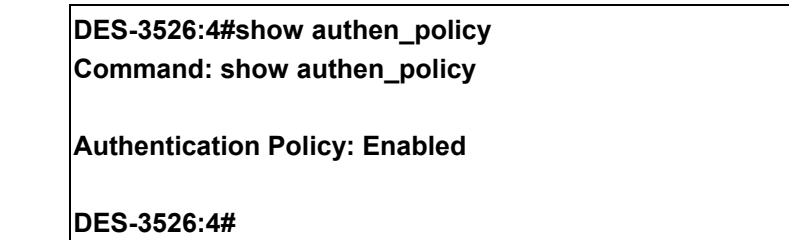

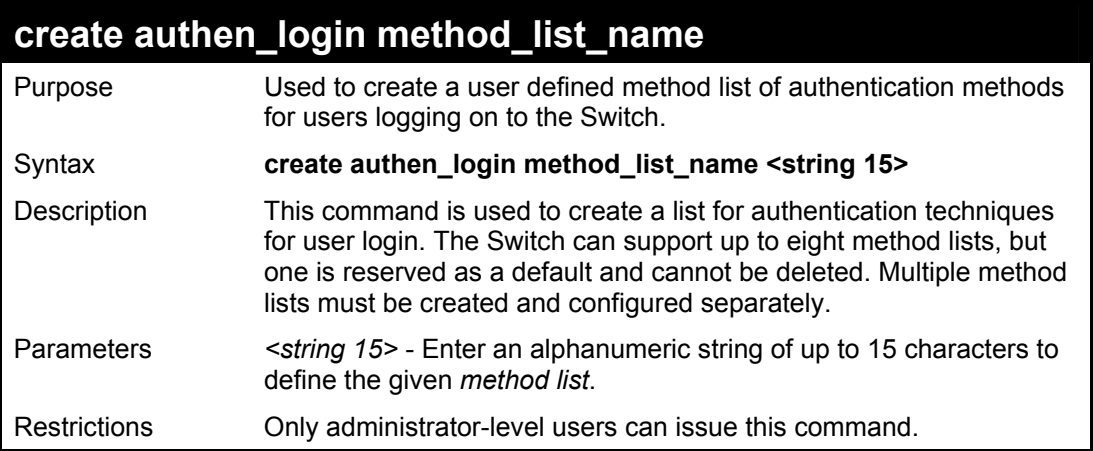

Example usage:

To create the method list "Trinity.":

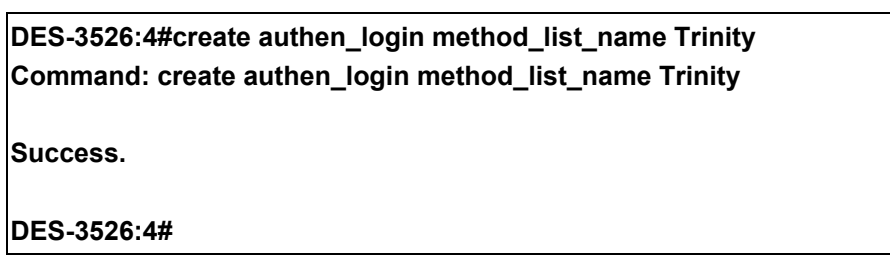

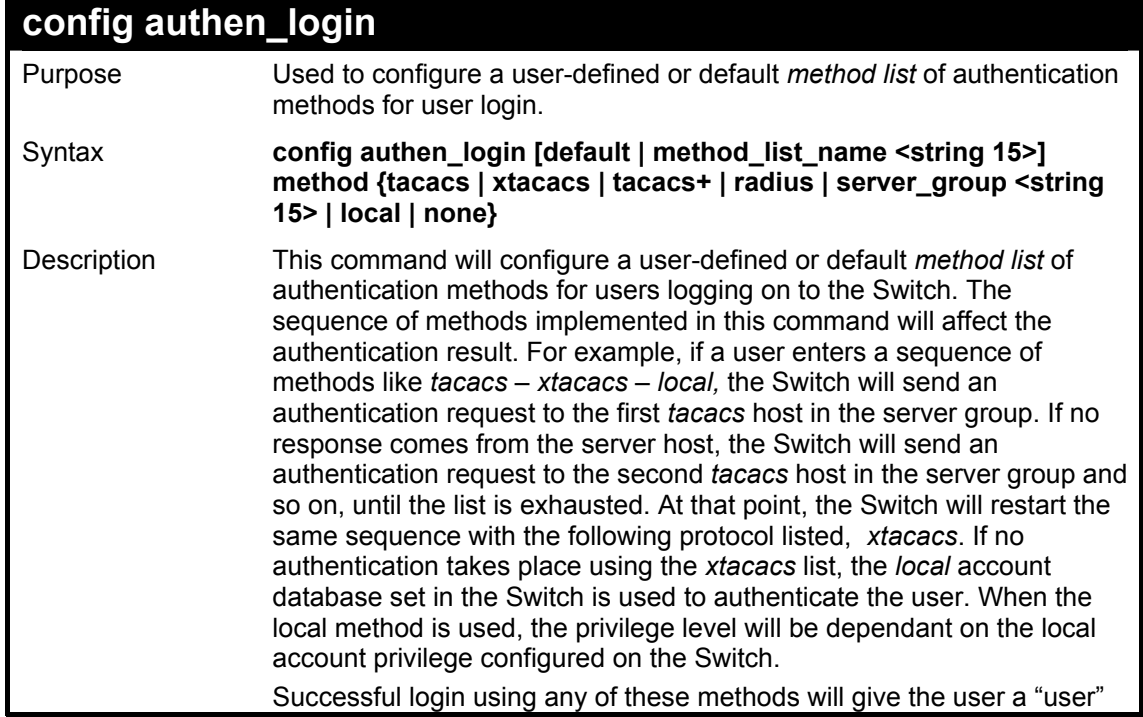

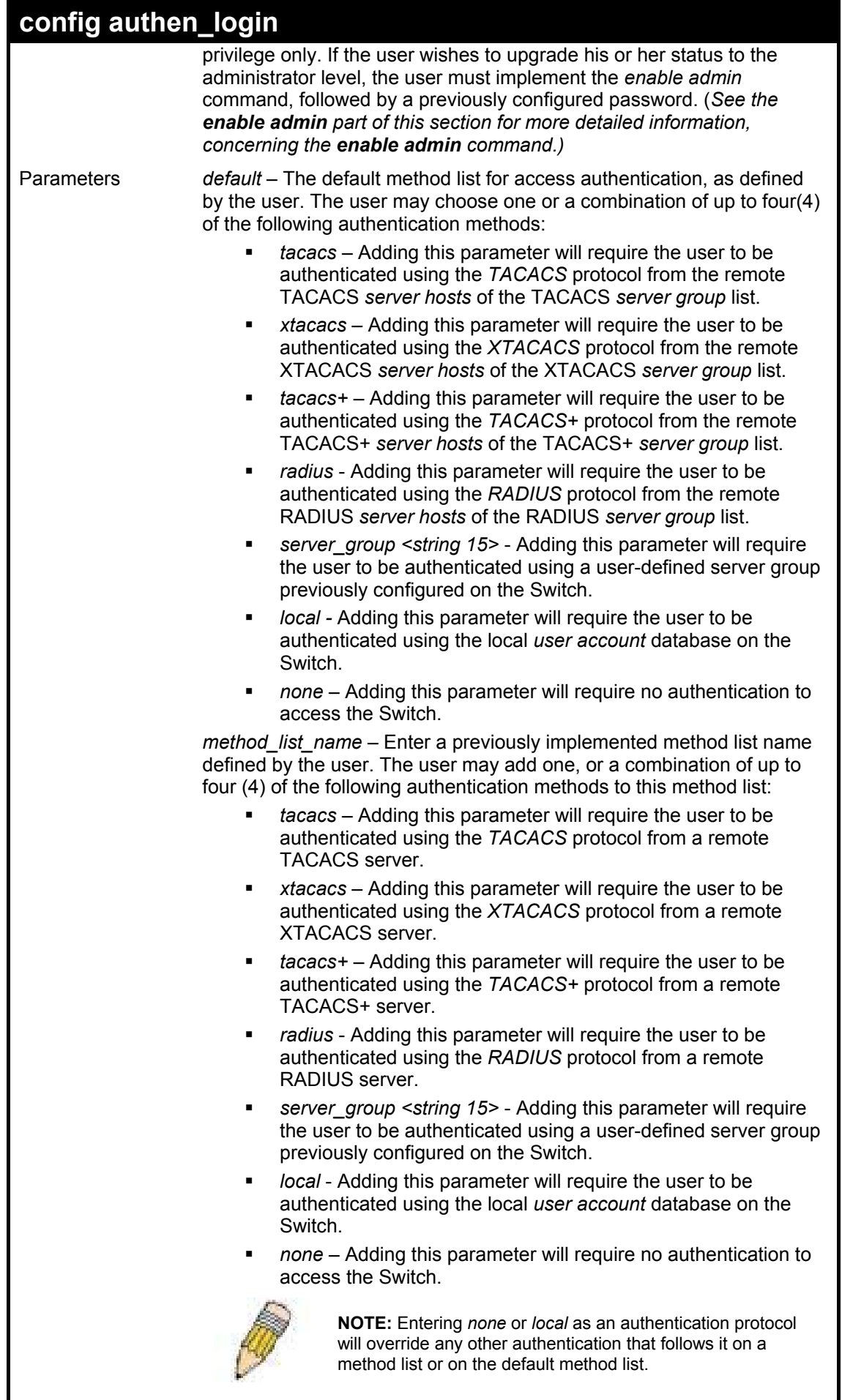

Restrictions Only administrator-level users can issue this command.

To configure the user defined method list "Trinity" with authentication methods tacacs, xtacacs and local, in that order.

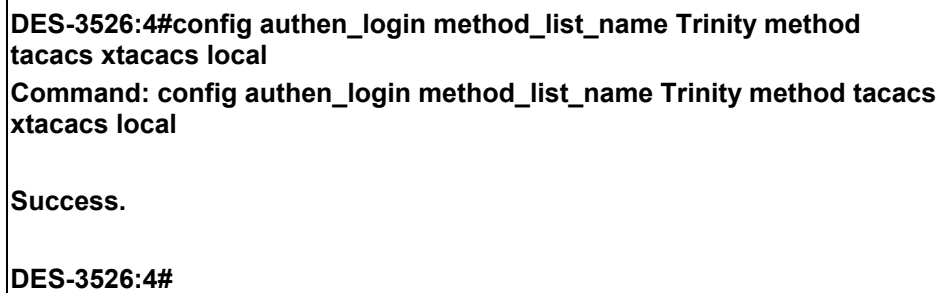

Example usage:

To configure the default method list with authentication methods xtacacs, tacacs+ and local, in that order:

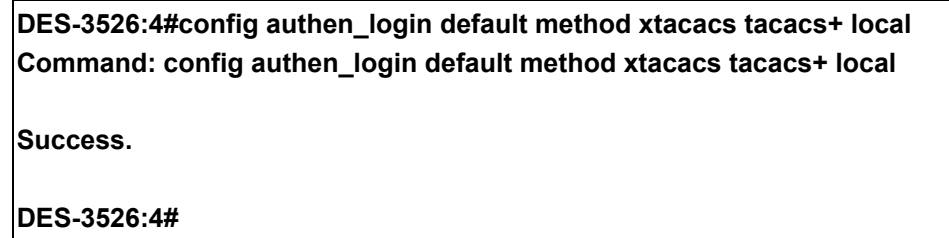

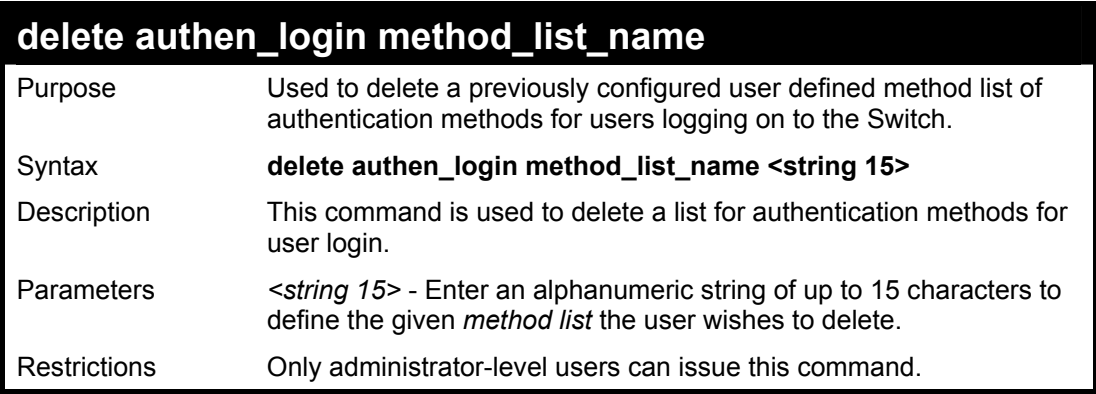

Example usage:

To delete the method list name "Trinity":

**DES-3526:4#delete authen\_login method\_list\_name Trinity Command: delete authen\_login method\_list\_name Trinity** 

**Success.** 

**DES-3526:4#** 

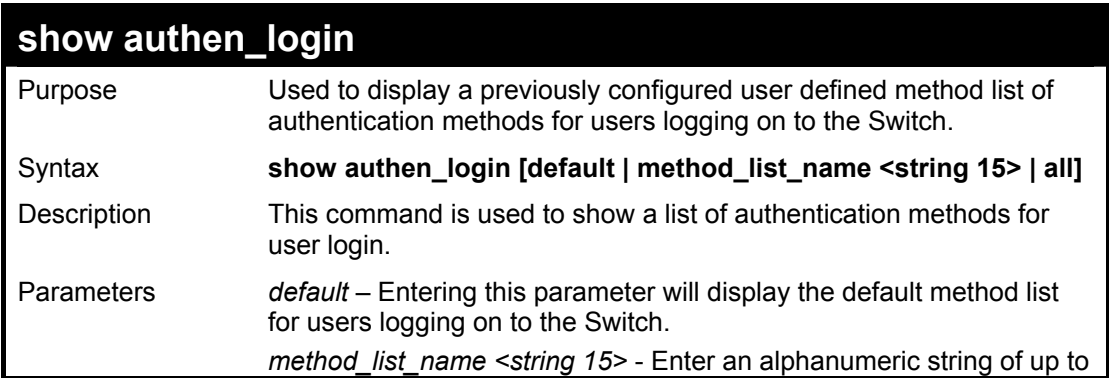
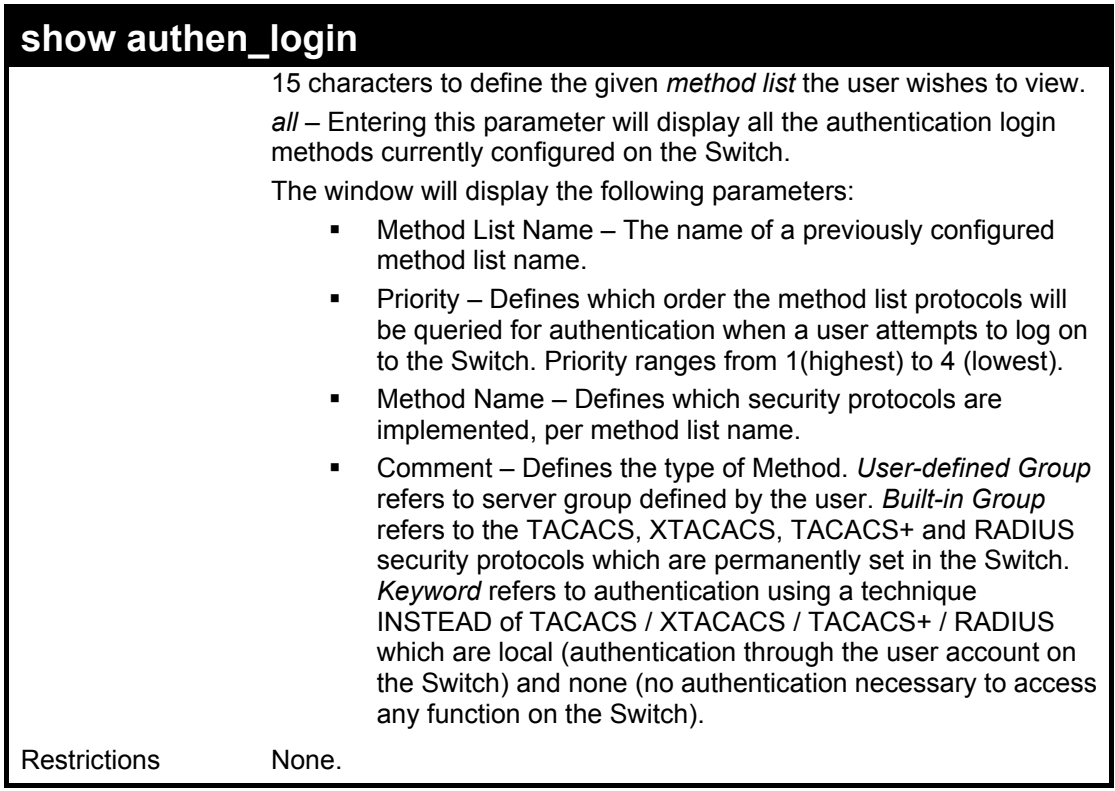

To view the authentication login method list named Trinity:

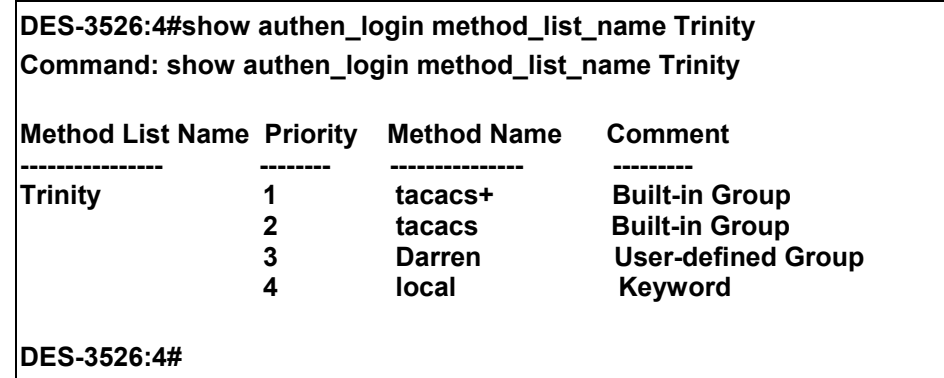

### **create authen\_enable method\_list\_name**

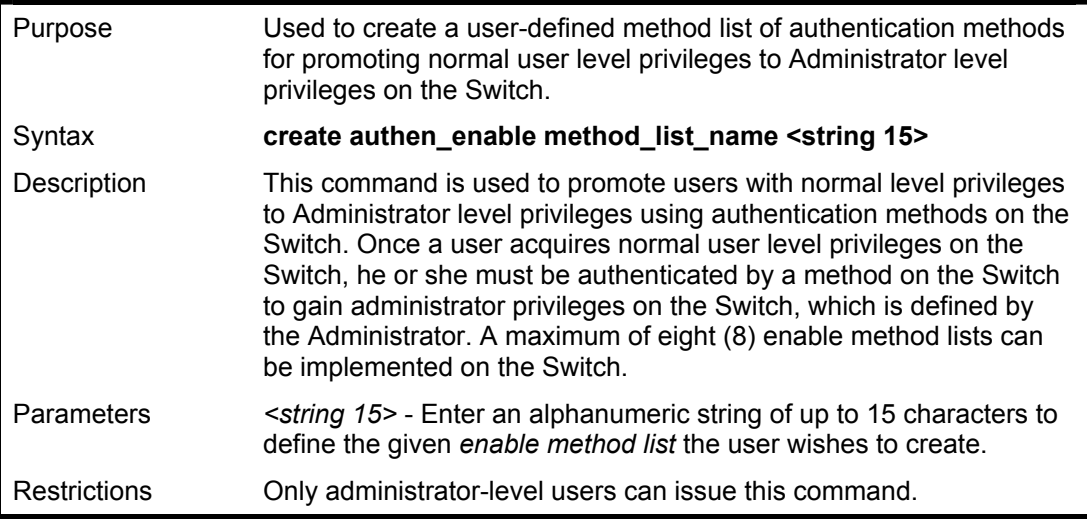

Example usage:

To create a user-defined method list, named "Permit" for promoting user privileges to Administrator privileges:

**DES-3526:4#create authen\_enable method\_list\_name Permit Command: show authen\_login method\_list\_name Permit** 

**Success.** 

**DES-3526:4#** 

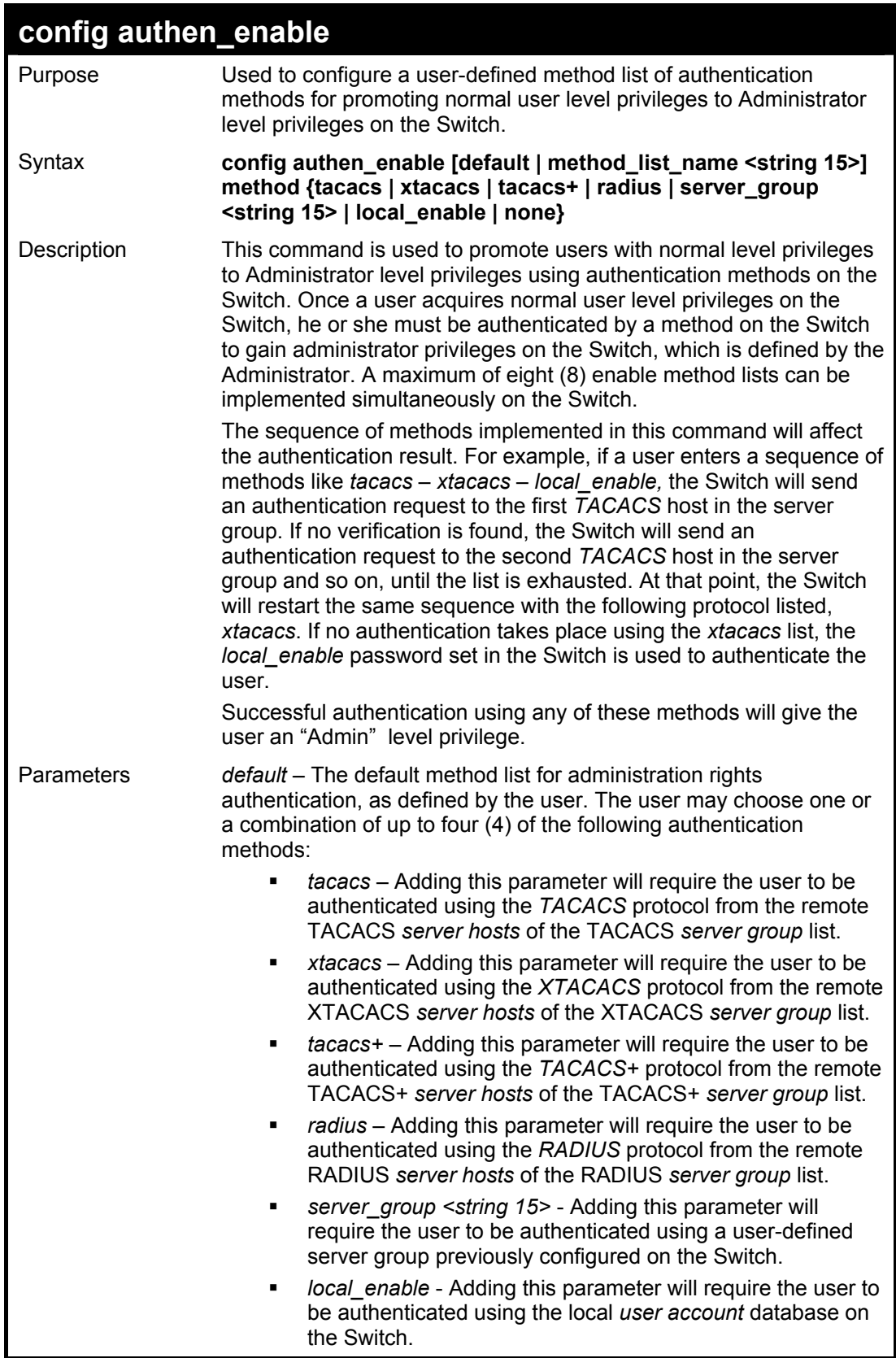

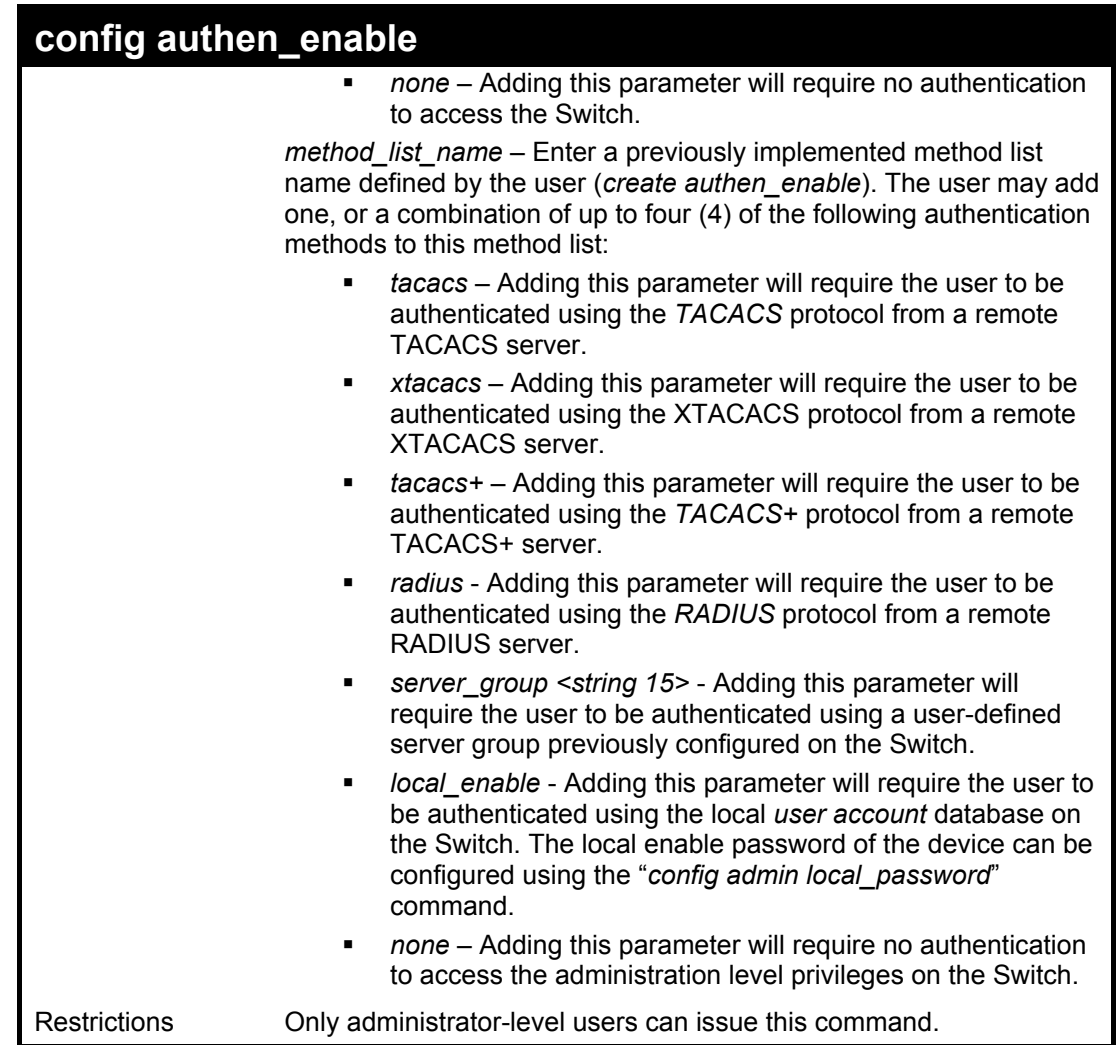

To configure the user defined method list "Permit" with authentication methods tacacs, xtacacs and local, in that order.

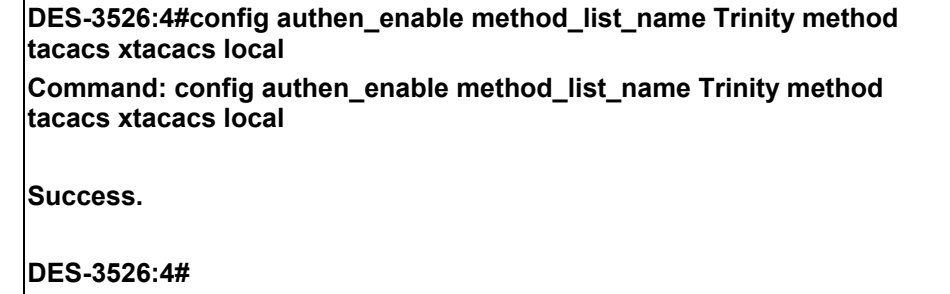

Example usage:

To configure the default method list with authentication methods xtacacs, tacacs+ and local, in that order:

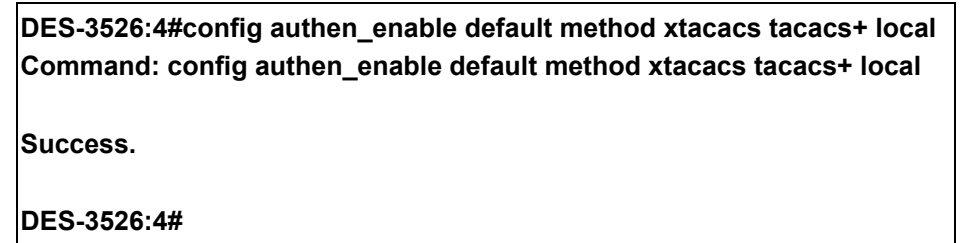

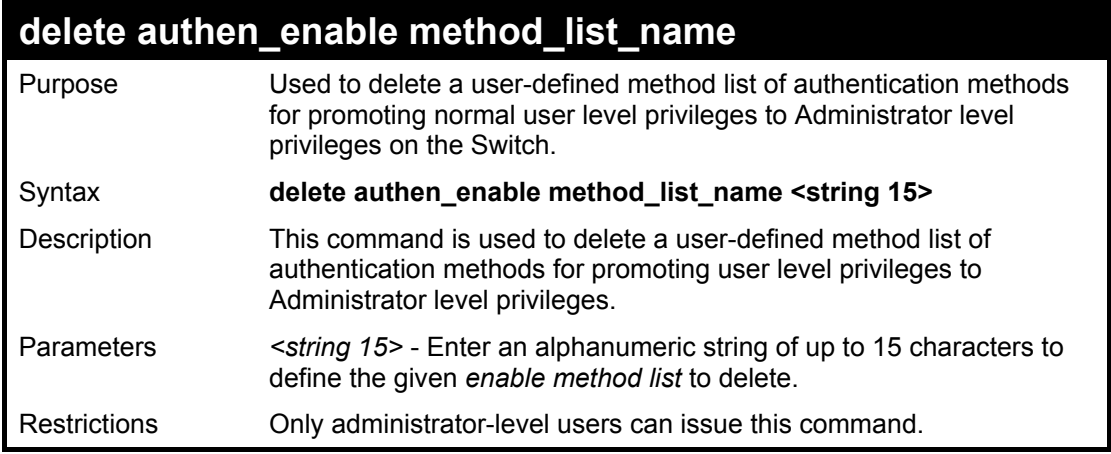

To delete the user-defined method list "Permit"

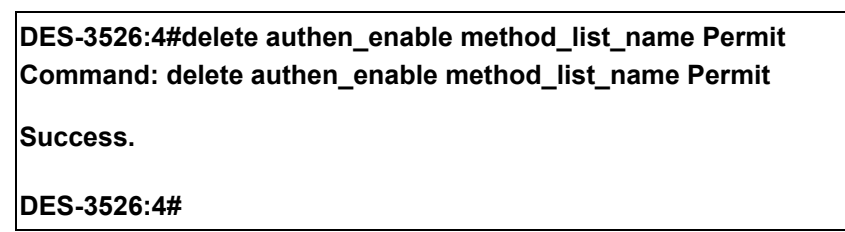

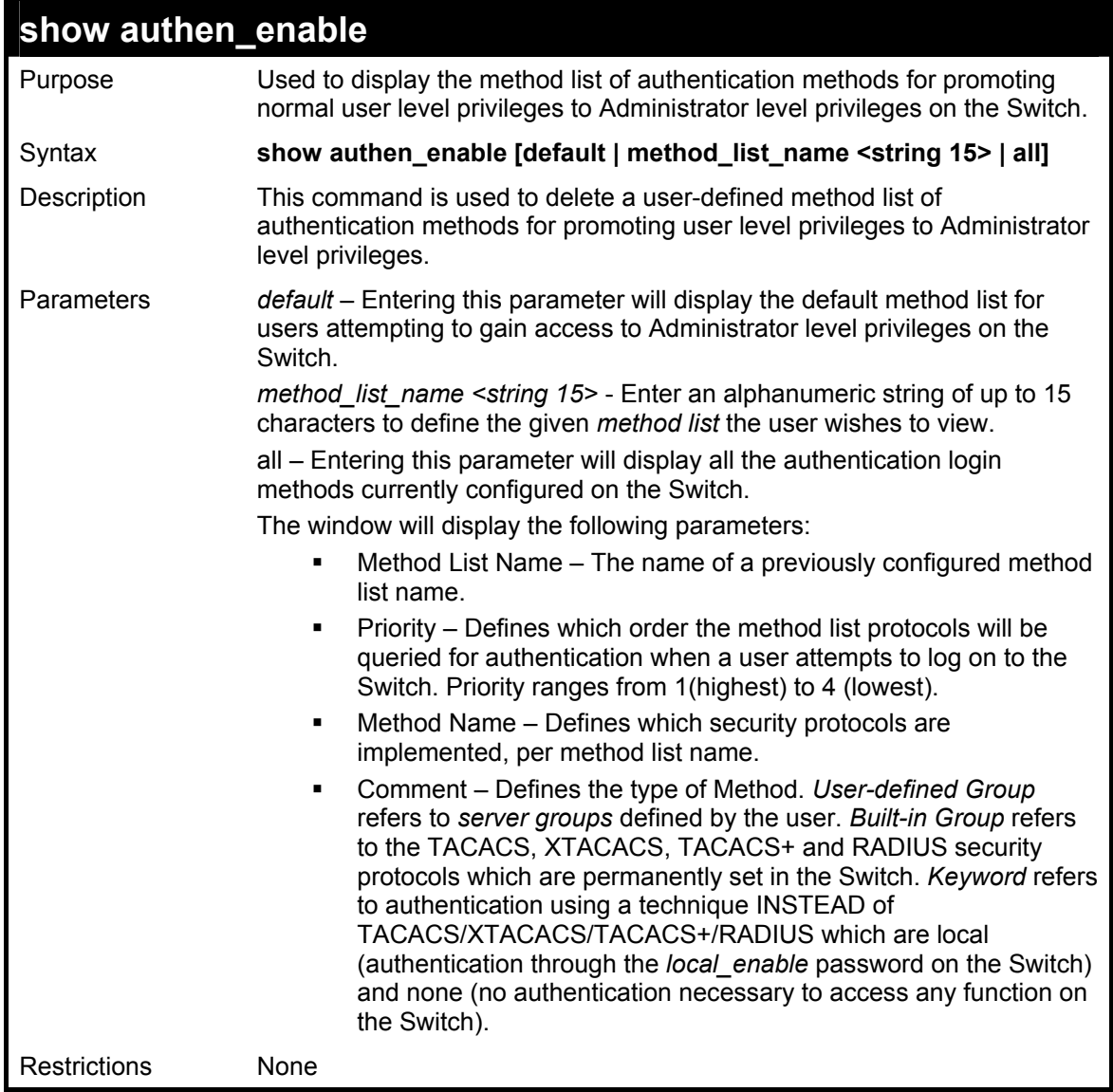

To display all method lists for promoting user level privileges to administrator level privileges.

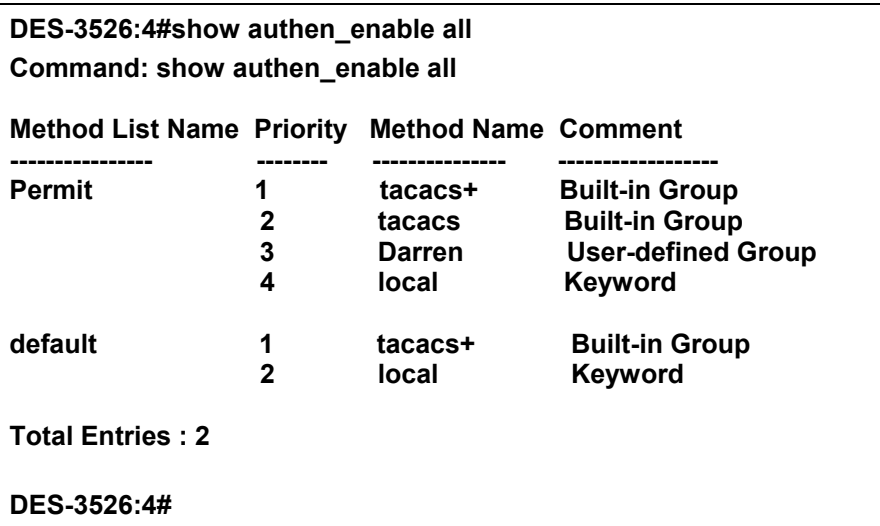

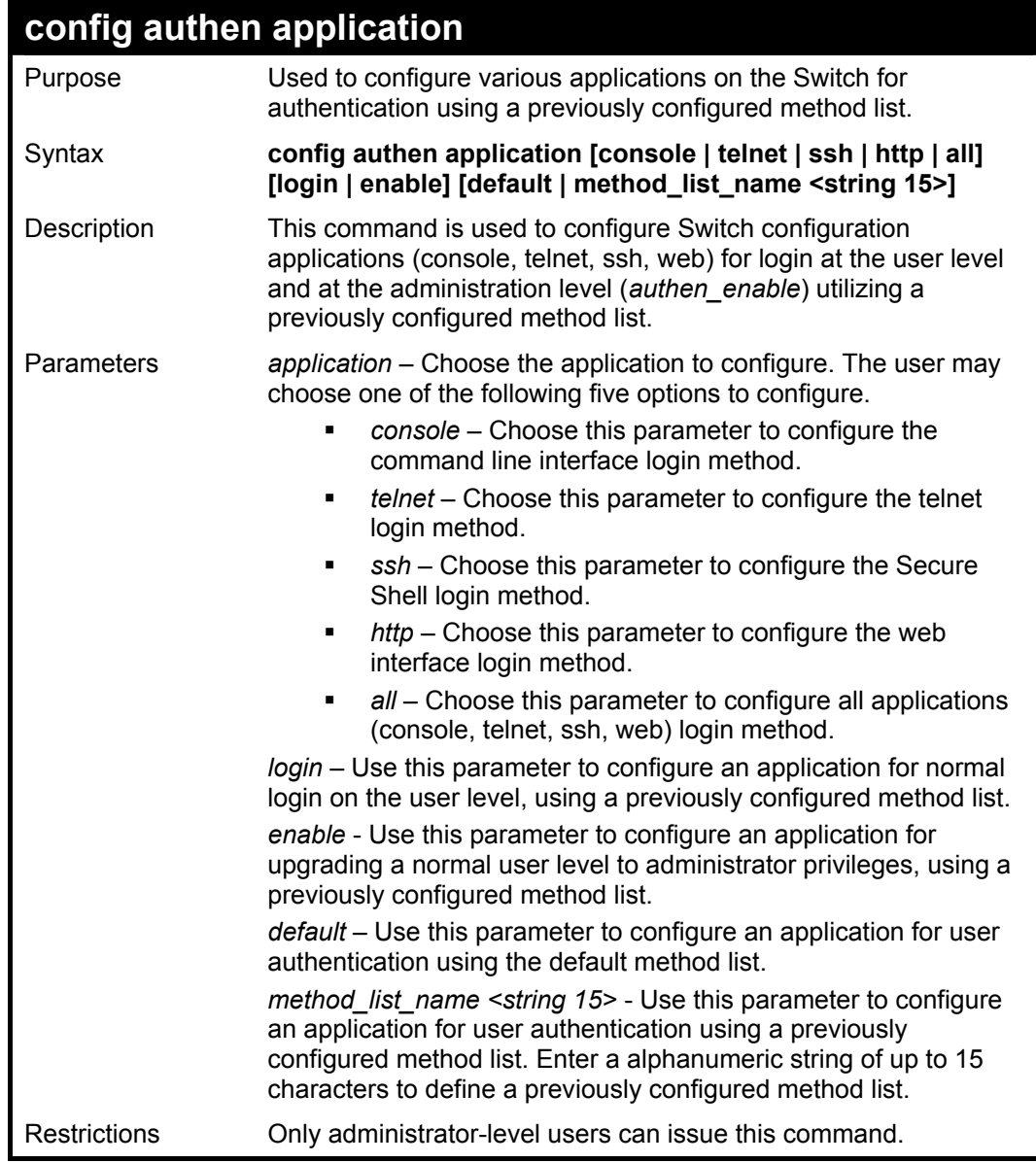

Example usage:

To configure the default method list for the web interface:

**DES-3526:4#config authen application http login default Command: config authen application http login default** 

**Success.** 

**DES-3526:4#** 

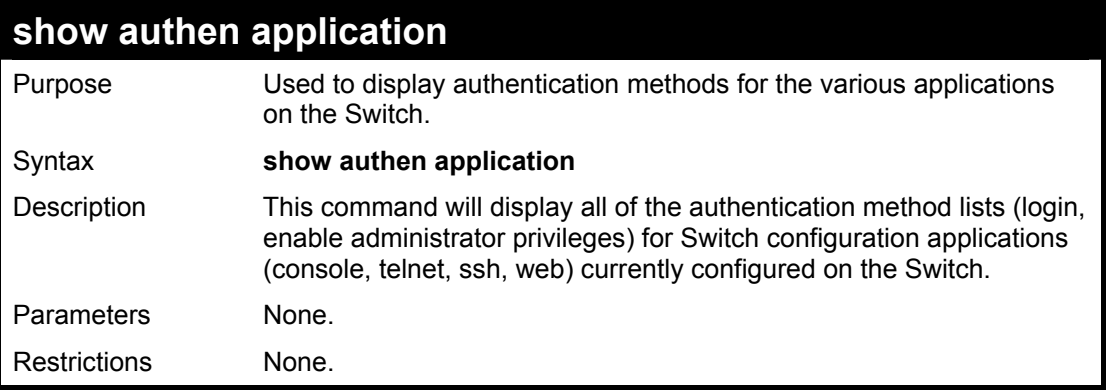

Example usage:

To display the login and enable method list for all applications on the Switch:

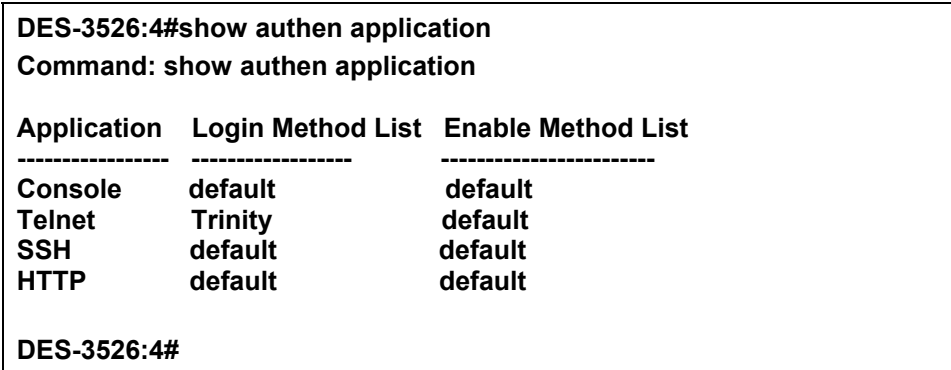

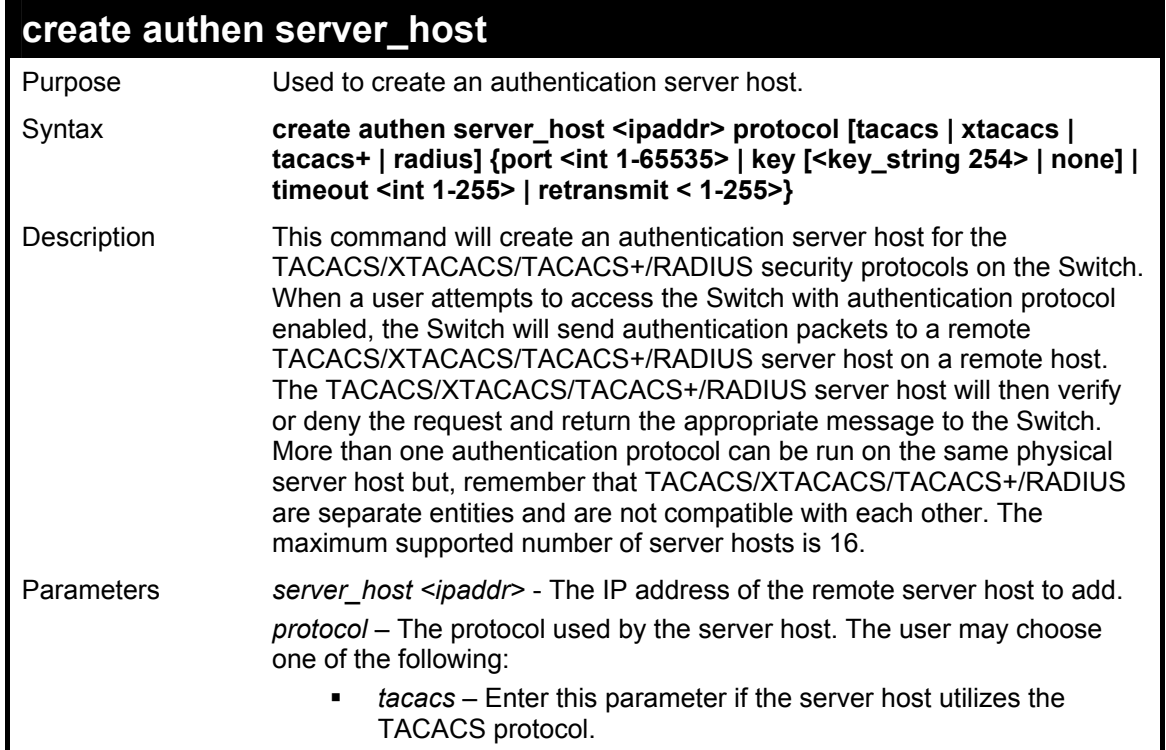

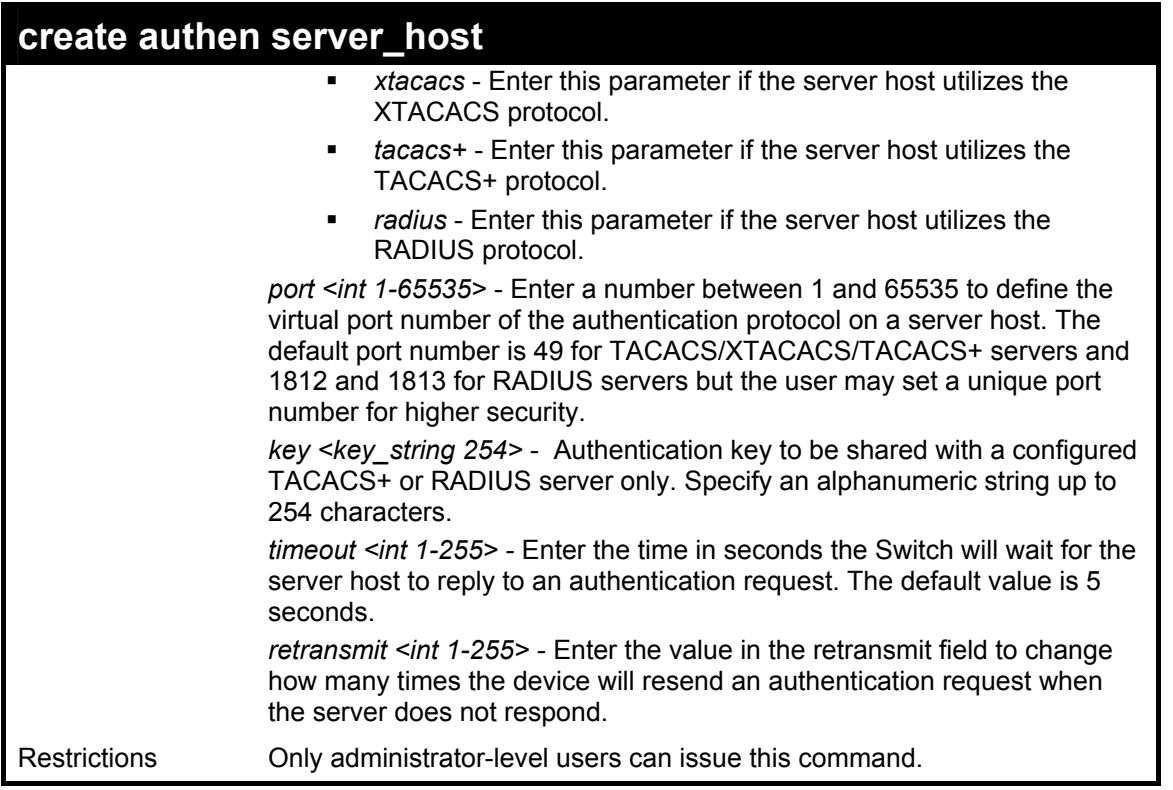

To create a TACACS+ authentication server host, with port number 1234, a timeout value of 10 seconds and a retransmit count of 5.

**DES-3526:4#create authen server\_host 10.1.1.121 protocol tacacs+ port 1234 timeout 10 retransmit 5 Command: create authen server\_host 10.1.1.121 protocol tacacs+ port 1234 timeout 10 retransmit 5** 

**Success.** 

**DES-3526:4#** 

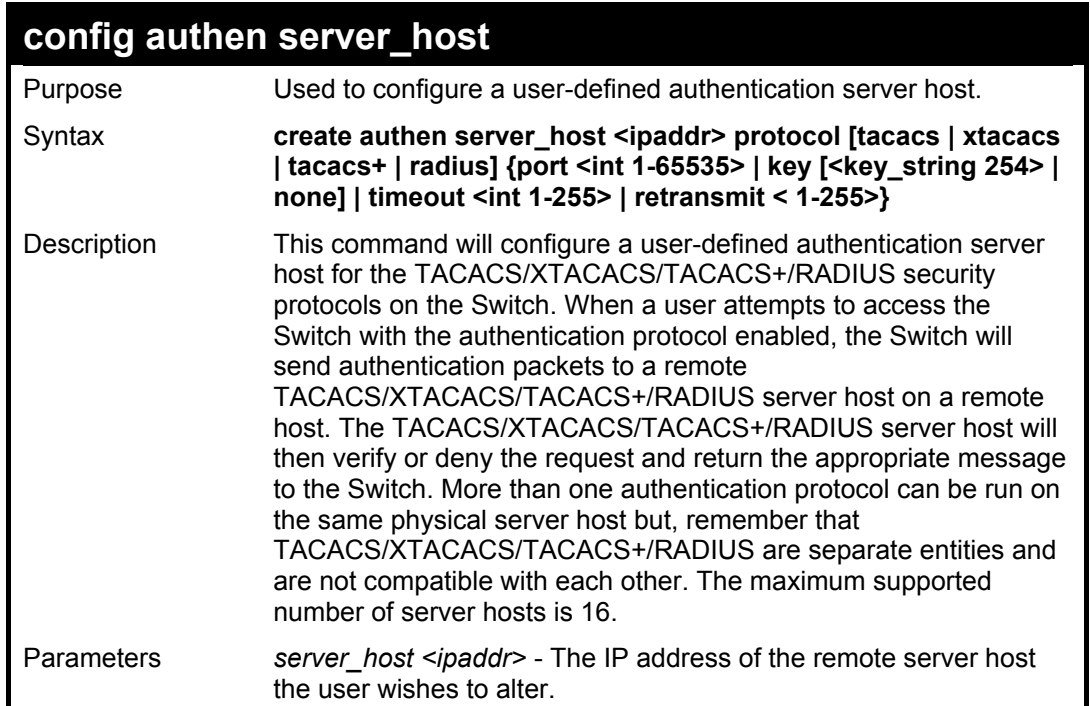

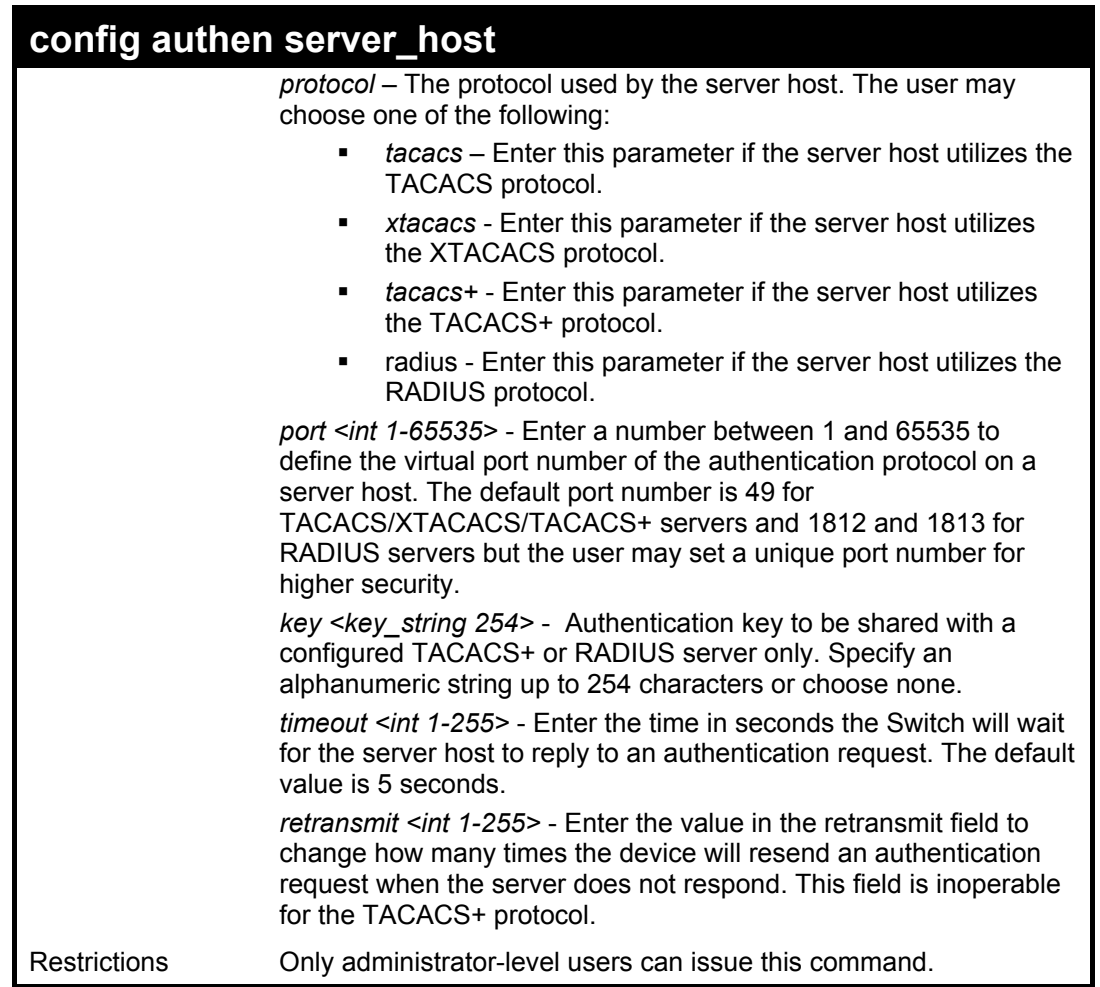

To configure a TACACS+ authentication server host, with port number 4321, a timeout value of 12 seconds and a retransmit count of 4.

> **DES-3526:4#config authen server\_host 10.1.1.121 protocol tacacs+ port 4321 timeout 12 retransmit 4 Command: config authen server\_host 10.1.1.121 protocol tacacs+ port 4321 timeout 12 retransmit 4 Success. DES-3526:4#**

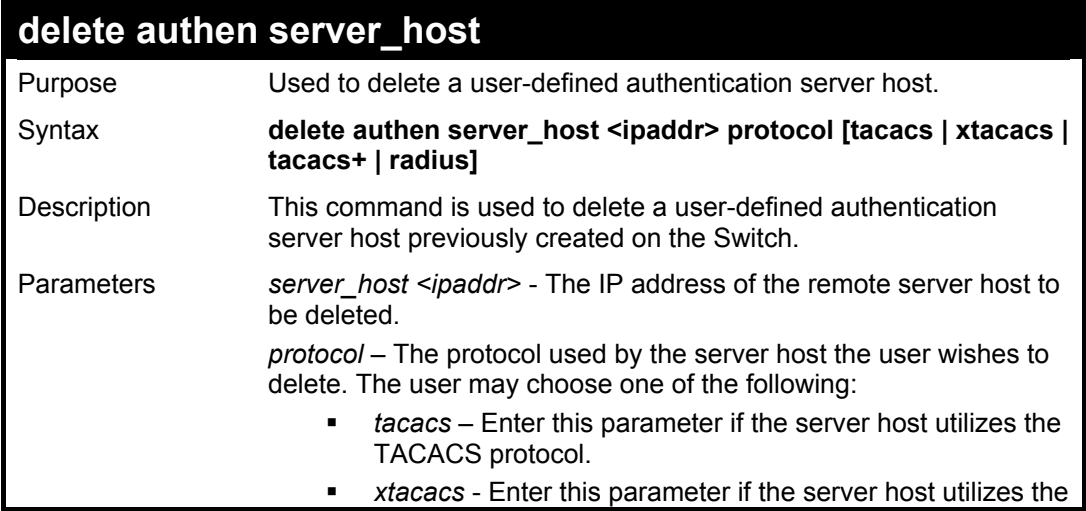

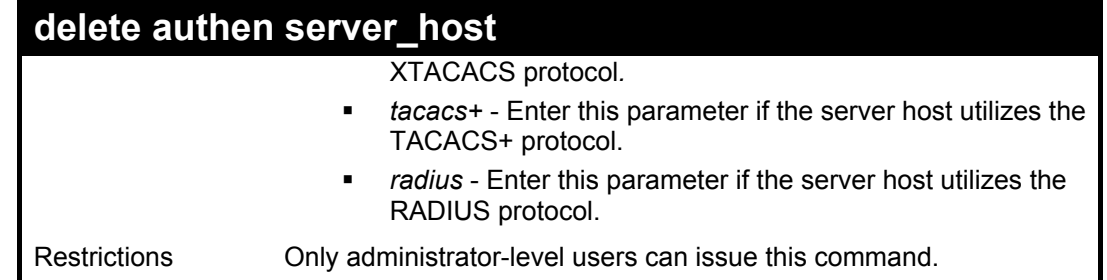

To delete a user-defined TACACS+ authentication server host:

**DES-3526:4#delete authen server\_host 10.1.1.121 protocol tacacs+ Command: delete authen server\_host 10.1.1.121 protocol tacacs+** 

**Success.** 

**DES-3526:4#** 

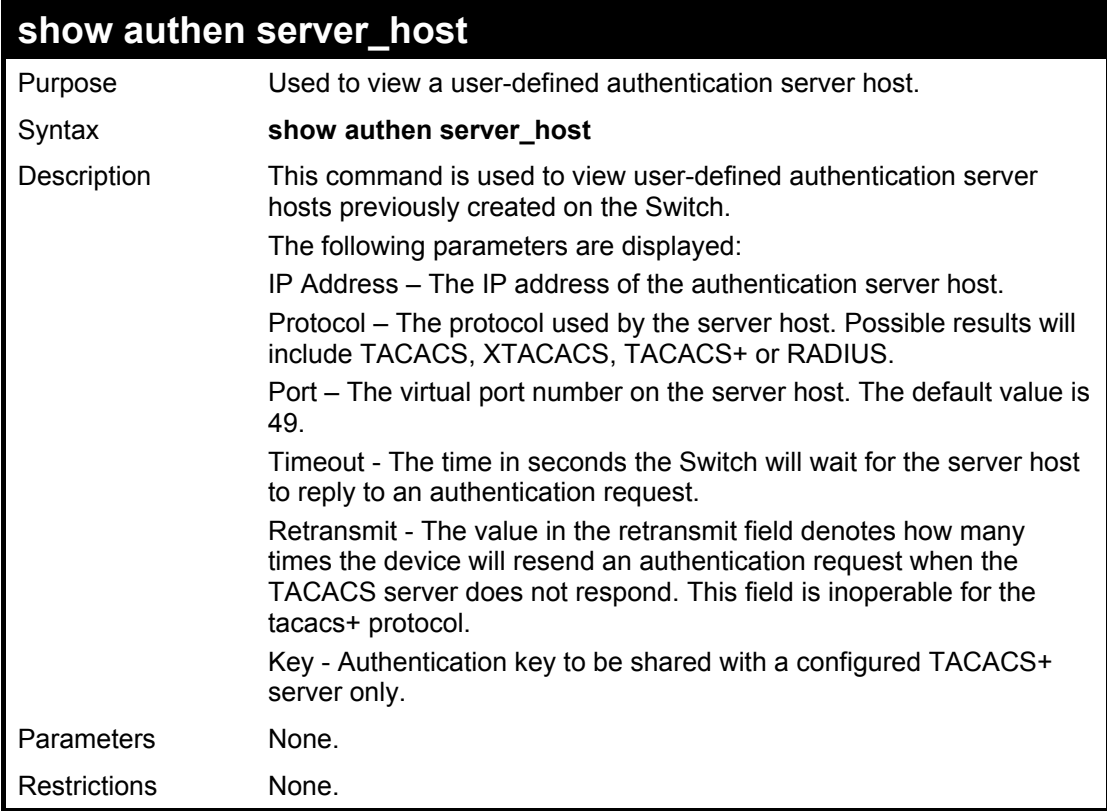

Example usage:

To view authentication server hosts currently set on the Switch:

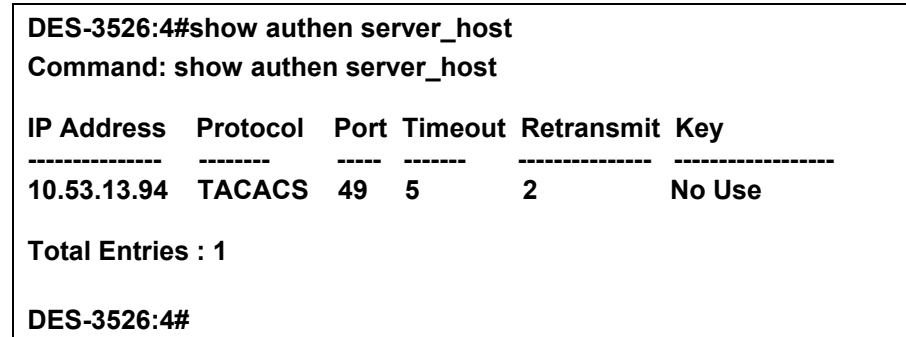

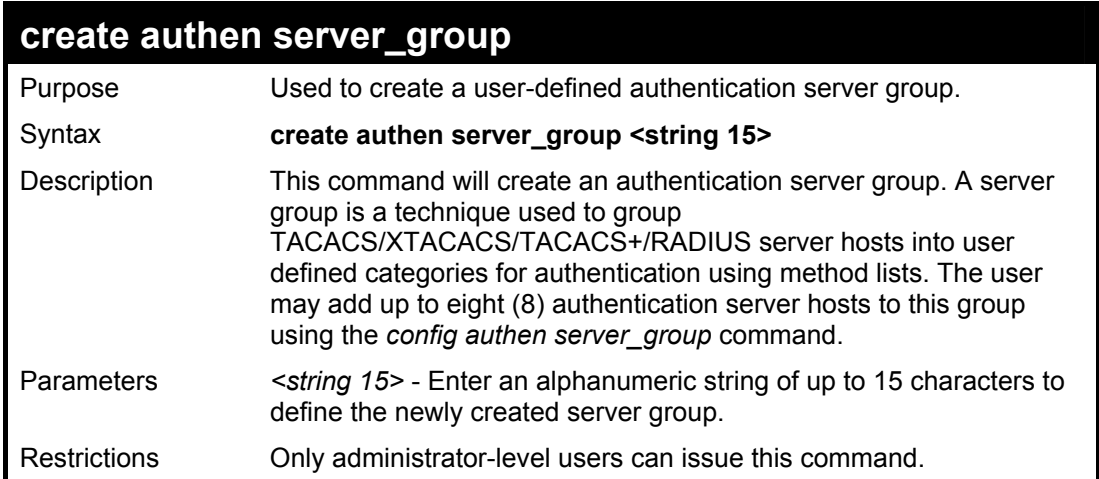

To create the server group "group\_1":

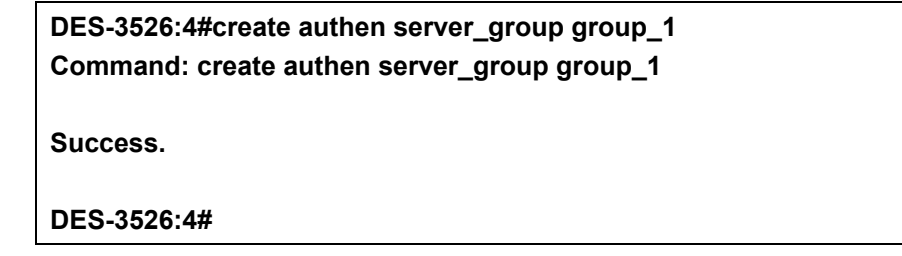

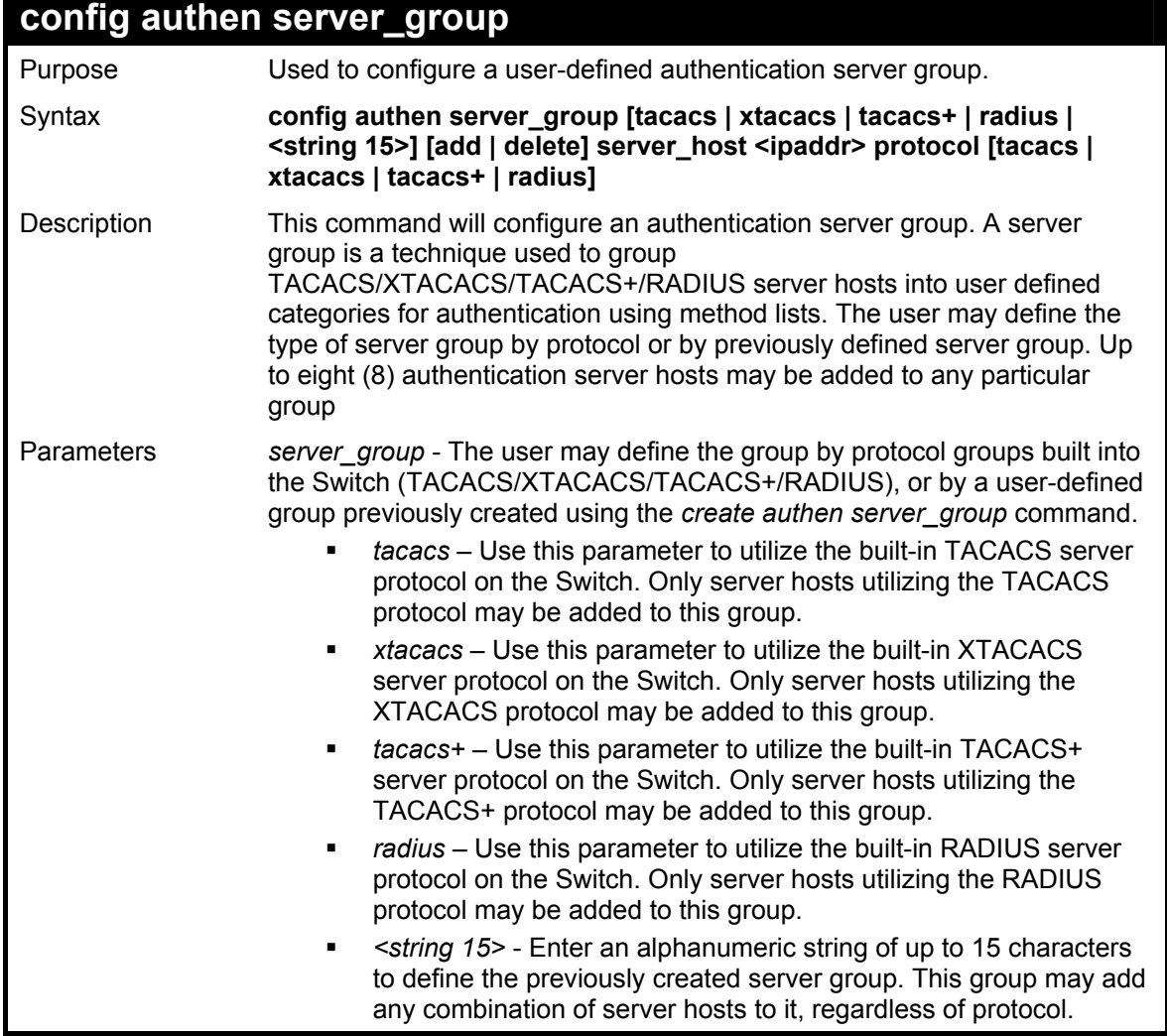

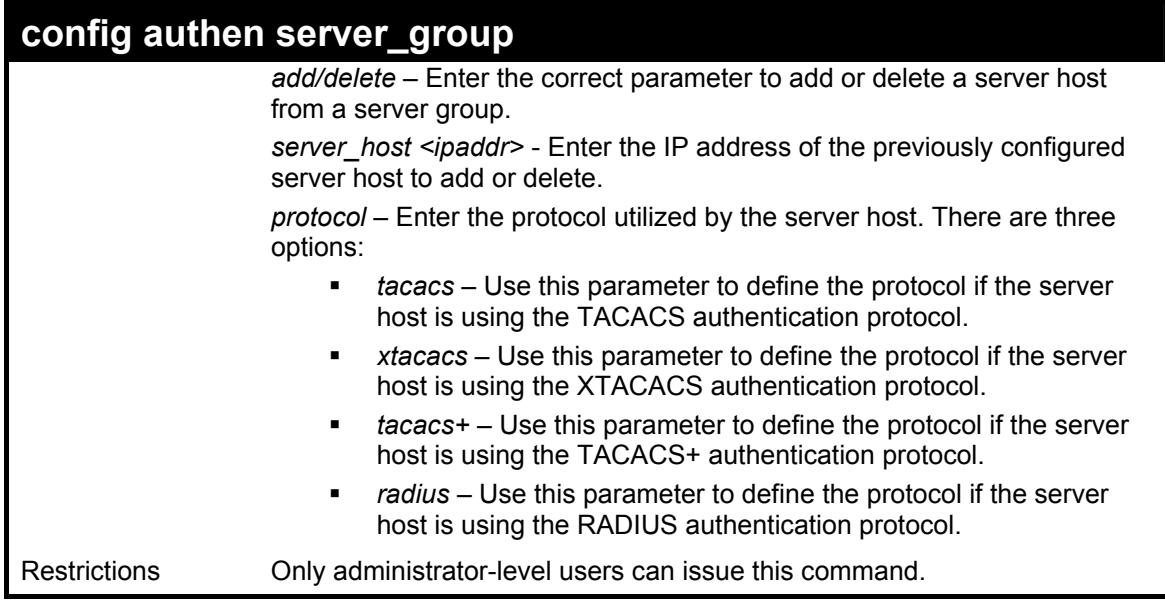

To add an authentication host to server group "group\_1":

**DES-3526:4# config authen server\_group group\_1 add server\_host 10.1.1.121 protocol tacacs+ Command: config authen server\_group group\_1 add server\_host 10.1.1.121 protocol tacacs+ Success. DES-3526:4#** 

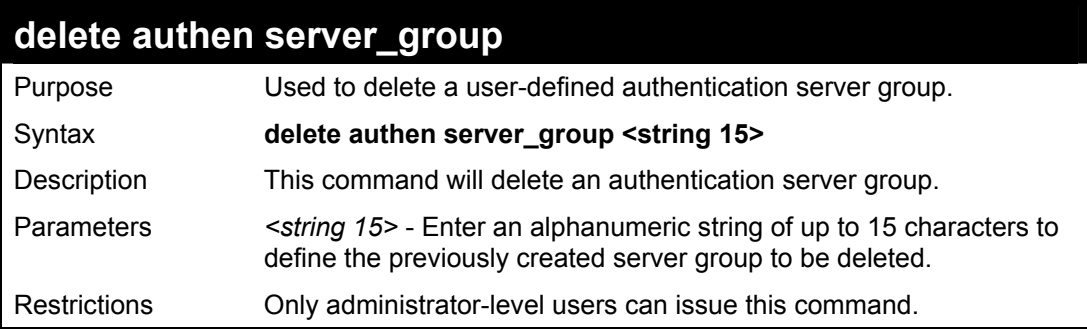

Example usage:

To delete the server group "group\_1":

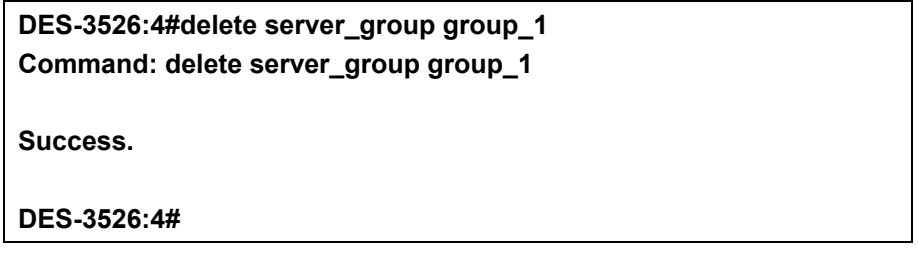

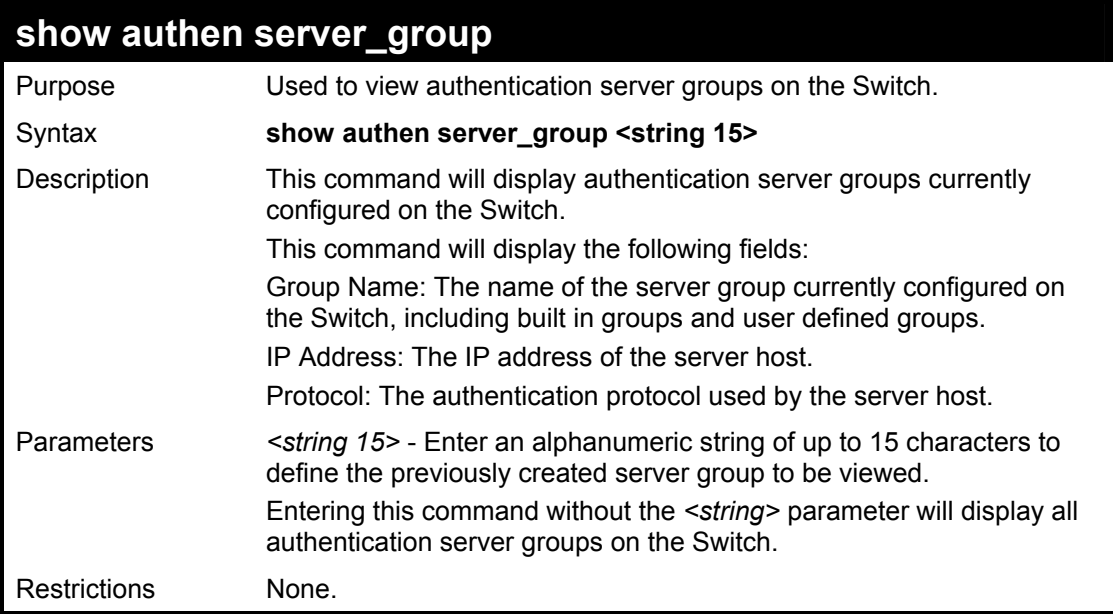

To view authentication server groups currently set on the Switch.

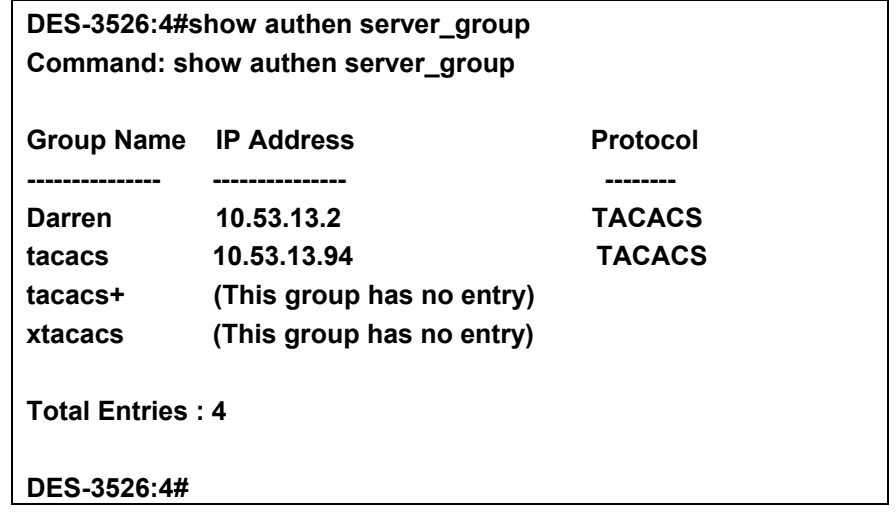

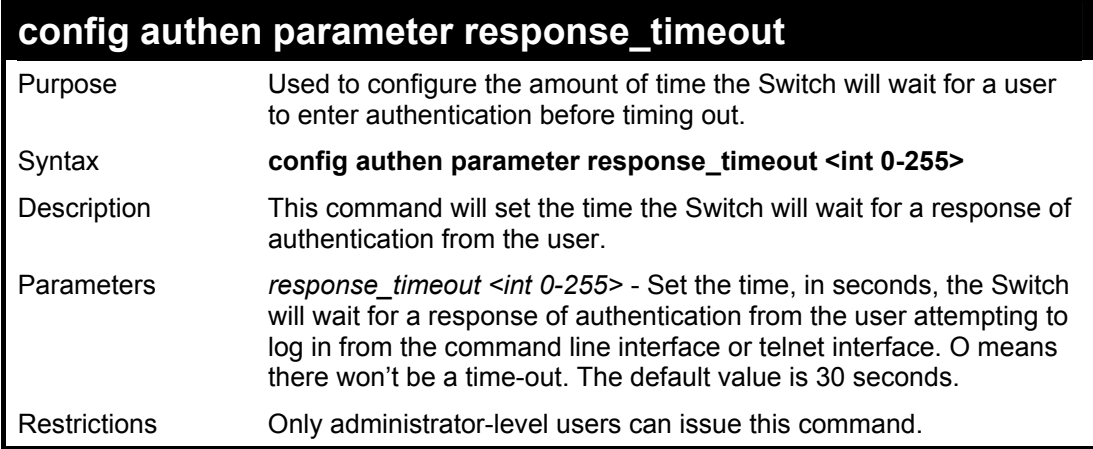

Example usage:

To configure the response timeout for 60 seconds:

**DES-3526:4# config authen parameter response\_timeout 60 Command: config authen parameter response\_timeout 60** 

**Success.** 

**DES-3526:4#** 

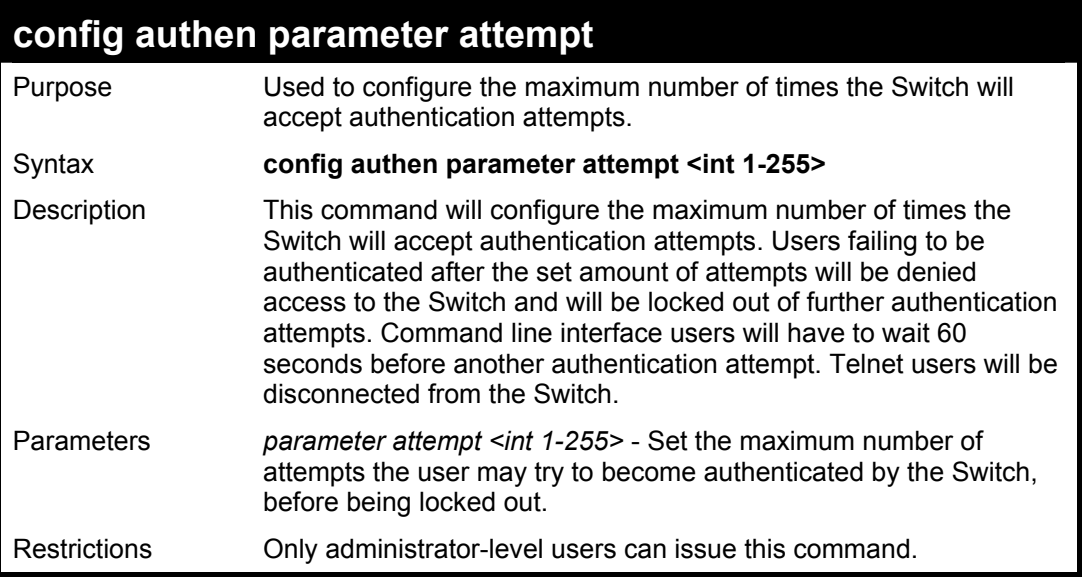

Example usage:

To set the maximum number of authentication attempts at 5:

**DES-3526:4# config authen parameter attempt 5 Command: config authen parameter attempt 5 Success. DES-3526:4#** 

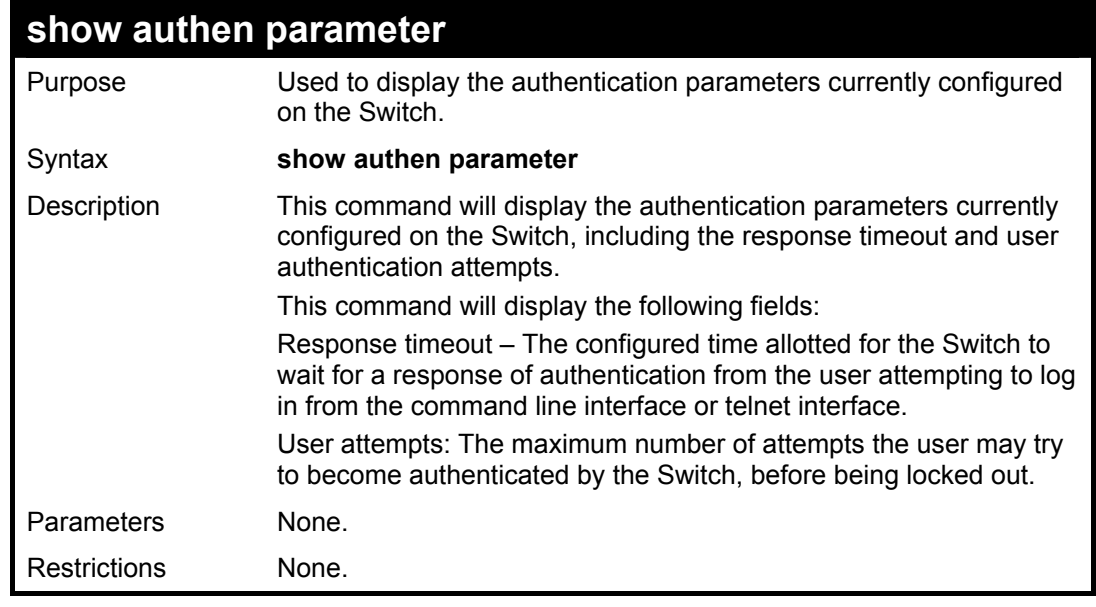

Example usage:

To view the authentication parameters currently set on the Switch:

**DES-3526:4#show authen parameter Command: show authen parameter** 

**Response timeout : 60 seconds User attempts : 5** 

**DES-3526:4#** 

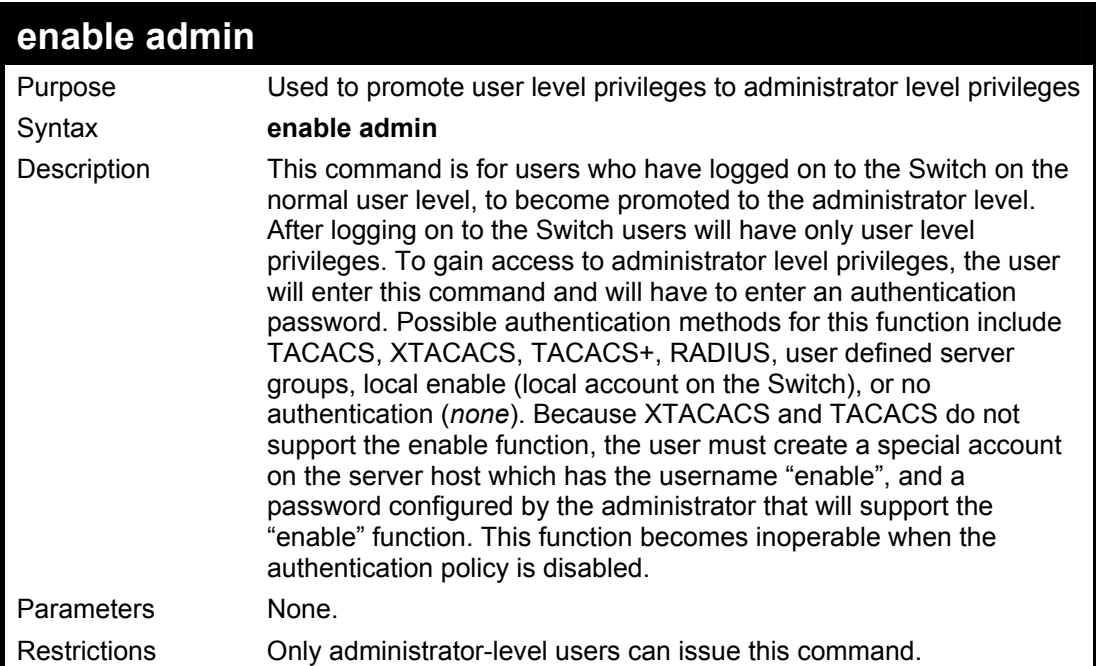

Example usage:

To enable administrator privileges on the Switch:

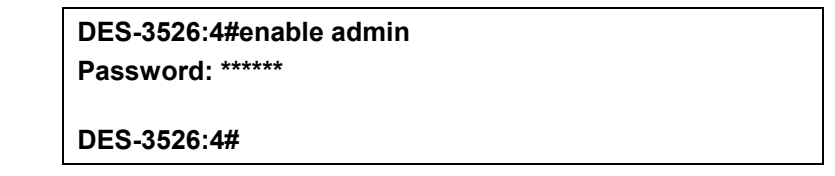

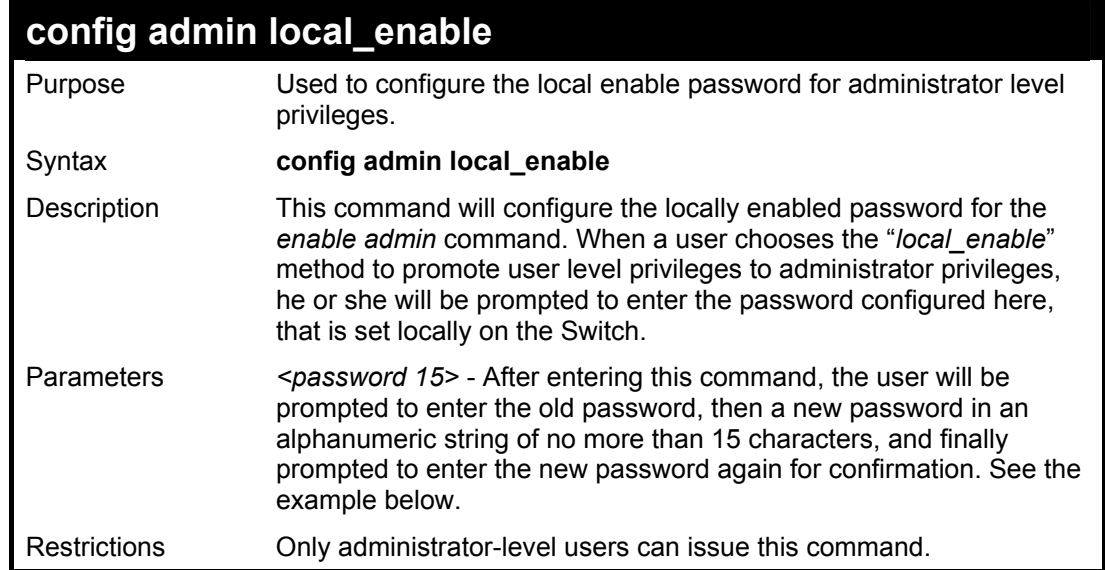

Example usage:

To configure the password for the "local\_enable" authentication method.

**DES-3526:4#config admin local\_enable Command: config admin local\_enable** 

**Enter the old password: Enter the case-sensitive new password:\*\*\*\*\*\* Enter the new password again for confirmation:\*\*\*\*\*\* Success.** 

**DES-3526:4#** 

# **SSH Commands**

The steps required to use the Secure Shell (SSH) protocol for secure communication between a remote PC (the SSH Client) and the Switch (the SSH Server), are as follows:

Create a user account with admin-level access using the *create account admin*  $\leq$ username>  $\leq$ password> command. This is identical to creating any other admin-lever user account on the Switch, including specifying a password. This password is used to login to the Switch, once secure communication has been established using the SSH protocol.

Configure the user account to use a specified authorization method to identify users that are allowed to establish SSH connections with the Switch using the *config ssh user authmode* command. There are three choices as to the method SSH will use to authorize the user, and they are password, publickey and hostbased.

Configure the encryption algrothim that SSH will use to encrypt and decrypt messages sent between the SSH Client and the SSH Server.

Finally, enable SSH on the Switch using the enable ssh command.

After following the above steps, you can configure an SSH Client on the remote PC and manage the Switch using secure, in-band communication.

The Secure Shell (SSH) commands in the Command Line Interface (CLI) are listed (along with the appropriate parameters) in the following table.

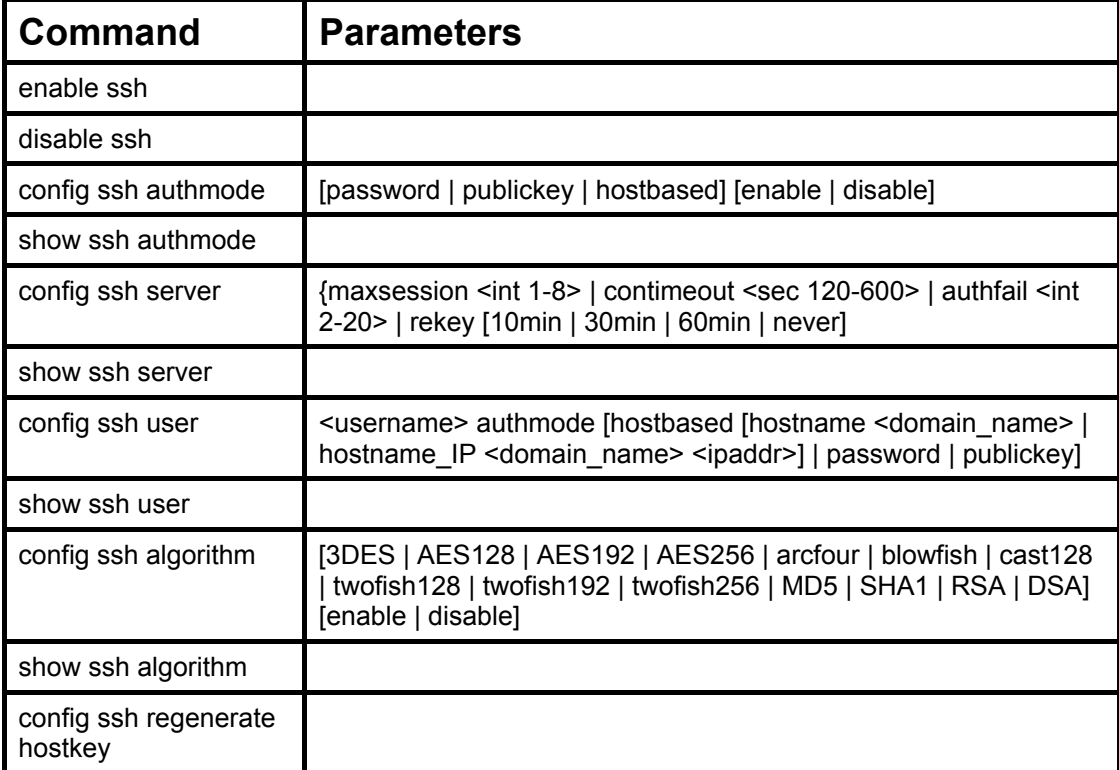

Each command is listed, in detail, in the following sections.

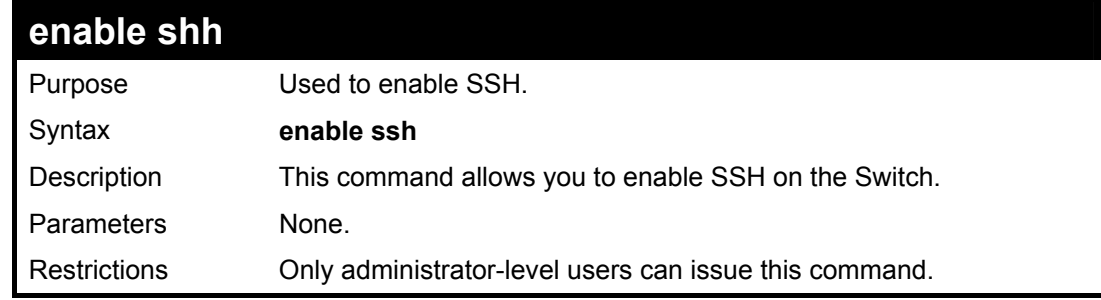

Usage Example:

To enable SSH:

**DES-3526:4#enable ssh Command: enable ssh** 

**Success.** 

**DES-3526:4#** 

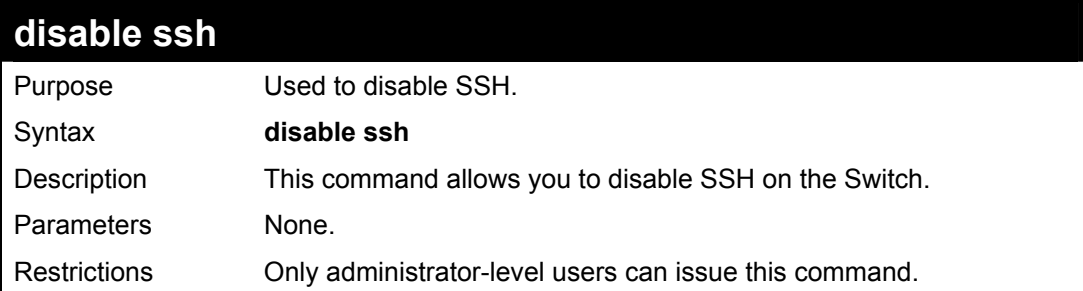

Usage Example:

To disable SSH:

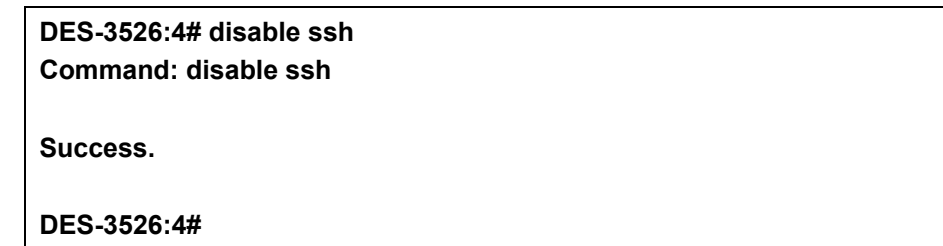

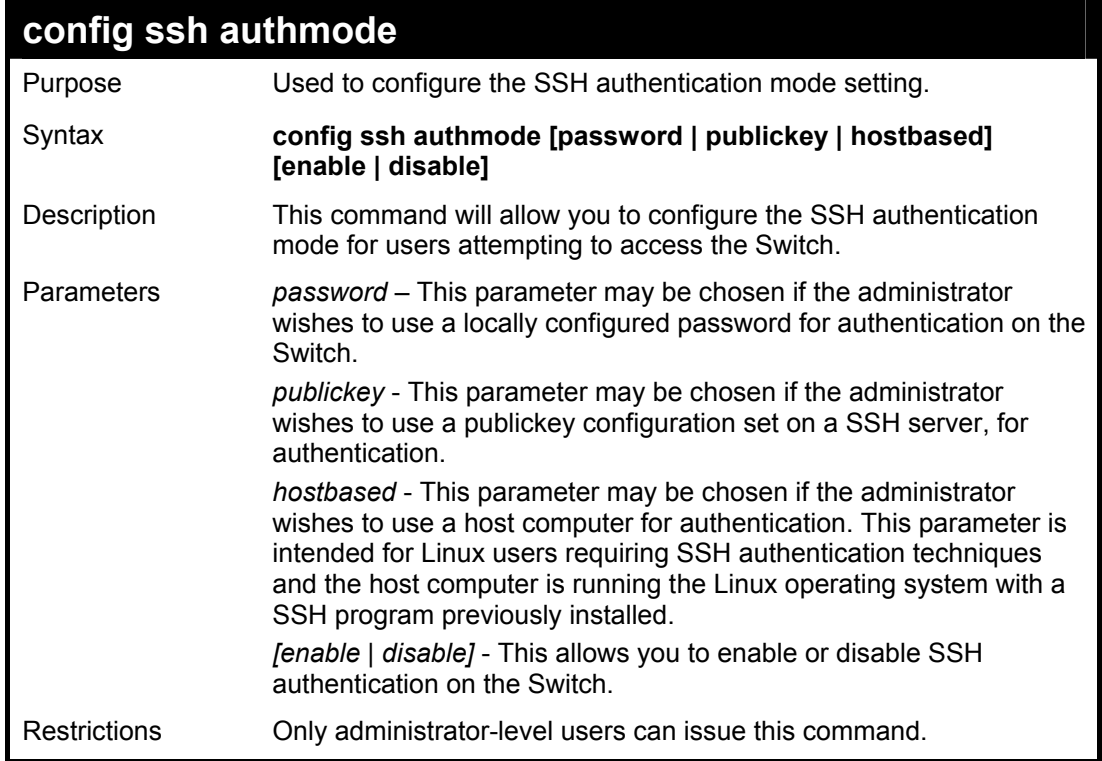

Example usage:

To enable the SSH authentication mode by password:

**DES-3526:4#config ssh authmode password enable Command: config ssh authmode password enable** 

**Success.** 

**DES-3526:4#** 

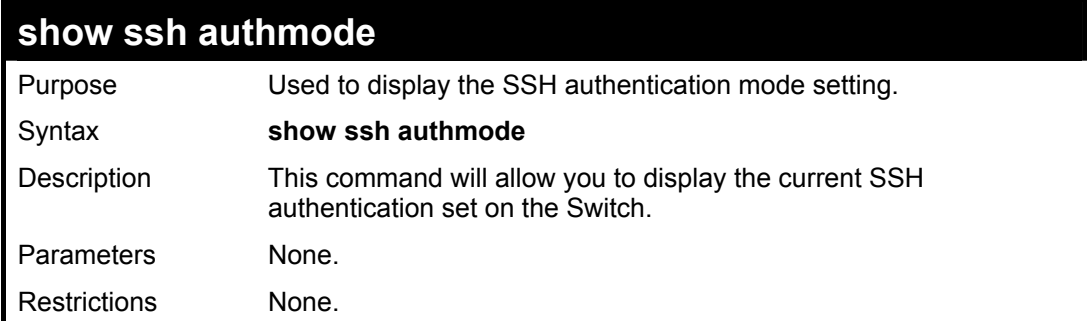

Example usage:

To view the current authentication mode set on the Switch:

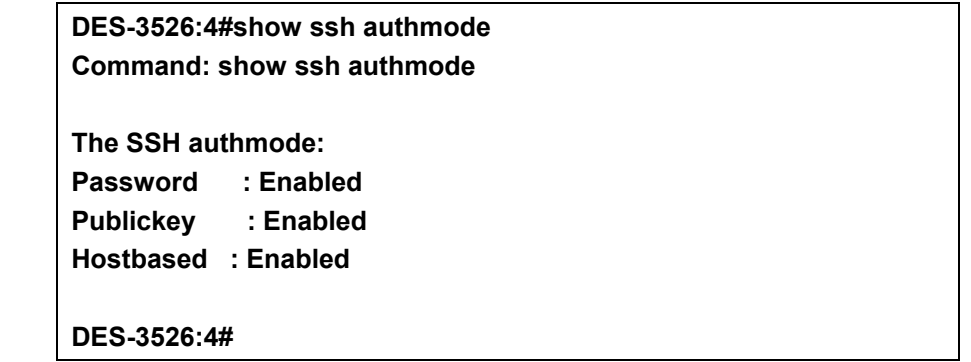

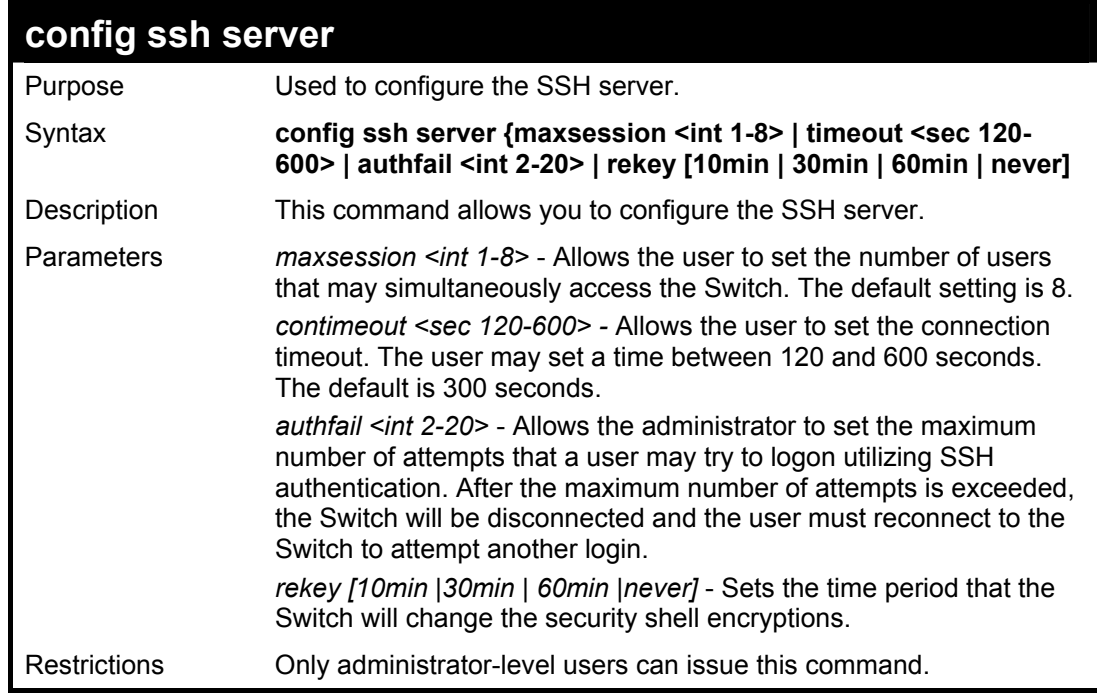

Usage Example:

To configure the SSH server:

**DES-3526:4# config ssh server maxsession 2 contimeout 300 authfail 2 Command: config ssh server maxsession 2 contimeout 300 authfail 2** 

**Success.** 

**DES-3526:4#** 

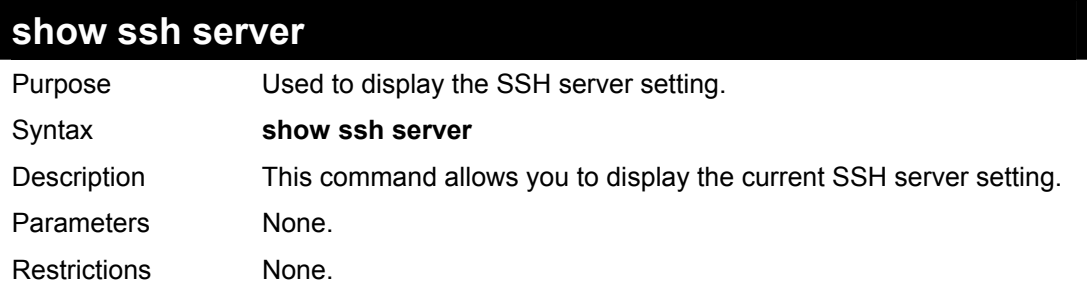

Usage Example:

To display the SSH server:

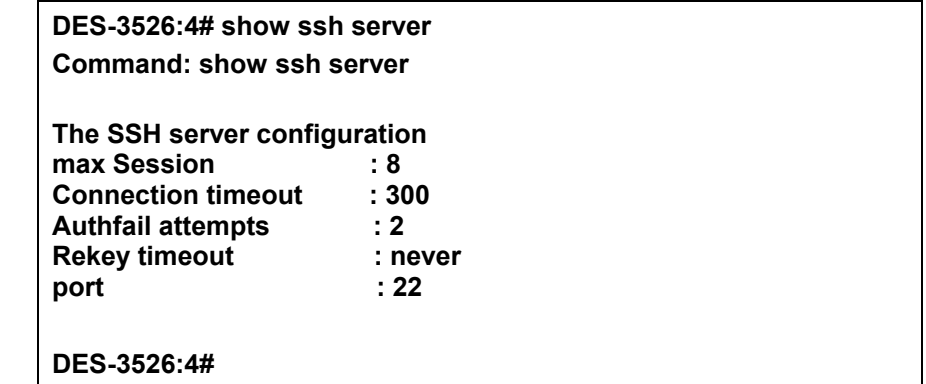

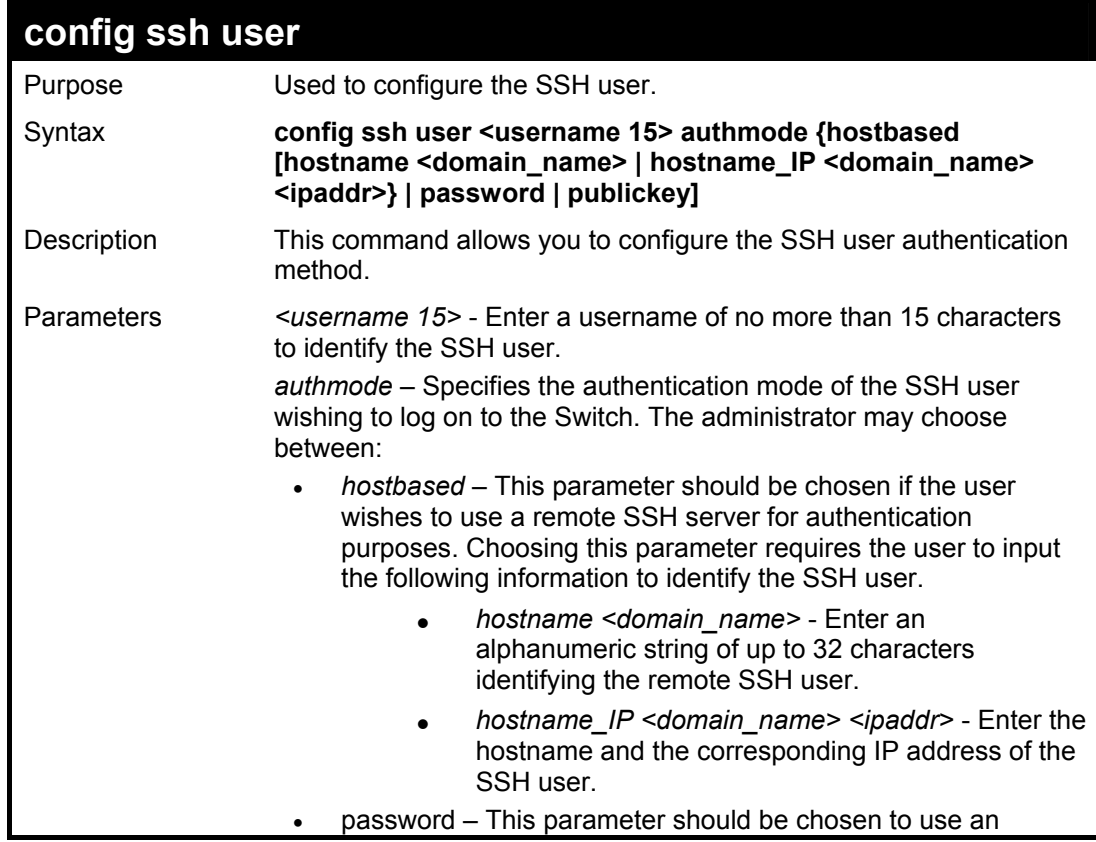

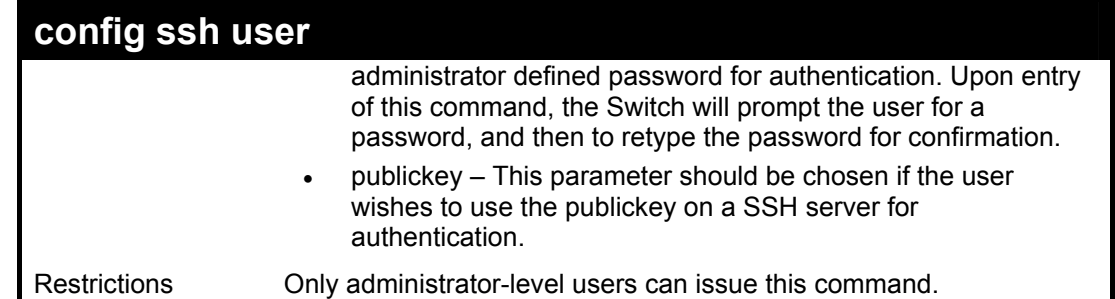

To configure the SSH user:

**DES-3526:4# config ssh user Trinity authmode Password Command: config ssh user Trinity authmode Password Enter a case sensitive new password: \*\*\*\*\*\*\* Enter the new password again for conformation:\*\*\*\*\*\*\* Success. DES-3526:4#** 

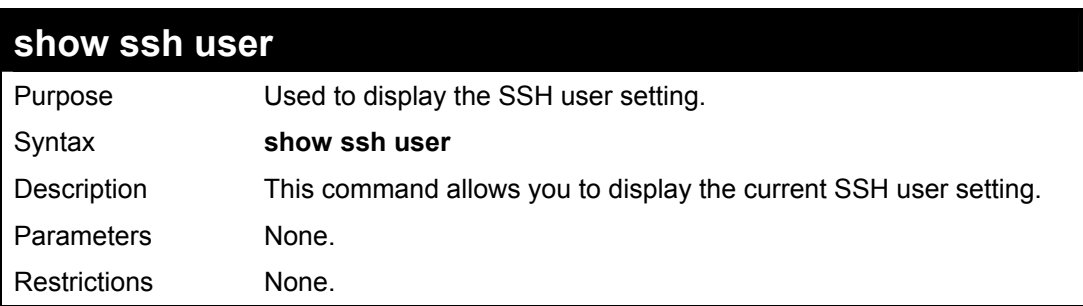

#### Example usage:

To display the SSH user:

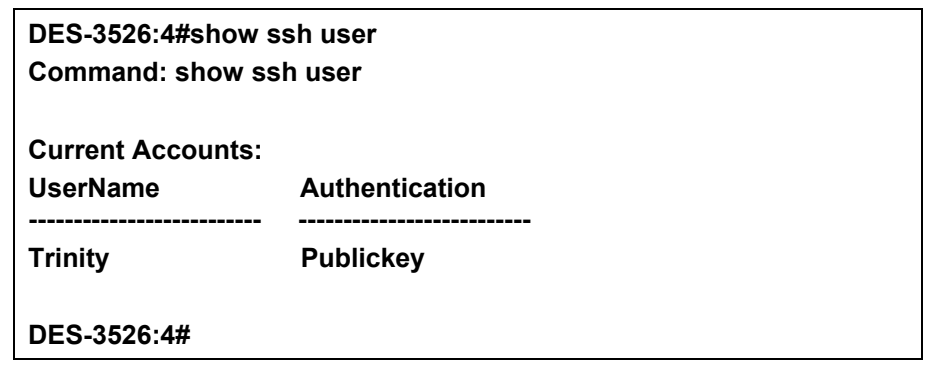

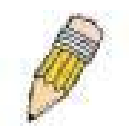

**Note**: To configure the SSH user, the administrator must create a user account on the Switch. For information concerning configuring a user account, please see the section of this manual entitled **Basic Switch Commands** and then the command, *create user account*.

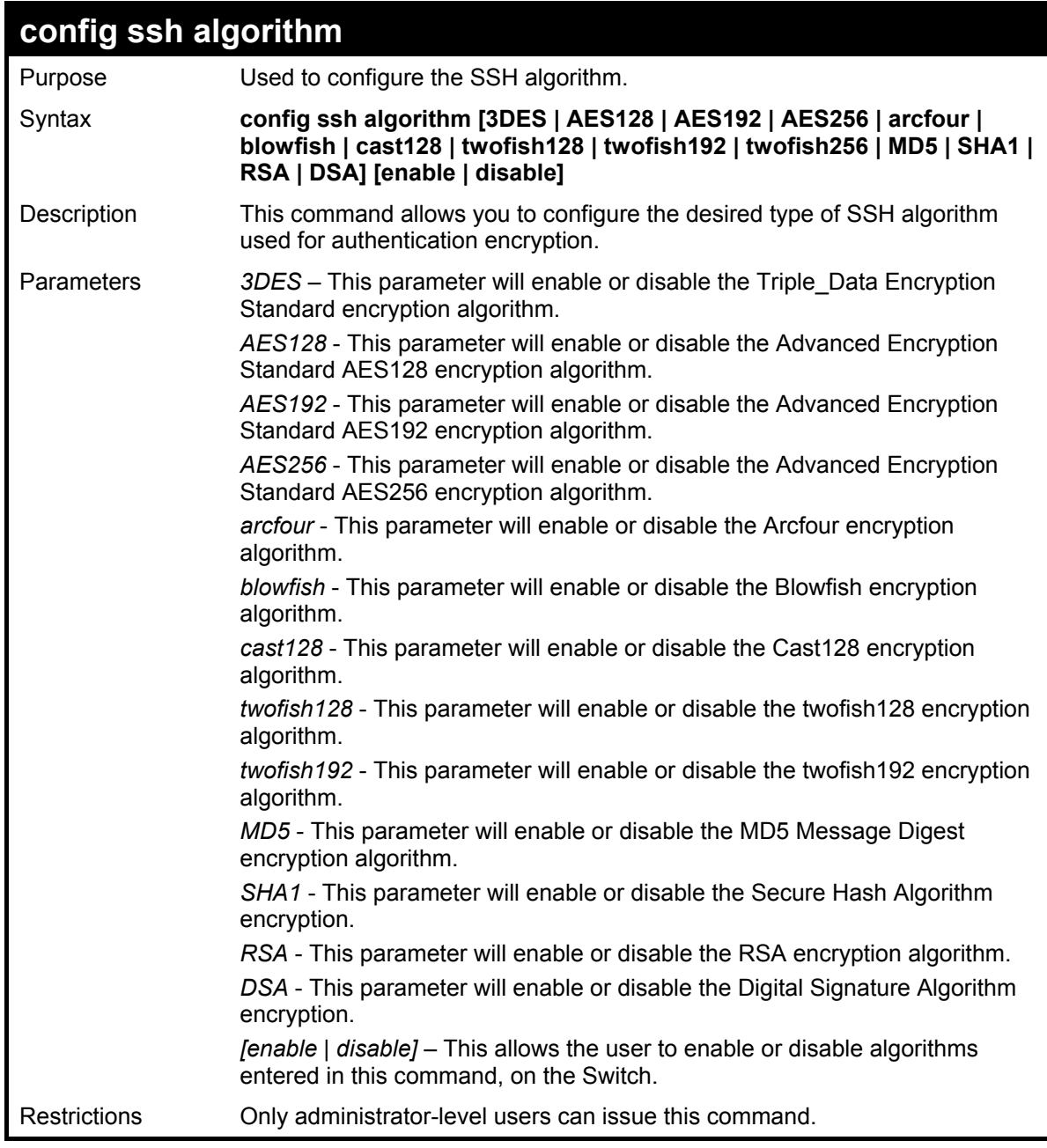

Usage Example:

To configure SSH algorithm:

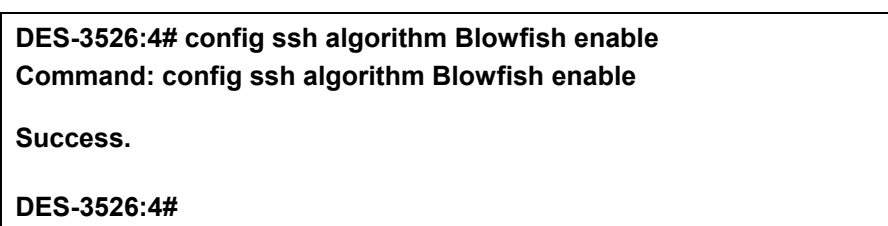

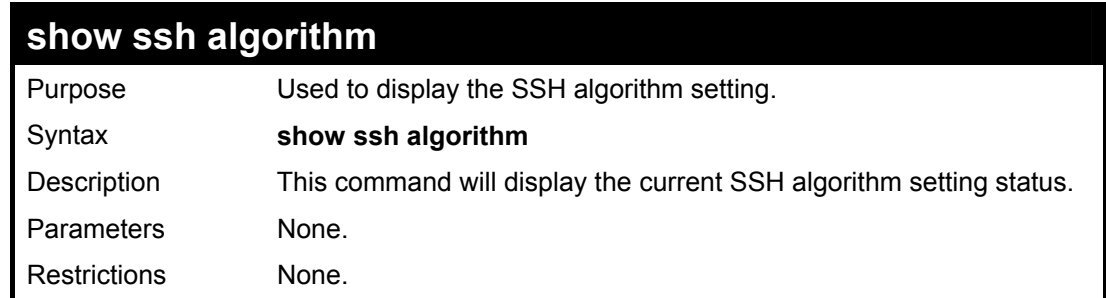

#### Usage Example:

To display SSH algorithms currently set on the Switch:

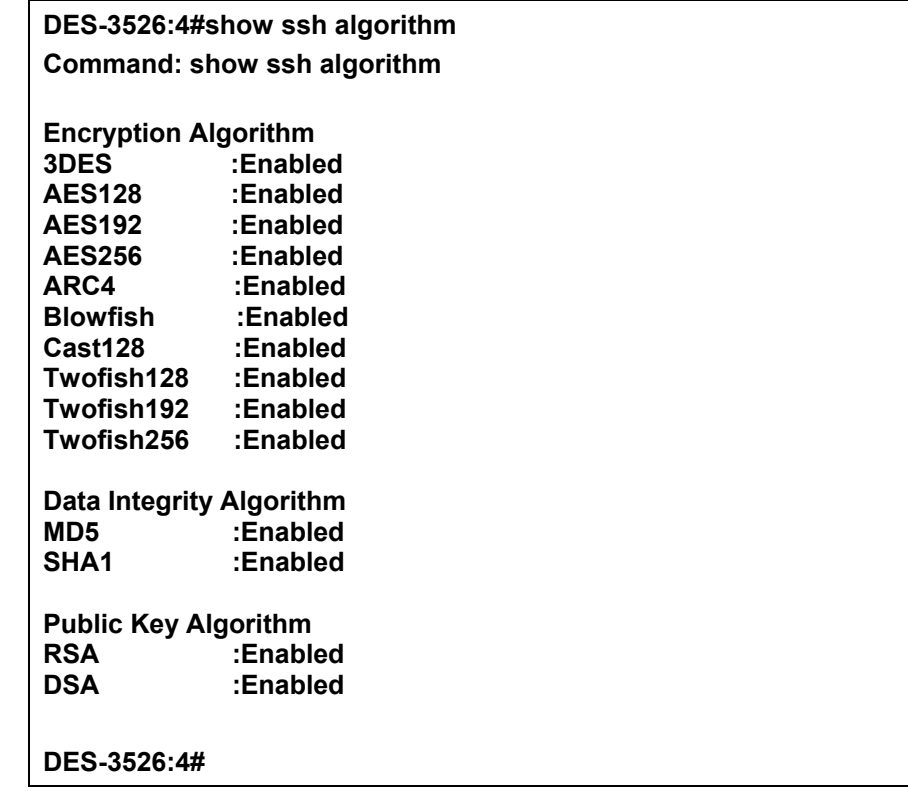

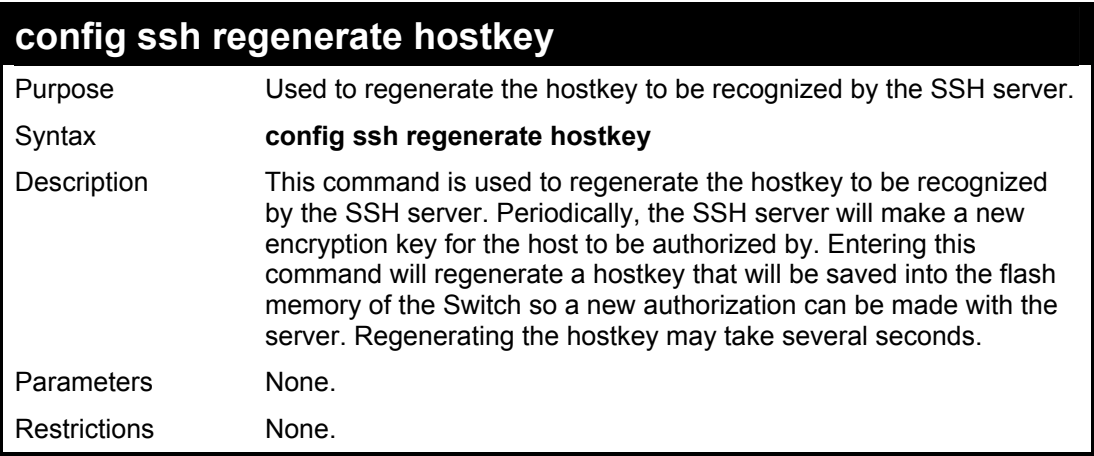

Example usage:

To regenerate the hostkey to be used by the Switch for authorization with the server.

**DES-3526:4#config ssh regenerate hostkey Command: config ssh regenerate hostkey Success. DES-3526:4#** 

## **SSL Commands**

*Secure Sockets Layer* or *SSL* is a security feature that will provide a secure communication path between a host and client through the use of authentication, digital signatures and encryption. These security functions are implemented through the use of a *ciphersuite*, which is a security string that determines the exact cryptographic parameters, specific encryption algorithms and key sizes to be used for an authentication session and consists of three levels:

- 1. **Key Exchange:** The first part of the cyphersuite string specifies the public key algorithm to be used. This Switch utilizes the Rivest Shamir Adleman (RSA) public key algorithm and the Digital Signature Algorithm (DSA), specified here as the *DHE\_DSS* Diffie-Hellman (DHE) public key algorithm. This is the first authentication process between client and host as they "exchange keys" in looking for a match and therefore authentication to be accepted to negotiate encryptions on the following level.
- 2. **Encryption:** The second part of the ciphersuite that includes the encryption used for encrypting the messages sent between client and host. The Switch supports two types of cryptology algorithms:
	- **Stream Ciphers** There are two types of stream ciphers on the Switch, RC4 with 40-bit keys and RC4 with 128-bit keys. These keys are used to encrypt messages and need to be consistent between client and host for optimal use.
	- **CBC Block Ciphers** CBC refers to Cipher Block Chaining, which means that a portion of the previously encrypted block of encrypted text is used in the encryption of the current block. The Switch supports the 3DES\_EDE encryption code defined by the Data Encryption Standard (DES) to create the encrypted text.
- 3. **Hash Algorithm**: This part of the ciphersuite allows the user to choose a message digest function which will determine a Message Authentication Code. This Message Authentication Code will be encrypted with a sent message to provide integrity and prevent against replay attacks. The Switch supports two hash algorithms, *MD5* (Message Digest 5) and *SHA*  (Secure Hash Algorithm).

These three parameters are uniquely assembled in four choices on the Switch to create a three layered encryption code for secure communication between the server and the host. The user may implement any one or combination of the ciphersuites available, yet different ciphersuites will affect the security level and the performance of the secured connection. The information included in the ciphersuites is not included with the Switch and requires downloading from a third source in a file form called a *certificate*. This function of the Switch cannot be executed without the presence and implementation of the certificate file and can be downloaded to the Switch by utilizing a TFTP server. The Switch supports SSLv3 and TLSv1. Other versions of SSL may not be compatible with this Switch and may cause problems upon authentication and transfer of messages from client to host.

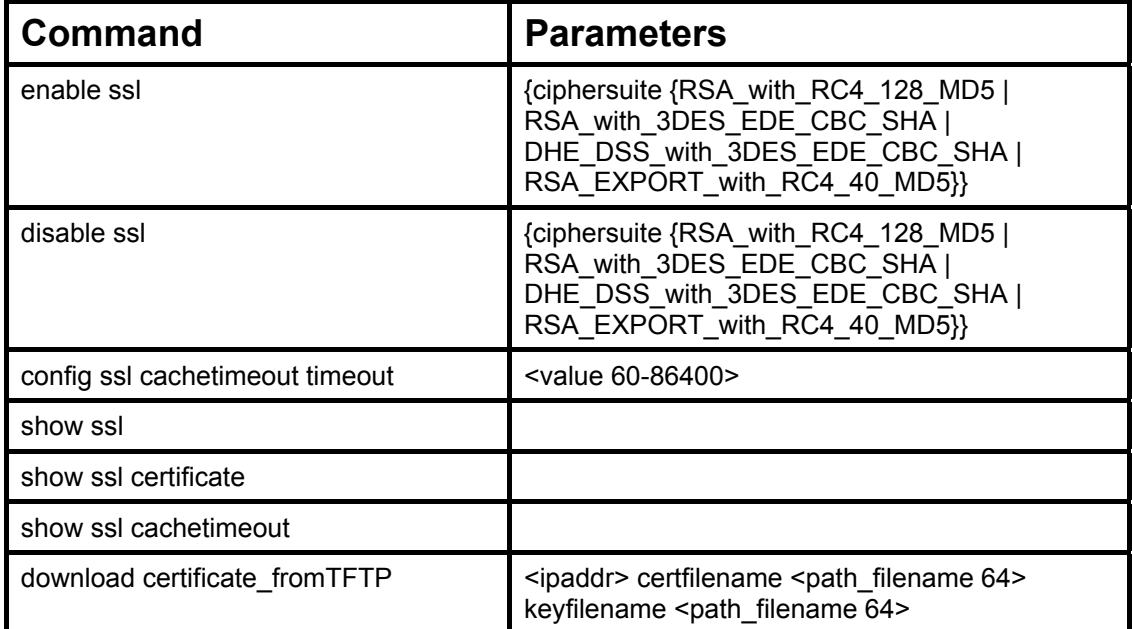

Each command is listed, in detail, in the following sections.

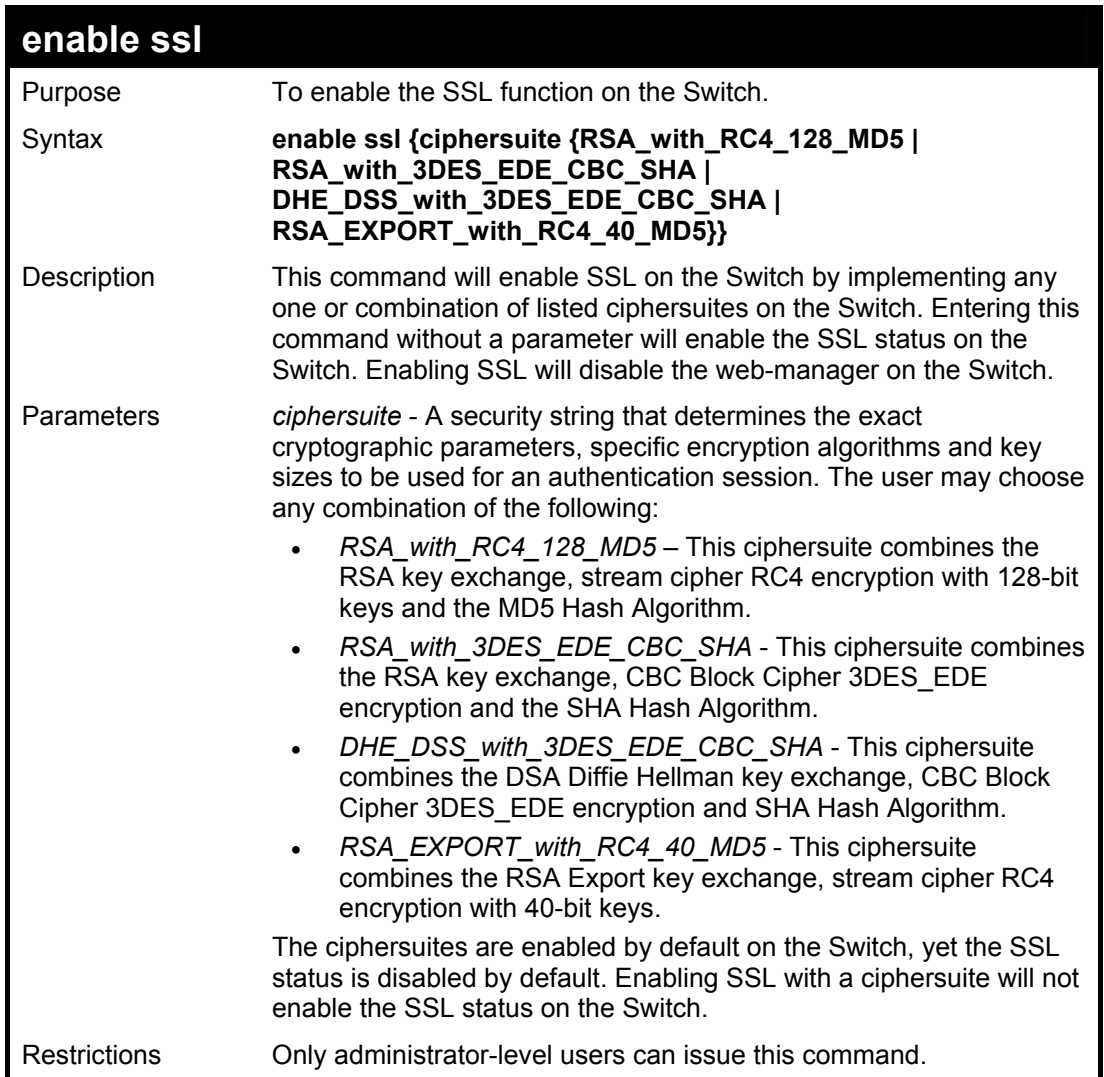

To enable SSL on the Switch for all ciphersuites:

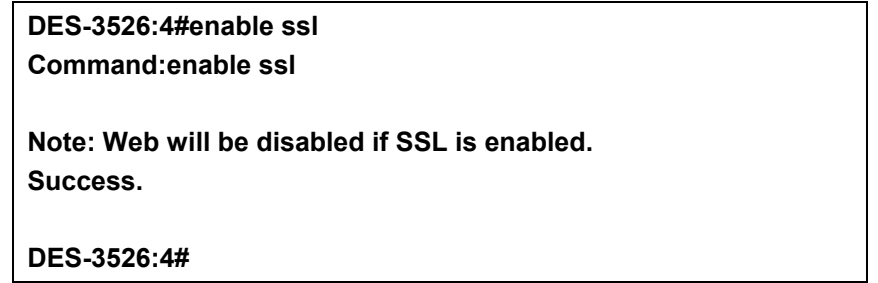

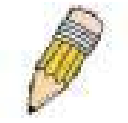

**NOTE:** Enabling SSL on the Switch will enable all ciphersuites. To utilize a particular ciphersuite, the user must eliminate other ciphersuites by using the *disable ssl* command along with the appropriate ciphersuites.

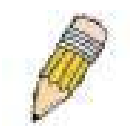

**NOTE:** Enabling the SSL function on the Switch will disable the port for the web manager (port 80). To log on to the web based manager, the entry of your url must begin with *https://*. (ex. https://10.90.90.90)

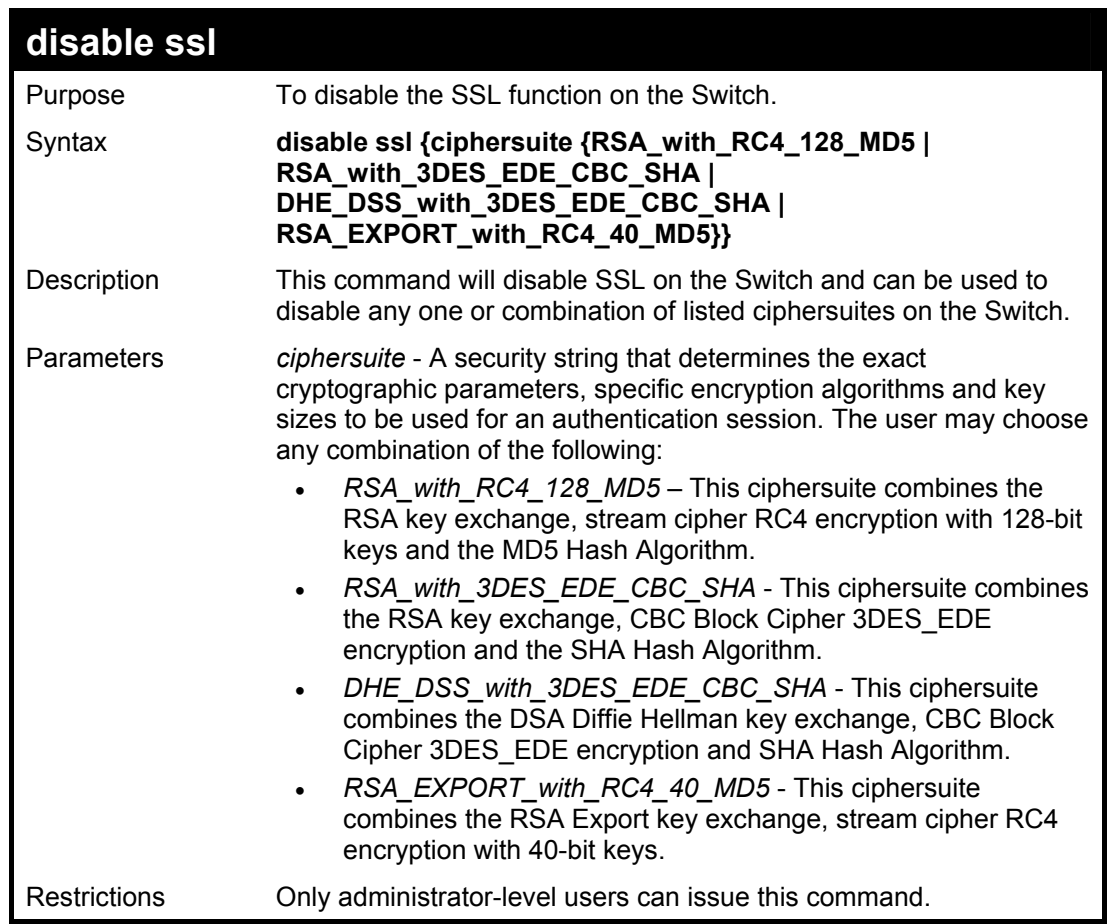

To disable the SSL status on the Switch:

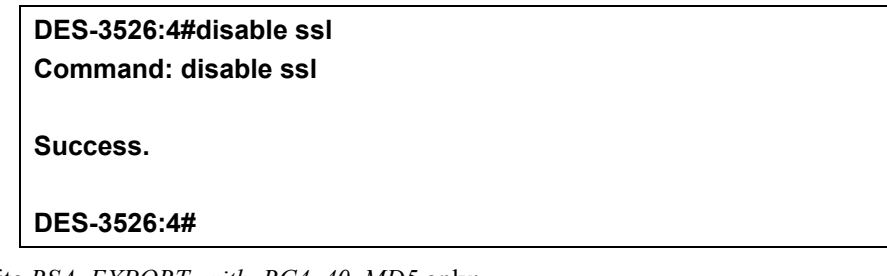

To disable ciphersuite *RSA\_EXPORT\_with\_RC4\_40\_MD5* only:

**DES-3526:4#disable ssl ciphersuite RSA\_EXPORT\_with\_RC4\_40\_MD5 Command: disable ssl ciphersuite RSA\_EXPORT\_with\_RC4\_40\_MD5** 

**Success.** 

**DES-3526:4#** 

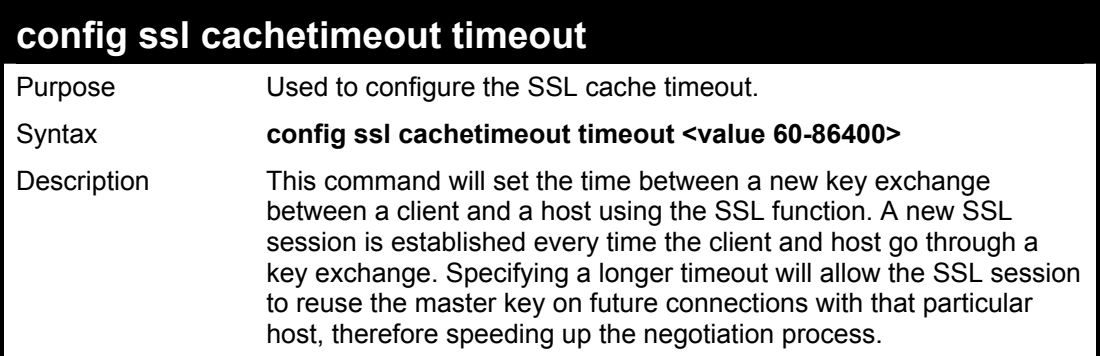

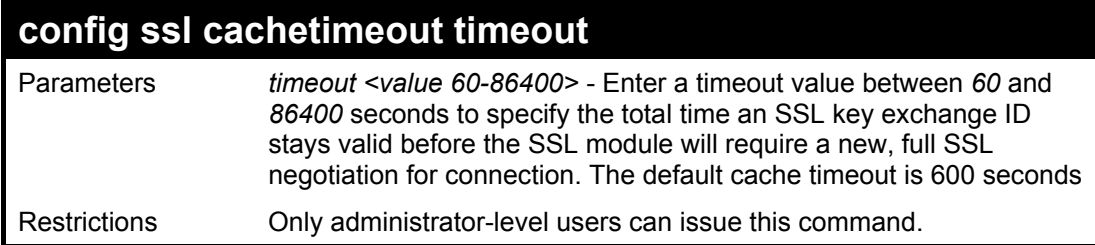

To set the SSL cachetimeout for 7200 seconds:

**DES-3526:4#config ssl cachetimeout timeout 7200 Command: config ssl cachetimeout timeout 7200** 

**Success.** 

**DES-3526:4#** 

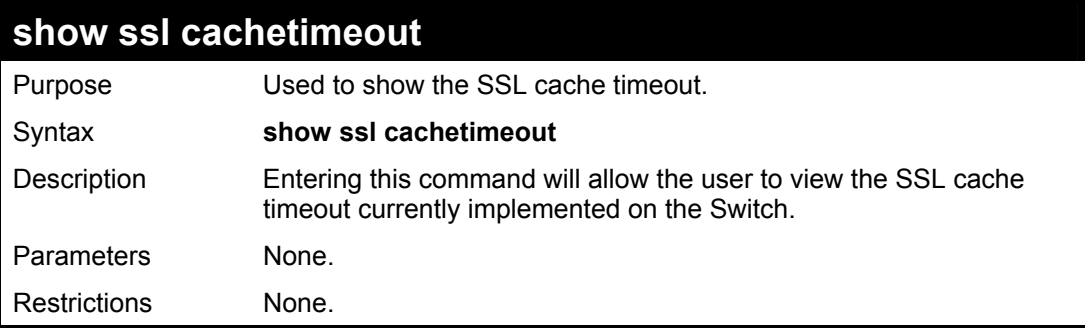

#### Example usage:

To view the SSL cache timeout on the Switch:

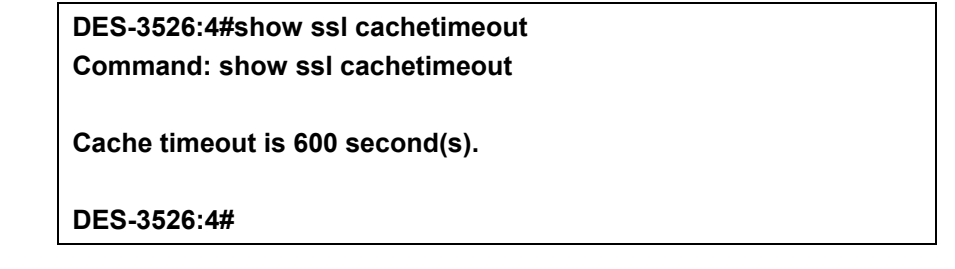

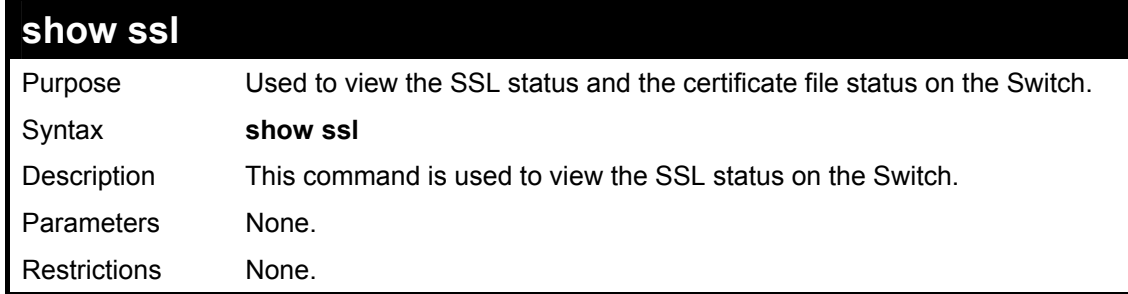

#### Example usage:

To view the SSL status on the Switch:

**DES-3526:4#show ssl Command: show ssl SSL status Disabled RSA\_WITH\_RC4\_128\_MD5 0x0004 Enabled RSA\_WITH\_3DES\_EDE\_CBC\_SHA 0x000A Enabled DHE\_DSS\_WITH\_3DES\_EDE\_CBC\_SHA 0x0013 Enabled RSA\_EXPORT\_WITH\_RC4\_40\_MD5 0x0003 Enabled** 

**DES-3526:4#** 

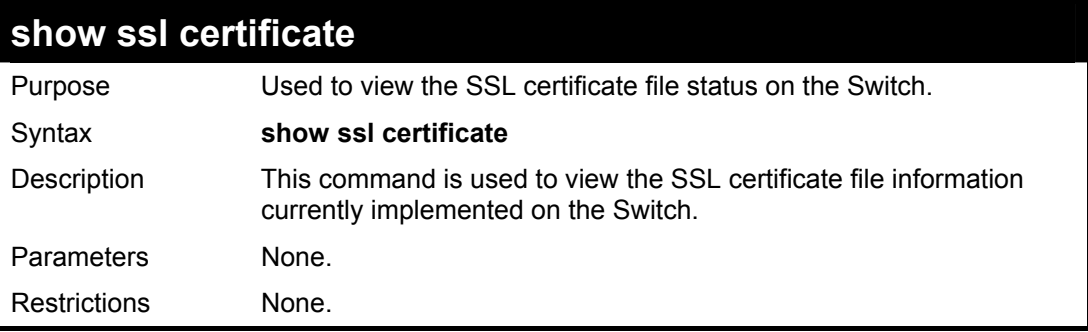

Example usage:

To view certificate file information on the Switch:

**DES-3526:4# show ssl certificate Command: show ssl certificate Loaded with RSA Certificate! DES-3526:4#** 

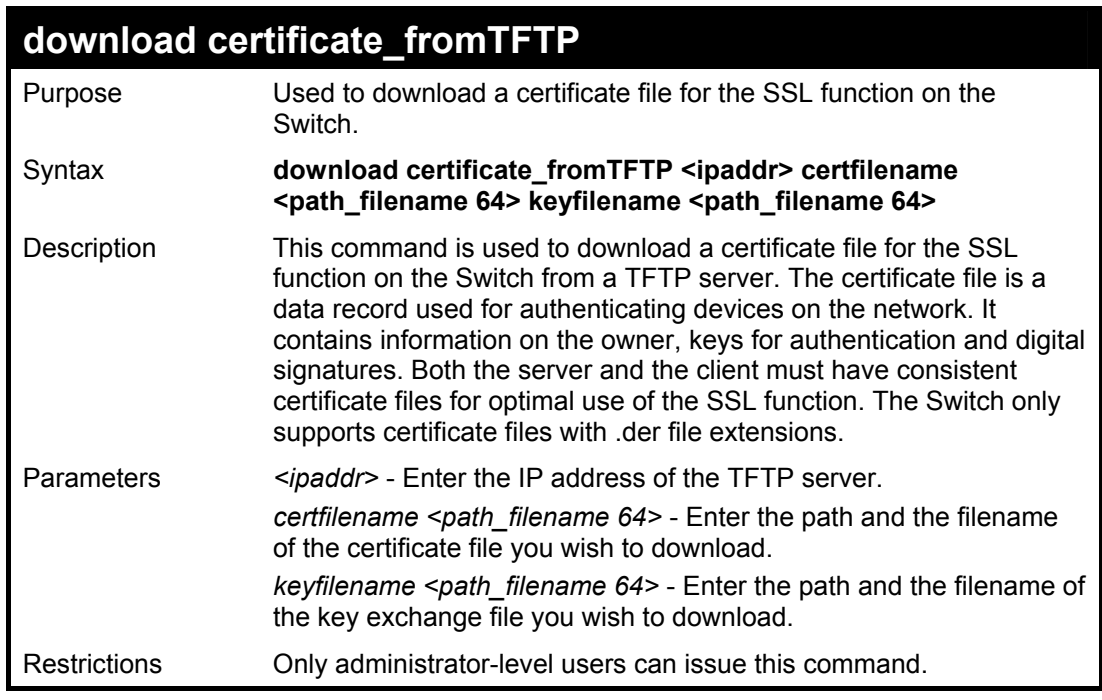

Example usage:

To download a certificate file and key file to the Switch:

**DES-3526:4# DES-3526:4#download certificate\_fromTFTP 10.53.13.94 certfilename c:/cert.der keyfilename c:/pkey.der Command: download certificate\_fromTFTP 10.53.13.94 certfilename c:/cert.der keyfilename c:/pkey.der** 

**Certificate Loaded Successfully!** 

**DES-3526:4#** 

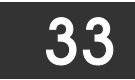

## **D-Link Single IP Management Commands**

Simply put, D-Link Single IP Management is a concept that will stack switches together over Ethernet instead of using stacking ports or modules. Switches using D-Link Single IP Management (labeled here as SIM) must conform to the following rules:

 SIM is an optional feature on the Switch and can easily be enabled or disabled. SIM grouping has no effect on the normal operation of the Switch in the user's network.

 There are three classifications for switches using SIM. The **Commander Switch(CS)**, which is the master switch of the group, **Member Switch(MS)**, which is a switch that is recognized by the CS a member of a SIM group, and a **Candidate Switch(CaS)**, which is a switch that has a physical link to the SIM group but has not been recognized by the CS as a member of the SIM group.

A SIM group can only have one Commander Switch(CS).

 All switches in a particular SIM group must be in the same IP subnet (broadcast domain). Members of a SIM group cannot cross a router.

A SIM group accepts up to 32 switches (numbered 0-31), including the Commander Switch (numbered 0).

 There is no limit to the number of SIM groups in the same IP subnet (broadcast domain), however a single switch can only belong to one group.

If multiple VLANs are configured, the SIM group will only utilize the default VLAN on any switch.

 SIM allows intermediate devices that do not support SIM. This enables the user to manage a switch that are more than one hop away from the CS.

The SIM group is a group of switches that are managed as a single entity. The DES-3526 may take on three different roles:

**Commander Switch(CS)** – This is a switch that has been manually configured as the controlling device for a group, and takes on the following characteristics:

- It has an IP Address.
- It is not a Commander Switch or Member Switch of another Single IP group.
- It is connected to the Member Switches through its management VLAN.

**Member Switch(MS)** – This is a switch that has joined a single IP group and is accessible from the CS, and it takes on the following characteristics:

- It is not a CS or MS of another IP group.
- It is connected to the CS through the CS management VLAN.

**Candidate Switch(CaS)** – This is a switch that is ready to join a SIM group but is not yet a member of the SIM group. The Candidate Switch may join the SIM group through an automatic function of the DES-3526, or by manually configuring it to be a MS of a SIM group. A switch configured as a CaS is not a member of a SIM group and will take on the following characteristics:

- It is not a CS or MS of another Single IP group.
- It is connected to the CS through the CS management VLAN.

The following rules also apply to the above roles:

- 1. Each device begins in the Commander state.
- 2. CS's must change their role to CaS and then to MS, to become a MS of a SIM group. Thus the CS cannot directly be converted to a MS.
- 3. The user can manually configure a CS to become a CaS.
- 4. A MS can become a CaS by:
	- a. Being configured as a CaS through the CS.
	- b. If report packets from the CS to the MS time out.
- 5. The user can manually configure a CaS to become a CS
- 6. The CaS can be configured through the CS to become a MS.

After configuring one switch to operate as the CS of a SIM group, additional DES-3526 switches may join the group by either an automatic method or by manually configuring the Switch to be a MS. The CS will then serve as the in band entry point for access to the MS. The CS's IP address will become the path to all MS's of the group and the CS's Administrator's password, and/or authentication will control access to all MS's of the SIM group.

With SIM enabled, the applications in the CS will redirect the packet instead of executing the packets. The applications will decode the packet from the administrator, modify some data, then send it to the MS. After execution, the CS may receive a response packet from the MS, which it will encode and send back to the administrator.

When a CS becomes a MS, it automatically becomes a member of the first SNMP community (include read/write and read only) to which the CS belongs. However if a MS has its own IP address, it can belong to SNMP communities to which other switches in the group, including the CS, do not belong.

The SIM commands in the Command Line Interface (CLI) are listed (along with the appropriate parameters) in the following table.

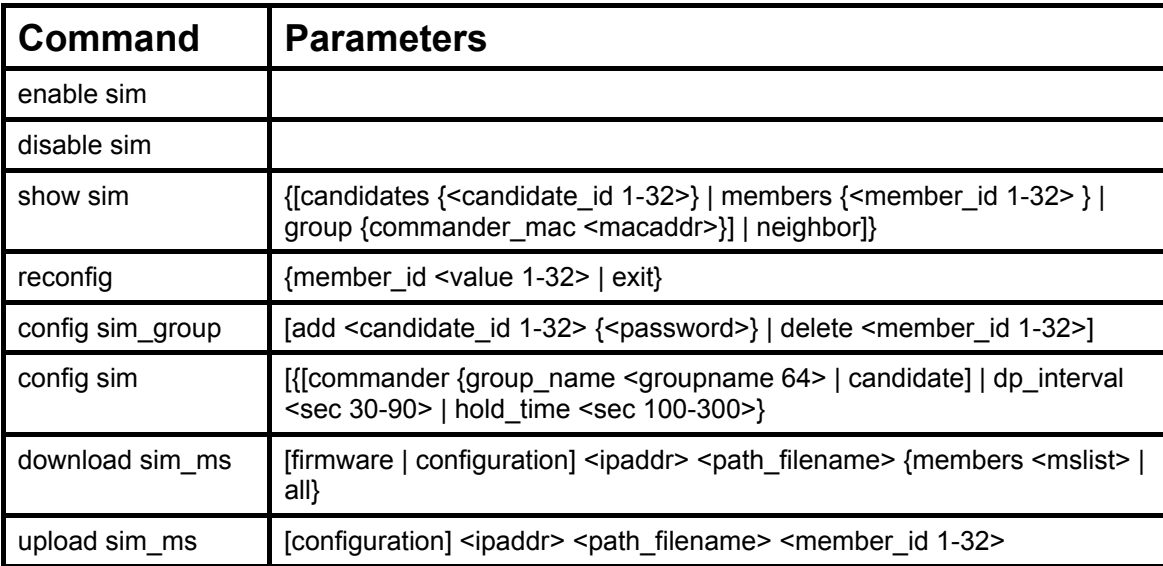

Each command is listed, in detail, in the following sections.

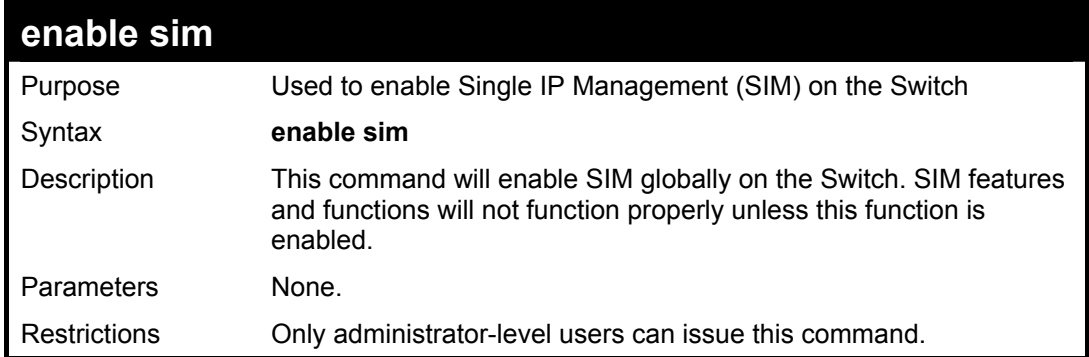

Example usage:

To enable SIM on the Switch:

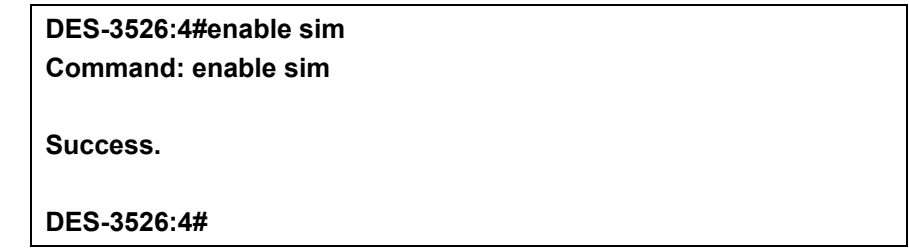

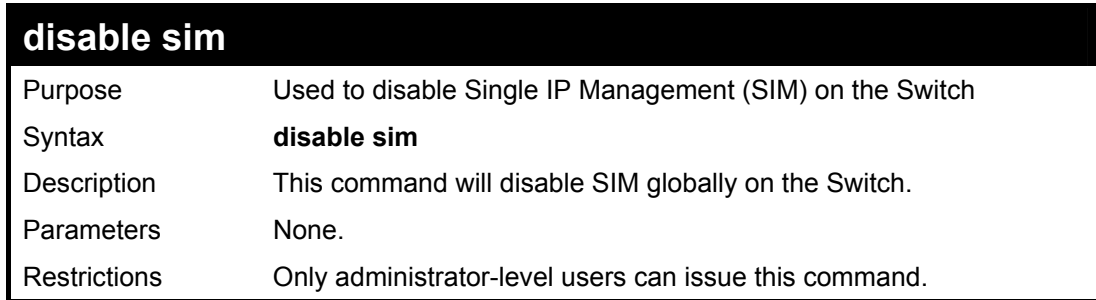

Example usage:

To disable SIM on the Switch:

**DES-3526:4#disable sim Command: disable sim** 

**Success.** 

**DES-3526:4#** 

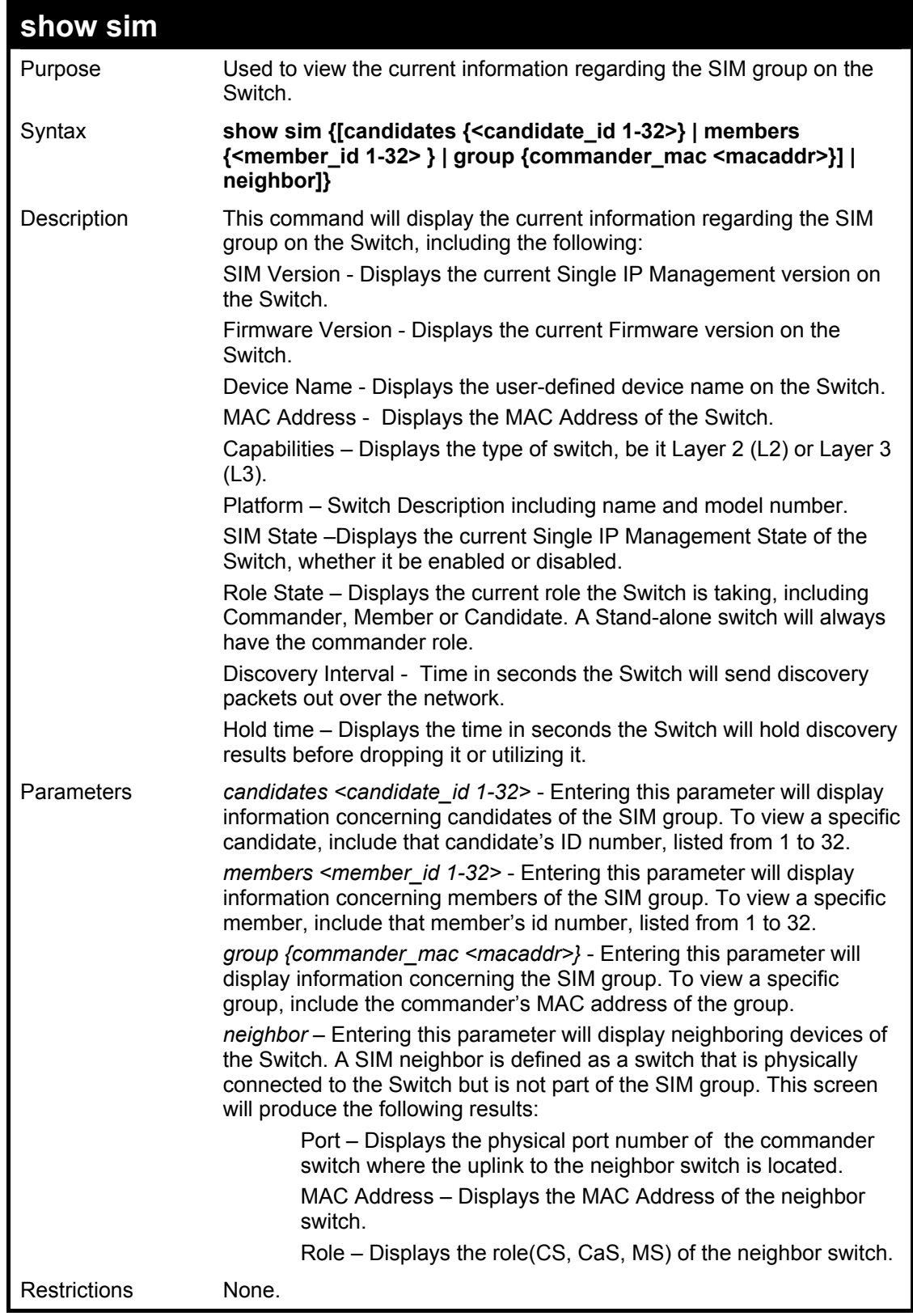

To show the SIM information in detail:

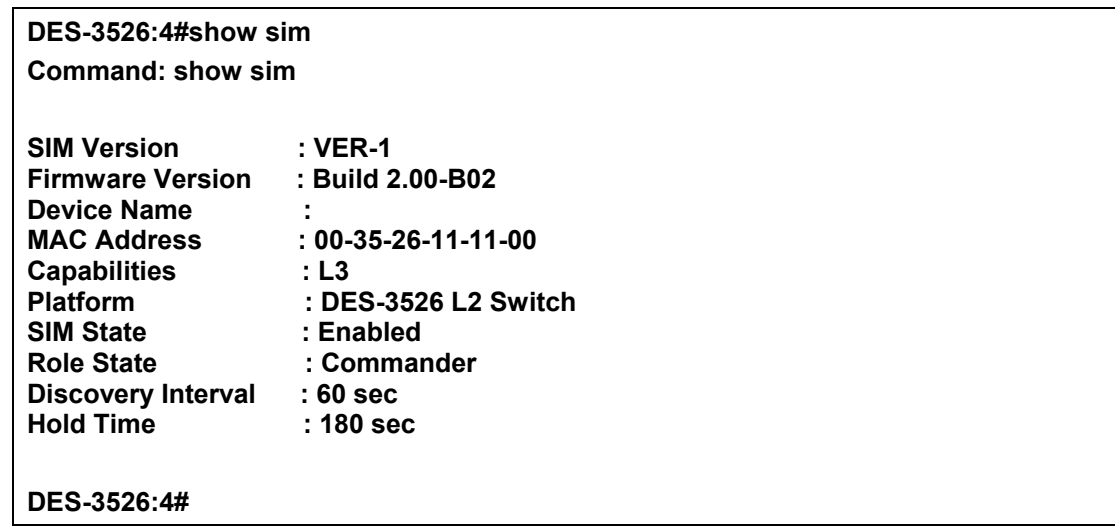

To show the candidate information in summary, if the candidate ID is specified:

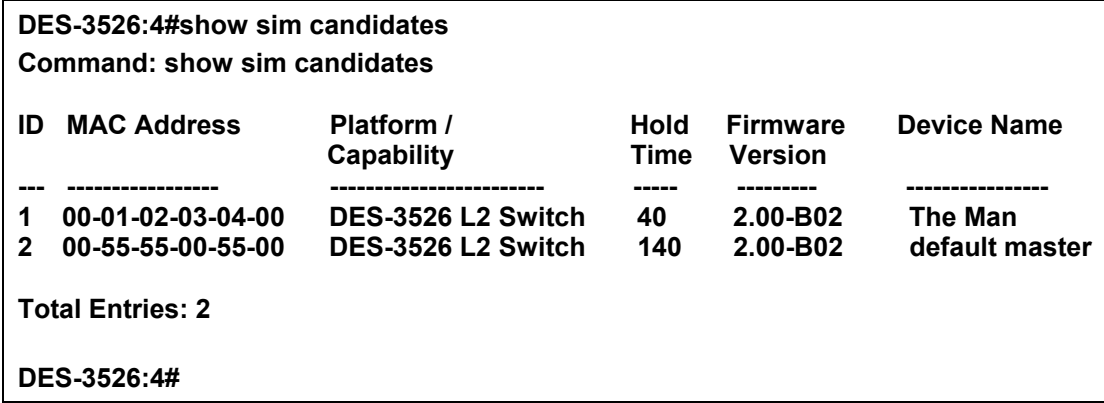

To show the member information in summary, if the member id is specified:

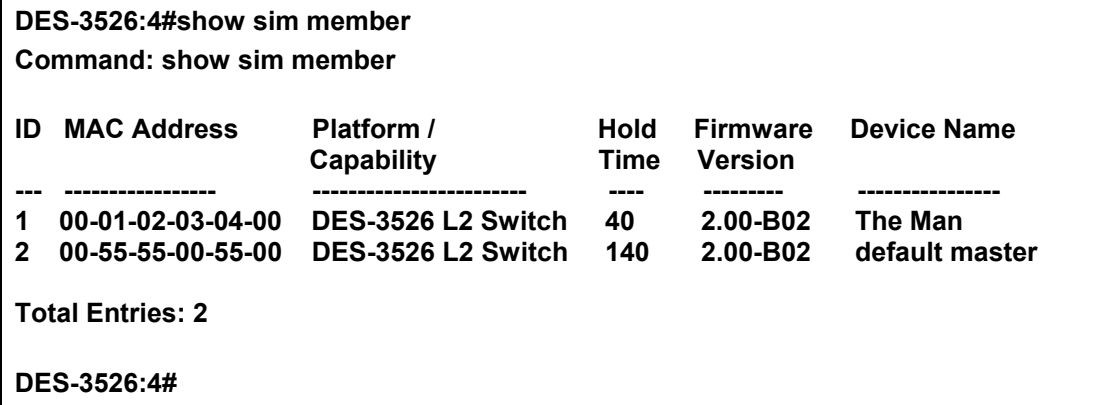

To show other groups information in summary, if group is specified:

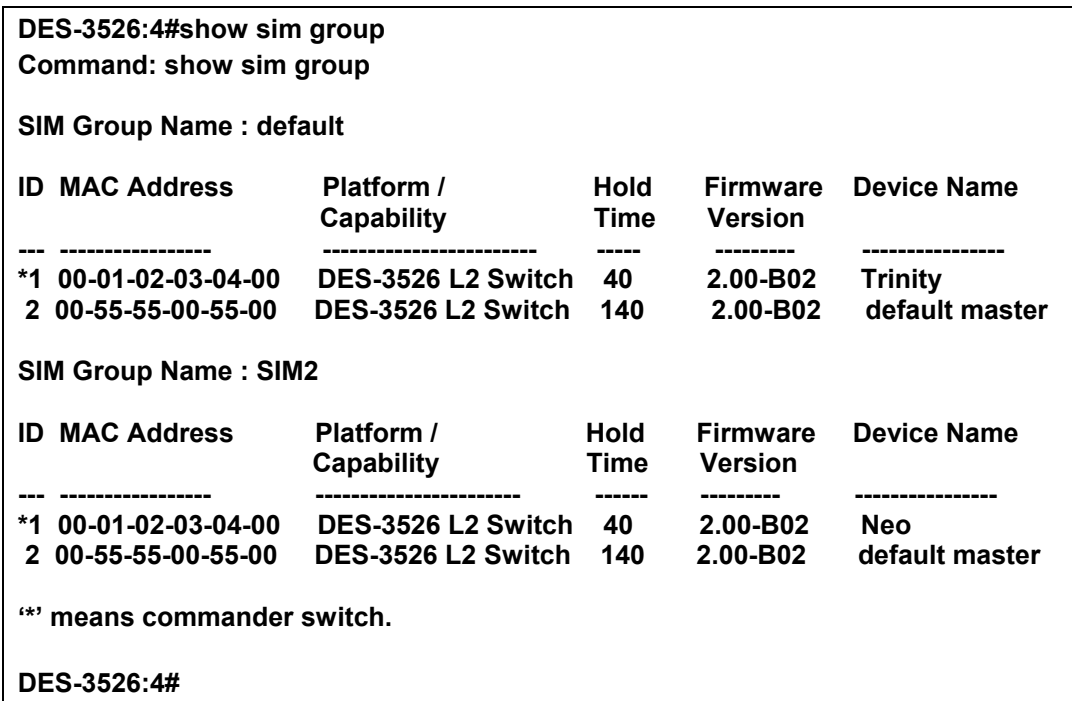

#### Example usage:

To view SIM neighbors:

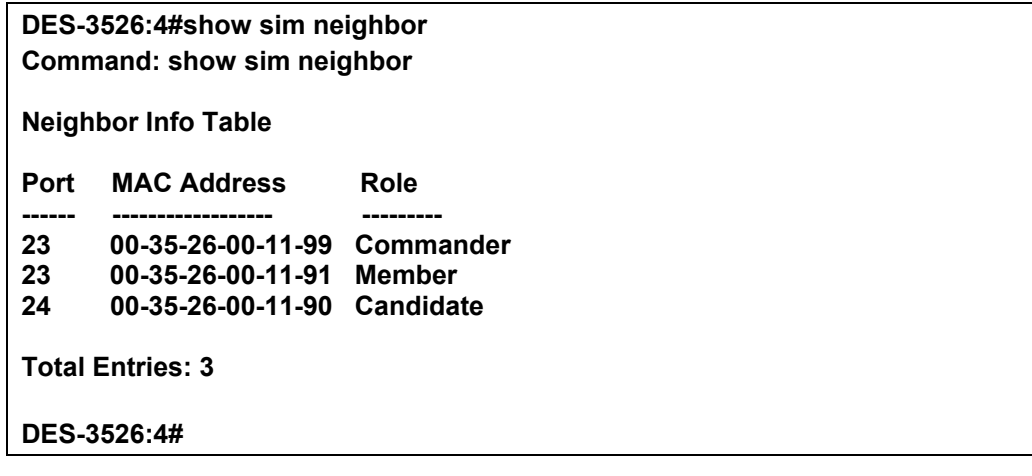

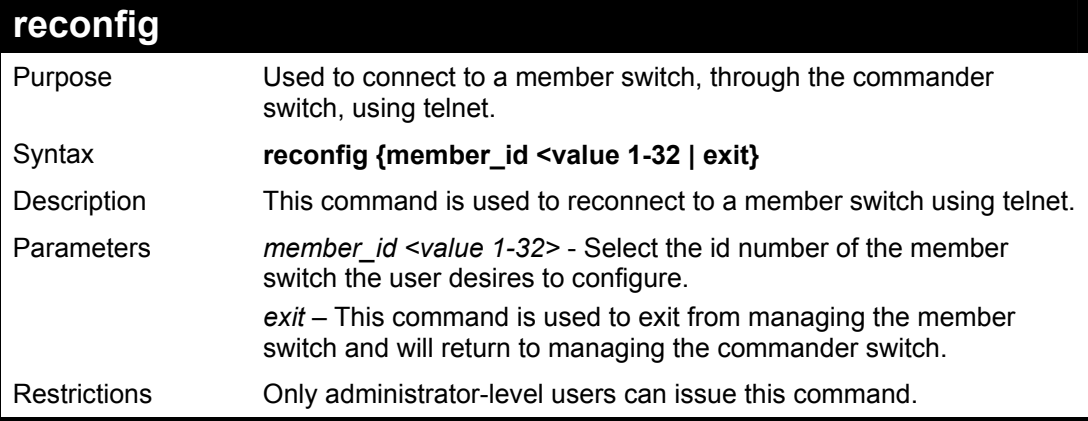

Example usage:

To connect to the MS, with member id 2, through the CS, using the command line interface:

**DES-3526:4#reconfig member\_id 2 Command: reconfig member\_id 2** 

**DES-3526:4#** 

**Login:** 

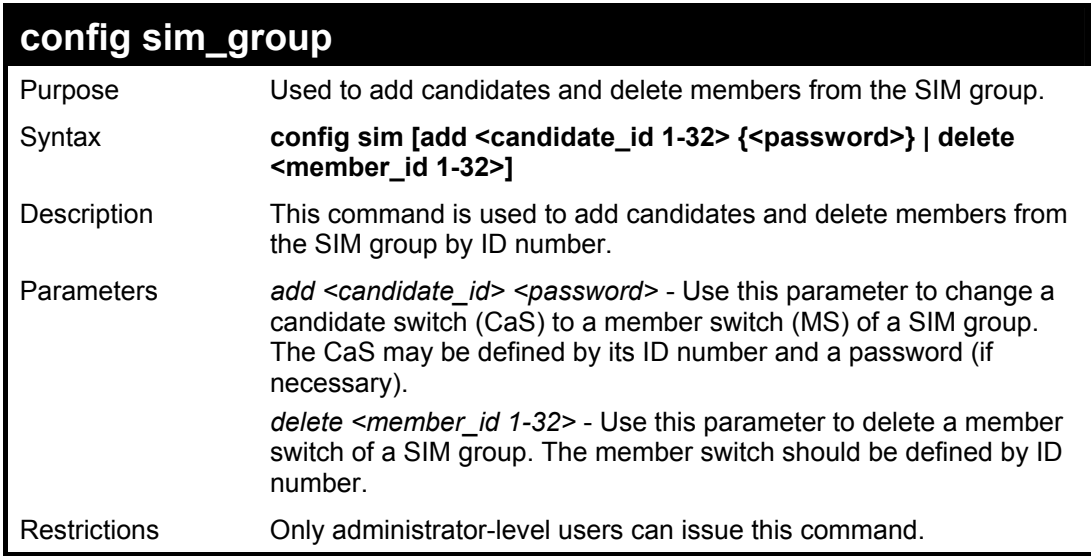

Example usage:

To add a member:

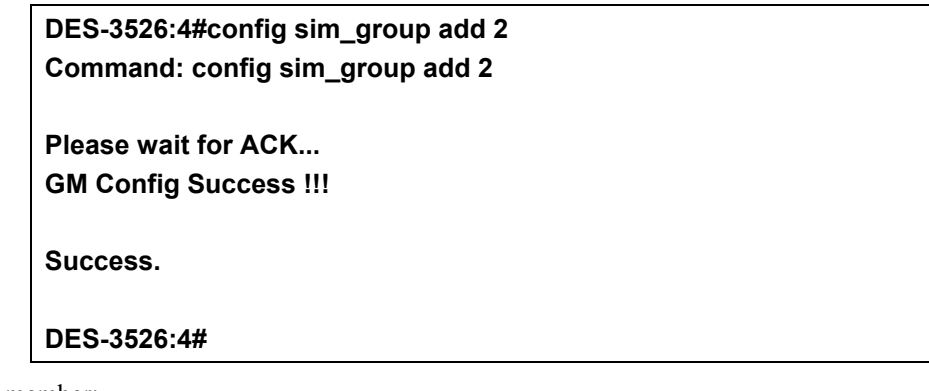

To delete a member:

**DES-3526:4# config sim delete 1 Command: config sim delete 1 Please wait for ACK... Success.** 

**DES-3526:4#** 

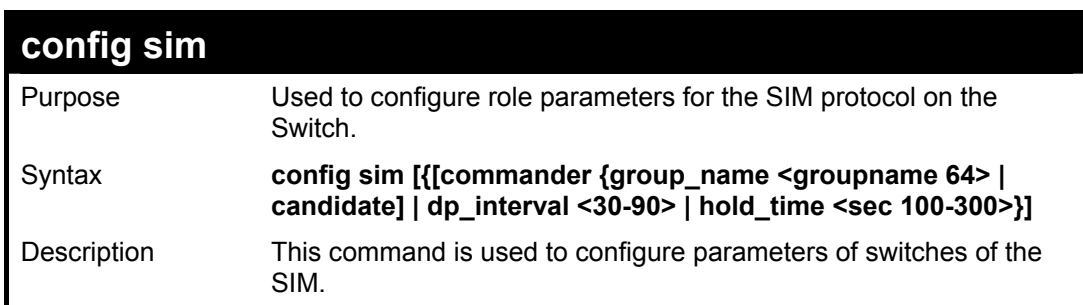

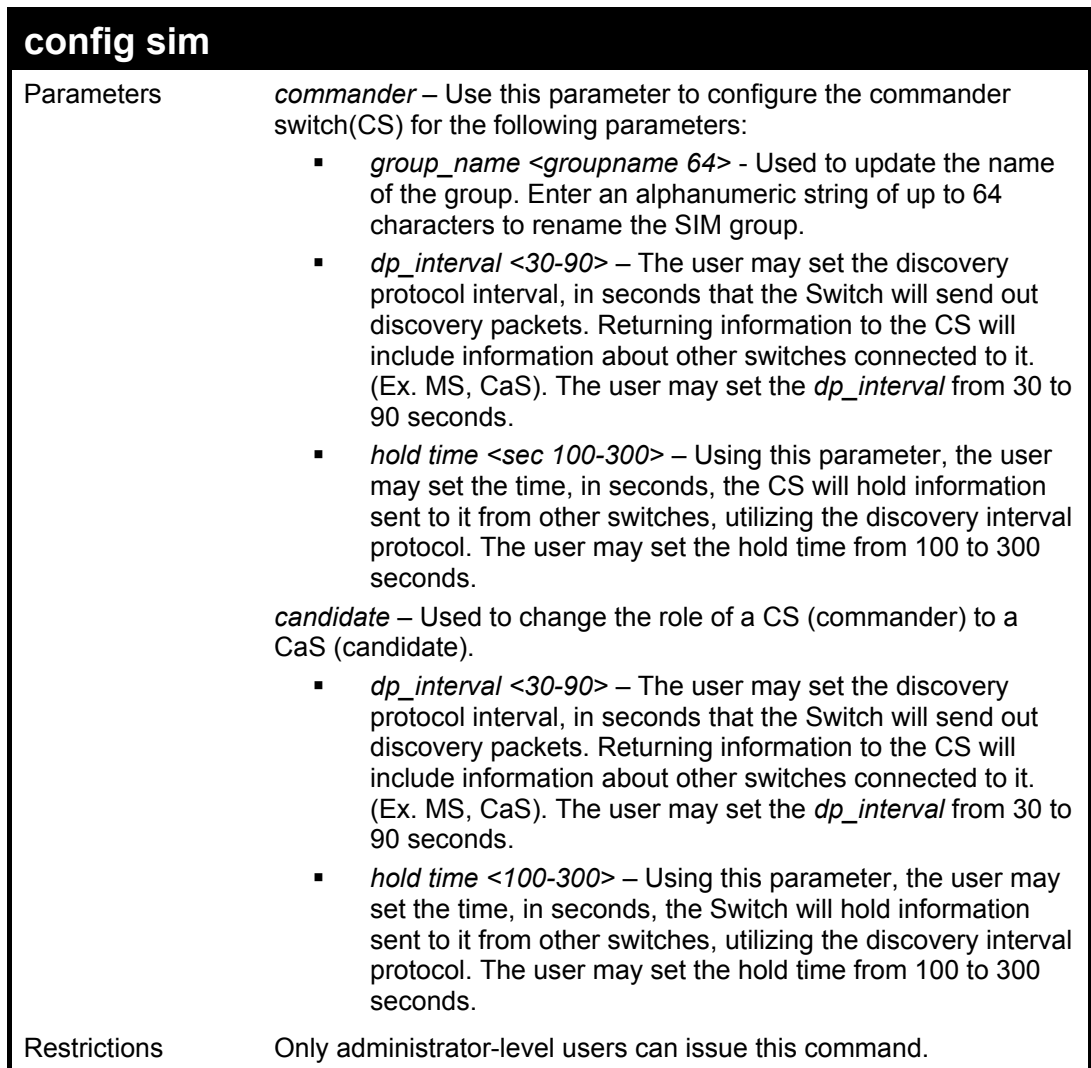

To change the time interval of the discovery protocol:

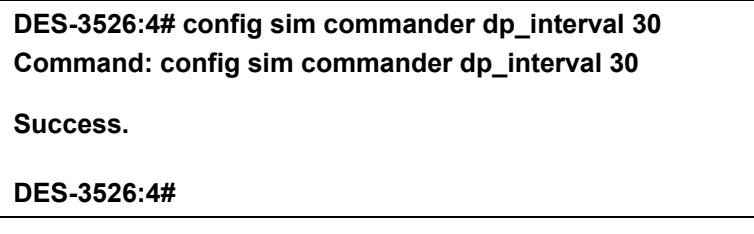

To change the hold time of the discovery protocol:

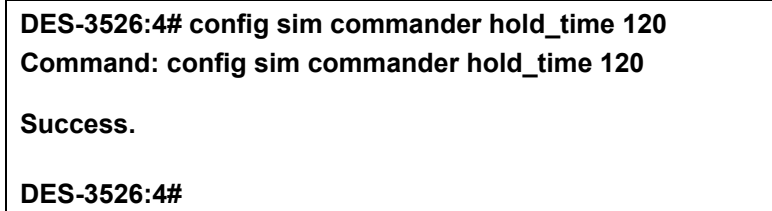

To transfer the CS (commander) to be a CaS (candidate):

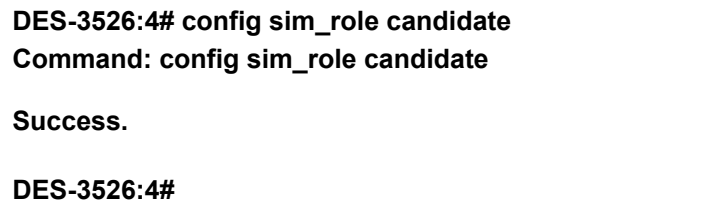

To transfer the Switch to be a CS:

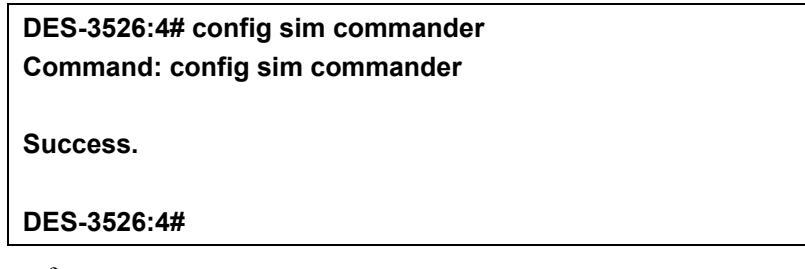

To update the name of a group:

**DES-3526:4# config sim commander group\_name Trinity Command: config sim commander group\_name Trinity** 

**Success.** 

**DES-3526:4#** 

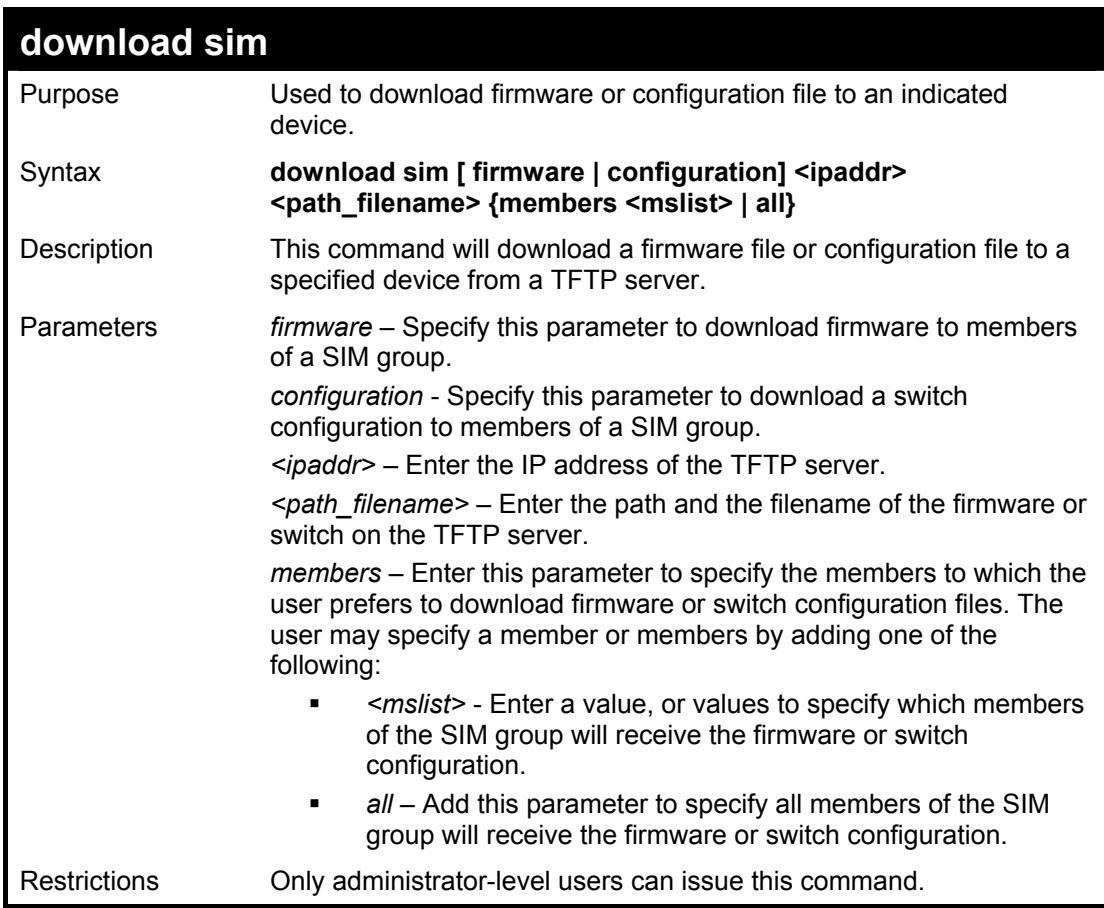

#### Example usage:

To download firmware:

**DES-3526:4# download sim firmware 10.53.13.94 c:/des3526.had members all Command: download sim firmware 10.53.13.94 c:/des3526.had members all This device is updating firmware. Please wait... Download Status :**
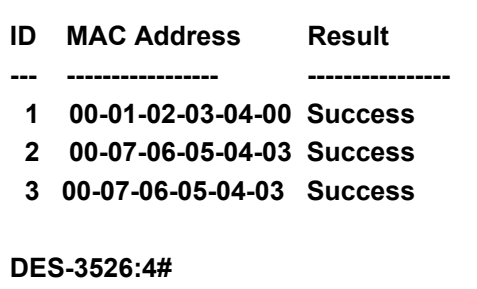

To download configuration files:

**DES-3526:4# download sim configuration 10.53.13.94 c:/des3526.txt members all Command: download sim firmware 10.53.13.94 c:/des3526.txt members all This device is updating configuration. Please wait... Download Status : ID MAC Address Result --- ----------------- ---------------- 1 00-01-02-03-04-00 Success 2 00-07-06-05-04-03 Success 3 00-07-06-05-04-03 Success DES-3526:4#** 

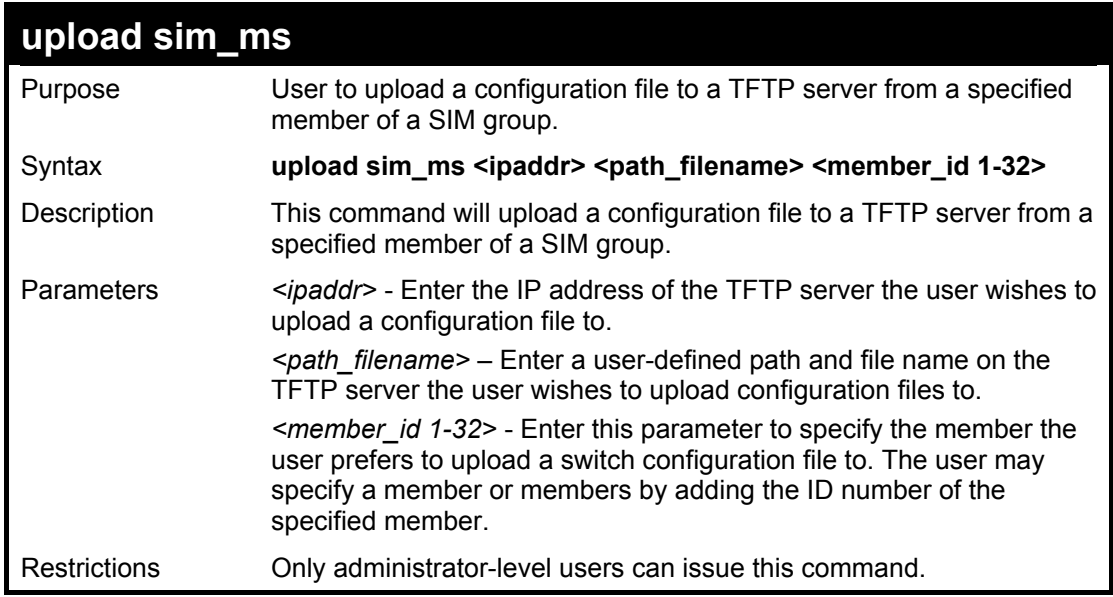

#### Example usage:

To upload configuration files to a TFTP server:

**DES-3526:4# upload sim\_ms configuration 10.55.47.1 D:\configuration.txt 1 Command: upload sim\_ms configuration 10.55.47.1 D:\configuration.txt 1 Success. DES-3526:4#** 

## **Command History List**

The switch history commands in the Command Line Interface (CLI) are listed (along with the appropriate parameters) in the following table.

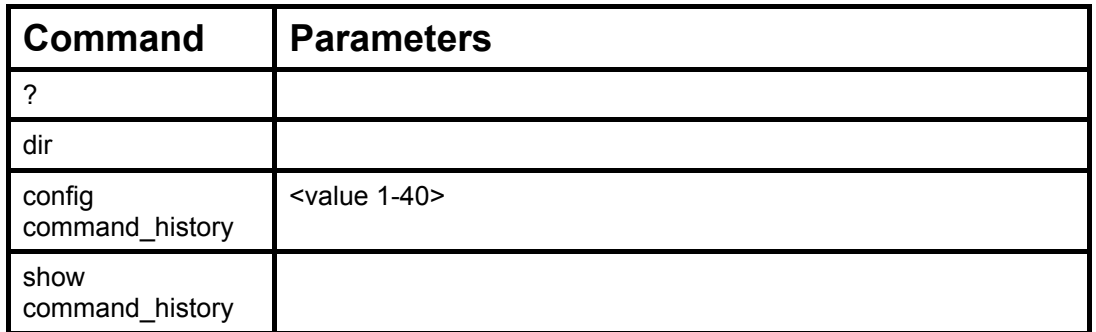

Each command is listed, in detail, in the following sections.

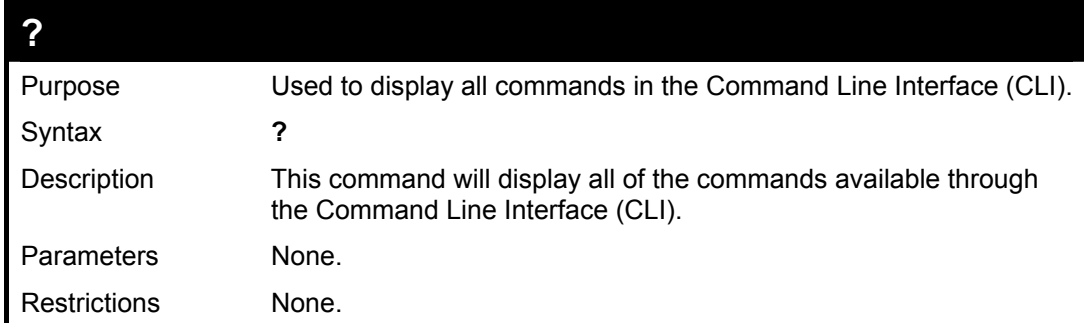

Example usage

To display all of the commands in the CLI:

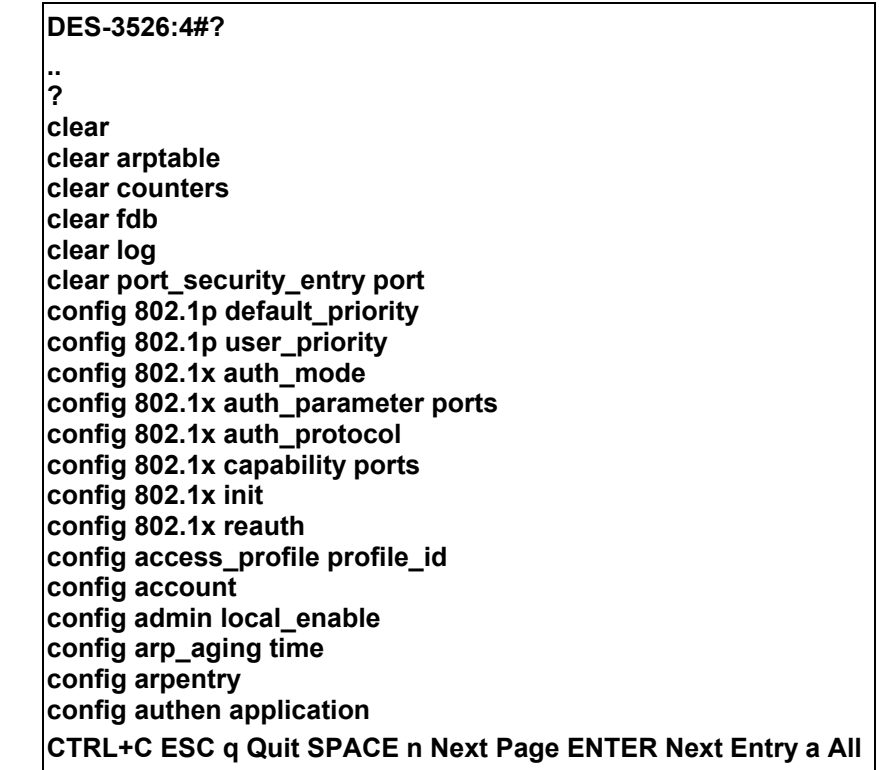

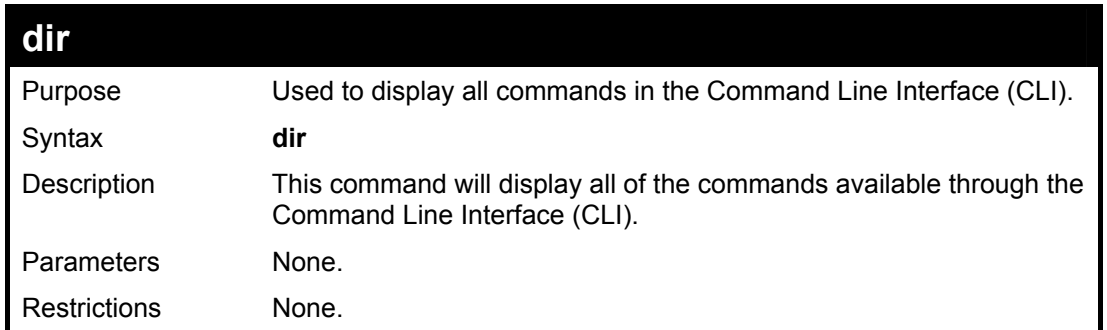

### Example usage:

To display all commands:

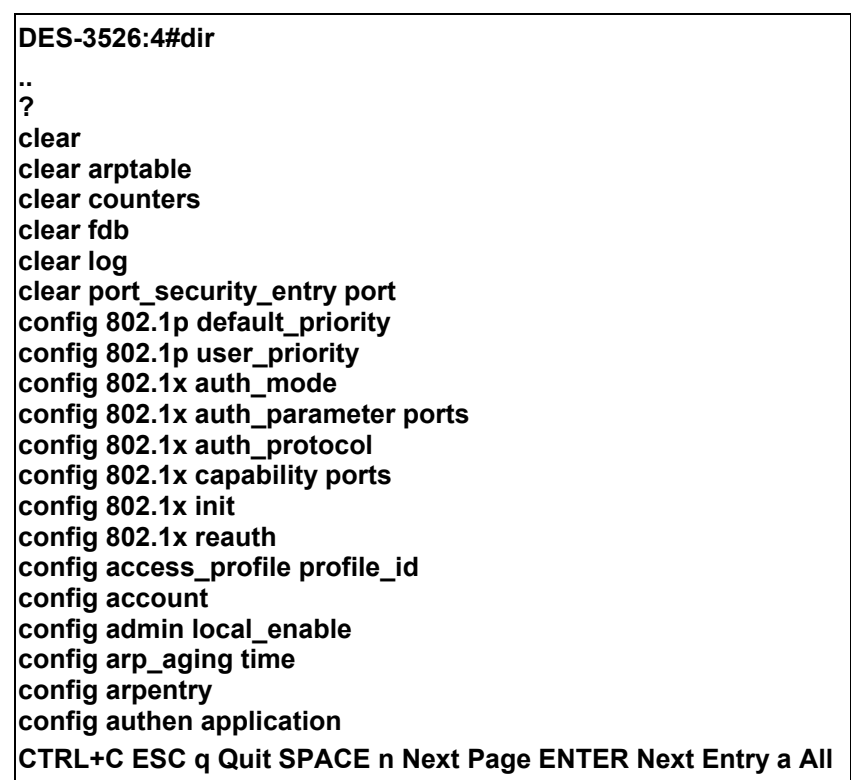

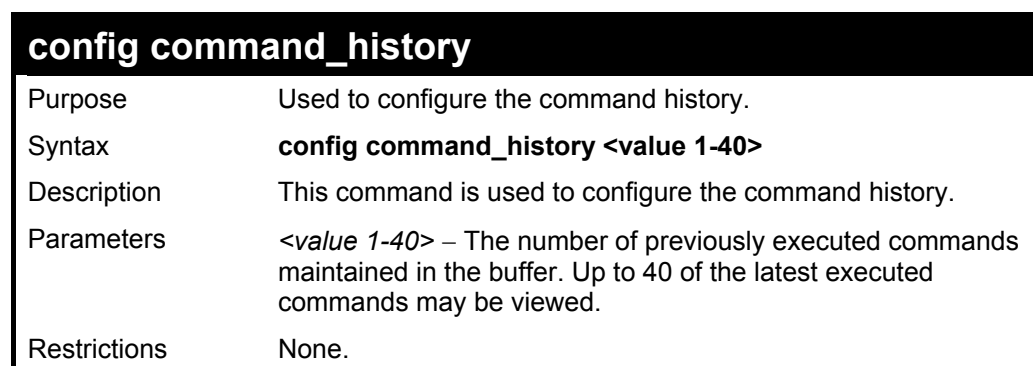

### Example usage

To configure the command history:

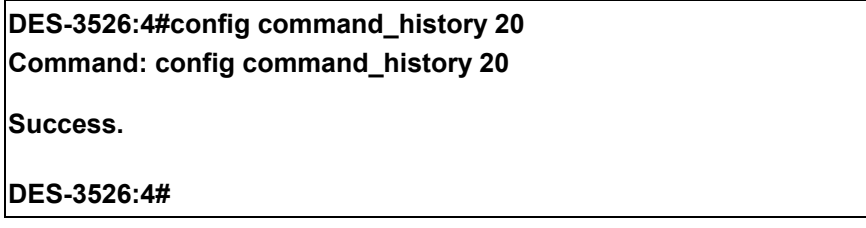

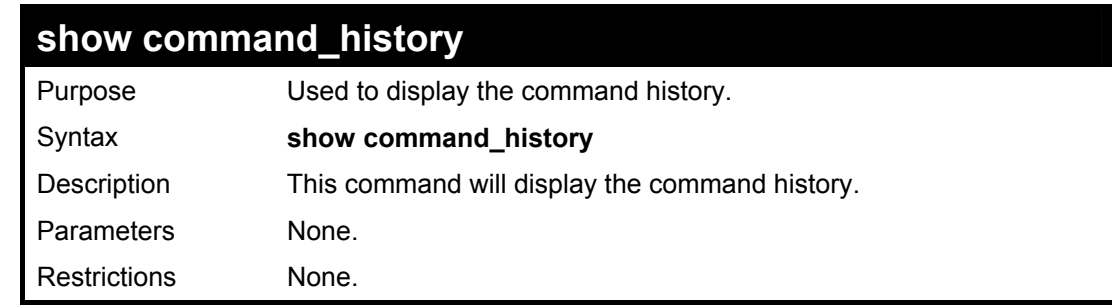

Example usage

To display the command history:

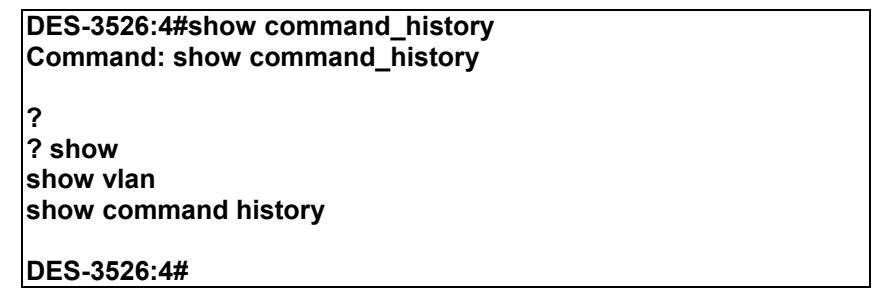

# **Technical Specifications**

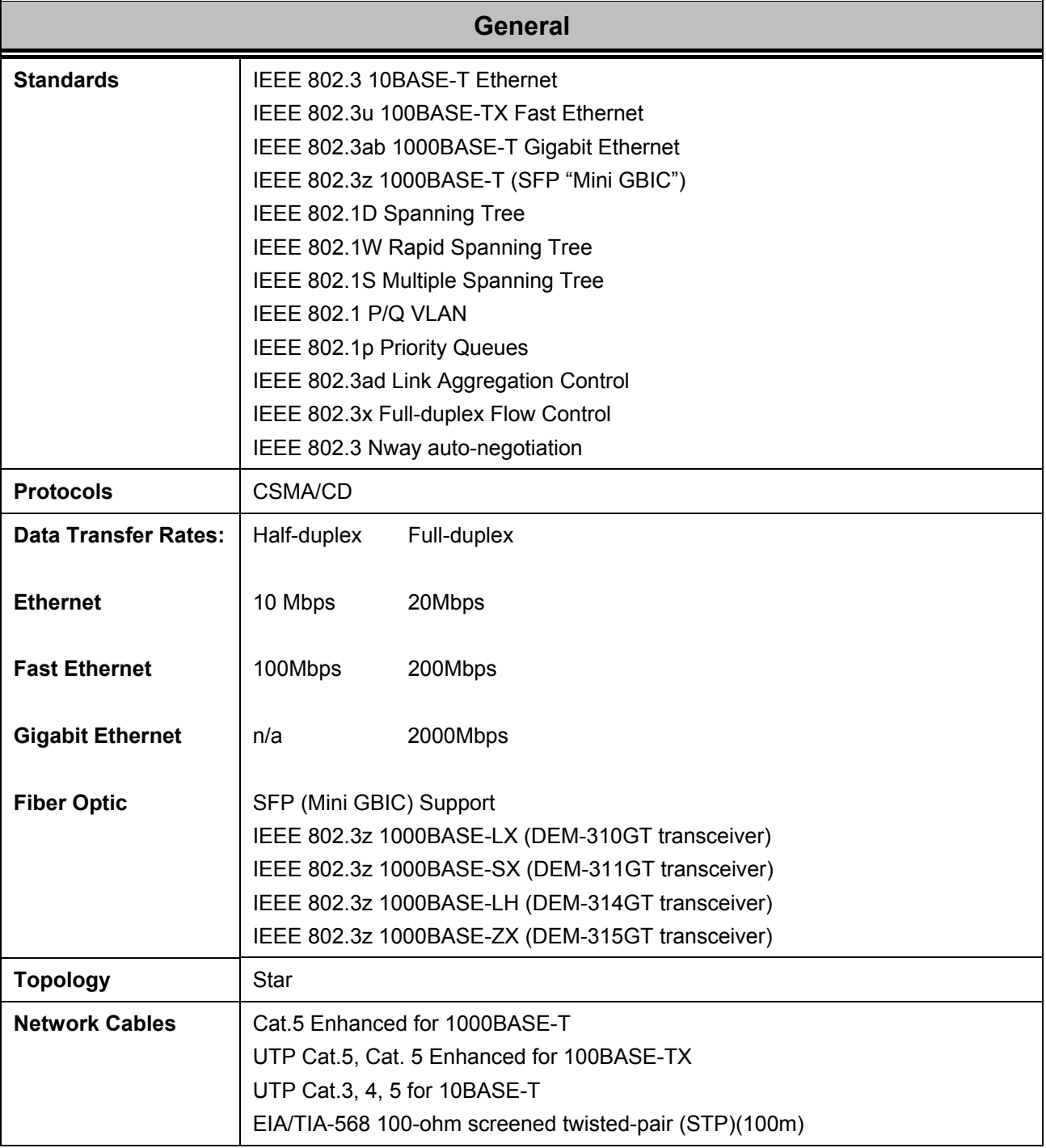

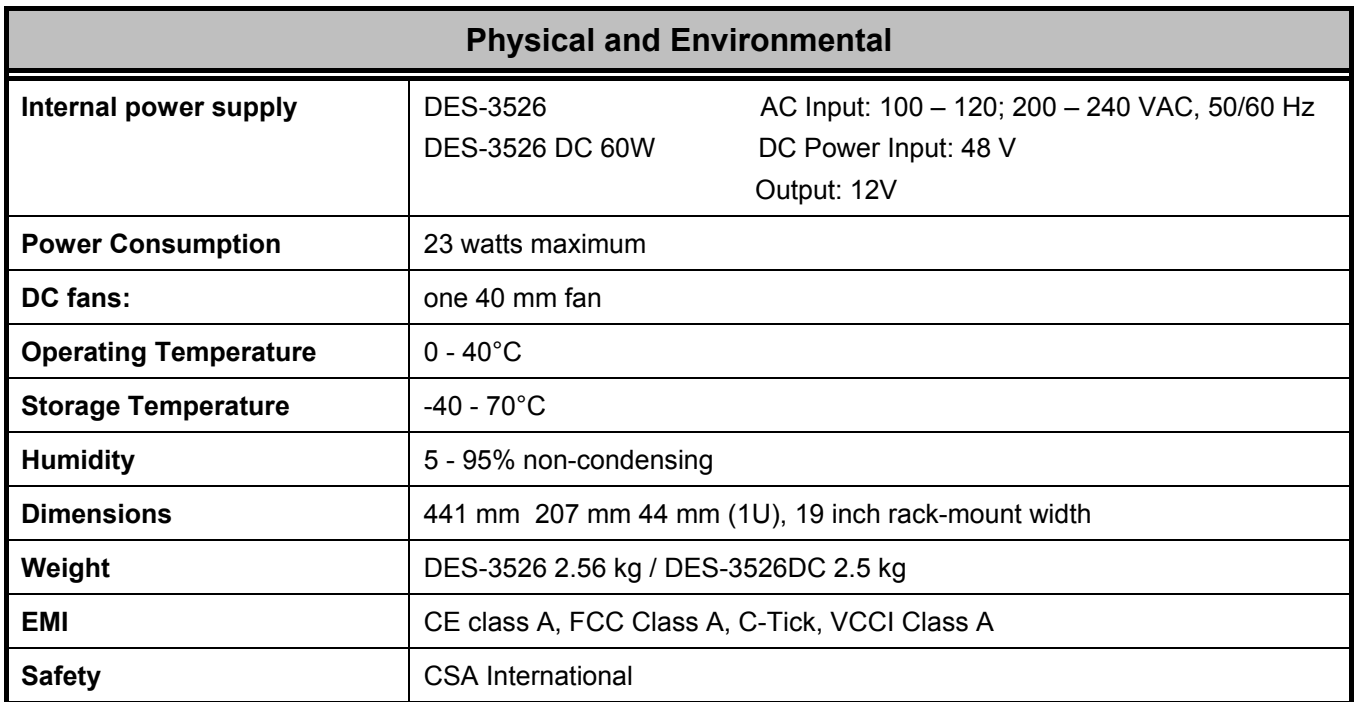

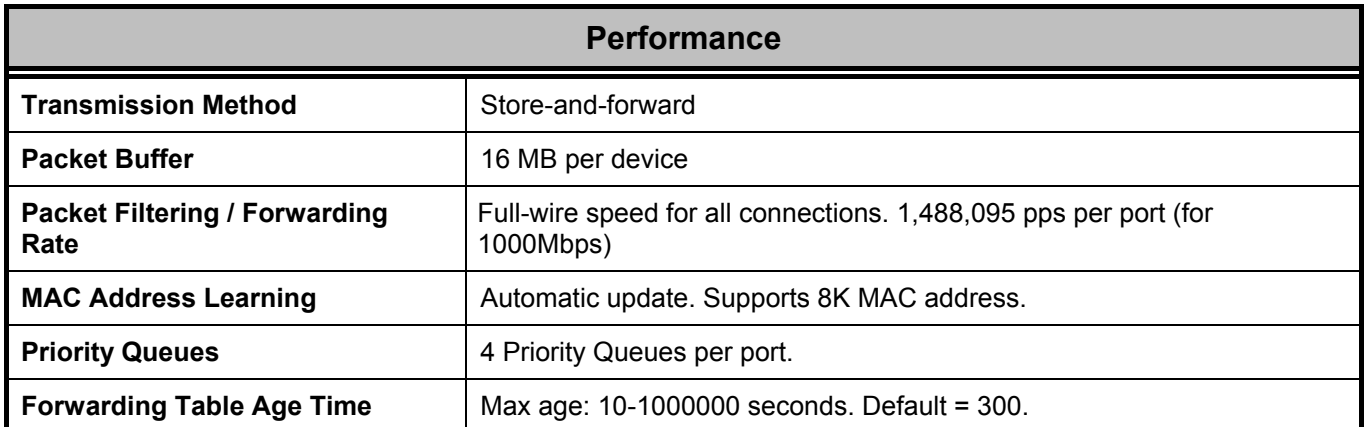